<span id="page-0-0"></span>[Help-gids](#page-0-0)

Digitale camera met verwisselbare lens ILCE-9 α9

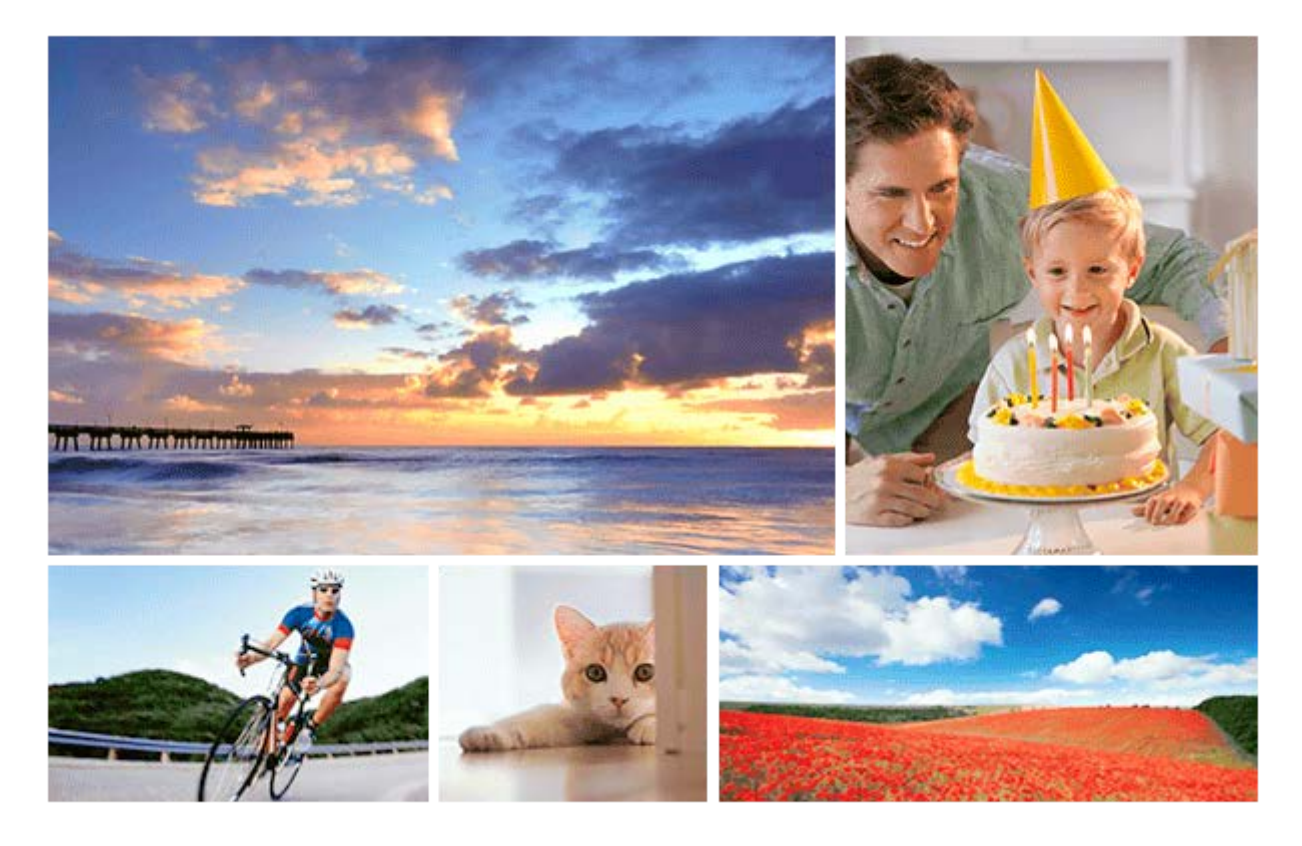

Gebruik deze handleiding in het geval u moeilijkheden ondervindt of vragen hebt over uw apparaat.

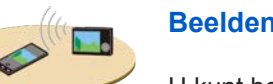

#### **Beelden overbrengen naar een smartphone**

[U kunt beelden die met deze camera zijn opgenomen overbrengen naar een smartphone.](#page-344-0)

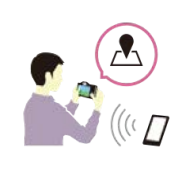

### **De locatie-informatie toevoegen aan de beelden**

[U kunt de locatie-informatie opnemen op de beelden.De locatie-informatie kan worden verkregen](#page-352-0) vanaf een smartphone.

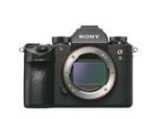

### **Compatibiliteitsinformatie van de lens ILCE-9**

[Deze website beschrijft de compatibiliteitsinformatie van de lens. \(Een nieuw venster wordt](http://support.d-imaging.sony.co.jp/www/r/ilce/lc1701/index.php?id=hg_stl) geopend.)

Namen van onderdelen/Pictogrammen en indicators

#### Namen van de onderdelen

[Vooraanzicht](#page-20-0)

**[Achteraanzicht](#page-22-0)** 

[Boven-/zijaanzicht](#page-24-0)

**[Onderkant](#page-27-0)** 

Basisbedieningen

[Het besturingswiel gebruiken](#page-28-0)

[De vierrichtingsknop gebruiken](#page-29-0)

- [MENU-onderdelen gebruiken](#page-30-0)

[De Fn \(Functie\)-knop gebruiken](#page-31-0)

[Het Quick Navi-scherm gebruiken](#page-33-0)

[Het toetsenbord gebruiken](#page-35-0)

#### Pictogrammen en indicators

[Lijst van pictogrammen op de monitor](#page-36-0)

[De schermweergave veranderen \(tijdens opname/tijdens weergave\)](#page-41-0)

[DISP-knop \(Scherm/Zoeker\)](#page-44-0)

### De camera voorbereiden

[De camera en bijgeleverde artikelen controleren](#page-46-0)

De accu opladen

[Laad de accu op met behulp van een lader](#page-48-0)

[De accu plaatsen/verwijderen](#page-50-0)

[De accu opladen terwijl deze in de camera is geplaatst](#page-51-0)

[Opladen door aansluiting op een computer](#page-53-0)

[Gebruiksduur van de accu en aantal opneembare beelden](#page-54-0)

[Voeding vanuit een stopcontact](#page-55-0)

[Opmerkingen over de accu](#page-56-0)

[Opmerkingen over het opladen van de accu](#page-58-0)

Een geheugenkaart plaatsen (los verkrijgbaar)

[Een geheugenkaart plaatsen/verwijderen](#page-59-0)

[Geheugenkaarten die kunnen worden gebruikt](#page-61-0)

[Opmerkingen over geheugenkaarten](#page-63-0)

Beelden opnemen op twee geheugenkaarten

[Selecteren op welke geheugenkaart moet worden opgenomen \(Select. opn.media\)](#page-65-0)

#### De lens bevestigen

L

[Een lens bevestigen/verwijderen](#page-66-0)

[De lenskap bevestigen](#page-68-0)

### Accessoires bevestigen

**[Vattingadapter](#page-69-0)** 

[Vattingadapter LA-EA1/LA-EA3](#page-70-0)

- [Vattingadapter LA-EA2/LA-EA4](#page-71-0)

- [Ononderbroken opnemen met behulp van een vattingadapter](#page-72-0)

[Verticale handgreep](#page-73-0)

[De taal, datum en tijd instellen](#page-74-0)

[Helpfunct. in camera](#page-76-0)

Opnemen

L

[Stilstaande beelden opnemen](#page-77-0)

Scherpstellen

L [Scherpstelfunctie](#page-79-0)

Automatische scherpstelling

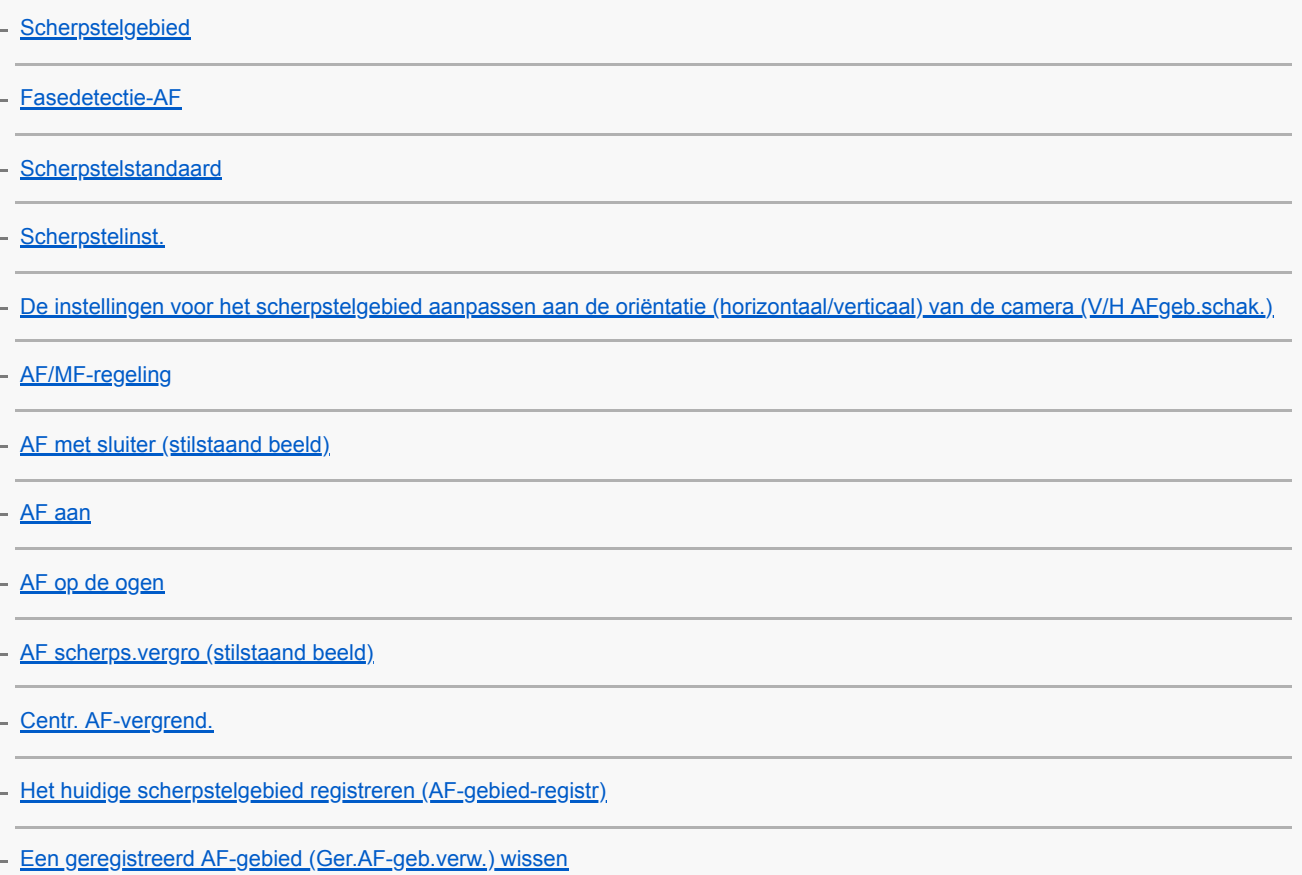

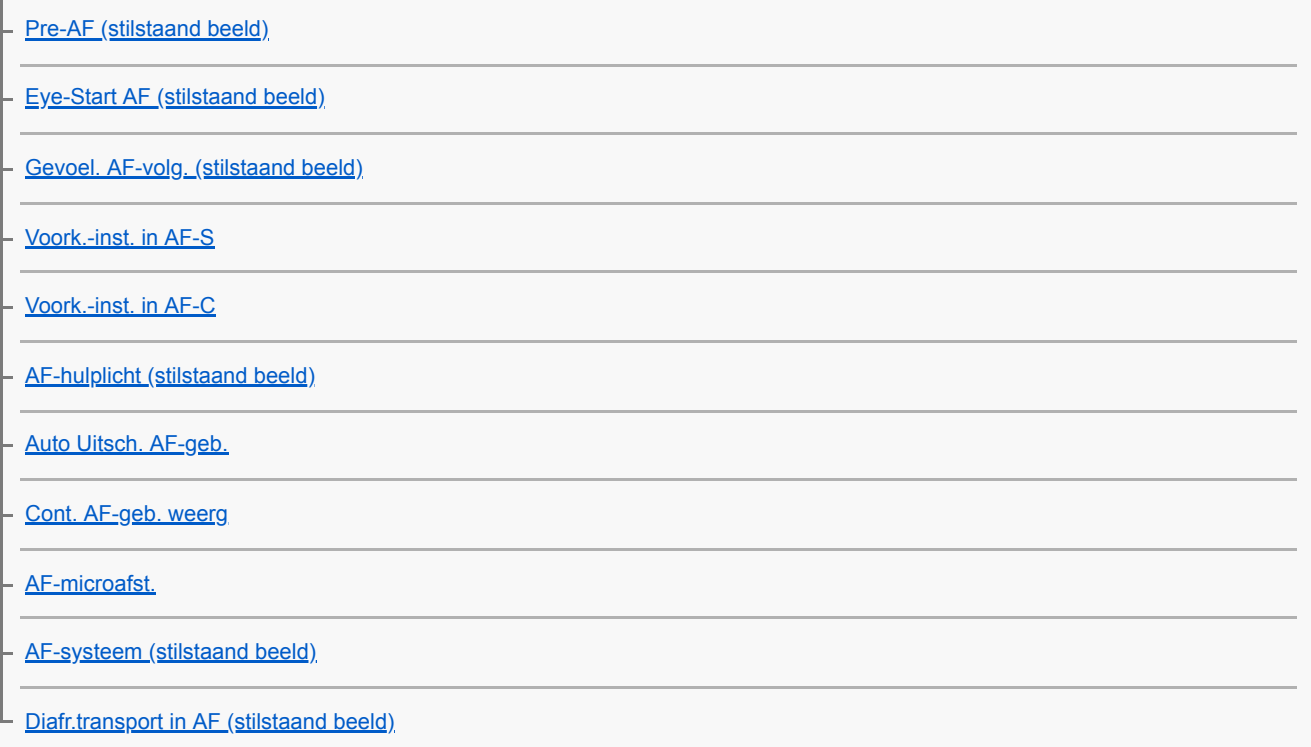

# Handmatige scherpstelling

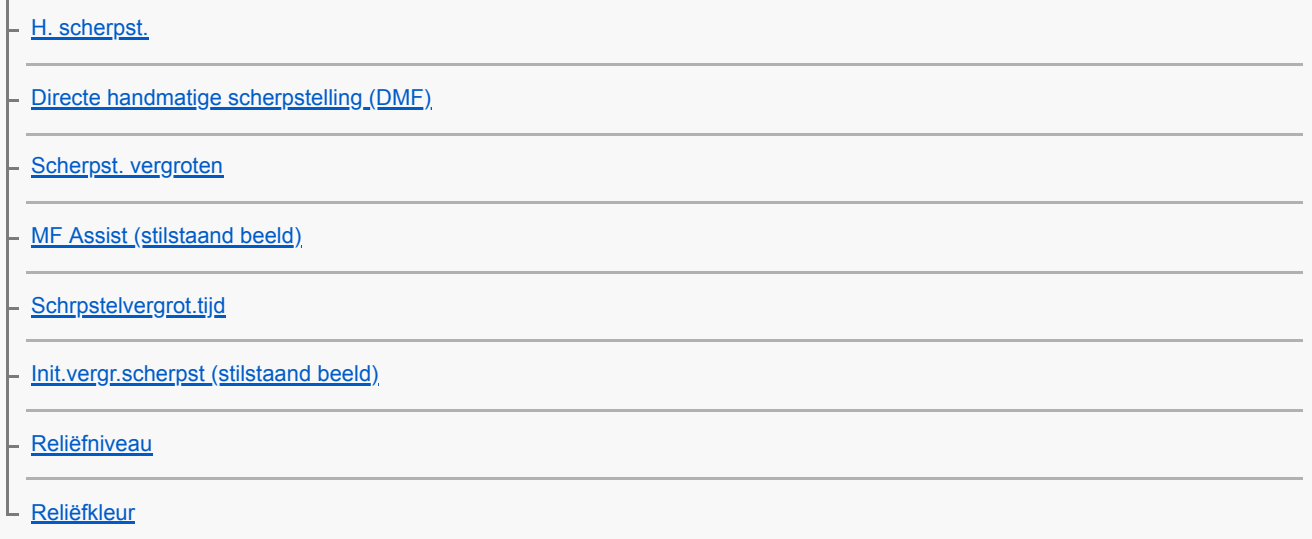

Een transportfunctie selecteren (Ononderbroken opnemen/Zelfontspanner)

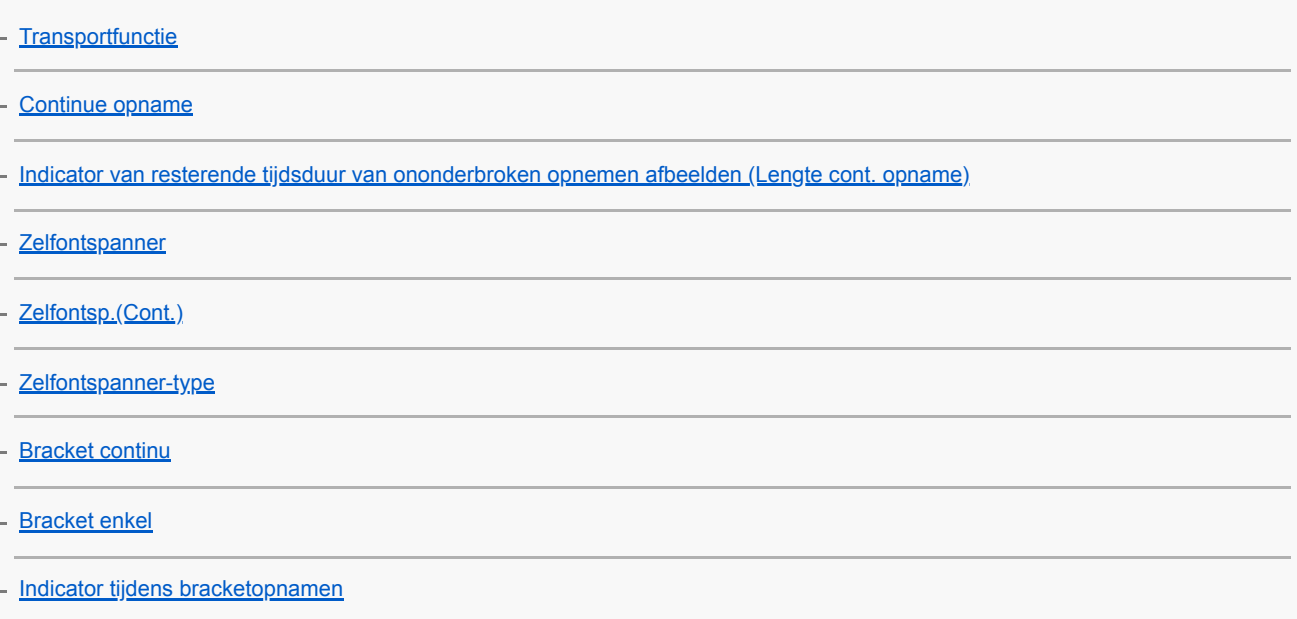

**[Witbalansbracket](#page-130-0)** 

[Bracket DRO](#page-131-0)

[Bracket-instellingen](#page-132-0)

De aanraakfuncties gebruiken

**[Aanraakfunctie](#page-133-0)** 

**[Aanraakscherpstelling](#page-134-0)** 

Het formaat/de kwaliteit van stilstaande beelden selecteren

[Beeldformaat \(stilstaand beeld\)](#page-136-0) [Beeldverhouding \(stilstaand beeld\)](#page-137-0) [Kwaliteit \(stilstaand beeld\)](#page-138-0) [RAW-best.type \(stilstaand beeld\)](#page-140-0) [APS-C/Super 35mm](#page-141-0) Een opnamefunctie selecteren

[Lijst met standen van de functiekeuzeknop](#page-142-0) [Slim automatisch](#page-144-0) [Over scèneherkenning](#page-145-0) [De voordelen van automatisch opnemen](#page-146-0) [Autom. programma](#page-147-0) **[Diafragmavoorkeuze](#page-148-0) [Sluitertijdvoorkeuze](#page-149-0)** [Handm. belichting](#page-150-0) [Tijdopname \(Bulb-sluiter\)](#page-151-0) [Oproepen \(Camera- instellingen1/Camera- instellingen2\)](#page-153-0) [Film: Belichtingsmodus](#page-154-0) [Vertraagd+versneld: Belichtingsmodus](#page-155-0) De belichtings-/lichtmeetfuncties bedienen [Belicht.comp.](#page-156-0)

[EV-comp. resetten](#page-158-0)

[Draaiknop Ev-comp.](#page-159-0)

[Belichtingsinst.gids](#page-160-0)

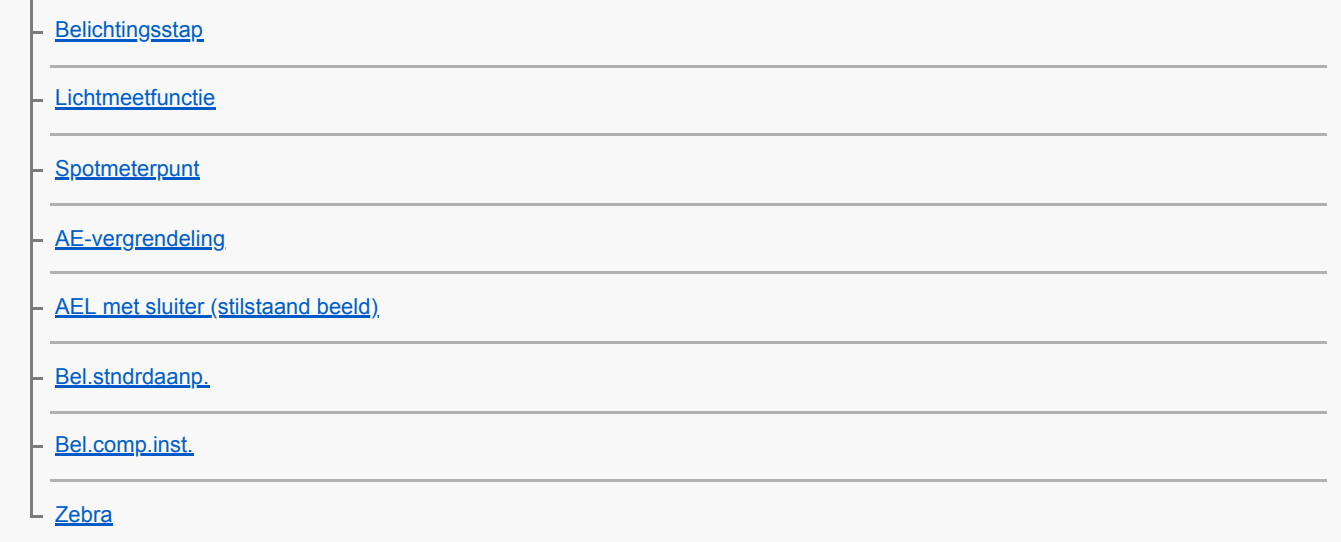

#### De helderheid en het contrast automatisch corrigeren

[D.-bereikopt. \(DRO\)](#page-170-0)

[Auto HDR](#page-171-0)

### De ISO-gevoeligheid selecteren

**[ISO](#page-172-0)** 

L.

[ISO AUTO min. sl.td.](#page-174-0)

De zoom gebruiken

[De zoomfuncties die beschikbaar zijn op het apparaat](#page-175-0)

[Helder-Beeld-Zoom/Digitale Zoom \(Zoom\)](#page-177-0)

[Zoom-instelling](#page-178-0)

[Over de zoomvergroting](#page-179-0)

[Zoomring draaien](#page-180-0)

Witbalans

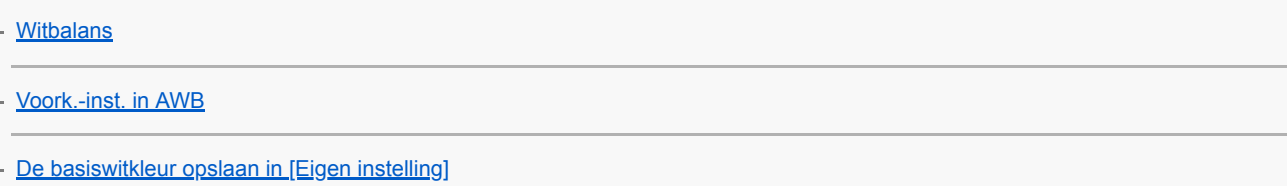

#### Selecteren hoe beelden worden verwerkt

[Creatieve stijl](#page-184-0) [Foto-effect](#page-187-0) [Kleurenruimte \(stilstaand beeld\)](#page-189-0)

### Sluiterinstellingen

[Opn. zonder lens](#page-190-0)

[Opn. zonder geh.krt.](#page-191-0) [Sluitertype \(stilstaand beeld\)](#page-192-0) [De elektronische sluiter gebruiken](#page-193-0) [De sluiterontspantiming afbeelden \(Tijd van opn. weerg.\)](#page-195-0) [Opname start weerg.](#page-196-0) [e-sluitergordijn voor](#page-197-0) Wazige beelden verminderen **[SteadyShot](#page-198-0)** [SteadyShot-instell.](#page-199-0) Lenscompensatie [Lenscompensatie: Schaduwcompensat.](#page-200-0) - [Lenscompensatie: Chro. afw.compens.](#page-201-0) L [Lenscompensatie: Vervorm.compensat.](#page-202-0) Ruisonderdrukking [NR lang-belicht \(stilstaand beeld\)](#page-203-0) L [NR bij hoge-ISO \(stilstaand beeld\)](#page-204-0) **Gezichtsherkenning [Gezichtsherkenning](#page-205-0)** [Gezichtsregistratie \(Nieuwe registratie\)](#page-206-0) [Gezichtsregistratie \(Volgorde wijzigen\)](#page-207-0) [Gezichtsregistratie \(Wissen\)](#page-208-0) L

De flitser gebruiken

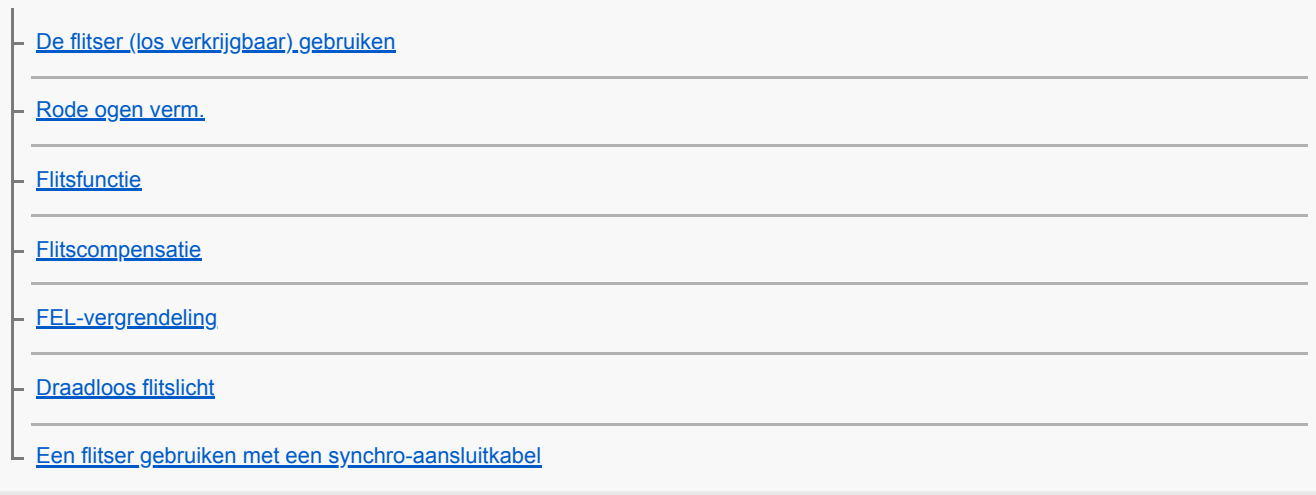

Bewegende beelden opnemen

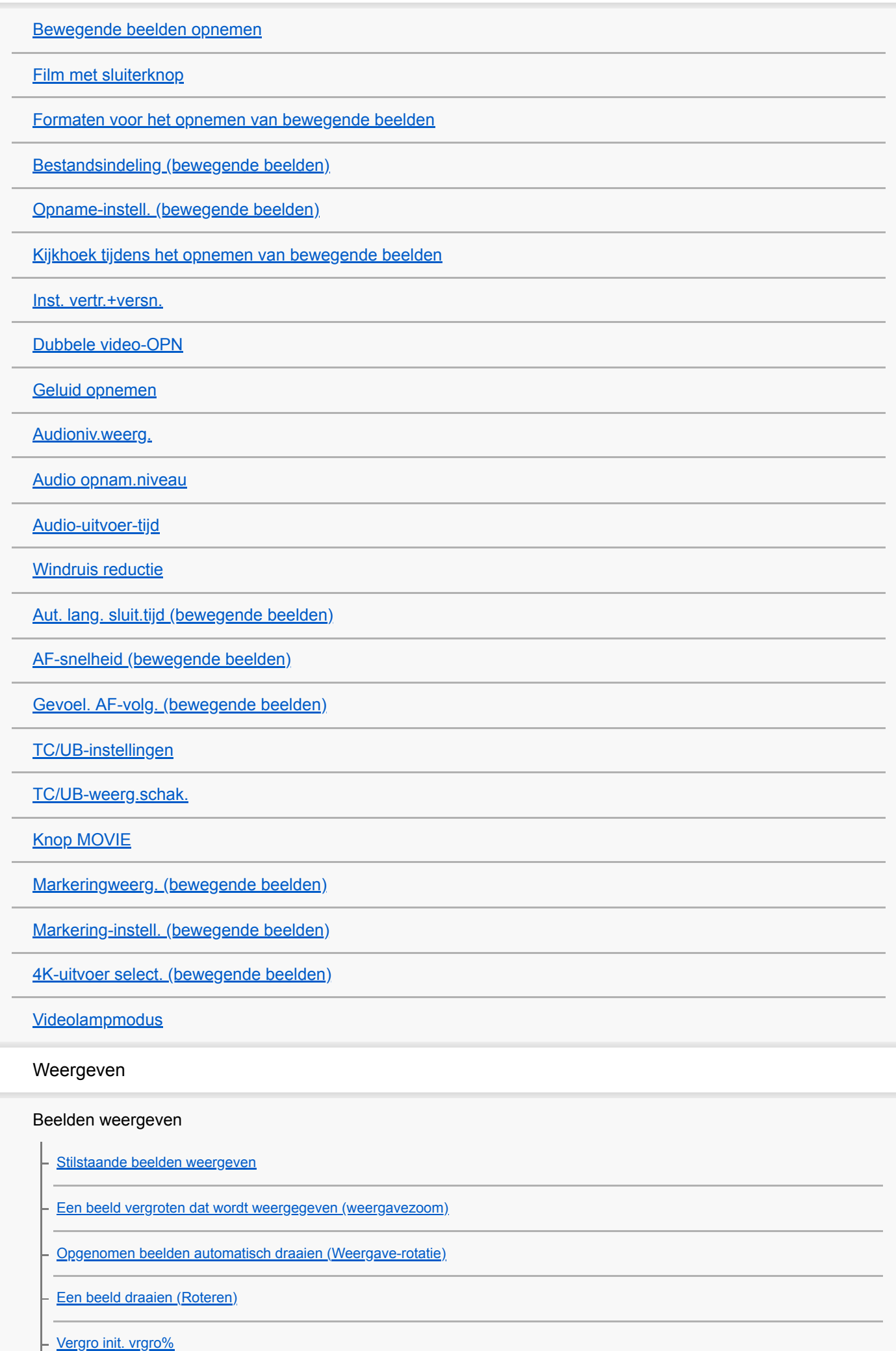

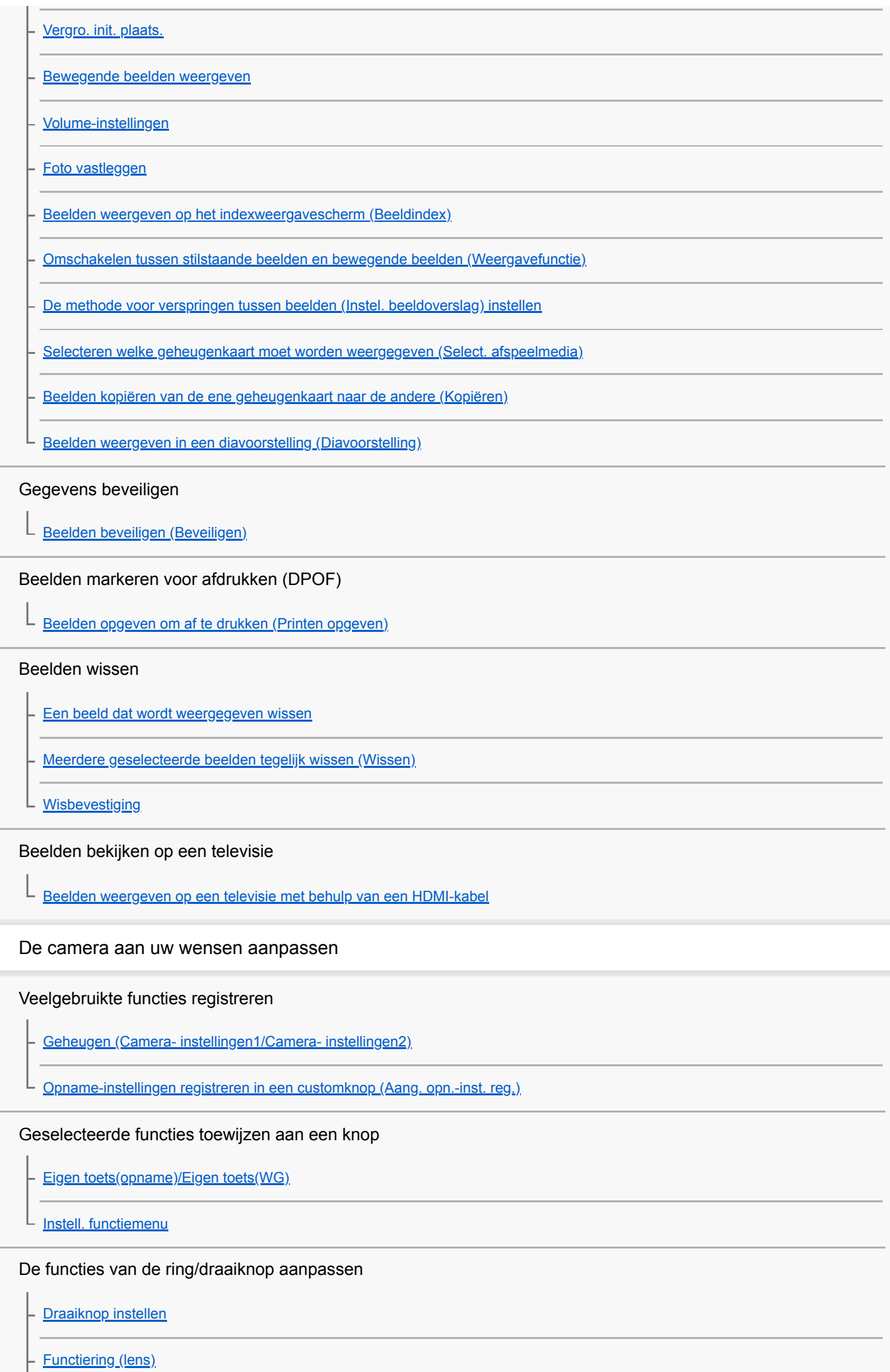

L [Bed.onderdel. vergr.](#page-278-0)

# MENU aan uw wensen aanpassen (Mijn Menu)

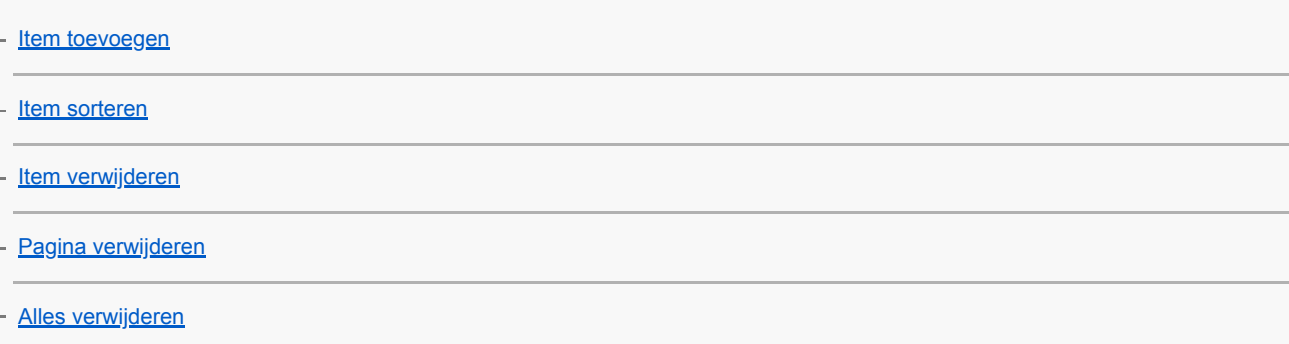

### Beelden controleren voor/na het opnemen

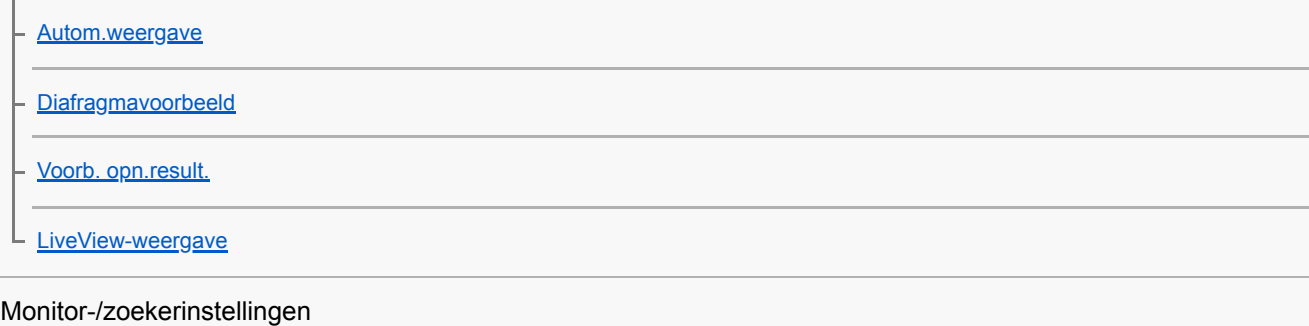

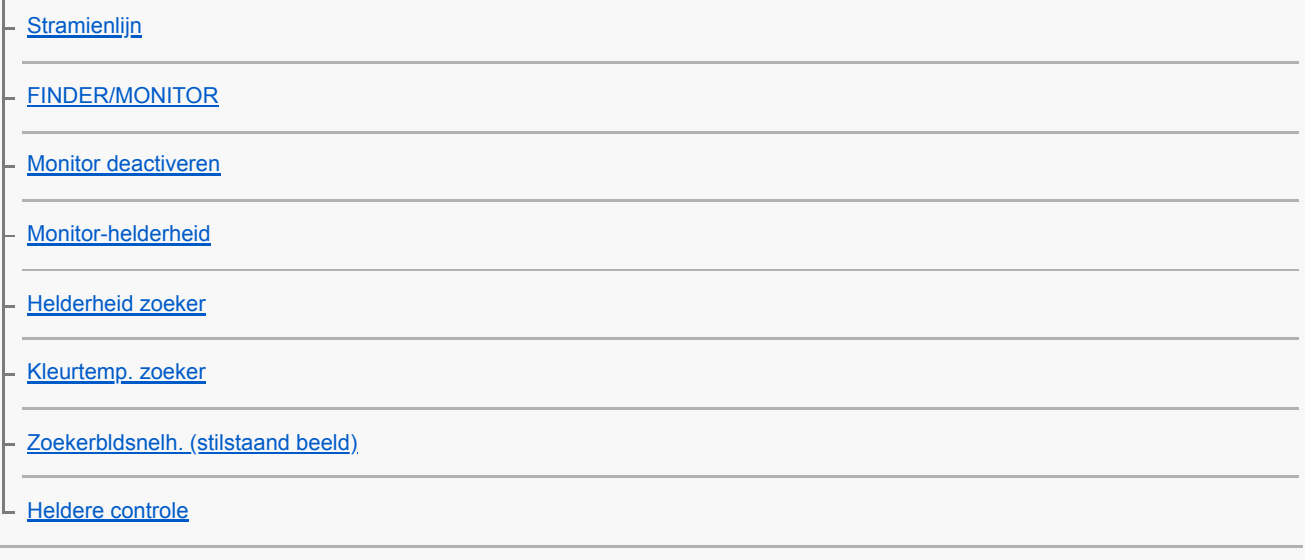

# Geheugenkaartinstellingen

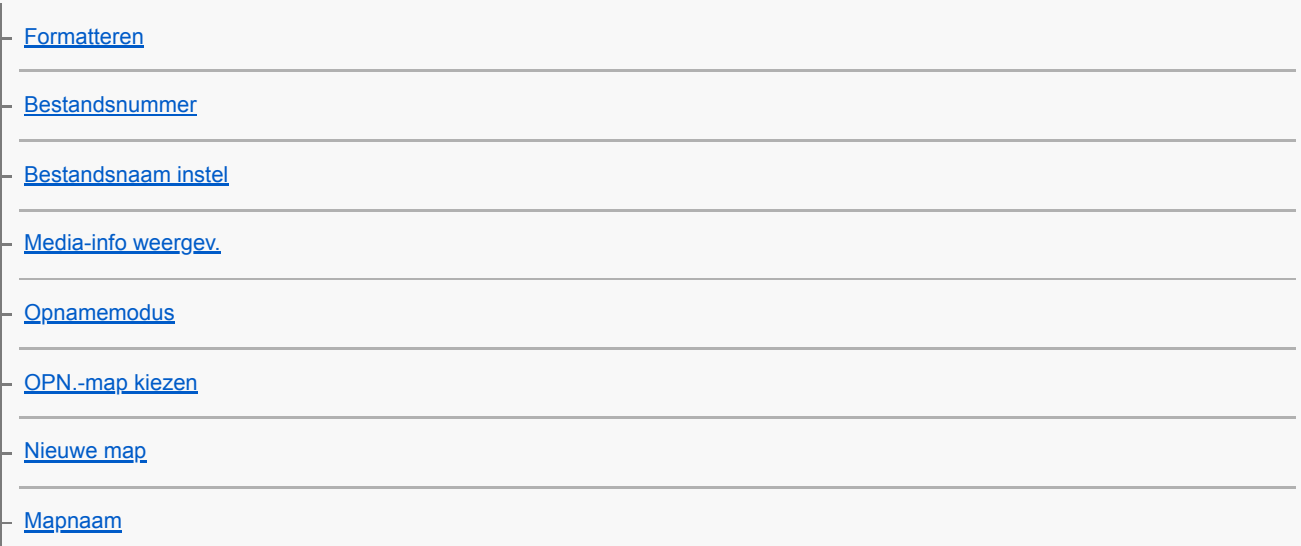

#### Camera-instellingen

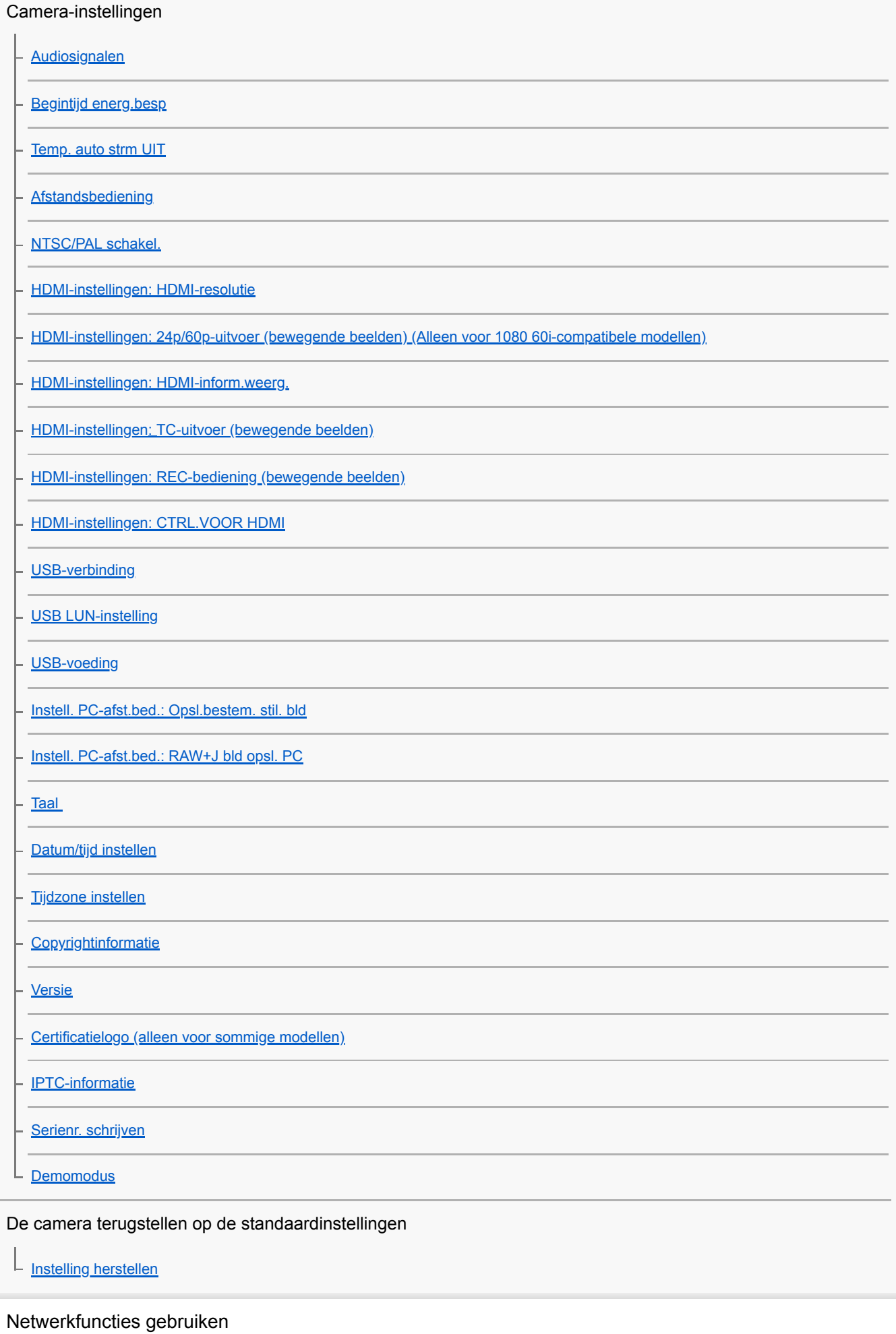

Dit apparaat aansluiten op een smartphone

[PlayMemories Mobile](#page-332-0)

[De camera bedienen met behulp van een Android-smartphone \(NFC One-touch remote\)](#page-333-0)

[De camera bedienen met behulp van een Android-smartphone \(QR code\)](#page-335-0)

[De camera bedienen met behulp van een Android-smartphone \(SSID\)](#page-337-0)

[De camera bedienen met behulp van een iPhone of iPad \(QR code\)](#page-339-0)

[De camera bedienen met behulp van een iPhone of iPad \(SSID\)](#page-342-0)

Beelden kopiëren naar een smartphone

[Naar smartph verznd](#page-344-0)

[Beelden zenden naar een Android-smartphone \(NFC One-touch sharing\)](#page-346-0)

Beelden kopiëren naar een computer

[Naar computer verz.](#page-348-0)

[FTP-overdrachtsfnct.](#page-349-0)

Beelden kopiëren naar een televisie

L [Op TV bekijken](#page-350-0)

L

Locatie-informatie uitlezen vanaf een smartphone

[Locatie-informatie toevoegen aan opgenomen beelden \(Inst. loc.gegev.link\)](#page-352-0)

De netwerkinstellingen veranderen

[Vliegtuig-stand](#page-355-0)

[Wi-Fi-instellingen: WPS-Push](#page-356-0)

[Wi-Fi-instellingen: Toegangspunt instel.](#page-357-0)

[Wi-Fi-instellingen: MAC-adres weergvn](#page-359-0)

[Wi-Fi-instellingen: SSID/WW terugst.](#page-360-0)

[Bek.LANinstellingen](#page-361-0)

[Naam Appar. Bew.](#page-362-0)

[Importeren van root-certificering op de camera \(Basiscertific. import.\)](#page-363-0)

[Netw.instell. terugst.](#page-364-0)

Een computer gebruiken

[Aanbevolen computeromgeving](#page-365-0)

[Softwareprogramma's voor Mac-computers](#page-366-0)

Beelden importeren voor gebruik op een computer

**[PlayMemories Home](#page-367-0)** 

[PlayMemories Home installeren](#page-368-0)

**[Aansluiten op een computer](#page-369-0)** 

[Beelden importeren in een computer zonder gebruik te maken van PlayMemories Home](#page-370-0)

[De camera loskoppelen van de computer](#page-371-0)

RAW-beelden bewerken (Image Data Converter)

**[Image Data Converter](#page-372-0)** 

**[Image Data Converter installeren](#page-373-0)** 

De camera bedienen vanaf een computer (Remote Camera Control)

[Remote Camera Control](#page-374-0)

L

[Remote Camera Control installeren](#page-375-0)

Een disc met bewegende beelden maken

[Een disc selecteren die moet worden aangemaakt](#page-376-0)

[Een Blu-ray-disc maken van bewegende beelden in high-definition \(HD\)-beeldkwaliteit](#page-378-0)

[Een dvd-disc \(AVCHD-opnamedisc\) maken van bewegende beelden in high-definition \(HD\)-beeldkwaliteit](#page-379-0)

[Een dvd-disc maken van bewegende beelden in standard-definition \(SD\)-beeldkwaliteit](#page-380-0)

Lijst met MENU-onderdelen

[MENU-onderdelen gebruiken](#page-30-0)

Camera- instellingen1

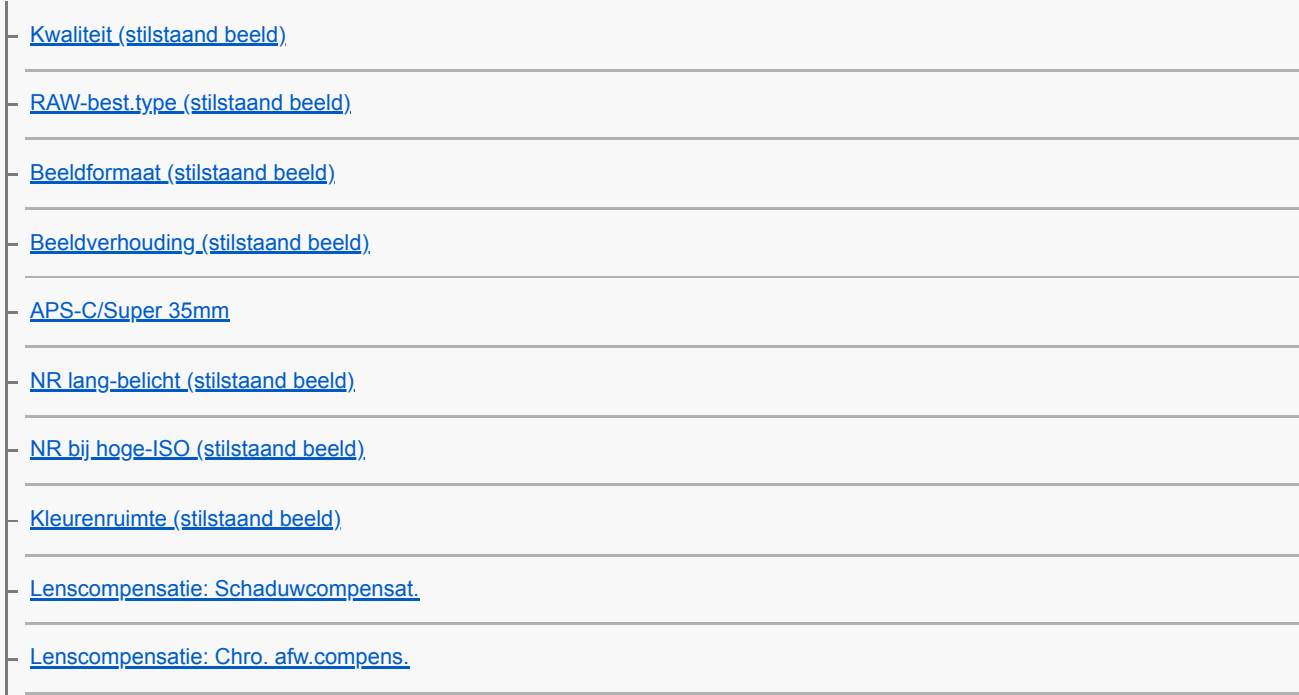

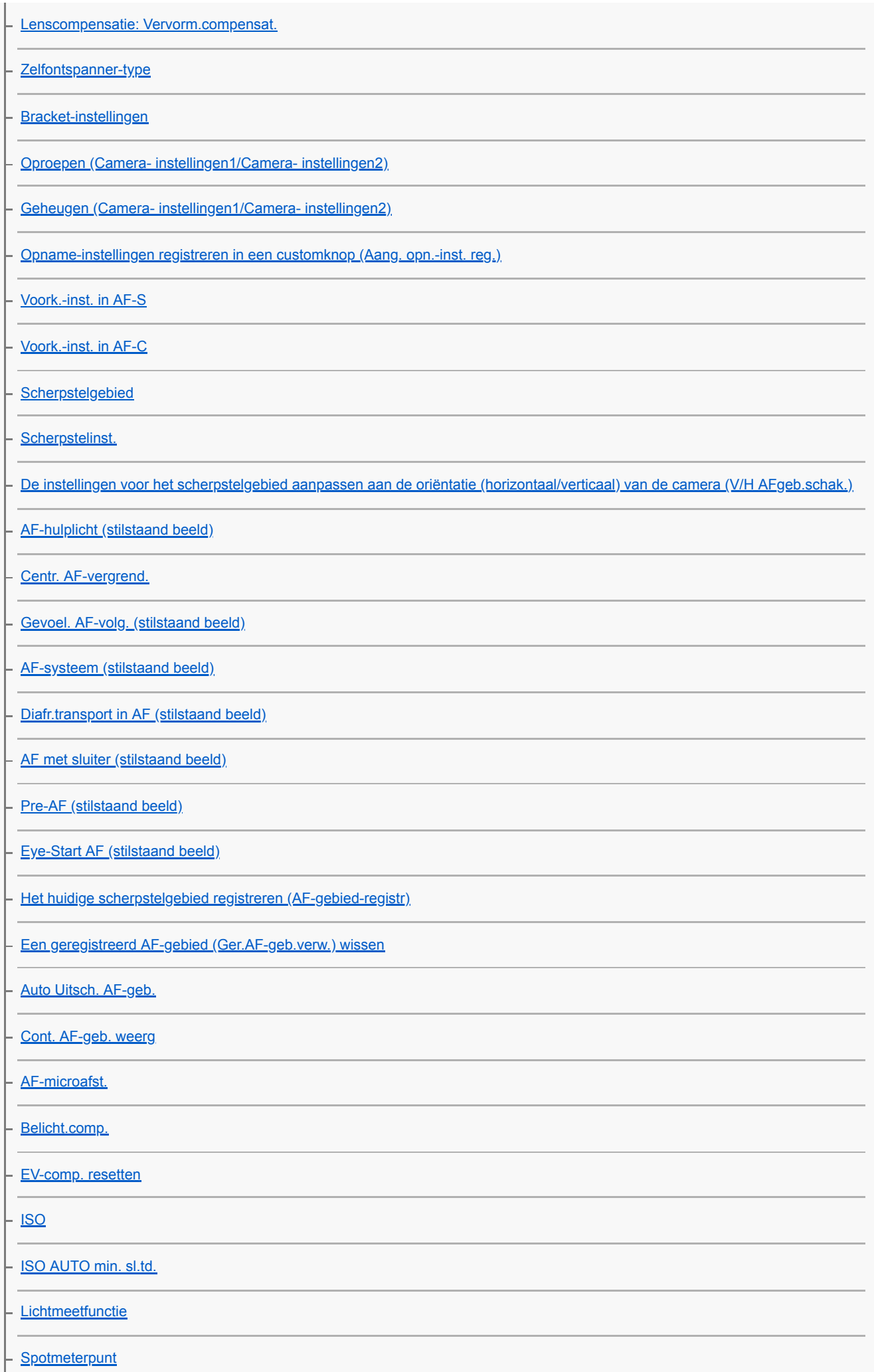

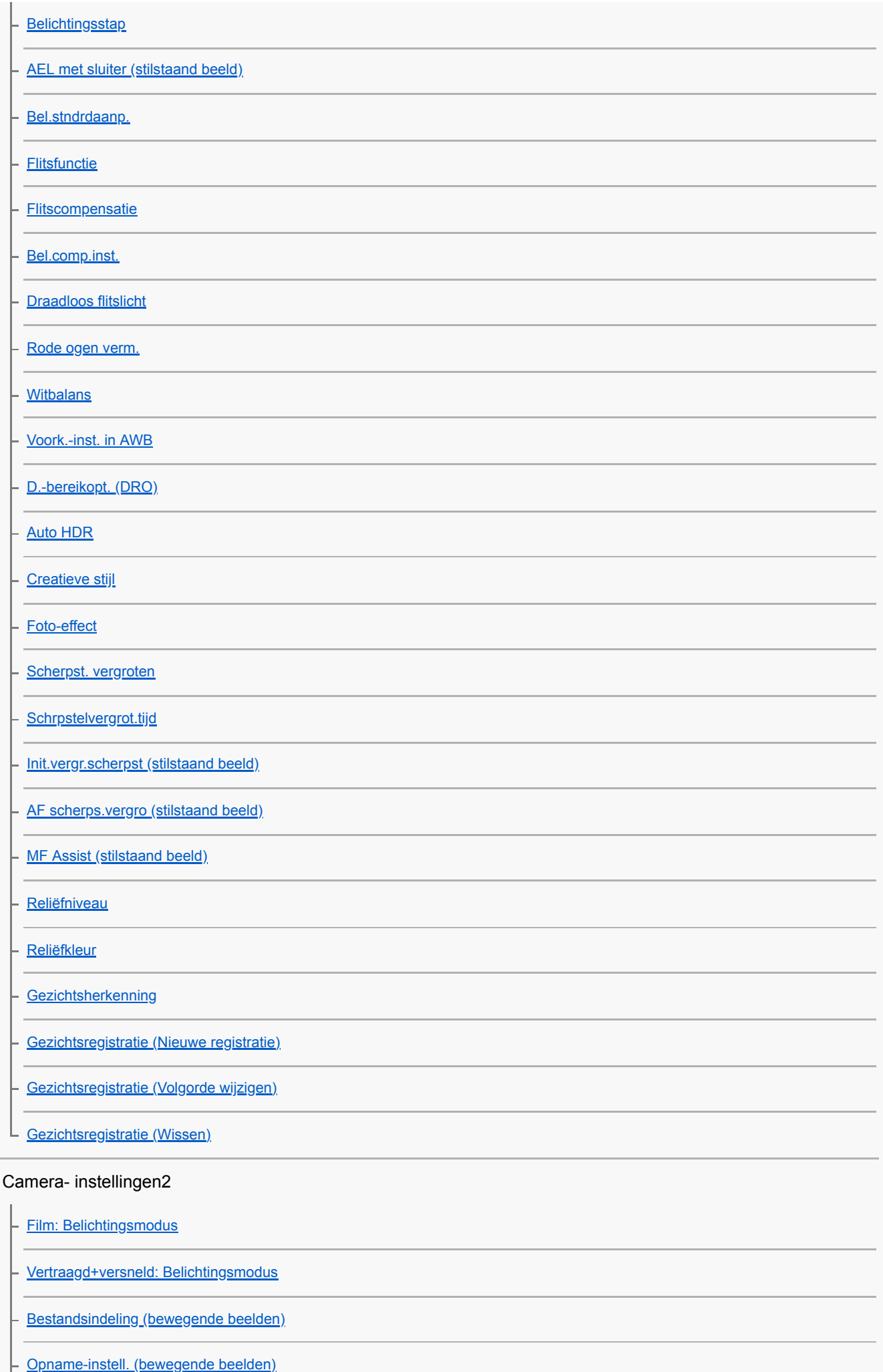

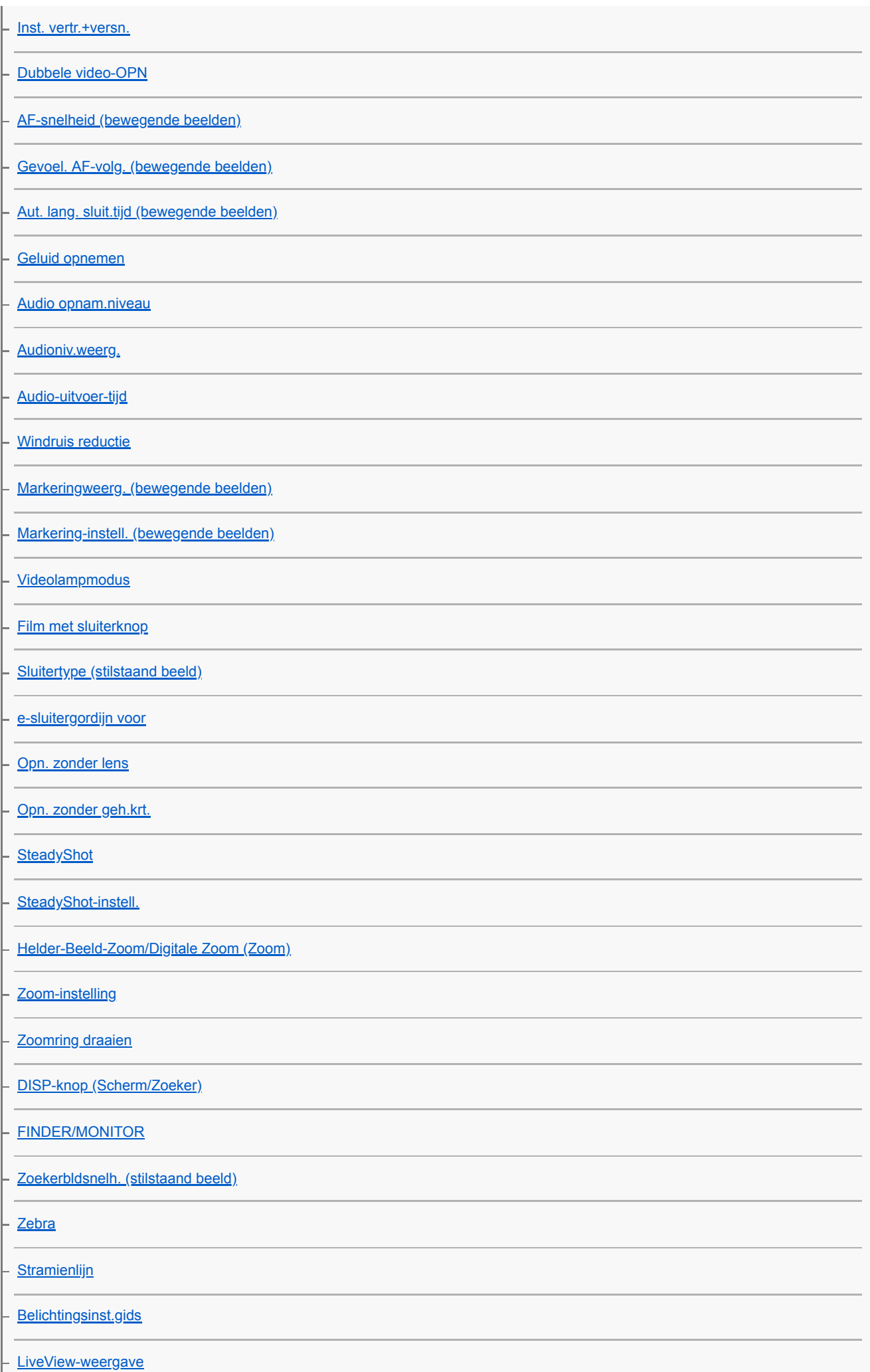

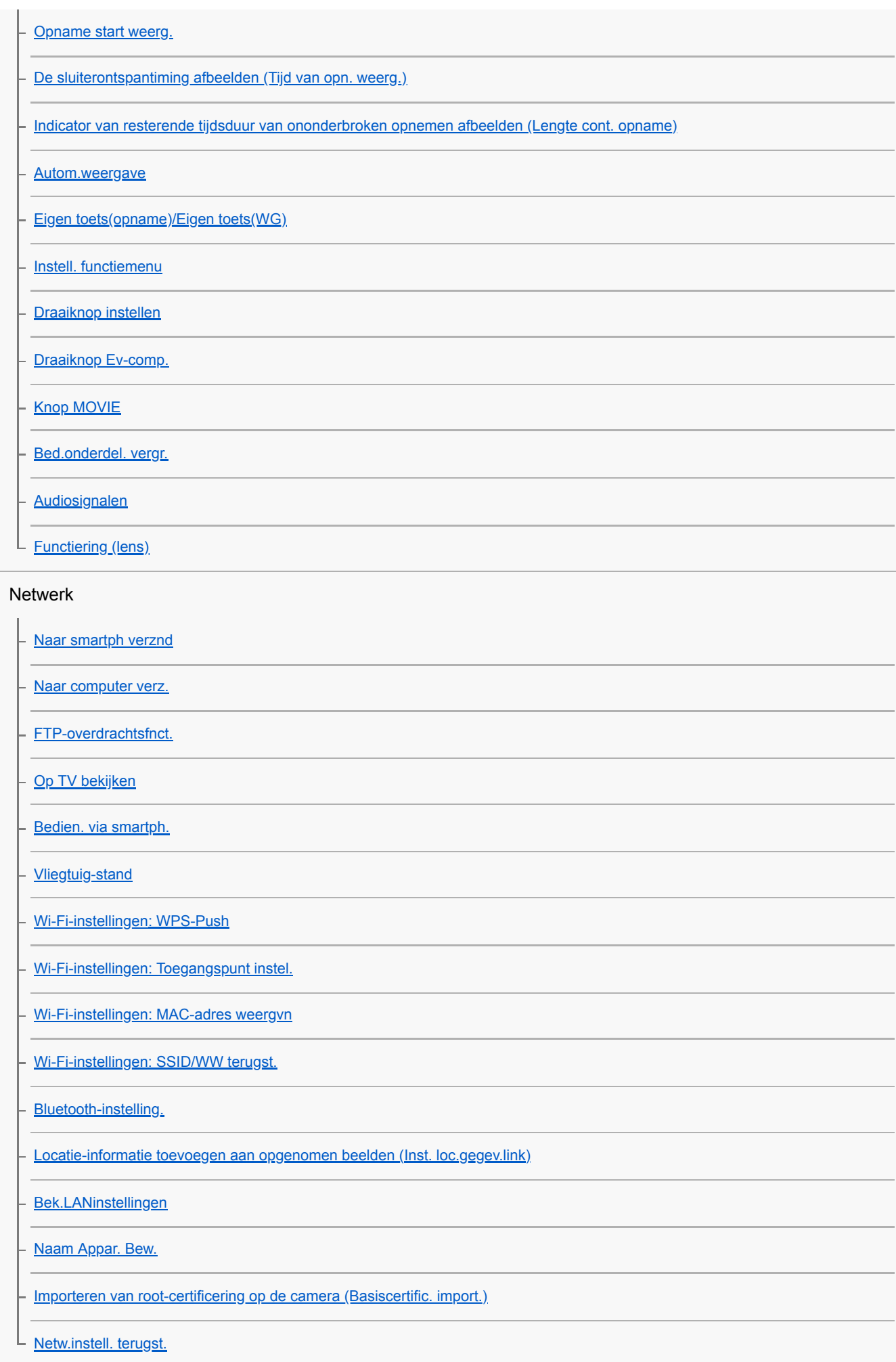

Afspelen

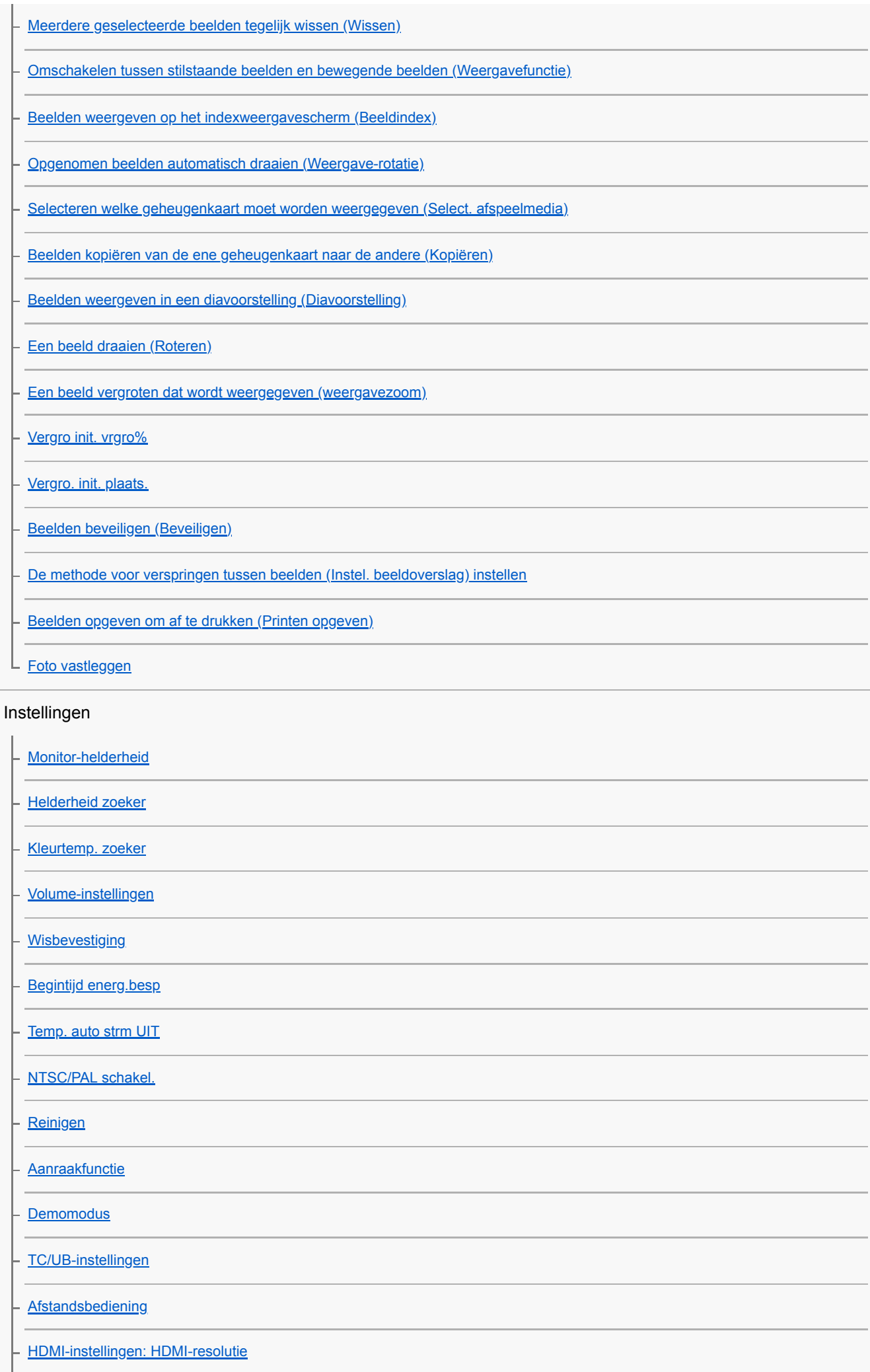

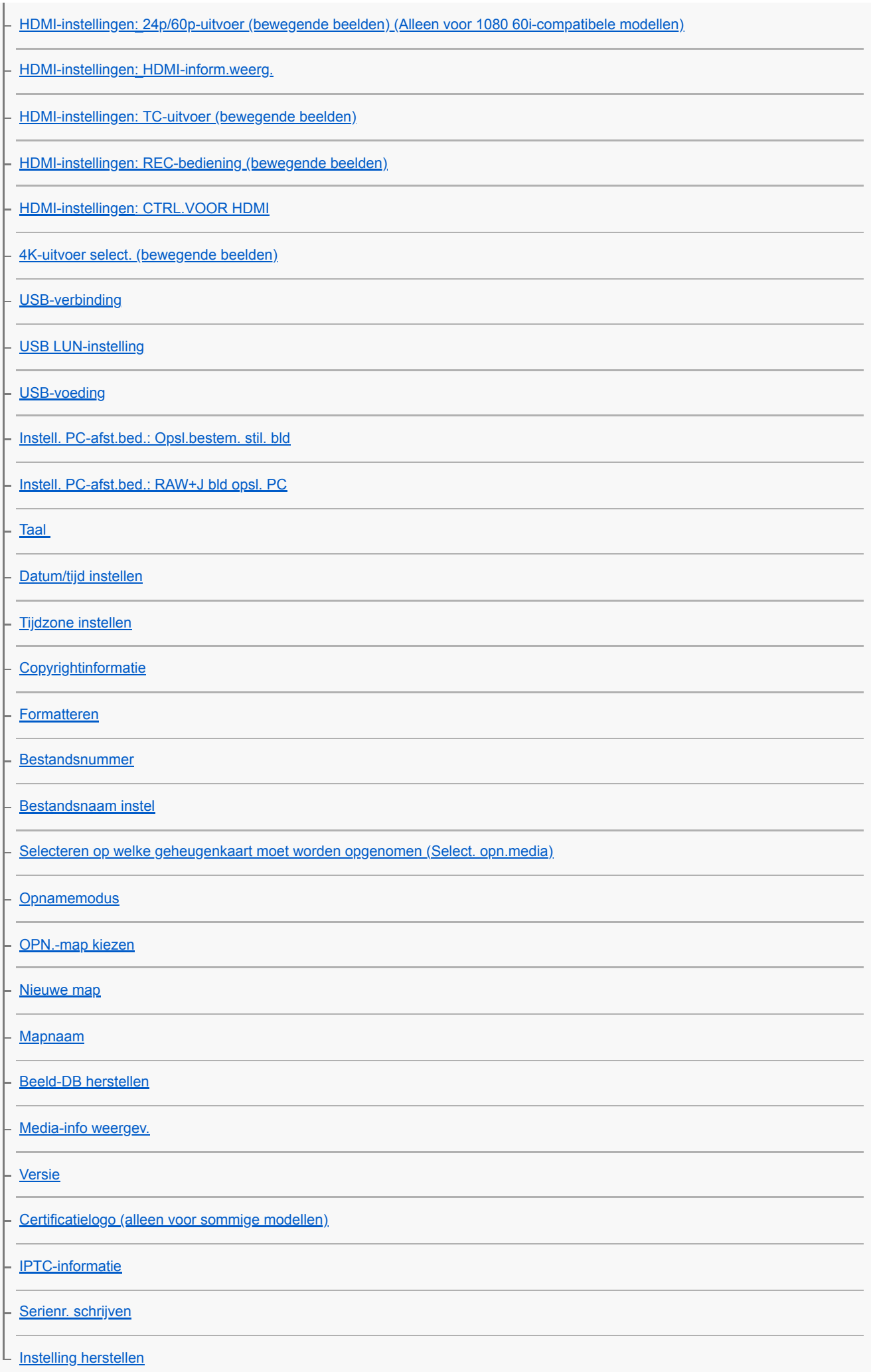

#### Mijn Menu

[Item toevoegen](#page-279-0)

[Item sorteren](#page-280-0)

[Item verwijderen](#page-281-0)

[Pagina verwijderen](#page-282-0)

[Alles verwijderen](#page-283-0)

Voorzorgsmaatregelen/Dit apparaat

[Voorzorgsmaatregelen](#page-602-0)

**[Reiniging](#page-604-0)** 

De beeldsensor reinigen

L [Reinigen](#page-558-0)

[Aantal opneembare beelden](#page-607-0)

[Opnameduur van bewegende beelden](#page-608-0)

[De netspanningsadapter/acculader in het buitenland gebruiken](#page-611-0)

[AVCHD-formaat](#page-612-0)

**[Licentie](#page-613-0)** 

[Technische gegevens](#page-614-0)

**[Handelsmerken](#page-618-0)** 

[Lijst met waarden van standaardinstellingen](#page-619-0)

In geval van problemen

[Problemen oplossen](#page-629-0)

[Waarschuwingsberichten](#page-630-0)

### <span id="page-20-0"></span>[Help-gids](#page-0-0)

Digitale camera met verwisselbare lens ILCE-9 α9

# **Vooraanzicht**

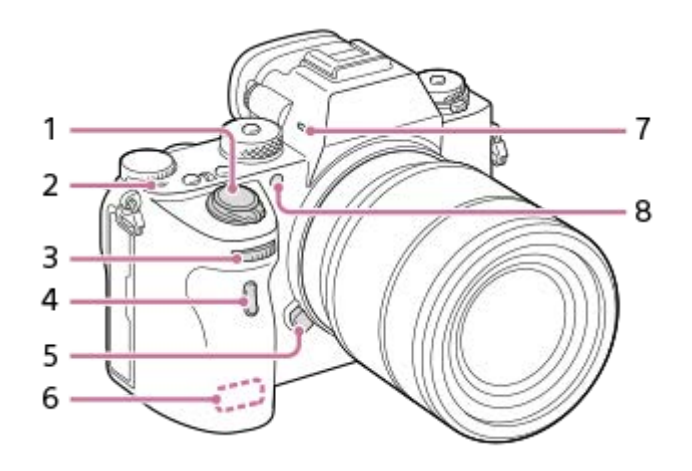

- **1.** ON/OFF (Aan/Uit)-schakelaar/Ontspanknop
- 2.  $\leftrightarrow$  Positiemarkering beeldsensor
	- De beeldsensor is de sensor die het licht omzet in een elektrisch signaal. De markering  $\bigoplus$  geeft de locatie van de beeldsensor aan. Wanneer u de exacte afstand meet tussen de camera en het onderwerp, kijk dan naar de positie van de horizontale lijn.

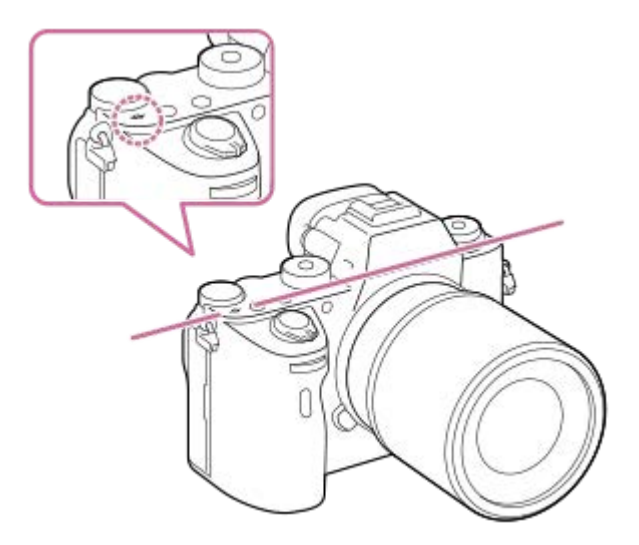

Als het onderwerp dichterbij is dan de minimale opnameafstand van de lens, kan de scherpstelling niet worden bevestigd. Zorg voor voldoende afstand tussen het onderwerp en de camera.

### Voorste keuzeknop **3.**

U kunt de instellingen voor elke opnamefunctie snel veranderen.

- **4.** Afstandsbedieningssensor
- **5.** Lensontgrendelingsknop
- **6.** Wi-Fi-antenne (ingebouwd)
- **7.** Microfoon\*
- AF-hulplicht/Zelfontspannerlamp **8.**

### **Wanneer de lens is verwijderd**

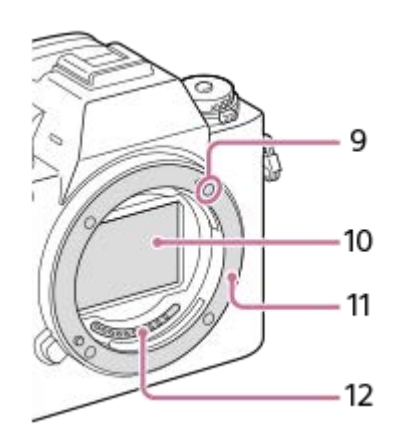

- **9.** Vattingmarkering
- **10.** Beeldsensor\*\*
- **11.** Vatting
- **12.** Contactpunten van de lens\*\*

\* Bedek dit deel niet tijdens het opnemen van bewegende beelden.Als u dit doet kan ruis worden veroorzaakt of het volume worden verlaagd. \*\* Raak deze onderdelen niet rechtstreeks aan.

<span id="page-22-0"></span>[Help-gids](#page-0-0)

Digitale camera met verwisselbare lens ILCE-9 α9

# **Achteraanzicht**

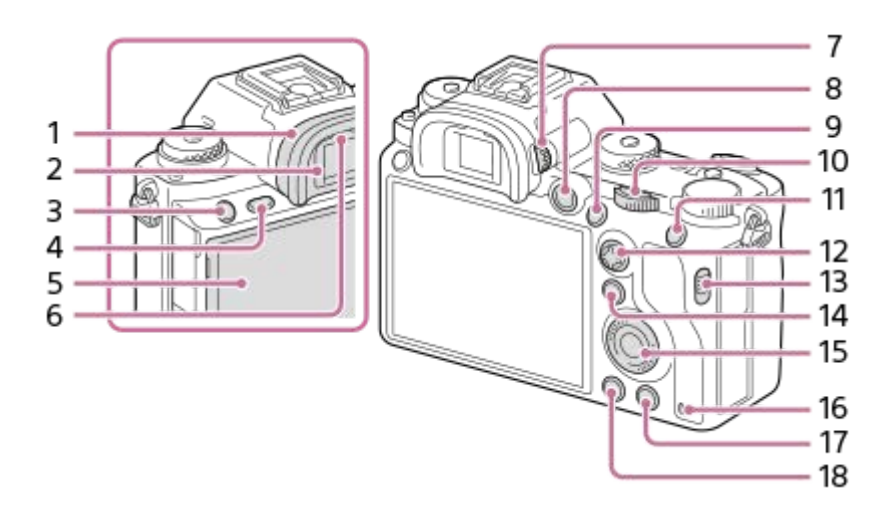

1. Oogkap voor oculair

# **De oogkap voor oculair verwijderen**

Duw beide onderhoeken van de oogkap voor oculair naar buiten en schuif de oogkap omhoog.

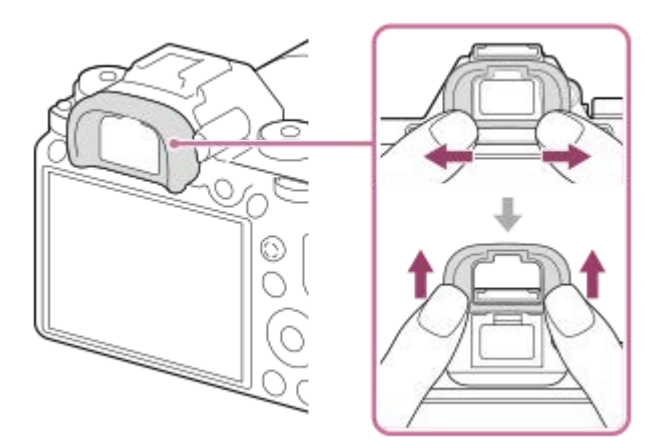

Verwijder de oogkap voor oculair wanneer u een haakse zoeker (los verkrijgbaar) bevestigt. Selecteer tevens MENU → (Camera- instellingen2) → [FINDER/MONITOR], en schakel vervolgens [Zoeker(handmatig)] en [Monitor(handmatig)] om.

- **2.** Zoeker
- **3.** C3-knop (customknop 3)
- **4.** MENU-knop
- Monitor/aanraakscherm **5.**

U kunt de monitor naar een stand draaien waarin u het beeld gemakkelijk kunt bekijken zodat u vanuit elk standpunt kunt opnemen.

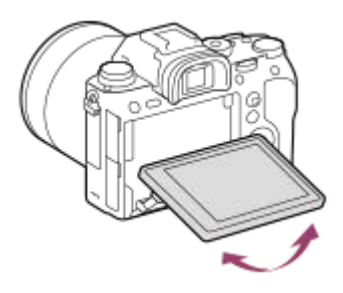

- **6.** Oogsensor
- Diopter-instelwiel **7.**

Stel het diopter in overeenkomstig uw gezichtsvermogen door het diopter-instelwiel te draaien totdat het beeld in de zoeker scherp te zien is. Als het moeilijk is om het diopter-instelwiel te draaien, verwijdert u de oogkap voor oculair voordat u het instelwiel draait.

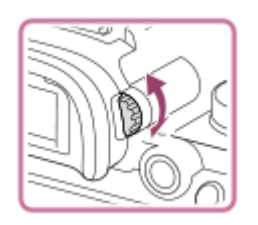

- **8.** MOVIE (bewegende beelden)-knop
- 9. Voor opnemen: AF-ON (AF aan)-knop Voor weergeven:  $\bigoplus$  (vergroot-)knop
- 10. Achterste keuzeknop U kunt de instellingen voor elke opnamefunctie snel veranderen.
- 11. Voor opnemen: AEL-knop
- Voor weergeven: **DED** (beeldindex-)knop
- **12.** Vierrichtingsknop
- **13.** Schakelaar voor deksel van geheugenkaartgleuven
- 14. Voor opnemen: Fn (functie)-knop Voor weergeven: (Naar smartph verznd-)knop U kunt het scherm gedurende [Naar smartph verznd] afbeelden door op deze knop te drukken.
- **15.** Besturingswiel
- **16.** Toegangslamp
- 17. Voor opnemen: C4-knop (customknop 4) Voor weergeven: m (wis-)knop
- **18.** (weergave-)knop

<span id="page-24-0"></span>[Help-gids](#page-0-0)

Digitale camera met verwisselbare lens ILCE-9 α9

# **Boven-/zijaanzicht**

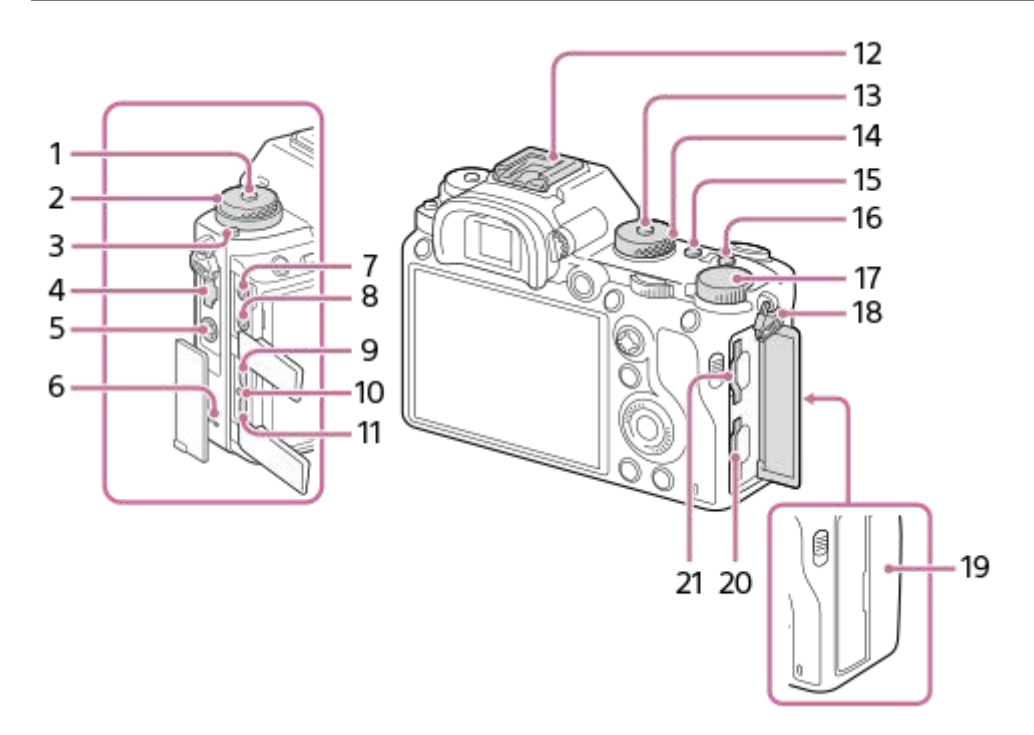

- **1.** Ontgrendelknop van de transportfunctieknopvergrendeling
- 2. Bovenste: transportfunctieknop Onderste: Scherpstellingsfunctieknop
- **3.** Ontgrendelknop van de scherpstellingsfunctieknopvergrendeling
- **4.** LAN-aansluiting
- **5.** (flitssynchronisatie-)aansluiting
- **6.** Luidspreker
- (microfoon-)aansluiting **7.**

Wanneer een externe microfoon wordt aangesloten, wordt de ingebouwde microfoon automatisch uitgeschakeld. Als de externe microfoon van het 'voeding-via-stekker'-type is, wordt de voeding voor de microfoon geleverd door de camera.

- **8.** (hoofdtelefoon-)aansluiting
- **9.** HDMI-microaansluiting
- **10.** Oplaadlampje
- 11. Multi/Micro USB-aansluiting\*

Deze aansluiting ondersteunt micro-USB-compatibele apparaten.

12. Multi-interfaceschoen\*

Sommige accessoires kunnen niet helemaal erin worden gestoken en steken een stukje uit de multi-interfaceschoen. Echter, wanneer het accessoire tot aan de voorkant van de schoen erop is geschoven, is de aansluiting correct.

- **13.** Ontgrendelknop van de functiekeuzeknopvergrendeling
- **14.** Functiekeuzeknop
- **15.** C2-knop (customknop 2)
- **16.** C1-knop (customknop 1)
- **17.** Belichtingscompensatieknop
- 18. Bevestigingsogen voor de schouderriem
	- Bevestig beide uiteinden van de riem aan de camera.

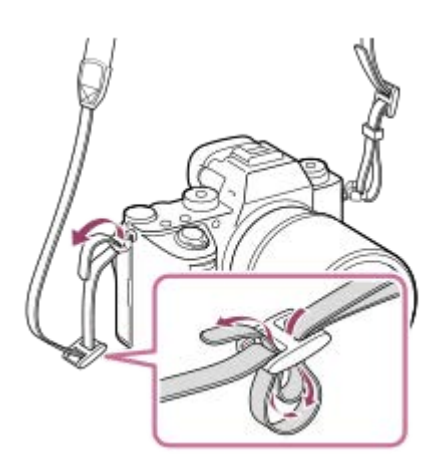

- (N-markering) **19.**
	- Deze markering geeft het aanraakpunt aan voor het verbinden van de camera met een NFC-compatibele smartphone.

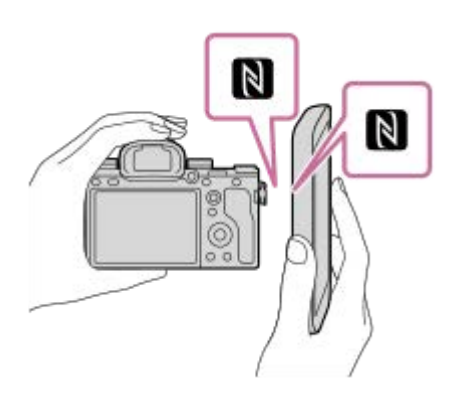

- NFC (Near Field Communication) is een internationale norm voor draadloze communicatie over een korte afstand.
- SLOT 1 (geheugenkaartgleuf 1) **20.** Ondersteunt alleen SD-kaarten (compatibel met UHS-I en UHS-II)
- 21. SLOT 2 (geheugenkaartgleuf 2) Ondersteunt alleen SD-kaarten (compatibel met UHS-I) en Memory Stick PRO Duo

Voor informatie over compatibele accessoires voor de multi-interfaceschoen en de multi/micro-USB-aansluiting, gaat u naar de Sony-website of neemt u contact op met uw Sony-dealer of het plaatselijke, erkende Sony-servicecentrum.Accessoires voor de accessoireschoen kunnen ook worden gebruikt. De werking van accessoires van andere fabrikanten kan niet worden gegarandeerd. \*

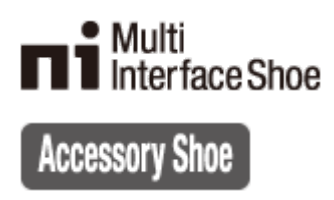

## **De kabelbeschermer bevestigen**

Gebruik de kabelbeschermer om te voorkomen dat de HDMI-kabel losraakt van de camera tijdens het opnemen van beelden. Open beide afdekkingen van aansluitingen en steek een HDMI-kabel in de camera. Draai de afdekking van de HDMI-microaansluiting omlaag en sluit de kabelbeschermer aan zoals afgebeeld zodat het uiteinde van de kabelbeschermer past in de gleuf **(A)** onder de multi/micro-USB-aansluiting. Bevestig de kabelbeschermer met de bevestigingsschroef **(B)**. Bevestig de HDMI-kabel daarna met de klemknop **(C)**.

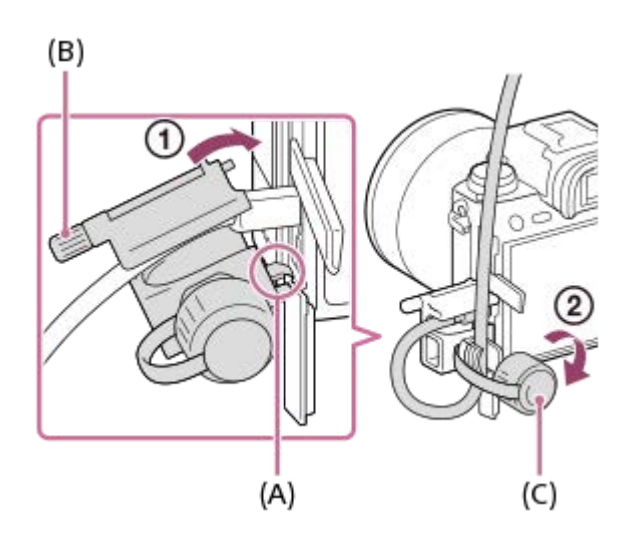

### <span id="page-27-0"></span>[Help-gids](#page-0-0)

Digitale camera met verwisselbare lens ILCE-9  $α9$ 

# **Onderkant**

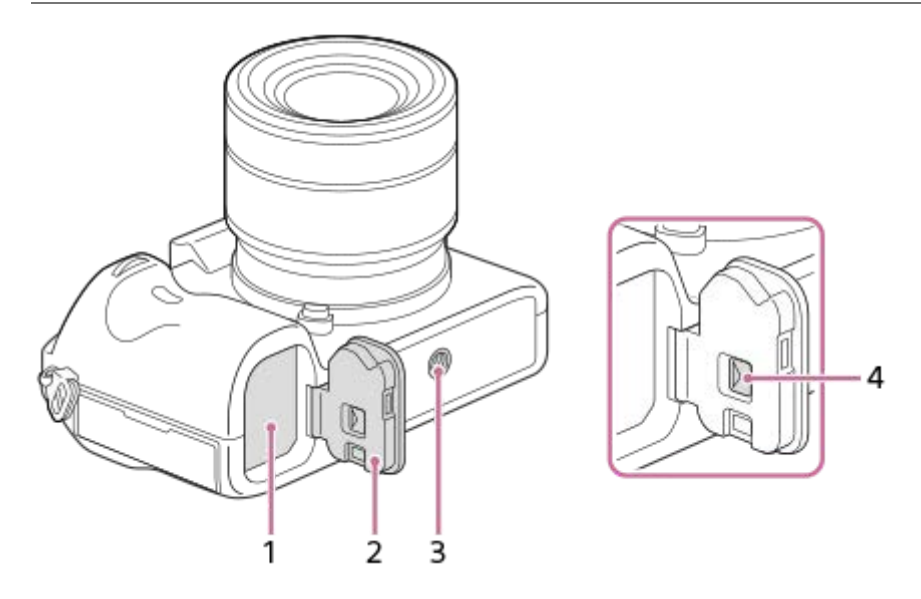

- **1.** Accuvak
- **2.** Accudeksel
- Schroefgat voor statief **3.**

Gebruik een statief met een schroef van minder dan 5,5 mm lang. Als de schroef te lang is, kunt u de camera niet stevig bevestigen en kan de camera worden beschadigd.

**4.** Ontgrendelingshendel van accudeksel

<span id="page-28-0"></span>[Help-gids](#page-0-0)

Digitale camera met verwisselbare lens ILCE-9 α9

# **Het besturingswiel gebruiken**

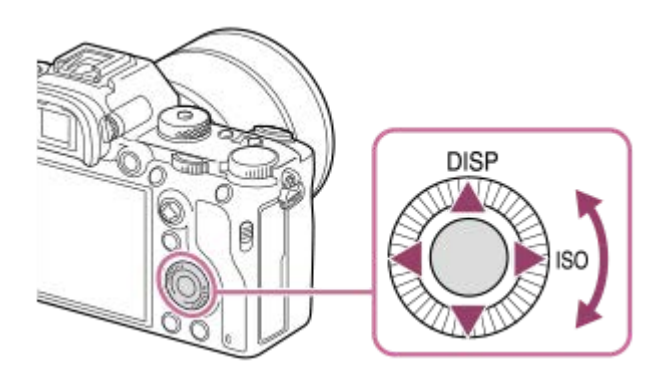

- U kunt onderdelen selecteren en instellen door het besturingswiel te draaien of op de boven-/onder-/linker-/rechterkant van het besturingswiel te drukken. Uw selectie wordt vastgelegd wanneer u op het midden van het besturingswiel drukt.
- De functies DISP (weergave-instelling) en ISO (ISO) zijn toegewezen aan de boven-/rechterkant van het besturingswiel. Bovendien kunt u geselecteerde functies toewijzen aan de onder-/rechter-/linkerkant en aan het midden van het besturingswiel, en aan de draaibediening van het besturingswiel.
- Tijdens weergave kunt u het volgende/vorige beeld weergeven door op de rechter-/linkerkant van het besturingswiel te drukken, of door het besturingswiel te draaien.

#### **Verwant onderwerp**

- [Scherpstelstandaard](#page-85-0)
- **[Eigen toets\(opname\)/Eigen toets\(WG\)](#page-273-0)**

<span id="page-29-0"></span>[Help-gids](#page-0-0)

Digitale camera met verwisselbare lens ILCE-9 α9

# **De vierrichtingsknop gebruiken**

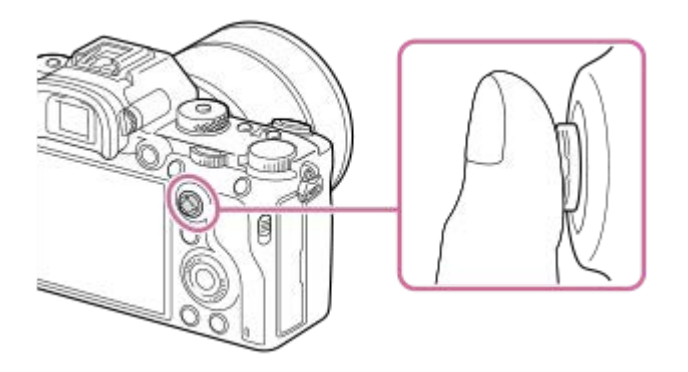

- Plaats uw vinger bovenop de vierrichtingsknop zodat u deze nauwkeuriger kunt bedienen.
- Wanneer [Scherpstelgebied] is ingesteld op [Zone], [Flexibel punt] of [Uitgebr. flexibel punt], kunt u het scherpstelgebied verplaatsen door op de boven-/onder-/linker-/rechterkant van de vierrichtingsknop te drukken.
- In de standaardinstellingen is [Scherpstelstandaard] toegewezen aan het midden van de vierrichtingsknop.

### **Verwant onderwerp**

- [Scherpstelgebied](#page-81-0)
- [Scherpstelstandaard](#page-85-0)

<span id="page-30-0"></span>[Help-gids](#page-0-0)

Digitale camera met verwisselbare lens ILCE-9 α9

# **MENU-onderdelen gebruiken**

U kunt instellingen veranderen die betrekking hebben op alle camerabedieningen, waaronder opnemen, weergeven en bedieningsmethode. U kunt de camerafuncties ook uitvoeren vanaf het MENU.

# **1 Druk op de MENU-knop om het menuscherm af te beelden. MENU** 7 Ċ Ō C **Selecteer de gewenste instelling die u wilt veranderen met behulp van de boven-/onder-/rechter-/linkerkant 2 van het besturingswiel of door het besturingswiel te draaien, en druk daarna op het midden van het besturingswiel.** Selecteer een pictogram bovenaan het scherm en druk op de linker-/rechterkant van het besturingswiel om naar een ander MENU-onderdeel te gaan.  $\mathbf{\Omega}_1|\mathbf{\Omega}_2|\oplus |\boxdot$ ÷  $46/6$

**3 Selecteer de gewenste waarde van de instelling en druk op het midden om uw selectie te bevestigen.**

#### **Verwant onderwerp**

[Item toevoegen](#page-279-0)

<span id="page-31-0"></span>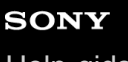

**1**

**2**

**3**

[Help-gids](#page-0-0)

Digitale camera met verwisselbare lens ILCE-9 α9

# **De Fn (Functie)-knop gebruiken**

U kunt veelgebruikte functies registreren onder de Fn (Functie)-knop en deze oproepen tijdens het opnemen. U kunt maximaal 12 veelgebruikte functies registreren onder de Fn (Functie)-knop.

**Druk herhaaldelijk op de knop DISP op het besturingswiel om een andere schermweergavefunctie dan [Voor zoeker] weer te geven, en druk daarna op de Fn (Functie)-knop.**

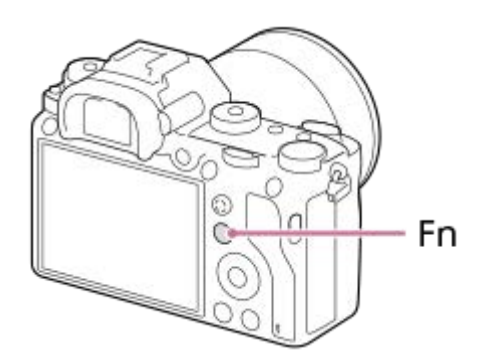

**Selecteer een gewenste functie door op de boven-/onder-/rechter-/linkerkant van het besturingswiel te drukken.**

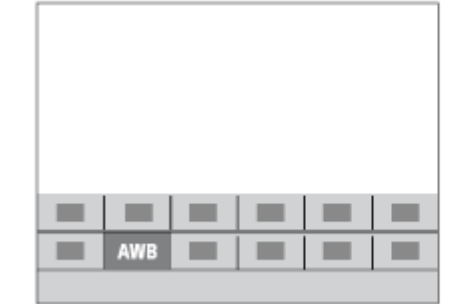

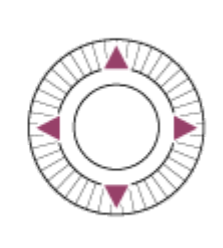

**Selecteer de gewenste instelling door de voorste keuzeknop te draaien, en druk daarna op het midden van het besturingswiel.**

Sommige functies kunnen worden fijngeregeld met behulp van de achterste keuzeknop.

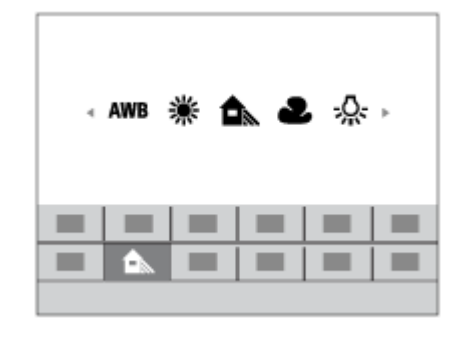

**Instellingen maken op de specifieke instelschermen**

Selecteer de gewenste functie in stap 2 en druk daarna op het midden van het besturingswiel. Het specifieke instelscherm voor de functie wordt afgebeeld. Volg de bedieningsgids **(A)** om de instellingen te maken.

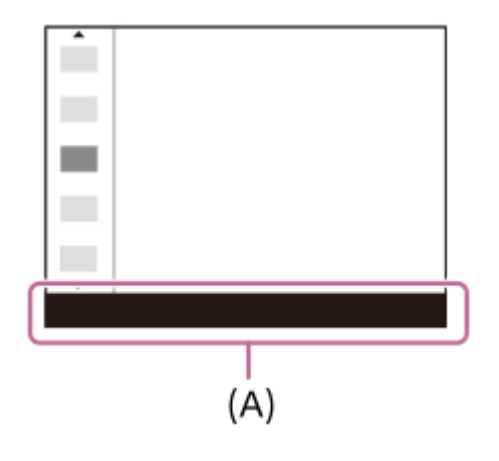

### **Verwant onderwerp**

[Instell. functiemenu](#page-275-0)

<span id="page-33-0"></span>[Help-gids](#page-0-0)

Digitale camera met verwisselbare lens ILCE-9 α9

# **Het Quick Navi-scherm gebruiken**

Het Quick Navi-scherm is een functie die is geoptimaliseerd voor opnemen met de zoeker en waarop u rechtstreeks instellingen kunt maken.

Selecteer MENU → 2 (Camera- instellingen2) → [DISP-knop] → [Scherm] → plaats een  $\mathcal Q$ -markering **1 op [Voor zoeker] en selecteer daarna [Enter]. 2 Druk op DISP op het besturingswiel om de schermweergavefunctie in te stellen op [Voor zoeker]. Druk op de Fn-knop om over te schakelen naar het Quick Navi-scherm. 3** De afgebeelde inhoud en de posities in de afbeelding ervan dienen slechts als richtlijn en kunnen verschillen van de daadwerkelijke weergave. **Automatische functie** □ 100 图 24w FINE60p 图图 100 BRI 24M FINE 60p BEEL BI i٥  $1/125$ F3.5 F3.5 图 ±0.0 图±0.0 المامرا وزورا وزورا وزمالها والمادا المناصليين إرباعا براحاحا 59-1.0 59-1.0 ì٥  $3:2$ AUTO **AUTO** 666 100% **P/A/S/M-functie** □ 100 图 24M FINE60p 区 图 100 823 24M FINE60p BELL (8)  $1/125$ F3.5  $1/125$ F3.5 图±0.0 图±0.0 **Independent of color body and selling** <u>հանդերերի գիրքական եր</u>  $+00$ 53 ±0.0 ISO<br>AUTO 682 **AUTO EZER 100% Selecteer een gewenste functie door op de boven-/onder-/rechter-/linkerkant van het besturingswiel te 4 drukken. Selecteer de gewenste instelling door de voorste keuzeknop te draaien. 5** Sommige functies kunnen worden fijngeregeld met behulp van de achterste keuzeknop.

## **Instellingen maken op de specifieke instelschermen**

Selecteer de gewenste functie in stap 4 en druk daarna op het midden van het besturingswiel. Het specifieke instelscherm voor de functie wordt afgebeeld. Volg de bedieningsgids **(A)** om de instellingen te maken.

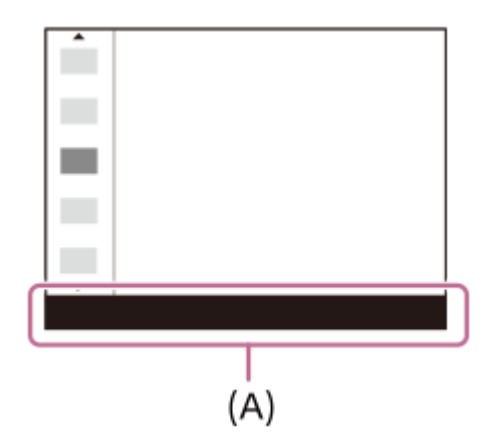

# **Opmerking**

- Onderdelen die grijs zijn op het Quick Navi-scherm kunnen niet worden ingesteld.
- Wanneer [Creatieve stijl] wordt gebruikt, kunnen sommige instellingen alleen worden gemaakt op het specifieke instelscherm.

### **Verwant onderwerp**

[De schermweergave veranderen \(tijdens opname/tijdens weergave\)](#page-41-0)

<span id="page-35-0"></span>[Help-gids](#page-0-0)

Digitale camera met verwisselbare lens ILCE-9 α9

# **Het toetsenbord gebruiken**

Wanneer het handmatig invoeren van tekens is vereist, wordt een toetsenbord afgebeeld op het scherm.

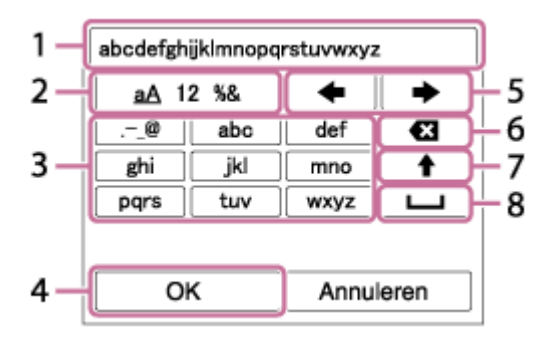

Verplaats de cursor naar de gewenste toets met behulp van het besturingswiel, en druk daarna op het midden om in te voeren.

### **Invoervak 1.**

De tekens die u invoert worden afgebeeld.

**Tekensoort wisselen 2.**

Elke keer wanneer u op deze toets drukt, wisselt de tekensoort tussen alfabetische letters, cijfers en symbolen.

**Toetsenbord 3.**

Elke keer wanneer u op deze toets drukt, worden de tekens die bij die toets horen één voor één afgebeeld.

### **Bijvoorbeeld: Als u "abd" wilt invoeren**

Druk eenmaal op de toets voor "abc" zodat een "a" wordt afgebeeld → selecteer " (5) Cursor verplaatsen) en druk tweemaal op de toets voor "abc" zodat een "b" wordt afgebeeld → druk eenmaal op de toets voor "def" zodat "d" wordt afgebeeld.

### **Vastleggen 4.**

Legt de ingevoerde tekens vast.

**Cursor verplaatsen 5.**

Verplaatst de cursor in het invoervak naar links of rechts.

**Wissen 6.**

Wist het teken dat links van de cursor staat.

**7.**

Maakt van het volgende teken een hoofdletter of kleine letter.

**8.**

Voert een spatie in.

Om het invoeren te annuleren, selecteert u [Annuleren].
Digitale camera met verwisselbare lens ILCE-9 α9

# **Lijst van pictogrammen op de monitor**

De afgebeelde inhoud en de posities in de afbeelding ervan dienen slechts als richtlijn en kunnen verschillen van de daadwerkelijke weergave.

# **Monitorfunctie**  $\vert$ 1  $\overline{2}$  $-\sqrt{2}$  $\overline{3}$ **Zoekerfunctie** ı

**Functie [Slim automatisch]**

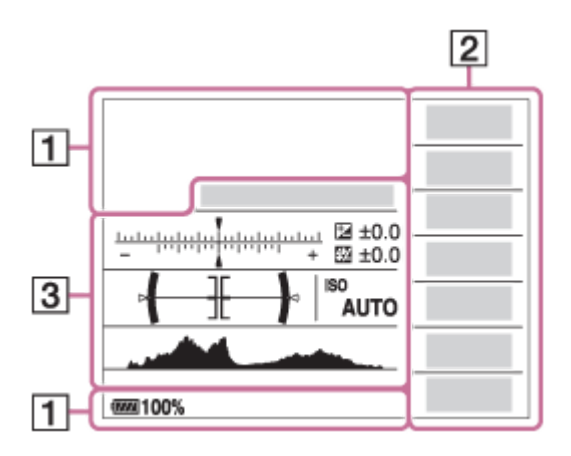

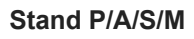

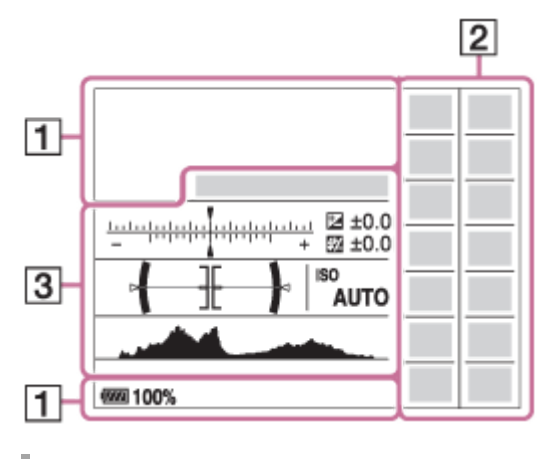

**Voor weergeven**

## **Basisinformatiedisplay**

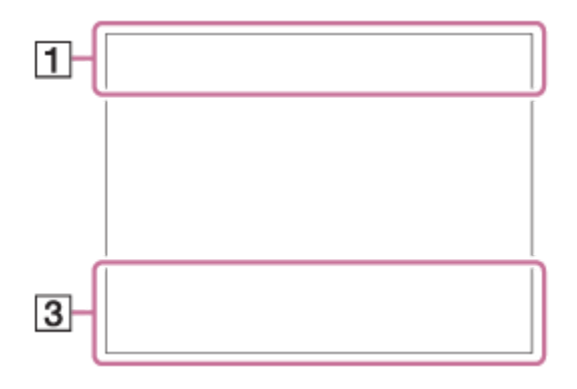

#### **Histogramweergave**

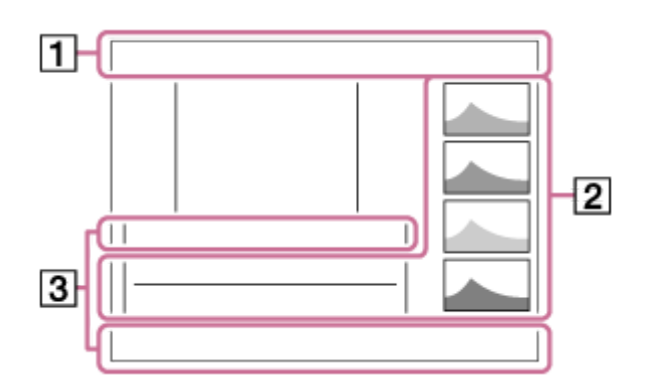

## 1.  $i \bullet P$ <sup>\*</sup> A S M **Opnamefunctie**

 $123$   $M$   $M$   $M$   $M$ Registernummer

## ) ★ ™ ™ ₩ ⊠ ₩ ₩ ® ® ®

Pictogram van scèneherkenning

 $\frac{1.986}{2}$   $\frac{1.986}{2000}$   $\frac{1.986}{2000}$   $\frac{1.986}{2000}$   $\frac{1.986}{2000}$   $\frac{1.986}{2000}$   $\frac{1.986}{2000}$   $\frac{1.986}{2000}$   $\frac{1.986}{2000}$   $\frac{1.986}{2000}$   $\frac{1.986}{2000}$   $\frac{1.986}{2000}$   $\frac{1.986}{2000}$   $\frac$ Status van geheugenkaart

#### **100**

Resterend aantal opneembare beelden

#### $3:2$  16:9

Beeldverhouding van stilstaande beelden

**24M / 20M / 10M / 8.7M / 6.0M / 5.1M / 2.6M / 2.2M** Beeldformaat van stilstaande beelden

## RAW RAW+J RAW RAW+J X.FINE FINE STD

Beeldkwaliteit van stilstaande beelden

## 120p 60p 60i 30p 24p 100p 50p 50i 25p

Frames per seconde van bewegende beelden

## $\frac{1}{2}$  100  $\frac{1}{2}$   $\frac{1}{2}$  60  $\frac{1}{2}$   $\frac{1}{2}$  50  $\frac{1}{2}$   $\frac{1}{2}$  FX  $\frac{1}{2}$   $\frac{1}{2}$  FH  $\frac{1}{2}$   $\frac{1}{2}$  PS  $\frac{1}{2}$   $\frac{1}{2}$  1080 $\frac{1}{2}$   $\frac{1}{2}$  720  $\frac{1}{2}$

Opname-instelling van bewegende beelden

#### $\left( \mathbf{\hat{x}}\right)$

Bluetooth-verbinding beschikbaar/Bluetooth-verbinding niet beschikbaar

#### o În Î

Verbonden met smartphone/niet verbonden met smartphone

## (2222100%

Resterende acculading

## 心

Waarschuwing voor resterende acculading

## $\sqrt{277}$

USB-voeding

# ź٠

Flitser bezig op te laden أتتأ

APS-C/Super 35mm

# **VIEW**

Instelling effect uit

# $\sum_{n=1}^{\infty}$

AF-hulplicht

# N

NFC actief

# ╋

Vliegtuig-stand

 $\mathbf{L}_{\mathsf{OFF}}$ 

Geen audio-opname van bewegende beelden

Œ Windgeluidonderdrukking

# G8₩) 6₩) 46₩)

SteadyShot aan/uit, Camerabeweging-indicator

# ((ツ)ロ目 (少)日<br>8mm <sup>(少)</sup>8mm

SteadyS.brndptsafst. /Camerabeweging-indicator

 $Q_{\mathbf{A}_{1}}$ 

Verkrijgen van locatie-informatie/Locatie-informatie kan niet worden verkregen

Œ Waarschuwing voor oververhitting

**WELL** PROB Databasebestand vol/Databasebestandsfout

 $_{\text{S}}$ Q  $_{\text{C}}$ Q  $_{\text{D}}$ Q Slimme zoom/ Held. Beeld Zoom/Digitale zoom

## $\begin{array}{cc} \mathbf{D}_{\text{cm}} & \mathbf{D}_{\text{C}} \end{array}$   $\begin{array}{cc} \mathbf{D}_{\text{MP4}} & \mathbf{D}_{\text{AVCHD}} & \mathbf{D}_{\text{AVCC}} & \mathbf{D}_{\text{XAVCS}} \end{array}$ Weergavefunctie

**IPTC** IPTC-informatie

**100-0003** Mapnummer – Bestandsnummer

 $O<sub>m</sub>$ Beveiligen

# XAVC S 4K XAVC S HD AVCHD MP4 Bestandsformaat van bewegende beelden

**DPOF**

DPOF instellen

# **From From From From From From**

Dubbele video-OPN

 $-PC-$ PC-afstandsbediening

οŅ,

Opnemen zonder sluitergeluid

 $\overline{a}$ 

Heldere controle

 $\odot$ Schrijven van copyrightinformatie

**120fps 60fps 30fps 15fps 8fps 4fps 100fps 50fps 25fps 12fps 6fps 3fps 2fps 1fps** Beeldfrequentie voor vertraagd/versneld opnemen

# 111111113

Gegevens schrijven/Aantal beelden dat nog moet worden geschreven

Ъx Scherpstellen annuleren 回头 AF-vergrendeling annul. **Spotfocus** Spot-scherpstelling uitvoeren Î Infraroodafstandsbediening RE RE FTP 需令 RE Status van FTP-verbinding en FTP-overdracht **2. Transportfunctie** ③ 蒜 \$ 誌 孟 \* \$◎ Flitsfunctie/Rode-ogeneffectvermindering  **±0.0** Flitscompensatie AF-S AF-C DMF MF Scherpstellingsfunctie  $\boxed{C}$   $\boxed{C}$   $\boxed{C}$   $\boxed{C}$   $\boxed{Q}$   $\boxed{B}$   $\boxed{C}$   $\boxed{C$ Scherpstelgebied  $\textcircled{\tiny{1}}$   $\textcircled{\tiny{1}}$   $\textcircled{\tiny{1}}$   $\textcircled{\tiny{1}}$   $\textcircled{\tiny{1}}$ Lichtmeetfunctie **35mm** Brandpuntsafstand van lens  **7500K A5 G5** Witbalans (Automatisch, Vooringesteld, Onderwater Auto, Custom, Kleurtemperatuur, Kleurfilter) 需 需 D.-bereikopt./Auto HDR **Std.** Wivid Ntrl Clear Deep Light Port. Land, Sunset Night Autm B/W Sepia +3 +3 +3 Creatieve stijl /Contrast, verzadiging en scherpte (a) Pop (P) (P) (P) and (a) (B) (R) (P) (P) (P) (P) (D) (B) (B) (C) F Foto-effect ⊙ Copyright-informatie bestaat voor beeld ,<br><sub>AUTO MECH ELEC</sub> Sluitertype **FINDER FINDER**  $H<sub>II</sub>$ **STD** 7<sup>7</sup>Zoekerbidsnelh.  $\overline{1112}$ Select. opn.media  **AF-vergrendeling 3.** Gidsweergave voor AF-vergrendeling **AF-vergrendeling annul.** Gidsweergave voor annuleren van AF-vergrendeling **• Scherpstellen annuleren** Gidsweergave voor annuleren van scherpstelling <del>۳۳۲</del><br>Bracket-indicatorد-1<br>Bracket-indicator **EZ** MM Belichtingscompensatie/Gemeten-handmatig **STBY** Standby voor het opnemen van bewegende beelden **REC 1:00:12**

Daadwerkelijke opnameduur van bewegende beelden (uren:minuten:seconden)

# $\bullet$  (c) (c)

Scherpstellingsindicator **1/250** Sluitertijd **F3.5** Diafragmawaarde **ISO400 ISO AUTO** ISO-gevoeligheid

320 400 500

50 5.6 6.3 Belichtingsinstellingengids

# ₩ 41

AE-vergrendeling/FEL-vergrendeling

Sluitertijdbalk da jung kacamatan dan dari

Diafragma-indicatie

معر Histogram

⊛

Locatie-informatie

#### **90°44′55″N 233°44′55″W**

Informatie over lengtegraad/breedtegraad

 $\leftarrow$ Digitale niveaumeter Geluidsniveauweergave

# D-R OFF DRO HDBJ HDBJ !

DRO/Auto HDR/Waarschuwing Auto HDR-beeld

**Rich** Foto-effectfout

# **FTP&P FTP OF FTP III**

Status van FTP-overdracht

## **2017-1-1**

**10:37AM**

Opnamedatum

**3/7**

Bestandsnummer/Aantal beelden in de weergavefunctie

## **NBMEC 国前**

REC-bediening

 $\bigcap$ Spot-lichtmeetveld

## **00:00:00:00** Tijdcode (uren:minuten:seconden:frames)

**00 00 00 00**

Gebruikersbit

## <span id="page-41-0"></span>**SONY**

[Help-gids](#page-0-0)

Digitale camera met verwisselbare lens ILCE-9 α9

# **De schermweergave veranderen (tijdens opname/tijdens weergave)**

U kunt de afgebeelde inhoud op het scherm veranderen.

#### **Druk op de DISP (weergave-instelling)-knop. 1**

- Om de informatie die in de zoeker wordt afgebeeld te veranderen, drukt u op de DISP-knop terwijl u in de zoeker kijkt.
- Iedere keer wanneer u op de DISP-knop drukt, verandert de schermweergave.
- De afgebeelde inhoud en de positie ervan dienen slechts als richtlijn en kunnen verschillen van de daadwerkelijke weergave.

## **Tijdens opnemen (monitor)**

Alle info weerg.  $\rightarrow$  Geen info  $\rightarrow$  Histogram  $\rightarrow$  Niveau  $\rightarrow$  Voor zoeker  $\rightarrow$  Alle info weerg.

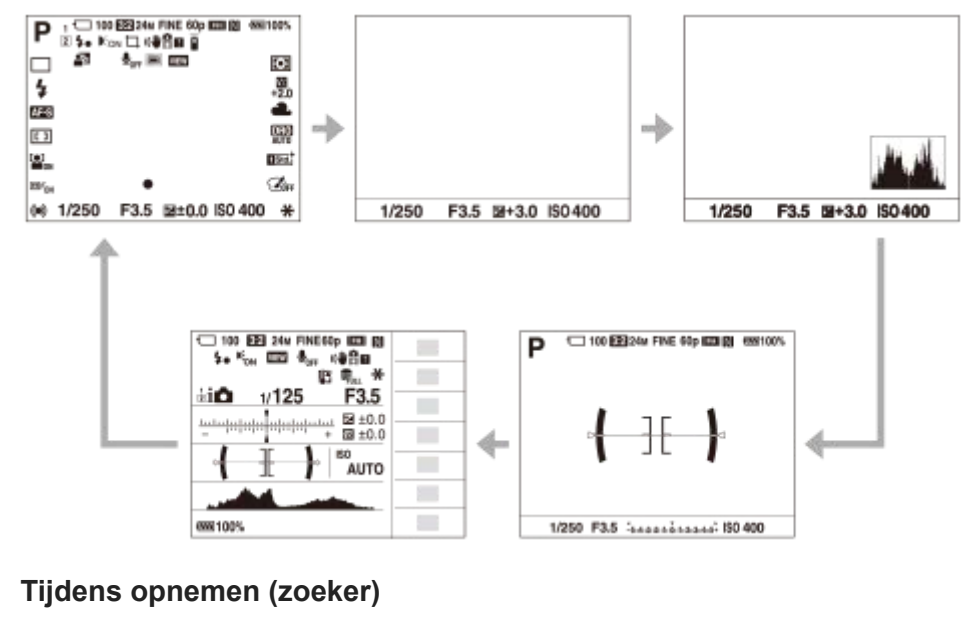

Niveau → Geen info → Histogram → Niveau

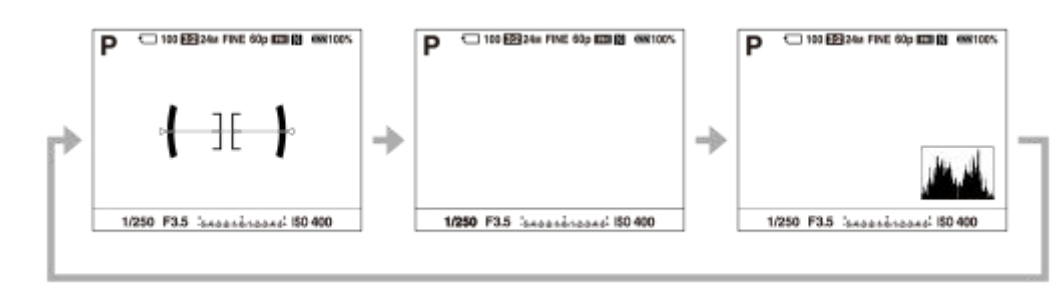

## **Tijdens weergeven (monitor/zoeker)**

Info weergeven → Histogram → Geen info → Info weergeven

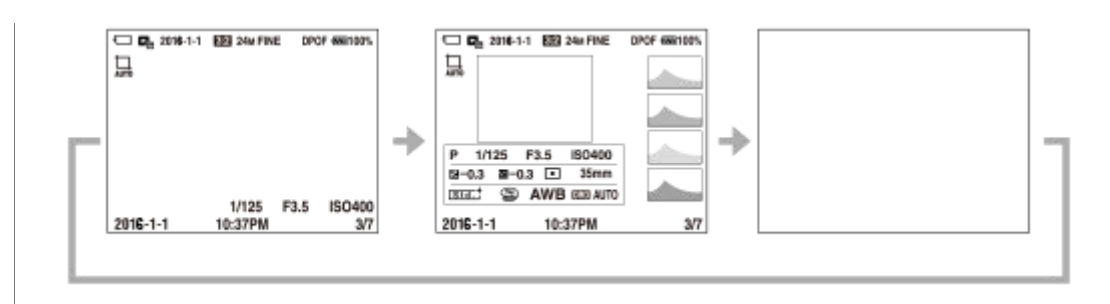

- Als het beeld een overbelicht of onderbelicht gebied heeft, knippert het overeenkomstige gedeelte op de histogramweergave (waarschuwing wegens overbelichting/onderbelichting).
- De instellingen voor weergeven worden ook toegepast in [Autom.weergave].

## **Histogramweergave**

Een histogram toont de luminantieverdeling waarin het aantal pixels per luminantieniveau wordt getoond. Donkerder wordt links aangegeven en helderder wordt rechts aangegeven.

Het histogram verandert afhankelijk van de belichtingscompensatie.

Een piek aan de linker- of rechterkant van het histogram duidt erop dat het beeld een onderbelicht respectievelijk overbelicht gebied heeft. U kunt dergelijke fouten na het opnemen niet corrigeren met behulp van een computer. Pas zo nodig belichtingscompensatie toe voordat u het beeld opneemt.

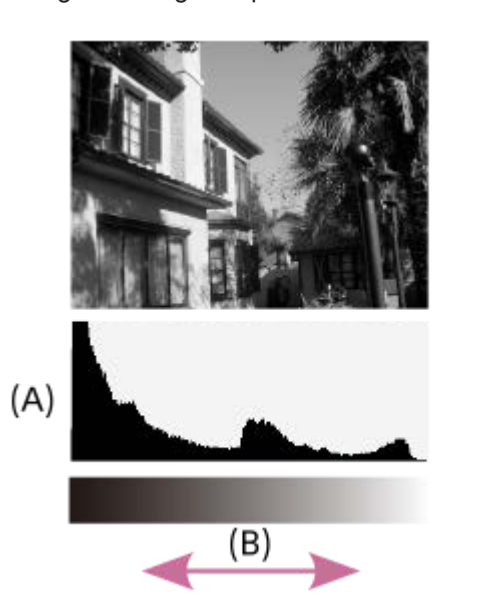

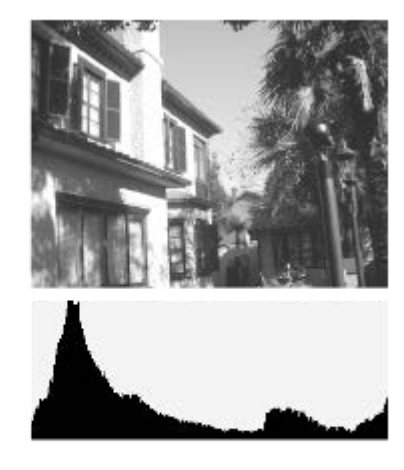

**(A)**: aantal pixels **(B)**: helderheid

## **Opmerking**

- Het zoekerscherm en het monitorscherm voor opnemen kunnen afzonderlijk worden ingesteld. Kijk door de zoeker om de weergave-instellingen voor de zoeker in te stellen.
- De informatie in de histrogramweergave heeft geen betrekking op de uiteindelijke foto. Het is informatie over het beeld dat wordt weergegeven op het scherm. Het eindresultaat is afhankelijk van de diafragmawaarde, enz.
- De histogramweergave is sterk verschillend tussen opnemen en weergeven in de volgende gevallen:
	- Wanneer de flitser wordt gebruikt
	- Bij het opnemen van een onderwerp met een lage luminantie, zoals een nachtscène
- In de functie voor bewegende beelden kan [Voor zoeker] niet worden afgebeeld.

## **Hint**

- Het volgende wordt niet afgebeeld in de standaardinstellingen.
	- Graf. weerg.
	- Alle info weerg. (bij gebruik van de zoeker)

Om de schermweergavefuncties te veranderen die worden veranderd wanneer u op de DISP-knop drukt, selecteert u MENU →  $\Box$  (Camera- instellingen2)  $\rightarrow$  [DISP-knop] en verandert u de instelling.

#### **Verwant onderwerp**

[DISP-knop \(Scherm/Zoeker\)](#page-44-0)

<span id="page-44-0"></span>Digitale camera met verwisselbare lens ILCE-9 α9

# **DISP-knop (Scherm/Zoeker)**

Stelt u in staat de schermweergavefuncties in te stellen die kunnen worden geselecteerd met DISP (weergave-instelling) in de opnamefunctie.

## **MENU → (Camera- instellingen2) → [DISP-knop] → [Scherm] of [Zoeker] → gewenste instelling → [Enter].**

De onderdelen gemarkeerd met  $\mathcal Q$  zijn beschikbaar.

## **Informatie over menu-onderdelen**

#### **Graf. weerg. :**

**1**

Beeldt basisinformatie af over opnemen. De sluitertijd en diafragmawaarde worden grafisch afgebeeld.

## **Alle info weerg. :**

Beeldt opname-informatie af.

#### **Geen info :**

Beeldt geen opname-informatie af.

#### **Histogram :**

Toont een grafische weergave van de luminantieverdeling.

#### **Niveau :**

Geeft aan of het apparaat horizontaal staat, zowel in de richting voor-achter **(A)** als in de richting links-rechts **(B)**. Wanneer het apparaat in beide richtingen horizontaal staat, wordt de indicator groen.

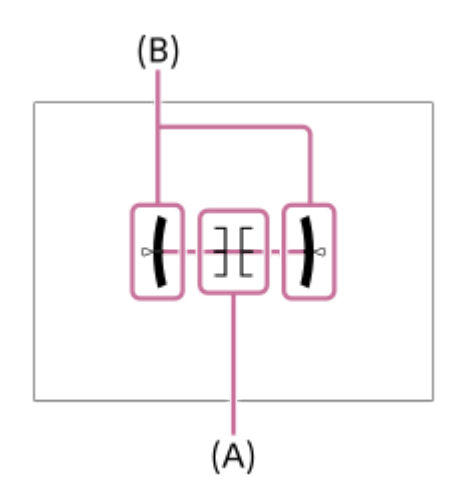

#### **Voor zoeker\*:**

Beeldt informatie af die geschikt is voor opnemen met de zoeker.

Deze schermweergavefunctie is alleen beschikbaar in de instelling voor [Scherm].

## **Opmerking**

- Als u het apparaat te sterke mate voorover of achterover kantelt, zal de horizontaalafwijking groot zijn.
- Het apparaat kan een horizontaalafwijking van bijna ±1° hebben, zelfs nadat de hellingsgraad is gecorrigeerd met deze functie.

#### **Verwant onderwerp**

[De schermweergave veranderen \(tijdens opname/tijdens weergave\)](#page-41-0)

## **SONY**

[Help-gids](#page-0-0)

Digitale camera met verwisselbare lens ILCE-9 α9

# **De camera en bijgeleverde artikelen controleren**

Het cijfer tussen haakjes geeft het aantal stuks aan.

- Camera (1)
- Netspanningsadapter (1)

De vorm van de netspanningsadapter kan verschillen afhankelijk van het land/gebied.

Acculader (1)

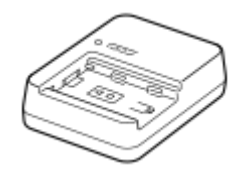

Netsnoer (1)\*

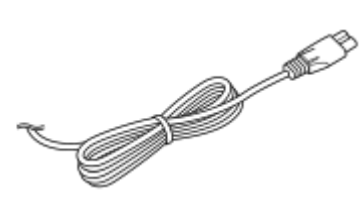

\* Mogelijk worden meerdere netsnoeren bij uw camera geleverd.Gebruik die welke geschikt is voor uw land/gebied.

Oplaadbare accu NP-FZ100 (1)

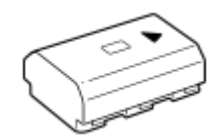

**Micro-USB-kabel (1)** 

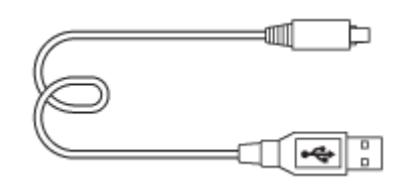

Schouderriem (1)

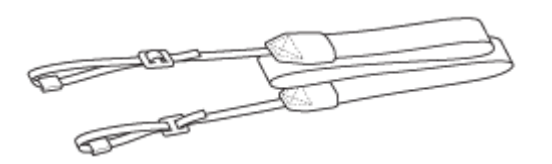

**Lensvattingdop (1) (bevestigd aan de camera)** 

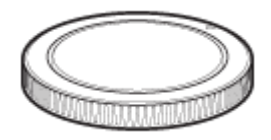

**Kabelbeschermer (1)** 

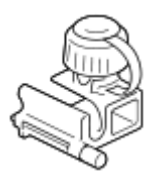

- Accessoireschoenafdekking (1) (bevestigd aan de camera)
- Oogkap voor oculair (1) (bevestigd aan de camera)
- Gebruiksaanwijzing (1)

Digitale camera met verwisselbare lens ILCE-9 α9

# **Laad de accu op met behulp van een lader**

#### **Plaats de accu in de acculader. 1**

- Plaats de accu op de acculader en lijn daarbij de richting van de  $\blacktriangle$  -markeringen uit.
- Schuif de accu zo ver mogelijk erop in de richting van de pijl.

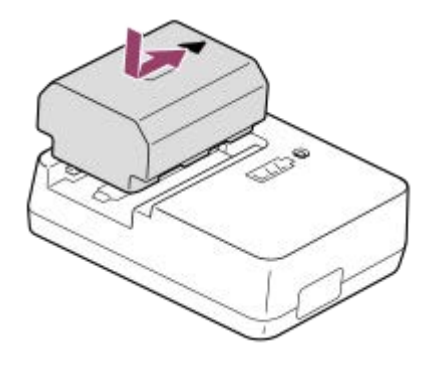

**Sluit het netsnoer (bijgeleverd) aan op de acculader en sluit de acculader aan op een stopcontact. 2**

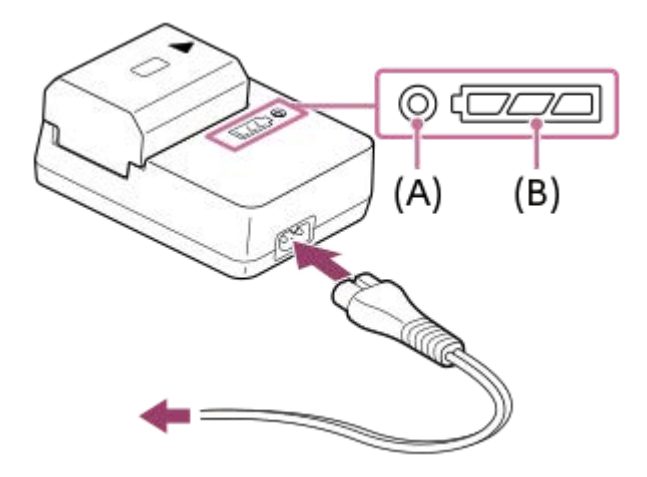

- Wanneer het opladen begint, brandt het CHARGE-lampje **(A)** oranje. Het CHARGE-lampje gaat uit wanneer het oplaadniveau ongeveer 90% is.
- U kunt de geschatte oplaadstatus controleren met het oplaadstatusindicatorlampje **(B)**, zoals aangegeven in de onderstaande tabel. De oranje kleur geeft aan dat het lampje brandt. Het oplaadstatusindicatorlampje gaat uit nadat het opladen voltooid is.

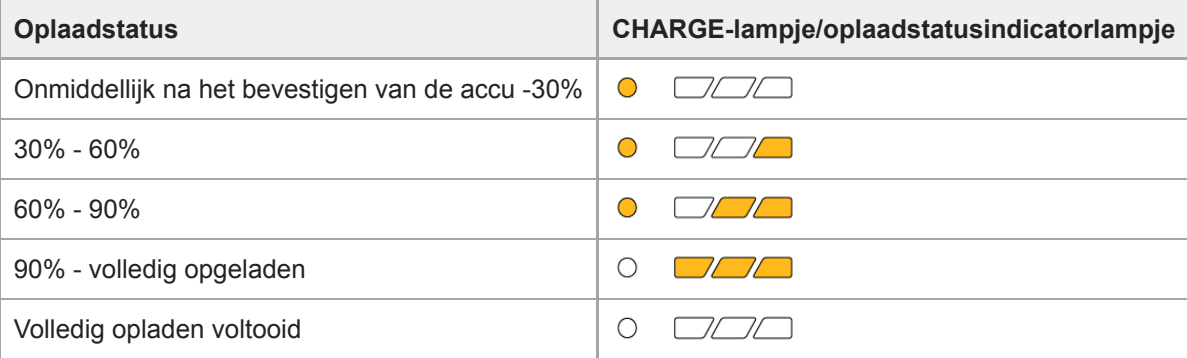

Het oplaadniveau aangegeven door het oplaadstatusindicatorlampje en de percentages in de bovenstaande tabel zijn ruwe richtlijnen.

De daadwerkelijke status kan verschillen afhankelijk van de omgevingstemperatuur en de staat van de accu.

- Oplaadtijd (volledige lading): De oplaadtijd is ongeveer 150 minuten.
- Bovenstaande oplaadtijd geldt voor het opladen van een volledig lege accu bij een temperatuur van 25 °C. Het opladen kan langer duren afhankelijk van gebruikscondities en de omstandigheden.
- Als het CHARGE-lampje en het oplaadstatusindicatorlampje gaan branden en daarna onmiddellijk weer uit gaan, is de accu volledig opgeladen.

#### **Opmerking**

- Het wordt aanbevolen om de accu op te laden bij een omgevingstemperatuur tussen 10°C en 30°C. Buiten dit temperatuurbereik kan het onmogelijk zijn om de accu efficiënt op te laden.
- Gebruik een stopcontact in de buurt bij gebruik van de netspanningsadapter/acculader. In het geval enige storing optreedt, trekt u onmiddellijk de stekker van het netsnoer uit het stopcontact om de voeding los te koppelen. Als u een apparaat met een oplaadlampje gebruikt, denkt u eraan dat het apparaat niet is losgekoppeld van de voeding ondanks dat het oplaadlampje uit is.
- Als u een nieuwe accu gebruikt of een accu die lange tijd niet is gebruikt weer gaat gebruiken, kan het CHARGE-lampje snel knipperen wanneer de accu wordt opgeladen. Als dit gebeurt, haalt u de accu eraf en plaatst u hem weer terug om hem op te laden.
- Blijf de accu niet continu of herhaaldelijk opladen zonder hem te gebruiken als hij al (bijna) volledig is opgeladen. Als u dat doet kunnen de prestaties van de accu achteruitgaan.
- Gebruik uitsluitend originele accu's van Sony.

#### **Verwant onderwerp**

[Opmerkingen over de accu](#page-56-0)

Digitale camera met verwisselbare lens ILCE-9 α9

# **De accu plaatsen/verwijderen**

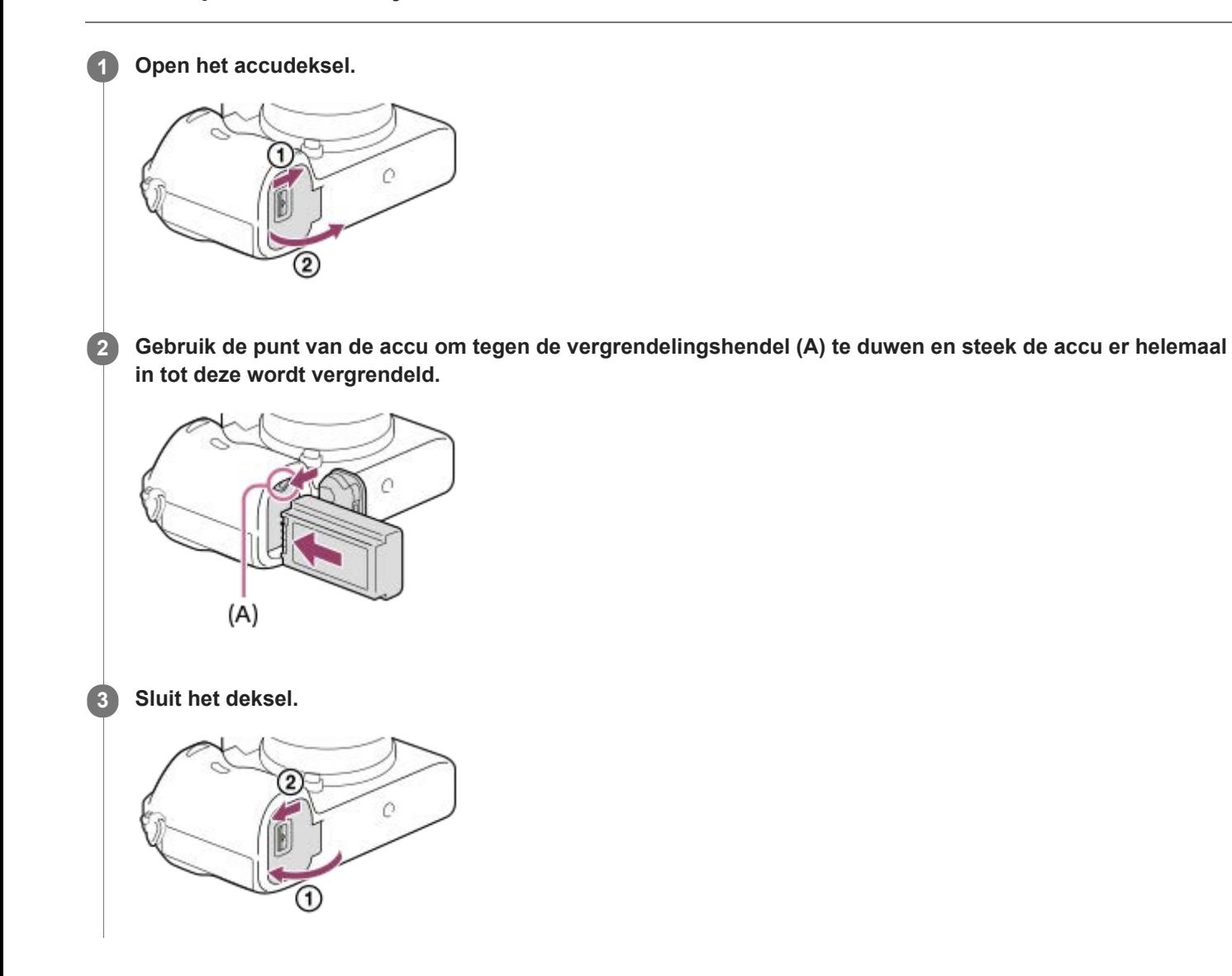

## **De accu verwijderen**

Schakel de camera uit en druk tegen de vergrendelingshendel **(A)**, en verwijder daarna de accu. Let er goed op dat u de accu niet laat vallen.

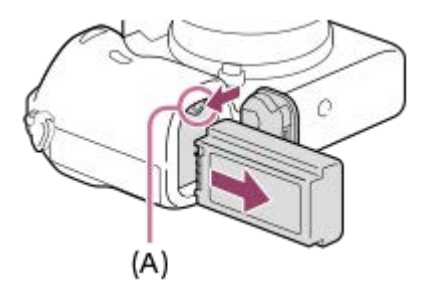

**2**

[Help-gids](#page-0-0)

Digitale camera met verwisselbare lens ILCE-9 α9

# **De accu opladen terwijl deze in de camera is geplaatst**

## **1 Zet het apparaat uit.**

**Sluit de camera met daarin de accu met behulp van de micro-USB-kabel (bijgeleverd) aan op de netspanningsadapter (bijgeleverd), en sluit de netspanningsadapter aan op een stopcontact.**

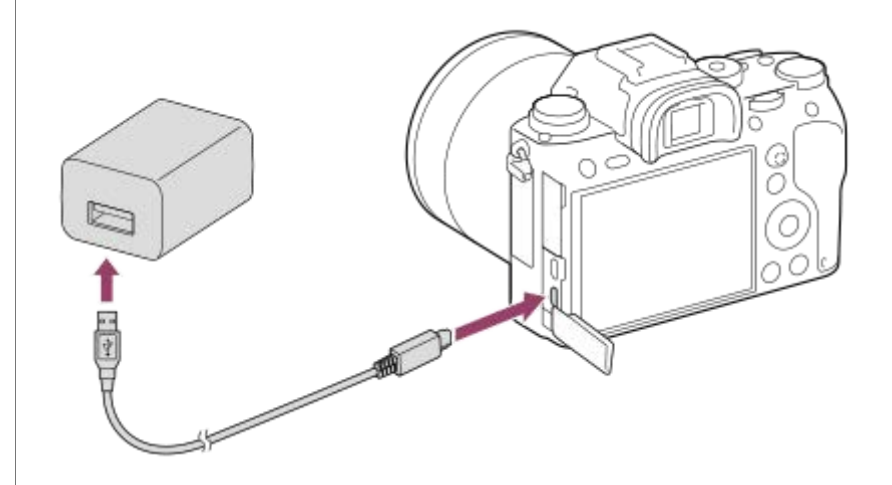

### **Oplaadlampje op de camera (oranje)**

Brandt: Opladen

Uit: Opladen klaar

Knippert: Oplaadfout of opladen tijdelijk gepauzeerd omdat de temperatuur van de camera niet in het juiste temperatuurbereik ligt

- Oplaadtijd (volledige lading): De oplaadtijd is ongeveer 285 minuten.
- Bovenstaande oplaadtijd geldt voor het opladen van een volledig lege accu bij een temperatuur van 25 °C. Het opladen kan langer duren afhankelijk van gebruikscondities en de omstandigheden.
- Het oplaadlampje gaat uit nadat het opladen voltooid is.
- Als het oplaadlampje gaat branden en daarna onmiddellijk weer uit gaat, is de accu volledig opgeladen.

#### **Opmerking**

- Als het oplaadlampje knippert terwijl de accu niet volledig opgeladen is, verwijdert u de accu uit de camera en plaatst u hem weer terug, of koppelt u de USB-kabel los van de camera en sluit u hem weer aan, om de accu weer op te laden.
- Wanneer het oplaadlampje van de camera knippert terwijl de netspanningsadapter is aangesloten op het stopcontact, betekent dit dat het opladen tijdelijk is onderbroken omdat de temperatuur buiten het aanbevolen bereik ligt. Wanneer de temperatuur weer binnen het geschikte bereik komt, wordt het opladen hervat. Het wordt aanbevolen de accu op te laden bij een omgevingstemperatuur van 10 °C tot en met 30 °C.
- Gebruik een stopcontact in de buurt bij gebruik van de netspanningsadapter/acculader. In het geval enige storing optreedt, trekt u onmiddellijk de stekker van het netsnoer uit het stopcontact om de voeding los te koppelen. Als u een apparaat met een oplaadlampje gebruikt, denkt u eraan dat het apparaat niet is losgekoppeld van de voeding ondanks dat het oplaadlampje uit is.
- Als u de camera inschakelt, wordt de camera van stroom voorzien vanuit het stopcontact en kunt u de camera bedienen. De accu wordt echter niet opgeladen.
- Als u een nieuwe accu gebruikt of een accu die lange tijd niet is gebruikt weer gaat gebruiken, kan het oplaadlampje snel knipperen wanneer de accu wordt opgeladen. Als dat gebeurt, verwijdert u de accu uit de camera en plaatst u hem weer terug, of koppelt u de USB-kabel los van de camera en sluit u hem weer aan, om de accu weer op te laden.
- Blijf de accu niet continu of herhaaldelijk opladen zonder hem te gebruiken als hij al (bijna) volledig is opgeladen. Als u dat doet  $\oplus$ kunnen de prestaties van de accu achteruitgaan.
- Nadat het opladen klaar is, trekt u de stekker van het netsnoer van de netspanningsadapter uit het stopcontact.
- Gebruik uitsluitend een originele accu, micro-USB-kabel (bijgeleverd) en netspanningsadapter (bijgeleverd) van het merk Sony.

#### **Verwant onderwerp**

- [Opmerkingen over de accu](#page-56-0)
- [Opmerkingen over het opladen van de accu](#page-58-0)
- [De netspanningsadapter/acculader in het buitenland gebruiken](#page-611-0)

Digitale camera met verwisselbare lens ILCE-9 α9

# **Opladen door aansluiting op een computer**

De accu kan worden opgeladen door de camera met behulp van een micro-USB-kabel aan te sluiten op een computer.

#### **1 Schakel het apparaat uit en sluit het aan op de USB-aansluiting van de computer.**

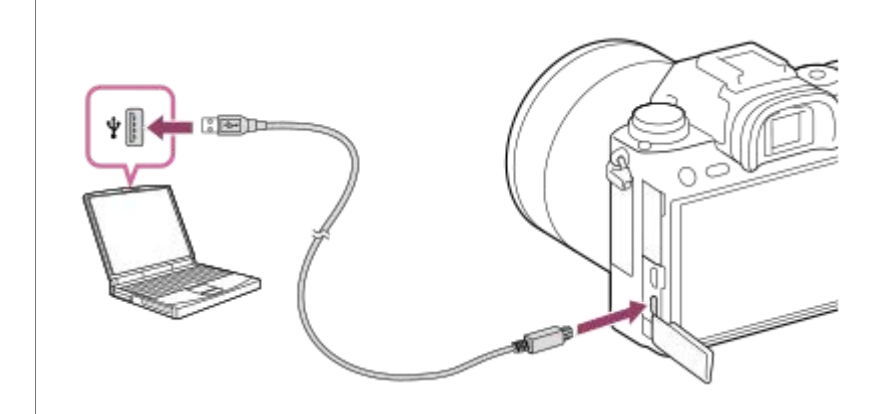

#### **Opmerking**

- Als het apparaat is aangesloten op een laptop-computer die niet op de stroomvoorziening is aangesloten, daalt de acculading van de laptop. Laat het apparaat niet gedurende een lange tijd aangesloten op een laptop.
- Schakel de computer niet uit of in, herstart de computer niet en wek de computer niet uit de slaapstand nadat de USB-verbinding tot stand is gekomen tussen de camera en de computer. Als u dit toch doet, kan een storing worden veroorzaakt. Voordat u de computer aan-/uitzet of herstart, of de computer wekt uit de slaapstand, verbreekt u de verbinding tussen de camera en de computer.
- Een goede werking kan niet worden gegarandeerd met alle typen computers.
- Het opladen kan niet worden gegarandeerd in geval van een op maat gemaakte computer, een aangepaste computer of een computer die is aangesloten via een USB-hub.
- Mogelijk werkt de camera niet correct wanneer andere USB-apparaten tegelijkertijd worden gebruikt.

#### **Verwant onderwerp**

- [Opmerkingen over de accu](#page-56-0)
- [Opmerkingen over het opladen van de accu](#page-58-0)

## **SONY**

[Help-gids](#page-0-0)

Digitale camera met verwisselbare lens ILCE-9 α9

# **Gebruiksduur van de accu en aantal opneembare beelden**

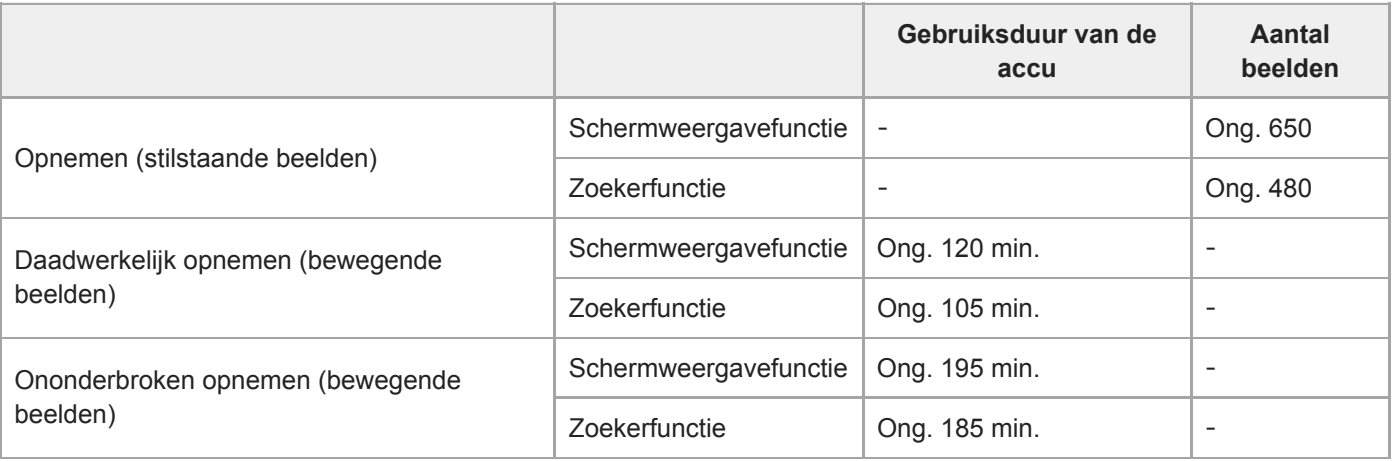

#### **Opmerking**

- De bovenstaande schattingen van de gebruiksduur van de accu en het aantal opneembare beelden zijn van toepassing wanneer de accu volledig opgeladen is. Afhankelijk van de gebruiksomstandigheden kunnen de gebruiksduur van de accu en het aantal beelden lager zijn.
- De gebruiksduur van de accu en het aantal opneembare beelden is gebaseerd op opnemen met de standaardinstellingen onder de volgende omstandigheden:
	- Bij gebruik van de accu bij een omgevingstemperatuur van 25 °C
	- Bij gebruik van een Sony SDXC-geheugenkaart van UHS-I-snelheidsklasse 3 ([3]) (los verkrijgbaar)
	- Bij gebruik van een FE 28-70mm F3.5-5.6 OSS-lens (los verkrijgbaar)
- Het aantal van "Opnemen (stilstaande beelden)" is gebaseerd op de CIPA-norm en opnemen onder de volgende omstandigheden:

(CIPA: Camera & Imaging Products Association)

- Eén beeld wordt elke 30 seconden opgenomen.
- De camera wordt na elke tien opnamen uit- en ingeschakeld.
- Het aantal minuten voor het opnemen van bewegende beelden is gebaseerd op de CIPA-norm en opnemen onder de volgende omstandigheden:
	- De beeldkwaliteit is ingesteld op XAVC S HD 60p 50M /50p 50M.
	- Daadwerkelijk opnemen (bewegende beelden): De gebruiksduur van de accu is gebaseerd op herhaaldelijk opnemen, zoomen, opnamestand-by, in-/uitschakelen, enz.
	- Ononderbroken opnemen (bewegende beelden): De gebruiksduur van de accu is gebaseerd op non-stop opnemen tot de limiet (29 minuten) is bereikt, waarna het opnemen wordt voortgezet door nogmaals op de MOVIE (bewegend-beeld)-knop te drukken. Overige functies, zoals zoomen, worden niet gebruikt.

Digitale camera met verwisselbare lens ILCE-9 α9

# **Voeding vanuit een stopcontact**

Gebruik de bijgeleverde netspanningsadapter om beelden op te nemen en weer te geven terwijl voeding wordt geleverd door het stopcontact. Dit spaart de acculading van het apparaat.

**1 Plaats de accu in de camera.**

**Sluit de camera met behulp van de micro-USB-kabel (bijgeleverd) en de netspanningsadapter (bijgeleverd) aan op een stopcontact.**

#### **Opmerking**

**2**

- De camera zal niet worden ingeschakeld als er geen resterende acculading is. Plaats een voldoende opgeladen accu in de camera.
- Als u de camera gebruikt terwijl deze van voeding wordt voorzien vanuit een stopcontact, controleert u of het pictogram (  $\sqrt{2720}$ ) wordt afgebeeld op de monitor.
- Verwijder de accu niet terwijl het apparaat van voeding wordt voorzien vanuit een stopcontact. Als u de accu verwijdert, wordt de camera uitgeschakeld.
- Verwijder de accu niet terwijl het toegangslampje brandt. De gegevens op de geheugenkaart kunnen worden beschadigd.
- Zo lang de camera is ingeschakeld, wordt de accu niet opgeladen, ook niet wanneer de camera is aangesloten op de netspanningsadapter.
- Onder bepaalde omstandigheden kan het apparaat van extra voeding worden voorzien vanuit de accu, ondanks dat het is aangesloten op de netspanningsadapter.
- Verwijder de micro-USB-kabel niet terwijl het apparaat van voeding wordt voorzien vanuit een stopcontact. Schakel de camera uit voordat u de micro-USB-kabel verwijdert.
- Afhankelijk van de camera en accutemperatuur, kan de ononderbroken opnameduur korter zijn terwijl de camera van voeding wordt voorzien vanuit een stopcontact.
- Bij gebruik van een mobiele lader als voedingsbron, bevestigt u dat deze volledig opgeladen is vóór gebruik. Denk eraan dat resterende lading aanwezig is in de mobiele lader tijdens gebruik.

<span id="page-56-0"></span>Digitale camera met verwisselbare lens ILCE-9 α9

# **Opmerkingen over de accu**

## **Opmerkingen over het gebruik van de accu**

- Verzeker u ervan dat uitsluitend accu's worden gebruikt die zijn gespecificeerd voor dit apparaat.
- De juiste resterende-acculadingindicator wordt mogelijk niet afgebeeld onder bepaalde bedrijfs- of omgevingsomstandigheden.
- **Laat de accu niet nat worden. De accu is niet bestand tegen water.**
- Laat de accu niet liggen op zeer warme plaatsen, zoals in een voertuig of in direct zonlicht.

# **De accu opladen**

- Laad de accu (bijgeleverd) op voordat u het apparaat voor het eerst gebruikt.
- De opgeladen accu verliest steeds wat lading, ook als u de accu niet gebruikt. Laad de accu elke keer op voordat u het apparaat gebruikt, zodat u geen kans om beelden op te nemen onbenut laat.
- Laad geen accu's op die niet zijn gespecificeerd voor dit apparaat. Als u dat toch doet, kan dat leiden tot oververhitting, explosies, elektrische schokken, brandwonden en ander letsel.
- Als het oplaadlampje knippert terwijl de accu niet volledig opgeladen is, verwijdert u de accu uit de camera en plaatst u hem weer terug, of koppelt u de USB-kabel los van de camera en de lader, en sluit u hem weer aan, om de accu weer op te laden.
- Het wordt aanbevolen om de accu op te laden bij een omgevingstemperatuur tussen 10 °C en 30 °C. De accu zal misschien niet goed worden opgeladen bij temperaturen buiten dit bereik.
- Wanneer u dit apparaat verbindt met een laptop die niet is aangesloten op een stroomvoorziening, kan de lading van de accu in de laptop afnemen. Laad dit apparaat niet langdurig op met behulp van de laptop.
- Terwijl dit apparaat via een USB-kabel is aangesloten op de computer, mag u de computer niet inschakelen, herstarten, uit de slaapstand wekken of uitschakelen. Als u dit toch doet, kan een storing in dit apparaat worden veroorzaakt. Koppel het apparaat los van de computer voordat u de bovenstaande bedieningen uitvoert.
- Wij kunnen niet garanderen dat het opladen correct werkt als u een zelfgebouwde of gewijzigde computer gebruikt.
- Nadat het opladen klaar is, trekt u de netspanningsadapter uit het stopcontact, of koppelt u de USB-kabel los van de camera. Als u dit niet doet, kan de levensduur van de accu worden verkort.

## **Resterende-acculadingindicator**

De resterende-acculadingindicator wordt afgebeeld op het scherm.

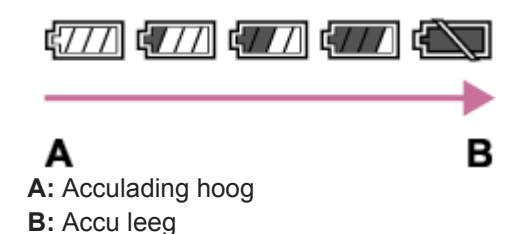

- Het duurt ongeveer één minuut om de juiste resterende-acculadingindicator af te beelden.
- De juiste resterende-acculadingindicator wordt mogelijk niet afgebeeld onder bepaalde bedrijfs- of omgevingsomstandigheden.
- Als de resterende-acculadingindicator niet op het scherm wordt afgebeeld, drukt u op de knop DISP (weergaveinstelling) om deze af te beelden.

# **Oplaadtijd (volledige lading)**

De oplaadtijd is ongeveer 150 minuten bij gebruik van de acculader (bijgeleverd), en ongeveer 285 minuten bij gebruik van de netspanningsadapter (bijgeleverd).

Bovenstaande oplaadtijd geldt voor het opladen van een volledig lege accu bij een temperatuur van 25 °C. Het opladen kan langer duren afhankelijk van gebruikscondities en de omstandigheden.

# **Effectief gebruik van de accu**

- Bij lage temperaturen presteert de accu minder goed. Dus in de kou is de bedrijfstijd van de accu korter. U kunt ervoor zorgen dat de accu langer zijn werk doet, door deze in een zak van uw kleding dicht op uw lichaam op te warmen en in het apparaat te plaatsen kort voordat u opnamen gaat maken. Als u metalen voorwerpen, zoals sleutels, in uw zak hebt zitten, let u erop dat deze geen kortsluiting kunnen veroorzaken.
- De accu ontlaadt snel als u de flitser of de ononderbroken opnamefunctie veel gebruikt, de camera vaak in-/uitschakelt, of de monitor erg helder instelt.
- Wij adviseren u reserveaccu's voor te bereiden en proefopnamen te maken voordat u de werkelijke opnamen maakt.
- Als de aansluitpunten van de accu vuil zijn, kan het onmogelijk zijn om het apparaat in te schakelen of wordt de accu mogelijk niet goed opgeladen. In dat geval maakt u de accu schoon door het stof er voorzichtig af te vegen met behulp van een zachte doek of een wattenstaafje.

# **Zo bewaart u de accu**

Om de werking van de accu te behouden, laadt u de accu minstens eenmaal per jaar op en verbruikt daarna u de lading volledig in de camera alvorens de accu op te bergen. Bewaar de accu op een koele, droge plaats nadat deze uit de camera is verwijderd.

## **Over de levensduur van de accu**

- De levensduur van de accu is beperkt. Als u dezelfde accu herhaaldelijk gebruikt, of dezelfde accu gedurende een lang tijd gebruikt, neemt de accucapaciteit geleidelijk af. Als de gebruiksduur van de accu aanzienlijk achteruitgaat, is het waarschijnlijk tijd om de accu te vervangen door een nieuwe.
- De levensduur van de accu wordt bepaald door de manier waarop de accu wordt bewaard en door de omstandigheden en omgeving waarin elke accu wordt gebruikt.

<span id="page-58-0"></span>Digitale camera met verwisselbare lens ILCE-9 α9

# **Opmerkingen over het opladen van de accu**

- De bijgeleverde netspanningsadapter is specifiek voor dit apparaat. Sluit hem niet aan op andere elektronische apparaten. Als u dit toch doet, kan een storing worden veroorzaakt.
- Let erop dat u een originele Sony-netspanningsadapter gebruikt.
- Als het oplaadlampje van het apparaat knippert tijdens het opladen, haalt u de accu die wordt opgeladen uit het apparaat en plaatst u dezelfde accu stevig terug in het apparaat. Als het oplaadlampje opnieuw knippert, kan dit duiden op een defecte accu of is een verkeerd type accu geplaatst. Controleer of de geplaatste accu van het opgegeven type is.

Als de accu van het correcte type is, haalt u de accu uit de acculader, vervangt u hem door een nieuwe of een andere accu, en controleert u of de nieuw geplaatste accu correct wordt opgeladen. Als de nieuw geplaatste accu correct wordt opgeladen, kan de eerder geplaatste accu defect zijn.

Als het oplaadlampje knippert, zelfs wanneer de netspanningsadapter is aangesloten op het apparaat en een stopcontact, duidt dit erop dat het opladen tijdelijk is gestopt en in de stand-bystand staat. Het opladen stopt automatisch en wordt in de standby-stand gezet wanneer de temperatuur buiten het bedrijfstemperatuurbereik komt. Nadat de temperatuur weer binnen het bedrijfstemperatuurbereik ligt, wordt het opladen voortgezet en gaat het oplaadlampje weer aan. Het wordt aanbevolen om de accu op te laden bij een omgevingstemperatuur van 10 °C en 30 °C.

**2**

[Help-gids](#page-0-0)

Digitale camera met verwisselbare lens ILCE-9 α9

# **Een geheugenkaart plaatsen/verwijderen**

Beschrijft hoe een geheugenkaart (los verkrijgbaar) in het apparaat moet worden geplaatst.

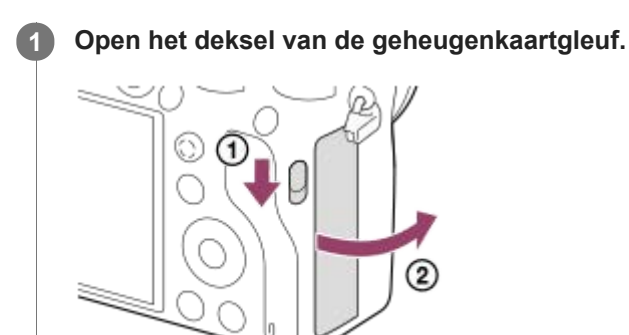

## **Plaats de SD-kaart in de gleuf 1.**

Bij gebruik van twee geheugenkaarten, plaatst u de tweede in gleuf 2.

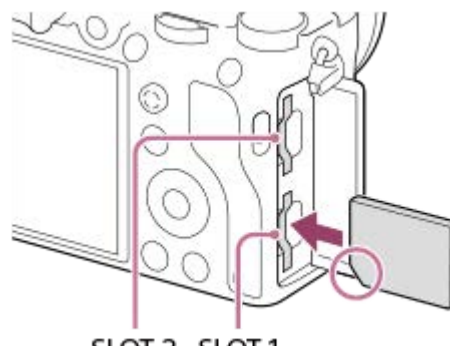

SLOT 2 SLOT 1

Met de afgeschuinde hoek in de afgebeelde richting, steekt u de geheugenkaart in de gleuf tot hij op zijn plaats vastklikt. Steek de geheugenkaart correct in de gleuf. Als u dit niet doet, kan een storing worden veroorzaakt.

**Typen geheugenkaarten die in de geheugenkaartgleuven kunnen worden geplaatst** Gleuf 1 (onder): ondersteunt SD-kaarten (compatibel met UHS-I en UHS-II) Gleuf 2 (boven): ondersteunt SD-kaarten (compatibel met UHS-I) en Memory Stick PRO Duo

## **3 Sluit het deksel.**

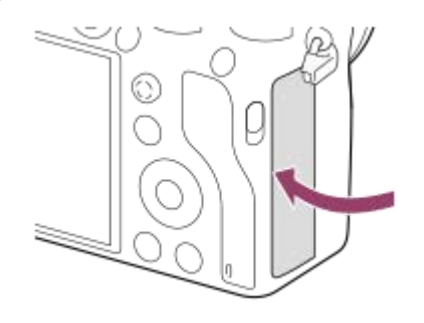

- Wanneer u voor de eerste keer een geheugenkaart gebruikt in de camera, adviseren wij u de kaart in de camera te formatteren voor stabielere prestaties van de geheugenkaart.
- U kunt de geheugenkaartgleuf waarop wordt opgenomen veranderen door MENU → (Instellingen) → [Select. opn.media] te selecteren.
- Om hetzelfde beeld tegelijkertijd op te nemen op twee geheugenkaarten, of om de opgenomen beelden over de twee geheugenkaartgleuven te verdelen op basis van het type beeld (stilstaande beelden/bewegende beelden), selecteert u MENU →  $\Box$  (Instellingen)  $\rightarrow$  [Opnamemodus].
- Gebruik gleuf 1 wanneer u slechts 1 SD-kaart gebruikt.
- Gebruik gleuf 2 wanneer u een Memory Stick gebruikt. In dat geval stelt u [Select. opn.media] in op [Slot 2].
- Steek geen Memory Stick in gleuf 1. Hierdoor kan een storing worden veroorzaakt.

## **De geheugenkaart verwijderen**

Open de afdekking van de geheugenkaart en verzeker u ervan dat de toegangslamp **(A)** niet brandt, en duw daarna de geheugenkaart eenmaal licht naar binnen om hem te verwijderen.

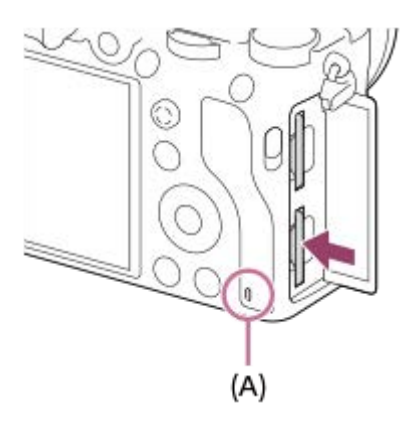

#### **Verwant onderwerp**

- [Geheugenkaarten die kunnen worden gebruikt](#page-61-0)
- [Opmerkingen over geheugenkaarten](#page-63-0)
- [Formatteren](#page-296-0)
- [Selecteren op welke geheugenkaart moet worden opgenomen \(Select. opn.media\)](#page-65-0)
- [Selecteren welke geheugenkaart moet worden weergegeven \(Select. afspeelmedia\)](#page-260-0)
- [Opnamemodus](#page-300-0)

<span id="page-61-0"></span>Digitale camera met verwisselbare lens ILCE-9 α9

# **Geheugenkaarten die kunnen worden gebruikt**

U kunt de volgende geheugenkaarten in deze camera gebruiken. De markering  $\blacktriangledown$  geeft aan dat deze geheugenkaarten kunnen worden gebruikt voor het opnemen van stilstaande beelden en bewegende beelden. Als u een Memory Stick Micro of microSD-geheugenkaart in deze camera gebruikt, vergeet u niet de geschikte adapter te gebruiken.

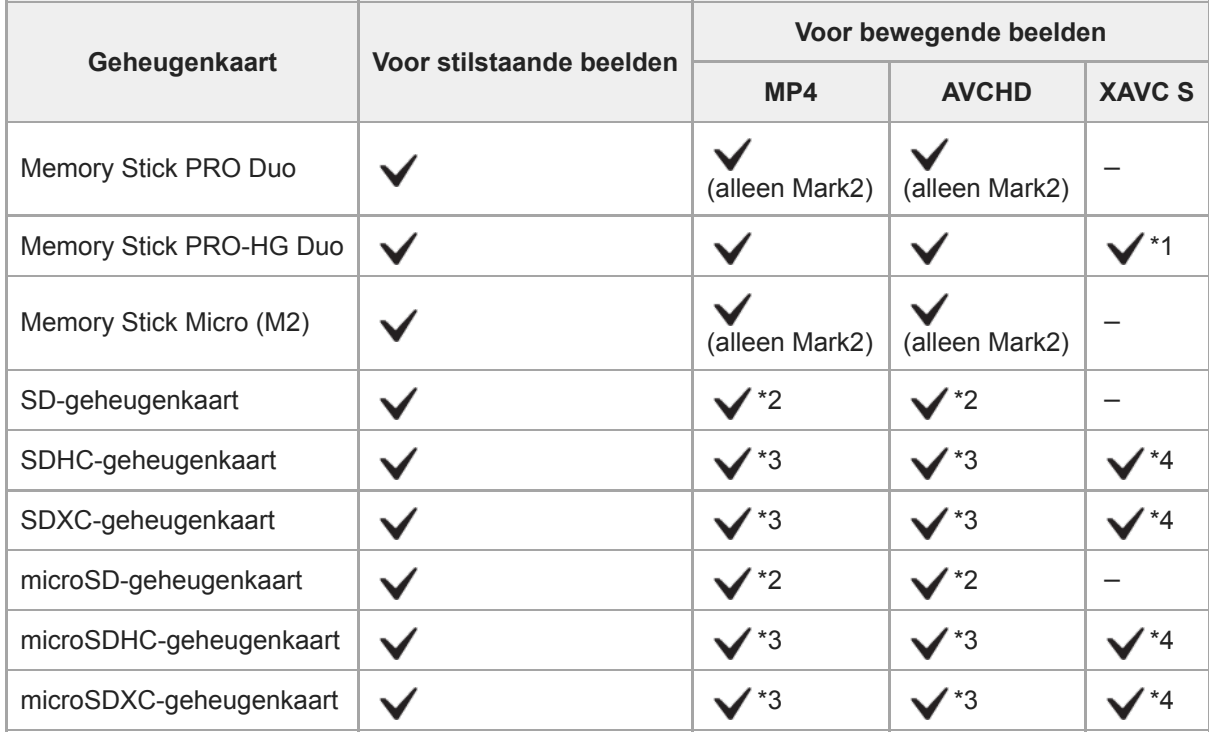

\*1 Bewegende beelden kunnen niet worden opgenomen met 100 Mbps of meer.

- \*2 Geheugenkaart compatibel met SD-snelheidsklasse 4 ( $\text{cLASS}($ ) of sneller
- \*3 Geheugenkaart compatibel met SD-snelheidsklasse 4 (CLASSA) of sneller, of met UHS-I of UHS-II
- \*4 Geheugenkaart compatibel met SD-snelheidsklasse 10 (CLASS(O), of met UHS-I of UHS-II Bij opnemen met 100 Mbps of hoger is een UHS-I U3- of UHS-II U3-geheugenkaart vereist.

#### **Opmerking**

- Gebruik gleuf 1 wanneer u een UHS-II-geheugenkaart gebruikt. Stel tevens [Select. opn.media] in op [Slot 1].
- Memory Stick PRO Duo kan niet worden gebruikt in gleuf 1.
- Wanneer een SDHC-geheugenkaart wordt gebruikt voor het langdurig opnemen van bewegende beelden in het XAVC S-formaat, worden de opgenomen bewegende beelden opgedeeld in bestanden met een grootte van 4 GB. De opgedeelde bestanden kunnen als een enkel bestand worden verwerkt door ze in een computer te importeren met behulp van PlayMemories Home.
- Bij het opnemen van bewegende beelden op geheugenkaarten in zowel gleuf 1 als gleuf 2 met de volgende camera-instellingen, plaatst u twee geheugenkaarten met hetzelfde bestandssysteem. Bewegende beelden in het XAVC S-formaat kunnen niet tegelijkertijd worden opgenomen wanneer een combinatie van het exFAT-bestandssysteem en het FAT32-bestandssysteem wordt gebruikt.
	- $-$  [ $\Box$ ] Bestandsindeling] is ingesteld op [XAVC S 4K] of [XAVC S HD].
	- $[Opnamemodus]$  is ingesteld op [Gelijkt. opname ( $[1, 1]$ )] of [Gelijkt. opn.( $[1, 1]$ )].

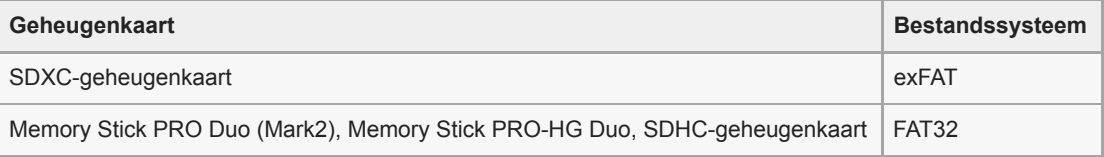

## **Verwant onderwerp**

- [Opmerkingen over geheugenkaarten](#page-63-0)
- [Aantal opneembare beelden](#page-607-0)
- [Opnameduur van bewegende beelden](#page-608-0)
- [Opnamemodus](#page-300-0)

<span id="page-63-0"></span>Digitale camera met verwisselbare lens ILCE-9 α9

# **Opmerkingen over geheugenkaarten**

- Als u gedurende een lange tijd herhaaldelijk beelden opneemt en wist, kunnen de gegevens in een bestand op de geheugenkaart gefragmenteerd raken, en kan het opnemen van bewegende beelden tussentijds worden onderbroken. Als dat gebeurt, slaat u de beelden op een computer of ander opslagapparaat op, en voert u daarna [Formatteren] uit met deze camera.
- Haal de accu of de geheugenkaart er niet uit, koppel de USB-kabel niet los en schakel de camera niet uit terwijl de toegangslamp brandt. Hierdoor kunnen de gegevens of de geheugenkaart beschadigd worden.
- Zorg ervoor dat u een reservekopie van de gegevens maakt.
- Een juiste werking kan niet van alle geheugenkaarten worden gegarandeerd.
- Beelden die zijn opgenomen op een SDXC-geheugenkaart kunnen niet worden geïmporteerd in of weergegeven op computers of AV-apparaten die niet compatibel zijn met exFAT indien aangesloten met behulp van een micro-USBkabel. Controleer of het apparaat compatibel is met exFAT voordat u het aansluit op de camera.

Als u uw camera op een incompatibel apparaat aansluit, zult u misschien worden gevraagd de kaart te formatteren. Formatteer de kaart nooit als reactie op deze melding, omdat alle gegevens op de kaart zullen worden gewist, als u dat doet.

(exFAT is het bestandssysteem dat wordt gebruikt op SDXC-geheugenkaarten.)

- Stel de geheugenkaart niet bloot aan water.
- Zorg dat u de geheugenkaart nergens tegenaan stoot, niet verbuigt en niet laat vallen.
- Gebruik of bewaar de geheugenkaart niet in de volgende omstandigheden:
	- Plaatsen met een hoge temperatuur, zoals een auto die in de zon geparkeerd staat
	- Plaatsen die zijn blootgesteld aan direct zonlicht
	- Op vochtige plaatsen of plaatsen waar zich bijtende stoffen bevinden
- Als de geheugenkaart wordt gebruikt vlakbij gebieden met een sterk magnetisch veld, of wordt gebruikt op plaatsen die blootgesteld worden aan statische elektriciteit of elektrische ruis, kunnen de gegevens op de geheugenkaart worden beschadigd.
- Raak de contactpunten van de geheugenkaart niet aan met uw hand of met een metalen voorwerp.
- Laat de geheugenkaart niet liggen binnen het bereik van kleine kinderen. Zij zouden deze per ongeluk kunnen inslikken.
- Demonteer de geheugenkaart niet en breng er geen wijzigingen in aan.
- De geheugenkaart kan als deze pas lang is gebruikt, heet zijn. Wees voorzichtig als u de kaart vastpakt.
- De juiste werking van een geheugenkaart die op een computer is geformatteerd, maar in dit apparaat wordt gebruikt, kan niet worden gegarandeerd. Formatteer de geheugenkaart in dit apparaat.
- De lees-/schrijfsnelheid van gegevens verschilt afhankelijk van de combinatie van de geheugenkaart en de apparatuur die wordt gebruikt.
- Druk niet te hard bij het schrijven in het tekstvak op de geheugenkaart.
- Plak geen etiket op de geheugenkaart zelf en ook niet op de geheugenkaartadapter.
- Als de schrijfbeveiligingsschakelaar of wisbeveiligingsschakelaar van een geheugenkaart in de stand LOCK staat, kunt u geen beelden opnemen of wissen. Zet in dat geval de schakelaar in de stand voor opnemen.
- Een Memory Stick Micro of microSD-geheugenkaart gebruiken in dit apparaat:
	- $-$  Zorg ervoor dat de geheugenkaart in een speciale adapter is geplaatst. Als u een geheugenkaart in het apparaat plaatst zonder een geheugenkaartadapter te gebruiken, kan het onmogelijk zijn deze weer uit het apparaat te halen.
	- Als u een geheugenkaart in een geheugenkaartadapter steekt, controleert u eerst of de geheugenkaart in de juiste richting erin wordt gestoken, en steekt u hem er vervolgens helemaal in. Als de kaart niet correct wordt geplaatst, kan dat leiden tot een storing.
- Over Memory Stick PRO Duo en Memory Stick PRO-HG Duo:
	- Deze Memory Stick is uitgerust met de MagicGate-functie. MagicGate is copyrightbeschermingstechnologie die gebruikmaakt van versleutelen.

Dit apparaat kan geen gegevens opnemen/weergeven waarbij MagicGate functies zijn vereist.

- Hoge gegevensoverdrachtsnelheid via een parallelle interface wordt ondersteund.

<span id="page-65-0"></span>Digitale camera met verwisselbare lens ILCE-9 α9

# **Selecteren op welke geheugenkaart moet worden opgenomen (Select. opn.media)**

Selecteert de geheugenkaartgleuf waarop moet worden opgenomen.

[Slot 1] is de standaardinstelling. Als u niet van plan bent de instellingen te veranderen, en slechts één geheugenkaart gaat gebruiken, gebruikt u gleuf 1.

1 **MENU → <del>22</del> (Instellingen) → [Select. opn.media] → gewenste instelling.** 

#### **Menu-onderdelen**

#### **Slot 1:**

Selecteert de geheugenkaart in gleuf 1.

#### **Slot 2:**

Selecteert de geheugenkaart in gleuf 2.

#### **Hint**

Om hetzelfde beeld tegelijkertijd op te nemen op twee geheugenkaarten, of om de opgenomen beelden over de twee geheugenkaartgleuven te verdelen op basis van het type beeld (stilstaande beelden/bewegende beelden), gebruikt u [Opnamemodus].

#### **Opmerking**

Gleuf 2 ondersteunt Memory Stick PRO Duo en SD-kaarten. Gleuf 1 ondersteunt alleen SD-kaarten.

#### **Verwant onderwerp**

- [Opnamemodus](#page-300-0)
- [Geheugenkaarten die kunnen worden gebruikt](#page-61-0)
- [Selecteren welke geheugenkaart moet worden weergegeven \(Select. afspeelmedia\)](#page-260-0)

<span id="page-66-0"></span>Digitale camera met verwisselbare lens ILCE-9 α9

# **Een lens bevestigen/verwijderen**

Schakel de camera uit voordat u de lens bevestigt/verwijdert.

**deze vastklikt in de vergrendelde positie.**

# **Haal de lensvattingdop (A) van de camera af en haal de achterlensdop (B) van de achterkant van de lens af. 1** Ď  $(A)$  $(B)$ Alvorens op te nemen, haalt u de lensdop op de voorkant van de lens eraf. **Bevestig de lens door de twee witte uitlijnmarkeringen (vattingmarkeringen) op de lens en de camera met 2 elkaar uit te lijnen.** Houd de camera vast met de lensvatting omlaag gericht om te voorkomen dat stof en vuil in de camera kunnen binnendringen. **Terwijl u de lens licht tegen de camera aan duwt, draait u de lens langzaam in de richting van de pijl totdat 3**

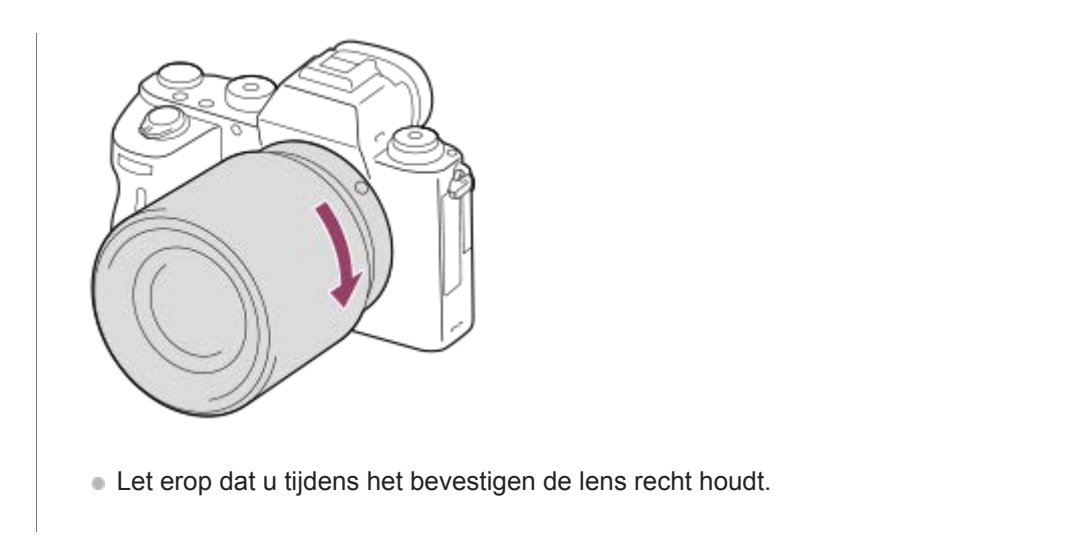

## **De lens eraf halen**

Houd de lensontgrendelingsknop **(A)** ingedrukt en draai de lens in de richting van de pijl tot hij stopt. Nadat de lens is verwijderd, plaatst u de lensvattingdop op de camera en de lensdoppen op de voor- en achterkant van de lens om te voorkomen dat stof en vuil in de camera en lens kunnen binnendringen.

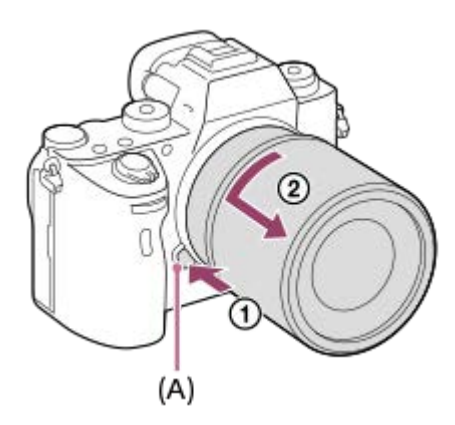

## **Opmerking**

- Bevestig/verwijder de lens snel en op een stofvrije plaats.
- **Druk niet op de lensontgrendelingsknop terwijl u de lens bevestigt.**
- Oefen bij het bevestigen van de lens geen grote kracht uit.
- De vattingadapter (los verkrijgbaar) is vereist om een lens met een A-vatting (los verkrijgbaar) te kunnen gebruiken. Als u de vattingadapter gebruikt, raadpleegt u de gebruiksaanwijzing die bij de vattingadapter werd geleverd.
- Als u volframebeelden wilt opnemen, gebruikt u een lens die compatibel is met het volframe-formaat.
- Als u een lens met een statiefaansluiting gebruikt, bevestigt u een statief op de statiefaansluiting van de lens om het gewicht van  $\qquad \qquad \blacksquare$ de lens en de body beter te balanceren.
- Als u de camera draagt terwijl een lens is bevestigd, houdt u zowel de camera als de lens zorgvuldig vast.
- Houd de lens niet vast aan het gedeelte dat is uitgeschoven ten behoeve van zoomen of scherpstellen.

#### **Verwant onderwerp**

[De lenskap bevestigen](#page-68-0)

<span id="page-68-0"></span>Digitale camera met verwisselbare lens ILCE-9 α9

# **De lenskap bevestigen**

Wij adviseren u de lenskap te gebruiken om te voorkomen dat licht van buiten het opnameframe het beeld beïnvloedt.

#### **Lijn de vorm van het bevestigingsdeel van de lenskap en de lenskop met elkaar uit, en draai de lenskap rechtsom tot deze vastklikt. 1**

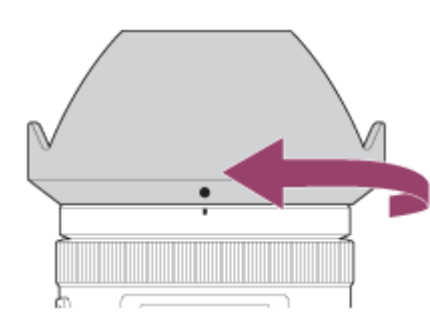

#### **Opmerking**

- Bevestig de lenskap goed op het apparaat. Anders heeft de lenskap mogelijk geen effect of kan gedeeltelijk worden gereflecteerd in het beeld.
- Wanneer de lenskap correct is bevestigd, komt de lenskapmarkering (rode lijn) overeen met de rode uitlijnmarkeringen op de lenskap.(Mogelijk zit op sommige lenzen geen lenskapmarkering.)
- Verwijder de lenskap bij gebruik van de flitser omdat anders de lenskap het flitslicht blokkeert en als schaduw op het beeld kan verschijnen.
- Om na het opnemen de lenskap op te bergen, bevestigt u de lenskap achterstevoren op de lens.

#### **Verwant onderwerp**

[Een lens bevestigen/verwijderen](#page-66-0)

## **SONY**

[Help-gids](#page-0-0)

Digitale camera met verwisselbare lens ILCE-9 α9

# **Vattingadapter**

Door een vattingadapter (los verkrijgbaar) te gebruiken, kunt u een lens met een A-vatting (los verkrijgbaar) bevestigen op dit apparaat.

Voor meer informatie raadpleegt u de gebruiksaanwijzing van de vattingadapter.

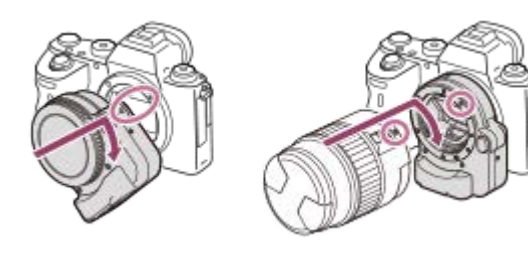

## **Opmerking**

- Mogelijk kan de vattingadapter of automatische scherpstelling niet worden gebruikt bij bepaalde lenzen. Neem contact op met uw Sony-dealer of de plaatselijke technische dienst van Sony en vraag informatie over de lenzen die geschikt zijn.
- De vattingadapter LA-EA2 of LA-EA4 (los verkrijgbaar) en de verticale handgreep (los verkrijgbaar) zijn niet ontworpen om tegelijkertijd te worden bevestigd. Als u ze tegelijkertijd bevestigt, zal de ruimte tussen de vattingadapter en de verticale handgreep klein zijn, waardoor het moeilijk is om de camera vast te houden.
- U kunt het AF-hulplicht niet gebruiken wanneer een lens met A-vatting is bevestigd.
- Het bedieningsgeluid van de lens en het apparaat kunnen worden opgenomen tijdens het opnemen van bewegende beelden. U kunt het geluid uitschakelen door MENU →  $\bigcirc$  (Camera- instellingen2) → [Geluid opnemen] → [Uit] te selecteren.
- Het kan lang duren voordat het apparaat scherpstelt of het scherpstellen kan moeilijk verlopen, afhankelijk van de lens die wordt gebruikt of het onderwerp.

#### **Verwant onderwerp**

- [Vattingadapter LA-EA1/LA-EA3](#page-70-0)
- [Vattingadapter LA-EA2/LA-EA4](#page-71-0)

<span id="page-70-0"></span>Digitale camera met verwisselbare lens ILCE-9 α9

# **Vattingadapter LA-EA1/LA-EA3**

Als u de vattingadapter LA-EA1 (los verkrijgbaar) of de vattingadapter LA-EA3 (los verkrijgbaar) gebruikt, zijn de volgende functies beschikbaar.

#### **Volframeopname:**

LA-EA1: Niet beschikbaar LA-EA3: Alleen beschikbaar met lenzen die compatibel zijn met volframeopname **Aut. scherpst.:**  Alleen beschikbaar met de SAM/SSM-lens **AF systeem:** Fasedetectie AF/Contrast-AF **AF/MF-selectie:**  Kan worden veranderd met behulp van de bedieningsschakelaar op de lens. **Scherpstelfunctie:**  Enkelvoudige AF/Continue AF\*

- Deze instelling is niet beschikbaar wanneer [  $\overline{\phantom{A}}$  AF-systeem] is ingesteld op [Contrast-AF].
- Bij gebruik van een vattingadapter, en terwijl de camera is ingesteld op het opnemen van bewegende beelden, werkt de automatische scherpstelling alleen wanneer de ontspanknop tot halverwege wordt ingedrukt of wanneer de functie [AF aan] actief is.
- Bij gebruik van een vattingadapter tijdens het opnemen van bewegende beelden, stelt u het diafragma handmatig in.

#### **Beschikbaar scherpstelgebied:**

Als [ $\sim$ ] AF-systeem] is ingesteld op [Fasedetectie AF]: [Breed]/[Midden]/[Flexibel punt]

Alle typen scherpstelgebied zijn beschikbaar wanneer de systeemsoftware van de camera (firmware) versie 3.00 of hoger is.

Als  $\left[\overline{M}\right]$  AF-systeem] is ingesteld op [Contrast-AF]: [Breed]/[Zone]/[Midden]/[Flexibel punt]/[Uitgebr. flexibel punt]

## **SteadyShot:**

Ingebouwd

#### **Verwant onderwerp**

[Scherpstelgebied](#page-81-0)

<span id="page-71-0"></span>Digitale camera met verwisselbare lens ILCE-9 α9

# **Vattingadapter LA-EA2/LA-EA4**

Als u de vattingadapter LA-EA2 (los verkrijgbaar) of de vattingadapter LA-EA4 (los verkrijgbaar) gebruikt, zijn de volgende functies beschikbaar.

## **Volframeopname:**

LA-EA2: Niet beschikbaar

LA-EA4: Alleen beschikbaar met lenzen die compatibel zijn met volframeopname

**Aut. scherpst.:** 

Beschikbaar

## **AF systeem:**

Fasedetectie-AF, welke wordt geregeld door de AF-sensor binnenin de vattingadapter

## **AF/MF-selectie:**

Lenzen die DMF niet ondersteunen (met een scherpstellingsfunctie-keuzeknop), kunnen worden veranderd met behulp van de scherpstellingsfunctie-keuzeknop op de lens.

Lenzen die DMF ondersteunen (met een scherpstellingsfunctie-keuzeknop), kunnen worden veranderd met behulp van de scherpstellingsfunctie-keuzeknop op de lens. Wanneer de scherpstellingsfunctie-keuzeknop op de lens is ingesteld op AF, kunt u de scherpstellingsmethode veranderen door de camera te bedienen.

Andere lenzen (zonder een scherpstellingsfunctie-keuzeknop), kunnen worden veranderd door de camera te bedienen. **Scherpstelfunctie:**

Enkelvoudige AF/Continue AF/DMF\*

Alleen beschikbaar bij gebruik van lenzen die ondersteuning bieden voor Directe handmatige scherpstelling.

- Zelfs als [Voork.-inst. in AF-S] is ingesteld op [Gebalanc. Nadruk], zal de camera tijdelijk overschakelen naar [AF].
- Zelfs als [Voork.-inst. in AF-C] is ingesteld op [Gebalanc. Nadruk], zal de camera tijdelijk overschakelen naar [Geen scherpst.].

## **Beschikbaar scherpstelgebied:**

Breed/Midden/Flexibel punt/AF-vergrendeling **SteadyShot:**  Ingebouwd
Digitale camera met verwisselbare lens ILCE-9 α9

## **Ononderbroken opnemen met behulp van een vattingadapter**

Wanneer een vattingadapter is bevestigd op de camera, varieert de automatische-scherpstellingsmethode tijdens ononderbroken opnemen afhankelijk van de instellingen voor [Continue opname] en [ $\sim$  Sluitertype].

## **Bij gebruik van de vattingadapter LA-EA1 (los verkrijgbaar), vattingadapter LA-EA2 (los verkrijgbaar) of vattingadapter LA-EA4 (los verkrijgbaar)**

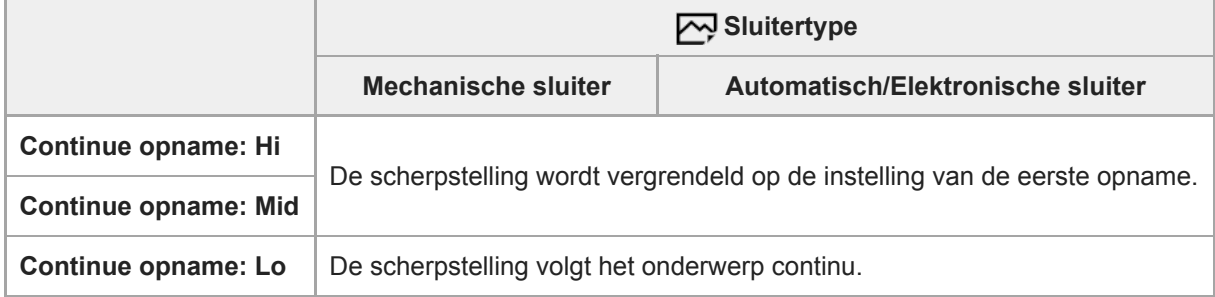

## **Bij gebruik van een vattingadapter LA-EA3 (los verkrijgbaar)**

Werk van tevoren de firmware van de vattingadapter bij tot de nieuwste versie.

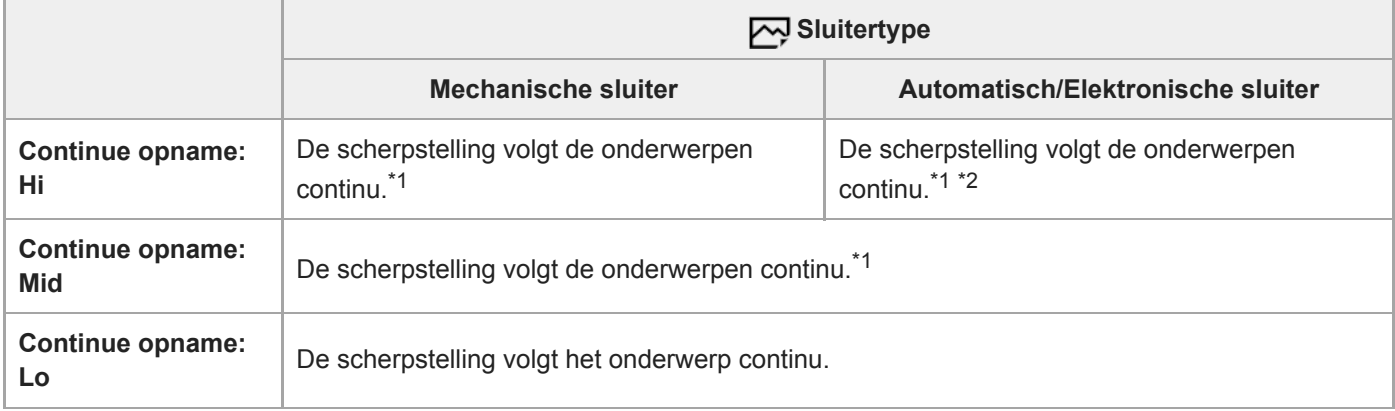

\*1 Wanneer de F-waarde hoger is dan F11, volgt de scherpstelling de onderwerpen niet.De scherpstelling is vergrendeld op de instelling van de eerste opname.

De snelheid van het ononderbroken opnemen varieert afhankelijk van de instelling [Scherpstelfunctie]. \*2

[Enkelvoudige AF]/[DMF]/[H. scherpst.]: Maximaal 20 beelden per seconde (de scherpstelling is vergrendeld op de instelling van de eerste opname).

[Continue AF]: Maximaal 10 beelden per seconde

### **Opmerking**

Wanneer u een vattingadapter gebruikt, kunt u niet zonder blackout ononderbroken opnemen in de functie [Continue opname: Lo].

### **Verwant onderwerp**

[De elektronische sluiter gebruiken](#page-193-0)

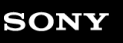

Digitale camera met verwisselbare lens ILCE-9 α9

## **Verticale handgreep**

U kunt een verticale handgreep (los verkrijgbaar) bevestigen aan dit apparaat en verticaal georiënteerde beelden opnemen. Om de verticale handgreep te bevestigen, verwijdert u van tevoren het accudeksel. Voor meer informatie raadpleegt u de gebruiksaanwijzing van de verticale handgreep.

## **Het accudeksel verwijderen**

Schuif de ontgrendelingshendel van het accudeksel van dit apparaat in de richting van de pijl. De as van het accudeksel wordt bewaard binnenin het accudeksel.

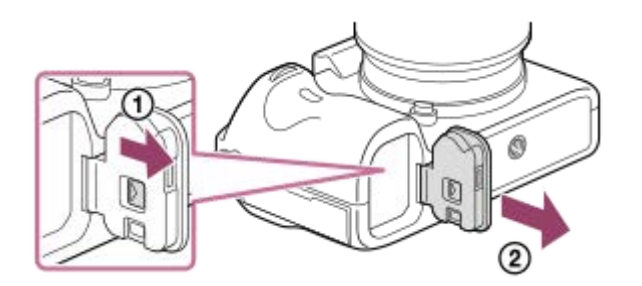

- U kunt het verwijderde accudeksel bevestigen aan de verticale handgreep zodat u hem niet verliest.
- $\ddot{\phantom{a}}$ Wanneer de verticale handgreep aan dit apparaat is bevestigd, wordt de resterende acculading afgebeeld als  $1 \, \mu$   $2 \, \mu$

## **Het accudeksel bevestigen**

Verschuif de ontgrendelingshendel van het accudeksel en lijn het scharnier voor het accudeksel uit met het asgat om het accudeksel te bevestigen.

### **Hint**

De accu binnenin de verticale handgreep kan worden opgeladen terwijl de verticale handgreep aan de camera is bevestigd. Schakel de camera uit en sluit de camera met behulp van de micro-USB-kabel (bijgeleverd) aan op de netspanningsadapter (bijgeleverd), en sluit daarna de netspanningsadapter aan op een stopcontact.

### **Opmerking**

De vattingadapter LA-EA2 of LA-EA4 (los verkrijgbaar) en de verticale handgreep zijn niet ontworpen om tegelijkertijd te worden bevestigd. Als u ze tegelijkertijd bevestigt, zal de ruimte tussen de vattingadapter en de verticale handgreep klein zijn, waardoor het moeilijk is om de camera vast te houden.

Digitale camera met verwisselbare lens

ILCE-9 α9

# **De taal, datum en tijd instellen**

Het instelscherm voor de taal, datum en tijd wordt automatisch afgebeeld wanneer u dit apparaat voor het eerst inschakelt, wanneer u het apparaat terugstelt op de standaardinstellingen, of wanneer de ingebouwde, oplaadbare reservebatterij volledig leeg is.

#### **Schakel de camera in. 1**

Het instelscherm voor de taal wordt afgebeeld en daarna wordt het instelscherm voor de datum en de tijd afgebeeld.

**2 Selecteer uw taal en druk daarna op het midden van het besturingswiel.**

**3 Controleer of [Enter] is geselecteerd op het scherm, en druk daarna op het midden.**

**4 Selecteer uw gewenste geografische locatie en druk daarna op het midden.**

**Selecteer een instelitem met behulp van de boven-/onderkant van het besturingswiel of door het besturingswiel te draaien, en druk daarna op het midden.**

**Stel [Zomertijd], [Datum/Tijd] en [Datumindeling] in met behulp van de boven-/onder-/linker-/rechterkant en 6 druk daarna op het midden.**

Middernacht wordt aangeduid als 12:00 AM en 12 uur 's middags als 12:00 PM wanneer u [Datum/Tijd] instelt.

Verander de waarden met behulp van de boven-/onderkant wanneer u [Datum/Tijd] instelt.

**Herhaal de stappen 5 en 6 om andere onderdelen in te stellen, selecteer daarna [Enter] en druk op het midden.**

## **De datum en tijd correct houden**

Deze camera is uitgerust met een ingebouwde, oplaadbare batterij om de datum en tijd en ook andere instellingen te bewaren, ongeacht of de camera is ingeschakeld of niet, en of de accu is opgeladen of niet.

Om de ingebouwde, oplaadbare reservebatterij op te laden, plaatst u een opgeladen accu in de camera en laat u het apparaat gedurende 24 uur of langer uitgeschakeld liggen.

Als de klok wordt teruggesteld elke keer wanneer de accu wordt opgeladen, kan de ingebouwde, oplaadbare reservebatterij versleten zijn. Neem contact op met uw servicecentrum.

### **Hint**

**5**

**7**

Om de datum en tijd of de geografische locatie opnieuw in te stellen nadat de datum en tijd eerder zijn ingesteld, selecteert u  $MENU \rightarrow$   $\blacksquare$  (Instellingen)  $\rightarrow$  [Datum/tijd instellen] of [Tijdzone instellen].

## **Opmerking**

- Als het instellen van de datum en de tijd tussentijds wordt geannuleerd, wordt het instelscherm voor de datum en tijd elke keer afgebeeld nadat de camera is ingeschakeld.
- Deze camera heeft geen functie voor het invoegen van de datum op beelden. U kunt de datum invoegen op beelden en ze vervolgens opslaan en afdrukken met behulp van PlayMemories Home (alleen voor Windows).

## **Verwant onderwerp**

- [Datum/tijd instellen](#page-323-0)
- [Tijdzone instellen](#page-324-0)
- [Het besturingswiel gebruiken](#page-28-0)
- [PlayMemories Home](#page-367-0)
- [PlayMemories Home installeren](#page-368-0)

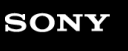

Digitale camera met verwisselbare lens ILCE-9 α9

## **Helpfunct. in camera**

[Helpfunct. in camera] beeldt beschrijvingen af van MENU-onderdelen, Fn (Functie)-items en instellingen. Wijs de functie [Helpfunct. in camera] van tevoren toe aan de gewenste knop met behulp van [Eigen toets(opname)].

**MENU → (Camera- instellingen2) → [Eigen toets(opname)] → gewenste knop, en wijs daarna de functie [Helpfunct. in camera] toe aan de knop. 1**

De functie [Helpfunct. in camera] kan niet worden toegewezen aan bepaalde knoppen.

**Selecteer het MENU of Fn-item waarvan u de beschrijvingen wilt zien, en druk op de knop waaraan de functie [Helpfunct. in camera] is toegewezen. 2**

De beschrijvingen van het item worden afgebeeld.

### **Verwant onderwerp**

**[Eigen toets\(opname\)/Eigen toets\(WG\)](#page-273-0)** 

Digitale camera met verwisselbare lens ILCE-9 α9

# **Stilstaande beelden opnemen**

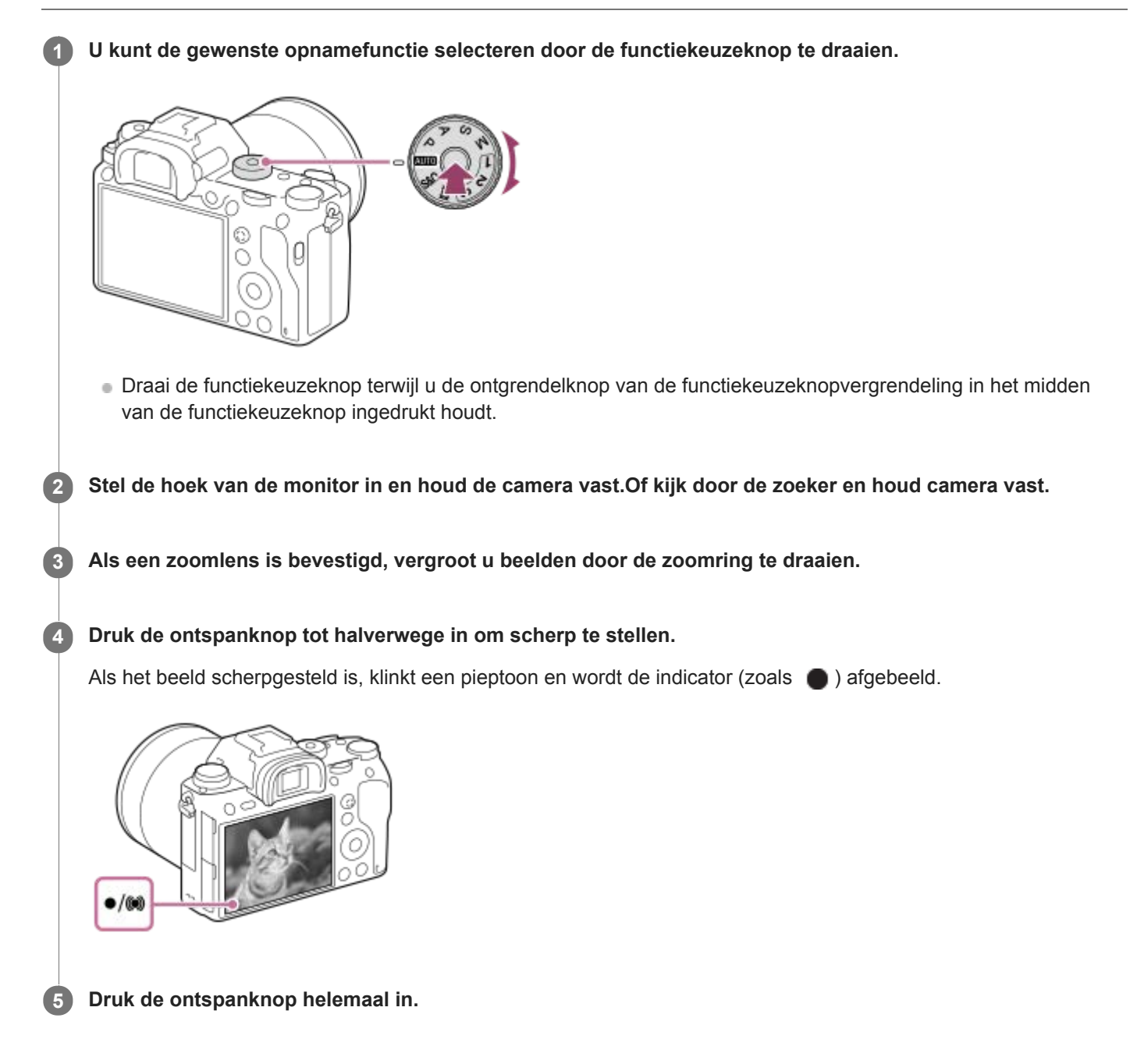

## **Beelden opnemen met de scherpstelling vergrendeld op het gewenste onderwerp (scherpstelvergrendeling)**

Neemt beelden op met de scherpstelling vergrendeld op het gewenste onderwerp in de automatische scherpstellingsfunctie.

- Draai de scherpstellingsfunctieknop en selecteer AF-S (Enkelvoudige AF). **1.**
	- Draai de scherpstellingsfunctieknop terwijl u de ontgrendelknop van de scherpstellingsfunctieknopvergrendeling ingedrukt houdt.
- **2.** Plaats het onderwerp binnen het AF-gebied en druk de ontspanknop tot halverwege in.

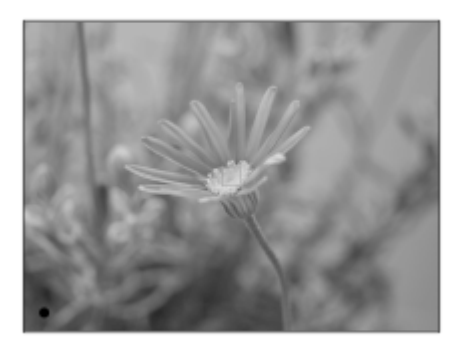

De scherpstelling is vergrendeld.

- Als het moeilijk is om scherp te stellen op het gewenste onderwerp, stelt u [Scherpstelgebied] in op [Midden] of [Flexibel punt].
- Houd de ontspanknop tot halverwege ingedrukt en plaats het onderwerp terug op de oorspronkelijke plaats om het **3.** beeld opnieuw samen te stellen.

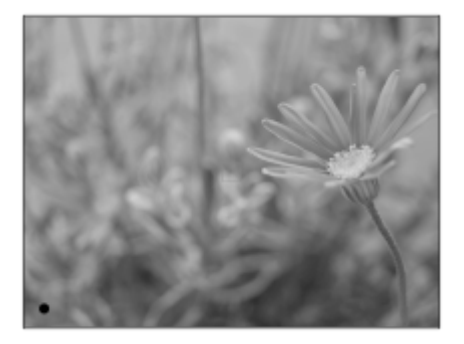

**4.** Druk de ontspanknop helemaal in om het beeld op te nemen.

### **Hint**

Als het apparaat niet automatisch kan scherpstellen, knippert de scherpstellingsindicator en klinkt geen pieptoon. Maak opnieuw een compositie van de opname of kies een andere instelling voor het scherpstellen.In de functie [Continue AF] brandt () en de pieptoon die aangeeft dat het beeld scherpgesteld is klinkt niet.

### **Verwant onderwerp**

- [Lijst met standen van de functiekeuzeknop](#page-142-0)
- [Helder-Beeld-Zoom/Digitale Zoom \(Zoom\)](#page-177-0)
- [Stilstaande beelden weergeven](#page-248-0)
- [Autom.weergave](#page-284-0)
- [Scherpstelfunctie](#page-79-0)
- [Scherpstelgebied](#page-81-0)

<span id="page-79-0"></span>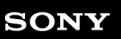

Digitale camera met verwisselbare lens ILCE-9 α9

# **Scherpstelfunctie**

Selecteert de scherpstelmethode die geschikt is voor de beweging van het onderwerp.

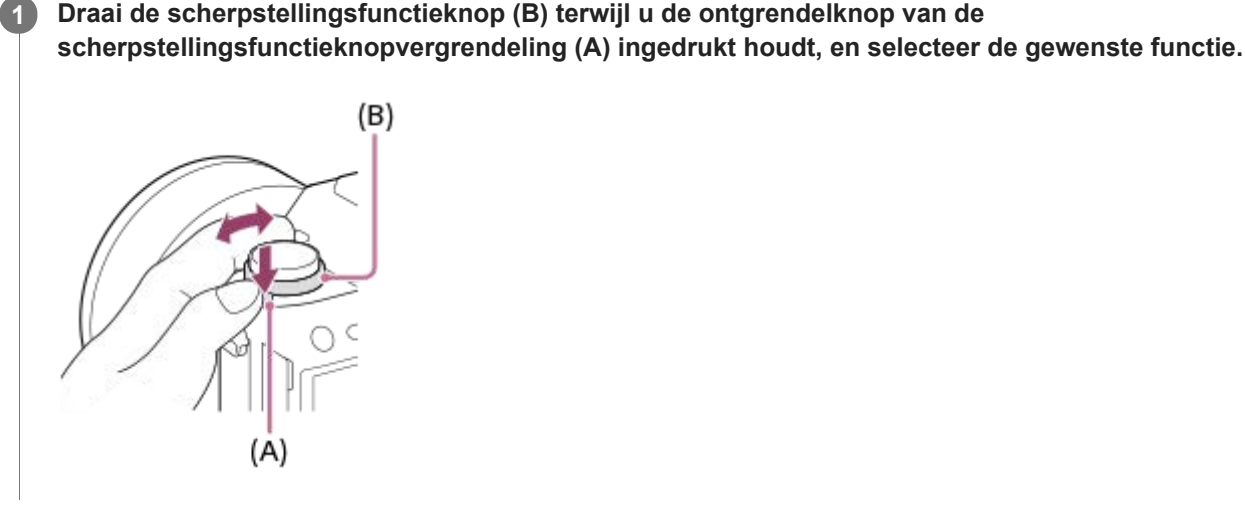

## **Informatie over instellingen**

## **AF-S (Enkelvoudige AF):**

Het apparaat vergrendelt de scherpstelling nadat het scherpstellen klaar is. Gebruik dit wanneer het onderwerp stilstaat. **AF-C (Continue AF):**

Het apparaat blijft scherpstellen zo lang u de ontspanknop tot halverwege ingedrukt houdt. Gebruik dit wanneer het onderwerp in beweging is. In de functie [Continue AF] klinkt geen pieptoon wanneer de camera scherpstelt.

### **DMF (D. handm. sch.):**

U kunt na het automatisch scherpstellen handmatig nauwkeurige aanpassingen maken waardoor u sneller kunt scherpstellen op een onderwerp dan bij handmatig scherpstellen vanaf het begin. Dit is handig in situaties zoals macroopname.

## **MF (H. scherpst.):**

Stelt handmatig scherp. Als u niet kunt scherpstellen op het bedoelde onderwerp met behulp van de automatische scherpstelling, gebruikt u de handmatige scherpstelling.

## **Scherpstellingsindicator**

(brandt):

Het onderwerp is scherpgesteld en de scherpstelling is vergrendeld.

(knippert):

Het onderwerp is niet scherpgesteld.

 $\circledcirc$  (brandt):

Het onderwerp is scherpgesteld. De scherpstelling wordt continu aangepast aan de hand van de bewegingen van het onderwerp.

 $\left(\bigcirc\right)$  (brandt):

Scherpstelling wordt uitgevoerd.

## **Onderwerpen waarop moeilijk scherpgesteld kan worden met de automatische scherpstelling**

Donkere en ver verwijderde onderwerpen

- Onderwerpen met een slecht contrast
- Onderwerpen waarnaar door glas wordt gekeken
- **Snel bewegende onderwerpen**
- Reflecterend licht of glimmende oppervlakken
- Flikkerend licht
- Van achteren belichte onderwerpen
- Continu herhalende patronen, zoals de gevel van een gebouw.
- Onderwerpen binnen het scherpstelgebied met verschillende scherpstellingsafstanden

#### **Hint**

In de functie [Continue AF] kunt u de scherpstelling vergrendelen door de knop ingedrukt te houden die is toegewezen aan de functie [Scherp.vergr.].

### **Opmerking**

- Wanneer [Continue AF] is ingesteld, kan de kijkhoek beetje bij beetje veranderen tijdens het scherpstellen. Dit heeft geen invloed op de werkelijk opgenomen beelden.
- Zelfs als de scherpstellingsfunctieknop is ingesteld op AF-S of DMF, wordt de scherpstellingsfunctie omgeschakeld naar [Continue AF] tijdens het opnemen van bewegende beelden of wanneer de functiekeuzeknop is ingesteld op S&Q.

### **Verwant onderwerp**

- [Directe handmatige scherpstelling \(DMF\)](#page-111-0)
- [H. scherpst.](#page-110-0)
- [MF Assist \(stilstaand beeld\)](#page-114-0)

<span id="page-81-0"></span>Digitale camera met verwisselbare lens ILCE-9 α9

# **Scherpstelgebied**

Selecteert het scherpstelgebied. Gebruik deze functie wanneer het moeilijk is goed scherp te stellen in de automatische scherpstellingsfunctie.

**1 MENU → (Camera- instellingen1) → [Scherpstelgebied] → gewenste instelling.**

## **Menu-onderdelen**

## **E**<sup>1</sup> Breed:

Stelt automatisch scherp op een onderwerp dat de volle breedte van het scherm beslaat. Wanneer u de ontspanknop tot halverwege indrukt in de stilstaand-beeldopnamefunctie, wordt een groen kader afgebeeld rond het gebied dat scherpgesteld is.

### **Zone:**

Selecteer een zone op de monitor waarop u wilt scherpstellen, en het apparaat zal automatisch een scherpstelgebied selecteren.

### **Midden:**

Stelt automatisch scherp op een onderwerp in het midden van het beeld. Gebruik tezamen met de scherpstelvergrendelingsfunctie om de gewenste compositie te krijgen.

### **Fig.** Flexibel punt :

Maakt het mogelijk om het scherpstelkader te verplaatsen naar een gewenste plaats op het scherm en scherp te stellen op een extreem klein onderwerp in een smal gebied.

### **Uitgebr. flexibel punt:**

Als het apparaat niet kan scherpstellen op een enkel geselecteerd punt, gebruikt het scherpstellingspunten rondom het flexibel punt als secundair prioriteitsgebied om scherp te stellen.

### **国、国、国、闽、国、AF-vergrendeling :**

Als de ontspanknop tot halverwege ingedrukt wordt gehouden, volgt het apparaat het onderwerp binnen het geselecteerde gebied voor automatische scherpstelling. Deze instelling is alleen beschikbaar wanneer de [Scherpstelfunctie] is ingesteld op [Continue AF]. Wijs met de cursor [AF-vergrendeling] aan op het [Scherpstelgebied] instelscherm, en selecteer daarna het gewenste gebied waar het volgen moet beginnen met de linker-/rechterkant van het besturingswiel. U kunt het gebied waar het volgen moet beginnen, verplaatsen naar het gewenste punt door het gebied aan te wijzen als een zone, flexibel punt of uitgebreid flexibele punt.

### **Voorbeelden van het afgebeelde scherpstelkader**

Het scherpstelkader verandert als volgt, afhankelijk van de opnamefunctie. **Bij scherpstellen met de fasedetectie-AF of contrast-AF**

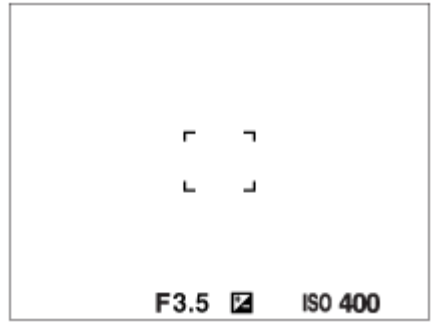

**Bij scherpstellen met de fasedetectie-AF**

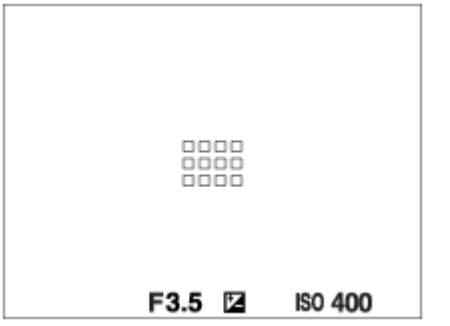

Wanneer u een lens met een A-vatting bevestigt met een vattingadapter (LA-EA1 of LA-EA3) (los verkrijgbaar), en [ AF-systeem] is ingesteld op [Fasedetectie AF], wordt het scherpstelkader voor "Bij scherpstellen met de fasedetectie-AF" afgebeeld.

### **Wanneer automatisch wordt scherpgesteld op basis van het hele bereik van de monitor**

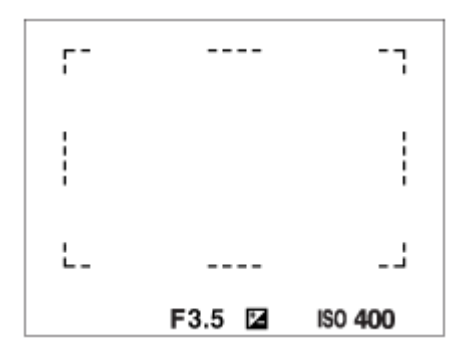

Als u een andere zoomfunctie gebruikt dan de optische zoom, is de instelling [Scherpstelgebied] uitgeschakeld en wordt het scherpstelkader afgebeeld met een stippellijn. De AF werkt met voorrang in en om het centrale gebied.

### **Het scherpstelgebied verplaatsen**

- U kunt het scherpstelkader verplaatsen in [Flexibel punt], [Uitgebr. flexibel punt] of [Zone] door de vierrichtingsknop te bedienen. Als u van tevoren [Scherpstelstandaard] toewijst aan het midden van de vierrichtingsknop, u kunt het scherpstelkader terugplaatsen in het midden van de monitor door op het midden van de vierrichtingsknop te drukken.
- U kunt het scherpstelkader snel verplaatsen door het op de monitor aan te raken en te verslepen. .Stel [Aanraakfunctie] van tevoren in op [Aan].

#### **Hint**

In de standaardinstellingen is [Scherpstelgebied] toegewezen aan de C2-knop.

### **Opmerking**

- [Scherpstelgebied] ligt vast op [Breed] in de volgende situaties:
	- [Slim automatisch]
- Het scherpstelgebied wordt mogelijk niet gemarkeerd tijdens ononderbroken opnemen of wanneer op de ontspanknop in één keer helemaal wordt ingedrukt.
- Als de functiekeuzeknop in de stand  $\Box$  (Film) of  $S\&Q$  staat, of tijdens het opnemen van bewegende beelden, kan [AFvergrendeling] niet worden geselecteerd als [Scherpstelgebied].

#### **Verwant onderwerp**

- [Aanraakfunctie](#page-133-0)
- [De instellingen voor het scherpstelgebied aanpassen aan de oriëntatie \(horizontaal/verticaal\) van de camera \(V/H](#page-87-0) AFgeb.schak.)
- [Het huidige scherpstelgebied registreren \(AF-gebied-registr\)](#page-97-0)

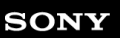

Digitale camera met verwisselbare lens ILCE-9 α9

## **Fasedetectie-AF**

Wanneer er fasedetectie-AF-punten binnen het gebied van de automatische scherpstelling liggen, gebruikt het apparaat de gecombineerde automatische scherpstelling van de fasedetectie-AF en contrast-AF.

## **Opmerking**

Fasedetectie-AF is alleen beschikbaar wanneer een geschikte lens is bevestigd. Als u een lens gebruikt die fasedetectie-AF niet ondersteunt, kunt u [ Gevoel. AF-volg.], [ Gevoel. AF-volg.] of [ AF-snelheid] niet gebruiken. Bovendien, zelfs wanneer u een eerder aangeschafte, geschikte lens gebruikt, werkt de fasedetectie-AF mogelijk niet als u de lens niet updatet.

### **Verwant onderwerp**

[AF-systeem \(stilstaand beeld\)](#page-108-0)

**2**

Digitale camera met verwisselbare lens ILCE-9 α9

# **Scherpstelstandaard**

Als u [Scherpstelstandaard] toewijst aan de gewenste customknop, kunt u nuttige functies oproepen, zoals automatisch scherpstellen op het onderwerp in het midden van het scherm, volgens de instellingen voor het scherpstelgebied. **MENU → (Camera- instellingen2) → [Eigen toets(opname)] → gewenste knop, en wijs daarna de functie [Scherpstelstandaard] toe aan de knop. 1**

**Druk op de knop waaraan de functie [Scherpstelstandaard] is toegewezen.**

Wat u kunt doen door op de knop te drukken is afhankelijk van de instellingen voor [Scherpstelgebied] en [Centr. AF-vergrend.].

## **Wanneer [Scherpstelgebied] is ingesteld op [Zone], [Flexibel punt] of [Uitgebr. flexibel punt]:**

Door op de knop te drukken, wordt het scherpstelkader teruggeplaatst in het midden.

### **Wanneer [Scherpstelgebied] is ingesteld op [Breed] of [Midden]:**

- Wanneer [Centr. AF-vergrend.] is ingesteld op [Aan], wordt [Centr. AF-vergrend.] geactiveerd door op de knop te drukken. De camera detecteert het onderwerp dat zich in het midden van het scherm bevindt, en begint het te volgen door op het midden van het besturingswiel te drukken.
- Als [Centr. AF-vergrend.] is ingesteld op [Uit], stelt de camera scherp op het midden.

### **Opmerking**

U kunt de functie [Scherpstelstandaard] niet instellen op [Functie linkerknop], [Functie rechterknop] of [Omlaag-knop].

### **Verwant onderwerp**

- **[Eigen toets\(opname\)/Eigen toets\(WG\)](#page-273-0)**
- [Scherpstelgebied](#page-81-0)
- [Centr. AF-vergrend.](#page-95-0)

Digitale camera met verwisselbare lens ILCE-9 α9

## **Scherpstelinst.**

Configureert de scherpstellingsfuncties met de voorste keuzeknop/achterste keuzeknop of het besturingswiel.

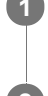

**1 MENU → (Camera- instellingen1) → [Scherpstelinst.].**

**2 Maak de instellingen met de voorste/achterste keuzeknop of het besturingswiel.**

## **Wanneer de scherpstellingsfunctie is ingesteld op de automatische scherpstelling of directe handmatige scherpstelling**

U kunt de instellingen voor het scherpstelgebied en de positie van het scherpstelkader aanpassen. De scherpstelkader kan alleen worden verplaatst wanneer [Scherpstelgebied] is ingesteld op het volgende:

- [Zone]
- **[Flexibel punt]**
- [Uitgebr. flexibel punt]

**Voorste keuzeknop:** Verplaatst het scherpstelkader omhoog/omlaag. **Achterste keuzeknop:** Verplaatst het scherpstelkader naar rechts/links. **Besturingswiel:** Selecteert het scherpstelkader.

## **Wanneer de scherpstellingsfunctie wordt ingesteld op de handmatige scherpstelling.**

Als u handmatig scherpstelt, kunt u het te vergroten gebied instellen. **Voorste keuzeknop:** Verplaatst het te vergroten gebied omhoog/omlaag. **Achterste keuzeknop:** Verplaatst het te vergroten gebied naar rechts/links. **Besturingswiel:** Verplaatst het te vergroten gebied omhoog/omlaag.

<span id="page-87-0"></span>Digitale camera met verwisselbare lens ILCE-9 α9

# **De instellingen voor het scherpstelgebied aanpassen aan de oriëntatie (horizontaal/verticaal) van de camera (V/H AFgeb.schak.)**

U kunt instellen of het [Scherpstelgebied] en de positie van het scherpstelkader worden omgeschakeld aan de hand van de oriëntatie van de camera (horizontaal/verticaal). Deze functie is handig bij het opnemen van scènes waarbij u de oriëntatie van de camera vaak moet veranderen, zoals bij portretten of sportscènes.

**1 MENU → (Camera- instellingen1) → [ V/H AFgeb.schak.] → gewenste instelling.**

## **Menu-onderdelen**

### **Uit:**

Schakelt het [Scherpstelgebied] en de positie van het scherpstelkader niet om aan de hand van de oriëntatie van de camera (horizontaal/verticaal).

### **Enkel AF-punt:**

Schakelt de positie van het scherpstelkader om aan de hand van de oriëntatie van de camera (horizontaal/verticaal). Het [Scherpstelgebied] ligt vast.

### **AF-punt+AF-gebied:**

Schakelt zowel het [Scherpstelgebied] als de positie van het scherpstelkader om aan de hand van de oriëntatie van de camera (horizontaal/verticaal).

### **Een voorbeeld wanneer [AF-punt+AF-gebied] is geselecteerd**

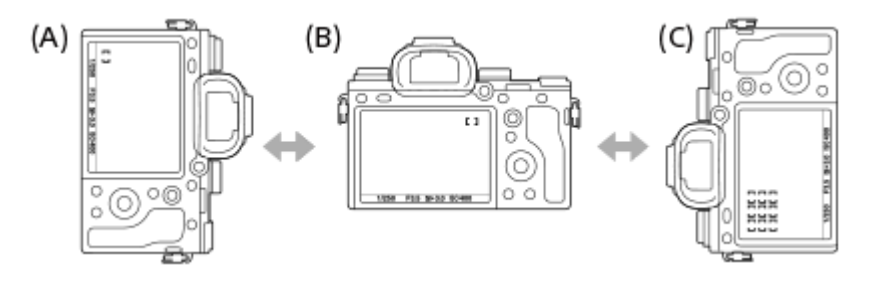

- **(A)** Verticaal: [Flexibel punt] (linkerbovenhoek)
- **(B)** Horizontaal:[Flexibel punt] (rechterbovenhoek)
- **(C)** Verticaal:[Zone] (linkeronderhoek)
- Drie cameraoriëntaties kunnen worden gedetecteerd: horizontaal, verticaal met de ontspanknop bovenaan de zijkant, en verticaal met de ontspanknop onderaan de zijkant.

### **Opmerking**

- Als de instelling voor [ V/H AFgeb.schak.] is veranderd, wordt de scherpstellingsinstellingen voor elke cameraoriëntatie niet behouden.
- Het [Scherpstelgebied] en de positie van het scherpstelkader veranderen niet, zelfs niet wanneer [  $\sim$  V/H AFgeb.schak.] is ingesteld op [AF-punt+AF-gebied] of [Enkel AF-punt] in de volgende situaties:
	- Wanneer de opnamefunctie is ingesteld op [Slim automatisch], [Film] of [Vertraagd+versneld].
	- Terwijl de ontspanknop tot halverwege is ingedrukt
	- Tijdens het opnemen van bewegende beelden
	- Tijdens het gebruik van de digitale zoomfunctie
	- Terwijl de automatische scherpstelling is geactiveerd
	- Wanneer [Scherpstelinst.] zijn geactiveerd
	- Tijdens ononderbroken opnemen
	- Tijdens het aftellen van de zelfontspanner
	- Wanneer [Scherpst. vergroten] is geactiveerd
- Wanneer u beelden opneemt direct nadat de camera is ingeschakeld en de camera verticaal staat, wordt het eerste beeld opgenomen met de horizontale scherpstellingsinstelling of met de laatste scherpstellingsinstelling.
- De oriëntatie van de camera kan niet worden herkend wanneer de lens omhoog of omlaag is gericht.

### **Verwant onderwerp**

[Scherpstelgebied](#page-81-0)

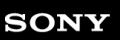

Digitale camera met verwisselbare lens ILCE-9 α9

# **AF/MF-regeling**

U kunt de scherpstellingsfunctie tijdens het opnemen eenvoudig omschakelen van automatisch naar handmatig en terug zonder de positie van uw handen te veranderen.

**1**

**MENU → (Camera- instellingen2) → [Eigen toets(opname)] → gewenste knop → [AF/MF-reg. vergr.] of [AF/MF-reg. wissel.].**

## **Menu-onderdelen**

### **AF/MF-reg. vergr. :**

Schakelt de scherpstellingsfunctie om zolang de knop ingedrukt wordt gehouden.

### **AF/MF-reg. wissel. :**

Schakelt de scherpstellingsfunctie om tot nogmaals op de knop wordt gedrukt.

### **Opmerking**

U kunt de functie [AF/MF-reg. vergr.] niet instellen op [Functie linkerknop], [Functie rechterknop] of [Omlaag-knop] van het besturingswiel.

### **Verwant onderwerp**

**[Eigen toets\(opname\)/Eigen toets\(WG\)](#page-273-0)** 

<span id="page-90-0"></span>Digitale camera met verwisselbare lens ILCE-9 α9

# **AF met sluiter (stilstaand beeld)**

Selecteert of automatisch wordt scherpgesteld wanneer de ontspanknop tot halverwege wordt ingedrukt. Selecteer [Uit] om de scherpstelling en belichting afzonderlijk in te stellen.

**1 MENU → (Camera- instellingen1) → [ AF met sluiter] → gewenste instelling.**

## **Menu-onderdelen**

### **Aan:**

De automatische scherpstellingsfunctie treedt in werking wanneer u de ontspanknop tot halverwege indrukt.

### **Uit:**

De automatische scherpstellingsfunctie treedt niet in werking, ondanks dat u de ontspanknop tot halverwege indrukt.

## **Handige methode voor nauwkeurig scherpstellen**

Wanneer een lens met een A-vatting is bevestigd, en door de automatische scherpstellingsfunctie in te schakelen met een andere knop dan de ontspanknop, is het mogelijk nauwkeuriger scherp te stellen in combinatie met handmatig scherpstellen.

- 1. Stel [ $\overline{M}$ AF met sluiter] in op [Uit].
- MENU → (Camera- instellingen2) → [Eigen toets(opname)] → wijs de functies [Scherpst. vergroten] toe aan **2.** de gewenste knoppen.
- Stel [ Eye-Start AF] in op [Uit] om te voorkomen dat automatisch wordt scherpgesteld wanneer u door de zoeker **3.** kijkt.
- **4.** Druk op de knop AF-ON om scherp te stellen.
- Druk op de knop waaraan de functie [Scherpst. vergroten] is toegewezen en draai vervolgens aan de scherpstelring **5.** om nauwkeurig scherp te stellen.
- **6.** Druk de ontspanknop helemaal in om het beeld op te nemen.

### **Verwant onderwerp**

- [AF aan](#page-91-0)
- [Eye-Start AF \(stilstaand beeld\)](#page-100-0)
- [Pre-AF \(stilstaand beeld\)](#page-99-0)
- [Scherpst. vergroten](#page-112-0)

## <span id="page-91-0"></span>**SONY**

[Help-gids](#page-0-0)

Digitale camera met verwisselbare lens ILCE-9 α9

## **AF aan**

U kunt scherpstellen zonder de ontspanknop tot halverwege in te drukken. De instellingen voor de scherpstellingsfunctieknop worden toegepast.

**1 Druk op de knop AF-ON (AF aan) tijdens het opnemen in de automatische scherpstellingsfunctie.**

### **Hint**

- Stel [  $\sim$  AF met sluiter] in op [Uit] wanneer u de automatische scherpstelling niet wilt uitvoeren met behulp van de ontspanknop.
- stel [ M] AF met sluiter], [ M] Pre-AF] en [ M] Eye-Start AF] in op [Uit] om scherp te stellen op een bepaalde opnameafstand als voorspelling van de positie van het onderwerp.

### **Verwant onderwerp**

- [Eigen toets\(opname\)/Eigen toets\(WG\)](#page-273-0)
- [AF met sluiter \(stilstaand beeld\)](#page-90-0)
- [Pre-AF \(stilstaand beeld\)](#page-99-0)
- [Eye-Start AF \(stilstaand beeld\)](#page-100-0)

## **SONY**

[Help-gids](#page-0-0)

Digitale camera met verwisselbare lens ILCE-9 α9

## **AF op de ogen**

De camera stelt scherp op de ogen van het onderwerp terwijl u de knop ingedrukt houdt.

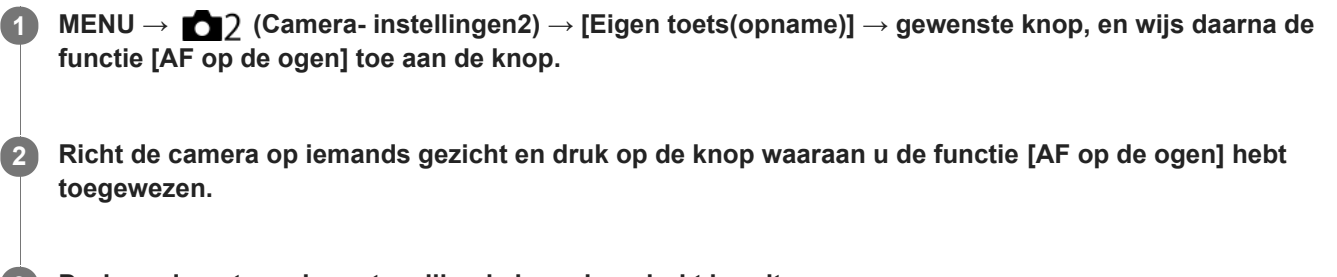

**3 Druk op de ontspanknop terwijl u de knop ingedrukt houdt.**

### **Hint**

Wanneer de camera scherpstelt op de ogen, wordt een detectiekader afgebeeld rondom de ogen. Als de scherpstellingsfunctie is ingesteld op [Enkelvoudige AF], gaat het kader uit na enige tijd.

### **Opmerking**

- Als de camera het gezicht van een persoon niet kan herkennen, kunt u [AF op de ogen] niet gebruiken.
- Afhankelijk van de omstandigheden, kunt u [AF op de ogen] niet gebruiken, bijvoorbeeld wanneer [Scherpstelfunctie] is ingesteld op [H. scherpst.].
- De functie [AF op de ogen] werkt mogelijk niet erg goed in de volgende situaties:
	- Wanneer de persoon een zonnebril draagt.
	- Wanneer het haar de ogen van de persoon bedekt.
	- Onder omstandigheden met zwakke belichting of tegenlicht.
	- Wanneer de ogen dicht zijn.
	- Wanneer de persoon in de schaduw staat.
	- Wanneer de persoon onscherp is.
	- Wanneer de persoon te veel beweegt.
- Als de persoon te veel beweegt, wordt het detectiekader mogelijk niet correct rondom de ogen afgebeeld.
- Wanneer de functiekeuzeknop is ingesteld op  $\Box$  (Film) of  $S\&Q$ , of tijdens het opnemen van bewegende beelden, is [AF op de ogen] niet beschikbaar.

#### **Verwant onderwerp**

- **[Eigen toets\(opname\)/Eigen toets\(WG\)](#page-273-0)**
- [Gezichtsherkenning](#page-205-0)

Digitale camera met verwisselbare lens ILCE-9 α9

## **AF scherps.vergro (stilstaand beeld)**

U kunt nauwkeuriger op het onderwerp scherpstellen met behulp van de automatische scherpstelling wanneer u het gebied vergroot waarop u wilt scherpstellen. Terwijl het vergrote beeld wordt weergegeven, kunt u scherpstellen op een kleiner gebied dan het flexibele punt.

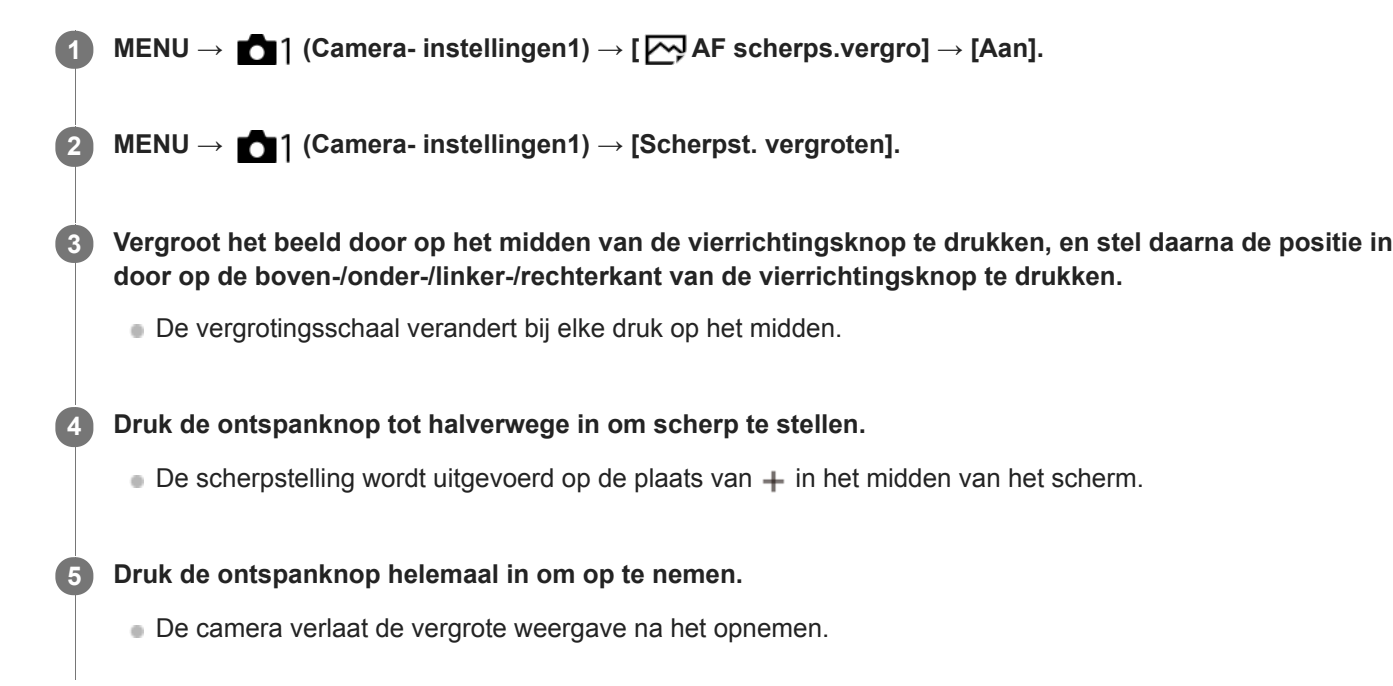

### **Hint**

- Het gebruik van een statief wordt aanbevolen om de locatie die u wilt vergroten nauwkeurig te identificeren.
- U kunt het resultaat van de automatische scherpstelling controleren door het weergegeven beeld te vergroten. Als u de positie van het scherpstellingspunt wilt bijstellen, past u het scherpstelgebied op het vergrote scherm aan en drukt u daarna de ontspanknop tot halverwege in.

### **Opmerking**

- Als u een gebied langs de rand van het scherm vergroot, kan de camera mogelijk niet scherpstellen.
- De belichting en witbalans kunnen niet worden ingesteld terwijl het weergegeven beeld is vergroot.
- $\Box$  [ $\bigtriangledown$ AF scherps.vergro] is niet beschikbaar in de volgende situaties:
	- Tijdens het opnemen van bewegende beelden
	- Als [Scherpstelfunctie] is ingesteld op [Continue AF].
	- Bij gebruik van een vattingadapter (los verkrijgbaar).
- Terwijl het weergegeven beeld wordt vergroot, zijn de volgende functies niet beschikbaar:
	- $=$  [AF op de ogen]
	- [Centr. AF-vergrend.]
	- [ Eye-Start AF]
	- $-$ [ $\overline{N}$ Pre-AF]
	- [Gezichtsherkenning]

## **Verwant onderwerp**

- [Scherpst. vergroten](#page-112-0)
- **[Eigen toets\(opname\)/Eigen toets\(WG\)](#page-273-0)**

**2**

<span id="page-95-0"></span>[Help-gids](#page-0-0)

Digitale camera met verwisselbare lens ILCE-9 α9

# **Centr. AF-vergrend.**

Wanneer u op het midden van het besturingswiel drukt, detecteert de camera het onderwerp dat zich in het midden van het scherm bevindt, waarna de camera dat onderwerp blijft volgen.

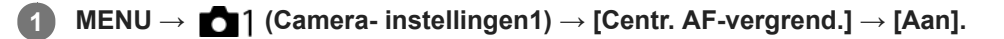

**Plaats het doelframe (A) rond het onderwerp en druk op het midden van het besturingswiel.**

Druk nogmaals op het midden om het volgen te stoppen.

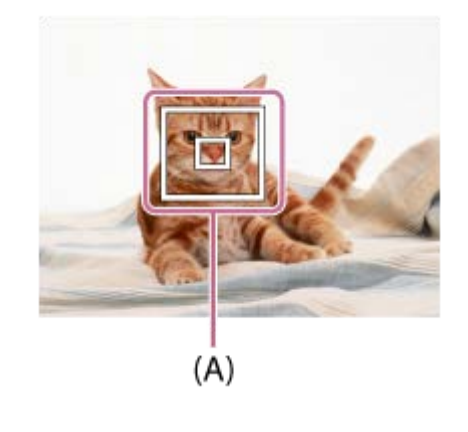

**3 Druk de ontspanknop helemaal in om het beeld op te nemen.**

### **Hint**

- Als u de functie [Scherpstelstandaard] toewijst aan de gewenste knop met behulp van [Eigen toets(opname)], kunt u [Centr. AFvergrend.] inschakelen door op de knop te drukken wanneer [Centr. AF-vergrend.] is ingesteld op [Aan] en [Scherpstelgebied] is ingesteld op [Breed] of [Midden]. U kunt ook het onderwerp weer detecteren door op de knop te drukken waaraan [Scherpstelstandaard] is toegewezen.
- U kunt het te volgen onderwerp selecteren door middel van aanraakbediening tijdens opnemen met de monitor. Stel [Aanraakfunctie] in op [Aan].

### **Opmerking**

- De functie [Centr. AF-vergrend.] werkt mogelijk niet erg goed in de volgende situaties:
	- $-$  Het onderwerp beweegt te snel.
	- $-$  Het onderwerp is te klein of te groot.
	- Er is weinig contrast tussen het onderwerp en de achtergrond.
	- $-$  Het is donker.
	- Het omgevingslicht verandert.
- AF-vergrendeling werkt niet in de volgende situaties:
	- Tijdens opnemen in de handmatige scherpstellingsfunctie.
	- Tijdens gebruik van de digitale zoom
	- Als [ $\parallel$   $\parallel$  Opname-instell.] is ingesteld op [120p]/[100p].
	- Als [ Beeldsnelheid] is ingesteld op [120fps]/[100fps].

<span id="page-97-0"></span>Digitale camera met verwisselbare lens ILCE-9 α9

# **Het huidige scherpstelgebied registreren (AF-gebied-registr)**

U kunt het scherpstelkader tijdelijk naar een vooraf aangewezen positie verplaatsen met behulp van een customknop. Deze functie is handig voor het opnemen van scènes waarin de bewegingen van het onderwerp voorspelbaar zijn, bijvoorbeeld bij sportscènes. Met deze functie kunt u het scherpstelgebied snel verplaatsen aan de hand van de situatie.

## **Een scherpstelgebied registreren**

- 1. MENU  $\rightarrow$  1 (Camera- instellingen1)  $\rightarrow$  [ $\rightarrow$  AF-gebied-registr]  $\rightarrow$  [Aan].
- **2.** Plaats het scherpstelgebied op de gewenste positie en houd daarna de Fn (Functie)-knop ingedrukt.

## **Het geregistreerde scherpstelgebied oproepen**

- MENU → (Camera- instellingen2) → [Eigen toets(opname)] → gewenste knop en selecteer vervolgens [AF-**1.** geb. vergr. reg.].
- Stel de camera in op de opnamefunctie, houd de knop ingedrukt waaraan [AF-geb. vergr. reg.] is toegewezen, en **2.** druk daarna op de ontspanknop om beelden op te nemen.

### **Hint**

- Wanneer een scherpstelkader is geregistreerd met behulp van [ AF-gebied-registr], knippert het geregistreerde scherpstelkader op de monitor.
- Als u [Gereg. AF-geb. wiss.] toewijst aan een customknop, kunt u het geregistreerde scherpstelkader gebruiken zonder de knop ingedrukt te houden.
- Als [Ger. AF-geb+AF aan] is toegewezen aan een customknop, wordt automatische scherpstelling met gebruikmaking van het geregistreerde scherpstelkader uitgevoerd wanneer op de knop wordt gedrukt.

### **Opmerking**

- Een scherpstelgebied kan niet worden geregistreerd in de volgende situaties:
	- De functiekeuzeknop staat in de stand  $\pm\pm$  (Film) of  $S\&O$ .
	- Terwijl [Aanraakscherpstell.] wordt uitgevoerd
	- Tijdens het gebruik van de digitale zoomfunctie
	- Terwijl [AF-vergrendeling] wordt uitgevoerd
	- Tijdens het scherpstellen
	- Tijdens het uitvoeren van scherpstelvergrendeling
- U kunt het geregistreerde scherpstelgebied niet oproepen in de volgende situaties:
	- De functiekeuzeknop staat in de stand  $\overline{A}$ UIO (Automatisch. modus),  $\pm i$  (Film) of  $S\&O$

Wanneer [ AF-gebied-registr] is ingesteld op [Aan], wordt de instelling [Bed.onderdel. vergr.] vergrendeld op [Uit].

### **Verwant onderwerp**

- [Scherpstelgebied](#page-81-0)
- [Eigen toets\(opname\)/Eigen toets\(WG\)](#page-273-0)

Digitale camera met verwisselbare lens ILCE-9 α9

# **Een geregistreerd AF-gebied (Ger.AF-geb.verw.) wissen**

Wist de positie van het scherpstelkader die werd geregistreerd met [ $\bigtriangledown$ AF-gebied-registr].

**1 MENU → (Camera- instellingen1) → [ Ger.AF-geb.verw.].**

#### **Verwant onderwerp**

[Het huidige scherpstelgebied registreren \(AF-gebied-registr\)](#page-97-0)

<span id="page-99-0"></span>Digitale camera met verwisselbare lens ILCE-9 α9

# **Pre-AF (stilstaand beeld)**

Het apparaat stelt automatisch scherp voordat u de ontspanknop tot halverwege indrukt.

**1 MENU → (Camera- instellingen1) → [ Pre-AF] → gewenste instelling.**

## **Menu-onderdelen**

### **Aan:**

Stelt scherp voordat u de ontspanknop tot halverwege indrukt.

### **Uit:**

Stelt niet scherp voordat u de ontspanknop tot halverwege indrukt.

## **Opmerking**

Pre-AF] is alleen beschikbaar wanneer een lens met E-vatting is bevestigd.

<span id="page-100-0"></span>Digitale camera met verwisselbare lens ILCE-9 α9

# **Eye-Start AF (stilstaand beeld)**

Stelt in of automatische scherpstelling wordt gebruikt of niet wanneer u door de elektronische zoeker kijkt.

**1 MENU → (Camera- instellingen1) → [ Eye-Start AF] → gewenste instelling.**

## **Menu-onderdelen**

### **Aan:**

Automatisch scherpstellen begint wanneer u door de elektronische zoeker kijkt. **Uit:**

Automatisch scherpstellen begint niet wanneer u door de elektronische zoeker kijkt.

### **Hint**

[ Eye-Start AF] is beschikbaar wanneer een lens met een A-vatting en een vattingadapter (LA-EA2, LA-EA4) (los verkrijgbaar) zijn bevestigd.

Digitale camera met verwisselbare lens ILCE-9 α9

# **Gevoel. AF-volg. (stilstaand beeld)**

U kunt de AF-volggevoeligheid selecteren voor het geval het onderwerp onscherp wordt in de stilstaandbeeldopnamefunctie.

**1 MENU → (Camera- instellingen1) → [ Gevoel. AF-volg.] → gewenste instelling.**

## **Menu-onderdelen**

## **5(reactief)/4/3(standaard)/2/1(blijven volgen):**

Selecteer [5(reactief)] om te reageren op onderwerpen op verschillende afstanden.

Selecteer [1(blijven volgen)] om scherp te blijven stellen op een bepaald onderwerp wanneer andere zaken vóór het onderwerp langs komen.

<span id="page-102-0"></span>Digitale camera met verwisselbare lens ILCE-9 α9

## **Voork.-inst. in AF-S**

Stelt in of de sluiter zelfs moet worden ontspannen als het onderwerp niet scherpgesteld is wanneer [Scherpstelfunctie] is ingesteld op [Enkelvoudige AF] of [D. handm. sch.] en het onderwerp stilstaat.

**1 MENU → (Camera- instellingen1) → [Voork.-inst. in AF-S] → gewenste instelling.**

## **Menu-onderdelen**

### **AF:**

Geeft voorrang aan het scherpstellen. De sluiter zal niet worden ontspannen totdat het onderwerp is scherpgesteld.

### **Geen scherpst.:**

Geeft voorrang aan het ontspannen van de sluiter. De sluiter zal zelfs worden ontspannen als het onderwerp niet is scherpgesteld.

### **Gebalanc. Nadruk:**

Neemt op met een gebalanceerde nadruk op zowel scherpstellen als ontspannen van de sluiter.

### **Verwant onderwerp**

- [Scherpstelfunctie](#page-79-0)
- [Voork.-inst. in AF-C](#page-103-0)

<span id="page-103-0"></span>Digitale camera met verwisselbare lens ILCE-9 α9

# **Voork.-inst. in AF-C**

Stelt in of de sluiter zelfs moet worden ontspannen als het onderwerp niet scherpgesteld is wanneer continu-AF is geactiveerd en het onderwerp beweegt.

**1 MENU → (Camera- instellingen1) → [Voork.-inst. in AF-C] → gewenste instelling.**

## **Menu-onderdelen**

### **AF:**

Geeft voorrang aan het scherpstellen. De sluiter zal niet worden ontspannen totdat het onderwerp is scherpgesteld.

### **Geen scherpst.:**

Geeft voorrang aan het ontspannen van de sluiter. De sluiter zal zelfs worden ontspannen als het onderwerp niet is scherpgesteld.

### **Gebalanc. Nadruk:**

Neemt op met een gebalanceerde nadruk op zowel scherpstellen als ontspannen van de sluiter.

### **Verwant onderwerp**

- [Scherpstelfunctie](#page-79-0)
- [Voork.-inst. in AF-S](#page-102-0)

Digitale camera met verwisselbare lens ILCE-9 α9

# **AF-hulplicht (stilstaand beeld)**

Het AF-hulplicht geeft een invullicht zodat gemakkelijker op een onderwerp kan worden scherpgesteld in een donkere omgeving. In de tijd tussen het tot halverwege indrukken van de ontspanknop en het vergrendelen van de scherpstelling, brandt het rode AF-hulplicht zodat de camera gemakkelijk kan scherpstellen.

**1 MENU → (Camera- instellingen1) → [ AF-hulplicht] → gewenste instelling.**

## **Menu-onderdelen**

### **Automatisch:**

Het AF-hulplicht gaat automatisch branden in een donkere omgeving.

### **Uit:**

Maakt geen gebruik van het AF-hulplicht.

## **Opmerking**

- U kunt  $\left[\right.$  AF-hulplicht] niet gebruiken in de volgende situaties:
	- Wanneer de opnamefunctie [Film] of [Vertraagd+versneld] is.
	- Wanneer de scherpstellingsfunctie is ingesteld op [Continue AF]
	- Wanneer [Scherpst. vergroten] is geactiveerd.
	- Wanneer de vattingadapter is bevestigd
- Het AF-hulplicht zendt zeer helder licht uit. Ondanks dat er geen gezondheidsrisico's bestaan, mag u niet van dichtbij rechtstreeks in het AF-hulplicht kijken.

Digitale camera met verwisselbare lens ILCE-9 α9

# **Auto Uitsch. AF-geb.**

Stelt in of het scherpstelgebied altijd moet worden afgebeeld, of automatisch moet uitgaan kort nadat is scherpgesteld.

**1 MENU → (Camera- instellingen1) → [Auto Uitsch. AF-geb.] → gewenste instelling.**

## **Menu-onderdelen**

### **Aan:**

Het scherpstelgebied gaat automatisch uit kort nadat is scherpgesteld.

### **Uit:**

Het scherpstelgebied wordt altijd afgebeeld.

Digitale camera met verwisselbare lens ILCE-9 α9

# **Cont. AF-geb. weerg**

U kunt instellen of het gebied dat is scherpgesteld moet worden afgebeeld of niet wanneer [Scherpstelgebied] is ingesteld op [Breed] of [Zone] in de functie [Continue AF].

**1 MENU → (Camera- instellingen1) → [Cont. AF-geb. weerg] → gewenste instelling.**

## **Menu-onderdelen**

## **Aan:**

Beeldt het scherpstelgebied dat is scherpgesteld af.

## **Uit:**

Beeldt het scherpstelgebied dat is scherpgesteld niet af.

## **Opmerking**

- Wanneer [Scherpstelgebied] is ingesteld op een van de volgende instellingen, worden de scherpstelkaders in het gebied dat is scherpgesteld groen:
	- $=[Midden]$
	- [Flexibel punt]
	- [Uitgebr. flexibel punt]
- Wanneer een lens met een A-vatting en een vattingadapter (LA-EA1/LA-EA3) (los verkrijgbaar) zijn bevestigd op de camera, en [ AF-systeem] is ingesteld op [Fasedetectie AF], is [Cont. AF-geb. weerg] altijd ingeschakeld ongeacht de instellingen van [Scherpstelgebied].

Digitale camera met verwisselbare lens ILCE-9 α9

# **AF-microafst.**

Hiermee kunt u de positie van de automatische scherpstelling aanpassen en een aangepaste waarde registreren voor elke lens wanneer u een lens met een A-vatting gebruikt tezamen met een vattingadapter LA-EA2 of LA-EA4 (los verkrijgbaar).

Gebruik deze functie alleen wanneer aanpassingen noodzakelijk zijn. Merk op dat wanneer u deze aanpassingsfunctie gebruikt, de automatische scherpstellingsfunctie mogelijk niet op de juiste positie wordt uitgevoerd.

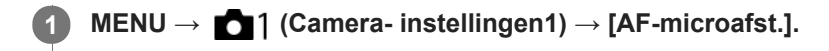

**2 Selecteer [Inst. voor aanp. AF] → [Aan].**

### **[hoeveelheid] → gewenste waarde.**

Hoe hoger de waarde die u selecteert, hoe verder weg de automatisch scherpgestelde positie ligt van het apparaat. Hoe lager de waarde die u selecteert, hoe dichter de automatisch scherpgestelde positie ligt bij het apparaat.

### **Hint**

**3**

Wij adviseren u de positie onder werkelijke opnameomstandigheden aan te passen. Stel [Scherpstelgebied] in op [Flexibel punt] en gebruik een helder onderwerp met een hoog contrast tijdens het aanpassen.

### **Opmerking**

- Wanneer u een lens bevestigt waarvoor u al een waarde hebt geregistreerd, wordt de geregistreerde waarde afgebeeld op het scherm. [±0] wordt afgebeeld voor lenzen waarvoor nog geen waarde is geregistreerd.
- Als [-] wordt afgebeeld als de waarde, is het maximumaantal van 30 lenzen reeds geregistreerd en kan geen nieuwe lens meer worden geregistreerd. Om een nieuwe lens te registreren, bevestigt u een lens waarvan de geregistreerde waarde kan worden gewist en stelt u de waarde ervan in op [±0] of stelt u de waarde van alle lenzen terug met behulp van [Wissen].
- De [AF-microafst.] ondersteunt lenzen van Sony, Minolta en Konica-Minolta. Als u [AF-microafst.] uitvoert met een andere lens dan de geregistreerde lenzen, kunnen de geregistreerde instellingen van de ondersteunde lenzen worden beïnvloed. Voer [AFmicroafst.] niet uit met een niet-ondersteunde lens.
- U kunt [AF-microafst.] niet afzonderlijk instellen voor een lens van Sony, Minolta of Konica-Minolta met dezelfde specificatie.
Digitale camera met verwisselbare lens ILCE-9 α9

# **AF-systeem (stilstaand beeld)**

Stelt het scherpstellingdetectiesysteem (Fasedetectie AF/Contrast-AF) in wanneer u een lens met een A-vatting bevestigt met behulp van de vattingadapter LA-EA1/LA-EA3 (los verkrijgbaar).

**1 MENU → (Camera- instellingen1) → [ AF-systeem] → gewenste instelling.**

# **Menu-onderdelen**

#### **Fasedetectie AF:**

Stelt scherp met fasedetectie-AF. De snelheid waarmee wordt scherpgesteld is erg hoog.

#### **Contrast-AF:**

Stelt altijd scherp met contrast-AF. De snelheid waarmee wordt scherpgesteld is lager. Gebruik dit wanneer u niet kunt scherpstellen met [Fasedetectie AF].

## **Opmerking**

- Wanneer [ AF-systeem] is ingesteld op [Contrast-AF], is [Continue AF] onder [Scherpstelfunctie] niet beschikbaar.
- De volgende functies zijn niet beschikbaar wanneer [M] AF-systeem] is ingesteld op [Fasedetectie AF].
	- [Zone], [Uitgebr. flexibel punt] en [AF-vergrendeling] in [Scherpstelgebied] (Alle typen scherpstelgebied zijn beschikbaar wanneer de systeemsoftware van de camera (firmware) versie 3.00 of hoger is.)
- Wanneer [ AF-systeem] is ingesteld op [Fasedetectie AF], zal [Voork.-inst. in AF-S] tijdelijk overschakelen naar [AF], ook als dit is ingesteld op [Gebalanc. Nadruk].

<span id="page-109-0"></span>Digitale camera met verwisselbare lens ILCE-9 α9

# **Diafr.transport in AF (stilstaand beeld)**

Verandert het diafragma-transportsysteem zodat voorrang wordt gegeven aan de prestaties van het volgen met automatische scherpstelling of voorrang wordt gegeven aan stilte (alleen bij gebruik van een compatibele lens). Deze functie kan worden gebruikt als de versie van de systeemsoftware van de camera (firmware) 3.10 of hoger is.

**1 MENU → (Camera- instellingen1) → [Diafr.transport in AF] → gewenste instelling.**

## **Menu-onderdelen**

#### **Standaard:**

Gebruikt het standaard diafragma-aandrijfsysteem.

#### **Scherpstelvoorkeuze:**

Verandert het diafragma-aandrijfsysteem zodat voorrang wordt gegeven aan de prestaties van de automatische scherpstelling. Tijdens ononderbroken opnemen met de elektronische sluiter, kunt u met de instelling [Scherpstelvoorkeuze] de scherpstelling continu afstellen bij een F-waarde hoger dan F11.

#### **Stille voorkeuze:**

Verandert het diafragma-transportsysteem zodat voorrang wordt gegeven aan stilte en het geluid van het diafragmatransport stiller is dan in [Standaard].

#### **Opmerking**

- Als [Scherpstelvoorkeuze] is geselecteerd tijdens ononderbroken opnemen, kan het geluid van het diafragma-transport hoorbaar zijn, kan het opnemen langzamer gaan, en kan het display flikkeren. Om dit te voorkomen, verandert u de instelling naar [Standaard].
- Als [Stille voorkeuze] is geselecteerd, kan de snelheid van het scherpstellen lager worden en kan het moeilijker zijn om scherp te stellen op een onderwerp.
- De scherpstelling wordt vergrendeld op de instelling van de eerste opname wanneer [Diafr.transport in AF] is ingesteld op [Standaard] of [Stille voorkeuze], en de F-waarde hoger is dan F11.
- Als [ Sluitertype] is ingesteld op [Mechanische sluiter], kan [Scherpstelvoorkeuze] niet worden geselecteerd.
- Tijdens het maken van een enkele opname waarbij  $[\overline{M}$ Sluitertype] is ingesteld op [Automatisch], wordt het diafragma aangedreven door het [Standaard]-systeem, zelfs wanneer [Scherpstelvoorkeuze] is geselecteerd.
- [Diafr.transport in AF] is niet beschikbaar wanneer een lens wordt gebruikt die niet compatibel is met deze functie.

#### **Verwant onderwerp**

- [Sluitertype \(stilstaand beeld\)](#page-192-0)
- [Versie](#page-326-0)

<span id="page-110-0"></span>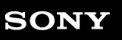

Digitale camera met verwisselbare lens ILCE-9 α9

# **H. scherpst.**

Als het moeilijk is goed scherp te stellen in de automatische scherpstellingsfunctie, kunt u handmatig scherpstellen.

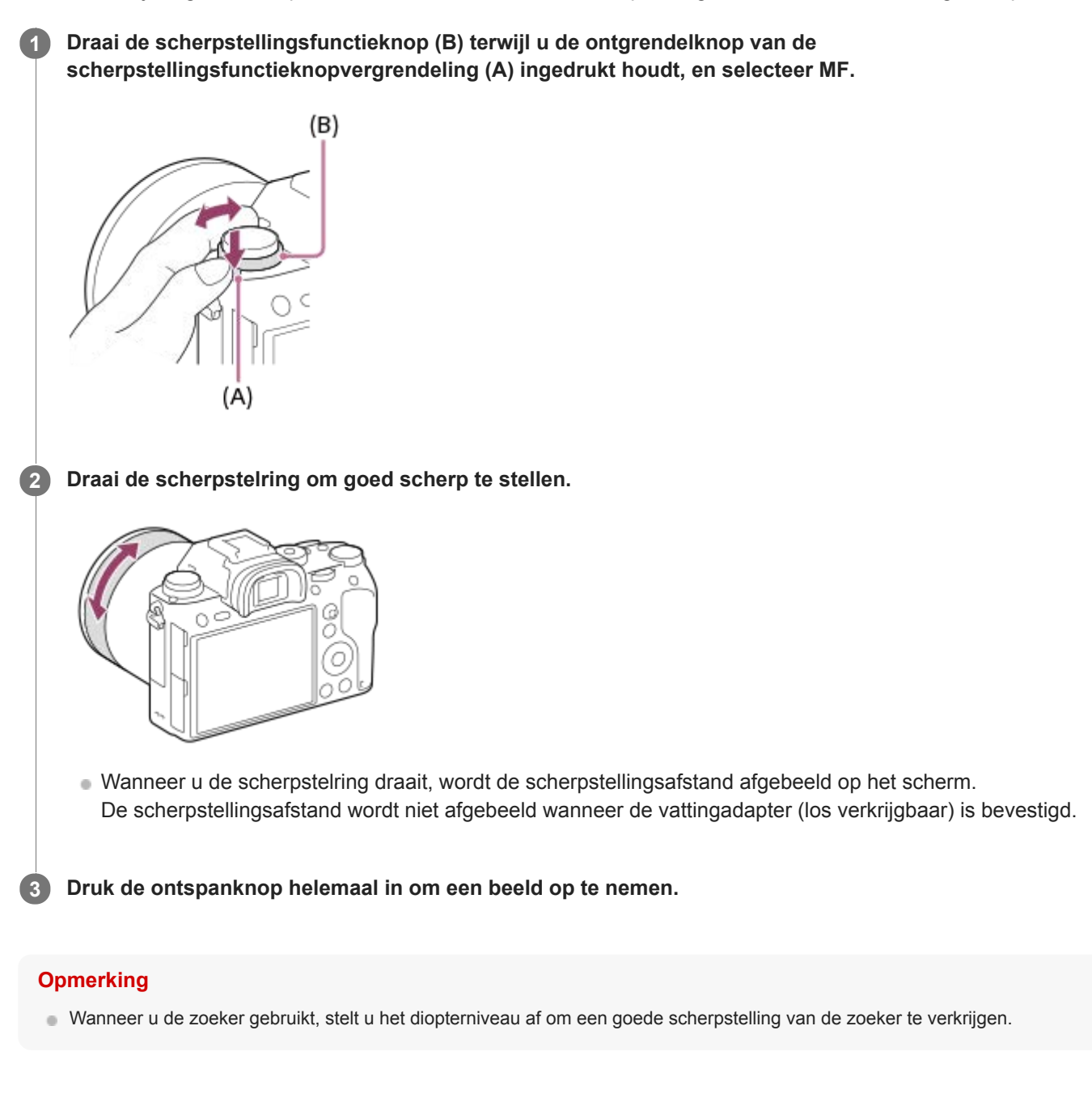

#### **Verwant onderwerp**

- [Scherpst. vergroten](#page-112-0)
- [Reliëfniveau](#page-117-0)
- [MF Assist \(stilstaand beeld\)](#page-114-0)

<span id="page-111-0"></span>Digitale camera met verwisselbare lens ILCE-9 α9

# **Directe handmatige scherpstelling (DMF)**

U kunt na het automatisch scherpstellen handmatig nauwkeurige aanpassingen maken waardoor u sneller kunt scherpstellen op een onderwerp dan bij handmatig scherpstellen vanaf het begin. Dit is handig in situaties zoals macroopname.

**Draai de scherpstellingsfunctieknop (B) terwijl u de ontgrendelknop van de scherpstellingsfunctieknopvergrendeling (A) ingedrukt houdt, en selecteer DMF. 1**

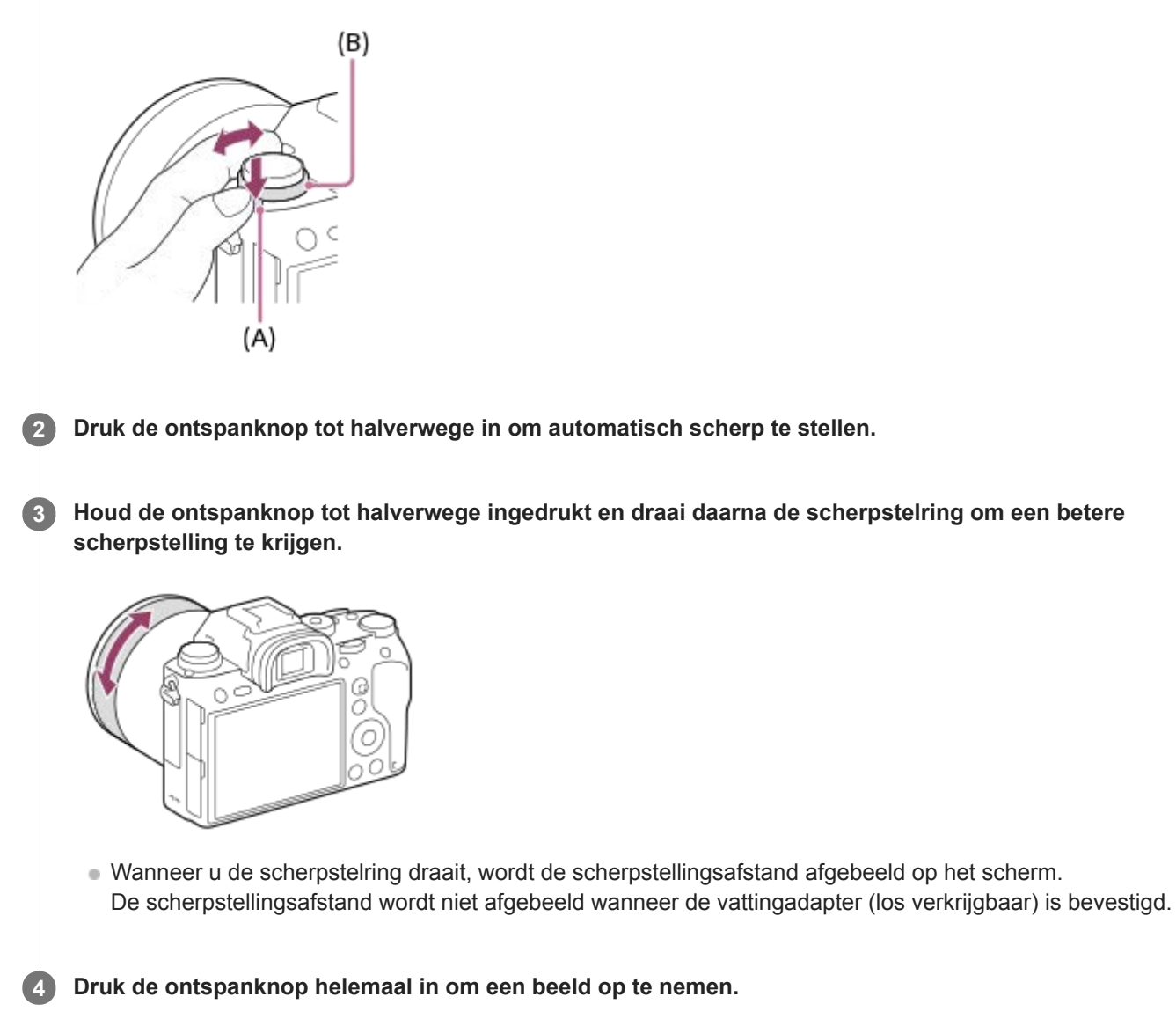

#### **Verwant onderwerp**

[Reliëfniveau](#page-117-0)

**2**

<span id="page-112-0"></span>[Help-gids](#page-0-0)

Digitale camera met verwisselbare lens ILCE-9 α9

# **Scherpst. vergroten**

U kunt de scherpstelling controleren door het beeld te vergroten voordat u opneemt. Anders dan met  $\sqrt{M}$  MF Assist, kunt u het beeld vergroten zonder de scherpstelring te bedienen.

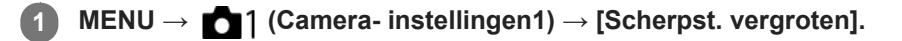

- **Druk op het midden van de vierrichtingsknop om het beeld te vergroten en selecteer het gebied dat u wilt vergroten door op de boven-/onder-/linker-/rechterkant van de vierrichtingsknop te drukken.**
	- Elke keer wanneer u op het midden drukt, verandert de vergrotingsschaal.
	- U kunt de beginvergroting instellen door MENU  $\rightarrow$  1 (Camera- instellingen1)  $\rightarrow$  [ $\sim$  Init.vergr.scherpst] te selecteren.

# **Bevestig de scherpstelling. 3**

- Druk op de  $\overline{\text{m}}$  (wis-)knop om de vergrote positie in het midden van een beeld te plaatsen.
- Wanneer de scherpstellingsfunctie [H. scherpst.] is, kunt u de scherpstelling aanpassen terwijl een beeld vergroot is. Als [ AF scherps.vergro] is ingesteld op [Uit], wordt de functie [Scherpst. vergroten] geannuleerd wanneer de ontspanknop tot halverwege wordt ingedrukt.
- Als de ontspanknop tot halverwege wordt ingedrukt terwijl een beeld wordt vergroot tijdens automatische scherpstelling, worden verschillende functies uitgevoerd afhankelijk van de instelling [  $\sim$  AF scherps.vergro].
	- Als [ AF scherps.vergro] is ingesteld op [Aan]: De automatische scherpstelling wordt opnieuw uitgevoerd.
	- Als [ AF scherps.vergro] is ingesteld op [Uit]: De functie [Scherpst. vergroten] wordt geannuleerd.
- U kunt instellen hoe lang het beeld vergroot moet worden weergegeven door MENU  $\rightarrow$  1 (Camera $installingen1) \rightarrow [Schrystelvergrot.tiid]$  te selecteren.

**4 Druk de ontspanknop helemaal in om het beeld op te nemen.**

## **De scherpstel-vergrotingsfunctie gebruiken met aanraakbediening**

U kunt het beeld vergroten en de scherpstelling instellen door de monitor aan te raken. Stel van tevoren [Aanraakfunctie] in op [Aan].

Als de scherpstellingsfunctie [H. scherpst.] is, kunt u [Scherpst. vergroten] uitvoeren door twee keer snel achter elkaar te tikken op het gebied waarop u wilt scherpstellen.

#### **Hint**

- Tijdens gebruik van de scherpstel-vergrotingsfunctie, kunt u het vergrote gebied verplaatsen door het te verslepen op het aanraakscherm.
- Om de scherpstel-vergrotingsfunctie te verlaten, tikt u opnieuw twee keer snel achter elkaar op de monitor. Als [ $\triangleright$ ]AF scherps.vergro] is ingesteld op [Uit], kunt u de scherpstel-vergrotingsfunctie verlaten door de ontspanknop tot halverwege in te drukken.

[MF Assist \(stilstaand beeld\)](#page-114-0)

- [Schrpstelvergrot.tijd](#page-115-0)
- [Init.vergr.scherpst \(stilstaand beeld\)](#page-116-0)
- [AF scherps.vergro \(stilstaand beeld\)](#page-93-0)
- [Eigen toets\(opname\)/Eigen toets\(WG\)](#page-273-0)
- [Aanraakfunctie](#page-133-0)

<span id="page-114-0"></span>Digitale camera met verwisselbare lens ILCE-9 α9

# **MF Assist (stilstaand beeld)**

U kunt het beeld op het scherm automatisch vergroten om gemakkelijker handmatig scherp te stellen. Dit werkt bij opnemen met handmatige scherpstelling of met directe handmatige scherpstelling.

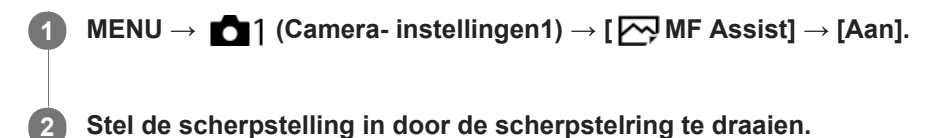

Het beeld wordt vergroot. U kunt beelden verder vergroten door op het midden van het besturingswiel te drukken.

#### **Hint**

U kunt instellen hoe lang het beeld vergroot moet worden weergegeven door MENU → (Camera- instellingen1) → [Schrpstelvergrot.tijd] te selecteren.

#### **Opmerking**

- U kunt [ MF Assist] niet gebruiken tijdens het opnemen van bewegende beelden. Gebruik in plaats daarvan de functie [Scherpst. vergroten].
- [ MF Assist] is niet beschikbaar wanneer de vattingadapter is bevestigd. Gebruik in plaats daarvan de functie [Scherpst. vergroten].

#### **Verwant onderwerp**

- [H. scherpst.](#page-110-0)
- [Directe handmatige scherpstelling \(DMF\)](#page-111-0)
- [Schrpstelvergrot.tijd](#page-115-0)

<span id="page-115-0"></span>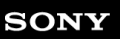

Digitale camera met verwisselbare lens ILCE-9 α9

# **Schrpstelvergrot.tijd**

Stel in hoe lang een beeld moet worden vergroot bij gebruik van de functie [ $\sim$ MF Assist] of [Scherpst. vergroten].

**1 MENU → (Camera- instellingen1) → [Schrpstelvergrot.tijd] → gewenste instelling.**

# **Menu-onderdelen**

**2 sec.:**

Vergroot de beelden gedurende 2 seconden.

**5 sec.:**

Vergroot de beelden gedurende 5 seconden.

#### **Geen beperk.:**

Vergroot de beelden tot u op de ontspanknop drukt.

#### **Verwant onderwerp**

- [Scherpst. vergroten](#page-112-0)
- [MF Assist \(stilstaand beeld\)](#page-114-0)

<span id="page-116-0"></span>Digitale camera met verwisselbare lens ILCE-9 α9

# **Init.vergr.scherpst (stilstaand beeld)**

Stelt de oorspronkelijke vergrotingsschaal in bij gebruik van [Scherpst. vergroten]. Selecteer een instelling waarmee het gemakkelijk is om uw beeld samen te stellen.

**1 MENU → (Camera- instellingen1) → [ Init.vergr.scherpst] → gewenste instelling.**

# **Menu-onderdelen**

## **Volframeopname**

**x1.0:** Geeft het beeld weer met dezelfde vergroting als het opnamescherm. **x4,7:** Geeft een 4,7x vergroot beeld weer.

## **Opnemen in APS-C-/Super 35mm-formaat**

**x1.0:**

Geeft het beeld weer met dezelfde vergroting als het opnamescherm.

**x3,1:**

Geeft een 3,1x vergroot beeld weer.

# <span id="page-117-0"></span>**SONY**

[Help-gids](#page-0-0)

Digitale camera met verwisselbare lens ILCE-9 α9

# **Reliëfniveau**

U kunt bij opnemen met handmatige scherpstelling of met directe handmatige scherpstelling de contouren van scherpgestelde bereiken benadrukken met behulp van een specifieke kleur.

**1 MENU → (Camera- instellingen1) → [Reliëfniveau] → gewenste instelling.**

## **Menu-onderdelen**

#### **Hoog:**

Stelt het reliëfniveau in op hoog.

#### **Gemiddeld:**

Stelt het reliëfniveau in op gemiddeld.

#### **Laag:**

Stelt het reliëfniveau in op laag.

#### **Uit:**

Maakt geen gebruik van de reliëffunctie.

#### **Opmerking**

- Aangezien het apparaat herkent dat scherpe delen scherpgesteld zijn, verschilt het effect van de reliëffunctie afhankelijk van het onderwerp en de lens.
- De contouren van scherpgestelde bereiken worden niet benadrukt op apparaten die verbonden zijn via HDMI.

#### **Verwant onderwerp**

- [H. scherpst.](#page-110-0)
- [Directe handmatige scherpstelling \(DMF\)](#page-111-0)
- [Reliëfkleur](#page-118-0)

<span id="page-118-0"></span>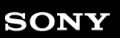

Digitale camera met verwisselbare lens ILCE-9 α9

# **Reliëfkleur**

Stelt bij opnemen met handmatige scherpstelling of met directe handmatige scherpstelling de kleur in die wordt gebruikt voor de reliëffunctie.

**1 MENU → (Camera- instellingen1) → [Reliëfkleur] → gewenste instelling.**

# **Menu-onderdelen**

**Rood:** Reliëf versterkt in rood. **Geel:** Reliëf versterkt in geel. **Wit:** Reliëf versterkt in wit.

## **Verwant onderwerp**

- [H. scherpst.](#page-110-0)
- [Directe handmatige scherpstelling \(DMF\)](#page-111-0)
- [Reliëfniveau](#page-117-0)

Digitale camera met verwisselbare lens ILCE-9 α9

# **Transportfunctie**

Selecteer de geschikte functie voor het onderwerp, zoals enkele opname, ononderbroken opname of bracketopname.

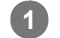

## **U kunt de gewenste transportfunctie selecteren door de transportfunctieknop te draaien.**

Draai de transportfunctieknop terwijl u de ontgrendelknop van de transportfunctieknopvergrendeling ingedrukt houdt.

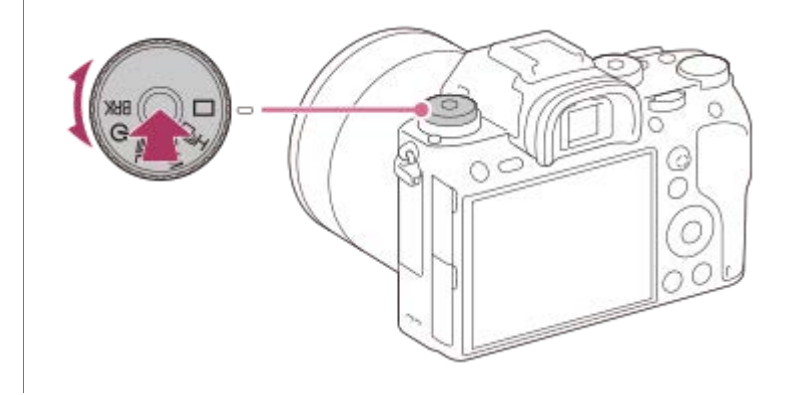

# **Informatie over instelitems**

 **Enkele opname:**

Normale opnamestand.

# **QIH QIM QIL Continue opname:**

Neemt beelden ononderbroken op zolang u de ontspanknop ingedrukt houdt.

## **Zelfontspanner:**

Neemt een beeld op met behulp van de zelfontspanner nadat een bepaald aantal seconden zijn verstreken sinds op de ontspanknop is gedrukt.

# **BRK** Bracket:

Neemt beelden op met behulp van de bracketopnamefunctie. Het type bracketopnamefunctie kan worden ingesteld bij MENU  $\rightarrow$  1 (Camera- instellingen1)  $\rightarrow$  [Bracket-instellingen]  $\rightarrow$  [Bracket-type].

## **Verwant onderwerp**

- [Continue opname](#page-120-0)
- [Zelfontspanner](#page-123-0)
- [Zelfontsp.\(Cont.\)](#page-124-0)
- [Bracket continu](#page-126-0)
- [Bracket enkel](#page-127-0)
- [Witbalansbracket](#page-130-0)
- [Bracket DRO](#page-131-0)

**1**

<span id="page-120-0"></span>[Help-gids](#page-0-0)

Digitale camera met verwisselbare lens ILCE-9 α9

# **Continue opname**

Neemt beelden ononderbroken op zolang u de ontspanknop ingedrukt houdt.

#### **Draai de transportfunctieknop en selecteer de gewenste functie.**

Draai de transportfunctieknop terwijl u de ontgrendelknop van de transportfunctieknopvergrendeling ingedrukt houdt.

# **Informatie over instelitems**

# **Continue opname: Hi / Continue opname: Mid/ Continue opname: Lo**

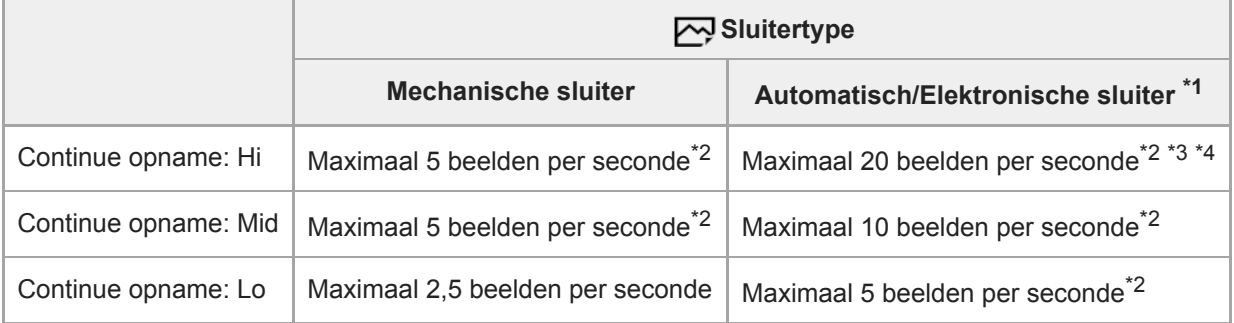

\*1 De afgebeelde waarde is de opnamesnelheid wanneer [Diafr.transport in AF] is ingesteld op [Standaard]. Wanneer [Diafr.transport in AF] is ingesteld op [Scherpstelvoorkeuze], wordt de snelheid van ononderbroken opnemen lager.

\*2 De scherpstelling wordt vergrendeld op de instelling van de eerste opname wanneer [Diafr.transport in AF] is ingesteld op [Standaard] of [Stille voorkeuze], en de F-waarde hoger is dan F11.

\*3 Wanneer de scherpstellingsfunctie is ingesteld op AF-C (Continue AF), varieert de snelheid van ononderbroken opnemen afhankelijk van de bevestigde lens.Raadpleeg de ondersteuningspagina voor meer informatie over compatibele lenzen.

\*4 Tijdens het opnemen van ongecomprimeerd RAW-beelden, worden maximaal 12 beelden per seconde opgenomen.

#### **Hint**

- Om de scherpstelling en belichting continu in te stellen tijdens ononderbroken opnemen, stelt u als volgt in:
	- [Scherpstelfunctie]: [Continue AF]
	- $\overline{\phantom{a}}$  [  $\overline{\phantom{a}}$  AEL met sluiter]: [Uit] of [Automatisch]

#### **Opmerking**

- Ononderbroken opnemen is niet beschikbaar in de volgende situaties:
	- $=$  [Foto-effect] is ingesteld op [Mono. m. rijke tonen].
	- [DRO/Auto HDR] is ingesteld op [Auto HDR].

#### **Verwant onderwerp**

- [Indicator van resterende tijdsduur van ononderbroken opnemen afbeelden \(Lengte cont. opname\)](#page-122-0)
- [Scherpstelfunctie](#page-79-0)
- [Diafr.transport in AF \(stilstaand beeld\)](#page-109-0)
- [AEL met sluiter \(stilstaand beeld\)](#page-166-0)
- [Sluitertype \(stilstaand beeld\)](#page-192-0)
- [De elektronische sluiter gebruiken](#page-193-0)

<span id="page-122-0"></span>Digitale camera met verwisselbare lens ILCE-9 α9

# **Indicator van resterende tijdsduur van ononderbroken opnemen afbeelden (Lengte cont. opname)**

Stelt in of een indicator wordt afgebeeld van de resterende tijdsduur gedurende welke ononderbroken opnemen kan worden uitgevoerd met dezelfde opnamesnelheid.

**1 MENU → (Camera- instellingen2) → [Lengte cont. opname] → gewenste instelling.**

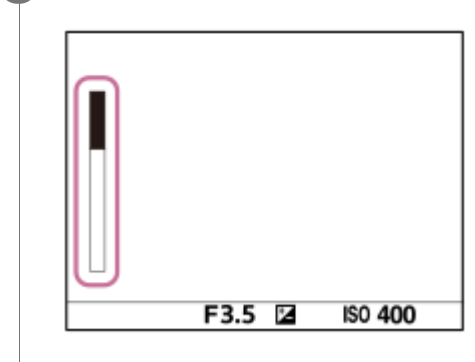

## **Menu-onderdelen**

#### **Altijd weergeven:**

Beeldt altijd de indicator af wanneer de transportfunctie is ingesteld op [Continue opname].

#### **Enk. tdns opn. weerg:**

Beeldt de indicator alleen af terwijl het ononderbroken opnemen wordt uitgevoerd.

#### **Niet weergegeven:**

Beeldt de indicator niet af.

#### **Hint**

Wanneer het interne geheugen van de camera voor bufferen vol is, wordt "SLOW" afgebeeld en zal de snelheid van het ononderbroken opnemen afnemen.

#### **Verwant onderwerp**

[Continue opname](#page-120-0)

<span id="page-123-0"></span>Digitale camera met verwisselbare lens ILCE-9 α9

# **Zelfontspanner**

Neemt een beeld op met behulp van de zelfontspanner nadat een bepaald aantal seconden zijn verstreken sinds op de ontspanknop is gedrukt. Gebruik de zelfontspanner met een vertraging van 5 seconden/10 seconden wanneer u zelf op de foto wilt staan, en gebruik de zelfontspanner met een vertraging van 2 seconden om camerabewegingen veroorzaakt door het drukken op de ontspanknop te verminderen.

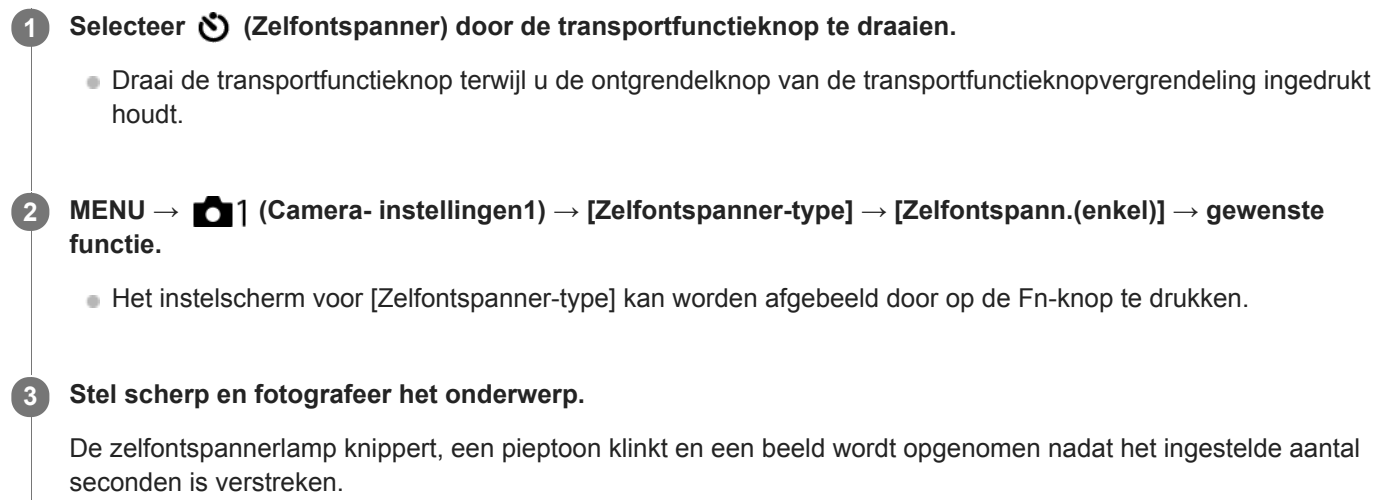

# **Menu-onderdelen**

De functie bepaalt het aantal seconden totdat het beeld wordt opgenomen nadat op de ontspanknop is gedrukt.

 **Zelfontspann.(enkel): 10 s Zelfontspann.(enkel): 5 s Zelfontspann.(enkel): 2 s**

#### **Hint**

- Druk nogmaals op de ontspanknop om het aftellen van de zelfontspanner te stoppen.
- Selecteer een andere transportfunctie dan  $\bullet$  (Zelfontspanner) door de transportfunctieknop te draaien om de zelfontspanner te annuleren.
- Stel [Audiosignalen] in op [Uit] om de pieptoon tijdens het aftellen van de zelfontspanner uit te schakelen.
- Om de zelfontspanner te gebruiken in de bracketfunctie, selecteert u  $BRK$  (Bracket) door de transportfunctieknop te draaien, en selecteert u vervolgens MENU → 1 (Camera- instellingen1) → [Bracket-instellingen] → [Zelfontsp. tdns brkt].

#### **Verwant onderwerp**

[Audiosignalen](#page-305-0)

<span id="page-124-0"></span>Digitale camera met verwisselbare lens ILCE-9 α9

# **Zelfontsp.(Cont.)**

Neemt een bepaald aantal beelden op met behulp van de zelfontspanner nadat een bepaald aantal seconden zijn verstreken sinds op de ontspanknop is gedrukt. U kunt de beste kiezen uit meerdere opnamen.

#### **Selecteer (Zelfontspanner) door de transportfunctieknop te draaien. 1**

Draai de transportfunctieknop terwijl u de ontgrendelknop van de transportfunctieknopvergrendeling ingedrukt houdt.

**MENU → (Camera- instellingen1) → [Zelfontspanner-type] → [Zelfontsp.(Cont.)] → gewenste functie. 2**

Het instelscherm voor [Zelfontspanner-type] kan worden afgebeeld door op de Fn-knop te drukken.

#### **Stel scherp en fotografeer het onderwerp.**

De zelfontspannerlamp knippert, een pieptoon klinkt en beelden worden opgenomen nadat het ingestelde aantal seconden is verstreken. Het ingestelde aantal beelden wordt ononderbroken opgenomen.

## **Menu-onderdelen**

**3**

Bijvoorbeeld, als [Zelfontsp.(Cont.): 10sec. 3beeld.] is geselecteerd, worden drie beelden opgenomen nadat 10 seconden zijn verstreken nadat op de ontspanknop is gedrukt.

- $\mathcal{E}_{105}^{\text{G}}$  Zelfontsp.(Cont.): 10sec. 3beeld.
- $\mathcal{L}_{105}$ <sup>CS</sup> Zelfontsp.(Cont.): 10sec. 5beeld.
- **Zelfontsp.(Cont.): 5 sec. 3 beeld.**
- **Zelfontsp.(Cont.): 5 sec. 5 beeld.**
- **Zelfontsp.(Cont.): 2 sec. 3 beeld.**
- **Zelfontsp.(Cont.): 2 sec. 5 beeld.**

#### **Hint**

- Druk nogmaals op de ontspanknop om het aftellen van de zelfontspanner te stoppen.
- Selecteer een andere transportfunctie dan (Zelfontspanner) door de transportfunctieknop te draaien om de zelfontspanner te annuleren.

Digitale camera met verwisselbare lens ILCE-9 α9

# **Zelfontspanner-type**

Bij opnemen met de zelfontspanner stelt dit in hoe veel beelden worden opgenomen en hoe veel seconden moeten verstrijken vanaf het moment waarop u op de ontspanknop drukt tot het moment waarop de sluiter wordt ontspannen.

**MENU → (Camera- instellingen1) → [Zelfontspanner-type] → gewenste instelling. 1**

Het instelscherm voor [Zelfontspanner-type] kan worden afgebeeld door op de Fn-knop te drukken.

# **Menu-onderdelen**

# **Zelfontspann.(enkel):**

Neemt één beeld op met behulp van de zelfontspanner (10 seconden/5 seconden/2 seconden).

## **Zelfontsp.(Cont.):**

Neemt ononderbroken beelden op met behulp van de zelfontspanner (3 beelden na 10 seconden/5 beelden op na 10 seconden/3 beelden na 5 seconden/5 beelden na 5 seconden/3 beelden na 2 seconden/5 beelden na 2 seconden).

## **Verwant onderwerp**

- [Zelfontspanner](#page-123-0)
- [Zelfontsp.\(Cont.\)](#page-124-0)

<span id="page-126-0"></span>Digitale camera met verwisselbare lens ILCE-9 α9

# **Bracket continu**

Neemt meerdere beelden op waarbij automatisch de belichting wordt verschoven van normale belichting, naar donkerder en vervolgens naar lichter. U kunt na het opnemen een beeld selecteren dat aan uw wensen voldoet.

#### Selecteer **BRK** (Bracket) door de transportfunctieknop te draaien. **1**

Draai de transportfunctieknop terwijl u de ontgrendelknop van de transportfunctieknopvergrendeling ingedrukt houdt.

**MENU → (Camera- instellingen1) → [Bracket-instellingen] → [Bracket-type] → [Bracket continu] → gewenste functie. 2**

Het instelscherm voor [Bracket-type] kan worden afgebeeld door op de Fn-knop te drukken.

#### **Stel scherp en fotografeer het onderwerp.**

- De basisbelichting wordt ingesteld voor de eerste opname.
- Houd de ontspanknop ingedrukt totdat de bracketopname klaar is.

# **Menu-onderdelen**

**3**

Bijvoorbeeld, de camera neemt in totaal drie beelden achter elkaar op met een belichtingswaarde die verschoven is met plus of min 0,3 EV wanneer [Bracket continu: 0,3EV 3 beelden] is geselecteerd.

#### **Opmerking**

- De laatste opname wordt weergegeven in Auto Review.
- Als [ISO AUTO] is geselecteerd in de functie [Handm. belichting], wordt de belichting verschoven door de ISO-waarde te veranderen. Als een andere instelling dan [ISO AUTO] is geselecteerd, wordt de belichting verschoven door de sluitertijd te veranderen.
- Als de belichting wordt gecompenseerd, wordt de belichting verschoven op basis van de gecompenseerde waarde.
- Bracket-opname is niet beschikbaar in de volgende opnamefuncties:
	- [Slim automatisch]
- Als de flitser wordt gebruikt, voert het apparaat een flits-bracketopname uit, waarbij de hoeveelheid flitslicht wordt verschoven, zelfs wanneer [Bracket continu] is geselecteerd. Druk voor elk beeld op de ontspanknop.

#### **Verwant onderwerp**

- [Bracket-instellingen](#page-132-0)
- [Indicator tijdens bracketopnamen](#page-128-0)

<span id="page-127-0"></span>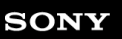

Digitale camera met verwisselbare lens ILCE-9 α9

# **Bracket enkel**

Neemt meerdere beelden op waarbij automatisch de belichting wordt verschoven van normale belichting, naar donkerder en vervolgens naar lichter. U kunt na het opnemen een beeld selecteren dat aan uw wensen voldoet. Aangezien bij iedere druk op de ontspanknop een enkel beeld wordt opgenomen, kunt u de scherpstelling of de compositie voor elke opname aanpassen.

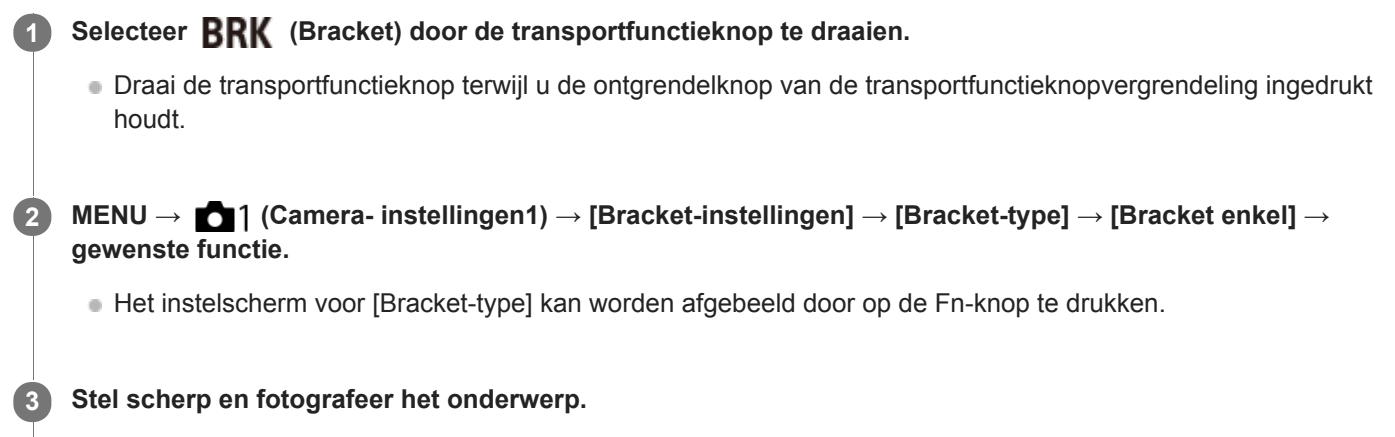

Druk voor elk beeld op de ontspanknop.

# **Menu-onderdelen**

Bijvoorbeeld, wanneer [Bracket enkel: 0,3EV 3 beelden] is geselecteerd, worden drie beelden één voor één opgenomen met de belichtingswaarde omhoog en omlaag verschoven in stappen van 0,3 EV.

## **Opmerking**

- Als [ISO AUTO] is geselecteerd in de functie [Handm. belichting], wordt de belichting verschoven door de ISO-waarde te veranderen. Als een andere instelling dan [ISO AUTO] is geselecteerd, wordt de belichting verschoven door de sluitertijd te veranderen.
- Als de belichting wordt gecompenseerd, wordt de belichting verschoven op basis van de gecompenseerde waarde.
- **Bracket-opname is niet beschikbaar in de volgende opnamefuncties:** - [Slim automatisch]

#### **Verwant onderwerp**

- [Bracket-instellingen](#page-132-0)
- [Indicator tijdens bracketopnamen](#page-128-0)

## <span id="page-128-0"></span>**SONY**

[Help-gids](#page-0-0)

Digitale camera met verwisselbare lens ILCE-9 α9

# **Indicator tijdens bracketopnamen**

#### **Zoeker**

**Omgevingslicht\*-bracketopname 3 beelden verschoven met stappen van 0,3 EV Belichtingscompensatie ±0,0 EV**

-5-4-3-2-1-0-1-2-3-4-5+

## **Monitor (Alle info weerg. of Histogram)**

**Omgevingslicht\*-bracketopname 3 beelden verschoven met stappen van 0,3 EV Belichtingscompensatie ±0,0 EV**

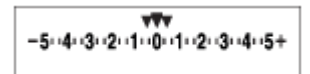

**Flitser-bracketopname 3 beelden verschoven met stappen van 0,7 EV Flitscompensatie -1,0 EV**

$$
\Bigg[-(4)(3)(2_{11}\!+\!1_{12}\!0)(1)(2)+
$$

**Monitor (Voor zoeker)**

**Omgevingslicht\*-bracketopname (bovenste indicator) 3 beelden verschoven met stappen van 0,3 EV Belichtingscompensatie ±0,0 EV**

 $5.14.13.12.11.001.11.2.13.14.15$   $\Xi$   $\pm 0.0$  $3'1'2''1'1'0''1''2''3$ 

**Flitser-bracketopname (onderste indicator) 3 beelden verschoven met stappen van 0,7 EV Flitscompensatie -1,0 EV**

$$
\frac{5 \cdot 14 \cdot 3 \cdot 2 \cdot 1 \cdot 0 \cdot 1 \cdot 2 \cdot 3 \cdot 4 \cdot 5}{-4 \cdot 3 \cdot 2 \cdot 1 \cdot 2 \cdot 1 \cdot 2 \cdot 1 \cdot 2} \quad \frac{4 \cdot 5}{2 \cdot 1 \cdot 2} \quad \frac{12}{2} \quad \frac{\pm 0.0}{\pm 1.0}
$$

Omgevingslicht: Een algemene term voor licht anders dan flitslicht, waaronder daglicht en elektrisch licht van een gloeilamp of tl-lamp.Terwijl flitslicht slechts een moment knippert, is omgevingslicht constant, waardoor dit type licht "omgevingslicht" wordt genoemd. \*

#### **Opmerking**

- Tijdens een bracketopname worden symbolen gelijk aan het aantal beelden dat wordt opgenomen, afgebeeld boven/onder de bracketindicator.
- Nadat een enkele bracketopname is begonnen, verdwijnen de symbolen een voor een terwijl de camera de beelden opneemt.

<span id="page-130-0"></span>Digitale camera met verwisselbare lens ILCE-9 α9

# **Witbalansbracket**

Neemt in totaal drie beelden op, elk met een verschillende kleurtint volgens de geselecteerde instellingen voor witbalans, kleurtemperatuur en kleurfilter.

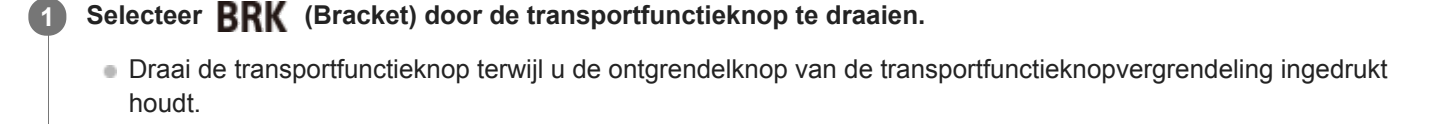

**MENU → (Camera- instellingen1) → [Bracket-instellingen] → [Bracket-type] → [Witbalansbracket] → gewenste functie. 2**

Het instelscherm voor [Bracket-type] kunnen worden afgebeeld door op de Fn-knop te drukken.

**3 Stel scherp en fotografeer het onderwerp.**

## **Menu-onderdelen**

**BRACKER WITH BRACKET WITHOUT A BRACK**ET **LO**:

Neemt een serie van drie beelden op met kleine verschillen in de witbalans (binnen het bereik van 10MK-1\*).

# **BRACKER WITH BRACKET WITH BRACK**ET **HIS**

Neemt een serie van drie beelden op met grote verschillen in de witbalans (binnen het bereik van 20MK<sup>-1\*</sup>).

\* MK<sup>-1</sup> is de eenheid die het vermogen van kleurtemperatuur-conversiefilters aangeeft en geeft dezelfde waarde aan als "mired".

## **Opmerking**

De laatste opname wordt weergegeven in Auto Review.

#### **Verwant onderwerp**

[Bracket-instellingen](#page-132-0)

<span id="page-131-0"></span>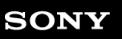

Digitale camera met verwisselbare lens ILCE-9 α9

# **Bracket DRO**

U kunt in totaal drie beelden opnemen, elk met een verschillend niveau van dynamisch-bereikoptimalisatie.

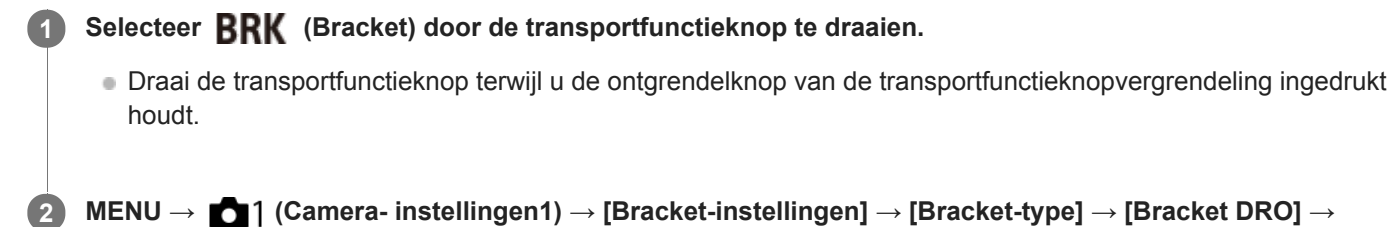

**gewenste functie.**

Het instelscherm voor [Bracket-type] kan worden afgebeeld door op de Fn-knop te drukken.

**3 Stel scherp en fotografeer het onderwerp.**

# **Menu-onderdelen**

# **BRORO** Bracket DRO: Lo:

Neemt een serie van drie beelden op met kleine verschillen in het niveau van dynamisch-bereikoptimalisatie (Lv 1, Lv 2 en Lv 3).

#### **EDRO:** Bracket DRO: Hi:

Neemt een serie van drie beelden op met grote verschillen in het niveau van dynamisch-bereikoptimalisatie (Lv 1, Lv 3 en Lv 5).

#### **Opmerking**

De laatste opname wordt weergegeven in Auto Review.

#### **Verwant onderwerp**

[Bracket-instellingen](#page-132-0)

<span id="page-132-0"></span>Digitale camera met verwisselbare lens ILCE-9 α9

# **Bracket-instellingen**

U kunt het type bracket of de zelfontspanner instellen in de bracketopnamefunctie, en u kunt de opnamevolgorde instellen voor de belichting-bracketopname en witbalans-bracketopname.

#### Selecteer **BRK** (Bracket) door de transportfunctieknop te draaien. **1**

Draai de transportfunctieknop terwijl u de ontgrendelknop van de transportfunctieknopvergrendeling ingedrukt houdt.

**2 MENU → (Camera- instellingen1) → [Bracket-instellingen] → gewenste instelling.**

# **Menu-onderdelen**

#### **Bracket-type:**

Stelt het type bracketopname in. (Bracket continu/Bracket enkel/Witbalansbracket/Bracket DRO)

#### **Zelfontsp. tdns brkt:**

Stelt in of de zelfontspanner wordt gebruikt tijdens de bracketopname. Stelt tevens het aantal seconden in totdat de sluiter wordt ontspannen bij gebruik van de zelfontspanner.

(OFF/2 sec./5 sec./10 sec.)

## **Bracketvolgorde:**

Stelt de opnamevolgorde voor de exposure-bracketopname en witbalans-bracketopname in.

 $(0 \rightarrow \rightarrow \rightarrow +/\rightarrow 0 \rightarrow +)$ 

## **Verwant onderwerp**

- [Bracket continu](#page-126-0)
- [Bracket enkel](#page-127-0)
- [Witbalansbracket](#page-130-0)
- [Bracket DRO](#page-131-0)

# <span id="page-133-0"></span>**SONY**

[Help-gids](#page-0-0)

Digitale camera met verwisselbare lens ILCE-9 α9

# **Aanraakfunctie**

Stelt in of de aanraakbediening op de monitor wordt ingeschakeld of niet.

**1 MENU → (Instellingen) → [Aanraakfunctie] → gewenste instelling.**

# **Menu-onderdelen**

**Aan:** Activeert de aanraakbediening. **Uit:** Schakelt de aanraakbediening uit.

### **Verwant onderwerp**

[Aanraakscherpstelling](#page-134-0)

<span id="page-134-0"></span>Digitale camera met verwisselbare lens ILCE-9 α9

# **Aanraakscherpstelling**

U kunt een onderwerp selecteren waarop u wilt scherpstellen met behulp van aanraakbedieningen in de stilstaandbeeld- en bewegend-beeldopnamefuncties.

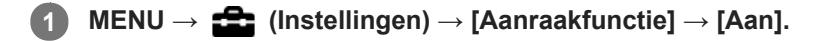

# **De positie aangeven waarop u wilt scherpstellen in de stilstaand-beeldopnamefunctie**

U kunt scherpstellen op de gewenste positie door de monitor aan te raken.

- **1.** Selecteer een [Scherpstelgebied] anders dan [Flexibel punt] of [Uitgebr. flexibel punt].
- **2.** MENU  $\rightarrow$  **1** (Camera- instellingen1)  $\rightarrow$  [Centr. AF-vergrend.]  $\rightarrow$  [Uit].
- 3. Raak de monitor aan.
	- Raak het onderwerp aan waarop u wilt scherpstellen.
	- Wanneer de ontspanknop tot halverwege wordt ingedrukt, stelt de camera scherp op het scherpstelkader. Druk de ontspanknop helemaal in om beelden op te nemen.
	- $\bullet$  Om scherpstellen met aanraakbedieningen te annuleren, raakt u  $\bullet$  aan of drukt u op het midden van het besturingswiel.

# **De positie aangeven waarop u wilt scherpstellen in de bewegend-beeldopnamefunctie (spotscherpstelling)**

De camera stelt scherp op het aangeraakte onderwerp.

- **1.** Selecteer een [Scherpstelgebied] anders dan [Flexibel punt] of [Uitgebr. flexibel punt].
- **2.** MENU  $\rightarrow$  **[1**] (Camera- instellingen1)  $\rightarrow$  [Centr. AF-vergrend.]  $\rightarrow$  [Uit].
- Raak het onderwerp aan waarop u wilt scherpstellen vóór of tijdens het opnemen. **3.**
	- Wanneer u het onderwerp aanraakt, schakelt de scherpstellingsfunctie tijdelijk om naar handmatige scherpstelling en kan de scherpstelling worden bijgesteld met behulp van de scherpstelring.
	- Om de spot-scherpstelling te annuleren, raakt u  $\mathbf{I}_x$  aan of drukt u op het midden van het besturingswiel.

#### **Hint**

- Behalve de functie aanraakscherpstelling, zijn ook de volgende aanraakbedieningen beschikbaar.
	- Wanneer [Scherpstelgebied] is ingesteld op [Flexibel punt] of [Uitgebr. flexibel punt], kan het scherpstelkader worden verplaatst met behulp van aanraakbedieningen.
	- Wanneer de [Scherpstelfunctie] is ingesteld op [H. scherpst.], kan de scherpstel-vergrotingsfunctie worden gebruikt door twee keer snel achter elkaar op de monitor te tikken.

## **Opmerking**

- De functie aanraakscherpstelling is niet beschikbaar in de volgende situaties:
	- Bij gebruik van de zoeker
	- Als [Scherpstelfunctie] is ingesteld op [H. scherpst.].
	- Tijdens gebruik van de digitale zoom
	- Bij gebruik van LA-EA2 of LA-EA4
	- Bij gebruik van LA-EA1 of LA-EA3 terwijl de opnamefunctie is ingesteld op Bewegend beeld.

[Aanraakfunctie](#page-133-0)

Digitale camera met verwisselbare lens ILCE-9 α9

# **Beeldformaat (stilstaand beeld)**

Hoe groter het beeldformaat hoe meer details zullen worden gereproduceerd wanneer het beeld wordt afgedrukt op een groot formaat papier. Hoe kleiner het beeldformaat, hoe meer beelden kunnen worden opgenomen.

**1 MENU → (Camera- instellingen1) → [ Beeldformaat] → gewenste instelling.**

# **Menu-onderdelen**

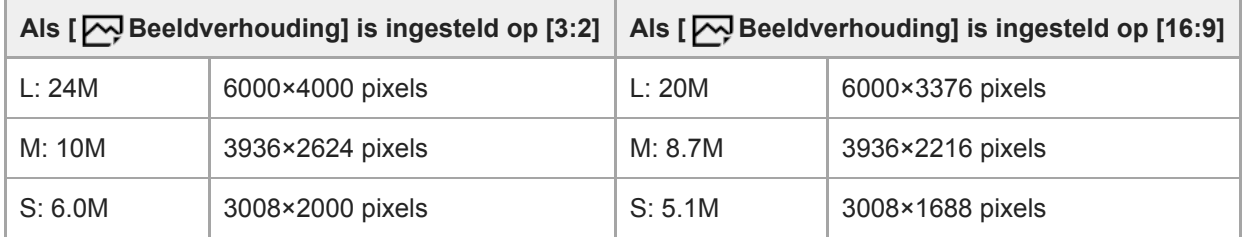

**Als [APS-C/Super 35mm] is ingesteld op [Aan]**

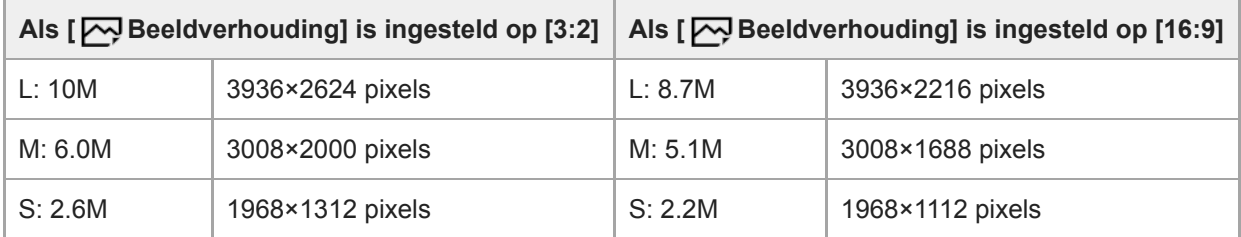

# **Opmerking**

Als [ Kwaliteit] is ingesteld op [RAW] of [RAW en JPEG], komt het beeldformaat van RAW-beelden overeen met "L".

## **Verwant onderwerp**

**[Beeldverhouding \(stilstaand beeld\)](#page-137-0)** 

# <span id="page-137-0"></span>**SONY**

[Help-gids](#page-0-0)

Digitale camera met verwisselbare lens ILCE-9 α9

# **Beeldverhouding (stilstaand beeld)**

**1 MENU → (Camera- instellingen1) → [ Beeldverhouding] → gewenste instelling.**

# **Menu-onderdelen**

**3:2:** Geschikt voor standaardafdrukken. **16:9:** Voor weergeven op een high-definition-tv.

# **SONY**

[Help-gids](#page-0-0)

Digitale camera met verwisselbare lens ILCE-9  $\alpha$ 9

# **Kwaliteit (stilstaand beeld)**

**1 MENU → (Camera- instellingen1) → [ Kwaliteit] → gewenste instelling.**

## **Menu-onderdelen**

#### **RAW:**

Bestandsformaat: RAW

In dit bestandsformaat wordt geen digitale bewerking toegepast. Selecteer dit formaat als u beelden op een computer wilt bewerken voor professionele doeleinden.

Het beeldformaat ligt vast op het maximale formaat. Het beeldformaat wordt niet afgebeeld op het scherm.

## **RAW en JPEG:**

Bestandsformaat: RAW + JPEG

Een RAW-beeld en een JPEG-beeld worden tegelijkertijd opgenomen. Dit is handig wanneer u 2 beeldbestanden nodig hebt: een JPEG-bestand om weer te geven, en een RAW-bestand om te bewerken. De beeldkwaliteit van het JPEGbeeld is ingesteld op [Fijn].

#### **Extra fijn:**

Bestandsformaat: JPEG

Het beeld wordt gecomprimeerd in het JPEG-formaat en opgenomen met een hogere beeldkwaliteit dan [Fijn]. **Fijn:**

Bestandsformaat: JPEG

Het beeld wordt bij het opnemen gecomprimeerd in het JPEG-bestandsformaat.

#### **Standaard:**

Bestandsformaat: JPEG

Het beeld wordt bij het opnemen gecomprimeerd in het JPEG-bestandsformaat. Aangezien de compressieverhouding van [Standaard] hoger is dan die van [Fijn], is de bestandsgrootte van [Standaard] kleiner dan die van [Fijn]. Hiermee kunnen meer bestanden worden opgenomen op één geheugenkaart, maar de beeldkwaliteit is lager.

# **Over RAW-beelden**

- Om een RAW-beeldbestand te openen dat op deze camera is opgenomen, is het softwareprogramma Image Data Converter noodzakelijk. Met Image Data Converter kunt u een RAW-beeldbestand openen en het vervolgens omzetten in een populair beeldformaat, zoals JPEG of TIFF, of de witbalans, de verzadiging en het contrast van het beeld aanpassen.
- U kunt de functies [Auto HDR] of [Foto-effect] niet toepassen op RAW-beelden .
- RAW-beelden die zijn opgenomen op deze camera hebben een resolutie van 14 bits per pixel. De resolutie kan echter beperkt zijn tot 12 bits in de volgende opnamefuncties:
	- $-$  [ $\overline{M}$ , NR lang-belicht]
	- $-$  [BULB]
	- Ononderbroken opnemen

U kunt instellen of RAW-beelden gecomprimeerd of ongecomprimeerd zijn met behulp van [ $\sim$ PRAW-best.type].

## **Opmerking**

Als u niet van plan bent de beelden op uw computer te bewerken, adviseren wij u beelden op te nemen in het JPEG-formaat.

U kunt geen DPOF-afdrukmarkering aanbrengen op RAW-beelden.

# **Verwant onderwerp**

[RAW-best.type \(stilstaand beeld\)](#page-140-0)

<span id="page-140-0"></span>Digitale camera met verwisselbare lens ILCE-9 α9

# **RAW-best.type (stilstaand beeld)**

Selecteert het bestandstype voor RAW-beelden.

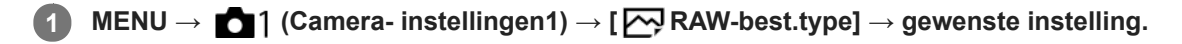

## **Menu-onderdelen**

#### **Gecomprimeerd:**

Neemt beelden op in gecomprimeerd RAW-formaat.

#### **Ongecomprimeerd:**

Neemt beelden op in ongecomprimeerd RAW-formaat. Als [Ongecomprimeerd] is geselecteerd voor [ $\bigtriangledown$ RAWbest.type], zal de bestandsgrootte van het beeld groter zijn dan wanneer het zou zijn opgenomen in gecomprimeerd RAW-formaat.

## **Opmerking**

Als [Ongecomprimeerd] is geselecteerd voor [ $\bigtriangledown$ RAW-best.type], verandert het pictogram op het scherm naar  $\lim_{n\to\infty}$ . wordt ook afgebeeld terwijl een beeld wordt weergegeven dat is opgenomen in ongecomprimeerd RAW-formaat.

Digitale camera met verwisselbare lens ILCE-9 α9

# **APS-C/Super 35mm**

Stelt in of stilstaande beelden worden opgenomen in een formaat gelijkwaardig aan het APS-C-formaat, en bewegende beelden in een formaat gelijkwaardig aan het Super 35mm-formaat. Als u [Aan] of [Automatisch] selecteert, kunt u een specifieke lens van APS-C-formaat gebruiken op dit apparaat.

**1 MENU → (Camera- instellingen1) → [APS-C/Super 35mm] → gewenste instelling.**

## **Menu-onderdelen**

#### **Aan:**

Neemt op in een formaat gelijkwaardig aan het APS-C-formaat of Super 35mm-formaat.

#### **Automatisch:**

Stelt automatisch het opnamebereik in afhankelijk van de lens.

#### **Uit:**

Neemt altijd beelden op met een 35mm-volformaat beeldsensor.

#### **Opmerking**

- Wanneer u een APS-C-compatibele lens bevestigt en [APS-C/Super 35mm] instelt op [Uit], kan de opname mislukken.
- Wanneer u [APS-C/Super 35mm] instelt op [Aan], zal de kijkhoek hetzelfde zijn als wanneer u opneemt met een beeldsensor van APS-C-formaat.

Digitale camera met verwisselbare lens ILCE-9 α9

# **Lijst met standen van de functiekeuzeknop**

U kunt de gewenste opnamefunctie selecteren door de functiekeuzeknop te draaien.

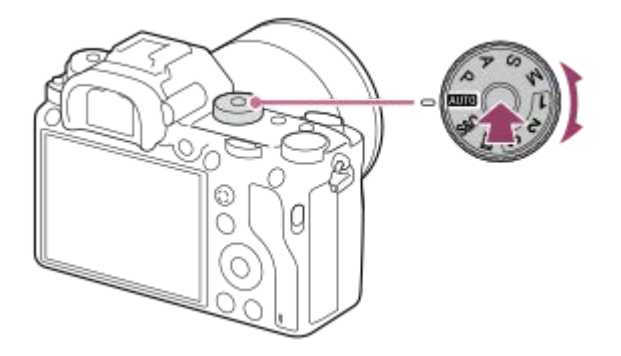

Draai de functiekeuzeknop terwijl u de ontgrendelknop van de functiekeuzeknopvergrendeling in het midden van de functiekeuzeknop ingedrukt houdt.

# **Beschikbare functies**

# **(Slim automatisch):**

Hiermee kunt u opnemen met automatische scèneherkenning.

#### **P (Autom. programma):**

Hiermee kunt u opnemen met automatisch ingestelde belichting (zowel de sluitertijd als de diafragmawaarde (F-getal)). U kunt ook de diverse instellingen kiezen op het menu.

## **A (Diafragmavoorkeuze):**

Hiermee kunt u het diafragma instellen en opnemen wanneer u de achtergrond wazig wilt maken, enz.

## **S (Sluitertijdvoorkeuze):**

Hiermee kunt u snelbewegende onderwerpen, enz., opnemen door de sluitertijd handmatig in te stellen.

#### **M (Handm. belichting):**

Hiermee kunt u stilstaande beelden opnemen met de gewenste belichting door de belichting (zowel de sluitertijd als de diafragmawaarde (F-waarde)) in te stellen.

## **1/2/3 (Geheug.nr. oproep.):**

Hiermee kunt u een beeld opnemen nadat veelgebruikte functies of numerieke instellingen zijn opgeroepen die van tevoren waren geregistreerd.

## **(Film):**

Hiermee kunt u de belichtingsfunctie voor het opnemen van bewegende beelden veranderen.

## **(Vertraagd+versneld):**

Hiermee kunt u vertraagde en versnelde bewegende beelden opnemen.

#### **Verwant onderwerp**

- [Slim automatisch](#page-144-0)
- [Autom. programma](#page-147-0)
- [Diafragmavoorkeuze](#page-148-0)
- [Sluitertijdvoorkeuze](#page-149-0)
- **[Handm. belichting](#page-150-0)**
- [Oproepen \(Camera- instellingen1/Camera- instellingen2\)](#page-153-0)
**2**

<span id="page-144-0"></span>[Help-gids](#page-0-0)

Digitale camera met verwisselbare lens ILCE-9 α9

# **Slim automatisch**

De camera neemt op met automatische scèneherkenning.

#### Zet de functiekeuzeknop in de stand **AUTO** (Automatisch. modus). **1**

 $\bullet$  De opnamefunctie wordt ingesteld op  $\bullet$  (Slim automatisch).

### **Richt de camera op het onderwerp.**

Nadat de camera de scène heeft herkend, wordt het pictogram van de herkende scène afgebeeld op het scherm.

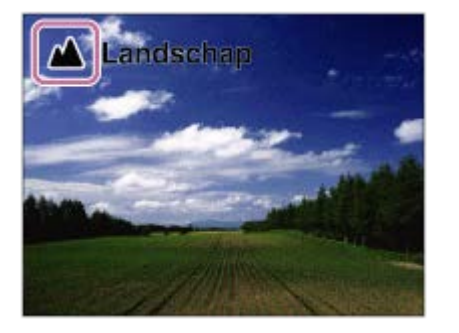

**3 Stel scherp en fotografeer het onderwerp.**

### **Opmerking**

- Het apparaat zal de scène niet herkennen wanneer u beelden opneemt met een andere zoomfunctie dan de optischezoomfunctie.
- Het apparaat herkent de scène mogelijk niet goed onder bepaalde opnameomstandigheden.

### **Verwant onderwerp**

- [De voordelen van automatisch opnemen](#page-146-0)
- [Over scèneherkenning](#page-145-0)

<span id="page-145-0"></span>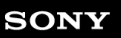

Digitale camera met verwisselbare lens ILCE-9 α9

# **Over scèneherkenning**

Scèneherkenning werkt in de functie [Slim automatisch].

In deze functie herkent het apparaat automatisch de opnameomstandigheden en neemt het beeld automatisch op.

# **Scèneherkenning**

Wanneer het apparaat bepaalde scènes herkent, worden de volgende pictogrammen en gidsen afgebeeld op de eerste regel:

- **Pag** (Portretopname)  $\bullet$
- (Kind)  $\alpha$
- (Nachtportret)  $\ddot{\phantom{a}}$
- **(Nachtscène)**
- **22** (Portret m. tegenlicht)  $\bullet$
- **内** (Tegenlichtopname)  $\oplus$
- ▲ (Landschap)  $\ddot{\phantom{a}}$
- (Macro)  $\bullet$
- (Spotlight)  $\alpha$
- (Weinig licht)  $\oplus$
- $\oplus$ **Q** (Nachtscène met statief)

### **Opmerking**

Als [Gezichtsherkenning] is ingesteld op [Uit], worden de scènes [Portretopname], [Portret m. tegenlicht], [Nachtportret] en [Kind] niet herkend.

## **Verwant onderwerp**

[Slim automatisch](#page-144-0)

<span id="page-146-0"></span>Digitale camera met verwisselbare lens ILCE-9 α9

## **De voordelen van automatisch opnemen**

Deze camera is uitgerust met de functie [Slim automatisch].

## **(Slim automatisch):**

Stelt u in staat op te nemen met automatische scèneherkenning.

### **Opmerking**

In de standen [Slim automatisch] worden de meeste functies automatisch ingesteld, en kunt u de instellingen niet zelf veranderen.

### **Verwant onderwerp**

[Slim automatisch](#page-144-0)

<span id="page-147-0"></span>Digitale camera met verwisselbare lens ILCE-9 α9

## **Autom. programma**

Stelt u in staat op te nemen met automatisch ingestelde belichting (zowel de sluitertijd als de diafragmawaarde).

U kunt opnamefuncties instellen, zoals [ISO].

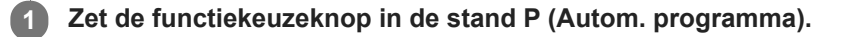

**2 U kunt de opnamefuncties instellen op de gewenste instellingen.**

**3 Stel scherp en fotografeer het onderwerp.**

### **Programmaverschuiving**

Wanneer u geen flitser gebruikt, kunt u de combinatie van de sluitertijd en de diafragmawaarde (het F-getal) veranderen zonder de juiste belichting te veranderen die door de camera is ingesteld. Draai de voorste/achterste keuzeknop om de combinatie van diafragmawaarde en sluitertijd te selecteren.

- Wanneer u de voorste/achterste keuzeknop draait, verandert "P" op het scherm in "P\*".
- Om de programmaverschuiving te annuleren, stelt u de opnamefunctie in op een andere functie dan [Autom. programma], of schakelt u de camera uit.

### **Opmerking**

- Afhankelijk van de helderheid van de omgeving, is het mogelijk dat de programmaverschuiving niet kan worden gebruikt.
- Stel de opnamefunctie in op een andere stand dan "P" of schakel het apparaat uit om de gemaakte instelling te annuleren.
- Wanneer de helderheid verandert, veranderen tevens de diafragmawaarde (het F-getal) en de sluitertijd terwijl de verschuivingswaarde hetzelfde blijft.

**2**

**3**

<span id="page-148-0"></span>[Help-gids](#page-0-0)

Digitale camera met verwisselbare lens ILCE-9 α9

# **Diafragmavoorkeuze**

U kunt opnemen door het diafragma in te stellen en het scherpstelbereik te veranderen, of door de achtergrond onscherp te maken.

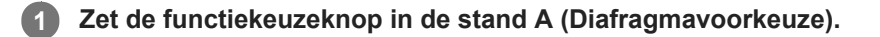

**Selecteer de gewenste waarde door de voorste/achterste keuzeknop te draaien.**

- Kleinere F-waarde: Het onderwerp is scherpgesteld, maar voorwerpen voor en achter het onderwerp zijn wazig. Grotere F-waarde: Het onderwerp en de voor- en achtergrond zijn allemaal scherpgesteld.
- Als de diafragmawaarde die u hebt ingesteld niet geschikt is voor een juiste belichting, knippert de sluitertijd op het opnamescherm. Als dit gebeurt, verandert u de diafragmawaarde.

### **Stel scherp en fotografeer het onderwerp.**

De sluitertijd wordt automatisch aangepast om een juiste belichting te verkrijgen.

### **Opmerking**

De helderheid van het beeld op het scherm kan verschillen van die van het beeld dat in werkelijkheid wordt opgenomen.

### **Verwant onderwerp**

[Diafragmavoorbeeld](#page-285-0)

Digitale camera met verwisselbare lens ILCE-9 α9

# **Sluitertijdvoorkeuze**

U kunt de beweging van een bewegend onderwerp op diverse manieren tot uitdrukking brengen door de sluitertijd aan te passen, bijvoorbeeld door de beweging te bevriezen met een korte sluitertijd, of door een naspoor van het onderwerp te veroorzaken met een lange sluitertijd.

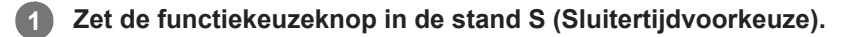

### **Selecteer de gewenste waarde door de voorste/achterste keuzeknop te draaien.**

Als na het instellen geen juiste belichting kan worden verkregen, knippert de diafragmawaarde op het opnamescherm. Als dit gebeurt, verandert u de sluitertijd.

**Stel scherp en fotografeer het onderwerp.**

Het diafragma wordt automatisch aangepast om tot een juiste belichting te komen.

### **Hint**

**2**

**3**

- Wanneer u een lange sluitertijd instelt, gebruikt u een statief om camerabeweging te voorkomen.
- Wanneer u binnen sportscènes opneemt, stelt u de ISO-gevoeligheid in op een hogere waarde.

### **Opmerking**

- Het waarschuwingspictogram SteadyShot wordt niet afgebeeld in de sluitertijdprioriteitsfunctie.
- Wanneer [ $\overline{N}$ ] NR lang-belicht] is ingesteld op [Aan] en de sluitertijd 1 seconde(n) of langer is met een [ $\overline{N}$ Sluitertype] anders  $\alpha$ dan [Elektronische sluiter], wordt na de opname ruisonderdrukking uitgevoerd gedurende dezelfde tijdsduur waarin de sluiter geopend was. U kunt echter niet verder gaan met opnemen zolang de ruisonderdrukking wordt uitgevoerd.
- De helderheid van het beeld op het scherm kan verschillen van die van het beeld dat in werkelijkheid wordt opgenomen.

### **Verwant onderwerp**

[NR lang-belicht \(stilstaand beeld\)](#page-203-0)

<span id="page-150-0"></span>Digitale camera met verwisselbare lens ILCE-9  $\alpha$ 9

# **Handm. belichting**

U kunt een opname met de gewenste belichtingsinstelling maken door wijziging van zowel de sluitertijd als het diafragma.

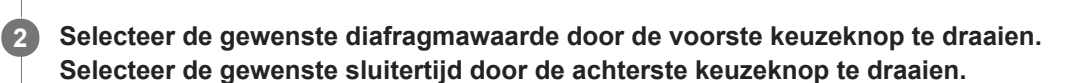

**1 Zet de functiekeuzeknop in de stand M (Handm. belichting).**

- U kunt ook de instelling van de voorste/achterste keuzeknop veranderen met MENU →  $\Box$  (Camera $installingen2) \rightarrow [Draaiknop instellen].$
- U kunt ook [ISO] instellen op [ISO AUTO] in de handmatige belichtingsfunctie. De ISO-waarde verandert automatisch zodat de juiste belichting wordt verkregen met gebruikmaking van de diafragmawaarde en sluitertijd die u hebt ingesteld.
- Als [ISO] is ingesteld op [ISO AUTO], knippert de ISO-waarde als de waarde die u hebt ingesteld niet geschikt is voor een juiste belichting. Als dit gebeurt, verandert u de sluitertijd of diafragmawaarde.
- Als [ISO] is ingesteld op iets anders dan [ISO AUTO], gebruikt u MM (gemeten handmatig)\* om de belichtingswaarde te controleren.

**Naar +:** Beelden worden helderder.

**Naar -:** Beelden worden donkerder.

- **0:** Juiste belichting geanalyseerd door het apparaat
- Geeft onder-/overbelichting aan ten opzichte van de juiste belichting. Dit wordt afgebeeld door middel van een numerieke waarde op de monitor en het pictogram voor de lichtmeting in de zoeker. \*

### **3 Stel scherp en fotografeer het onderwerp.**

### **Hint**

U kunt de combinatie van de sluitertijd en het diafragma (F-getal) veranderen zonder de ingestelde belichtingswaarde te veranderen door de voorste/achterste keuzeknop te draaien terwijl u de AEL-knop ingedrukt houdt. (Handmatige verschuiving)

### **Opmerking**

- Het pictogram voor gemeten handmatig wordt niet afgebeeld wanneer [ISO] is ingesteld op [ISO AUTO].
- Als de hoeveelheid omgevingslicht buiten het meetbereik van gemeten handmatig valt, knippert het pictogram voor gemeten handmatig.
- Het waarschuwingspictogram SteadyShot wordt niet afgebeeld in de handmatige belichtingsfunctie.
- De helderheid van het beeld op het scherm kan verschillen van die van het beeld dat in werkelijkheid wordt opgenomen.

Digitale camera met verwisselbare lens ILCE-9 α9

# **Tijdopname (Bulb-sluiter)**

U kunt een naspoor opnemen van de beweging van een onderwerp met een lange sluitertijd. Een tijdopname is geschikt voor het opnemen van de lichtsporen van sterren, vuurwerk, enz.

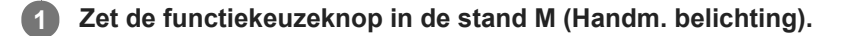

- **2 Draai de achterste keuzeknop rechtsom tot [BULB] wordt afgebeeld.**
- **3 Selecteer de diafragmawaarde (F-getal) met de voorste keuzeknop.**

**4 Druk de ontspanknop tot halverwege in om scherp te stellen.**

**Houd de ontspanknop ingedrukt zo lang de opname duurt.**

Zo lang u de ontspankop ingedrukt houdt, blijft de sluiter geopend.

### **Hint**

**5**

- Wanneer u vuurwerk, enz. opneemt, stelt u scherp op oneindig in de handmatige scherpstellingsfunctie. Als u een lens gebruikt waarvan het oneindig-punt onduidelijk is, stelt u scherp op het vuurwerk in het gebied waarop u wilt scherpstellen.
- Om een tijdopname te maken zonder dat de beeldkwaliteit verslechtert, adviseren wij u te beginnen met opnemen terwijl de camera koel is.
- Beelden opgenomen in de stand [BULB] zijn vaak wazig. Wij adviseren u een statief te gebruiken en een afstandsbediening (los verkrijgbaar) die is voorzien van een ontspanknop-vergrendelfunctie. Gebruik een afstandsbediening met ondersteuning voor een verbinding via de multi/micro-USB-aansluiting.

### **Opmerking**

- Hoe langer de belichtingstijd hoe meer ruis zichtbaar zal zijn in het beeld.
- Na het opnemen wordt de ruisonderdrukking uitgevoerd gedurende dezelfde tijdsduur waarin de sluiter geopend was. U kunt echter niet verder gaan met opnemen zolang de ruisonderdrukking wordt uitgevoerd.
- U kunt de sluitertijd niet instellen op [BULB] in de volgende situaties:
	- $=$  [Auto HDR]
	- $=$  [Foto-effect] is ingesteld op [Mono. m. rijke tonen].
	- Als [Transportfunctie] is ingesteld op het volgende:
		- [Continue opname]
		- [Zelfontsp.(Cont.)]
		- $=$  [Bracket continu]

 $=$  [ $\overline{\sim}$ ] Sluitertype] is ingesteld op [Elektronische sluiter].

Als u de bovenstaande functies gebruikt terwijl de sluitertijd is ingesteld op [BULB], wordt de sluitertijd tijdelijk ingesteld op 30 seconden.

Als u [Transportfunctie] instelt op [Continue opname] en [ Sluitertype] instelt op [Automatisch] of [Elektronische sluiter] terwijl de sluitertijd is ingesteld op [BULB], wordt de sluitertijd tijdelijk ingesteld op 1/8 seconden.

## **Verwant onderwerp**

[Handm. belichting](#page-150-0)

Digitale camera met verwisselbare lens ILCE-9 α9

# **Oproepen (Camera- instellingen1/Camera- instellingen2)**

Hiermee kunt u een beeld opnemen nadat veelgebruikte functies of camera-instellingen zijn opgeroepen die van tevoren werden geregistreerd met [ **6 1/ 6 2** Geheugen].

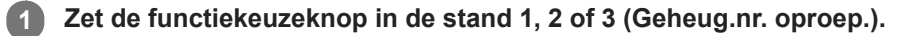

### **Druk op het midden van het besturingswiel om te bevestigen.**

■ U kunt ook geregistreerde functies of instellingen oproepen door MENU → 1 (Camera- instellingen1) → [ **0** 1/ **O** 2 Oproepen] te selecteren.

### **Hint**

**2**

- Om instellingen op te roepen die zijn opgeslagen op de geheugenkaart, zet u de functiekeuzeknop op 1, 2 of 3, en selecteert u daarna het gewenste nummer door op de linker-/rechterkant van het besturingswiel te drukken.
- Als u instellingen oproept die zijn geregistreerd op de geheugenkaart, worden de instellingen opgeroepen vanaf de geheugenkaart die is geplaatst in de gleuf opgegeven in [Select. opn.media]. U kunt de geheugenkaartgleuf controleren door MENU  $\rightarrow$   $\blacksquare$  (Instellingen)  $\rightarrow$  [Select. opn.media] te selecteren.
- Instellingen die zijn geregistreerd op een geheugenkaart met een andere camera met hetzelfde modelnummer, kunnen worden opgeroepen met deze camera.

### **Opmerking**

Als u [<sup>2</sup>] / <sup>2</sup>] Oproepen] instelt na het voltooien van de opname-instellingen, krijgen de geregistreerde instellingen voorrang en kunnen de oorspronkelijke instellingen ongeldig worden. Controleer de indicators op het scherm voordat u opneemt.

### **Verwant onderwerp**

[Geheugen \(Camera- instellingen1/Camera- instellingen2\)](#page-270-0)

Digitale camera met verwisselbare lens ILCE-9 α9

# **Film: Belichtingsmodus**

U kunt de belichtingsfunctie voor het opnemen van bewegende beelden instellen.

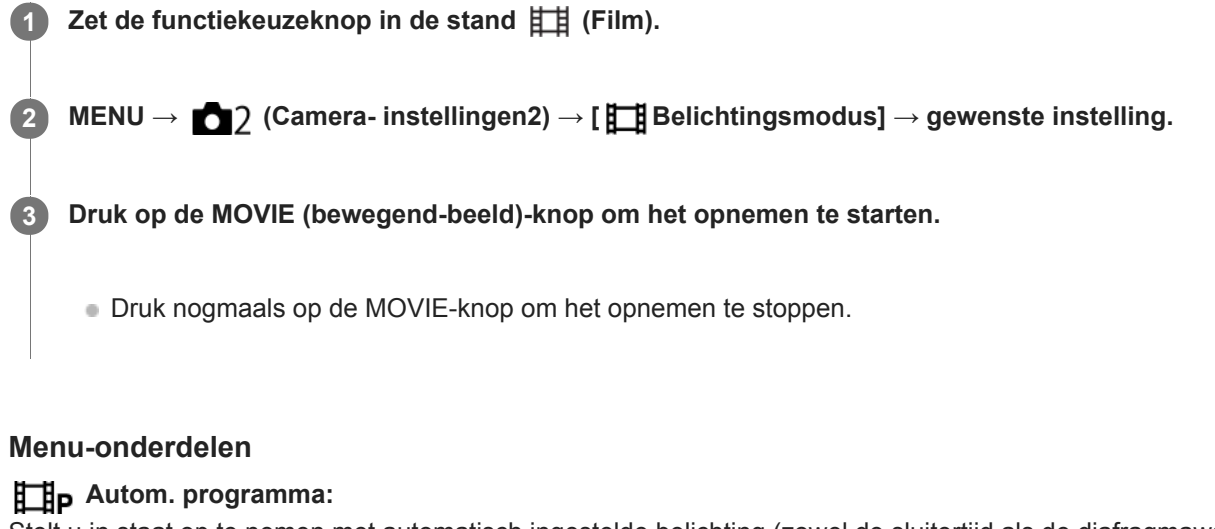

Stelt u in staat op te nemen met automatisch ingestelde belichting (zowel de sluitertijd als de diafragmawaarde).

## **ELIA** Diafragmavoorkeuze:

Maakt het mogelijk om op te nemen nadat de diafragmawaarde handmatig is ingesteld.

## **Sluitertijdvoorkeuze:**

Maakt het mogelijk om op te nemen nadat de sluitertijd handmatig is ingesteld.

### **Handm. belichting:**

Maakt het mogelijk om op te nemen nadat de belichting handmatig is ingesteld (zowel de sluitertijd als de diafragmawaarde).

Digitale camera met verwisselbare lens ILCE-9 α9

# **Vertraagd+versneld: Belichtingsmodus**

U kunt de belichtingsfunctie selecteren voor vertraagd/versneld opnemen. U kunt de instelling en weergavesnelheid van vertraagd/versneld opnemen veranderen met [Sau] Inst. vertr.+versn.].

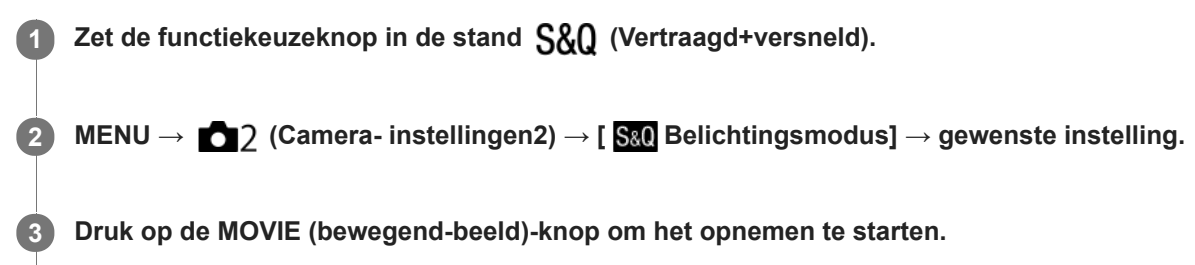

Druk nogmaals op de MOVIE-knop om het opnemen te stoppen.

### **Menu-onderdelen**

### **Autom. programma:**

Stelt u in staat op te nemen met automatisch ingestelde belichting (zowel de sluitertijd als de diafragmawaarde).

### **Diafragmavoorkeuze:**

Maakt het mogelijk om op te nemen nadat de diafragmawaarde handmatig is ingesteld.

### **Sluitertijdvoorkeuze:**

Maakt het mogelijk om op te nemen nadat de sluitertijd handmatig is ingesteld.

### **Handm. belichting:**

Maakt het mogelijk om op te nemen nadat de belichting handmatig is ingesteld (zowel de sluitertijd als de diafragmawaarde).

### **Verwant onderwerp**

[Inst. vertr.+versn.](#page-228-0)

<span id="page-156-0"></span>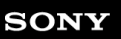

Digitale camera met verwisselbare lens ILCE-9 α9

# **Belicht.comp.**

Normaal gesproken wordt de belichting automatisch ingesteld (automatische belichting). Uitgaande van de belichtingswaarde die is ingesteld door de automatische belichtingsfunctie, kunt u het gehele beeld helderder of donkerder maken als u [Belicht.comp.] verandert naar de pluskant respectievelijk de minkant (belichtingscompensatie).

#### **Draai de belichtingscompensatieknop (A). 1**

**+ (boven)kant:** Beelden worden helderder. **- (onder)kant:** Beelden worden donkerder.

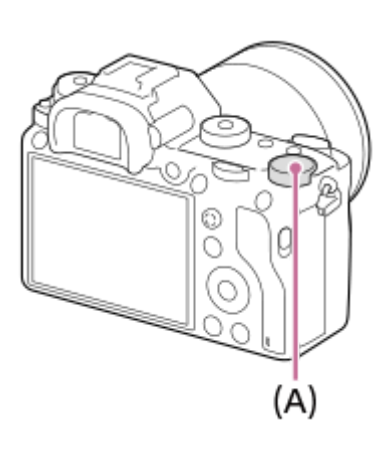

- U kunt de belichtingscompensatiewaarde instellen binnen een bereik van –3,0 EV tot +3,0 EV.
- U kunt de belichtingscompensatiewaarde die u hebt ingesteld, controleren op het opnamescherm. **Monitor**

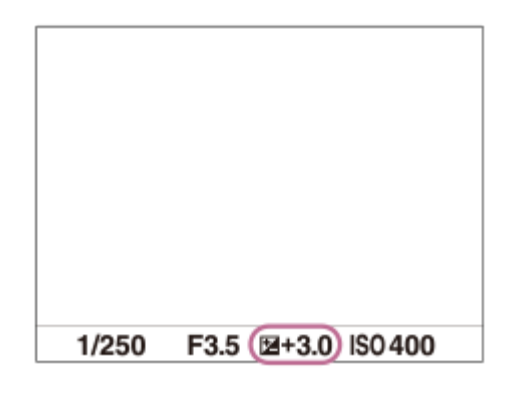

**Zoeker**

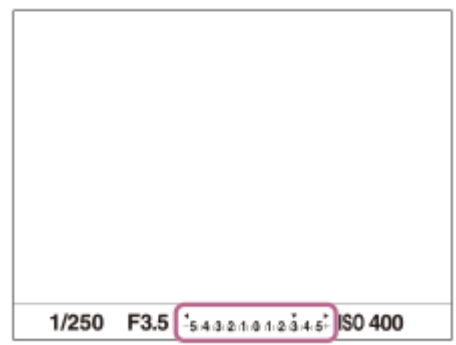

## **De belichtingscompensatie instellen met behulp van MENU**

U kunt de belichtingscompensatie instellen binnen een bereik van -5,0 EV tot en met +5,0 EV wanneer de belichtingscompensatieknop is ingesteld op "0". MENU  $\rightarrow$  1 (Camera- instellingen1)  $\rightarrow$  [Belicht.comp.]  $\rightarrow$  gewenste instelling.

### **Opmerking**

- U kunt de belichtingscompensatie niet uitvoeren in de volgende opnamefuncties:
	- [Slim automatisch]
- Als u [Handm. belichting] gebruikt, kunt u de belichtingscompensatie alleen toepassen als [ISO] is ingesteld op [ISO AUTO].
- De instellingen van de belichtingscompensatieknop krijgen voorrang boven [Belicht.comp.] of [Draaiknop Ev-comp.] in MENU.
- Alleen een waarde tussen -3,0 EV en +3,0 EV wordt tijdens het opnemen afgebeeld op het scherm met de daarbij behorende helderheid van het beeld. Als u een belichtingscompensatiewaarde instelt die buiten dit bereik valt, wordt de helderheid van het beeld op het scherm niet beïnvloed, maar wordt de waarde gereflecteerd in het opgenomen beeld.
- U kunt voor bewegende beelden de belichtingscompensatiewaarde instellen binnen een bereik van −2,0 EV tot en met +2,0 EV.
- Als u een onderwerp opneemt in uiterst heldere of donkere omstandigheden, of wanneer u de flitser gebruikt, kunt u mogelijk geen bevredigend resultaat bereiken.
- Als u de belichtingscompensatieknop instelt op "0" vanuit een andere instelling dan "0", schakelt de belichtingswaarde automatisch terug naar "0" ongeacht de instelling van [Belicht.comp.].

### **Verwant onderwerp**

- [Belichtingsstap](#page-161-0)
- [Draaiknop Ev-comp.](#page-159-0)
- [Bel.comp.inst.](#page-168-0)
- [Bracket continu](#page-126-0)
- [Bracket enkel](#page-127-0)
- [Zebra](#page-169-0)

Digitale camera met verwisselbare lens ILCE-9 α9

## **EV-comp. resetten**

Stelt in of de belichtingswaarde die is ingesteld met [Belicht.comp.] behouden moet worden wanneer u het apparaat uitschakelt terwijl de belichtingscompensatieknop is ingesteld op "0".

**1 MENU → (Camera- instellingen1) → [EV-comp. resetten] → gewenste instelling.**

**Menu-onderdelen**

**Handhaven:** Behoudt de instellingen. **Resetten:** Stelt de instellingen terug.

<span id="page-159-0"></span>Digitale camera met verwisselbare lens ILCE-9 α9

# **Draaiknop Ev-comp.**

U kunt de belichting instellen met de voorste keuzeknop of achterste keuzeknop wanneer de belichtingscompensatieknop is ingesteld op "0". U kunt de belichting instellen binnen een bereik van -5,0 EV tot +5,0 EV.

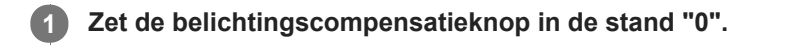

## **2 MENU → (Camera- instellingen2) → [Draaiknop Ev-comp.] → gewenste instelling.**

## **Menu-onderdelen**

### **Uit:**

Maakt belichtingscompensatie niet mogelijk met de voorste of achterste keuzeknop.

### **Draaiknop voor/ The Draaiknop achter:**

Maakt belichtingscompensatie mogelijk met de voorste of achterste keuzeknop.

### **Opmerking**

- Als de belichtingscompensatiefunctie is toegewezen aan de voorste of achterste keuzeknop, wordt een eventuele functie die eerder werd toegewezen aan die knop, nu toegewezen aan een andere knop.
- De instellingen van de belichtingscompensatieknop krijgen voorrang boven [Belicht.comp.] in MENU en de belichtingsinstellingen met de voorste en achterste keuzeknop.

### **Verwant onderwerp**

[Belicht.comp.](#page-156-0)

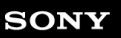

Digitale camera met verwisselbare lens ILCE-9 α9

# **Belichtingsinst.gids**

U kunt instellen of een gids wordt afgebeeld wanneer u de belichting instelt.

**1 MENU → (Camera- instellingen2) → [Belichtingsinst.gids] → gewenste instelling.**

## **Menu-onderdelen**

**Uit:** Beeldt de gids niet af.

**Aan:** Beeldt de gids af.

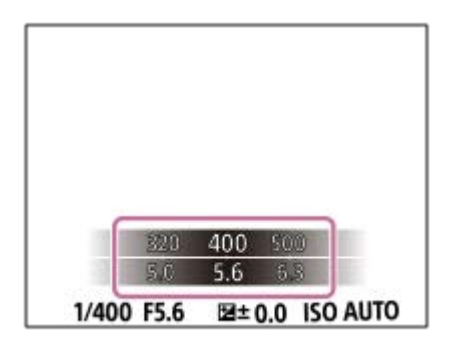

<span id="page-161-0"></span>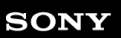

Digitale camera met verwisselbare lens ILCE-9 α9

# **Belichtingsstap**

U kunt de stapgrootte voor het instellen van de sluitertijd, het diafragma en de belichtingscompensatiewaarden veranderen.

**1 MENU → (Camera- instellingen1) → [Belichtingsstap] → gewenste instelling.**

## **Menu-onderdelen**

**0,3 EV** / **0,5 EV**

### **Opmerking**

Zelfs als u [Belichtingsstap] instelt op [0,5 EV], verandert de belichtingswaarde die is ingesteld met de belichtingscompensatieknop in stappen van 0,3 EV.

<span id="page-162-0"></span>Digitale camera met verwisselbare lens ILCE-9 α9

# **Lichtmeetfunctie**

Selecteert de lichtmeetfunctie die instelt welk deel van het scherm moet worden gemeten voor het bepalen van de belichting.

**1 MENU → (Camera- instellingen1) → [Lichtmeetfunctie] → gewenste instelling.**

## **Menu-onderdelen**

## *<b>Multi:*

Na opdeling van het totale scherm in meerdere gebieden wordt het licht op elk gebied gemeten, en zo wordt de juiste belichting van het hele scherm bepaald (Multi-patroonmeting).

### **Midden:**

Meet de gemiddelde helderheid van het hele scherm, terwijl de nadruk ligt op het middengedeelte van het scherm (Middengewogen meting).

## **Spot:**

Meet alleen het middengedeelte (Spotmeting). Deze functie is geschikt voor het meten van het licht op een bepaald deel van het hele scherm. De grootte van de meetcirkel kan worden geselecteerd uit [Spot: Standaard] en [Spot: Groot]. De positie van de meetcirkel is afhankelijk van de instelling van [Spotmeterpunt].

### $\blacksquare$  Gemid. voll.schrm:

Meet de gemiddelde helderheid van het hele scherm. De belichting blijft stabiel, zelfs als de compositie of de positie van het onderwerp verandert.

### **F**<sup> $\uparrow$ </sup> Hooglicht:

Meet de helderheid met nadruk op het gemarkeerde gebied op het scherm. Deze functie is geschikt voor het opnemen van een onderwerp terwijl overbelichting wordt voorkomen.

### **Hint**

- Als [Spot] is geselecteerd en [Scherpstelgebied] is is ingesteld op [Flexibel punt] of [Uitgebr. flexibel punt] terwijl [Spotmeterpunt] is ingesteld op [Scherpstelpuntlink], kan de spotmeting-positie worden gecoördineerd met het scherpstelgebied.
- Als [Lichtmeetfunctie] is ingesteld op [Hooglicht] en de functie [D.-bereikopt.] of [Auto HDR] is ingeschakeld, worden de helderheid en het contrast automatisch gecorrigeerd door het beeld in kleine gebieden te verdelen en het contrast van licht en schaduw te analyseren. Maak instellingen op basis van de opnameomstandigheden.

### **Opmerking**

- [Lichtmeetfunctie] ligt vast op [Multi] in de volgende opnamefuncties:
	- $=$  [Slim automatisch]
	- Andere zoomfuncties dan de optische-zoomfunctie
- In de functie [Hooglicht] kan het onderwerp donker zijn als een helderder deel aanwezig is op het scherm.

### **Verwant onderwerp**

- [AE-vergrendeling](#page-165-0)
- [Spotmeterpunt](#page-164-0)
- [D.-bereikopt. \(DRO\)](#page-170-0)
- [Auto HDR](#page-171-0)

<span id="page-164-0"></span>Digitale camera met verwisselbare lens ILCE-9 α9

# **Spotmeterpunt**

Stelt in of de spotmeting-positie en het scherpstelgebied moeten worden gecoördineerd wanneer [Scherpstelgebied] is ingesteld op [Flexibel punt] of [Uitgebr. flexibel punt].

**1 MENU → (Camera- instellingen1) → [Spotmeterpunt] → gewenste instelling.**

### **Menu-onderdelen**

### **Midden:**

De spotmeting-positie wordt niet gecoördineerd met het scherpstelgebied, maar meet de helderheid altijd in het midden.

### **Scherpstelpuntlink:**

De spotmeting-positie wordt gecoördineerd met het scherpstelgebied.

### **Opmerking**

- Als [Scherpstelgebied] is ingesteld op iets anders dan [Flexibel punt] of [Uitgebr. flexibel punt], is de spotmeting-positie vergrendeld in het midden.
- Als [Scherpstelgebied] is ingesteld op [AF-vergrendeling: Flexibel punt] of [AF-vergrend.:Uitgebr. flex. punt], wordt de spotmetingpositie gecoördineerd met de beginpositie van de AF-vergrendeling, maar wordt niet gecoördineerd met het volgen van het onderwerp.

### **Verwant onderwerp**

- [Scherpstelgebied](#page-81-0)
- [Lichtmeetfunctie](#page-162-0)

<span id="page-165-0"></span>Digitale camera met verwisselbare lens ILCE-9 α9

# **AE-vergrendeling**

Wanneer het contrast tussen het onderwerp en de achtergrond hoog is, zoals bij het opnemen van een onderwerp met tegenlicht of een onderwerp bij een raam, meet u het licht op een punt waarop het onderwerp de juiste belichting lijkt te hebben, en vergrendelt u de belichting voordat u het beeld opneemt. Om de helderheid van een onderwerp te verlagen, meet u het licht op een punt dat helderder is dan het onderwerp en vergrendelt u de belichting van het hele scherm. Om het onderwerp helderder te maken, meet u het licht op een punt dat donkerder is dan het onderwerp en vergrendelt u de belichting van het hele scherm.

## **1 Stel scherp op het punt waarop de belichting werd ingesteld.**

#### **Druk op de AEL-knop. 2**

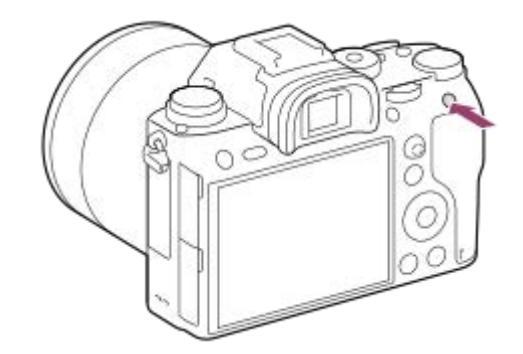

De belichting is vergrendeld en  $\bigstar$  (AE-vergrendeling) wordt afgebeeld.

### **Houd de AEL-knop ingedrukt, stel opnieuw scherp op het onderwerp en maak de opname.**

Blijf de AEL-knop ingedrukt houden terwijl u een opname maakt als u door wilt gaan met opnemen met de vaste belichting. Laat de knop los om de belichting opnieuw te stellen.

### **Hint**

**3**

■ Wanneer u MENU → 2 (Camera- instellingen2) → [Eigen toets(opname)] → [AEL-knop] → [AEL-wisselen] selecteert, kunt u de belichting vergrendelen zonder de knop ingedrukt te houden.

### **Opmerking**

[ AEL-vergrend.] en [ AEL-wisselen] zijn niet beschikbaar bij gebruik van een andere zoomfunctie dan de optischezoomfunctie.

Digitale camera met verwisselbare lens ILCE-9 α9

# **AEL met sluiter (stilstaand beeld)**

U kunt instellen of de belichting moet worden vergrendeld wanneer u de ontspanknop tot halverwege indrukt. Selecteer [Uit] om de scherpstelling en belichting afzonderlijk in te stellen.

**1 MENU → (Camera- instellingen1) → [ AEL met sluiter] → gewenste instelling.**

## **Menu-onderdelen**

## **Automatisch:**

Vergrendelt de belichting na handmatig scherpgesteld te hebben wanneer u de ontspanknop tot halverwege indrukt in het geval [Scherpstelfunctie] is ingesteld op [Enkelvoudige AF].

### **Aan:**

Vergrendelt de belichting wanneer u de ontspanknop tot halverwege indrukt.

### **Uit:**

Vergrendelt de belichting niet wanneer u de ontspanknop tot halverwege indrukt. Gebruik deze functie wanneer u de scherpstelling en belichting afzonderlijk wilt instellen.

Het apparaat blijft de belichting instellen tijdens het opnemen in de functie [Continue opname].

## **Opmerking**

Een bediening met de AEL-knop heeft voorrang boven de instellingen van [ $\sim$ ] AEL met sluiter].

Digitale camera met verwisselbare lens ILCE-9 α9

# **Bel.stndrdaanp.**

Stelt de norm van deze camera voor de correcte belichtingswaarde voor elke lichtmeetfunctie in.

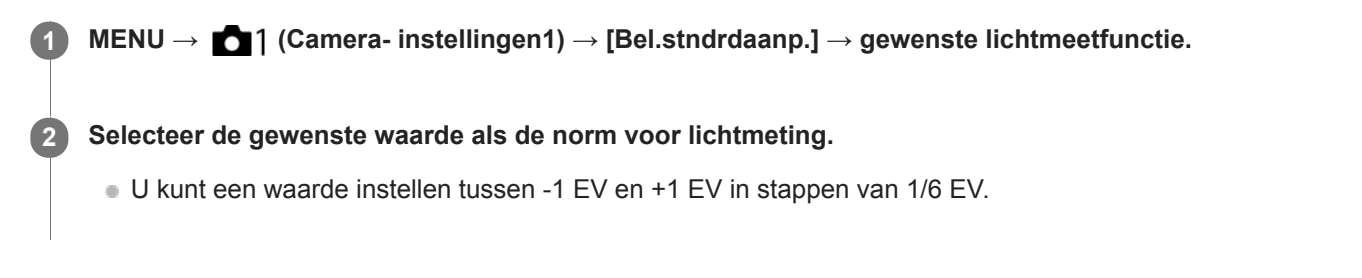

## **Lichtmeetfunctie**

De ingestelde normwaarde wordt toegepast wanneer u de bijbehorende lichtmeetfunctie selecteert in MENU → ■1  $(Camera- \text{installingen1}) \rightarrow [Lichtmectfunction].$ 

**Multi/ (0)** Midden/ **o** Spot/ Gemid. voll.schrm/  $\boxed{\bullet}$  Hooglicht

### **Opmerking**

- De belichtingscompensatie wordt niet beïnvloed wanneer [Bel.stndrdaanp.] wordt veranderd.
- De belichtingswaarde wordt vergrendeld volgens de waarde ingesteld voor [  $\bullet$  Spot] tijdens het gebruik van punt-AEL.
- De normwaarde voor MM (gemeten handmatig) wordt veranderd volgens de waarde ingesteld in [Bel.stndrdaanp.].
- De waarde ingesteld in [Bel.stndrdaanp.] wordt opgenomen in Exif-gegevens, afzonderlijk van de belichtingscompensatiewaarde. De hoogte van de belichtingsnormwaarde wordt niet opgeteld bij de belichtingscompensatiewaarde.
- Als u [Bel.stndrdaanp.] instelt tijdens de bracketopname, wordt het aantal bracketopnamen teruggesteld.

### **Verwant onderwerp**

[Lichtmeetfunctie](#page-162-0)

<span id="page-168-0"></span>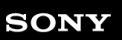

Digitale camera met verwisselbare lens ILCE-9 α9

# **Bel.comp.inst.**

Stelt in of de belichtingscompensatiewaarde moet worden toegepast om zowel het flitslicht als het omgevingslicht te regelen, of alleen het omgevingslicht.

**1 MENU → (Camera- instellingen1) → [Bel.comp.inst.] → gewenste instelling.**

## **Menu-onderdelen**

### **Omgeving+flits:**

Past de belichtingscompensatiewaarde toe om zowel het flitslicht als het omgevingslicht te regelen.

## **Alleen omgeving:**

Past de belichtingscompensatiewaarde toe om alleen het omgevingslicht te regelen.

### **Verwant onderwerp**

[Flitscompensatie](#page-213-0)

## <span id="page-169-0"></span>**SONY**

[Help-gids](#page-0-0)

Digitale camera met verwisselbare lens ILCE-9 α9

## **Zebra**

Het zebrapatroon wordt afgebeeld over een deel van het beeld als het helderheidsniveau van dat deel voldoet aan het IRE-niveau dat u hebt ingesteld. Gebruik dit zebrapatroon als richtlijn bij het instellen van de helderheid.

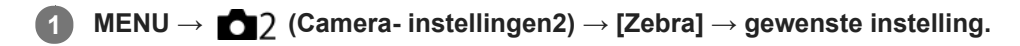

### **Menu-onderdelen**

**Uit:** Beeldt het zebrapatroon niet af. **70/75/80/85/90/95/100/100+/ Eigen1 /Eigen2:**

Stelt het helderheidsniveau af.

### **Hint**

- U kunt waarden registreren om de correcte belichting of overbelichting en tevens het helderheidsniveau voor [Zebra] te controleren. De instellingen voor bevestiging van de correcte belichting en overbelichting worden in de standaardinstellingen geregistreerd in respectievelijk [Eigen1] en [Eigen2].
- Om de correcte belichting te controleren, stelt u een standaardwaarde en het bereik voor het helderheidsniveau in. Het zebrapatroon wordt afgebeeld op gebieden die vallen binnen het bereik dat u hebt ingesteld.
- Om de overbelichting te controleren, stelt u een minimumwaarde voor het helderheidsniveau in. Het zebrapatroon wordt afgebeeld over gebieden met een helderheidsniveau gelijk aan of hoger dan de waarde die u hebt ingesteld.

### **Opmerking**

Het zebrapatroon wordt niet afgebeeld op apparaten aangesloten via HDMI.

<span id="page-170-0"></span>Digitale camera met verwisselbare lens ILCE-9 α9

# **D.-bereikopt. (DRO)**

Door het beeld onder te verdelen in kleine gebieden, analyseert het apparaat het contrast van licht en schaduw tussen het onderwerp en de achtergrond, en creëert een beeld met de optimale helderheid en gradatie.

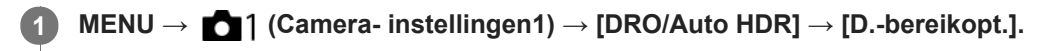

**2 Selecteer de gewenste instelling met de linker-/rechterkant van het besturingswiel.**

## **Menu-onderdelen**

**DEP** Dynamische-bereikopt.: auto:

Corrigeert automatisch de helderheid.

### **EXP** Dynamische-bereikopt.: 1 — Dynamische-bereikopt.: 5:

Optimaliseert de gradatie van een opgenomen beeld voor elk gebied. Selecteer het optimalisatieniveau tussen Lv1 (zwak) en Lv5 (krachtig).

### **Opmerking**

- In de volgende situaties ligt [D.-bereikopt.] vast op [Uit]:
	- Als [Foto-effect] is ingesteld op iets anders dan [Uit].
- Wanneer [ $\sqrt{3}$ ] Opname-instell.] is ingesteld op [120p 100M], [100p 100M], [120p 60M], of [100p 60M], of wanneer [ $\sqrt{3}0$ ] Beeldsnelheid] is ingesteld op [120fps]/[100fps], schakelt [DRO/Auto HDR] over naar [Uit].
- Tijdens opnemen met [D.-bereikopt.] kan ruis voorkomen in het beeld. Selecteer het juiste niveau door het opgenomen beeld te controleren, vooral wanneer u het effect sterker maakt.

<span id="page-171-0"></span>Digitale camera met verwisselbare lens ILCE-9 α9

# **Auto HDR**

Neemt drie beelden op met een verschillende belichting en combineert de beelden met een correcte belichting, de heldere delen van een onderbelicht beeld en de donkere delen van een overbelicht beeld om beelden te creëren met een groter bereik aan gradatie (High Dynamic Range). Eén beeld met een juiste belichting en een beeld samengesteld uit over elkaar liggende beelden worden opgenomen.

**1 MENU → (Camera- instellingen1) → [DRO/Auto HDR] → [Auto HDR].**

**2 Selecteer de gewenste instelling met de linker-/rechterkant van het besturingswiel.**

## **Menu-onderdelen**

**B** Auto HDR: belichtingsver. auto:

Corrigeert automatisch de helderheid.

### **② Auto HDR: belichtingsver. 1,0 EV — Auto HDR: belichtingsver. 6,0 EV:**

Stelt het belichtingsverschil in op basis van het contrast van het onderwerp. Selecteer het optimalisatieniveau tussen 1.0 EV (zwak) en 6.0 EV (krachtig).

Bijvoorbeeld, als u de belichtingswaarde instelt op 2,0 EV, worden drie beelden samengesteld met de volgende belichtingsniveaus: −1,0 EV, correcte belichting en +1,0 EV.

### **Hint**

- De sluiter wordt drie keer ontspannen voor één opname. Let vooral op het volgende:
	- Gebruik deze functie wanneer het onderwerp niet beweegt of de flitser niet wordt gebruikt.
	- Verander de compositie niet voordat u opneemt.

### **Opmerking**

- Deze functie is niet beschikbaar wanneer [ $\sim$ Kwaliteit] is ingesteld op [RAW] of [RAW en JPEG].
- [Auto HDR] is niet beschikbaar in de volgende opnamefuncties:  $=$  [Slim automatisch]
- **EXTER** Is niet beschikbaar in de volgende situaties:
	- Als [Foto-effect] is ingesteld op iets anders dan [Uit].
- U kunt de volgende opname niet eerder maken dan dat het opslagproces na het opnemen is voltooid.
- U krijgt mogelijk niet het gewenste effect, afhankelijk van het luminantieverschil van een onderwerp en de opnameomstandigheden.
- Wanneer de flitser wordt gebruikt, heeft deze functie weinig effect.
- Wanneer de scène weinig contrast heeft, of wanneer apparaatbeweging of onderwerpbeweging optreedt, kunt u mogelijk geen goede HDR-beelden maken. **WDBI E** wordt afgebeeld op het opgenomen beeld om u te informeren wanneer de camera een wazig beeld detecteert. Verander de beeldcompositie of neem het beeld opnieuw voorzichtig op om een wazig beeld te voorkomen.

<span id="page-172-0"></span>Digitale camera met verwisselbare lens ILCE-9 α9

## **ISO**

De gevoeligheid voor licht wordt uitgedrukt in de ISO-waarde (aanbevolen-belichtingsindex). Hoe hoger de waarde, hoe hoger de gevoeligheid is.

#### **ISO (ISO) op het besturingswiel → selecteer de gewenste instelling. 1**

- U kunt ook MENU→ 1 (Camera- instellingen1) → [ISO] selecteren.
- U kunt de waarde veranderen in stappen van 1/3 EV door de voorste keuzeknop te draaien, en ook door het besturingswiel te draaien. U kunt de waarde veranderen in stappen van 1 EV door de achterste keuzeknop te draaien.

### **Menu-onderdelen**

### **ISO AUTO:**

Stelt automatisch de ISO-gevoeligheid in.

### **ISO 50 – ISO 204800:**

Stelt handmatig de ISO-gevoeligheid in. Door een hogere waarde te selecteren, wordt de ISO-gevoeligheid verhoogd.

### **Hint**

U kunt het bereik van de ISO-gevoeligheid veranderen dat automatisch wordt ingesteld in de functie [ISO AUTO]. Selecteer [ISO AUTO] en druk op de rechterkant van het besturingswiel, en stel daarna de gewenste waarden in voor [ISO AUTO maximum] en [ISO AUTO minimum].

### **Opmerking**

- **[ISO AUTO]** wordt geselecteerd bij gebruik van de volgende functies: - [Slim automatisch]
- Als de ISO-gevoeligheid is ingesteld op een lagere waarde dan ISO 100, kan het bereik waarbij een onderwerp helder kan worden opgenomen (het dynamisch bereik) kleiner worden.
- Hoe hoger de ISO-waarde, hoe meer ruis zichtbaar wordt op de beelden.
- De beschikbare ISO-instelwaarden verschillen afhankelijk van of u stilstaande beelden opneemt, bewegende beelden opneemt of vertraagde/versnelde bewegende beelden opneemt.
- **ISO-waarden tussen 50 en 25600 zijn beschikbaar in de volgende situaties:** 
	- [ $\overline{M}$ Sluitertype] is ingesteld op [Elektronische sluiter].
	- [ Sluitertype] is ingesteld op [Automatisch] en [Transportfunctie] is ingesteld op [Continue opname].
- Bij het opnemen van bewegende beelden zijn ISO-waarden tussen 100 en 102400 beschikbaar. Als de ISO-waarde wordt ingesteld op een hogere waarde dan 102400, wordt de instelling automatisch veranderd in 102400. Nadat u klaar bent met het opnemen van bewegende beelden, keert de ISO-waarde terug naar de oorspronkelijke instelling.
- Bij het opnemen van bewegende beelden zijn ISO-waarden tussen 100 en 102400 beschikbaar. Als de ISO-waarde wordt ingesteld op een lagere waarde dan 100, wordt de instelling automatisch veranderd in 100. Nadat u klaar bent met het opnemen van bewegende beelden, keert de ISO-waarde terug naar de oorspronkelijke instelling.
- Als u [ISO AUTO] selecteert terwijl de opnamefunctie is ingesteld op [P], [A], [S] of [M], wordt de ISO-gevoeligheid automatisch ingesteld binnen het ingestelde bereik.

Digitale camera met verwisselbare lens ILCE-9 α9

# **ISO AUTO min. sl.td.**

Als u [ISO AUTO] selecteert terwijl de opnamefunctie P (Autom. programma) of A (Diafragmavoorkeuze) is, kunt u de sluitertijd instellen waarop de ISO-gevoeligheid begint te veranderen.

Deze functie is effectief voor het opnemen van bewegende onderwerpen. U kunt de kans op een wazig onderwerp minimaliseren en tegelijkertijd camerabeweging voorkomen.

## **1 MENU → (Camera- instellingen1) → [ISO AUTO min. sl.td.] → gewenste instelling.**

### **Menu-onderdelen**

### **FASTER (Sneller)/FAST (Snel):**

De ISO-gevoeligheid begint te veranderen bij een sluitertijd korter dan [Standaard], zodat u camerabeweging en wazige onderwerpen kunt voorkomen.

### **STD (Standaard):**

De camera stelt automatisch de sluitertijd in op basis van de brandpuntsafstand van de lens.

### **SLOW (Langzaam)/SLOWER (Langzamer):**

De ISO-gevoeligheid begint te veranderen bij een sluitertijd langer dan [Standaard], zodat u beelden kunt opnemen met minder ruis.

### **1/16000 ― 30":**

De ISO-gevoeligheid begint te veranderen bij de sluitertijd die u hebt ingesteld.

### **Hint**

Het verschil in de sluitertijd waarop de ISO-gevoeligheid begint te veranderen tussen [Sneller], [Snel], [Standaard], [Langzaam] en [Langzamer] is 1 EV.

### **Opmerking**

- Als de belichting onvoldoende is, ondanks dat de ISO-gevoeligheid is ingesteld op [ISO AUTO maximum] bij [ISO AUTO], zal, om toch met een geschikte belichting te kunnen opnemen, de sluitertijd langer zijn dan de tijd die is ingesteld bij [ISO AUTO min. sl.td.].
- In de volgende situaties werkt de sluitertijd mogelijk niet zoals ingesteld:
	- Wanneer de maximale sluitertijd is veranderd aan de hand van de instelling van [ $\sim$ 9 Sluitertype].
	- Bij gebruik van de flitser om heldere scènes op te nemen. (De maximale sluitertijd is begrensd tot de flitssynchronisatietijd van 1/250 seconde.)
	- Bij gebruik van de flitser om donkere scènes op te nemen terwijl [Flitsfunctie] is ingesteld op [Invulflits] of [Draadloos]. (De minimale sluitertijd is begrensd tot de tijd die automatisch wordt bepaald door de camera.)

### **Verwant onderwerp**

- [Autom. programma](#page-147-0)
- [Diafragmavoorkeuze](#page-148-0)
- [ISO](#page-172-0)

## <span id="page-175-0"></span>**SONY**

[Help-gids](#page-0-0)

Digitale camera met verwisselbare lens ILCE-9 α9

# **De zoomfuncties die beschikbaar zijn op het apparaat**

De zoomfunctie van het apparaat levert een hogere zoomvergroting door meerdere zoomfuncties te combineren. Het pictogram dat op het scherm wordt afgebeeld, verandert met de geselecteerde zoomfunctie.

Wanneer een elektrisch bediende zoomlens is bevestigd:

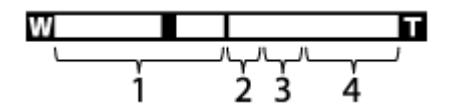

Wanneer een andere lens dan een elektrisch bediende zoomlens is bevestigd:

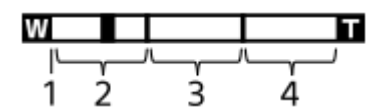

### **Optische-zoombereik 1.**

Zoomt de beelden binnen het zoombereik van een lens.

Als een elektrisch bediende zoomlens is bevestigd, wordt de zoombalk van het optische-zoombereik afgebeeld. Wanneer een andere lens dan een elektrisch bediende zoomlens is bevestigd, ligt de zoomschuif vast tegen het linker uiteinde van de zoombalk terwijl de zoomvergroting binnen het optische-zoombereik ligt (afgebeeld als ×1.0).

### 2. Slimme-zoombereik (s**ex**)

Zoomt beelden zonder dat de oorspronkelijke kwaliteit verslechtert door een beeld gedeeltelijk af te snijden (alleen wanneer het beeldformaat [M] of [S] is).

### **( O )** 3. Helder-Beeld-Zoom-bereik ( )

Zoomt beelden met behulp van beeldbewerking met minder vervorming. Als u [Zoom-instelling] instelt op [Aan:HelderBldZoom] of [Aan:Digitale zoom], kunt u deze zoomfunctie gebruiken.

### 4. Digitale-zoombereik (<sub>D</sub>G)

U kunt beelden vergroten met behulp van beeldbewerking. Als u [Zoom-instelling] instelt op [Aan:Digitale zoom], kunt u deze zoomfunctie gebruiken.

### **Opmerking**

- De standaardinstelling voor de [Zoom-instelling] is [Enkel optische zoom].
- De standaardinstelling voor de [ $\sim$ Beeldformaat] is [L]. Om de slimme-zoomfunctie te kunnen gebruiken, stelt u [ $\sim$ Beeldformaat] in op [M] of [S].
- De zoomfuncties, behalve de optische-zoomfunctie, zijn niet beschikbaar bij opnemen in de volgende situaties:
	- [ Kwaliteit] is ingesteld op [RAW] of [RAW en JPEG].
	- $-$ [ $\Box$ ] Opname-instell.] is ingesteld op [120p]/[100p].
	- Tijdens vertraagd/versneld opnemen met de [San Beeldsnelheid] ingesteld op [120fps]/[100fps]
	- Stel tijdens ononderbroken opnemen met [ Sluitertype] dit in op [Automatisch] of [Elektronische sluiter]
- U kunt de slimme-zoomfunctie niet gebruiken met bewegende beelden.
- Als een elektrisch bediende zoomlens is bevestigd, kunt u onder MENU [Zoom] niet gebruiken. Als u een beeld vergroot tot buiten het zoombereik van de optische zoom, schakelt het apparaat automatisch over naar een andere [Zoom]-functie dan de optische zoom.
- Wanneer u een andere zoomfunctie gebruikt dan de optische zoom, ligt [Lichtmeetfunctie] vast op [Multi].
- Bij gebruik van een andere zoomfunctie dan de optische zoom, zijn de volgende functies niet beschikbaar: Gezichtsherkenning

AF-vergrendeling

Om een andere zoomfunctie dan de optische zoom te gebruiken bij bewegende beelden, wijst u [Zoom] toe aan de gewenste knop met [Eigen toets(opname)].

### **Verwant onderwerp**

- [Helder-Beeld-Zoom/Digitale Zoom \(Zoom\)](#page-177-0)
- [Zoom-instelling](#page-178-0)
- [Over de zoomvergroting](#page-179-0)

<span id="page-177-0"></span>Digitale camera met verwisselbare lens ILCE-9 α9

# **Helder-Beeld-Zoom/Digitale Zoom (Zoom)**

Wanneer u een andere zoomfunctie gebruikt dan de optische zoomfunctie, kunt u het zoombereik van de optische zoomfunctie overschrijden.

**MENU → (Camera- instellingen2) → [Zoom-instelling] → [Aan:HelderBldZoom] of [Aan:Digitale zoom]. 1 Wanneer een elektrisch bediende zoomlens is bevestigd, bedient u de zoomknop of de zoomring van de zoomlens om het onderwerp te vergroten.** Wanneer u het zoombereik van de optische zoom overschrijdt, schakelt de camera automatisch over naar een andere zoomfunctie dan de optische zoom. **2 Als een andere lens dan een elektrisch bediende zoomlens is bevestigd, selecteert u MENU → (Camera- instellingen2) → [Zoom] → gewenste waarde.** Druk op het midden van het besturingswiel om te verlaten. ■ U kunt de functie [Zoom] toewijzen aan de gewenste knop door MENU → ■ 1 (Camera- instellingen2) → [Eigen toets(opname)] te selecteren. **3**

### **Verwant onderwerp**

- [Zoom-instelling](#page-178-0)
- [De zoomfuncties die beschikbaar zijn op het apparaat](#page-175-0)
- **[Eigen toets\(opname\)/Eigen toets\(WG\)](#page-273-0)**

## <span id="page-178-0"></span>**SONY**

[Help-gids](#page-0-0)

Digitale camera met verwisselbare lens ILCE-9 α9

# **Zoom-instelling**

U kunt de zoominstelling van het apparaat selecteren.

**1 MENU → (Camera- instellingen2) → [Zoom-instelling] → gewenste instelling.**

### **Menu-onderdelen**

### **Enkel optische zoom:**

Beperkt het zoombereik tot de optische zoom. U kunt de slimme-zoomfunctie gebruiken als u [ $\overline{\phantom{A}}$ Beeldformaat] instelt op [M] of [S].

### **Aan:HelderBldZoom:**

Selecteer deze instelling om Helder-Beeld-Zoom te gebruiken. Zelfs als het zoombereik de optische zoom overschrijdt, vergroot het apparaat beelden binnen het bereik waarbinnen de beeldkwaliteit niet aanzienlijk verslechtert.

### **Aan:Digitale zoom:**

Wanneer het zoombereik van de Helder-Beeld-Zoom wordt overschreden, vergroot het apparaat de beelden tot de maximale zoomvergroting. De beeldkwaliteit gaat echter achteruit.

### **Opmerking**

Stel [Enkel optische zoom] in als u beelden wilt vergroten binnen het bereik waarbinnen de beeldkwaliteit niet verslechtert.

### **Verwant onderwerp**

- [De zoomfuncties die beschikbaar zijn op het apparaat](#page-175-0)
- [Over de zoomvergroting](#page-179-0)

<span id="page-179-0"></span>Digitale camera met verwisselbare lens ILCE-9 α9

# **Over de zoomvergroting**

De zoomvergroting die wordt gebruikt in combinatie met de zoom van de lens, verandert afhankelijk van het geselecteerde beeldformaat.

## **Als [ Beeldverhouding] is ingesteld op [3:2]**

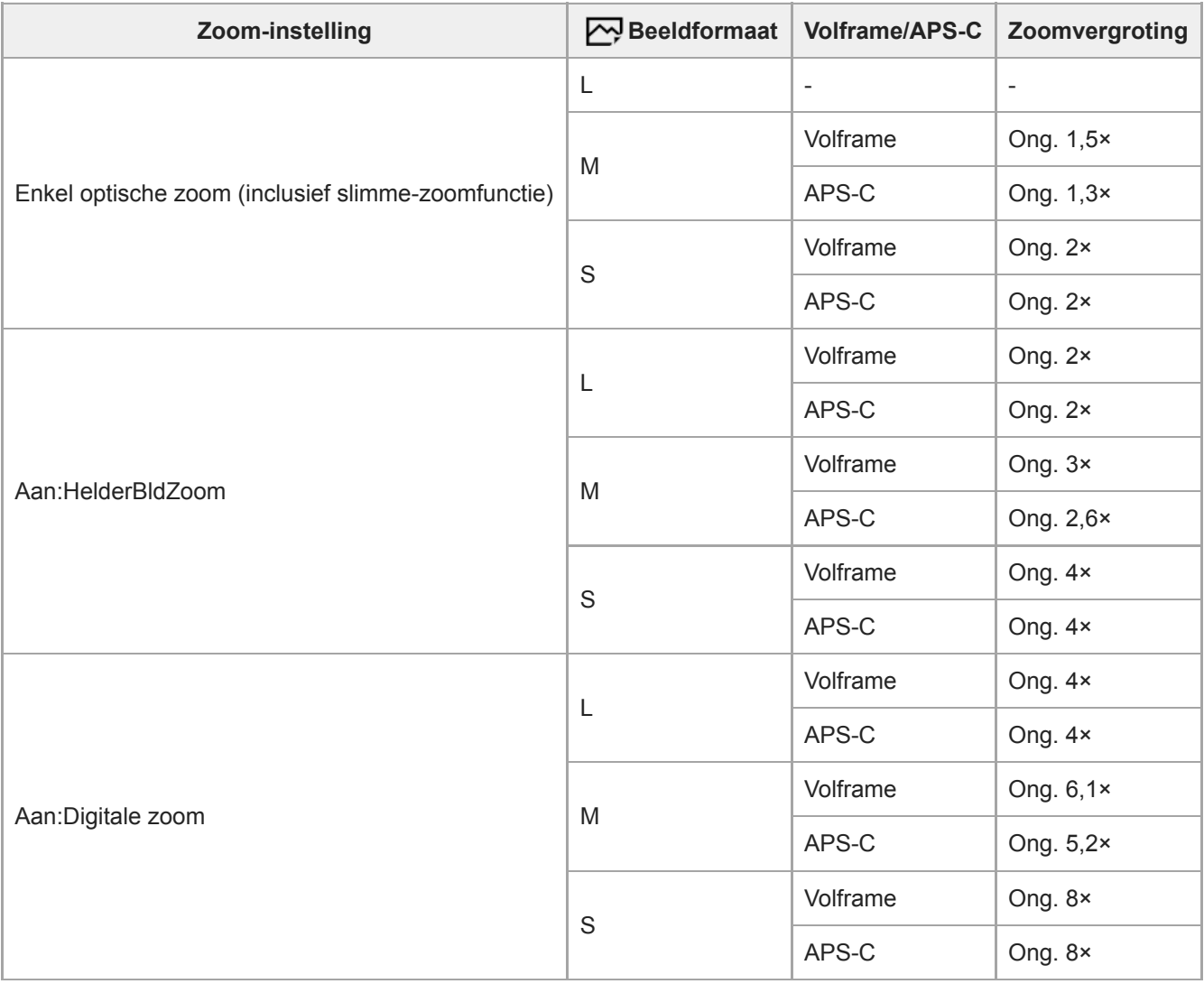

### **Verwant onderwerp**

- [Helder-Beeld-Zoom/Digitale Zoom \(Zoom\)](#page-177-0)
- [De zoomfuncties die beschikbaar zijn op het apparaat](#page-175-0)
- [Zoom-instelling](#page-178-0)
- **[Beeldformaat \(stilstaand beeld\)](#page-136-0)**
Digitale camera met verwisselbare lens ILCE-9 α9

# **Zoomring draaien**

Wijst de functies inzoomen (T) of uitzoomen (W) toe aan de draairichting van de zoomring. Alleen beschikbaar bij elektrisch bediende zoomlenzen die deze functie ondersteunen.

**1 MENU → (Camera- instellingen2) → [Zoomring draaien] → gewenste instelling.**

# **Menu-onderdelen**

## **Links(W)/Rechts(T):**

Wijst de functie uitzoomen (W) toe aan de draairichting linksom en de functie inzoomen (T) aan de draairichting rechtsom.

### **Rechts(W)/Links(T):**

Wijst de functie inzoomen (T) toe aan de draairichting linksom en de functie uitzoomen (W) aan de draairichting rechtsom.

<span id="page-181-0"></span>Digitale camera met verwisselbare lens ILCE-9 α9

# **Witbalans**

Corrigeert het tinteffect van de omgevingslichtomstandigheden om een neutraal wit onderwerp wit op te nemen. Gebruik deze functie als de kleurtinten van het beeld er niet uitzien zoals u verwachtte, of als u doelbewust de kleurtinten wilt veranderen voor een fotografisch effect.

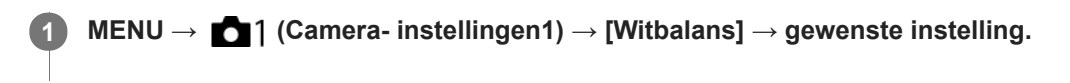

### **Menu-onderdelen**

**Automatisch**/ **Daglicht** / **Schaduw** / **Bewolkt** / **Gloeilamp** / **TL-licht: warm** wit /  **Will Dramary Conduct Article and TL-licht: daglichtwit / / <b>Will Dramary Conderwater** in TL-licht and **Property Conderwater** and **Property** Conderwater **automat. :** Wanneer u een lichtbron selecteert die het onderwerp verlicht, past het apparaat de kleurtinten aan overeenkomstig de geselecteerde lichtbron (vooringestelde witbalans). Als u [Automatisch] selecteert, detecteert het apparaat automatisch de lichtbron en past de kleurtinten aan.

### **Kl.temp./Filter:**

Past de kleurtinten aan afhankelijk van de lichtbron. Bereikt het effect van CC-filters (Color Compensation) voor fotografie.

# Eigen 1/Eigen 2/Eigen 3:

Gebruikt de witbalansinstelling opgeslagen in [Eigen instelling].

### **Eigen instelling:**

Onthoudt de basiswitkleur onder de belichtingsomstandigheden voor de opnameomgeving. Selecteer een nummer van de opgeslagen eigen witbalans.

#### **Hint**

- U kunt het scherm voor nauwkeurig afstellen afbeelden en de kleurtinten naar wens nauwkeurig afstellen door op de rechterkant van het besturingswiel te drukken.
- Als de kleurtinten er niet uitzien zoals u verwachtte met de geselecteerde instellingen, voert u [Witbalansbracket]-opname uit.
- of AWB of AWB  $\otimes$  wordt alleen afgebeeld als [Voork.-inst. in AWB] is ingesteld op [Sfeer] of [Wit].

## **Opmerking**

- [Witbalans] ligt vast op [Automatisch] in de volgende opnamefuncties:
	- $=$  [Slim automatisch]
- Als u een kwiklamp of natriumlamp gebruikt als lichtbron, kan geen nauwkeurige witbalans worden bereikt vanwege de eigenschappen van het licht. Wij adviseren u beelden op te nemen met een flitser of [Eigen instelling] te selecteren.

#### **Verwant onderwerp**

- [De basiswitkleur opslaan in \[Eigen instelling\]](#page-183-0)
- [Voork.-inst. in AWB](#page-182-0)
- [Witbalansbracket](#page-130-0)

<span id="page-182-0"></span>Digitale camera met verwisselbare lens ILCE-9 α9

# **Voork.-inst. in AWB**

Selecteert welke tint prioriteit krijgt wanneer wordt opgenomen onder belichtingsomstandigheden zoals bij gloeilamplicht terwijl [Witbalans] is ingesteld op [Automatisch].

**1 MENU → (Camera- instellingen1) → [Voork.-inst. in AWB] → gewenste instelling.**

# **Menu-onderdelen**

# **AWB** Standaard:

Neemt op met standaard automatische witbalans. De camera past automatisch de kleurtinten aan.

AWB<sup>

A</sup>mbi Sfeer:

Geeft prioriteit aan de kleurtint van de lichtbron. Dit is geschikt wanneer u een warme sfeer wilt creëren.

*AWB<sup>®</sup>* **Wit:** 

Geeft prioriteit aan een reproductie van witte kleur wanneer de kleurtemperatuur van de lichtbron laag is.

#### **Verwant onderwerp**

[Witbalans](#page-181-0)

**2**

**3**

<span id="page-183-0"></span>[Help-gids](#page-0-0)

Digitale camera met verwisselbare lens ILCE-9 α9

# **De basiswitkleur opslaan in [Eigen instelling]**

In een scène waarin het omgevingslicht bestaat uit meerdere soorten lichtbronnen, adviseren wij u de eigen witbalans te gebruiken om de witte kleuren nauwkeurig te reproduceren.U kunt 3 instellingen registreren.

# **1 MENU → (Camera- instellingen1) → [Witbalans] → [Eigen instelling].**

**Houd het apparaat zo dat het witte gebied volledig de cirkel in het midden van het scherm bedekt en druk vervolgens op het midden van het besturingswiel.**

Nadat de pieptoon van de sluiter klinkt, worden de gekalibreerde waarden (kleurtemperatuur en kleurfilter) afgebeeld.

**Selecteer een registratienummer met behulp van de linker-/rechterkant van het besturingswiel, en druk daarna op het midden.**

De monitor beeldt de opname-informatie weer af en behoudt de opgeslagen eigen witbalansinstelling.

De geregistreerde eigen witbalansinstelling blijft opgeslagen tot deze wordt overschreven door een nieuwe instelling.

#### **Opmerking**

- De mededeling [Fout eigen witbalans] geeft aan dat de waarde buiten het verwachte bereik ligt, bijvoorbeeld wanneer het onderwerp te levendig is. U kunt de instelling op dat moment registreren, maar wij adviseren u de witbalans opnieuw in te stellen. Wanneer een foutieve waarde wordt ingesteld, wordt de indicator oranje op het opname-informatiescherm. De indicator wordt wit afgebeeld wanneer de ingestelde waarde binnen het verwachte bereik ligt.
- Als u een flitser gebruikt bij het opnemen van een beeld, wordt de eigen witbalans geregistreerd met het flitslicht. Neem beelden op met een flitser wanneer u een instelling oproept die is geregistreerd met de flitser.

**3**

**4**

[Help-gids](#page-0-0)

Digitale camera met verwisselbare lens ILCE-9 α9

# **Creatieve stijl**

Stelt u in staat de gewenste beeldbewerking in te stellen en het contrast, de verzadiging en de scherpte nauwkeurig aan te passen voor elke beeldstijl.

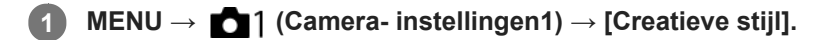

**2 Selecteer de gewenste stijl of [Stijlvak] met de boven-/onderkant van het besturingswiel.**

Om (contrast), <sup>(2</sup>) (verzadiging) en **[1]** (scherpte) aan te passen, selecteert u het gewenste onderdeel **met de linker-/rechterkant, en selecteert u daarna de gewenste waarde met de boven-/onderkant.**

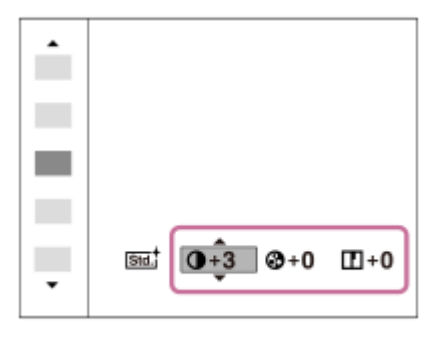

**Als u [Stijlvak] wilt selecteren, verplaatst u naar rechts met de rechterkant van het besturingswiel, en selecteert u daarna de gewenste stijl.**

U kunt dezelfde stijl oproepen met iets andere instellingen.

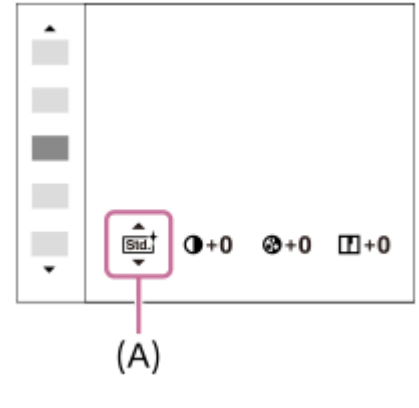

**(A)**: Wordt alleen afgebeeld wanneer Stijlvak is geselecteerd

#### **Menu-onderdelen**

## **Std.** Standaard:

Voor het opnemen van diverse scènes met een rijke gradatie en mooie kleuren.

# **Vividi** Levendig:

De verzadiging en het contrast worden verhoogd om opvallende beelden op te nemen van kleurrijke scènes en onderwerpen, zoals bloemen, voorjaarsgroen, blauwe luchten of zeevergezichten.

## **Nutriti** Neutraal:

De verzadiging en scherpte worden verlaagd om beelden met ingehouden kleurtinten op te nemen. Dit is tevens geschikt voor het opnemen van beeldmateriaal dat moet worden bewerkt op een computer.

# **Clear** Doorzichtig:

Voor het opnemen van beelden in sprekende tinten van kraakheldere kleuren in de sterk belichte delen, geschikt voor opnemen onder stralend licht.

## **Deep**<sup>t</sup> Diep:

Voor het opnemen van beelden met diepe en dichte kleuren, geschikt voor het opnemen van de massieve aanwezigheid van het onderwerp.

## **Light** Licht:

Voor het opnemen van beelden met felle en eenvoudige kleuren, geschikt voor het overbrengen van een verfrissend lichte sfeer.

#### **Port.** Portret:

Voor het opnemen van de huid met een zachte tint, ideaal voor het maken van portretten.

### **Land** Landschap:

De verzadiging, het contrast en de scherpte worden verhoogd voor het opnemen van een levendig en scherp landschap. Verre landschappen worden meer tot uitdrukking gebracht.

### *<u>Isunset</u>* Zonsondergang:

Voor het opnemen van het prachtige rood van de ondergaande zon.

### **Night** Nachtscène:

Het contrast wordt verlaagd voor het reproduceren van nachtscènes.

### **Autmi** Herfstbladeren:

Voor het opnemen van herfstscènes waarbij de rode en gele kleuren van de bladeren levendig worden benadrukt.

## **B/W**<sup>†</sup> Zwart-wit:

Voor het opnemen van beelden in zwart-wit.

### **Sepia**<sup>†</sup> Sepia:

Voor het opnemen van beelden in sepia.

## **Voorkeursinstellingen registreren (Stijlvak):**

Selecteer de zes stijlvakken (de vakken met de cijfers aan de linkerkant (**15td**)) om de voorkeursinstellingen te registreren. Selecteer daarna de gewenste instellingen met de rechterknop. U kunt dezelfde stijl oproepen met iets andere instellingen.

# **[Contrast], [Verzadiging] en [Scherpte] instellen**

[Contrast], [Verzadiging] en [Scherpte] kunnen worden ingesteld voor elke beeldstijl-voorkeursinstelling, zoals [Standaard] en [Landschap], en voor elke [Stijlvak] waarvoor voorkeursinstellingen kunnen worden opgeslagen. Selecteer een onderdeel om in te stellen met de rechter-/linkerkant van het besturingswiel, en stel daarna de waarde in met de boven-/onderkant van het besturingswiel.

# **Contrast:**

Hoe hoger de geselecteerde waarde, hoe meer het verschil tussen licht en schaduw wordt benadrukt, en hoe groter het effect op het beeld.

## **Verzadiging:**

Hoe hoger de geselecteerde waarde, hoe levendiger de kleur. Wanneer een lagere waarde wordt geselecteerd, wordt de kleur van het beeld ingehouden en onderdrukt.

# **Scherpte:**

Stelt de scherpte in. Hoe hoger de geselecteerde waarde, hoe meer de contouren worden benadrukt, en hoe lager de geselecteerde waarde, hoe zachter de contouren worden gemaakt.

## **Opmerking**

- [Creatieve stijl] ligt vast op [Standaard] in de volgende situaties:
	- [Slim automatisch]
	- $=$  [Foto-effect] is ingesteld op iets anders dan [Uit].
- Als deze functie is ingesteld op [Zwart-wit] of [Sepia], kan [Verzadiging] niet worden ingesteld.

## **SONY**

[Help-gids](#page-0-0)

Digitale camera met verwisselbare lens ILCE-9 α9

# **Foto-effect**

Selecteer het gewenste effectfilter voor een indrukwekkendere en artistiekere beelden.

**1 MENU → (Camera- instellingen1) → [Foto-effect] → gewenste instelling.**

## **Menu-onderdelen**

## $\mathcal{C}_{\text{OFF}}^{\prime}$  Uit:

Schakelt de functie [Foto-effect] uit.

### Speelgoedcamera:

Creëert een zacht beeld met donkere hoeken en verminderde scherpte.

#### **Hippe kleuren:**

Creëert een levendig beeld door kleurtinten te accentueren.

#### **Posterisatie:**

Creëert een hoog contrast en een abstract beeld doordat de primaire kleuren worden geaccentueerd, of in zwart-wit.

#### **Retrofoto:**

Creëert het beeld van een oude foto met sepia-kleurtinten en vervaagd contrast.

#### **Zachte felle kleuren:**

Creëert een beeld met de aangewezen sfeer: helder, transparant, vluchtig, teer, zacht.

#### **Deelkleur:**

Creëert een beeld waarin een bepaalde kleur wordt behouden, maar de andere kleuren worden omgezet in zwart-wit.

#### **Hg. contr. monochr.:**

Creëert een beeld met een hoog contrast in zwart-wit.

#### **(W)** Mono. m. rijke tonen:

Creëert een beeld in zwart-wit met een rijke gradatie en reproductie van details.

#### **Hint**

U kunt gedetailleerde instellingen voor bepaalde onderdelen maken met de linker-/rechterkant van het besturingswiel.

## **Opmerking**

- Wanneer u een andere zoomfunctie dan de optische zoomfunctie gebruikt en u de zoomvergroting hoger maakt, wordt [Speelgoedcamera] minder effectief.
- Als [Deelkleur] is geselecteerd, behouden de beelden mogelijk niet de geselecteerde kleur, afhankelijk van het onderwerp of de opnameomstandigheden.
- U kunt de volgende effecten niet controleren op het opnamescherm omdat het apparaat het beeld pas na de opname bewerkt. Bovendien kunt u geen ander beeld opnemen totdat de beeldbewerking is voltooid. U kunt deze effecten niet gebruiken bij bewegende beelden.

[Mono. m. rijke tonen]

- In het geval van [Mono. m. rijke tonen], wordt de sluiter drie keer ontspannen voor één opname. Let vooral op het volgende:
	- Gebruik deze functie wanneer het onderwerp niet beweegt of de flitser niet wordt gebruikt.
	- Verander de compositie niet tijdens het opnemen.

Als de scène weinig contrast heeft of als aanzienlijke camerabewegingen of onderwerpbewegingen zijn opgetreden, kunt u mogelijk geen goede HDR-beelden krijgen. Als het apparaat een dergelijke situatie vaststelt, wordt (a) afgebeeld op het opgenomen beeld om u te informeren over deze situatie. Verander de beeldcompositie of neem het beeld opnieuw voorzichtig op om een wazig beeld te voorkomen.

Deze functie is niet beschikbaar in de volgende opnamefuncties:

 $=[Slim$  automatisch]

Als [ Kwaliteit] is ingesteld op [RAW] of [RAW en JPEG], is deze functie niet beschikbaar.

Digitale camera met verwisselbare lens ILCE-9 α9

# **Kleurenruimte (stilstaand beeld)**

De wijze waarop kleuren worden voorgesteld met behulp van combinaties van nummers of het bereik van de kleurenreproductie wordt "kleurenruimte" genoemd. U kunt de kleurenruimte veranderen, afhankelijk van het doel van het beeld.

**1 MENU → (Camera- instellingen1) → [ Kleurenruimte] → gewenste instelling.**

## **Menu-onderdelen**

### **sRGB:**

Dit is de standaardkleurruimte van de digitale camera. Gebruik [sRGB] bij normale opnamen, bijvoorbeeld als u van plan bent de beelden zonder wijziging af te drukken.

## **AdobeRGB:**

Deze kleurruimte heeft een breder bereik van kleurenreproductie. Als een groot deel van het onderwerp levendig groen of rood is, is Adobe RGB effectief. De bestandsnaam van het opgenomen beeld begint met "\_".

### **Opmerking**

- [AdobeRGB] is bedoeld voor apps en printers die ondersteuning bieden voor kleurbeheer en DCF2.0 optionele kleurruimte. Beelden worden mogelijk niet met de juiste kleuren afgedrukt of weergegeven als u een app of printer gebruikt die geen ondersteuning biedt voor Adobe RGB.
- Als u beelden weergeeft die zijn opgenomen met [AdobeRGB] op apparaten die niet compatibel zijn met Adobe RGB, worden de beelden weergegeven met een lage verzadiging.

# **SONY**

[Help-gids](#page-0-0)

Digitale camera met verwisselbare lens ILCE-9 α9

# **Opn. zonder lens**

Stelt in of de sluiter kan worden ontspannen of niet als geen lens is bevestigd.

**1 MENU → (Camera- instellingen2) → [Opn. zonder lens] → gewenste instelling.**

## **Menu-onderdelen**

#### **Inschakelen:**

De sluiter kan worden ontspannen als geen lens is bevestigd. Selecteer [Inschakelen] wanneer u het apparaat bevestigt op een sterrentelescoop, enz.

### **Uitschakelen:**

Ontspant de sluiter niet als geen lens is bevestigd.

### **Opmerking**

Een juiste lichtmeting is niet mogelijk wanneer u lenzen gebruikt die geen lenscontact hebben, zoals de lens van een astronomische telescoop. Pas in dergelijke gevallen de belichting handmatig aan door deze op het vastgelegde beeld te controleren.

Digitale camera met verwisselbare lens ILCE-9 α9

# **Opn. zonder geh.krt.**

Stelt in of de sluiter kan worden ontspannen wanneer geen geheugenkaart is geplaatst.

**1 MENU → (Camera- instellingen2) → [Opn. zonder geh.krt.] → gewenste instelling.**

## **Menu-onderdelen**

#### **Inschakelen:**

Ontspant de sluiter, ook wanneer geen geheugenkaart is geplaatst.

### **Uitschakelen:**

Ontspant de sluiter niet wanneer geen geheugenkaart is geplaatst.

## **Opmerking**

- Wanneer geen geheugenkaart is geplaatst, worden de opgenomen beelden niet opgeslagen.
- De standaardinstelling is [Inschakelen]. Wij adviseren u [Uitschakelen] te selecteren voordat u daadwerkelijk opneemt.

## <span id="page-192-0"></span>**SONY**

[Help-gids](#page-0-0)

Digitale camera met verwisselbare lens ILCE-9 α9

# **Sluitertype (stilstaand beeld)**

U kunt instellen of u wilt opnemen met een mechanische sluiter of een elektronische sluiter.

**1 MENU → (Camera- instellingen2) → [ Sluitertype] → gewenste instelling.**

## **Menu-onderdelen**

#### **Automatisch:**

Het type sluiter wordt automatisch omgeschakeld aan de hand van de opnameomstandigheden en de sluitertijd.

#### **Mechanische sluiter:**

Neemt op met alleen de mechanische sluiter.

## **Elektronische sluiter:**

Neemt op met alleen de elektronische sluiter.

#### **Hint**

- Stel in de volgende situaties [ $\sim$ ] Sluitertype] in op [Automatisch] of [Elektronische sluiter].
	- Tijdens opnemen met een snelle sluiter in een heldere omgeving, zoals buiten in fel zonlicht, op het strand of op een sneeuwhelling.
	- Wanneer u de sluitertijd wilt verkorten bij ononderbroken opnemen.

#### **Opmerking**

- In zeldzame gevallen kan het sluitergeluid worden gereproduceerd wanneer de voeding wordt uitgeschakeld, ondanks dat [ $\overline{\mathbf{Q}}$ ] Sluitertype] is ingesteld op [Elektronische sluiter]. Dit is echter geen defect.
- In de volgende situaties wordt de mechanische sluiter geactiveerd, zelfs wanneer [ $\sim$ ] Sluitertype] is ingesteld op [Elektronische sluiter].
	- Een basiswitkleur opslaan in [Eigen instelling] voor de [Witbalans]
	- [Gezichtsregistratie]
- De volgende functies zijn niet beschikbaar wanneer [ $\sim$ ] Sluitertype] is ingesteld op [Elektronische sluiter].
	- Flitsopnamen
	- NR lang-belicht
	- $B$ ulb-opname

#### **Verwant onderwerp**

- [De elektronische sluiter gebruiken](#page-193-0)
- [De sluiterontspantiming afbeelden \(Tijd van opn. weerg.\)](#page-195-0)

<span id="page-193-0"></span>Digitale camera met verwisselbare lens ILCE-9 α9

# **De elektronische sluiter gebruiken**

Met behulp van de elektronische sluiter kunt u op diverse manieren opnemen die moeilijk uitvoerbaar zijn met een mechanische sluiter, zoals opnemen zonder geluiden of bewegingen, opnemen met een supersnelle sluiter, en opnemen zonder blackout\*.

## **Soort sluiter en prestaties van de camera**

Het sluitertijdbereik, het sluitergeluid, het optreden van blackout, en de beschikbaarheid van de flitser voor elke instelling van de camera zijn als volgt:

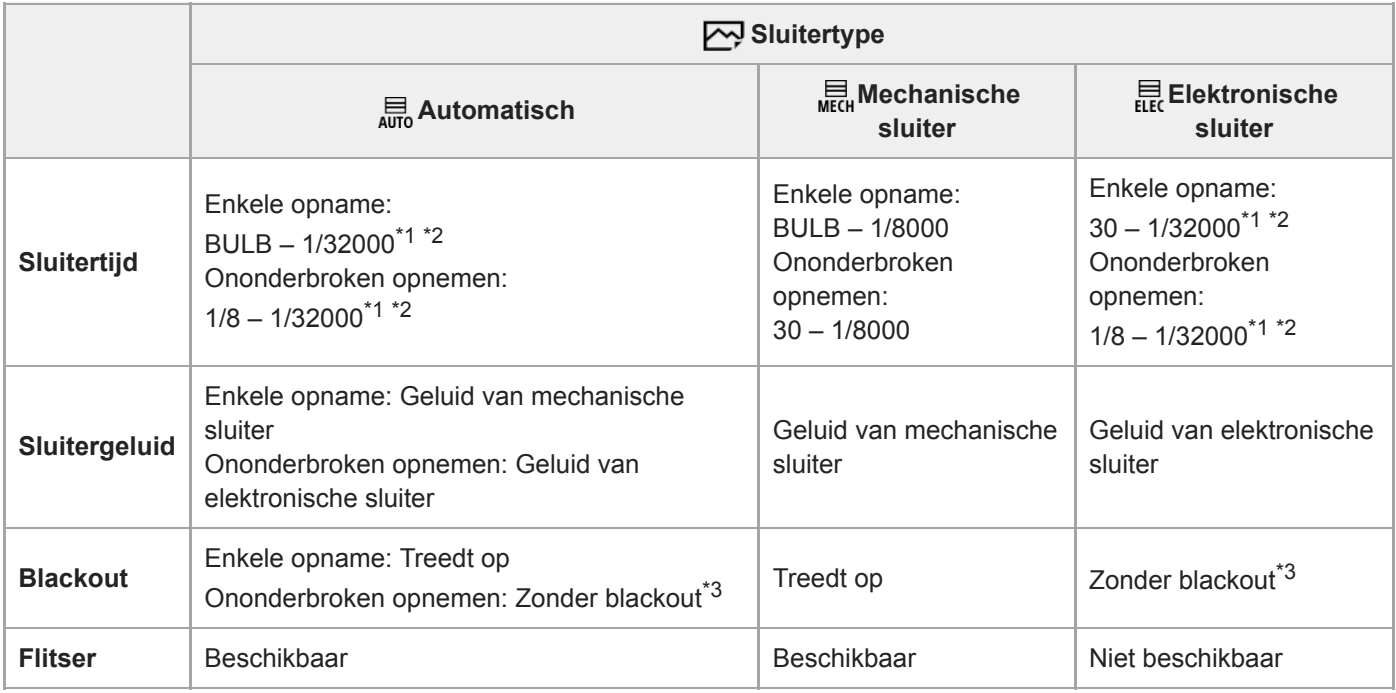

\*1 De maximale sluitertijd is 1/16000 seconde wanneer de opnamefunctie is niet ingesteld op S (Sluitertijdvoorkeuze) of M (Handm. belichting), of tijdens de bracketopname met een andere instelling dan [Witbalansbracket] of [Bracket DRO].

De volgende waarde na 1/16000 seconde is 1/32000 seconde wanneer de opnamefunctie is ingesteld op S (Sluitertijdvoorkeuze) of M (Handm. belichting).  $*2$ 

\*3 Als [Opname start weerg.] is ingesteld op [Aan], treedt blackout op alleen wanneer de eerste beeld is opgenomen.

## **Geavanceerd opnemen met behulp van de elektronische sluiter: Opnemen zonder sluitergeluid**

U kunt de elektronische sluiter gebruiken om op te nemen zonder sluitergeluid.

1. MENU  $\rightarrow$  (Camera- instellingen2)  $\rightarrow$  [ $\rightarrow$  Sluitertype]  $\rightarrow$  [Elektronische sluiter].

Selecteer [Elektronische sluiter] of [Automatisch] voor ononderbroken opnemen.

**2.** MENU →  $\Box$  (Camera- instellingen2) → [Audiosignalen] → [Uit] of [Aan:behalve e-sluit.].

# **Geavanceerd opnemen met behulp van de elektronische sluiter: Ononderbroken opnemen zonder blackout**

U kunt de elektronische sluiter gebruiken om ononderbroken op te nemen, inclusief het volgen van de scherpstelling en belichting, zonder dat het scherm zwart wordt.

Bij opnemen zonder blackout wordt het scherm niet zwart of worden geen frames overgeslagen, en blijft u het onderwerp door de zoeker of op de monitor zien tijdens het opnemen van beelden. \*

- **1.** MENU → (Camera- instellingen2) → [ Sluitertype] → [Automatisch] of [Elektronische sluiter].
- Draai de functiekeuzeknop en selecteer de stand **P** (Autom. programma), **A** (Diafragmavoorkeuze), **S 2.** (Sluitertijdvoorkeuze) of **M** (Handm. belichting), en stel daarna de sluitertijd en diafragmawaarde in. (Bijvoorbeeld: sluitertijd van 1/250 seconde en diafragmawaarde van F2.8)
	- Het apparaat zal in de handmatige belichtingsfunctie de belichting niet aanpassen wanneer [ISO] is ingesteld op iets anders dan [ISO AUTO].
- 3. Draai de transportfunctieknop en selecteer ロ」H (Continue opname: Hi), ロ」M (Continue opname: Mid) of (Continue opname: Lo).
- **4.** Draai de scherpstellingsfunctieknop en selecteer **AF-C** (Continue AF), en start daarna het opnemen van beelden.

#### **Hint**

- Als u de timing van de opnamen op het scherm wilt afbeelden tijdens het opnemen zonder blackout, past u de instelling aan met MENU  $\rightarrow$  (Camera- instellingen2)  $\rightarrow$  [Tijd van opn. weerg.].
- Om te kunnen genieten van de prestaties van de camera, adviseren wij u een UHS-II-geheugenkaart te gebruiken. Bij gebruik van een UHS-II-geheugenkaart, plaatst u deze in geheugenkaartgleuf 1.

#### **Opmerking**

- Als u opneemt zonder sluitergeluid, doet u dit onder eigen verantwoordelijkheid en houdt u voldoende rekening met de privacy en het portretrecht van het onderwerp.
- Zelfs als u de camera instelt op opnemen zonder sluitergeluid, zal het niet volledig geluidloos zijn.
- Zelfs als u de camera instelt op opnemen zonder sluitergeluid, zullen het diafragma en de scherpstelling geluid maken.
- Bij gebruik van een lens die compatibel is met diafragma-transport in AF, kan het geluid van het diafragma-transport hoorbaar zijn tijdens ononderbroken opnemen als [Diafr.transport in AF] is ingesteld op [Scherpstelvoorkeuze] (op camera's waarvan de versie van de systeemsoftware (firmware) 3.00 of hoger is).
- Als u [Audiosignalen] instelt op [Uit], zal de camera geen pieptoon voortbrengen wanneer het onderwerp wordt scherpgesteld of wanneer de zelfontspanner in werking is.
- Tijdens het opnemen zonder blackout geldt: hoe langer de sluitertijd, hoe lager de verversingsfrequentie van het scherm. Als u wilt dat de schermweergave vloeiend is om het onderwerp goed te kunnen volgen, stelt u een sluitertijd in die korter is dan 1/125 seconde.
- Anders de elektronische sluiter wordt ontspannen wanneer een vattingadapter is bevestigd op de camera.

#### **Verwant onderwerp**

- [Sluitertype \(stilstaand beeld\)](#page-192-0)
- [De sluiterontspantiming afbeelden \(Tijd van opn. weerg.\)](#page-195-0)
- [Audiosignalen](#page-305-0)
- [Continue opname](#page-120-0)
- [Opname start weerg.](#page-196-0)

<span id="page-195-0"></span>Digitale camera met verwisselbare lens ILCE-9 α9

# **De sluiterontspantiming afbeelden (Tijd van opn. weerg.)**

Stelt de methode in voor het afbeelden van de sluiterontspantiming op het scherm tijdens het opnemen zonder blackout.

**1 MENU → (Camera- instellingen2) → [Tijd van opn. weerg.] → gewenste instelling.**

## **Menu-onderdelen**

### **Aan: type1/Aan: type2:**

Beeldt een kader af rondom het scherpstelkader.

### **Aan: type3/Aan: type4:**

Beeldt af in de vier hoeken van het scherm.

## **Uit:**

Beeldt de sluiterontspantiming niet af tijdens een opname zonder blackout.

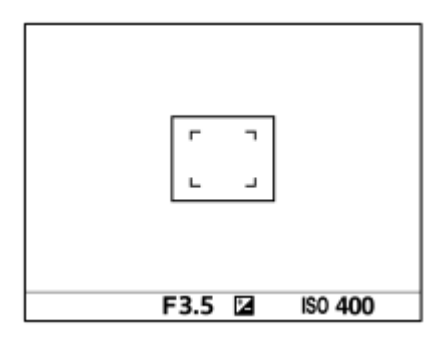

[Aan: type1] **/** [Aan: type2] (voorbeeld)

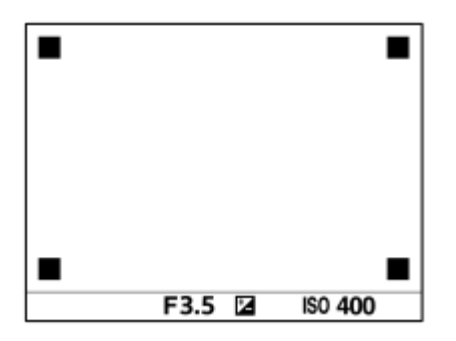

[Aan: type3] **/** [Aan: type4]

#### **Verwant onderwerp**

[De elektronische sluiter gebruiken](#page-193-0)

<span id="page-196-0"></span>Digitale camera met verwisselbare lens ILCE-9 α9

# **Opname start weerg.**

Stelt in of het scherm toch zwart wordt wanneer het eerste beeld wordt opgenomen tijdens het opnemen zonder blackout.

**1 MENU → (Camera- instellingen2) → [Opname start weerg.] → gewenste instelling.**

## **Menu-onderdelen**

**Aan:**

Het scherm wordt zwart wanneer het eerste beeld wordt opgenomen tijdens het opnemen zonder blackout.

**Uit:**

Het scherm wordt niet zwart wanneer het eerste beeld wordt opgenomen tijdens het opnemen zonder blackout.

Digitale camera met verwisselbare lens ILCE-9 α9

# **e-sluitergordijn voor**

De functie elektronisch sluitergordijn voorzijde verkort de tijdsvertraging tussen het drukken op de ontspanknop en het ontspannen van de sluiter.U kunt [e-sluitergordijn voor] gebruiken wanneer [ $\sim$ ] Sluitertype] is ingesteld op [Mechanische sluiter].

**1 MENU → (Camera- instellingen2) → [e-sluitergordijn voor] → gewenste instelling.**

## **Menu-onderdelen**

### **Aan:**

Gebruikt de functie elektronisch sluitergordijn voorzijde.

### **Uit:**

Gebruikt de functie elektronisch sluitergordijn voorzijde niet.

## **Opmerking**

- Wanneer u opneemt met een korte sluitertijd met een groot-diafragma lens bevestigd, kan de onscherpte-cirkel, veroorzaakt door de bokeh-effect, afgesneden worden vanwege het sluitermechanisme. Als dit gebeurt, stelt u [e-sluitergordijn voor] in op [Uit].
- Als een lens gemaakt door een andere fabrikant (inclusief een lens van Minolta/Konica-Minolta) wordt gebruikt, stelt u deze functie in op [Uit]. Als u deze instelling instelt op [Aan], wordt de juiste belichting niet ingesteld of zal de beeldhelderheid ongelijkmatig zijn.
- Wanneer u opneemt met een korte sluitertijd, kan de helderheid van het beeld ongelijkmatig worden, afhankelijk van de opnameomgeving. In dergelijke gevallen stelt u [e-sluitergordijn voor] in op [Uit].

# <span id="page-198-0"></span>**SONY**

[Help-gids](#page-0-0)

Digitale camera met verwisselbare lens ILCE-9 α9

# **SteadyShot**

Stelt in of de SteadyShot-functie moet worden gebruikt of niet.

**1 MENU → (Camera- instellingen2) → [SteadyShot] → gewenste instelling.**

# **Menu-onderdelen**

**Aan:** Gebruikt [SteadyShot]. **Uit:** Gebruikt [SteadyShot] niet. Wij adviseren u [Uit] in te stellen als u een statief gebruikt.

Digitale camera met verwisselbare lens ILCE-9 α9

# **SteadyShot-instell.**

U kunt opnemen met een geschikte instelling van SteadyShot voor de bevestigde lens.

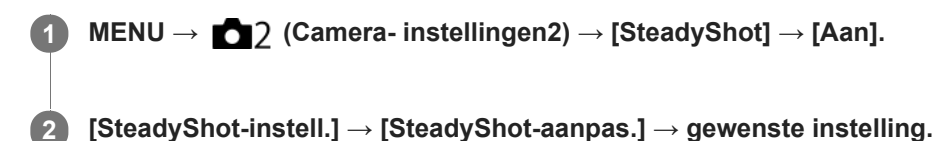

## **Menu-onderdelen**

### **Automatisch:**

Voert de SteadyShot-functie automatisch uit volgens de informatie verkregen vanaf de bevestigde lens.

### **Handmatig:**

Voert de SteadyShot-functie uit volgens de brandpuntsafstand ingesteld bij [SteadyS.brndptsafst.]. (8mm-1000mm)

Controleer de markeringen voor brandpuntsafstand **(A)** en stel de brandpuntsafstand in.

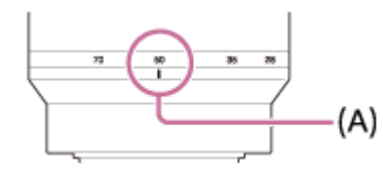

#### **Opmerking**

- Het is mogelijk dat de SteadyShot-functie niet optimaal werkt wanneer de camera nog maar net is ingeschakeld, vlak nadat u de camera op een onderwerp hebt gericht, of wanneer de ontspanknop helemaal is ingedrukt zonder halverwege te stoppen.
- Bij gebruik van een statief, schakelt u de SteadyShot-functie uit omdat dit een storing kan veroorzaken tijdens het opnemen.
- [SteadyShot-instell.] is niet beschikbaar wanneer MENU → (Camera- instellingen2) → [SteadyShot] is ongesteld op [Uit].
- Als de camera geen brandpuntsafstandinformatie kan krijgen vanaf de lens, werkt de SteadyShot-functie niet correct. Stel  $\oplus$ [SteadyShot-aanpas.] in op [Handmatig] en stel [SteadyS.brndptsafst.] in overeenkomstig de lens die u gebruikt. De huidig ingestelde waarde van de SteadyShot brandpuntsafstand wordt afgebeeld naast ( $\langle \psi \rangle$ ).
- Bij gebruik van een SEL16F28-lens (los verkrijgbaar) met een teleconverter, enz., stelt u [SteadyShot-aanpas.] in op [Handmatig] en stelt u de brandpuntsafstand in.
- Als u [SteadyShot] instelt op [Aan]/[Uit], worden de SteadyShot-instellingen van de camera en lens tegelijkertijd omgeschakeld.
- Als een lens die is uitgerust met een SteadyShot-schakelaar is bevestigd, kunnen de instellingen alleen worden gewijzigd met behulp van die schakelaar op de lens. U kunt de instellingen niet wijzigen met behulp van de camera.

#### **Verwant onderwerp**

■ [SteadyShot](#page-198-0)

Digitale camera met verwisselbare lens ILCE-9 α9

# **Lenscompensatie: Schaduwcompensat.**

Corrigeert de donkere hoeken van het scherm, die worden veroorzaakt door bepaalde karakteristieken van de lens.

**MENU → (Camera- instellingen1) → [Lenscompensatie] → [Schaduwcompensat.] → gewenste instelling. 1**

# **Menu-onderdelen**

#### **Automatisch:**

Corrigeert de donkere hoeken van het scherm automatisch.

#### **Uit:**

Corrigeert de donkere hoeken van het scherm niet.

#### **Opmerking**

- Deze functie is alleen beschikbaar bij gebruik van een lens die compatibel is met automatische compensatie.
- De hoeveelheid licht rond de randen wordt mogelijk niet gecorrigeerd, afhankelijk van het type lens.

Digitale camera met verwisselbare lens ILCE-9 α9

# **Lenscompensatie: Chro. afw.compens.**

Vermindert de kleurafwijking van de hoeken van het scherm, die wordt veroorzaakt door bepaalde karakteristieken van de lens.

**MENU → (Camera- instellingen1) → [Lenscompensatie] → [Chro. afw.compens.] → gewenste instelling. 1**

### **Menu-onderdelen**

#### **Automatisch:**

Vermindert de kleurafwijking automatisch.

#### **Uit:**

Corrigeert de kleurafwijking niet.

### **Opmerking**

Deze functie is alleen beschikbaar bij gebruik van een lens die compatibel is met automatische compensatie.

Digitale camera met verwisselbare lens ILCE-9 α9

# **Lenscompensatie: Vervorm.compensat.**

Corrigeert de vervorming van het scherm, die wordt veroorzaakt door bepaalde karakteristieken van de lens.

**MENU → (Camera- instellingen1) → [Lenscompensatie] → [Vervorm.compensat.] → gewenste instelling. 1**

## **Menu-onderdelen**

#### **Automatisch:**

Corrigeert de vervorming van het scherm automatisch.

#### **Uit:**

Corrigeert de vervorming van het scherm niet.

#### **Opmerking**

- Deze functie is alleen beschikbaar bij gebruik van een lens die compatibel is met automatische compensatie.
- Afhankelijk van de bevestigde lens ligt [Vervorm.compensat.] vast op [Automatisch], en kunt u [Uit] niet selecteren.

Digitale camera met verwisselbare lens ILCE-9 α9

# **NR lang-belicht (stilstaand beeld)**

Als u de sluitertijd instelt op 1 seconde(n) of langer (opname met lange belichtingstijd), wordt de ruisonderdrukking ingeschakeld gedurende de tijd dat de sluiter open staat. Als deze functie is ingeschakeld, wordt de korrelige ruis, typisch voor opnamen met een lange belichtingstijd, verminderd.

**1 MENU → (Camera- instellingen1) → [ NR lang-belicht] → gewenste instelling.**

# **Menu-onderdelen**

### **Aan:**

Activeert ruisonderdrukking zolang de sluiter open staat. Terwijl de ruisonderdrukking wordt uitgevoerd, wordt een bericht weergegeven, en u kunt dan niet een nieuw beeld opnemen. Selecteer dit als u de beeldkwaliteit prioriteit wilt geven.

**Uit:**

Activeert de ruisonderdrukking niet. Selecteer dit als u de opnametiming prioriteit wilt geven.

## **Opmerking**

- [ NR lang-belicht] is niet beschikbaar wanneer [ Sluitertype] is ingesteld op [Elektronische sluiter].
- Ruisonderdrukking wordt mogelijk niet ingeschakeld, zelfs niet wanneer [ $\sim$ NR lang-belicht] is ingesteld op [Aan] in de volgende situaties:
	- [Transportfunctie] is ingesteld op [Continue opname] of [Bracket continu].
- [ NR lang-belicht] kan niet worden ingesteld op [Uit] in de volgende opnamefuncties: - [Slim automatisch]
- Afhankelijk van de opnameomstandigheden voert de camera mogelijk geen ruisonderdrukking uit, zelfs niet wanneer de sluitertijd 1 seconde(n) of langer is.

Digitale camera met verwisselbare lens ILCE-9 α9

# **NR bij hoge-ISO (stilstaand beeld)**

Tijdens opnemen met een hoge ISO-gevoeligheid vermindert het apparaat de ruis die meer opvalt als de gevoeligheid van het apparaat hoog is.

**1 MENU → (Camera- instellingen1) → [ NR bij hoge-ISO] → gewenste instelling.**

## **Menu-onderdelen**

## **Normaal:**

Activeert normale hoge-ISO-ruisonderdrukking.

## **Laag:**

Activeert gematigde hoge-ISO-ruisonderdrukking.

**Uit:**

Activeert hoge-ISO-ruisonderdrukking niet. Selecteer dit als u de opnametiming prioriteit wilt geven.

## **Opmerking**

- [ NR bij hoge-ISO] is niet beschikbaar in de volgende opnamefuncties:
	- [Slim automatisch]

Als [ Kwaliteit] is ingesteld op [RAW], is deze functie niet beschikbaar.

[ NR bij hoge-ISO] werkt niet bij RAW-beelden wanneer de [ M Kwaliteit] is ingesteld op [RAW en JPEG].

<span id="page-205-0"></span>Digitale camera met verwisselbare lens ILCE-9 α9

# **Gezichtsherkenning**

Herkent de gezichten van uw onderwerpen en past de instellingen voor de scherpstelling, belichting en flitser aan, en voert automatisch beeldbewerking uit.

**1 MENU → (Camera- instellingen1) → [Gezichtsherkenning] → gewenste instelling.**

# **Menu-onderdelen**

## **Uit:**

Gebruikt de functie [Gezichtsherkenning] niet.

### **Aan (ger. gezicht.):**

Herkent een geregistreerd gezicht met een hogere prioriteit met [Gezichtsregistratie].

### **Aan:**

Herkent een gezicht zonder een hogere prioriteit te geven aan het geregistreerde gezicht.

## **Gezichtsherkenningskader**

- Wanneer het apparaat een gezicht herkent, wordt het grijze gezichtsherkenningskader afgebeeld. Wanneer het apparaat vaststelt dat automatische scherpstelling ingeschakeld is, wordt het gezichtsherkenningskader wit. Wanneer u de ontspanknop tot halverwege indrukt, wordt het kader groen.
- In het geval u de volgorde van de prioriteit voor elk gezicht hebt geregistreerd met [Gezichtsregistratie], selecteert het apparaat automatisch het gezicht met de hoogste prioriteit en wordt het gezichtsherkenningskader rond dat gezicht wit. De gezichtsherkenningskaders van andere geregistreerde gezichten worden roodpaars.

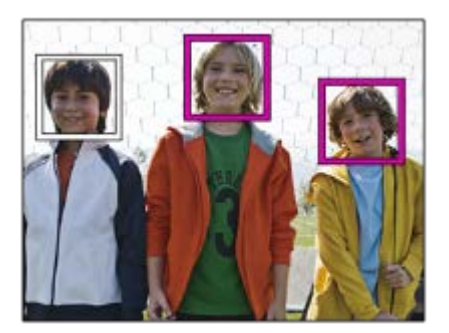

## **Opmerking**

- U kunt de gezichtsherkenningsfunctie niet gebruiken met de volgende functies:
	- Andere zoomfuncties dan de optische-zoomfunctie
	- [Foto-effect] is ingesteld op [Posterisatie].
	- Bij gebruik van de functie [Scherpst. vergroten].
	- $-$  [ $\Box$ ] Opname-instell.] is ingesteld op [120p]/[100p].
	- $-$  [ $S_{4}$ Q Beeldsnelheid] is ingesteld op [120fps]/[100fps].
- Maximaal 8 gezichten van uw onderwerpen kunnen worden herkend.
- Het apparaat herkent mogelijk helemaal geen gezichten of kan per ongeluk andere voorwerpen herkennen als gezichten onder bepaalde omstandigheden.

Digitale camera met verwisselbare lens ILCE-9 α9

# **Gezichtsregistratie (Nieuwe registratie)**

Als u van tevoren gezichten registreert, kan het apparaat het geregistreerde gezicht met prioriteit herkennen wanneer [Gezichtsherkenning] is ingesteld op [Aan (ger. gezicht.)].

**1 MENU → (Camera- instellingen1) → [Gezichtsregistratie] → [Nieuwe registratie].**

**2 Plaats het geleidingskader over het te registreren gezicht en druk op de ontspanknop.**

**3 Als een bevestigingsmededeling wordt afgebeeld, selecteert u [Enter].**

#### **Opmerking**

- Maximaal acht gezichten kunnen worden geregistreerd.
- Maak een opname van het gezicht van voren op een helder verlichte plaats. Het gezicht wordt misschien niet goed geregistreerd als het wordt verborgen met een hoed, een masker, een zonnebril, enz.

#### **Verwant onderwerp**

[Gezichtsherkenning](#page-205-0)

Digitale camera met verwisselbare lens ILCE-9 α9

# **Gezichtsregistratie (Volgorde wijzigen)**

Als meerdere gezichten zijn geregistreerd om prioriteit te krijgen, krijgt het gezicht dat het eerst is geregistreerd prioriteit. U kunt de volgorde van de prioriteit veranderen.

**1 MENU → (Camera- instellingen1) → [Gezichtsregistratie] → [Volgorde wijzigen]. 2 Selecteer een gezicht om de volgorde van prioriteit te veranderen. 3 Selecteer de bestemming.**

### **Verwant onderwerp**

[Gezichtsherkenning](#page-205-0)

Digitale camera met verwisselbare lens ILCE-9 α9

# **Gezichtsregistratie (Wissen)**

Wist een geregistreerd gezicht.

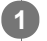

## **MENU → (Camera- instellingen1) → [Gezichtsregistratie] → [Wissen].**

Als u [Alles verwijderen] selecteert, kunt u alle geregistreerde gezichten wissen.

# **Opmerking**

Zelfs als u [Wissen] uitvoert, blijven de gegevens van de geregistreerde gezichten opgeslagen in het apparaat. Om de gegevens van de geregistreerde gezichten uit het apparaat te wissen, selecteert u [Alles verwijderen].

<span id="page-209-0"></span>Digitale camera met verwisselbare lens ILCE-9 α9

# **De flitser (los verkrijgbaar) gebruiken**

Gebruik in een donkere omgeving de flitser om het onderwerp te verlichten tijdens de opname. Gebruik de flitser tevens om camerabeweging te voorkomen.

Voor meer informatie over de flitser raadpleegt u de gebruiksaanwijzing van de flitser.

### **1 Bevestig de flitser (los verkrijgbaar) op het apparaat.**

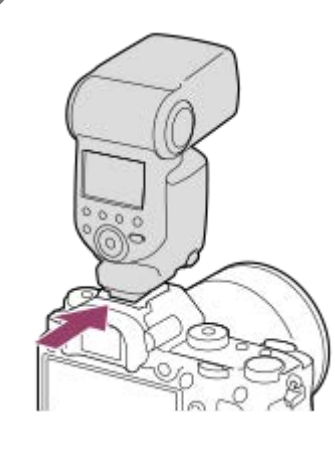

**Neem op nadat de flitser is ingeschakeld en volledig is opgeladen.**

- knippert: bezig met opladen
- **f** brandt: opladen klaar
- De beschikbare flitsfuncties zijn afhankelijk van de opnamefunctie en andere functies.

#### **Opmerking**

**2**

- Een flitser kan niet worden gebruikt wanneer [  $\sim$  Sluitertype] is ingesteld op [Elektronische sluiter].
- Een flitser kan worden gebruikt tijdens ononderbroken opnemen met [ Sluitertype] ingesteld op [Automatisch]. De mechanische sluiter zal worden gebruikt.
- Het licht van de flitser kan worden geblokkeerd als de lenskap is bevestigd en op het onderste deel van het beeld kan een schaduw worden geworpen. Verwijder de lenskap.
- Bij gebruik van de flitser moet u op 1 meter of meer van het onderwerp verwijderd zijn.
- U kunt de flitser niet gebruiken wanneer u bewegende beelden opneemt. (U kunt een LED-lamp gebruiken bij gebruik van de  $\qquad \qquad \Box$ flitser (los verkrijgbaar) met LED-lamp.)
- Schakel eerst het apparaat uit voordat u een accessoire, zoals een flitser, bevestigt aan of verwijdert vanaf de multiinterfaceschoen. Wanneer een accessoire wordt bevestigd, controleert u of het accessoire stevig is bevestigd aan het apparaat.
- Gebruik de multi-interfaceschoen niet met een in de winkel verkrijgbare flitser die een spanning nodig heeft van 250 V of hoger, of een omgekeerde polariteit heeft in vergelijking met de camera. Als u dit toch doet, kan een storing worden veroorzaakt.
- U kunt een flitser gebruiken die een omgekeerde polariteit heeft met de synchro-aansluiting. Gebruik een flitser met een synchronisatiespanning van 400 V of lager.
- Tijdens het opnemen met de flitser en de zoom ingesteld op W, kan de schaduw van de lens zichtbaar zijn op het scherm, afhankelijk van de opnameomstandigheden. Als dit gebeurt, neemt u op naast het onderwerp, of stelt u de zoom in op T en neemt u het beeld opnieuw op met de flitser.
- In de hoeken van een opgenomen beeld kan een schaduw zichtbaar zijn, afhankelijk van de lens.
- Bij opnemen met een externe flitser kunnen lichte en donkere strepen op het beeld verschijnen in het geval de sluitertijd is ingesteld op korter dan 1/4000 seconde. Als dit gebeurt, adviseert Sony op te nemen in de handmatige flitsfunctie en het flitsniveau in te stellen op 1/2 of hoger.
- Voor meer informatie over accessoires die compatibel zijn met de multi-interfaceschoen, gaat u naar de Sony-website, of neemt u contact op met uw Sony-dealer of het plaatselijke, erkende servicecentrum van Sony.

#### **Verwant onderwerp**

- [Flitsfunctie](#page-212-0)
- [Draadloos flitslicht](#page-216-0)
- [Een flitser gebruiken met een synchro-aansluitkabel](#page-218-0)

Digitale camera met verwisselbare lens ILCE-9 α9

# **Rode ogen verm.**

Wanneer u de flitser gebruikt, geeft deze twee keer of vaker een flits vóór opname om het rode-ogenfenomeen te verminderen.

**1 MENU → (Camera- instellingen1) → [Rode ogen verm.] → gewenste instelling.**

# **Menu-onderdelen**

# **Aan:**

De flitser werkt altijd om het rode-ogenfenomeen te verminderen.

# **Uit:**

De rode-ogeneffectvermindering wordt niet gebruikt.

### **Opmerking**

Het is mogelijk dat de rode-ogeneffectvermindering niet het gewenste resultaat oplevert. Dit is afhankelijk van individuele verschillen en omstandigheden, zoals de afstand tot het onderwerp, en of het onderwerp naar de voorflits kijkt of niet.

# <span id="page-212-0"></span>**SONY**

[Help-gids](#page-0-0)

Digitale camera met verwisselbare lens ILCE-9 α9

# **Flitsfunctie**

U kunt de flitsfunctie instellen.

**1 MENU → (Camera- instellingen1) → [Flitsfunctie] → gewenste instelling.**

# **Menu-onderdelen**

 **Flitser uit:**

## De flitser werkt niet.

## **Automatisch flitsen:**

De flitser gaat af in donkere omgevingen of bij het opnemen met sterk tegenlicht.

# **Invulflits:**

Elke keer als u op de ontspanknop drukt, gaat de flitser af.

## **Langz.flitssync.:**

Elke keer als u op de ontspanknop drukt, gaat de flitser af. U kunt met de langzame-flitssynchronisatieopname een helder beeld opnemen van zowel het onderwerp als de achtergrond door een langere sluitertijd te gebruiken.

# **&** Eindsynchron.:

Elke keer wanneer u de ontspanknop indrukt, gaat de flitser af net voordat de belichting is voltooid. Met eindsynchronisatie kunt u een natuurlijke foto maken van het naspoor van een bewegend onderwerp, zoals een rijdende auto of een wandelaar.

# **Draadloos:**

Door een draadloze flitser te gebruiken ontstaat een schaduweffect dat het onderwerp meer een 3D-indruk geeft dan bij gebruik van een flitser die op het apparaat bevestigd is.

Deze functie is effectief wanneer u een externe flitser (los verkrijgbaar) op het apparaat bevestigt die compatibel is met afstandsbediening, en opneemt met draadloze flitser (los verkrijgbaar), die op afstand van het apparaat is geplaatst. Als de versie van de systeemsoftware van de camera (firmware) 3.00 of hoger is, stelt u de functie [Draadloos] in door MENU  $\rightarrow$  1 (Camera- instellingen1)  $\rightarrow$  [Draadloos flitslicht] te selecteren.

## **Opmerking**

- De standaardinstelling hangt af van de opnamefunctie.
- Sommige [Flitsfunctie] instellingen zijn niet beschikbaar, afhankelijk van de opnamefunctie.

#### **Verwant onderwerp**

- [De flitser \(los verkrijgbaar\) gebruiken](#page-209-0)
- [Draadloos flitslicht](#page-216-0)

Digitale camera met verwisselbare lens ILCE-9 α9

# **Flitscompensatie**

Past de hoeveelheid flitslicht aan binnen een bereik van –3,0 EV t/m +3,0 EV. Flitscompensatie verandert alleen de hoeveelheid flitslicht. Belichtingscompensatie verandert de hoeveelheid flitslicht in combinatie met de verandering van de sluitertijd en het diafragma.

**MENU → (Camera- instellingen1) → [Flitscompensatie] → gewenste instelling.**

Door hogere waarden (+ kant) te selecteren, wordt het flitsniveau hoger, en door lagere waarden (- kant) te selecteren, wordt het flitsniveau lager.

## **Opmerking**

**1**

- [Flitscompensatie] werkt niet wanneer de opnamefunctie is ingesteld op de volgende functies:
	- [Slim automatisch]
- Het kan zijn dat het hogere flitseffect (+ kant) niet zichtbaar is omdat de beschikbare hoeveelheid flitslicht beperkt is in het geval het onderwerp zich buiten het maximumbereik van de flitser bevindt. Als het onderwerp zich erg dichtbij bevindt, is het lagere flitseffect (- kant) mogelijk niet zichtbaar.
- Als u een ND-filter aan de lens bevestigt, of een diffuser of een kleurfilter aan de flitser bevestigt, wordt de juiste belichting mogelijk niet bereikt en kunnen de beelden er donker uitzien. In dit geval stelt u [Flitscompensatie] in op de gewenste waarde.

#### **Verwant onderwerp**

[De flitser \(los verkrijgbaar\) gebruiken](#page-209-0)

**1**

**3**

**4**

[Help-gids](#page-0-0)

Digitale camera met verwisselbare lens ILCE-9 α9

# **FEL-vergrendeling**

Het flitsniveau wordt automatisch aangepast zodat het onderwerp optimaal belicht wordt tijdens normale flitsopnamen. U kunt het flitsniveau ook van tevoren instellen.

FEL: Flash Exposure Level (flitsbelichtingsniveau)

**MENU → (Camera- instellingen2) → [Eigen toets(opname)] → gewenste knop, en wijs daarna de functie [FEL-slot wisselen] toe aan de knop.**

**2 Plaats het onderwerp waarop de FEL moet worden vergrendeld in het midden, en stel scherp.**

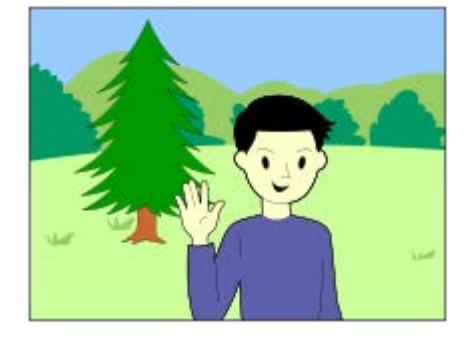

**Druk op de knop waaronder [FEL-slot wisselen] is geregistreerd en stel de hoeveelheid flitslicht in.**

- **Een voorflits gaat af.**
- Het pictogram  $\mathbf{L}$  (FEL-vergrendeling) gaat branden.

**Pas de compositie aan en neem het beeld op.**

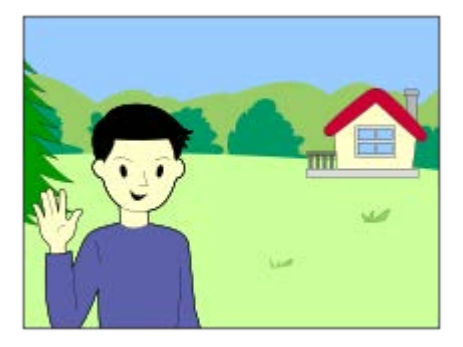

Wanneer u de FEL-vergrendeling wilt opheffen, drukt u nogmaals op de knop waaronder [FEL-slot wisselen] is geregistreerd.

# **Flitsers die FEL-vergrendeling ondersteunen**

- HVL-F60M, HVL-F43M en HVL-F32M kunnen worden gebruikt als opzetflitsers, als losse flitsers verbonden met een kabel, en als draadloze flitsers (controller/afstandsbediend).
- HVL-F20M kan worden gebruikt als opzetflitser, als losse flitser verbonden met een kabel, en als draadloze flitser (controller).
- Door [FEL-slot vergrendel.] in te stellen, kunt u de instelling vasthouden zolang de knop ingedrukt wordt gehouden. Bovendien, door [FEL-slot/AEL vergr.] en [FEL-slot/AEL wissel.] in te stellen, kunt u beelden opnemen met AE-vergrendeling in de volgende situaties.
	- Wanneer [Flitsfunctie] is ingesteld op [Flitser uit] of [Automatisch flitsen].
	- Wanneer de flitser niet kan afgaan.
	- Bij gebruik van een externe flitser die is ingesteld op de handmatige flitsfunctie.

#### **Opmerking**

- De FEL-vergrendeling kan niet worden ingesteld wanneer de flits niet op de camera is geplaatst.
- Als een flitser die geen ondersteuning biedt voor FEL-vergrendeling op de camera wordt geplaatst, wordt een foutmelding afgebeeld.
- Wanneer zowel AE-vergrendeling als FEL-vergrendeling vast liggen, brandt  $x^*$ .

#### **Verwant onderwerp**

[Eigen toets\(opname\)/Eigen toets\(WG\)](#page-273-0)
Digitale camera met verwisselbare lens ILCE-9 α9

# **Draadloos flitslicht**

Er zijn twee methoden voor opnemen met een draadloze flitser: flitsopnamen na een lichtsignaal, dat gebruikmaakt van het licht van de flitser op de camera als een signaallicht, en flitsopnamen na een radiosignaal dat gebruikmaakt van draadloze communicatie. Om flitsopnamen na een radiosignaal uit te voeren, gebruikt u een compatibele flitser of de draadloze afstandsbediening (los verkrijgbaar). Voor meer informatie over het instellen van elke methode raadpleegt u de gebruiksaanwijzing van de flitser of de draadloze afstandsbediening.

**Verwijder de accessoireschoenafdekking vanaf de camera en bevestig daarna de flitser of de draadloze afstandsbediening. 1**

Bij het opnemen met een draadloze flitser waarbij tevens een flitser op de camera is bevestigd, stelt u de flitser op de camera in als de controller.

**MENU → (Camera- instellingen1) → [Draadloos flitslicht] → [Aan]. 2**

- Als de versie van de systeemsoftware (firmware) van de camera lager is dan 3.00, selecteert u MENU  $\rightarrow$  11 (Camera- instellingen1)  $\rightarrow$  [Flitsfunctie]  $\rightarrow$  [Draadloos].
- **Stel een losse flitser op die is ingesteld op de draadloze functie, of die is bevestigd aan de draadloze ontvanger (los verkrijgbaar). 3**
	- Druk op de AEL-knop op de camera om een testflits te produceren.

### **Menu-onderdelen**

**Uit:**

Maakt geen gebruik van de functie draadloos flitsen.

#### **Aan:**

Maakt gebruik van de functie draadloos-flitsen om een externe flitser of flitsers te laten afgaan op een afstand van de camera.

## **De AEL-knop instellen**

Wij adviseren u MENU  $\rightarrow$  (Camera- instellingen2)  $\rightarrow$  [Eigen toets(opname)]  $\rightarrow$  [AEL-knop] in te stellen op [AELvergrendel] voor het opnemen met een draadloze flitser.

### **Opmerking**

- De losse flitser kan afgaan na ontvangst van een lichtsignaal vanaf een flitser die wordt gebruikt als de controller van een andere camera. Als dat gebeurt, verandert u het kanaal van uw flitser. Voor meer informatie over het veranderen van het kanaal raadpleegt u de gebruiksaanwijzing van de flitser.
- Voor een flitser die compatibel is met de draadloze-flitsopnamen, gaat u naar de website van Sony, of neem contact op met uw Sony-dealer of plaatselijke, erkende Sony-servicecentrum.

#### **Verwant onderwerp**

- [Flitsfunctie](#page-212-0)
- [Versie](#page-326-0)

## **SONY**

[Help-gids](#page-0-0)

Digitale camera met verwisselbare lens ILCE-9 α9

## **Een flitser gebruiken met een synchro-aansluitkabel**

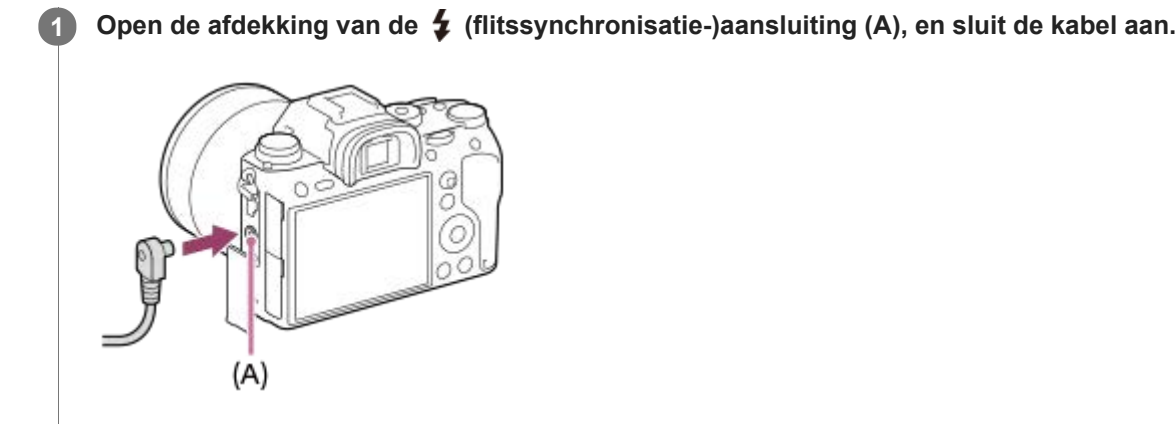

### **Hint**

- Als het scherm te donker is om de compositie te controleren, stelt u [LiveView-weergave] in op [Instelling effect uit] om het gemakkelijker te maken de compositie te controleren tijdens opnemen met de flitser.
- Flitsers die een flitssynchronisatie-aansluiting hebben met omgekeerde polariteit kunnen worden gebruikt met dit apparaat.

### **Opmerking**

- Stel de belichtingsfunctie in op handmatige belichting (een andere instelling dan ISO AUTO wordt aanbevolen voor ISOgevoeligheid), en stel de sluitertijd in op de lagere van de volgende waarden of lager:
	- $-1/200$  seconden
	- De sluitertijd aanbevolen door de flitser.
- Gebruik een flitser met een synchronisatiespanning van 400 V of lager.
- Schakel de flitser uit die is aangesloten op de synchronisatiekabel wanneer u de synchronisatiekabel aansluit op de  $\blacktriangle$ (flitssynchronisatie-)aansluiting. Anders kan de flitser afgaan wanneer de synchronisatiekabel wordt aangesloten.
- Het flitsvermogensniveau wordt ingesteld op vol vermogen. [Flitscompensatie] kan niet worden ingesteld.  $\alpha$
- $\blacksquare$ Wij adviseren u de automatische witbalansfunctie uit te schakelen. Gebruik de eigen-witbalansfunctie om een nauwkeurigere witbalans te verkrijgen.
- Wanneer een flitser is aangesloten op de  $\bullet$  (flitssynchronisatie-)aansluiting, wordt de flitserindicator niet afgebeeld.
- Een flitser kan niet worden gebruikt wanneer [ $\sim$ ] Sluitertype] is ingesteld op [Elektronische sluiter].

#### **Verwant onderwerp**

- **Handm.** belichting
- **[LiveView-weergave](#page-287-0)**
- [Flitscompensatie](#page-213-0)

<span id="page-219-0"></span>Digitale camera met verwisselbare lens ILCE-9 α9

## **Bewegende beelden opnemen**

U kunt bewegende beelden opnemen door op de MOVIE (bewegend-beeld)-knop te drukken.

#### **Druk op de MOVIE-knop om het opnemen te starten. 1**

Aangezien [Knop MOVIE] is ingesteld op [Altijd] in de standaardinstelling, kan het opnemen van bewegende beelden worden gestart vanuit elke opnamefunctie.

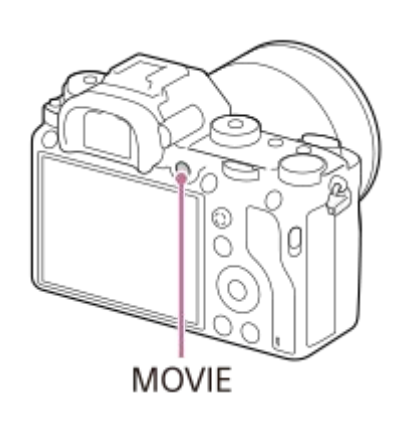

**2 Druk nogmaals op de MOVIE-knop om het opnemen te stoppen.**

#### **Hint**

- U kunt de functie opnemen van bewegende beelden starten/stoppen toewijzen aan een gewenste knop. MENU → 2 (Camera- instellingen2)  $\rightarrow$  [Eigen toets(opname)]  $\rightarrow$  wijs de functie toe aan de gewenste knop.
- Als u het gebied waarop moet worden scherpgesteld wilt opgeven, stelt u het gebied in met behulp van [Scherpstelgebied].
- Om scherpgesteld te blijven op een gezicht, stelt u het beeld zodanig samen dat het scherpstelkader samenvalt met het gezichtsherkenningskader, of stelt u [Scherpstelgebied] in op [Breed].
- U kunt snel scherpstellen tijdens het opnemen van bewegende beelden door de ontspanknop tot halverwege in te drukken. (Het bedieningsgeluid van de automatische scherpstelling kan in bepaalde gevallen worden opgenomen.)
- Om de sluitertijd en de diafragmawaarde te veranderen naar de gewenste instellingen, zet u de opnamefunctie in de stand (Film) en selecteert u de gewenste belichtingsfunctie.
- De volgende instellingen voor het opnemen van stilstaande beelden worden toegepast op het opnemen van bewegende beelden:
	- Witbalans
	- Creatieve stijl
	- $-$ Lichtmeetfunctie
	- Gezichtsherkenning
	- D.-bereikopt.
	- Lenscompensatie
- U kunt de instellingen voor ISO-gevoeligheid, belichtingscompensatie en scherpstelgebied veranderen tijdens het opnemen van bewegende beelden.
- Tijdens het opnemen van bewegende beelden kan het opgenomen beeld worden uitgevoerd zonder de opname-informatie erin door [HDMI-inform.weerg.] in te stellen op [Uit].

#### **Opmerking**

- Het bedieningsgeluid van de lens en het apparaat kunnen worden opgenomen tijdens het opnemen van bewegende beelden. U kunt het geluid uitschakelen door MENU → (Camera- instellingen2) → [Geluid opnemen] → [Uit] te selecteren.
- Tijdens het opnemen kan het geluid van de schouderriemhaken (driehoekige haak) worden opgenomen, afhankelijk van de gebruikssituatie.
- Om te voorkomen dat het bedieningsgeluid van de zoomring wordt opgenomen tijdens het opnemen van bewegende beelden wanneer een elektrisch bediende zoomlens wordt gebruikt, adviseren wij u bewegende beelden op te nemen met behulp van de zoomknop. Wanneer u de zoomknop bedient, plaatst u uw vinger licht op de knop en bedient u deze zonder erop te tikken.
- De temperatuur van de camera zal oplopen wanneer u ononderbroken bewegende beelden opneemt, en de camera kan heet aanvoelen. Dit is geen storing. Bovendien kan [Camera te warm. Laat camera afkoelen.] worden afgebeeld. In dergelijke gevallen schakelt u de camera uit en wacht u tot de camera weer klaar is voor gebruik.
- Als het pictogram  $\left[\right]$  wordt afgebeeld, is de temperatuur van de camera opgelopen.
- Voor de ononderbroken opnameduur van bewegende beelden, raadpleegt u "Opnameduur van bewegende beelden". Nadat het opnemen van bewegende beelden klaar is, kunt u het opnemen hervatten door nogmaals op de MOVIE-knop te drukken. Het opnemen kan stoppen om het apparaat te beschermen, afhankelijk van de temperatuur van het apparaat of de accu.
- Wanneer de functiekeuzeknop in de stand  $\pm\pm$  (Film) of  $S\&Q$  staat en tijdens het opnemen van bewegende beelden, kunt u [AF-vergrendeling] niet selecteren voor [Scherpstelgebied].
- Bij het opnemen van bewegende beelden in de functie [Autom. programma] worden de diafragmawaarde en de sluitertijd automatisch ingesteld en kunnen niet worden veranderd. Om die reden kan in een heldere omgeving de sluitertijd kort worden en worden de bewegingen van het onderwerp mogelijk niet vloeiend opgenomen. Door de belichtingsfunctie te veranderen en de diafragmawaarde en sluitertijd aan te passen, kunnen de bewegingen van het onderwerp vloeiend worden opgenomen.
- In de bewegend-beeldopnamefunctie kan de ISO-gevoeligheid worden geselecteerd uit ISO 100 tot en met ISO 102400. Als de ISO-waarde wordt ingesteld op een lagere waarde dan ISO 100, wordt de instelling automatisch veranderd in ISO 100. Nadat u klaar bent met het opnemen van bewegende beelden, keert de ISO-waarde terug naar de oorspronkelijke instelling.
- In de bewegend-beeldopnamefunctie kunnen de volgende instellingen niet worden gemaakt in [Foto-effect]. Wanneer het opnemen van bewegende beelden start, wordt [Uit] tijdelijk ingesteld.
	- Mono. m. rijke tonen
- Als u de camera op een extreem heldere lichtbron richt tijdens het opnemen van bewegende beelden met een lage ISOgevoeligheid, kan het gemarkeerde gebied in het beeld zwart worden opgenomen.
- Als de weergavefunctie van de monitor is ingesteld op [Voor zoeker], wordt de weergavefunctie omgeschakeld naar [Alle info weerg.] wanneer het opnemen van bewegende beelden begint.
- Gebruik PlayMemories Home voor het importeren van bewegende beelden in het XAVC S-formaat, AVCHD-formaat en MP4 formaat in een computer.

#### **Verwant onderwerp**

- **[Knop MOVIE](#page-242-0)**
- [Film met sluiterknop](#page-221-0)
- **[Bestandsindeling \(bewegende beelden\)](#page-223-0)**
- [Kijkhoek tijdens het opnemen van bewegende beelden](#page-227-0)
- [Opnameduur van bewegende beelden](#page-608-0)
- **[Eigen toets\(opname\)/Eigen toets\(WG\)](#page-273-0)**
- [Scherpstelgebied](#page-81-0)

<span id="page-221-0"></span>Digitale camera met verwisselbare lens ILCE-9 α9

## **Film met sluiterknop**

U kunt het opnemen van bewegende beelden starten of stoppen door op de ontspanknop te drukken, die groter is en gemakkelijker op gedrukt kan worden dan de MOVIE (bewegend-beeld)-knop.

**1 MENU → (Camera- instellingen2) → [Film met sluiterknop] → gewenste instelling.**

### **Menu-onderdelen**

### **Aan:**

Maakt het opnemen van bewegende beelden met de ontspanknop mogelijk wanneer de opnamefunctie is ingesteld op [Film] of [Vertraagd+versneld].

**Uit:**

Schakelt het opnemen van bewegende beelden met behulp van de ontspanknop uit.

#### **Hint**

- Wanneer [Film met sluiterknop] is ingesteld op [Aan], kunt u het opnemen van bewegende beelden ook starten of stoppen met behulp van de MOVIE-knop.
- Wanneer [Film met sluiterknop] is ingesteld op [Aan], kunt u de ontspanknop gebruiken om het opnemen van bewegende beelden op een externe recorder te starten of stoppen met behulp van [ $\sharp \sharp$ REC-bediening].

### **Opmerking**

Wanneer [Film met sluiterknop] is ingesteld op [Aan], kunt u niet scherpstellen door de ontspanknop tot halverwege in te drukken tijdens het opnemen van bewegende beelden.

#### **Verwant onderwerp**

[Bewegende beelden opnemen](#page-219-0)

Digitale camera met verwisselbare lens ILCE-9 α9

## **Formaten voor het opnemen van bewegende beelden**

De volgende formaten voor het opnemen van bewegende beelden zijn beschikbaar op deze camera.

### **Wat is XAVC S?**

Neemt bewegende beelden op in high-definition-beeldkwaliteit zoals 4K door ze om te zetten in bewegende beelden in het MP4-formaat met behulp van MPEG-4 AVC/H.264 codec. MPEG-4 AVC/H.264 is in staat beelden te comprimeren met een hoge efficiëntie. U kunt beelden van hoge kwaliteit opnemen en tegelijkertijd de hoeveelheid gegevens verminderen.

### **XAVC S/AVCHD-opnameformaat**

### **XAVC S 4K:**

Bitsnelheid: Ong. 100 Mbps of ong. 60 Mbps Neemt bewegende beelden op met een resolutie van 4K (3840×2160).

### **XAVC S HD:**

Bitsnelheid: Ong. 100 Mbps, ong. 60 Mbps of ong. 50 Mbps

Neemt bewegende beelden op met een scherpere beeldkwaliteit dan AVCHD met grotere hoeveelheden gegevens.

### **AVCHD:**

Bitsnelheid: Ong. 28 Mbps (maximaal), ong. 24 Mbps (maximaal) of ong. 17 Mbps (gemiddeld) Het AVCHD-formaat is in hoge mate compatibel met andere opslagapparaten dan computers.

De bitsnelheid is de hoeveelheid gegevens die verwerkt worden binnen een bepaalde tijdsduur.

### **Verwant onderwerp**

- **[Bestandsindeling \(bewegende beelden\)](#page-223-0)**
- [Opname-instell. \(bewegende beelden\)](#page-225-0)
- [AVCHD-formaat](#page-612-0)

<span id="page-223-0"></span>Digitale camera met verwisselbare lens ILCE-9 α9

## **Bestandsindeling (bewegende beelden)**

Selecteert het bestandsformaat van bewegende beelden.

**1 MENU → (Camera- instellingen2) → [ Bestandsindeling] → gewenste instelling.**

### **Menu-onderdelen**

### **XAVC S 4K:**

Neemt bewegende beelden van 4K-beeldkwaliteit op in het XAVC S-formaat. Dit formaat ondersteunt een hoge bitsnelheid.

Audio: LPCM

- Een van de volgende typen geheugenkaarten is nodig om bewegende beelden op te nemen wanneer [ $\uparrow$ ] Bestandsindeling] is ingesteld op [XAVC S 4K]:
	- Memory Stick PRO-HG Duo
		- Bewegende beelden kunnen niet worden opgenomen met 100 Mbps of meer.
	- $-$  SDHC/SDXC/microSDHC/microSDXC-geheugenkaart (SD-snelheidsklasse 10, of UHS-snelheidsklasse U1 of sneller)
		- UHS-snelheidsklasse U3 is vereist om op te nemen met 100 Mbps of meer.
- **[HDMI-inform.weerg.] wordt tijdelijk omgeschakeld naar [Uit] wanneer [ B Bestandsindeling] wordt ingesteld op** [XAVC S 4K].
- De beelden worden niet weergegeven op de monitor van de camera wanneer u bewegende beelden opneemt terwijl de camera is aangesloten op een HDMI-apparaat terwijl [ Bestandsindeling] is ingesteld op [XAVC S 4K].

### **XAVC S HD:**

Neemt bewegende beelden van high-definition (HD)-beeldkwaliteit op in het XAVC S-formaat. Dit formaat ondersteunt een hoge bitsnelheid.

Audio: LPCM

- Een van de volgende typen geheugenkaarten is nodig om bewegende beelden op te nemen wanneer [ $\uparrow$ ] Bestandsindeling] is ingesteld op [XAVC S HD]:
	- Memory Stick PRO-HG Duo
		- Bewegende beelden kunnen niet worden opgenomen met 100 Mbps of meer.
	- SDHC/SDXC/microSDHC/microSDXC-geheugenkaart (SD-snelheidsklasse 10, of UHS-snelheidsklasse U1 of sneller)
		- UHS-snelheidsklasse U3 is vereist om op te nemen met 100 Mbps of meer.

### **AVCHD:**

Neemt bewegende beelden van high-definition (HD)-beeldkwaliteit op in het AVCHD-formaat. Dit bestandsformaat is geschikt voor high-definitiontelevisie.

Audio: Dolby Digital

### **MP4:**

Neemt bewegende beelden op in het MP4-formaat (AVC). Dit formaat is geschikt voor weergave op smartphones en tablets, voor uploaden naar het web, als bijlage bij e-mailbericht, enz. Audio: AAC

#### **Hint**

U kunt beelden opslaan op een computer of ze kopiëren naar een compatibele disc met uw weergaveapparaat behulp van het softwareprogramma PlayMemories Home.

### **Opmerking**

- Wanneer [ $\Box$ ] Bestandsindeling] is ingesteld op [AVCHD], is de bestandsgrootte voor bewegende beelden beperkt tot ongeveer 2 GB. Wanneer tijdens het opnemen de bestandsgrootte ongeveer 2 GB wordt, wordt automatisch een nieuw bestand met bewegende beelden aangemaakt.
- Wanneer [ $\Box$ ] Bestandsindeling] is ingesteld op [MP4], is de bestandsgrootte voor bewegende beelden beperkt tot ongeveer 4 GB. Wanneer tijdens het opnemen de bestandsgrootte ongeveer 4 GB wordt, zal het opnemen automatisch stoppen.

<span id="page-225-0"></span>Digitale camera met verwisselbare lens ILCE-9 α9

## **Opname-instell. (bewegende beelden)**

Selecteert het beeldformaat, de beeldfrequentie en de beeldkwaliteit voor het opnemen van bewegende beelden. Hoe hoger de bitsnelheid, hoe hoger de beeldkwaliteit.

**1 MENU → (Camera- instellingen2) → [ Opname-instell.] → gewenste instelling.**

## **Menu-onderdelen**

## **Als [ Bestandsindeling] is ingesteld op [XAVC S 4K]**

Neemt bewegende beelden op in high-definition-beeldkwaliteit door ze om te zetten naar het MP4-bestandsformaat met behulp van MPEG-4 AVC/H.264 codec.

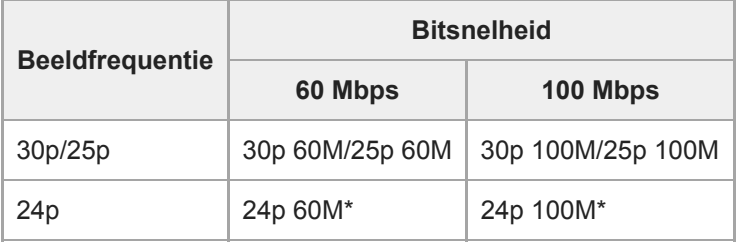

Alleen wanneer [NTSC/PAL schakel.] is ingesteld op NTSC.

## **Als [ Bestandsindeling] is ingesteld op [XAVC S HD]**

Neemt bewegende beelden op in high-definition-beeldkwaliteit door ze om te zetten naar het MP4-bestandsformaat met behulp van MPEG-4 AVC/H.264 codec.

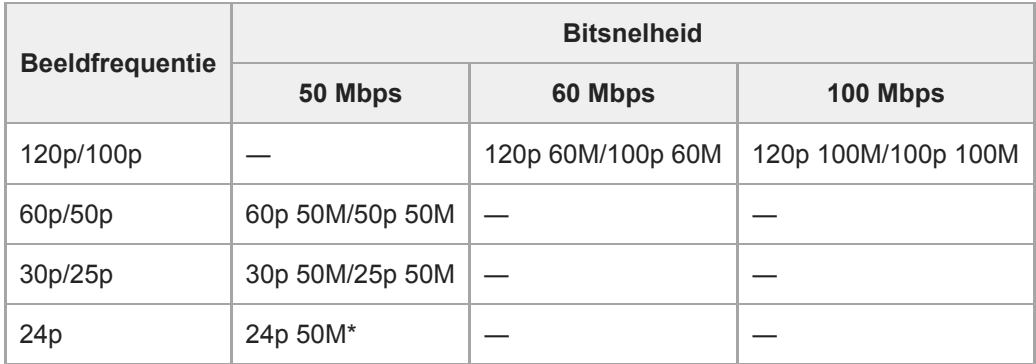

Alleen wanneer [NTSC/PAL schakel.] is ingesteld op NTSC.

## **Als [ Bestandsindeling] is ingesteld op [AVCHD]**

60i/50i: Bewegende beelden worden opgenomen met ongeveer 60 velden per seconde (voor 1080 60i-compatibele apparaten) of 50 velden per seconde (voor 1080 50i-compatibele apparaten) in de geïnterlinieerde functie met Dolby Digital-geluid en in het AVCHD-formaat.

24p/25p: Bewegende beelden worden opgenomen met ongeveer 24 frames per seconde (voor 1080 60i-compatibele apparaten) of 25 frames per seconde (voor 1080 50i-compatibele apparaten) in de progressieve functie met Dolby Digital-geluid en in het AVCHD-formaat.

60p/50p: Bewegende beelden worden opgenomen met ongeveer 60 frames per seconde (voor 1080 60i-compatibele apparaten) of 50 frames per seconde (voor 1080 50i-compatibele apparaten) in de progressieve functie met Dolby Digital-geluid en in het AVCHD-formaat.

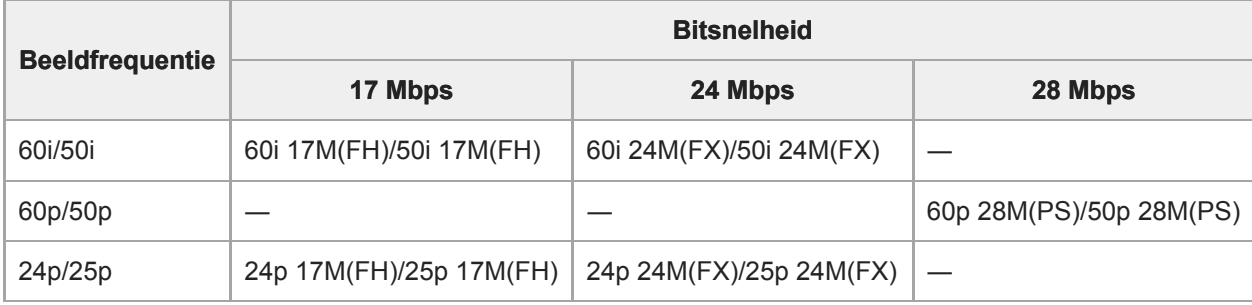

## **Als [ Bestandsindeling] is ingesteld op [MP4]**

Bewegende beelden worden opgenomen in het MPEG-4-formaat met ongeveer 60 frames per seconde (voor 1080 60icompatibele apparaten), ongeveer 50 frames per seconde (voor 1080 50i-compatibele apparaten), ongeveer 30 frames per seconde (voor 1080 60i-compatibele apparaten) of ongeveer 25 frames per seconde (voor 1080 50i-compatibele apparaten) in de progressieve functie met AAC-geluid en in het MP4-formaat.

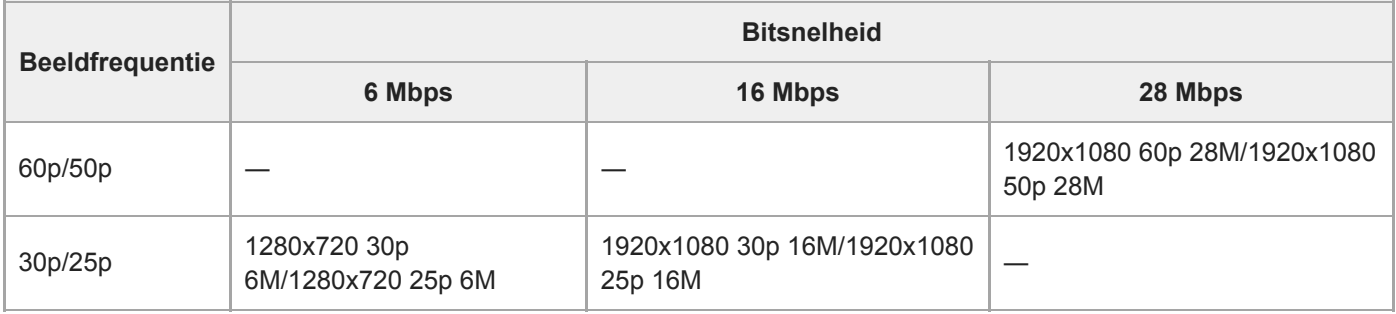

### **Opmerking**

- Bewegende beelden die zijn opgenomen met [60p 28M(PS)]/[50p 28M(PS)]/[60i 24M(FX)]/[50i 24M(FX)]/[24p 24M(FX)]/[25p 24M(FX)] als de [H] Opname-instell.], worden door PlayMemories Home omgezet om een AVCHD-opnamedisc te maken. U kunt geen disc maken in de oorspronkelijke beeldkwaliteit. De omzetting kan lang duren. Als u de oorspronkelijke beeldkwaliteit wilt behouden, slaat u de bewegende beelden op een Blu-ray-disc op.
- Om bewegende beelden van 60p/50p/24p/25p weer te geven op een televisie, moet de televisie compatibel zijn met het 60p/50p/24p/25p-formaat. Als de televisie niet compatibel is met het 60p/50p/24p/25p-formaat, worden bewegende beelden van 60p/50p/24p/25p uitgevoerd als bewegende beelden van 60i/50i.
- [120p]/[100p] kan niet worden geselecteerd voor de volgende instellingen.
	- [Slim automatisch]
- Bij een volframeopname zal de kijkhoek minder groot zijn onder de volgende omstandigheden:
	- Als [ $\Box$ ] Bestandsindeling] is ingesteld op [XAVC S 4K] en [ $\Box$ ] Opname-instell.] is ingesteld op [30p]

### **Verwant onderwerp**

- [APS-C/Super 35mm](#page-141-0)
- [Kijkhoek tijdens het opnemen van bewegende beelden](#page-227-0)

## <span id="page-227-0"></span>**SONY**

[Help-gids](#page-0-0)

Digitale camera met verwisselbare lens ILCE-9 α9

## **Kijkhoek tijdens het opnemen van bewegende beelden**

De kijkhoek tijdens het opnemen van bewegende beelden hangt af van de instellingen voor [ $\sharp\sharp\sharp$  Bestandsindeling], [ **TH** Opname-instell.], enz.

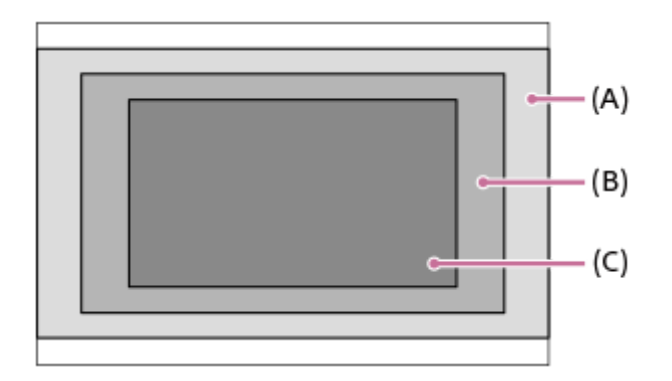

## **(A) Kijkhoek gelijkwaardig aan volframe**

- Als [ $\Box$ ] Bestandsindeling] is ingesteld op [XAVC S 4K] en [ $\Box$ ] Opname-instell.] is ingesteld op [24p 60M]/[24p 100M]/[25p 60M]/[25p 100M]
- **Nanneer** [ $\Box$ ] Bestandsindeling] is ingesteld op [XAVC S HD], [AVCHD] of [MP4].
- $\bullet$  Wanneer de functiekeuzeknop in de stand  $S_{\alpha}$  staat.

## **(B) Kijkhoek gelijkwaardig aan ongeveer 1,2 keer de brandpuntsafstand aangegeven op de lens**

Als [ $\Box$ ] Bestandsindeling] is ingesteld op [XAVC S 4K] en [ $\Box$ ] Opname-instell.] is ingesteld op [30p 60M] of [30p 100M]

## **(C) Kijkhoek gelijkwaardig aan ongeveer 1,5 keer de brandpuntsafstand aangegeven op de lens**

- Als [APS-C/Super 35mm] is ingesteld op [Aan]
- Wanneer [APS-C/Super 35mm] is ingesteld op [Automatisch] en een specifieke lens van APS-C-formaat is bevestigd

### **Verwant onderwerp**

- **[Bestandsindeling \(bewegende beelden\)](#page-223-0)**
- [Opname-instell. \(bewegende beelden\)](#page-225-0)

Digitale camera met verwisselbare lens ILCE-9 α9

## **Inst. vertr.+versn.**

U kunt een momentopname vastleggen die niet kan worden waargenomen met het blote oog (vertraagde opname), of een langdurig fenomeen opnemen in een gecomprimeerde film (versnelde opname). U kunt bijvoorbeeld een intense sportscène opnemen, het moment waarop een vogel begint te vliegen, een bloeiende bloem, en een steeds wisselende wolkenlucht of een sterrenhemel. Geluid wordt niet opgenomen.

Zet de functiekeuzeknop in de stand  $S&0$  (Vertraagd+versneld).

**Selecteer MENU → (Camera- instellingen2) → [ Belichtingsmodus] → en selecteer de gewenste** instelling van vertraagd/versneld ( Sal) Auto. programma, Sal) Diafragmavoork., Sal) Sluitertijdvoork. of  **Handm. belicht.). 2**

**Selecteer MENU→ (Camera- instellingen2) → [ Inst. vertr.+versn.] en selecteer de gewenste** instellingen voor [  $\frac{800}{20}$  Opname-instell.] en [  $\frac{800}{20}$  Beeldsnelheid]. **3**

**Druk op de MOVIE (bewegend-beeld)-knop om het opnemen te starten.**

Druk nogmaals op de MOVIE-knop om het opnemen te stoppen.

### **Menu-onderdelen**

**4**

#### **Opname-instell.:**

Selecteert de beeldfrequentie van de bewegende beelden.

### **Beeldsnelheid:**

Selecteert de beeldfrequentie voor opnemen.

### **Weergavesnelheid**

De weergavesnelheid verschilt zoals hieronder aangegeven, afhankelijk van de toegewezen [S&D Opname-instell.] en [ S&0 Beeldsnelheid].

### **Als [NTSC/PAL schakel.] is ingesteld op NTSC**

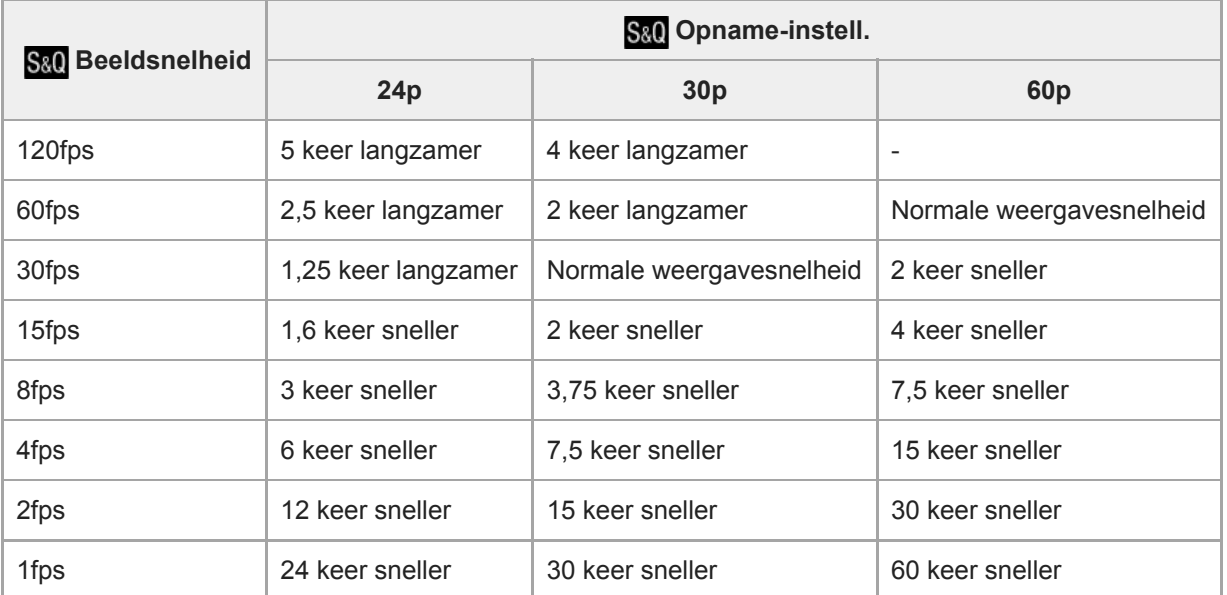

## **Als [NTSC/PAL schakel.] is ingesteld op PAL**

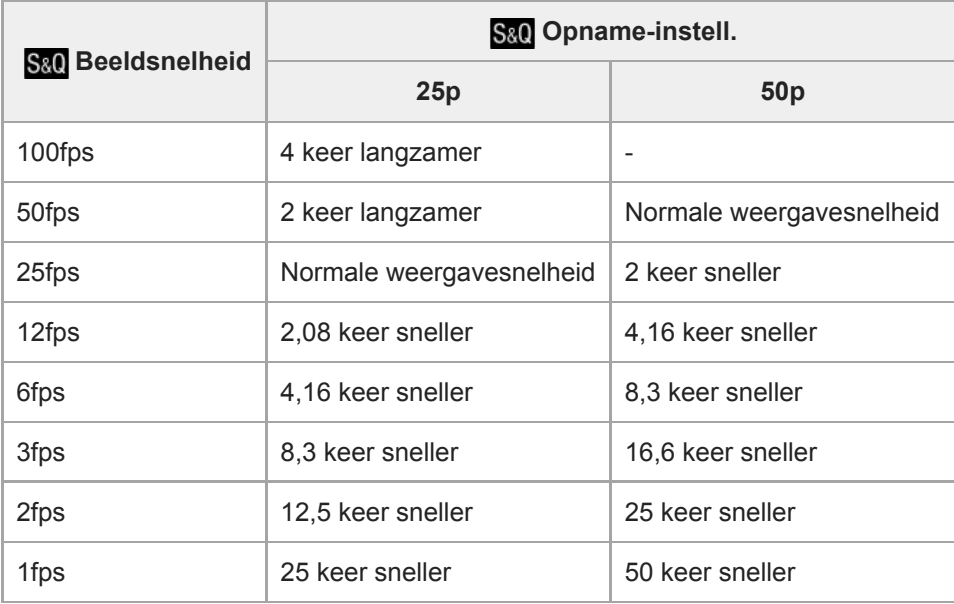

Als [ S<sub>80</sub>] Beeldsnelheid] is ingesteld op [120fps]/[100fps], kunt u [ S<sub>80</sub>] Opname-instell.] niet instellen op [60p]/[50p].

### **Opmerking**

- Bij vertraagde opname wordt de sluitertijd korter en kan het onmogelijk zijn om een juiste belichting te krijgen. Als dat gebeurt, verlaagt u de diafragmawaarde of stelt u de ISO-gevoeligheid in op een hogere waarde.
- Voor een schatting van de opnameduur raadpleegt u "Opnameduur van bewegende beelden".
- De bitsnelheid van opgenomen bewegende beelden verschilt afhankelijk van de instellingen voor [ S&Q Beeldsnelheid] en [ S&Q Opname-instell.].
- De bewegende beelden worden opgenomen in het XAVC S HD-formaat.
- Tijdens vertraagde/versnelde opname zijn de volgende functies niet beschikbaar.
	- $-$ [Dubbele video-OPN]
	- [TC Run] onder [TC/UB-instellingen]
	- [[ TC-uitvoer] onder [HDMI-instellingen]
	- [ $\mathbf{H}$  4K-uitvoer select.]

#### **Verwant onderwerp**

- [Vertraagd+versneld: Belichtingsmodus](#page-155-0)
- [Opnameduur van bewegende beelden](#page-608-0)

Digitale camera met verwisselbare lens ILCE-9 α9

## **Dubbele video-OPN**

Stelt u in staat om tegelijkertijd bewegende beelden in het XAVC S-formaat en bewegende beelden in het MP4-formaat op te nemen, of bewegende beelden in het AVCHD-formaat en bewegende beelden in het MP4-formaat. U kunt tegelijkertijd bewegende beelden in verschillende formaten opnemen op een geheugenkaart. (Om de opnamefunctie in te stellen op 2 geheugenkaarten, zoals gelijktijdige opname of formaat-opname, gebruikt u [Opnamemodus].)

## **1 MENU → (Camera- instellingen2) → [Dubbele video-OPN] → gewenste instelling.**

### **Menu-onderdelen**

### **Aan:**

Bewegende beelden in het XAVC S-formaat en bewegende beelden in het MP4-formaat, of bewegende beelden in het AVCHD-formaat en bewegende beelden in het MP4-formaat, worden tegelijkertijd opgenomen.

**Uit:**

De functie [Dubbele video-OPN] wordt niet gebruikt.

### **Opmerking**

- Als [Opnamemodus] is ingesteld op [Gelijkt. opname ( $\leftarrow$ ]) of [Gelijkt. opn.( $\sim$ / $\leftarrow$ ]), wordt [Dubbele video-OPN] tijdelijk ingesteld op [Uit].
- Als [ $\Box$ ] Opname-instell.] voor bewegende beelden in het XAVC S-formaat is ingesteld op [60p]/[50p] of [120p]/[100p], [ $\Box$ ] Opname-instell.] voor bewegende beelden in het AVCHD-formaat is ingesteld op [60p]/[50p], of [[Bestandsindeling] is ingesteld op [MP4], wordt [Dubbele video-OPN] ingesteld op [Uit].
- Als u [Datumweergave] selecteert in [Weergavefunctie] tijdens het weergeven van bewegende beelden, worden bewegende beelden in het XAVC S-formaat en bewegende beelden in het MP4-formaat, of bewegende beelden in het AVCHD-formaat en bewegende beelden in het MP4-formaat naast elkaar weergegeven.

#### **Verwant onderwerp**

- [Opname-instell. \(bewegende beelden\)](#page-225-0)
- [Omschakelen tussen stilstaande beelden en bewegende beelden \(Weergavefunctie\)](#page-258-0)
- [Opnamemodus](#page-300-0)

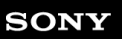

Digitale camera met verwisselbare lens ILCE-9 α9

## **Geluid opnemen**

Stelt in of het geluid moet worden opgenomen tijdens het opnemen van bewegende beelden. Selecteer [Uit] om te voorkomen dat het bedieningsgeluid van de lens en het apparaat wordt opgenomen.

**1 MENU → (Camera- instellingen2) → [Geluid opnemen] → gewenste instelling.**

### **Menu-onderdelen**

**Aan:** Neemt geluid op (stereo). **Uit:** Neemt geen geluid op.

### **SONY**

[Help-gids](#page-0-0)

Digitale camera met verwisselbare lens ILCE-9 α9

## **Audioniv.weerg.**

Stelt in of het geluidsniveau op het scherm wordt afgebeeld.

**1 MENU → (Camera- instellingen2) → [Audioniv.weerg.] → gewenste instelling.**

### **Menu-onderdelen**

#### **Aan:**

Beeldt het geluidsniveau af.

#### **Uit:**

Beeld het geluidsniveau niet af.

### **Opmerking**

Het geluidsniveau wordt niet afgebeeld in de volgende situaties:

- Als [Geluid opnemen] is ingesteld op [Uit].
- Als DISP (weergave-instelling) is ingesteld op [Geen info].
- Tijdens vertraagd/versneld opnemen

Het geluidsniveau wordt ook afgebeeld wanneer het opnemen standby staat in de bewegend-beeldopnamefunctie.

Digitale camera met verwisselbare lens ILCE-9 α9

## **Audio opnam.niveau**

U kunt het geluidopnameniveau instellen terwijl u naar de niveaumeter kijkt.

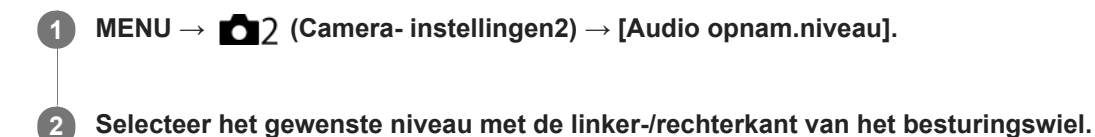

### **Menu-onderdelen**

#### **+:**

Verhoogt het geluidopnameniveau.

**-:**

Verlaagt het geluidopnameniveau.

### **Terugstellen:**

Stelt het geluidsopnameniveau terug op de standaardinstelling.

#### **Hint**

Als u bewegende beelden met geluid op een hoog volumeniveau opneemt, stelt u [Audio opnam.niveau] in op een lager geluidsniveau. Hierdoor kunt u opnemen met een realistischer geluid. Als u bewegende beelden met geluid op een lager volumeniveau opneemt, stelt u [Audio opnam.niveau] in op een hoger geluidsniveau zodat het geluid gemakkelijker te horen is.

### **Opmerking**

- Ongeacht de instelling van [Audio opnam.niveau], treedt de begrenzer altijd in werking.
- [Audio opnam.niveau] is alleen beschikbaar wanneer de opnamefunctie is ingesteld op bewegende beelden.
- [Audio opnam.niveau] is niet beschikbaar tijdens vertraagd/versneld opnemen.
- De instellingen [Audio opnam.niveau] worden toegepast op zowel de ingebouwde microfoon als de (microfoon-)ingangsaansluiting.

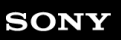

Digitale camera met verwisselbare lens ILCE-9 α9

## **Audio-uitvoer-tijd**

U kunt echo-annulering tijdens geluidscontrole instellen en ongewenste afwijkingen tussen video en audio tijdens HDMIuitvoer voorkomen.

**1 MENU → (Camera- instellingen2) → [Audio-uitvoer-tijd] → gewenste instelling.**

## **Menu-onderdelen**

### **Live:**

Voert audio uit zonder vertraging. Selecteer deze instelling wanneer geluidsverschillen een probleem vormen tijdens geluidscontrole.

### **Lipsynchronisatie:**

Voert audio en video gesynchroniseerd uit. Selecteer deze instelling om ongewenste verschillen tussen het beeld en het geluid te voorkomen.

Digitale camera met verwisselbare lens ILCE-9 α9

## **Windruis reductie**

Stelt in of windgeruis moet worden onderdrukt of niet door het lagetonenbereik uit het ingevoerde geluid vanaf de ingebouwde microfoon te filteren.

**1 MENU → (Camera- instellingen2) → [Windruis reductie] → gewenste instelling.**

## **Menu-onderdelen**

**Aan:** Vermindert windgeruis.

**Uit:**

Vermindert windgeruis niet.

### **Opmerking**

- Als u dit instelt op [Aan] op een plaats waar de wind niet hard genoeg waait, dan kan het normale geluid met te weinig volume worden opgenomen.
- Wanneer een externe microfoon (los verkrijgbaar) wordt gebruikt, werkt [Windruis reductie] niet.

Digitale camera met verwisselbare lens ILCE-9 α9

## **Aut. lang. sluit.tijd (bewegende beelden)**

Stel in of de sluitertijd automatisch moet worden ingesteld of niet tijdens het opnemen van bewegende beelden in geval van een donker onderwerp.

**1 MENU → (Camera- instellingen2) → [ Aut. lang. sluit.tijd] → gewenste instelling.**

## **Menu-onderdelen**

### **Aan:**

Gebruikt Automatische lange sluitertijd. De sluitertijd wordt automatisch langer bij opnemen op donkere plaatsen. U kunt de ruis in de bewegende beelden verminderen door een lange sluitertijd te gebruiken tijdens het opnemen op donkere plaatsen.

### **Uit:**

Gebruikt de Automatische lange sluitertijd niet. De opgenomen bewegende beelden zullen donkerder zijn dan wanneer [Aan] is geselecteerd, maar u kunt bewegende beelden opnemen met vloeiendere actie en minder onderwerpbeweging.

### **Opmerking**

- [ Aut. lang. sluit.tijd] werkt niet in de volgende situaties:
	- Tijdens vertraagd/versneld opnemen
	- (Sluitertijdvoorkeuze)
	- (Handm. belichting)
	- Als [ISO] is ingesteld op iets anders dan [ISO AUTO].

Digitale camera met verwisselbare lens ILCE-9 α9

## **AF-snelheid (bewegende beelden)**

U kunt de snelheid waarmee wordt scherpgesteld omschakelen wanneer u tijdens het opnemen van bewegende beelden gebruik maakt van automatische scherpstelling.

**1 MENU → (Camera- instellingen2) → [ AF-snelheid] → gewenste instelling.**

## **Menu-onderdelen**

### **Snel:**

Stelt de AF-aandrijfsnelheid in op snel. Deze functie is geschikt voor het opnemen van actiescènes, zoals bij sport.

### **Normaal:**

Stelt de AF-aandrijfsnelheid in op normaal.

### **Langzaam:**

Stelt de AF-aandrijfsnelheid in op langzaam. Met deze functie verandert de scherpstelling soepel wanneer het onderwerp waarop moet worden scherpgesteld wordt veranderd.

Digitale camera met verwisselbare lens ILCE-9 α9

## **Gevoel. AF-volg. (bewegende beelden)**

U kunt de AF-gevoeligheid in de bewegend-beeldfunctie instellen.

**1 MENU → (Camera- instellingen2) → [ Gevoel. AF-volg.] → gewenste instelling.**

### **Menu-onderdelen**

### **reactief:**

Stelt de AF-gevoeligheid in op hoog. Deze functie is handig bij het opnemen van bewegende beelden waarbij het onderwerp snel beweegt.

### **Standaard:**

Stelt de AF-gevoeligheid in op normaal. Deze functie is handig wanneer er obstakels vóór het onderwerp staan, of op drukbezochte plaatsen.

Digitale camera met verwisselbare lens ILCE-9 α9

## **TC/UB-instellingen**

De tijdcode (TC)-informatie en de gebruikersbit (UB)-informatie kan worden opgenomen als gegevens gevoegd bij bewegende beelden.

**1 MENU → (Instellingen) → [TC/UB-instellingen] → instelwaarde die u wilt veranderen.**

### **Menu-onderdelen**

### **TC/UB-weerg.-inst.:**

Stelt de weergave van de teller, tijdcode en gebruikersbit in.

#### **TC Preset:**

Stelt de tijdcode in.

#### **UB Preset:**

Stelt de gebruikersbit in.

### **TC Format:**

Stelt de opnamemethode van de tijdcode in. (Alleen wanneer [NTSC/PAL schakel.] is ingesteld op NTSC.)

### **TC Run:**

Stelt het optelformaat van de tijdcode in.

### **TC Make:**

Stelt het opnameformaat van de tijdcode op het opnamemedium in.

### **UB Time Rec:**

Stelt in of de tijd moet worden opgenomen als een gebruikersbit of niet.

### **De tijdcode instellen (TC Preset)**

- 1. MENU  $\rightarrow \Box$  (Instellingen)  $\rightarrow$  [TC/UB-instellingen]  $\rightarrow$  [TC Preset].
- Draai het besturingswiel en selecteer de eerste twee cijfers. **2.**
	- De tijdcode kan worden ingesteld binnen het volgende bereik. Als [60i] is geselecteerd: 00:00:00:00 tot en met 23:59:59:29
		- Als [24p] is geselecteerd, kunt u de laatste twee cijfers van de tijdcode selecteren in meervouden van vier tussen 0 en 23 frames. Als [50i] is geselecteerd: 00:00:00:00 tot en met 23:59:59:24 \*
- Stel de andere cijfers in door dezelfde procedure te volgen als in stap 2, en druk daarna op het midden van het **3.** besturingswiel.

## **De tijdcode terugstellen**

- 1. MENU  $\rightarrow$   $\blacksquare$  (Instellingen)  $\rightarrow$  [TC/UB-instellingen]  $\rightarrow$  [TC Preset].
- **2.** Druk op de  $\overline{\mathbf{m}}$  (wis-)knop om de tijdcode (00:00:00:00) terug te stellen.

U kunt de tijdcode ook terugstellen (00:00:00:00) met behulp van de afstandsbediening RMT-VP1K (los verkrijgbaar).

## **De gebruikersbit instellen (UB Preset)**

- 1. MENU  $\rightarrow \Box$  (Instellingen)  $\rightarrow$  [TC/UB-instellingen]  $\rightarrow$  [UB Preset].
- **2.** Draai het besturingswiel en selecteer de eerste twee cijfers.
- Stel de andere cijfers in door dezelfde procedure te volgen als in stap 2, en druk daarna op het midden van het **3.** besturingswiel.

## **De gebruikersbit terugstellen**

- 1. MENU  $\rightarrow \Box$  (Instellingen)  $\rightarrow$  [TC/UB-instellingen]  $\rightarrow$  [UB Preset].
- **2.** Druk op de  $\overline{\mathbf{m}}$  (wis-)knop om de gebruikersbit (00 00 00 00) terug te stellen.

## **De opnamemethode van de tijdcode selecteren (TC Format \*1)**

1. MENU  $\rightarrow \bullet$  (Instellingen)  $\rightarrow$  [TC/UB-instellingen]  $\rightarrow$  [TC Format].

## **DF:**

Neemt de tijdcode op in het Drop Frame\*2-formaat.

### **NDF:**

### Neemt de tijdcode op in het Non-Drop Frame-formaat.

- \*1 Alleen wanneer [NTSC/PAL schakel.] is ingesteld op NTSC.
- \*2 De tijdcode is gebaseerd op 30 frames per seconde. Echter, na langdurig opnemen zal een verschil tussen de werkelijke tijd en de tijdcode optreden omdat de framefrequentie van het NTSC-beeldsignaal ongeveer 29,97 frames per seconde is.Drop frame corrigeert dit verschil zodat de tijdcode en de werkelijke tijd hetzelfde zijn.In drop frame worden elke minuut de eerste 2 framenummers verwijderd, behalve voor elke tiende minuut.De tijdcode zonder deze correctie heet non-drop frame.
- De instelling ligt vast op [NDF] tijdens het opnemen in 4K/24p of 1080/24p.

## **Het optelformaat van de tijdcode selecteren (TC Run)**

1. MENU  $\rightarrow \Box$  (Instellingen)  $\rightarrow$  [TC/UB-instellingen]  $\rightarrow$  [TC Run].

### **Rec Run:**

Stelt de stapfunctie van de tijdcode in op oplopen uitsluitend tijdens het opnemen. De tijdcode wordt opgenomen aansluitend op de laatste tijdcode van de vorige opname.

### **Free Run:**

Stelt de stapfunctie van de tijdcode in op altijd oplopen, ongeacht de bediening van de camera.

- De tijdcode wordt mogelijk niet aansluitend opgenomen in de volgende situaties, ondanks dat de tijdcode oploopt in de functie [Rec Run].
	- Wanneer het opnameformaat is veranderd.
	- Wanneer het opnamemedium is verwijderd.

## **Selecteren hoe de tijdcode wordt opgenomen (TC Make)**

1. MENU  $\rightarrow$   $\blacksquare$  (Instellingen)  $\rightarrow$  [TC/UB-instellingen]  $\rightarrow$  [TC Make].

### **Preset:**

Neemt de nieuw ingestelde tijdcode op het opnamemedium op.

### **Regenerate:**

Leest de laatste tijdcode van de vorige opname vanaf het opnamemedium en neemt de nieuwe tijdcode aansluitend op de laatste tijdcode op. De tijdcode wordt gelezen vanaf de geheugenkaart in gleuf 1 wanneer [Opnamemodus] is ingesteld op [Gelijkt. opname ( $\Box$ )] of [Gelijkt. opn.( $\Box$ )]. De tijdcode wordt gelezen vanaf de geheugenkaart waarop de bewegende beelden worden opgenomen wanneer [Opnamemodus] is ingesteld op [Standaard], [Gelijkt. opname (  $[$ )], [Sorter. (JPEG/RAW)] of [Sorter. (  $[$ N) /  $[$ ]]. De tijdcode loopt op in de functie [Rec Run] ongeacht de instelling van [TC Run].

Digitale camera met verwisselbare lens ILCE-9 α9

## **TC/UB-weerg.schak.**

Stelt u in staat om de tijdcode (TC) en gebruikersbit (UB) van de bewegende beelden in te stellen door op de knop te drukken waaraan de functie [TC/UB-weerg.schak.] is toegewezen.

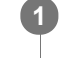

**MENU → (Camera- instellingen2) → [Eigen toets(opname)]/[Eigen toets(WG)] → wijs de functie [TC/UB-weerg.schak.] toe aan de gewenste knop.**

**Druk op de knop waaraan de functie [TC/UB-weerg.schak.] is toegewezen. 2**

Elke keer wanneer u op de knop drukt, verandert de weergave op de monitor in de volgorde: tijdteller voor het opnemen van bewegende beelden  $\rightarrow$  tijdcode (TC)  $\rightarrow$  gebruikersbit (UB).

## <span id="page-242-0"></span>**SONY**

[Help-gids](#page-0-0)

Digitale camera met verwisselbare lens ILCE-9 α9

## **Knop MOVIE**

U kunt instellen of de MOVIE (bewegende beelden)-knop wordt geactiveerd of niet.

**1 MENU → (Camera- instellingen2) → [Knop MOVIE] → gewenste instelling.**

## **Menu-onderdelen**

### **Altijd:**

Start het opnemen van bewegende beelden wanneer u in een willekeurige functie op de MOVIE-knop drukt.

### **Alleen Filmmodus:**

Start het opnemen van bewegende beelden wanneer u op de MOVIE-knop drukt alleen als de opnamefunctie is ingesteld op [Film] of [Vertraagd+versneld].

Digitale camera met verwisselbare lens ILCE-9 α9

## **Markeringweerg. (bewegende beelden)**

Stelt in of markeringen die zijn ingesteld met [[ Markering-instell.] moeten worden afgebeeld of niet op de monitor of in de zoeker tijdens het opnemen van bewegende beelden.

**1 MENU → (Camera- instellingen2) → [ Markeringweerg.] → gewenste instelling.**

### **Menu-onderdelen**

### **Aan:**

De markeringen worden afgebeeld. De markeringen worden niet opgenomen.

## **Uit:**

De markeringen worden niet afgebeeld.

#### **Opmerking**

- De markeringen worden afgebeeld wanneer de functiekeuzeknop in de stand  $\pm 1$  (Film) of  $S\&Q$  staat, of tijdens het opnemen van bewegende beelden.
- U kunt geen markeringen afbeelden bij gebruik van [Scherpst. vergroten].
- De markeringen worden op de monitor of in de zoeker afgebeeld. (U kunt de markeringen niet uitvoeren.)

#### **Verwant onderwerp**

[Markering-instell. \(bewegende beelden\)](#page-244-0)

## <span id="page-244-0"></span>**SONY**

[Help-gids](#page-0-0)

Digitale camera met verwisselbare lens ILCE-9 α9

## **Markering-instell. (bewegende beelden)**

Stelt de markeringen in die moeten worden afgebeeld tijdens het opnemen van bewegende beelden.

**1 MENU → (Camera- instellingen2) → [ Markering-instell.] → gewenste instelling.**

## **Menu-onderdelen**

### **Midden:**

Stelt in of de middenmarkering moet worden afgebeeld of niet in het midden van het opnamescherm. [Uit]/[Aan]

### **Verhouding:**

Stelt de beeldverhouding-markeringweergave in. [Uit]/[4:3]/[13:9]/[14:9]/[15:9]/[1.66:1]/[1.85:1]/[2.35:1]

### **Veilige zone:**

Stelt de veiligheidszoneweergave in. Dit wordt het standaardbereik dat kan worden gehaald door een televisie voor algemeen gebruik.

[Uit]/[80%]/[90%]

### **Hulpkader:**

Stelt in of het geleideframe moet worden afgebeeld of niet. U kunt controleren of het onderwerp horizontaal of verticaal staat ten opzichte van de grond.

[Uit]/[Aan]

### **Hint**

- U kunt diverse markeringen tegelijkertijd afbeelden.
- Plaats het onderwerp op het kruispunt van de [Hulpkader] voor een gebalanceerde compositie.

Digitale camera met verwisselbare lens ILCE-9 α9

## **4K-uitvoer select. (bewegende beelden)**

U kunt instellen hoe bewegende beelden moeten worden opgenomen en HDMI moet worden uitgevoerd wanneer uw camera is aangesloten op een 4K-compatibel extern opname-/weergaveapparaat, enz.

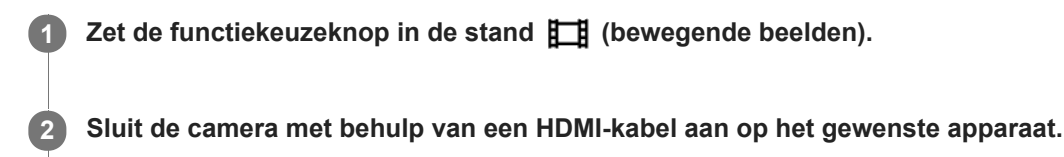

**MENU → (Instellingen) → [Instellingen) + [Instelling.** 

### **Menu-onderdelen**

#### **Geheug.kaart+HDMI:**

Voert gelijktijdig uit naar het externe opname-/weergaveapparaat en neemt op op de geheugenkaart van de camera.

#### **Enkel HDMI(30p):**

Voert bewegende beelden in het 4K-formaat uit in 30p naar het externe opname-/weergaveapparaat zonder op te nemen op de geheugenkaart van de camera.

### **Enkel HDMI(24p):**

Voert bewegende beelden in het 4K-formaat uit in 24p naar het externe opname-/weergaveapparaat zonder op te nemen op de geheugenkaart van de camera.

### **Enkel HDMI(25p) \* :**

Voert bewegende beelden in het 4K-formaat uit in 25p naar het externe opname-/weergaveapparaat zonder op te nemen op de geheugenkaart van de camera.

Alleen wanneer [NTSC/PAL schakel.] is ingesteld op PAL.

### **Opmerking**

- Dit item kan alleen worden ingesteld wanneer de camera in de opnamefunctie voor bewegende beelden staat en is aangesloten op een apparaat dat compatibel is met 4K.
- Wanneer [Enkel HDMI(30p)], [Enkel HDMI(24p)] of [Enkel HDMI(25p)] is ingesteld, wordt [HDMI-inform.weerg.] tijdelijk ingesteld op [Uit].
- Bewegende beelden in het 4K-formaat worden niet uitgevoerd naar het aangesloten 4K-compatibele apparaat tijdens vertraagd/versneld opnemen.
- Wanneer [Enkel HDMI(30p)], [Enkel HDMI(24p)] of [Enkel HDMI(25p)] is ingesteld, loopt de teller niet op (de werkelijke opnameduur wordt niet geteld) terwijl de bewegende beelden worden opgenomen op een extern opname-/weergaveapparaat.
- Wanneer [ Bestandsindeling] is ingesteld op [XAVC S 4K] en [Dubbele video-OPN] is ingesteld op [Aan], zijn de volgende functies niet beschikbaar.
	- $-$  [Gezichtsherkenning]
	- [Centr. AF-vergrend.]

#### **Verwant onderwerp**

- [HDMI-instellingen: REC-bediening \(bewegende beelden\)](#page-315-0)
- **[Bestandsindeling \(bewegende beelden\)](#page-223-0)**
- [Opname-instell. \(bewegende beelden\)](#page-225-0)
- [HDMI-instellingen: HDMI-inform.weerg.](#page-313-0)

## **SONY**

[Help-gids](#page-0-0)

Digitale camera met verwisselbare lens ILCE-9 α9

## **Videolampmodus**

Stelt de verlichtingsinstelling van de HVL-LBPC LED-lamp (los verkrijgbaar) in.

**1 MENU → (Camera- instellingen2) → [Videolampmodus] → gewenste instelling.**

### **Menu-onderdelen**

#### **Stroomlink:**

De videolamp wordt synchroon met de aan-uitbediening van de camera in- en uitgeschakeld.

### **Opnamelink:**

De videolamp wordt synchroon met het starten/stoppen van het opnemen van bewegende beelden in- en uitgeschakeld.

### **Opnamelink+STBY:**

De videolamp wordt ingeschakeld wanneer het opnemen van bewegende beelden start en gaat uit wanneer niet wordt opgenomen (STBY).

### **Automatisch:**

De videolamp wordt automatisch ingeschakeld wanneer het donker is.

Digitale camera met verwisselbare lens ILCE-9 α9

## **Stilstaande beelden weergeven**

Geeft de vastgelegde beelden weer.

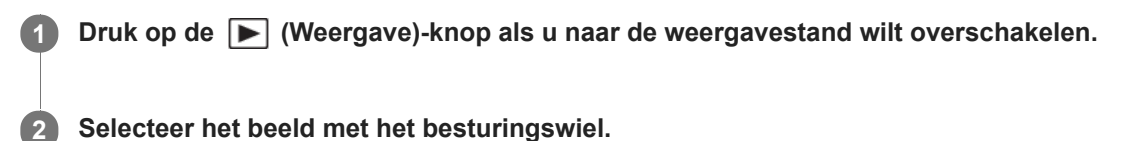

#### **Hint**

- Dit apparaat maakt een beelddatabasebestand aan op een geheugenkaart voor het opnemen en weergeven van beelden. Een beeld dat niet is geregistreerd in het beelddatabasebestand wordt mogelijk niet goed weergegeven. Om beelden weer te geven die zijn opgenomen op andere apparaten, registreert u die beelden in het beelddatabasebestand via MENU → care (Instellingen)  $\rightarrow$  [Beeld-DB herstellen].
- Als u de beelden weergeeft onmiddellijk na ononderbroken opnemen, kan de monitor een pictogram afbeelden dat aangeeft dat gegevens worden geschreven/het aantal beelden aangeeft dat nog moet worden geschreven. Tijdens het schrijven zijn sommige functies niet beschikbaar.
- U kunt ook een beeld vergroten door twee keer snel achter elkaar op de monitor te tikken. U kunt daarna de vergrote positie op de monitor verslepen en verplaatsen. Stel van tevoren [Aanraakfunctie] in op [Aan] .

#### **Verwant onderwerp**

- [Beeld-DB herstellen](#page-304-0)
- [Selecteren welke geheugenkaart moet worden weergegeven \(Select. afspeelmedia\)](#page-260-0)

Digitale camera met verwisselbare lens ILCE-9 α9

## **Een beeld vergroten dat wordt weergegeven (weergavezoom)**

U kunt het beeld dat wordt weergegeven vergroten. Gebruik deze functie om de scherpstelling van het beeld te controleren.

**1**

**2**

- Geef het beeld weer dat u wilt vergroten en druk daarna op de  $\bigoplus$  knop.
	- Draai het besturingswiel om de zoomvergroting in te stellen. Door de voorste/achterste keuzeknop te draaien, kunt u veranderen naar het vorige of volgende beeld met behoud van dezelfde zoomvergroting.
	- De weergave zal inzoomen op het deel van het beeld waarop de camera heeft scherpgesteld tijdens het opnemen. Als de scherpstellingslocatie-informatie niet kan worden verkregen, zal de camera inzoomen op het midden van het beeld.

**Selecteer het gedeelte dat u wilt vergroten door op de boven-/onder-/rechter-/linkerkant van het besturingswiel te drukken.**

**3 Druk op de MENU-knop of op het midden van het besturingswiel om de weergavezoom te verlaten.**

#### **Hint**

- U kunt ook een beeld dat wordt weergegeven vergroten met behulp van MENU.
- U kunt de beginvergroting en de beginpositie van vergrote beelden veranderen door MENU → (Afspelen) → [ Vergro init. vrgro%] of  $[$   $\oplus$  Vergro. init. plaats.] te selecteren.
- U kunt ook een beeld vergroten door twee keer snel achter elkaar op de monitor te tikken. U kunt daarna de vergrote positie op de monitor verslepen en verplaatsen. Stel van tevoren [Aanraakfunctie] in op [Aan].

### **Opmerking**

U kunt bewegende beelden niet vergroten.

#### **Verwant onderwerp**

[Aanraakfunctie](#page-133-0)

### **SONY**

[Help-gids](#page-0-0)

Digitale camera met verwisselbare lens ILCE-9 α9

## **Opgenomen beelden automatisch draaien (Weergave-rotatie)**

Selecteert de oriëntatie voor het weergeven van opgenomen beelden.

## **1 MENU → (Afspelen) → [Weergave-rotatie] → gewenste instelling.**

## **Menu-onderdelen**

### **Automatisch:**

Wanneer u de camera draait, detecteert het de oriëntatie van de camera en draait het weergegeven beeld automatisch mee.

### **Handmatig:**

Verticaal opgenomen beelden worden verticaal weergegeven. Als u de beeldoriëntatie hebt ingesteld met behulp van de functie [Roteren], wordt het beeld dienovereenkomstig weergegeven.

### **Uit:**

De beelden worden altijd horizontaal weergegeven.

### **Verwant onderwerp**

[Een beeld draaien \(Roteren\)](#page-251-0)

<span id="page-251-0"></span>Digitale camera met verwisselbare lens ILCE-9 α9

## **Een beeld draaien (Roteren)**

Draait een opgenomen stilstaand beeld linksom.

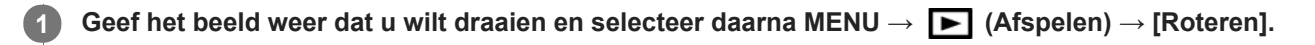

#### **Druk op het midden van het besturingswiel.**

Het beeld wordt linksom gedraaid. Het beeld draait wanneer u op het midden drukt. Als u het beeld eenmaal hebt gedraaid, blijft het beeld gedraaid nadat het apparaat is uitgeschakeld.

#### **Opmerking**

**2**

- U kunt bewegende beelden niet draaien.
- Beelden die met andere apparaten zijn opgenomen, kunnen mogelijk niet worden gedraaid.  $\alpha$
- Wanneer gedraaide beelden op een computer worden weergegeven, worden ze mogelijk weergegeven in hun oorspronkelijke richting, afhankelijk van de software.
<span id="page-252-0"></span>[Help-gids](#page-0-0)

Digitale camera met verwisselbare lens ILCE-9 α9

## **Vergro init. vrgro%**

Stelt de oorspronkelijke schaalvergroting in bij het weergeven van vergrote beelden.

**1 MENU → (Afspelen) → [ Vergro init. vrgro%] → gewenste instelling.**

## **Menu-onderdelen**

## **Stdrd vergrotings%:**

Geeft een beeld weer met de standaardvergroting.

#### **Vorig vergrotings%:**

Geeft een beeld weer met de voorgaande vergroting. De voorgaande vergroting blijft opgeslagen, ook nadat de weergavezoomfunctie is verlaten.

#### **Verwant onderwerp**

- [Een beeld vergroten dat wordt weergegeven \(weergavezoom\)](#page-249-0)
- [Vergro. init. plaats.](#page-253-0)

<span id="page-253-0"></span>[Help-gids](#page-0-0)

Digitale camera met verwisselbare lens ILCE-9 α9

## **Vergro. init. plaats.**

Stelt de beginpositie in voor het vergroten van een beeld tijdens weergave.

**1 MENU → (Afspelen) → [ Vergro. init. plaats.] → gewenste instelling.**

## **Menu-onderdelen**

**Scherpgest.plaatsing:** Vergroot tijdens het opnemen het beeld vanuit het scherpstellingspunt. **Midden:** Vergroot het beeld vanuit het midden van het scherm.

### **Verwant onderwerp**

- [Een beeld vergroten dat wordt weergegeven \(weergavezoom\)](#page-249-0)
- [Vergro init. vrgro%](#page-252-0)

**2**

<span id="page-254-0"></span>[Help-gids](#page-0-0)

Digitale camera met verwisselbare lens ILCE-9 α9

## **Bewegende beelden weergeven**

Geeft de opgenomen bewegende beelden weer.

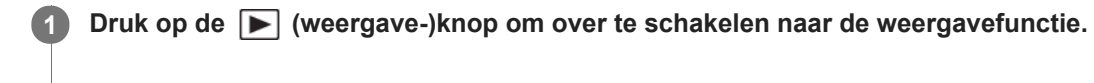

**Selecteer de bewegende beelden die moeten worden weergegeven met het besturingswiel en druk op het midden van het besturingswiel om de weergave te starten.**

## **Beschikbare bedieningen tijdens het weergeven van bewegende beelden**

U kunt vertraagd weergeven, het volumeniveau veranderen, enz., door op de onderkant van het besturingswiel te drukken.

- : Weergave  $\ddot{\phantom{a}}$
- **II**: Pauze  $\qquad \qquad \oplus$
- : Versnelde weergave vooruit
- : Versnelde weergave achteruit
- $\blacktriangleright$ : Vertraagde weergave vooruit  $\bullet$
- : Vertraagde weergave achteruit
- : Volgende bestand met bewegende beelden  $\oplus$
- : Vorige bestand met bewegende beelden  $\bullet$
- **is a Geeft het volgende frame weer**  $\qquad \qquad \oplus$
- : Geeft het vorige frame weer  $\blacksquare$
- **時:** Foto vastleggen
- $\Box$ ): Verandert het volumeniveau  $\qquad \qquad \blacksquare$
- : Sluit de bedieningspaneel  $\bullet$

#### **Hint**

- "Vertraagde weergave vooruit", "Vertraagde weergave achteruit", "Weergave van volgende frame" en "Weergave van vorige frame" zijn beschikbaar in de pauzestand.
- Bestanden met bewegende beelden die zijn opgenomen met andere apparaten kunnen mogelijk niet worden weergegeven op deze camera.

### **Verwant onderwerp**

- [Omschakelen tussen stilstaande beelden en bewegende beelden \(Weergavefunctie\)](#page-258-0)
- [Selecteren welke geheugenkaart moet worden weergegeven \(Select. afspeelmedia\)](#page-260-0)

Digitale camera met verwisselbare lens ILCE-9 α9

## **Volume-instellingen**

Stelt het geluidsvolumeniveau voor het weergeven van bewegende beelden in.

## **1 MENU → (Instellingen) → [Volume-instellingen] → gewenste instelling.**

## **Het volumeniveau aanpassen tijdens weergave**

Druk tijdens weergave van bewegende beelden op de onderkant van het besturingswiel om het bedieningspaneel af te beelden, en stel daarna het volumeniveau in. U kunt het volumeniveau instellen terwijl u naar het werkelijke geluid luistert.

Digitale camera met verwisselbare lens ILCE-9 α9

## **Foto vastleggen**

Legt een gekozen scène van bewegende beelden vast en slaat dit op als een stilstaand beeld. Neem eerst bewegende beelden op, geef de bewegende beelden weer en pauzeer de weergave om belangrijke momenten vast te leggen die anders gemist zouden worden bij het opnemen van stilstaande beelden, en sla deze op als stilstaande beelden.

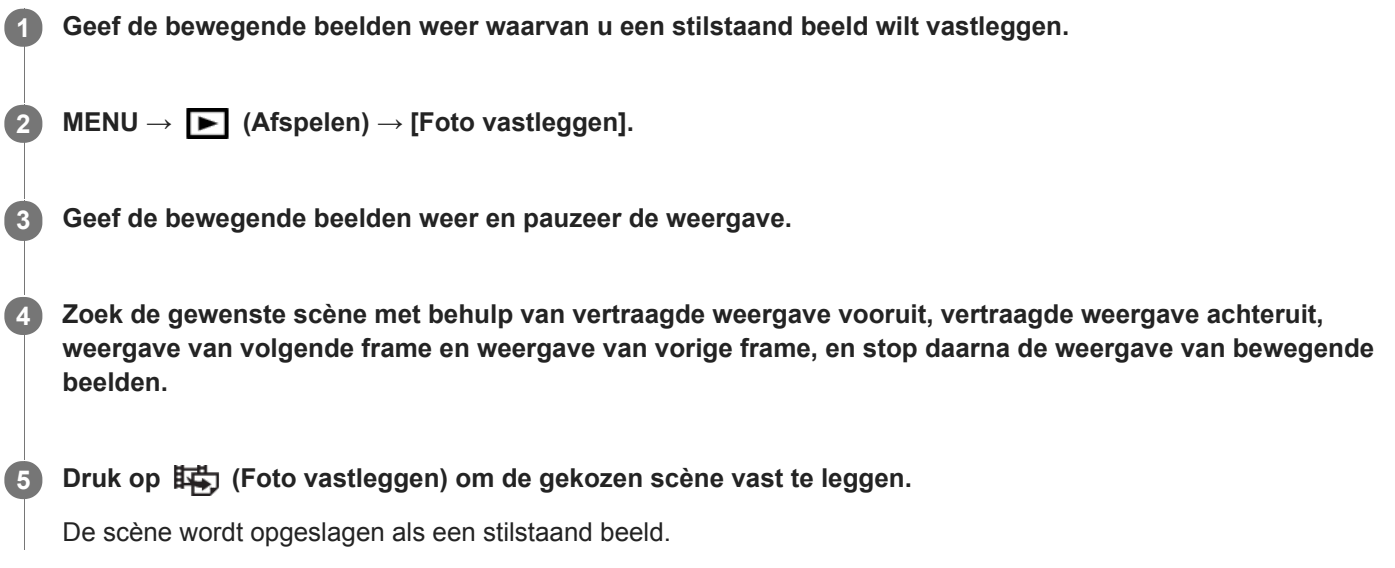

#### **Verwant onderwerp**

- [Bewegende beelden opnemen](#page-219-0)
- **[Bewegende beelden weergeven](#page-254-0)**

Digitale camera met verwisselbare lens ILCE-9 α9

## **Beelden weergeven op het indexweergavescherm (Beeldindex)**

U kunt meerdere beelden tegelijkertijd in de weergavefunctie weergeven.

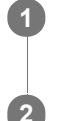

**1 Druk op de (Beeldindex) knop terwijl het beeld wordt weergegeven.**

**Selecteer het beeld door op de boven-/onder-/linker-/rechterkant van het besturingswiel te drukken of door het besturingswiel te draaien.**

### **Het aantal beelden veranderen dat moet worden weergegeven**

 $MENU \rightarrow \blacktriangleright$  (Afspelen)  $\rightarrow$  [Beeldindex]  $\rightarrow$  gewenste instelling.

## **Menu-onderdelen**

**9 beelden/25 beelden**

## **Terugkeren naar enkelbeeldweergave**

Selecteer het gewenste beeld en druk op het midden van het besturingswiel.

## **Een gewenst beeld snel weergeven**

Selecteer de balk aan de linkerkant van het indexweergavescherm met het besturingswiel, en druk daarna op de boven-/onderkant van het besturingswiel. Terwijl de balk is geselecteerd, kunt u het kalenderscherm of mapselectiescherm afbeelden door op het midden te drukken. Bovendien kunt u de weergavefunctie omschakelen door een pictogram te selecteren.

### **Verwant onderwerp**

[Omschakelen tussen stilstaande beelden en bewegende beelden \(Weergavefunctie\)](#page-258-0)

<span id="page-258-0"></span>[Help-gids](#page-0-0)

Digitale camera met verwisselbare lens ILCE-9 α9

## **Omschakelen tussen stilstaande beelden en bewegende beelden (Weergavefunctie)**

Stelt de weergavefunctie in (beeldweergavemethode).

**1 MENU → (Afspelen) → [Weergavefunctie] → gewenste instelling.**

## **Menu-onderdelen**

**D**<sub>m</sub> Datumweergave:

Geeft de beelden weer op datum.

## *E***<sub>ry</sub>** Mapweergav(stilstaand):

Geeft alleen stilstaande beelden weer.

## **EMP4** Mapweergave (MP4):

Geeft alleen bewegende beelden in het MP4-formaat weer.

### **EAVCHD AVCHDweergave:**

Geeft alleen bewegende beelden in het AVCHD-formaat weer.

## **EXAVCS HDweergave:**

Geeft alleen bewegende beelden in het XAVC S HD-formaat weer.

## **EXAVCS 4Kweergave:**

Geeft alleen bewegende beelden in het XAVC S 4K-formaat weer.

Digitale camera met verwisselbare lens ILCE-9 α9

## **De methode voor verspringen tussen beelden (Instel. beeldoverslag) instellen**

Hiermee kunt u instellen welke draaiknop en methode moeten worden gebruikt voor het verspringen tussen de beelden tijdens het weergeven. U kunt beveiligde beelden snel vinden.

Deze functie kan worden gebruikt als de systeemsoftware van de camera (firmware) versie 2.00 of hoger is.

**1 MENU → (Afspelen) → [Instel. beeldoverslag] → gewenste instelling.**

## **Menu-onderdelen**

### **Draaiknop selecter.:**

Selecteert de draaiknop die moet worden gebruikt voor het verspringen tussen de beelden.

### **Meth. beeldoverslag:**

Stelt het type beelden in dat moet worden weergegeven met beeld verspringen.

### **Opmerking**

- [Instel. beeldoverslag] is alleen beschikbaar wanneer [Weergavefunctie] is ingesteld op [Datumweergave]. Als [Weergavefunctie] niet is ingesteld op [Datumweergave], zal de camera altijd elk beeld weergeven zonder te verspringen wanneer u de keuzeknop gebruikt die is geselecteerd met [Draaiknop selecter.].
- Wanneer u de functie voor beeld verspringen gebruikt, worden bestanden met bewegende beelden altijd overgeslagen.
- Afhankelijk van de versie van de systeemsoftware in de camera (firmware) toen u de beelden beveiligde, kan het onmogelijk zijn om de beelden weer te geven. Update de systeemsoftware naar de meest recente versie en beveilig de beelden opnieuw.

#### **Verwant onderwerp**

- [Beelden beveiligen \(Beveiligen\)](#page-263-0)
- [Versie](#page-326-0)

<span id="page-260-0"></span>[Help-gids](#page-0-0)

Digitale camera met verwisselbare lens ILCE-9 α9

## **Selecteren welke geheugenkaart moet worden weergegeven (Select. afspeelmedia)**

Selecteert de geheugenkaartgleuf die moet worden weergegeven.

**1 MENU → (Afspelen) → [Select. afspeelmedia] → gewenste gleuf**

### **Menu-onderdelen**

**Slot 1:** Selecteert gleuf 1.

**Slot 2:**

Selecteert gleuf 2.

### **Opmerking**

- Er wordt geen beeld weergegeven als in de geselecteerde gleuf geen geheugenkaart is geplaatst. Selecteer een gleuf waarin een geheugenkaart is geplaatst.
- Als u [Datumweergave] selecteert in [Weergavefunctie], geeft de camera alleen beelden weer vanaf een geheugenkaart die is geselecteerd met behulp van [Select. afspeelmedia].

#### **Verwant onderwerp**

- [Omschakelen tussen stilstaande beelden en bewegende beelden \(Weergavefunctie\)](#page-258-0)
- [Selecteren op welke geheugenkaart moet worden opgenomen \(Select. opn.media\)](#page-65-0)

Digitale camera met verwisselbare lens ILCE-9 α9

## **Beelden kopiëren van de ene geheugenkaart naar de andere (Kopiëren)**

U kunt beelden kopiëren van een geheugenkaart in een gleuf die is geselecteerd met behulp van [Select. afspeelmedia] naar een geheugenkaart in een andere gleuf.

#### **MENU → (Afspelen) → [Kopiëren]. 1**

De volledige inhoud met een datum of in een map die momenteel wordt weergegeven, wordt gekopieerd naar een geheugenkaart in een andere gleuf.

#### **Hint**

U kunt het type beelden selecteren dat moet worden weergegeven door MENU → (Afspelen) → [Weergavefunctie] te selecteren.

#### **Opmerking**

- Het kan lang duren in het geval veel beelden moeten worden gekopieerd. Gebruik een accu die voldoende is opgeladen.
- Bewegende beelden in het XAVC S-formaat kunnen alleen naar een geheugenkaart worden gekopieerd die ondersteuning biedt voor bewegende beelden in het XAVC S-formaat. Als beelden niet kunnen worden gekopieerd, wordt een mededeling afgebeeld op de monitor van de camera.

#### **Verwant onderwerp**

- [Selecteren welke geheugenkaart moet worden weergegeven \(Select. afspeelmedia\)](#page-260-0)
- [Omschakelen tussen stilstaande beelden en bewegende beelden \(Weergavefunctie\)](#page-258-0)

[Help-gids](#page-0-0)

Digitale camera met verwisselbare lens ILCE-9 α9

## **Beelden weergeven in een diavoorstelling (Diavoorstelling)**

Geeft automatisch beelden continu weer.

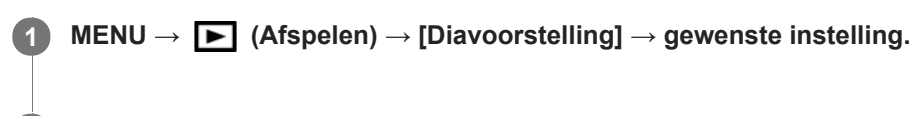

**2 Selecteer [Enter].**

## **Menu-onderdelen**

### **Herhalen:**

Selecteer [Aan], waarin beelden automatisch in een gesloten lus worden weergegeven, of [Uit] , waarin het apparaat de diavoorstelling afsluit nadat alle beelden eenmaal zijn weergegeven.

#### **Interval:**

Selecteer het weergave-interval voor beelden uit [1 sec.], [3 sec.], [5 sec.], [10 sec.] of [30 sec.].

### **De diavoorstelling tijdens de weergave stoppen**

Druk op de MENU-knop om de diavoorstelling te verlaten. U kunt de diavoorstelling niet pauzeren.

#### **Hint**

- Tijdens de weergave kunt u het volgende/vorige beeld weergeven door op de linker-/rechterkant van het besturingswiel te drukken.
- U kunt een diavoorstelling alleen starten wanneer [Weergavefunctie] is ingesteld op [Datumweergave] of [Mapweergav(stilstaand)].

<span id="page-263-0"></span>Digitale camera met verwisselbare lens ILCE-9 α9

## **Beelden beveiligen (Beveiligen)**

Beveiligt opgenomen beelden tegen per ongeluk wissen. De markering  $\Box$  wordt afgebeeld op beveiligde beelden.

 $MENU \rightarrow \blacktriangleright$  (Afspelen)  $\rightarrow$  [Beveiligen]  $\rightarrow$  gewenste instelling.

## **Menu-onderdelen**

### **Meerdere bldn.:**

Past beveiliging toe op meerdere geselecteerde beelden, of annuleert deze.

(1) Selecteer het beeld dat u wilt beveiligen, en druk daarna op het midden van het besturingswiel. Het  $\blacktriangledown$  teken wordt afgebeeld in het selectievakje. Om de selectie te annuleren, drukt u nogmaals op het midden om het  $\blacktriangledown$  teken te wissen.

(2) Als u nog andere beelden wilt beveiligen, herhaalt u stap (1).

(3) MENU  $\rightarrow$  [OK].

### **Alles in deze map:**

Beveiligt alle beelden in de geselecteerde map.

#### **Alles op deze datum:**

Beveiligt alle beelden in het geselecteerde datumbereik.

#### **Alles in deze map annul.:**

Annuleert de beveiliging van alle beelden in de geselecteerde map.

#### **Alles deze datum annul.:**

Annuleert de beveiliging van alle beelden in het geselecteerde datumbereik.

#### **Hint**

Als u [Beveiligen] toewijst aan de gewenste knop met behulp van MENU → (Camera- instellingen2) → [Eigen toets(WG)], kunt u beelden beveiligen of de beveiliging annuleren door eenvoudigweg op de knop te drukken.

#### **Opmerking**

De menu-onderdelen die kunnen worden geselecteerd verschillen afhankelijk van de instelling [Weergavefunctie].

Digitale camera met verwisselbare lens ILCE-9 α9

## **Beelden opgeven om af te drukken (Printen opgeven)**

U kunt van tevoren op de geheugenkaart opgeven welke van de stilstaande beelden u later wilt afdrukken. Het pictogram van de **DPOF**-afdrukmarkering wordt afgebeeld op de geselecteerde beelden. DPOF staat voor "Digital Print Order Format".

De DPOF-instelling blijft behouden nadat het beeld is afgedrukt. Wij adviseren u deze instelling na het afdrukken te annuleren.

## **1 MENU → (Afspelen) → [Printen opgeven] → gewenste instelling.**

## **Menu-onderdelen**

### **Meerdere bldn.:**

Selecteert beelden voor een afdrukopdracht.

(1) Selecteer een beeld en druk op het midden van het besturingswiel. Het teken wordt afgebeeld in het selectievakje. Om de selectie te annuleren, drukt u nogmaals op het midden om het  $\blacktriangledown$  teken te wissen. (2) Herhaal stap (1) om andere beelden af te drukken. Om alle beelden vanaf een bepaalde datum of in een bepaalde map te selecteren, selecteert u het selectievakje voor de datum of map. (3) MENU  $\rightarrow$  [OK].

# **Alles annuleren:**

Wist alle DPOF-afdrukmarkeringen.

## **Afdrukinstelling:**

Stelt in of de datum moet worden afgedrukt op beelden met een DPOF-afdrukmarkering.

De plaats en grootte van de datum (binnen of buiten het beeld) kunnen verschillen afhankelijk van de printer.

### **Opmerking**

- U kunt de DPOF-afdrukmarkering niet toevoegen aan de volgende bestanden:
	- RAW-beelden
- Het aantal kopieën kan niet worden opgegeven.
- Sommige printers ondersteunen de datumafdrukfunctie niet.

<span id="page-265-0"></span>Digitale camera met verwisselbare lens ILCE-9 α9

## **Een beeld dat wordt weergegeven wissen**

U kunt een weergegeven beeld wissen. Wanneer u eenmaal een beeld hebt gewist, kunt u dit niet herstellen. Controleer vooraf of het juiste beeld is geselecteerd om te verwijderen.

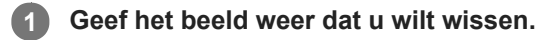

**2 Druk op de (Wissen)-knop.**

**3 Selecteer [Wissen] met het besturingswiel.**

### **Opmerking**

De beveiligde beelden kunnen niet worden gewist.

#### **Verwant onderwerp**

[Meerdere geselecteerde beelden tegelijk wissen \(Wissen\)](#page-266-0)

<span id="page-266-0"></span>Digitale camera met verwisselbare lens ILCE-9 α9

## **Meerdere geselecteerde beelden tegelijk wissen (Wissen)**

U kunt meerdere geselecteerde beelden wissen. Wanneer u eenmaal een beeld hebt gewist, kunt u dit niet herstellen. Controleer vooraf of het juiste beeld is geselecteerd om te verwijderen.

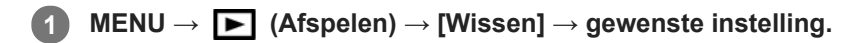

## **Menu-onderdelen**

### **Meerdere bldn.:**

Wist de geselecteerde beelden.

(1) Selecteer de beelden die u wilt wissen, en druk daarna op het midden van het besturingswiel. Het  $\blacktriangledown$  teken wordt afgebeeld in het selectievakje. Om de selectie te annuleren, drukt u nogmaals op het midden om het val teken te wissen.

(2) Als u nog andere beelden wilt wissen, herhaalt u stap (1). (3) MENU  $\rightarrow$  [OK].

#### **Alles in deze map:**

Hiermee wist u alle beelden in de geselecteerde map.

#### **Alles op deze datum:**

Hiermee wist u alle beelden in het geselecteerde datumbereik.

#### **Hint**

- Voer [Formatteren] uit om alle beelden te wissen, inclusief de beveiligde beelden.
- Om de gewenste map of datum af te beelden, selecteert u de gewenste map of datum tijdens weergave door de volgende procedure te volgen:

E■ (Beeldindex)-knop → selecteer de balk links met behulp van het besturingswiel → selecteer de gewenste map of datum met behulp van de boven-/onderkant van het besturingswiel.

### **Opmerking**

- De beveiligde beelden kunnen niet worden gewist.
- De menu-onderdelen die kunnen worden geselecteerd verschillen afhankelijk van de instelling [Weergavefunctie].

#### **Verwant onderwerp**

- **[Een beeld dat wordt weergegeven wissen](#page-265-0)**
- [Formatteren](#page-296-0)

[Help-gids](#page-0-0)

Digitale camera met verwisselbare lens ILCE-9 α9

## **Wisbevestiging**

U kunt instellen of [Wissen] of [Annuleren] standaard is geselecteerd op het bevestigingsscherm voor wissen.

**1 MENU → (Instellingen) → [Wisbevestiging] → gewenste instelling.**

**Menu-onderdelen**

**Stand.Wissen:**  [Wissen] is geselecteerd als de standaardinstelling. **Stand.Annuleren:** [Annuleren] is geselecteerd als de standaardinstelling.

**2**

[Help-gids](#page-0-0)

Digitale camera met verwisselbare lens ILCE-9 α9

## **Beelden weergeven op een televisie met behulp van een HDMI-kabel**

Om beelden die in dit apparaat zijn opgeslagen te bekijken op een televisie, zijn een HDMI-kabel (los verkrijgbaar) en een HD-televisie uitgerust met een HDMI-aansluiting vereist.

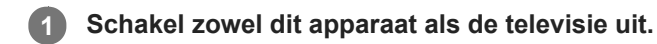

**Sluit de HDMI-microaansluiting van dit apparaat met behulp van een HDMI-kabel (los verkrijgbaar) aan op de HDMI-aansluiting van de televisie.**

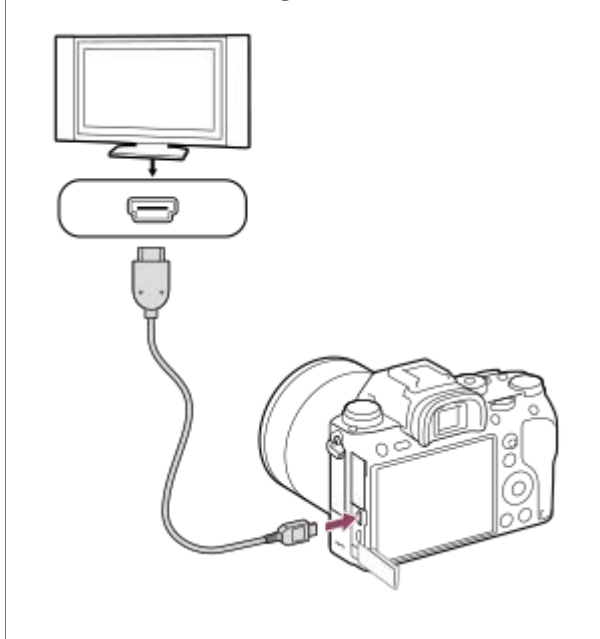

**3 Schakel de televisie in en selecteer het ingangskanaal.**

### **Schakel dit apparaat in.**

De beelden die met het apparaat zijn opgenomen, worden weergegeven op het televisiescherm.

### **Selecteer een beeld met de rechter-/linkerkant van het besturingswiel.**

- De monitor van deze camera wordt niet afgebeeld op het weergavescherm.
- Als het weergavescherm niet wordt afgebeeld, drukt u op de  $\blacktriangleright$  (weergave-)knop.

## **"BRAVIA" Sync**

**4**

**5**

Door dit apparaat met behulp van een HDMI-kabel (los verkrijgbaar) aan te sluiten op een televisie die "BRAVIA" Sync ondersteunt, kunt u de weergavefuncties van dit apparaat bedienen met de afstandsbediening van de televisie.

- Na de bovenstaande stappen te hebben uitgevoerd om de camera aan te sluiten op de televisie, selecteert u MENU **1.**  $\rightarrow \Box$  (Instellingen)  $\rightarrow$  [HDMI-instellingen]  $\rightarrow$  [CTRL.VOOR HDMI]  $\rightarrow$  [Aan].
- **2.** Druk op de SYNC MENU-knop op de afstandsbediening van de televisie en selecteer de gewenste functie.
- Als u deze camera aansluit op een televisie met behulp van een HDMI-kabel, zijn de beschikbare menu-onderdelen beperkt.
- Alleen televisies die "BRAVIA" Sync ondersteunen maken bediening via SYNC MENU mogelijk. Raadpleeg de bij de televisie geleverde gebruiksaanwijzing voor meer informatie.
- Als het apparaat is aangesloten op de HDMI-aansluiting van een televisie van een andere fabrikant en ongewenste bedieningen uitvoert in reactie op de afstandsbediening van de televisie, selecteert u MENU →  $\Box$  (Instellingen) →  $[HDMI-instellingen] \rightarrow [CTRL.VOOR HDMI] \rightarrow [Uit].$

#### **Hint**

- Dit apparaat is compatibel met de norm PhotoTV HD. Als u Sony PhotoTV HD-compatibele apparaten aansluit met behulp van een HDMI-kabel (los verkrijgbaar), wordt de televisie ingesteld op de beeldkwaliteit die geschikt is voor het bekijken van stilstaande beelden en kunt u genieten van een compleet nieuwe wereld van foto's in adembenemende, hoge kwaliteit.
- U kunt dit apparaat aansluiten op Sony PhotoTV HD-compatibele apparaten met een USB-aansluiting met behulp van de bijgeleverde micro-USB-kabel.
- PhotoTV HD maakt een uiterst gedetailleerde, foto-achtige weergave mogelijk van subtiele texturen en kleuren.
- Raadpleeg de bij de compatibele televisie geleverde gebruiksaanwijzing voor meer informatie.

#### **Opmerking**

- Sluit dit apparaat niet aan op een ander apparaat via de uitgangsaansluitingen van beide apparaten. Als u dit toch doet, kan een storing worden veroorzaakt.
- Sommige apparaten werken niet correct wanneer ze zijn aangesloten op dit apparaat. Ze voeren bijvoorbeeld geen video of audio uit.
- Gebruik een HDMI-kabel met het HDMI-logo of een originele kabel van Sony.
- Gebruik een HDMI-kabel die compatibel is met de HDMI-microaansluiting van het apparaat en de HDMI-aansluiting van de televisie.
- Als [ TC-uitvoer] is ingesteld op [Aan], wordt het beeld mogelijk niet goed uitgevoerd naar de televisie of het opnameapparaat. In dergelijke gevallen stelt u [HTH] TC-uitvoer] in op [Uit].
- Als de beelden niet correct worden weergegeven op het televisiescherm, selecteert u MENU → care (Instellingen) → [HDMIinstellingen] → [HDMI-resolutie] → [2160p/1080p], [1080p] of [1080i] afhankelijk van de televisie die moet worden aangesloten.
- Wanneer u tijdens HDMI-uitvoer de film omschakelt van 4K naar HD-beeldkwaliteit of omgekeerd, of de film verandert naar een andere beeldfrequentie, kan het scherm donker worden. Dit is geen storing.
- Wanneer [NTSC/PAL schakel.] is ingesteld op PAL, kan het scherm een zeer korte tijd zwarte worden in de volgende situaties. Dit is geen storing.
	- Wanneer u start of stopt met het opnemen van bewegende beelden terwijl de opnamefunctie is ingesteld op een andere functie dan  $\Box$  (Film) of  $S&0$ .
	- Wanneer u de opnamefunctie verandert van  $\Box$  (Film) of  $S\&Q$  naar een andere functie.
	- Wanneer u bewegende beelden voor het eerst weergeeft nadat u hebt overgeschakeld naar de weergavefunctie.

Digitale camera met verwisselbare lens ILCE-9 α9

## **Geheugen (Camera- instellingen1/Camera- instellingen2)**

U kunt maximaal 3 veelgebruikte functies of apparaatinstellingen registreren in het apparaat, en maximaal 4 (M1 tot en met M4) in de geheugenkaart. U kunt de instellingen eenvoudig oproepen met de functiekeuzeknop.

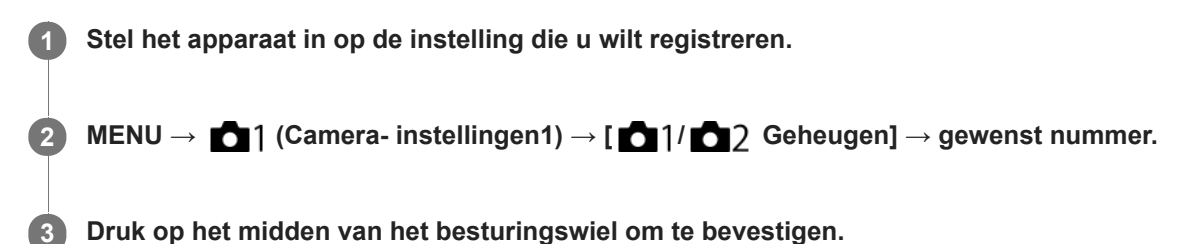

### **Items die kunnen worden geregistreerd**

- U kunt diverse functies registreren voor opnemen. De items die daadwerkelijk geregistreerd kunnen worden, worden afgebeeld op het menu van de camera.
- Diafragma (F-getal)
- Sluitertijd

## **Geregistreerde instellingen veranderen**

Verander de instelling naar de gewenste instelling en registreer deze instelling onder hetzelfde functienummer.

### **Opmerking**

- U kunt alleen M1 tot en met M4 kan selecteren wanneer een geheugenkaart in het apparaat is geplaatst.
- Wanneer de instellingen op een geheugenkaart worden geregistreerd, kan alleen een geheugenkaart die is geselecteerd met behulp van [Select. opn.media] worden gebruikt.
- **Programmaverschuiving kan niet worden geregistreerd.**
- Voor sommige functies komen de stand van de keuzeknop en de instelling die in werkelijkheid tijdens het opnemen wordt gebruikt mogelijk niet overeen. Als dat gebeurt neemt u beelden op door de informatie te raadplegen die op de monitor wordt afgebeeld.

#### **Verwant onderwerp**

[Oproepen \(Camera- instellingen1/Camera- instellingen2\)](#page-153-0)

Digitale camera met verwisselbare lens ILCE-9 α9

## **Opname-instellingen registreren in een customknop (Aang. opn.-inst. reg.)**

U kunt van tevoren opname-instellingen (zoals belichting, scherpstelling, transportfunctie, enz.) registreren in een customknop en deze tijdelijk oproepen terwijl u de knop ingedrukt houdt. Druk gewoon op de customknop om de instellingen snel om te schakelen, en laat de knop los om terug te gaan naar de oorspronkelijke instellingen. Deze functie is handig voor het opnemen van actieve scènes, zoals bij sport.

**MENU → (Camera- instellingen1) → [Aang. opn.-inst. reg.] → Selecteer een registratienummer uit [Aang.oproep vergr.1] tot en met [Aang.oproep vergr.3]. 1**

Het instelscherm voor de gekozen nummer wordt afgebeeld.

**Selecteer met behulp van de boven-/onder-/linker-/rechterkant van het besturingswiel de selectievakjes van de functies die u wilt oproepen met één van de registratienummers, en druk op het midden om het betreffende vakje aan te vinken. 2**

De markering  $\mathcal O$  wordt afgebeeld in de vakjes van de functies.

Om een selectie te annuleren, drukt u nogmaals op het midden.

**Selecteer de functie die u wilt veranderen met behulp van de boven-/onder-/linker-/rechterkant van het besturingswiel, en druk op het midden om de functie in te stellen op de gewenste instelling.**

Selecteer [Huidige instelling import.] om de huidige instellingen van de camera te registreren onder het registratienummer dat u selecteerde.

**4 Selecteer [Registreren].**

### **Onderdelen die kunnen worden geregistreerd**

- U kunt diverse functies registreren voor opnemen. De items die daadwerkelijk geregistreerd kunnen worden, worden afgebeeld op het menu van de camera.
- **Belichting**

**3**

- Scherpstelling
- Transportfunctie (anders dan zelfontspanner)

### **Geregistreerde instellingen oproepen**

- MENU → (Camera- instellingen2) → [Eigen toets(opname)] → Selecteer de gewenste knop en selecteer **1.** daarna één van de registratienummers uit [Aang.oproep vergr.1] tot en met [Aang.oproep vergr.3].
- Druk op het opnamescherm op de ontspanknop terwijl u de knop ingedrukt houdt waaraan u een van de **2.** registratienummers hebt toegewezen.

De geregistreerde instellingen worden geactiveerd zolang u de customknop ingedrukt houdt.

**Hint**

U kunt de instellingen voor [Aang. opn.-inst. reg.] veranderen na het toewijzen van één van de registratienummers aan de customknop met behulp van [Eigen toets(opname)].

### **Opmerking**

De registratienummers [Aang.oproep vergr.1] tot en met [Aang.oproep vergr.3] zijn alleen beschikbaar wanneer de opnamefunctie is ingesteld op P/A/S/M.

Afhankelijk van de bevestigde lens en de status van de camera op het moment dat de geregistreerde instellingen worden opgeroepen, worden de geregistreerde instellingen mogelijk niet ingesteld.

### **Verwant onderwerp**

[Eigen toets\(opname\)/Eigen toets\(WG\)](#page-273-0)

**2**

<span id="page-273-0"></span>[Help-gids](#page-0-0)

Digitale camera met verwisselbare lens ILCE-9 α9

## **Eigen toets(opname)/Eigen toets(WG)**

U kunt een gewenste functie toewijzen aan een gewenste knop.

Sommige functies zijn alleen beschikbaar nadat ze zijn toegewezen aan een customknop. Bijvoorbeeld, als u [AF op de ogen] toewijst aan [Funct. centrale knop] voor [Eigen toets(opname)], kunt u gemakkelijk [AF op de ogen] oproepen door tijdens het opnemen eenvoudigweg op het midden van het besturingswiel te drukken.

## **1 MENU → (Camera- instellingen2) → [Eigen toets(opname)] of [Eigen toets(WG)].**

### **Selecteer de knop waaraan u de functie op de selectiescherm wilt toewijzen, en druk op het midden van het besturingswiel.**

- De knoppen waaraan functies kunnen worden toegewezen zijn verschillend voor [Eigen toets(opname)] en [Eigen toets(WG)].
- U kunt een gewenste functies toewijzen aan de volgende knoppen.

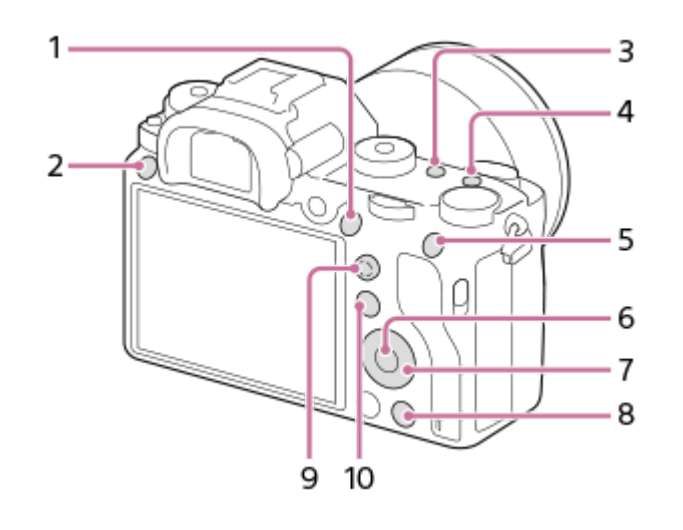

- **1.** AF-ON-knop
- **2.** Gepersonalis.knop 3
- **3.** Gepersonalis.knop 2
- **4.** Gepersonalis.knop 1
- **5.** AEL-knop
- **6.** Funct. centrale knop
- **7.** Bedieningswiel/Omlaag-knop/Functie linkerknop/Functie rechterknop
- **8.** Gepersonalis.knop 4
- **9.** Centr.kn multisel.kn
- **10.** Fn/ **★**-knop

**3**

U kunt tevens een opnamefunctie toewijzen aan de scherpstelling-vasthoudknop op de lens. Sommige lenzen hebben echter geen scherpstelling-vasthoudknop.

### **Selecteer de functie die u wilt toewijzen.**

De functie die kan worden toegewezen verschilt afhankelijk van de knop.

## **Verwant onderwerp**

- [De vierrichtingsknop gebruiken](#page-29-0)
- [Scherpstelstandaard](#page-85-0)

Digitale camera met verwisselbare lens ILCE-9 α9

## **Instell. functiemenu**

U kunt de functies toewijzen die moet worden opgeroepen wanneer u op de Fn (Functie)-knop drukt.

**MENU → (Camera- instellingen2) → [Instell. functiemenu] → wijs een functie toe aan de gewenste locatie. 1**

De functies die kunnen worden toegewezen worden afgebeeld op het instelitemselectiescherm.

Digitale camera met verwisselbare lens ILCE-9 α9

## **Draaiknop instellen**

U kunt de functies van de voorste en achterste keuzeknoppen omwisselen.

**1 MENU → (Camera- instellingen2) → [Draaiknop instellen] → gewenste instelling.**

## **Menu-onderdelen**

### Sitd **Figure** F-getal:

De voorste keuzeknop wordt gebruikt om de sluitertijd te veranderen, en de achterste keuzeknop wordt gebruikt om de diafragmawaarde te veranderen.

### F-getal **Sitch:**

De voorste keuzeknop wordt gebruikt om de diafragmawaarde te veranderen, en de achterste keuzeknop wordt gebruikt om de sluitertijd te veranderen.

### **Opmerking**

De functie [Draaiknop instellen] is ingeschakeld wanneer de opnamefunctie is ingesteld op "M".

Digitale camera met verwisselbare lens ILCE-9 α9

## **Functiering (lens)**

U kunt kiezen welke van de volgende functies moeten worden toegewezen aan de functiering op de lens: elektrisch scherpstellen (scherpstellingsmotor) of de kijkhoek omschakelen tussen volframe en APS-C/Super 35 mm (deze instelling is alleen beschikbaar met compatibele lenzen).

Deze functie kan worden gebruikt als de versie van de systeemsoftware van de camera (firmware) 3.00 of hoger is.

Raadpleeg de bij de lens geleverde gebruiksaanwijzing voor meer informatie.

**1 MENU → (Camera- instellingen2) → [Functiering (lens)] → gewenste instelling.**

## **Menu-onderdelen**

### **Aangedr. scherpstel.:**

De scherpstellingspositie beweegt naar oneindig wanneer u de functiering rechtsom draait. De scherpstellingspositie beweegt naar dichtbij wanneer u de functiering linksom draait.

## **/Kleinbldf. sel.:**

De kijkhoek schakelt om tussen volframe en APS-C/Super 35 mm wanneer de functiering wordt gedraaid.

De kijkhoek schakelt om ongeacht de richting waarin u de functiering draait.

### **Verwant onderwerp**

- [APS-C/Super 35mm](#page-141-0)
- [Versie](#page-326-0)

Digitale camera met verwisselbare lens ILCE-9 α9

## **Bed.onderdel. vergr.**

U kunt instellen of de vierrichtingsknop , keuzeknoppen en het wiel kunnen worden vergrendeld door de Fn (Functie) knop ingedrukt te houden.

## **MENU → (Camera- instellingen2) → [Bed.onderdel. vergr.] → gewenste instelling.**

Om de bedieningselementen te vergrendelen, houdt u de Fn (Functie)-knop ingedrukt totdat de mededeling "Vergrendeld." wordt afgebeeld op de monitor.

### **Menu-onderdelen**

### **Uit:**

**1**

Vergrendelt niet de vierrichtingsknop, de voorste keuzeknop, de achterste keuzeknop en het besturingswiel, zelfs niet wanneer u de Fn (Functie)-knop ingedrukt houdt.

### **Enkel multisel.knop:**

Vergrendelt de vierrichtingsknop.

#### **Draaiknop + wiel:**

Vergrendelt de voorste keuzeknop, de achterste keuzeknop en het besturingswiel.

#### **Alles:**

Vergrendelt de vierrichtingsknop, de voorste keuzeknop, de achterste keuzeknop en het besturingswiel.

#### **Hint**

U kunt de vergrendeling ontgrendelen door de Fn (Functie)-knop nogmaals ingedrukt te houden.

### **Opmerking**

Als u [ AF-gebied-registr] instelt op [Aan], wordt [Bed.onderdel. vergr.] vastgelegd op [Uit].

#### **Verwant onderwerp**

[Het huidige scherpstelgebied registreren \(AF-gebied-registr\)](#page-97-0)

<span id="page-279-0"></span>[Help-gids](#page-0-0)

Digitale camera met verwisselbare lens ILCE-9 α9

## **Item toevoegen**

U kunt de gewenste menuonderdelen in MENU registreren op  $\bigstar$  (Mijn Menu).

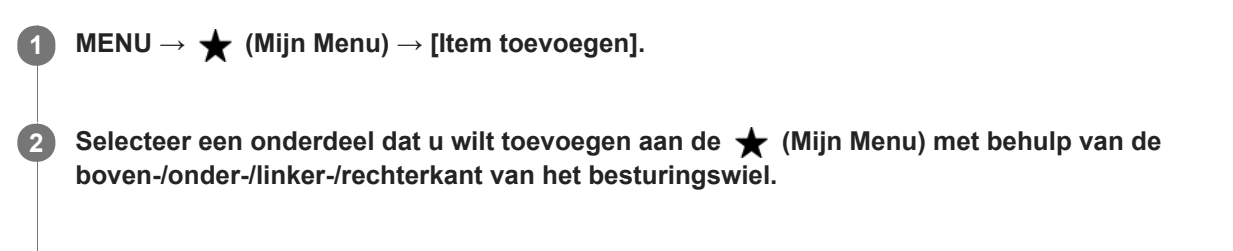

**3 Selecteer een bestemming door op de boven-/onder-/linker-/rechterkant van het besturingswiel te drukken.**

#### **Hint**

U kunt maximaal 30 onderdelen toevoegen aan  $\bigstar$  (Mijn Menu).

#### **Opmerking**

- U kunt de volgende onderdelen niet toevoegen aan  $\bigstar$  (Mijn Menu).
	- $-$  Alle onderdelen in MENU  $→$   $\blacktriangleright$  (Afspelen) - [Op TV bekijken]

#### **Verwant onderwerp**

- [Item sorteren](#page-280-0)
- [Item verwijderen](#page-281-0)
- [MENU-onderdelen gebruiken](#page-30-0)

<span id="page-280-0"></span>[Help-gids](#page-0-0)

Digitale camera met verwisselbare lens ILCE-9 α9

## **Item sorteren**

U kunt de menuonderdelen rangschikken die in MENU zijn toegevoegd aan  $\bigstar$  (Mijn Menu).

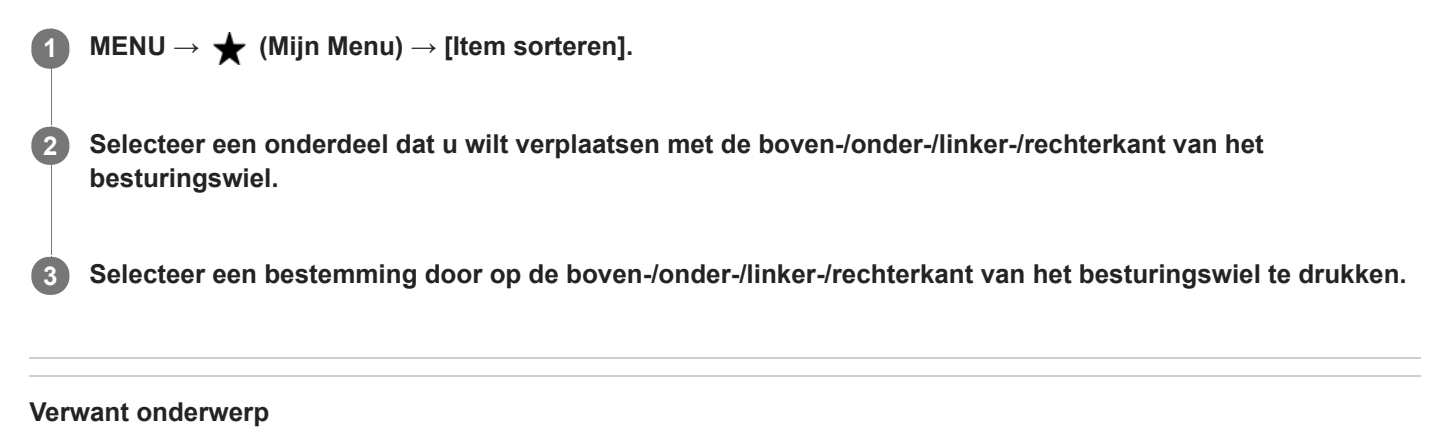

[Item toevoegen](#page-279-0)

<span id="page-281-0"></span>Digitale camera met verwisselbare lens ILCE-9 α9

## **Item verwijderen**

U kunt de menuonderdelen wissen die in MENU zijn toegevoegd aan  $\bigstar$  (Mijn Menu).

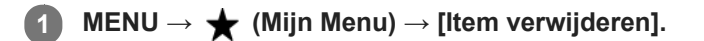

**Selecteer een onderdeel dat u wilt wissen met behulp van de boven-/onder-/linker-/rechterkant van het besturingswiel, en druk daarna op het midden van het besturingswiel om het geselecteerde onderdeel te wissen. 2**

### **Hint**

Om alle onderdelen op een pagina te wissen, selecteert u MENU → (Mijn Menu) → [Pagina verwijderen].

■ U kunt alle onderdelen die zijn toegevoegd aan ★ (Mijn Menu) wissen door MENU → ★ (Mijn Menu) → [Alles verwijderen] te selecteren.

#### **Verwant onderwerp**

- [Pagina verwijderen](#page-282-0)
- [Alles verwijderen](#page-283-0)
- [Item toevoegen](#page-279-0)

<span id="page-282-0"></span>Digitale camera met verwisselbare lens ILCE-9 α9

## **Pagina verwijderen**

U kunt alle menuonderdelen die aan een pagina zijn toegevoegd in MENU wissen onder  $\bigstar$  (Mijn Menu).

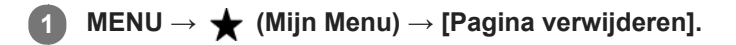

**Selecteer een onderdeel dat u wilt wissen met de linker-/rechterkant van het besturingswiel, en druk daarna op het midden van het besturingswiel om de onderdelen te wissen. 2**

#### **Verwant onderwerp**

- [Item toevoegen](#page-279-0)
- [Alles verwijderen](#page-283-0)

<span id="page-283-0"></span>[Help-gids](#page-0-0)

Digitale camera met verwisselbare lens ILCE-9 α9

## **Alles verwijderen**

U kunt alle menuonderdelen wissen die in MENU zijn toegevoegd aan  $\bigstar$  (Mijn Menu).

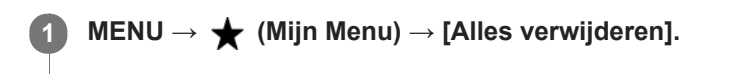

**2 Selecteer [OK].**

#### **Verwant onderwerp**

- **[Item toevoegen](#page-279-0)**
- [Pagina verwijderen](#page-282-0)

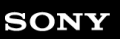

Digitale camera met verwisselbare lens ILCE-9 α9

## **Autom.weergave**

U kunt het opgenomen beeld onmiddellijk na het opnemen op het scherm bekijken. U kunt ook de weergaveduur van Auto Review instellen.

**1 MENU → (Camera- instellingen2) → [Autom.weergave] → gewenste instelling.**

## **Menu-onderdelen**

### **10 sec./5 sec./2 sec.:**

Geeft onmiddellijk na het opnemen het opgenomen beeld op het scherm weer gedurende de ingestelde tijdsduur. Als u tijdens Auto Review een bediening uitvoert die het beeld vergroot, kunt u dat beeld controleren met behulp van de vergrote schaalverdeling.

#### **Uit:**

Geeft Auto Review niet weer.

### **Opmerking**

- Wanneer u een functie gebruikt die beeldbewerking uitvoert, kan het beeld vóór het bewerken tijdelijk worden weergegeven, gevolgd door het beeld na het bewerken.
- De DISP (weergave-instelling)-instellingen worden toegepast op het Auto Review-scherm.

#### **Verwant onderwerp**

[Een beeld vergroten dat wordt weergegeven \(weergavezoom\)](#page-249-0)

<span id="page-285-0"></span>Digitale camera met verwisselbare lens ILCE-9 α9

## **Diafragmavoorbeeld**

Terwijl u de knop ingedrukt houdt die is toegewezen aan de functie [Diafragmavoorbeeld], wordt het diafragma stapsgewijs verkleind tot de ingestelde diafragmawaarde, en kunt u de wazigheid controleren voordat u opneemt.

**MENU → (Camera- instellingen2) → [Eigen toets(opname)] → wijs de [Diafragmavoorbeeld] toe aan de gewenste knop. 1**

**2 Bevestig het beeld door op de knop te drukken waaraan de functie [Diafragmavoorbeeld] is toegewezen.**

#### **Hint**

Ondanks dat u de diafragmawaarde kunt veranderen tijdens het opname-voorbeeld, kan het onderwerp onscherp worden als u een groter diafragma selecteert. Wij adviseren u opnieuw scherp te stellen.

#### **Verwant onderwerp**

- [Eigen toets\(opname\)/Eigen toets\(WG\)](#page-273-0)
- [Voorb. opn.result.](#page-286-0)

<span id="page-286-0"></span>Digitale camera met verwisselbare lens ILCE-9 α9

## **Voorb. opn.result.**

Terwijl u de knop ingedrukt houdt waaraan [Voorb. opn.result.] is toegewezen, kunt u het opname-voorbeeld controleren met daarop de instellingen van de DRO, de sluitertijd, het diafragma en de ISO-gevoeligheid toegepast. Controleer het opname-voorbeeld alvorens op te nemen.

**MENU → (Camera- instellingen2) → [Eigen toets(opname)] → wijs de [Voorb. opn.result.] toe aan de gewenste knop. 1**

**2 Bevestig het beeld door op de knop te drukken waaraan de functie [Voorb. opn.result.] is toegewezen.**

#### **Hint**

De gemaakte instellingen van de DRO, de sluitertijd, het diafragma en de ISO-gevoeligheid worden toegepast op het beeld voor [Voorb. opn.result.], maar sommige effecten kunnen niet vooraf worden weergegeven, afhankelijk van de opname-instellingen. Zelfs in dat geval worden de geselecteerde instellingen toegepast op het beeld dat u opneemt.

#### **Verwant onderwerp**

- **[Eigen toets\(opname\)/Eigen toets\(WG\)](#page-273-0)**
- [Diafragmavoorbeeld](#page-285-0)

Digitale camera met verwisselbare lens ILCE-9 α9

## **LiveView-weergave**

Stelt in of beelden waarop de effecten van belichtingscompensatie, witbalans, [Creatieve stijl] of [Foto-effect] zijn toegepast, moeten worden weergegeven op het scherm of niet.

**1 MENU → (Camera- instellingen2) → [LiveView-weergave] → gewenste instelling.**

## **Menu-onderdelen**

### **Instelling effect aan:**

Geeft Live View weer onder omstandigheden nagenoeg gelijk aan hoe uw foto eruit zal zien wanneer al uw instellingen worden toegepast. Deze instelling is nuttig wanneer u foto's wilt opnemen waarbij u het resultaat van de opname wilt controleren op het Live View-scherm.

### **Instelling effect uit:**

Geeft Live View weer zonder de effecten van de belichtingscompensatie, witbalans, [Creatieve stijl] en [Foto-effect]. Wanneer deze instelling wordt gebruikt, kunt u de beeldcompositie gemakkelijk controleren. Live View wordt altijd weergegeven met de geschikte helderheid, zelfs bij [Handm. belichting]. Wanneer [Instelling effect uit] is geselecteerd, wordt het pictogram  $\sqrt{d}$  afgebeeld op het Live View-scherm.

### **Opmerking**

- [LiveView-weergave] kan niet worden ingesteld op [Instelling effect uit] in de volgende opnamefuncties:
	- [Slim automatisch]
	- $=$  [Film]
	- [Vertraagd+versneld]
- Als [LiveView-weergave] is ingesteld op [Instelling effect uit], zal de helderheid van het opgenomen beeld niet hetzelfde zijn als dat van de weergegeven Live View.
- Zelfs als [LiveView-weergave] is ingesteld op [Instelling effect uit], wanneer u de elektrische sluiter gebruikt, zullen de beelden eruit zien alsof uw instellingen worden toegepast.

#### **Hint**

Wanneer u een flitser van een ander merk gebruikt, zoals een studioflitser, kan Live View-weergave donker zijn bij bepaalde sluitertijdinstellingen. Als [LiveView-weergave] is ingesteld op [Instelling effect uit], zal Live View-weergave helderder worden weergegeven, zodat u de compositie eenvoudig kunt controleren.
[Help-gids](#page-0-0)

Digitale camera met verwisselbare lens ILCE-9 α9

## **Stramienlijn**

Stelt in of de rasterlijn wordt afgebeeld of niet. De stramienlijn helpt u de beeldcompositie aan te passen.

**1 MENU → (Camera- instellingen2) → [Stramienlijn] → gewenste instelling.**

## **Menu-onderdelen**

### **Driedelingsraster:**

Plaats de hoofdonderwerpen dicht bij één van de rasterlijnen die het beeld in drieën delen voor een goed gebalanceerde beeldcompositie.

### **Vierkantsraster:**

Met vierkante rasters kunt u gemakkelijker het horizontale niveau van hun compositie controleren. Dit is nuttig bij het bepalen van de kwaliteit van de beeldcompositie tijdens het opnemen van landschappen, close-ups en zich herhalende beelden.

### **Diag. + vierkantsr.:**

Plaats een onderwerp op een diagonale lijn om een opwekkend en krachtig gevoel uit te drukken.

**Uit:**

Beeldt de rasterlijn niet af.

<span id="page-289-0"></span>[Help-gids](#page-0-0)

Digitale camera met verwisselbare lens ILCE-9 α9

## **FINDER/MONITOR**

Stelt de methode in voor het omschakelen tussen de elektronische zoeker en het scherm.

**1 MENU → (Camera- instellingen2) → [FINDER/MONITOR] → gewenste instelling.**

### **Menu-onderdelen**

#### **Automatisch:**

Wanneer u in de elektronische zoeker kijkt, reageert de elektronische zoeker en wordt de weergave automatisch omgeschakeld naar de elektronische zoeker.

#### **Zoeker(handmatig):**

Het scherm wordt uitgeschakeld en het beeld wordt alleen weergegeven in de elektronische zoeker.

#### **Monitor(handmatig):**

De elektronische zoeker wordt uitgeschakeld en het beeld wordt altijd weergegeven op het scherm.

#### **Hint**

- U kunt de [FINDER/MONITOR]-functie toewijzen aan uw gewenste knop. MENU → 2 (Camera- instellingen2) → [Eigen toets(opname)] → wijs [Finder/Monitor sel.] toe aan de gewenste knop.
- Om het automatisch omschakelen van het display met behulp van de oogsensor uit te schakelen, stelt u [FINDER/MONITOR] in op [Zoeker(handmatig)] of [Monitor(handmatig)].

#### **Opmerking**

Wanneer de monitor uitgetrokken is, zal de oogsensor van de camera uw naderende oog niet herkennen, zelfs niet wanneer [FINDER/MONITOR] is ingesteld op [Automatisch]. Het beeld blijft afgebeeld worden op de monitor.

#### **Verwant onderwerp**

[Eigen toets\(opname\)/Eigen toets\(WG\)](#page-273-0)

Digitale camera met verwisselbare lens ILCE-9 α9

## **Monitor deactiveren**

Als u op de knop drukt waaraan de functie [Monitor deactiveren] is toegewezen, wordt de monitor zwart en wordt de schermweergave vergrendeld op [Geen info].

**MENU → (Camera- instellingen2) → [Eigen toets(opname)] → wijs de [Monitor deactiveren] toe aan de gewenste knop. 1**

**Druk op de knop waaraan de functie [Monitor deactiveren] is toegewezen. 2**

Om terug te keren naar het scherm, drukt u nogmaals op de knop waaraan [Monitor deactiveren] is toegewezen.

#### **Opmerking**

Zelfs wanneer u [Monitor deactiveren] uitvoert, blijft de achtergrondverlichting van de monitor aan. Om de achtergrondverlichting uit te schakelen, schakelt u de monitorfunctie om naar de zoekerfunctie met behulp van de functie [FINDER/MONITOR].

#### **Verwant onderwerp**

- [Eigen toets\(opname\)/Eigen toets\(WG\)](#page-273-0)
- [De schermweergave veranderen \(tijdens opname/tijdens weergave\)](#page-41-0)
- [FINDER/MONITOR](#page-289-0)

Digitale camera met verwisselbare lens ILCE-9 α9

## **Monitor-helderheid**

Stelt de helderheid van het scherm in.

**1 MENU → (Instellingen) → [Monitor-helderheid] → gewenste instelling.**

## **Menu-onderdelen**

#### **Handmatig:**

Stelt de helderheid in binnen een bereik van –2 tot +2.

#### **Zonnig weer:**

Stelt de helderheid in die geschikt is voor opnamen buitenshuis.

### **Opmerking**

De instelling [Zonnig weer] is te helder voor opnemen binnenshuis. Stel [Monitor-helderheid] in op [Handmatig]voor opnemen binnenshuis.

Digitale camera met verwisselbare lens ILCE-9 α9

## **Helderheid zoeker**

Bij gebruik van een elektronische zoeker stelt dit apparaat de helderheid van de elektronische zoeker in overeenkomstig de omgeving.

**1 MENU → (Instellingen) → [Helderheid zoeker] → gewenste instelling.**

## **Menu-onderdelen**

**Automatisch:**

Stelt de helderheid automatisch in.

### **Handmatig:**

Selecteert de helderheid van de elektronische zoeker binnen het bereik –2 tot +2.

[Help-gids](#page-0-0)

Digitale camera met verwisselbare lens ILCE-9 α9

## **Kleurtemp. zoeker**

Past de kleurtemperatuur van de elektronische zoeker aan.

**1 MENU → (Instellingen) → [Kleurtemp. zoeker] → gewenste instelling.**

## **Menu-onderdelen**

### **-2 tot +2:**

Wanneer u "-" selecteert, verandert het zoekerscherm naar een warmere kleur, en wanneer u "+" selecteert, verandert het naar een koudere kleur.

Digitale camera met verwisselbare lens ILCE-9 α9

## **Zoekerbldsnelh. (stilstaand beeld)**

Geeft de bewegingen van het onderwerp soepeler weer door het aantal frames per seconde van de zoeker aan te passen tijdens het opnemen van stilstaande beelden. Deze functie is handig bij het opnemen van een snelbewegend onderwerp.

#### **MENU → (Camera- instellingen2) → [ Zoekerbldsnelh.] → gewenste instelling. 1**

Deze functie kan worden toegewezen aan een knop van uw keuze met behulp van [Eigen toets(opname)].

### **Menu-onderdelen**

#### **Hoog:**

Geeft de bewegingen van het onderwerp soepeler weer in de zoeker.

#### **Standaard:**

Geeft het onderwerp met het normale aantal frames per seconde weer in de zoeker.

### **Opmerking**

- Wanneer [ $\bigcirc$ ] Zoekerbldsnelh.] is ingesteld op [Hoog], wordt de resolutie van de zoeker verlaagd.
- [ $\boxed{ }\blacksquare$ Zoekerbldsnelh.] ligt vast op [Standaard] in de volgende situaties:
	- Tijdens het weergeven
	- $-$  Tijdens een HDMI-verbinding
	- Tijdens ononderbroken opnemen met [  $\sim$  Sluitertype] ingesteld op [Automatisch] of [Elektronische sluiter].

#### **Verwant onderwerp**

[Eigen toets\(opname\)/Eigen toets\(WG\)](#page-273-0)

**1**

**2**

[Help-gids](#page-0-0)

Digitale camera met verwisselbare lens ILCE-9 α9

## **Heldere controle**

Stelt u in staat om de beeldcompositie te veranderen bij het opnemen in een donkere omgeving. Door de belichtingstijd te verlengen, kunt u de beeldcompositie controleren in de zoeker/op de monitor, zelfs in donkere situaties, zoals 's nachts buitenshuis.

**MENU → (Camera- instellingen2) → [Eigen toets(opname)] → wijs de functie [Heldere controle] toe aan de gewenste knop.**

**Druk op de knop waaraan u de functie [Heldere controle] hebt toegewezen, en neem daarna een beeld op.**

- De helderheid als gevolg van [Heldere controle] zal gehandhaafd blijven na het opnemen.
- Om de helderheid van de monitor te laten terugkeren naar normaal, drukt u nogmaals op de knop waaraan u de functie [Heldere controle] hebt toegewezen.

#### **Opmerking**

- Tijdens [Heldere controle], zal [LiveView-weergave] automatisch omschakelen naar [Instelling effect uit], en worden instelwaarden, zoals de belichtingscompensatie, niet worden toegepast op het huidig weergegeven beeld. Wij adviseren u [Heldere controle] alleen te gebruiken op donkere locaties.
- [Heldere controle] wordt automatisch geannuleerd in de volgende situaties.
	- Wanneer de camera wordt uitgeschakeld.
	- Wanneer de opnamefunctie wordt veranderd van P/A/S/M naar een andere functie dan P/A/S/M.
	- Wanneer de scherpstellingsfunctie wordt ingesteld op iets anders dan de handmatige scherpstellingsfunctie.
	- Wanneer [ $\sqrt{M}$ MF Assist] wordt uitgevoerd.
	- Wanneer [Scherpst. vergroten] is geselecteerd.
	- Wanneer [Scherpstelinst.] is geselecteerd.
- Tijdens [Heldere controle] kan de sluitertijd langzamer zijn dan normaal tijdens het opnemen op donkere locaties. Ook omdat de gemeten helderheid wordt uitgebreid, kan de belichting veranderen.

#### **Verwant onderwerp**

**[LiveView-weergave](#page-287-0)** 

Digitale camera met verwisselbare lens ILCE-9 α9

## **Formatteren**

Wanneer u voor de eerste keer een geheugenkaart gebruikt in deze camera, adviseren wij u de kaart met behulp van de camera te formatteren voor stabiele prestaties van de geheugenkaart. Formatteren wist alle gegevens op de geheugenkaart permanent en is onherstelbaar. Sla waardevolle gegevens op een computer of soortgelijk apparaat op.

**1 MENU →**  $\blacktriangle$  (Instellingen) → [Formatteren] → gewenste geheugenkaartgleuf.

#### **Opmerking**

- Door te formatteren worden alle gegevens permanent gewist, inclusief beveiligde beelden en geregistreerde instellingen (M1 tot en met M4).
- De toegangslamp brandt tijdens het formatteren. Verwijder de geheugenkaart niet terwijl de toegangslamp brandt.
- Formatteer de geheugenkaart in deze camera. Als u de geheugenkaart in de computer formatteert, is de geheugenkaart mogelijk  $\alpha$ niet bruikbaar, afhankelijk van het type formattering.
- Het kan enkele minuten duren voordat het formatteren voltooid is, afhankelijk van de geheugenkaart.
- U kunt de geheugenkaart niet formatteren als de resterende acculading lager is dan 1%.

Digitale camera met verwisselbare lens ILCE-9 α9

## **Bestandsnummer**

Selecteert hoe bestandsnummers worden toegewezen aan stilstaande beelden en bewegende beelden in het MP4 formaat die zijn opgenomen met [  $\Box$  Bestandsindeling] ingesteld op [MP4].

1 **MENU → comparent (Instellingen) → [Bestandsnummer] → gewenste instelling.** 

## **Menu-onderdelen**

#### **Serie:**

Het apparaat wijst aan de bestanden opeenvolgende nummers toe tot "9999" zonder terug te stellen op nul. **Terugstellen:**

Het apparaat stelt de nummers terug op nul nadat een bestand is opgenomen in een nieuwe map en wijst aan bestanden een nummer toe beginnend vanaf "0001".

(Wanneer in de opnamemap een bestand zit, wordt aan een nieuwe opname een bestandsnummer toegewezen dat één hoger is dan het hoogste nummer.)

#### **Hint**

- De instelling van [Bestandsnummer] wordt toegepast op zowel gleuf 1 als gleuf 2.
- Zelfs als u de instelling van de opnamebestemming verandert, zullen de bestandsnummers in opeenvolgende volgorde worden toegewezen op de twee geheugenkaarten in elke gleuf door [Bestandsnummer] in te stellen op [Serie].

Digitale camera met verwisselbare lens ILCE-9 α9

## **Bestandsnaam instel**

U kunt de eerste drie tekens opgeven van de bestandsnaam van de beelden die u opneemt.

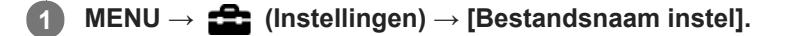

**Selecteer het invoerveld van de bestandsnaam om een toetsenbord af te beelden op het scherm, en voer daarna drie tekens van uw keuze in. 2**

De instelling van [Bestandsnaam instel] wordt toegepast op zowel gleuf 1 als gleuf 2.

### **Opmerking**

- U kunt alleen hoofdletters, cijfers en lage streepjes invoeren. Echter, het lage streepje mag niet gebruikt worden als eerste teken.
- De drie tekens van de bestandsnaam die u opgeeft met [Bestandsnaam instel] worden alleen toegepast op de beelden die u opneemt nadat u de instelling hebt veranderd.

#### **Verwant onderwerp**

[Het toetsenbord gebruiken](#page-35-0)

Digitale camera met verwisselbare lens ILCE-9 α9

## **Media-info weergev.**

Geeft de opnameduur van bewegende beelden weer voor de geplaatste geheugenkaart. Geeft tevens het aantal stilstaande beelden weer dat kan worden opgenomen op de geplaatste geheugenkaart.

**1 MENU → (Instellingen) → [Media-info weergev.] → gewenste geheugenkaartgleuf.**

Digitale camera met verwisselbare lens ILCE-9 α9

## **Opnamemodus**

U kunt de methode selecteren voor het opnemen van een beeld, zoals hetzelfde beeld tegelijkertijd opnemen op twee geheugenkaarten of verschillende typen beelden opnemen op twee geheugenkaarten. (Als u bewegende beelden wilt opnemen op een geheugenkaart in verschillende formaten, gebruikt u [Dubbele video-OPN].)

**1 MENU → (Instellingen) → [Opnamemodus] → gewenste instelling.**

## **Menu-onderdelen**

### **Standaard:**

Neemt een beeld op op een geheugenkaart in de geheugenkaartgleuf die u hebt geselecteerd in [Select. opn.media].

## **Gelijkt. opname (** $\overline{W}$ ):

Neemt een stilstaand beeld op op beide geheugenkaarten en neemt bewegende beelden op op een geheugenkaart in de geheugenkaartgleuf die u hebt geselecteerd in [Select. opn.media].

### **Gelijkt. opname ( ):**

Neemt een stilstaand beeld op op een geheugenkaart in de geheugenkaartgleuf die u hebt geselecteerd in [Select. opn.media], en neemt bewegende beelden op op beide geheugenkaarten.

## **Gelijkt. opn.( / ):**

Neemt een stilstaand beeld en bewegende beelden op op beide geheugenkaarten.

### **Sorter. (JPEG/RAW):**

Neemt een beeld op in het JPEG-formaat op een geheugenkaart in de geheugenkaartgleuf die u hebt geselecteerd in [Select. opn.media], en neemt een beeld op in het RAW-formaat op de andere geheugenkaart.

## **Sorter.** ( $\overline{M}$ /訂):

Neemt een stilstaand beeld op op een geheugenkaart in de geheugenkaartgleuf die u hebt geselecteerd in [Select. opn.media], en neemt bewegende beelden op op de andere geheugenkaart.

### **Opmerking**

- Als [Opnamemodus] is ingesteld op [Gelijkt. opname ( $\boxed{\blacksquare}$ )] of [Gelijkt. opn.( $\boxed{\sim}$ / $\boxed{\blacksquare}$ )], wordt [Dubbele video-OPN] tijdelijk ingesteld op [Uit].
- Als [Opnamemodus] is ingesteld op [Sorter. (JPEG/RAW)], wordt [ $\sim$  Kwaliteit] tijdelijk ingesteld op [RAW en JPEG].

#### **Verwant onderwerp**

- [Geheugenkaarten die kunnen worden gebruikt](#page-61-0)
- [Selecteren op welke geheugenkaart moet worden opgenomen \(Select. opn.media\)](#page-65-0)
- [Dubbele video-OPN](#page-230-0)

Digitale camera met verwisselbare lens ILCE-9 α9

## **OPN.-map kiezen**

Als [Mapnaam] is ingesteld op [Standaardform.] en er 2 of meer mappen zijn, kunt u de map op de geheugenkaart selecteren waarin de beelden moeten worden opgenomen.

**1 MENU → (Instellingen) → [OPN.-map kiezen] → gewenste map.**

#### **Opmerking**

- U kunt de map niet selecteren wanneer [Mapnaam] is ingesteld op [Datumformaat].
- Als [Opnamemodus] is ingesteld op iets anders dan [Standaard], kunt u alleen de gemeenschappelijke map op beide geheugenkaarten selecteren. Als er geen gemeenschappelijke map is, kunt u er een maken met behulp van [Nieuwe map].

#### **Verwant onderwerp**

[Mapnaam](#page-303-0)

Digitale camera met verwisselbare lens ILCE-9 α9

## **Nieuwe map**

Maakt een nieuwe map aan op de geheugenkaart voor het opnemen van stilstaande beelden en bewegende beelden in het MP4-formaat die zijn opgenomen met [ $\sharp$  Bestandsindeling] ingesteld op [MP4]. Een nieuwe map wordt aangemaakt met een mapnummer dat één hoger is dan het hoogste mapnummer dat aanwezig is. De opgenomen beelden worden opgeslagen in de nieuw aangemaakte map. Een map voor stilstaande beelden en een map voor bewegende beelden in het MP4-formaat met hetzelfde mapnummer worden tegelijkertijd aangemaakt.

## **1 MENU → (Instellingen) → [Nieuwe map].**

#### **Opmerking**

- Wanneer u een geheugenkaart in dit apparaat plaatst die in andere apparatuur is gebruikt, en u beelden opneemt, wordt mogelijk automatisch een nieuwe map aangemaakt.
- Maximaal 4.000 beelden kunnen in één map worden opgeslagen. Wanneer de capaciteit van de map is opgebruikt, wordt mogelijk automatisch een nieuwe map aangemaakt.
- Als [Opnamemodus] is ingesteld op iets anders dan [Standaard], wordt een nieuwe map aangemaakt met een mapnummer dat één hoger is dan het hoogste mapnummer dat momenteel gebruikt wordt op beide geheugenkaarten in de geheugenkaartgleuven.
- Als [Opnamemodus] is ingesteld op iets anders dan [Standaard] en een beeld wordt opgenomen, kan automatisch een nieuwe map worden aangemaakt.

<span id="page-303-0"></span>[Help-gids](#page-0-0)

Digitale camera met verwisselbare lens ILCE-9 α9

## **Mapnaam**

Stilstaande beelden worden opgenomen in een map die automatisch wordt aangemaakt in de DCIM-map op de geheugenkaart. U kunt de manier waarop mapnamen worden toegewezen wijzigen.

**1 MENU → (Instellingen) → [Mapnaam] → gewenste instelling.**

### **Menu-onderdelen**

### **Standaardform.:**

De vorm van de mapnaam is als volgt: mapnummer + MSDCF. Voorbeeld: 100MSDCF

#### **Datumformaat:**

De opbouw van de mapnaam is als volgt: mapnummer + J (laatste cijfer)/MM/DD. Voorbeeld: 10070405 (mapnummer: 100, datum: 04/05/2017)

#### **Opmerking**

U kunt de [Mapnaam] instellingen van bewegende beelden niet veranderen.

Digitale camera met verwisselbare lens ILCE-9 α9

## **Beeld-DB herstellen**

Als beeldbestanden werden verwerkt op een computer, kunnen zich problemen voordoen in het beelddatabasebestand. In dergelijke gevallen zullen de beelden op de geheugenkaart niet worden weergegeven op dit apparaat. Als deze problemen zich voordoen, repareert u het bestand met behulp van [Beeld-DB herstellen].

**1 MENU → (Instellingen) → [Beeld-DB herstellen] → gewenste geheugenkaartgleuf → [Enter].**

### **Opmerking**

Gebruik een accu die voldoende is opgeladen. Als de acculading te veel afneemt tijdens het repareren, kunnen de gegevens beschadigd raken.

[Help-gids](#page-0-0)

Digitale camera met verwisselbare lens ILCE-9 α9

## **Audiosignalen**

Selecteert of het apparaat een geluid voortbrengt of niet.

**1 MENU → (Camera- instellingen2) → [Audiosignalen] → gewenste instelling.**

## **Menu-onderdelen**

### **Aan: alles:**

Geluiden worden bijvoorbeeld voortgebracht wanneer wordt scherpgesteld door de ontspanknop tot halverwege in te drukken.

### **Aan:behalve e-sluit.:**

Geluiden worden voortgebracht bij het scherpstellen wanneer de ontspanknop tot halverwege wordt ingedrukt, enz. De elektronische sluiter brengt geen enkel geluid voort.

### **Aan:alleen e-sluiter:**

Alleen de elektronische sluiter brengt geluid voort. Er worden geen geluiden voortgebracht bij het scherpstellen wanneer de ontspanknop tot halverwege wordt ingedrukt, enz.

### **Uit:**

Er worden geen geluiden voortgebracht.

### **Opmerking**

Als [Scherpstelfunctie] is ingesteld op [Continue AF], zal de camera geen pieptoon voortbrengen wanneer hij scherpstelt op een onderwerp.

Digitale camera met verwisselbare lens ILCE-9 α9

## **Begintijd energ.besp**

Stelt tijdsintervallen in voor automatisch overschakelen naar de stroombesparingsstand wanneer geen bedieningen worden uitgevoerd om te voorkomen dat de accu leeg raakt. Om terug te keren naar de opnamefunctie, voert u een bediening uit, zoals de ontspanknop tot halverwege indrukken.

**1 MENU → (Instellingen) → [Begintijd energ.besp] → gewenste instelling.**

## **Menu-onderdelen**

**30 min./5 min./2 min./1 min./10 sec.**

### **Opmerking**

- Schakel het apparaat uit wanneer u het apparaat gedurende een lange tijd niet gaat gebruiken.
- De stroombesparingsstand wordt niet geactiveerd wanneer het apparaat via USB van voeding wordt voorzien, tijdens het weergeven van een diavoorstellingen, tijdens het opnemen van bewegende beelden, tijdens FTP-overdrachten of indien aangesloten op een computer of televisie.
- Als [FTP-functie] is ingesteld op [Aan], zal de tijdsduur totdat de camera overschakelt naar de stroombesparingsstand één minuut zijn, zelfs wanneer u [10 sec.] hebt geselecteerd voor [Begintijd energ.besp].

Digitale camera met verwisselbare lens ILCE-9 α9

## **Temp. auto strm UIT**

Stelt de temperatuur van de camera in op de waarde waarop de camera tijdens het opnemen automatisch wordt uitgeschakeld. Wanneer dit is ingesteld op [Hoog], kunt u doorgaan met opnemen zelfs wanneer de temperatuur van de camera hoger is geworden dan normaal.

**1 MENU**  $\rightarrow$  **for** (Instellingen)  $\rightarrow$  [Temp. auto strm UIT]  $\rightarrow$  gewenste instelling.

## **Menu-onderdelen**

### **Standaard:**

Stelt de standaardtemperatuur in waarbij de camera wordt uitgeschakeld.

### **Hoog:**

Stelt de temperatuur waarop de camera wordt uitgeschakeld in op hoger dan [Standaard].

## **Opmerkingen wanneer [Temp. auto strm UIT] is ingesteld op [Hoog]**

- Neem niet op met de camera in uw hand. Gebruik een statief.
- Als u de camera gedurende een lange tijd vanuit de hand gebruikt, kan verbranding bij lage temperatuur worden veroorzaakt.

## **Ononderbroken opnameduur voor bewegende beelden wanneer [Temp. auto strm UIT] is ingesteld op [Hoog]**

De beschikbare tijdsduur voor ononderbroken opnemen van bewegende beelden is als volgt wanneer de camera begint op te nemen met de standaardinstellingen nadat de camera enige tijd uitgeschakeld is geweest. De volgende waarden geven de ononderbroken tijdsduur aan vanaf het moment waarop de camera begint met opnemen tot het moment waarop de camera stopt met opnemen.

### **Omgevingstemperatuur: 20 °C**

Ononderbroken opnameduur voor bewegende beelden (HD): ong. 29 minuten Ononderbroken opnameduur voor bewegende beelden (4K): ong. 29 minuten

### **Omgevingstemperatuur: 30 °C**

Ononderbroken opnameduur voor bewegende beelden (HD): ong. 29 minuten

Ononderbroken opnameduur voor bewegende beelden (4K): ong. 29 minuten

#### **Omgevingstemperatuur: 40 °C**

Ononderbroken opnameduur voor bewegende beelden (HD): ong. 29 minuten Ononderbroken opnameduur voor bewegende beelden (4K): ong. 29 minuten HD: XAVC S HD (60p 50M/50p 50M, niet verbonden via Wi-Fi) 4K: XAVC S 4K (24p 60M/25p 60M, niet verbonden via Wi-Fi)

### **Opmerking**

Zelfs als [Temp. auto strm UIT] is ingesteld op [Hoog], afhankelijk van de omstandigheden of de temperatuur van de camera, is het mogelijk dat de opnameduur voor bewegende beelden niet verandert.

#### **Verwant onderwerp**

[Opnameduur van bewegende beelden](#page-608-0)

Digitale camera met verwisselbare lens ILCE-9 α9

## **Afstandsbediening**

U kunt dit apparaat bedienen en beelden opnemen met de SHUTTER-ontspanknop, de 2SEC-knop (zelfontspanner met een vertraging van 2 seconden) en de START/STOP-knop (of bewegend-beeldknop (alleen RMT-DSLR2)) op de draadloze afstandsbedieningen RMT-DSLR1 (los verkrijgbaar) en RMT-DSLR2 (los verkrijgbaar). Raadpleeg ook de gebruiksaanwijzing van de draadloze afstandsbediening.

**1 MENU → (Instellingen) → [Afstandsbediening] → gewenste instelling.**

## **Menu-onderdelen**

### **Aan:**

Maakt bediening met de afstandsbediening mogelijk.

### **Uit:**

Maakt geen bediening met de afstandsbediening mogelijk.

### **Opmerking**

- De lens of lenskap kan de afstandsbedieningssensor blokkeren die de signalen ontvangt. Gebruik de afstandsbediening op een plaats waar vanaf de signalen het apparaat kunnen bereiken.
- Als [Afstandsbediening] is ingesteld op [Aan], schakelt het apparaat niet over naar de stroombesparingsstand. Stel [Uit] in na gebruik van een afstandsbediening.

Digitale camera met verwisselbare lens ILCE-9 α9

## **NTSC/PAL schakel.**

Geeft bewegende beelden die zijn opgenomen met het apparaat weer op een televisie volgens het NTSC- of PALsysteem.

**1 MENU → (Instellingen) → [NTSC/PAL schakel.] → [Enter]**

#### **Opmerking**

Als u een geheugenkaart plaatst die eerder is geformatteerd volgens een ander videosysteem, wordt een mededeling afgebeeld die u vraagt de kaart opnieuw te formatteren.

Als u wilt opnemen in een ander systeem, formatteert u de geheugenkaart opnieuw of gebruikt u een andere geheugenkaart.

- Wanneer u [NTSC/PAL schakel.] uitvoert en de instelling is veranderd vanuit de standaardinstelling, wordt een mededeling "Uitgevoerd in NTSC." of "Uitgevoerd in PAL." afgebeeld op het beginscherm.
- Wanneer [NTSC/PAL schakel.] is ingesteld op PAL, kan de zoeker of monitor van de camera, of het scherm van een HDMIaangesloten apparaat, een zeer korte tijd zwart worden in de volgende situaties. Dit is geen storing.
	- Wanneer u start of stopt met het opnemen van bewegende beelden terwijl de opnamefunctie is ingesteld op een andere functie dan  $\pm 1$  (Film) of  $S&Q$ .
	- Wanneer u de opnamefunctie verandert van  $\Box$  (Film) of  $S\&Q$  naar een andere functie.
	- Wanneer u bewegende beelden voor het eerst weergeeft nadat u hebt overgeschakeld naar de weergavefunctie.

Digitale camera met verwisselbare lens ILCE-9 α9

## **HDMI-instellingen: HDMI-resolutie**

Als u het apparaat met behulp van een HDMI-kabel (los verkrijgbaar) aansluit op een HD-televisie (highdefinitiontelevisie) voorzien van HDMI-aansluitingen, kunt u de HDMI-resolutie selecteren voor het uitvoeren van beelden naar de televisie.

**1 MENU → (Instellingen) → [HDMI-instellingen] → [HDMI-resolutie] → gewenste instelling.**

## **Menu-onderdelen**

### **Automatisch:**

Het apparaat herkent een HD-televisie (high-definitiontelevisie) automatisch en stelt de uitgangsresolutie in.

### **2160p/1080p:**

Voert signalen uit in 2160p/1080p.

### **1080p:**

Voert signalen uit in HD-beeldkwaliteit (1080p).

## **1080i:**

Voert signalen uit in HD-beeldkwaliteit (1080i).

### **Opmerking**

Als de beelden niet goed worden weergeven met de instelling [Automatisch], selecteert u [1080i], [1080p] of [2160p/1080p], afhankelijk van de televisie die moet worden aangesloten.

Digitale camera met verwisselbare lens ILCE-9 α9

## **HDMI-instellingen: 24p/60p-uitvoer (bewegende beelden) (Alleen voor 1080 60icompatibele modellen)**

Stel 1080/24p of 1080/60p in als het HDMI-uitgangsformaat wanneer [[ ] Opname-instell.] is ingesteld op [24p 24M(FX)], [24p 17M(FH)] of [24p 50M].

**1 MENU → (Instellingen) → [HDMI-instellingen] → [HDMI-resolutie] → [1080p] of [2160p/1080p].**

**2 MENU → (Instellingen) → [HDMI-instellingen] → [ 24p/60p-uitvoer] → gewenste instelling.**

### **Menu-onderdelen**

#### **60p:**

Bewegende beelden worden uitgevoerd als 60p.

#### **24p:**

Bewegende beelden worden uitgevoerd als 24p.

### **Opmerking**

- De stappen 1 en 2 kunnen in willekeurige volgorde worden uitgevoerd.
- Als [ $\sharp$ ] Opname-instell.] is ingesteld op iets anders dan [24p 24M(FX)], [24p 17M(FH)] of [24p 50M], wordt deze instelling geannuleerd en worden bewegende beelden in het HDMI-formaat uitgevoerd volgens de instellingen van [HDMI-resolutie].

#### **Verwant onderwerp**

[Opname-instell. \(bewegende beelden\)](#page-225-0)

Digitale camera met verwisselbare lens ILCE-9 α9

## **HDMI-instellingen: HDMI-inform.weerg.**

Selecteert of de opname-informatie moet worden afgebeeld wanneer dit apparaat en de televisie zijn aangesloten met behulp van een HDMI-kabel (los verkrijgbaar).

**1 MENU → (Instellingen) → [HDMI-instellingen] → [HDMI-inform.weerg.] → gewenste instelling.**

## **Menu-onderdelen**

### **Aan:**

Beeldt de opname-informatie af op de televisie.

Het opgenomen beeld en de opname-informatie worden weergegeven op de televisie terwijl niets wordt weergegeven op de monitor van de camera.

### **Uit:**

Beeldt de opname-informatie niet af op de televisie.

Alleen het opgenomen beeld wordt weergegeven op de televisie terwijl het opgenomen beeld en de opname-informatie worden weergegeven op de monitor van de camera.

### **Opmerking**

Wanneer dit apparaat is aangesloten op een televisie die compatibel is met 4K, wordt automatisch [Uit] geselecteerd.

Digitale camera met verwisselbare lens ILCE-9 α9

## **HDMI-instellingen: TC-uitvoer (bewegende beelden)**

Stelt in of de TC (tijdcode)-informatie in het uitgangssignaal via de HDMI-aansluiting moet worden gelaagd of niet bij het uitvoeren van het signaal naar andere professionele apparaten.

Deze functie voegt de tijdcode-informatie toe aan het HDMI-uitgangssignaal. Het apparaat zendt de tijdcode-informatie als een digitaal signaal en niet als een beeld afgebeeld op het scherm. Het aangesloten apparaat kan dan de digitale gegevens raadplegen en de tijdinformatie erin herkennen.

## **1 MENU → (Instellingen) → [HDMI-instellingen] → [ TC-uitvoer] → gewenste instelling.**

## **Menu-onderdelen**

### **Aan:**

**Uit:**

De tijdcode wordt uitgevoerd naar andere apparaten.

# De tijdcode wordt niet uitgevoerd naar andere apparaten.

### **Opmerking**

Als [ TC-uitvoer] is ingesteld op [Aan], wordt het beeld mogelijk niet goed uitgevoerd naar de televisie of het opnameapparaat. In dergelijke gevallen stelt u [HT] TC-uitvoer] in op [Uit].

Digitale camera met verwisselbare lens ILCE-9 α9

## **HDMI-instellingen: REC-bediening (bewegende beelden)**

Als u de camera aansluit op een externe recorder/speler, kunt u met behulp van de camera een bedieningssignaal zenden naar de recorder/speler op afstand om het opnemen te starten/stoppen.

**1 MENU → (Instellingen) → [HDMI-instellingen] → [ REC-bediening] → gewenste instelling.**

## **Menu-onderdelen**

**Aan:**

**CO**STBY De camera kan een opnamebedieningssignaal zenden naar een externe recorder/speler.

De camera zendt een opnamebedieningssignaal naar een externe recorder/speler.

**Uit:**

De camera kan geen signaal zenden naar een externe recorder/speler om het opnemen te starten/stoppen.

### **Opmerking**

- Beschikbaar voor externe recorders/spelers die compatibel zijn met [ FREC-bediening].
- Wanneer u de functie [ H REC-bediening] gebruikt, stelt u de opnamefunctie in op H H (Film).
- Als [ $\Box$ ] TC-uitvoer] is ingesteld op [Uit], kunt u de functie [ $\Box$ ] REC-bediening] niet gebruiken.
- Zelfs als **CH**AREC wordt afgebeeld, werkt de externe recorder/speler mogelijk niet goed, afhankelijk van de instellingen of status van de recorder/speler. Controleer vóór gebruik of de externe recorder/speler correct werkt.

Digitale camera met verwisselbare lens ILCE-9 α9

## **HDMI-instellingen: CTRL.VOOR HDMI**

Wanneer dit apparaat met behulp van een HDMI-kabel (los verkrijgbaar) wordt aangesloten op een "BRAVIA" Synccompatibele televisie, kunt u dit apparaat bedienen door de afstandsbediening van de televisie te richten op de televisie.

**1 MENU → (Instellingen) → [HDMI-instellingen] → [CTRL.VOOR HDMI] → gewenste instelling. Sluit dit apparaat aan op een "BRAVIA" Sync-compatibele televisie.** De ingangsbron van de televisie wordt automatisch omgeschakeld en beelden op dit apparaat worden weergegeven op het televisiescherm. **2 3 Druk op de knop SYNC MENU op de afstandsbediening van de televisie. 4 Bedien dit apparaat met de afstandsbediening van de televisie.**

## **Menu-onderdelen**

## **Aan:**

U kunt dit apparaat bedienen met de afstandsbediening van de televisie.

## **Uit:**

U kunt dit apparaat niet bedienen met de afstandsbediening van de televisie.

### **Opmerking**

- Als u dit apparaat aansluit op een televisie met behulp van een HDMI-kabel, zijn de beschikbare menu-onderdelen beperkt.
- [CTRL.VOOR HDMI] is alleen beschikbaar met een "BRAVIA" Sync-compatibele televisie. Bovendien verschilt de bediening van het SYNC MENU afhankelijk van de televisie die u gebruikt. Raadpleeg de bij de televisie geleverde gebruiksaanwijzing voor meer informatie.
- Als het apparaat is aangesloten op de HDMI-aansluiting van een televisie van een andere fabrikant en ongewenste bedieningen uitvoert in reactie op de afstandsbediening van de televisie, selecteert u MENU →  $\Box$  (Instellingen) → [HDMI-instellingen] →  $[CFRL.VOOR HDMI] \rightarrow [Uit].$

<span id="page-317-0"></span>[Help-gids](#page-0-0)

Digitale camera met verwisselbare lens ILCE-9 α9

## **USB-verbinding**

Selecteert de USB-verbindingsmethode wanneer dit apparaat is aangesloten op een computer, enz.

**1 MENU**  $\rightarrow$  **for** (Instellingen)  $\rightarrow$  [USB-verbinding]  $\rightarrow$  gewenste instelling.

### **Menu-onderdelen**

### **Automatisch:**

Brengt automatisch een massaopslagverbinding of MTP-verbinding tot stand, afhankelijk van de computer of andere USB-apparaten die moeten worden aangesloten. Windows 7-, Windows 8.1- of Windows 10-computers worden verbonden met MTP, en de unieke functies ervan worden ingeschakeld voor gebruik.

#### **Massaopslag:**

Brengt een massaopslagverbinding tot stand tussen dit apparaat, een computer en andere USB-apparaten. **MTP:**

Brengt een MTP-verbinding tot stand tussen dit apparaat, een computer en andere USB-apparaten. Windows 7-, Windows 8.1- of Windows 10-computers worden verbonden met MTP, en de unieke functies ervan worden ingeschakeld voor gebruik.

De geheugenkaart in geheugenkaartgleuf 1 is de bestemming van de verbinding.

### **PC-afstandsbedien.:**

Gebruikt "Remote Camera Control" om dit apparaat te bedienen vanaf de computer, inclusief functies zoals opnemen en het opslaan van beelden op de computer.

### **Opmerking**

Het kan enige tijd duren om een verbinding tot stand te brengen tussen dit apparaat en de computer wanneer [USB-verbinding] is ingesteld op [Automatisch].

#### **Verwant onderwerp**

- [Instell. PC-afst.bed.: Opsl.bestem. stil. bld](#page-320-0)
- [Instell. PC-afst.bed.: RAW+J bld opsl. PC](#page-321-0)

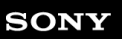

Digitale camera met verwisselbare lens ILCE-9 α9

## **USB LUN-instelling**

Verbetert de compatibiliteit door de USB-verbindingsfuncties te beperken.

**1 MENU → (Instellingen) → [USB LUN-instelling] → gewenste instelling.**

**Menu-onderdelen**

**Multi:** Normaal gebruikt u [Multi]. **Enkel:** Stel [USB LUN-instelling] alleen in op [Enkel] als u geen verbinding tot stand kunt brengen.

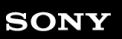

Digitale camera met verwisselbare lens ILCE-9 α9

## **USB-voeding**

Stelt in of voeding moet worden geleverd via de micro-USB-kabel wanneer het apparaat is aangesloten op een computer of een USB-apparaat.

1 **MENU → (Instellingen) → [USB-voeding] → gewenste instelling.** 

## **Menu-onderdelen**

### **Aan:**

Het apparaat wordt gevoed via de micro-USB-kabel wanneer het apparaat is aangesloten op een computer, enz. **Uit:**

Het apparaat wordt niet gevoed via de micro-USB-kabel wanneer het apparaat is aangesloten op een computer, enz. Als u de bijgeleverde netspanningsadapter gebruikt, wordt het apparaat zelfs van voeding voorzien wanneer [Uit] is geselecteerd.

### **Opmerking**

Plaats de accu in het apparaat om het via een USB-kabel van voeding te voorzien.

<span id="page-320-0"></span>Digitale camera met verwisselbare lens ILCE-9 α9

## **Instell. PC-afst.bed.: Opsl.bestem. stil. bld**

Stelt in of stilstaande beelden moeten worden opgeslagen in de camera en/of op de computer tijdens het opnemen met PC-afstandsbediening. Deze instelling is handig wanneer u opgenomen beelden wilt controleren zonder weg te lopen bij de camera.

PC-afstandsbediening: Gebruikt "Remote Camera Control" om dit apparaat te bedienen vanaf de computer, inclusief functies zoals opnemen en het opslaan van beelden op de computer. \*

**1 MENU → (Instellingen) → [Instell. PC-afst.bed.] → [Opsl.bestem. stil. bld] → gewenste instelling.**

### **Menu-onderdelen**

#### **Enkel PC:**

Slaat stilstaande beelden alleen op de computer op.

#### **PC+camera:**

Slaat stilstaande beelden op de computer en in de camera op.

#### **Opmerking**

- Tijdens het opnemen met PC-afstandsbediening kunt u de instellingen voor [Opsl.bestem. stil. bld] niet veranderen. Maak de instellingen voordat u begint met opnemen.
- Als u een geheugenkaart plaatst waarop niet kan worden opgenomen, kunt u geen stilstaande beelden opnemen, zelfs niet wanneer u [PC+camera] selecteert.
- Als u [PC+camera] selecteert en u geen geheugenkaart in de camera hebt geplaatst, kunt u de sluiter niet ontspannen, zelfs niet wanneer [Opn. zonder geh.krt.] is ingesteld op [Inschakelen].
- Tijdens opnemen met PC-afstandsbediening ligt [Opnamemodus] vast op [Standaard] en kan niet worden veranderd.
- Tijdens het weergeven van stilstaande beelden op de camera, kunt u niet opnemen met PC-afstandsbediening.

#### **Verwant onderwerp**

- [USB-verbinding](#page-317-0)
- [Opn. zonder geh.krt.](#page-191-0)
- [Instell. PC-afst.bed.: RAW+J bld opsl. PC](#page-321-0)

<span id="page-321-0"></span>Digitale camera met verwisselbare lens ILCE-9 α9

## **Instell. PC-afst.bed.: RAW+J bld opsl. PC**

Selecteert het bestandstype voor beelden die moeten worden overgebracht naar een computer bij opnemen met PCafstandsbediening.

Bij het opnemen van beelden met behulp van PC-afstandsbediening, geeft de app op de computer het beeld pas weer nadat het beeld volledig is overgebracht. Bij opnemen in het RAW+JPEG-formaat, kunt u het weergeven versnellen door alleen JPEG-beelden over te brengen in plaats van zowel de RAW- als de JPEG-beelden over te brengen.

PC-afstandsbediening: Gebruikt "Remote Camera Control" om dit apparaat te bedienen vanaf de computer, inclusief functies zoals opnemen en het opslaan van beelden op de computer. \*

**1 MENU → (Instellingen) → [Instell. PC-afst.bed.] → [RAW+J bld opsl. PC] → gewenste instelling.**

## **Menu-onderdelen**

### **RAW en JPEG:**

Brengt zowel RAW- als JPEG-bestanden over naar de computer.

#### **Enkel JPEG:**

Brengt alleen JPEG-bestanden over naar de computer.

### **Enkel RAW:**

Brengt alleen RAW-bestanden over naar de computer.

### **Opmerking**

- [RAW+J bld opsl. PC] kan alleen worden ingesteld wanneer [ Kwaliteit] is ingesteld op [RAW en JPEG].
- Tijdens opnemen met PC-afstandsbediening ligt [Opnamemodus] vast op [Standaard] en kan niet worden veranderd.

#### **Verwant onderwerp**

- [USB-verbinding](#page-317-0)
- [Kwaliteit \(stilstaand beeld\)](#page-138-0)
- [Instell. PC-afst.bed.: Opsl.bestem. stil. bld](#page-320-0)

[Help-gids](#page-0-0)

Digitale camera met verwisselbare lens ILCE-9  $α9$ 

## **Taal**

Selecteert de taal voor de menu-items, waarschuwingen en mededelingen.

**1 MENU → (Instellingen) → [ Taal] → gewenste taal.**

Digitale camera met verwisselbare lens ILCE-9 α9

## **Datum/tijd instellen**

Het klok-instelscherm wordt automatisch afgebeeld wanneer u dit apparaat voor het eerst inschakelt, of wanneer de ingebouwde, oplaadbare reservebatterij volledig leeg is. Selecteer dit menu wanneer u na de eerste keer opnieuw de datum en tijd wilt instellen.

**1 MENU → (Instellingen) → [Datum/tijd instellen] → gewenste instelling.**

## **Menu-onderdelen**

**Zomertijd:** Selecteert de zomertijd [Aan]/[Uit]. **Datum/Tijd:** Stelt de datum en tijd in. **Datumindeling:** Selecteert het weergaveformaat van datum en tijd.

#### **Hint**

- Om de ingebouwde, oplaadbare reservebatterij op te laden, plaatst u een opgeladen accu en laat u het apparaat gedurende 24 uur of langer uitgeschakeld liggen.
- Als de klok wordt teruggesteld elke keer wanneer de accu wordt opgeladen, kan de ingebouwde, oplaadbare reservebatterij versleten zijn. Neem contact op met uw servicecentrum.
Digitale camera met verwisselbare lens ILCE-9  $\alpha$ 9

## **Tijdzone instellen**

Stelt het gebied in waar u het apparaat gebruikt.

**1 MENU → (Instellingen) → [Tijdzone instellen] → gewenste gebied.**

**2**

[Help-gids](#page-0-0)

Digitale camera met verwisselbare lens ILCE-9 α9

## **Copyrightinformatie**

U kunt copyrightinformatie toevoegen aan de stilstaande beelden.

**1 MENU → (Instellingen) → [Copyrightinformatie] → gewenste instelling.**

**Wanneer u [Fotograaf instellen] of [Copyright instellen] selecteert, wordt een toetsenbord afgebeeld op het scherm. Voer de gewenste naam in.**

#### **Menu-onderdelen**

#### **Copyr.info. schrijven:**

Stelt in of copyrightinformatie wordt toegevoegd. ([Aan]/[Uit])

Als u [Aan] selecteert, wordt het pictogram  $\odot$  afgebeeld op het opnamescherm.

#### **Fotograaf instellen:**

Stelt de naam van de fotograaf in.

#### **Copyright instellen:**

Stelt de naam van de copyrighthouder in.

#### **Copyr.info. weergev.:**

Beeldt de huidige copyrightinformatie af.

#### **Opmerking**

- U kunt alleen letters, cijfers en symbolen invoeren voor [Fotograaf instellen] en [Copyright instellen]. U kunt maximaal 46 tekens invoeren.
- Het pictogram (C) wordt afgebeeld tijdens het weergeven van beelden met copyrightinformatie.
- Om ongeoorloofd gebruik van [Copyrightinformatie] te voorkomen, moet u de kolommen [Fotograaf instellen] en [Copyright instellen] wissen voordat u uw camera uitleent of doorverkoopt.
- Sony is niet aansprakelijk voor problemen of schade die ontstaan door het gebruik van [Copyrightinformatie].

#### **Verwant onderwerp**

**[Het toetsenbord gebruiken](#page-35-0)** 

<span id="page-326-0"></span>Digitale camera met verwisselbare lens ILCE-9 α9

### **Versie**

Geeft de versie weer van de software van dit apparaat. Controleer de versie wanneer updates van de software in dit apparaat is uitgebracht, enz.

Geeft tevens de versie van de lens weer in het geval een lens is bevestigd die compatibel is met firmware-updates. De versie van de vattingadapter wordt afgebeeld in de lensgebied als een vattingadapter is bevestigd die compatibel is met firmware-updates.

**1 MENU → (Instellingen) → [Versie].**

#### **Opmerking**

Het updaten kan alleen worden uitgevoerd wanneer het accuniveau (3 accustreepjes) of meer is. Gebruik een accu die voldoende is opgeladen.

Digitale camera met verwisselbare lens ILCE-9  $\alpha$ 9

## **Certificatielogo (alleen voor sommige modellen)**

Geeft enkele van de certificeringslogo's van dit apparaat weer.

**1 MENU → (Instellingen) → [Certificatielogo].**

Digitale camera met verwisselbare lens ILCE-9 α9

### **IPTC-informatie**

U kunt IPTC-informatie\* schrijven als u stilstaande beelden opneemt. Creëer en bewerk IPTC-informatie met behulp van het speciale softwareprogramma (<http://www.sony.net/iptc/help/>) en schrijf de informatie van tevoren naar een geheugenkaart.

Deze functie kan worden gebruikt als de systeemsoftware van de camera (firmware) versie 2.00 of hoger is.

IPTC-informatie bestaat uit metadata-kenmerken van digitale beelden, zoals gestandaardiseerd door de International Press Telecommunications Council. \*

**1 MENU → (Instellingen) → [IPTC-informatie] → gewenste instelitem.**

#### **Menu-onderdelen**

#### **IPTC-info. schrijven :**

Stelt in of IPTC-informatie moet worden geschreven naar stilstaande beelden. ([Aan]/[Uit])

Als u [Aan] selecteert, wordt het pictogram **IPTC** afgebeeld op het opnamescherm.

#### **IPTC-info. registrer. :**

Registreert IPTC-informatie vanaf een geheugenkaart in de camera. Selecteer [Slot 1] of [Slot 2] als de geheugenkaart waar vanaf de IPTC-informatie moet worden gelezen.

#### **Hint**

- Als u beelden weergeeft die IPTC-informatie hebben, wordt het pictogram **IPTC** afgebeeld op het scherm.
- Voor informatie over het gebruik van het speciale softwareprogramma, raadpleegt u de volgende ondersteuningspagina. <http://www.sony.net/iptc/help/>

#### **Opmerking**

- Als u IPTC-informatie registreert, wordt de eerder in de camera geregistreerde informatie overschreven.
- U kunt de IPTC informatie in de camera niet bewerken of controleren.
- Om IPTC-informatie te wissen die in de camera is geregistreerd, stelt u de camera terug op de uitgangsinstellingen.
- Voordat u de camera uitleent of doorgeeft, stelt u de camera terug om de IPTC-informatie te wissen.

#### **Verwant onderwerp**

- [Instelling herstellen](#page-331-0)
- [Versie](#page-326-0)

Digitale camera met verwisselbare lens ILCE-9 α9

### **Serienr. schrijven**

Schrijft het serienummer van de camera naar de Exif-gegevens bij het opnemen van stilstaande beelden. Deze functie kan worden gebruikt als de versie van de systeemsoftware van de camera (firmware) 3.00 of hoger is.

1**1 MENU → (Instellingen) → [Serienr. schrijven] → gewenste instelling.** 

#### **Menu-onderdelen**

**Aan:**

Schrijft het serienummer van de camera naar de Exif-gegevens van het beeld.

**Uit:**

Schrijft het serienummer van de camera niet naar de Exif-gegevens van het beeld.

#### **Verwant onderwerp**

[Versie](#page-326-0)

### **SONY**

[Help-gids](#page-0-0)

Digitale camera met verwisselbare lens ILCE-9 α9

### **Demomodus**

De functie [Demomodus] geeft de bewegende beelden die op de geheugenkaart zijn opgenomen automatisch weer (demonstratie) wanneer de camera gedurende een bepaalde tijdsduur niet is bediend. Selecteer normaal [Uit].

**1 MENU → (Instellingen) → [Demomodus] → gewenste instelling.**

#### **Menu-onderdelen**

#### **Aan:**

De demonstratie van weergave van bewegende beelden start automatisch als het apparaat gedurende ongeveer één minuut niet wordt bediend. Alleen beveiligde bewegende beelden in het AVCHD-formaat kunnen worden weergegeven. Stel de weergavefunctie in op [AVCHDweergave] en beveilig het bestand met bewegende beelden dat de oudste opgenomen datum en tijd heeft.

#### **Uit:**

Geeft de demonstratie niet weer.

#### **Opmerking**

- U kunt dit item alleen instellen wanneer het apparaat wordt gevoed door middel van de netspanningsadapter (bijgeleverd).
- Wanneer er geen beveiligde bewegende beelden in het AVCHD-formaat op de geheugenkaart staan, kunt u [Aan] niet selecteren.
- [Demomodus] geeft altijd bewegende beelden weer op de geheugenkaart die is geplaatst in geheugenkaartgleuf 1.

<span id="page-331-0"></span>Digitale camera met verwisselbare lens ILCE-9 α9

### **Instelling herstellen**

Stelt het apparaat terug op de standaardinstellingen. Zelfs als u [Instelling herstellen] uitvoert, blijven de opgenomen beelden behouden.

**1 MENU → (Instellingen) → [Instelling herstellen] → gewenste instelling.**

#### **Menu-onderdelen**

#### **Camera-instell. terugstell.:**

Stelt de belangrijkste opname-instellingen terug op de standaardinstellingen.

#### **Initialiseren:**

Stelt alle instellingen terug op de standaardinstellingen.

#### **Opmerking**

- Zorg ervoor dat u de accu niet uitwerpt tijdens het terugstellen.
- De waarde ingesteld met [AF-microafst.] wordt niet teruggesteld, zelfs niet wanneer [Camera-instell. terugstell.] of [Initialiseren] wordt uitgevoerd.

#### **Verwant onderwerp**

- [AF-microafst.](#page-107-0)
- [Lijst met waarden van standaardinstellingen](#page-619-0)

<span id="page-332-0"></span>Digitale camera met verwisselbare lens ILCE-9 α9

### **PlayMemories Mobile**

Met behulp van de app PlayMemories Mobile op uw smartphone, kunt u een beeld opnemen terwijl u de camera bedient met behulp van een smartphone, of de beelden die op de camera zijn opgenomen overbrengen naar de smartphone. Download en installeer de app PlayMemories Mobile vanuit de app-store voor uw smartphone. Als PlayMemories Mobile reeds is geïnstalleerd op uw smartphone, moet u deze updaten naar de nieuwste versie.

Voor meer informatie over PlayMemories Mobile, raadpleegt u de ondersteuningspagina ([http://www.sony.net/pmm/](http://www.sony.net/pmm/?id=hg_stl)).

#### **Opmerking**

Afhankelijk van toekomstige versies zijn de bedieningsprocedures en schermweergaven onderhevig aan wijzigingen zonder kennisgeving.

### <span id="page-333-0"></span>**SONY**

**3**

[Help-gids](#page-0-0)

Digitale camera met verwisselbare lens ILCE-9 α9

### **De camera bedienen met behulp van een Android-smartphone (NFC One-touch remote)**

U kunt dit apparaat verbinden met een NFC-compatibele Android-smartphone door ze elkaar te laten aanraken en daarna kunt u het apparaat bedienen met behulp van de smartphone. Stel van tevoren [Bedien. via smartph.] in op [Aan] door MENU  $\rightarrow$   $\bigoplus$  (Netwerk)  $\rightarrow$  [Bedien. via smartph.] te selecteren.

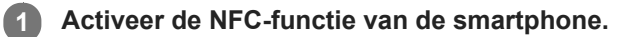

#### **Zet dit apparaat in de opnamefunctie. 2**

 $\bullet$  De NFC-functie is alleen beschikbaar wanneer  $\blacksquare$  (N-markering) wordt afgebeeld op het scherm.

**Raak met de smartphone het apparaat aan.**

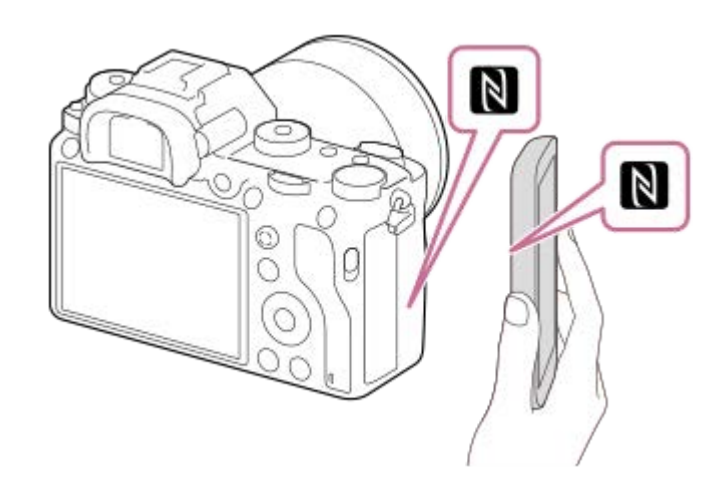

De smartphone en het apparaat zijn verbonden en PlayMemories Mobile wordt geopend.

- U kunt een beeld opnemen met behulp van afstandsbediening terwijl u de compositie van het beeld controleert op het scherm van de smartphone.
- Raak met de smartphone het apparaat aan gedurende 1 tot 2 seconden totdat PlayMemories Mobile wordt geopend.

#### **Over "NFC"**

NFC is een technologie die draadloze communicatie over een korte afstand tussen diverse apparaten mogelijk maakt, zoals mobiele telefoons, IC-tags, enz. NFC vereenvoudigt de datacommunicatie door slechts het aangewezen aanraakpunt aan te raken.

NFC (Near Field Communication) is een internationale norm voor draadloze communicatie over een korte afstand.

#### **Opmerking**

- Als u geen verbinding kunt maken, gaat u als volgt te werk:
	- Open PlayMemories Mobile op uw smartphone en beweeg vervolgens de smartphone langzaam naar (N-markering) op het apparaat.
	- Als de smartphone in een hoesje zit, haalt u hem eruit.
	- Als het apparaat in een hoesje zit, haalt u het eruit.
	- Controleer of de NFC-functie is geactiveerd op de smartphone.
- Radiogolfinterferentie kan optreden aangezien Bluetooth-communicatie en Wi-Fi-communicatie gebruik maken van dezelfde frequentieband. Als uw Wi-Fi-verbinding instabiel is, kunt u deze verbeteren door de Bluetooth-functie van de smartphone uit te schakelen. Als u dat doet, is de koppelingsfunctie voor locatie-informatie niet beschikbaar.
- Als [Vliegtuig-stand] is ingesteld op [Aan], kunt u dit apparaat en de smartphone niet met elkaar verbinden. Stel [Vliegtuig-stand] in op [Uit].
- Als dit apparaat en de smartphone met elkaar worden verbonden terwijl het apparaat in de weergavefunctie staat, wordt het weergegeven beeld naar de smartphone gezonden.

#### **Verwant onderwerp**

- [PlayMemories Mobile](#page-332-0)
- [Vliegtuig-stand](#page-355-0)

<span id="page-335-0"></span>Digitale camera met verwisselbare lens ILCE-9 α9

### **De camera bedienen met behulp van een Android-smartphone (QR code)**

U kunt dit apparaat bedienen met uw smartphone door uw smartphone met behulp van de QR code te verbinden met de camera.

Stel van tevoren [Bedien. via smartph.] in op [Aan] door MENU →  $\bigoplus$  (Netwerk) → [Bedien. via smartph.] te selecteren.

#### **MENU → (Netwerk) → [Bedien. via smartph.] → [ Verbindingsinform.]. 1**

QR code **(A)** en de SSID **(B)** worden afgebeeld op de monitor van dit apparaat.

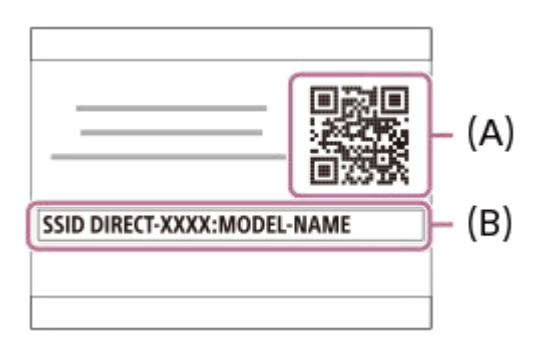

**2 Open PlayMemories Mobile op uw smartphone en selecteer [QR Code van de camera scannen].**

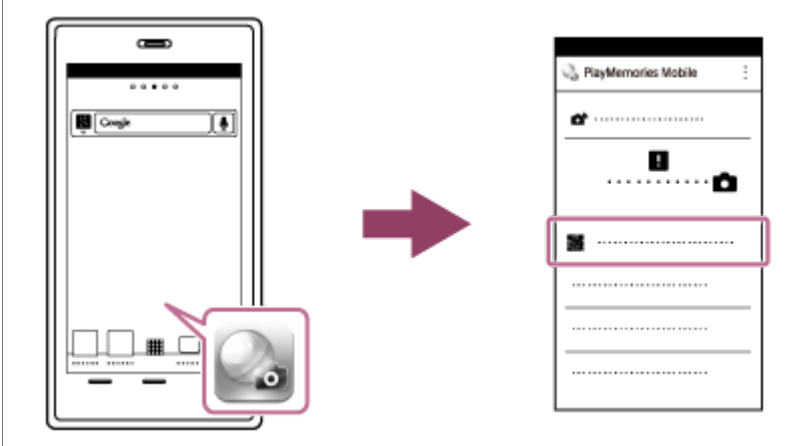

#### **Selecteer [OK] op het scherm van de smartphone. 3**

Als een bericht wordt afgebeeld, selecteert u nogmaals [OK].

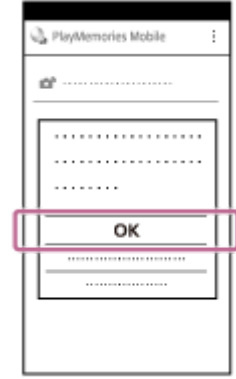

**4 Lees de QR code die op de monitor van dit apparaat wordt afgebeeld met behulp van de smartphone.**

Nadat de QR code is gelezen, wordt het bericht [Wilt u een verbinding tot stand brengen met de camera?] afgebeeld op het scherm van de smartphone.

#### **Selecteer [OK] op het scherm van de smartphone. 5**

De smartphone is verbonden met het apparaat.

U kunt nu beelden op afstand opnemen terwijl u de compositie controleert op het scherm van de smartphone.

#### **Hint**

Nadat de QR code is gelezen, worden de SSID (DIRECT-xxxx) en het wachtwoord van dit apparaat geregistreerd in de smartphone. Hierdoor kunt u in het vervolg de smartphone eenvoudig via Wi-Fi verbinden met het apparaat door de SSID te selecteren.(Stel van tevoren [Bedien. via smartph.] in op [Aan].)

#### **Opmerking**

- Radiogolfinterferentie kan optreden aangezien Bluetooth-communicatie en Wi-Fi-communicatie gebruik maken van dezelfde frequentieband. Als uw Wi-Fi-verbinding instabiel is, kunt u deze verbeteren door de Bluetooth-functie van de smartphone uit te schakelen. Als u dat doet, is de koppelingsfunctie voor locatie-informatie niet beschikbaar.
- Als u uw smartphone niet met dit apparaat kunt verbinden met behulp van de functie [One-touch (NFC)] of een QR code, gebruikt u de SSID en het wachtwoord.

#### **Verwant onderwerp**

- [PlayMemories Mobile](#page-332-0)
- [De camera bedienen met behulp van een Android-smartphone \(SSID\)](#page-337-0)

<span id="page-337-0"></span>Digitale camera met verwisselbare lens ILCE-9 α9

### **De camera bedienen met behulp van een Android-smartphone (SSID)**

U kunt dit apparaat bedienen met uw smartphone door uw smartphone met behulp van de SSID en het wachtwoord te verbinden met de camera. Stel van tevoren [Bedien. via smartph.] in op [Aan] door MENU  $\rightarrow$   $\bigoplus$  (Netwerk)  $\rightarrow$  [Bedien. via smartph.] te selecteren. **MENU → (Netwerk) → [Bedien. via smartph.] → [ Verbindingsinform.]. 1** QR code wordt afgebeeld op de monitor van dit apparaat. **Druk op de (wis-)knop van dit apparaat. 2** De SSID en het wachtwoord van dit apparaat worden afgebeeld op de monitor van dit apparaat. SSID DIRECT-XXXX:MODEL-NAME **Password XXXX 3 Open PlayMemories Mobile op uw smartphone. 4 Selecteer de modelnaam van dit apparaat (DIRECT-xxxx: xxxx).** DIRECT-10000: 1000-1000 **5 Voer het wachtwoord in dat wordt afgebeeld op dit apparaat.**

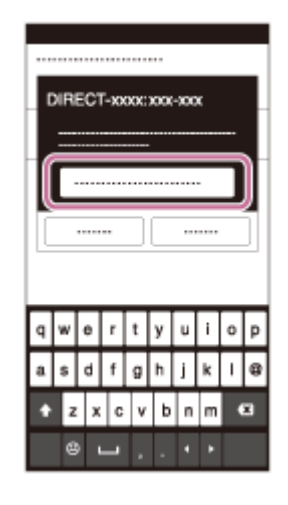

De smartphone is verbonden met het apparaat.

U kunt nu beelden op afstand opnemen terwijl u de compositie controleert op het scherm van de smartphone.

#### **Opmerking**

Radiogolfinterferentie kan optreden aangezien Bluetooth-communicatie en Wi-Fi-communicatie gebruik maken van dezelfde frequentieband. Als uw Wi-Fi-verbinding instabiel is, kunt u deze verbeteren door de Bluetooth-functie van de smartphone uit te schakelen. Als u dat doet, is de koppelingsfunctie voor locatie-informatie niet beschikbaar.

#### **Verwant onderwerp**

[PlayMemories Mobile](#page-332-0)

<span id="page-339-0"></span>Digitale camera met verwisselbare lens ILCE-9 α9

### **De camera bedienen met behulp van een iPhone of iPad (QR code)**

U kunt een iPhone of iPad verbinden met de camera met behulp van de QR code en de camera bedienen met behulp van de iPhone of iPad.

Stel van tevoren [Bedien. via smartph.] in op [Aan] door MENU  $\rightarrow \bigoplus$  (Netwerk)  $\rightarrow$  [Bedien. via smartph.] te selecteren.

#### **MENU → (Netwerk) → [Bedien. via smartph.] → [ Verbindingsinform.]. 1**

QR code **(A)** en de SSID **(B)** worden afgebeeld op de monitor van dit apparaat.

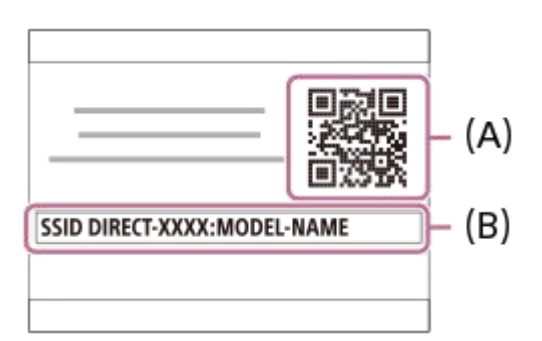

**2 Open PlayMemories Mobile op uw iPhone of iPad en selecteer [QR Code van de camera scannen].**

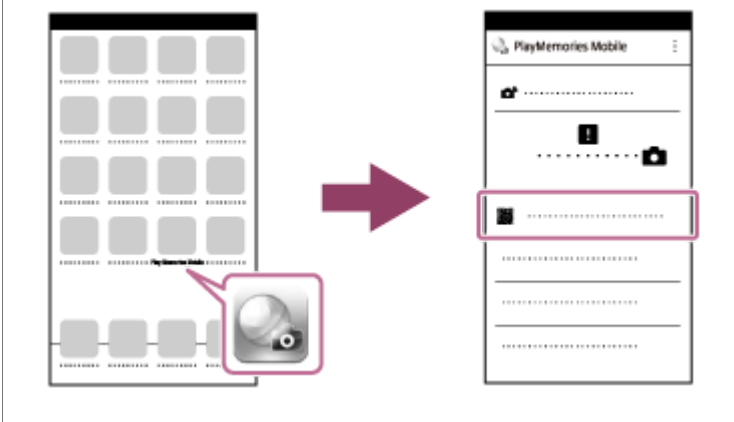

#### **Selecteer [OK] op het scherm van de iPhone of iPad.**

Als een bericht wordt afgebeeld, selecteert u nogmaals [OK].

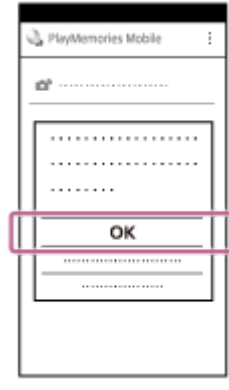

**3**

**4 Lees de QR code die op de monitor van dit apparaat wordt afgebeeld met behulp van de iPhone of iPad.**

#### **Installeer het profiel (instellingeninformatie) door de instructies te volgen die worden afgebeeld op het scherm van de iPhone of iPad en selecteer [OK].**

Het profiel wordt geïnstalleerd op de iPhone of iPad.

Als u de wachtwoordvergrendelfunctie hebt ingeschakeld voor uw iPhone of iPad, moet u het wachtwoord invoeren. Voer het wachtwoord in dat u hebt ingesteld voor uw iPhone of iPad.

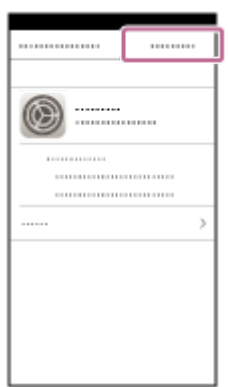

**5**

**Selecteer [Settings] op het scherm "Home" → [Wi-Fi] → de SSID van dit apparaat op de iPhone of iPad. 6** De iPhone of iPad wordt verbonden met het apparaat.

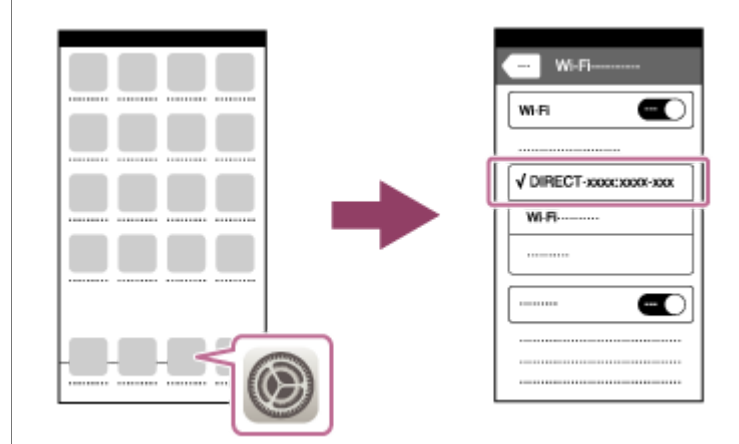

**Keer terug naar het scherm "Home" van de iPhone of iPad en open PlayMemories Mobile.**

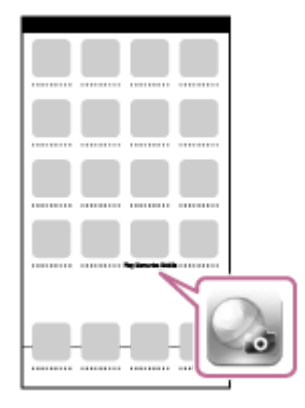

U kunt nu beelden op afstand opnemen terwijl u de compositie controleert op het scherm van uw iPhone of iPad.

#### **Hint**

**7**

Nadat de QR code is gelezen, worden de SSID (DIRECT-xxxx) en het wachtwoord van dit apparaat geregistreerd in de iPhone of iPad. Hierdoor kunt u in het vervolg de iPhone of iPad eenvoudig via Wi-Fi verbinden met het apparaat door de SSID te

#### **Opmerking**

- Radiogolfinterferentie kan optreden aangezien Bluetooth-communicatie en Wi-Fi-communicatie gebruik maken van dezelfde frequentieband. Als uw Wi-Fi-verbinding instabiel is, kunt u deze verbeteren door de Bluetooth-functie van de smartphone uit te schakelen. Als u dat doet, is de koppelingsfunctie voor locatie-informatie niet beschikbaar.
- Als u uw iPhone of iPad niet met dit apparaat kunt verbinden met behulp van de QR code, gebruikt u de SSID en het wachtwoord.

#### **Verwant onderwerp**

- [PlayMemories Mobile](#page-332-0)
- [De camera bedienen met behulp van een iPhone of iPad \(SSID\)](#page-342-0)

<span id="page-342-0"></span>Digitale camera met verwisselbare lens ILCE-9 α9

### **De camera bedienen met behulp van een iPhone of iPad (SSID)**

U kunt de camera bedienen met behulp van een iPhone of iPad door de iPhone of iPad te verbinden met de camera met behulp van een SSID en wachtwoord.

MENU  $\rightarrow \bigoplus$  (Netwerk)  $\rightarrow$  [Bedien. via smartph.]  $\rightarrow$  stel van tevoren [Bedien. via smartph.] in op [Aan].

#### **MENU → (Netwerk) → [Bedien. via smartph.] → [ Verbindingsinform.]. 1**

QR code wordt afgebeeld op de monitor van dit apparaat.

#### **Druk op de (wis-)knop van dit apparaat. 2**

De SSID en het wachtwoord van dit apparaat worden afgebeeld op de monitor van dit apparaat.

SSID DIRECT-XXXX:MODEL-NAME **Password XXXX** 

**Selecteer de modelnaam van dit apparaat (DIRECT-xxxx: xxxx) op het Wi-Fi-instelscherm van uw iPhone of iPad.**

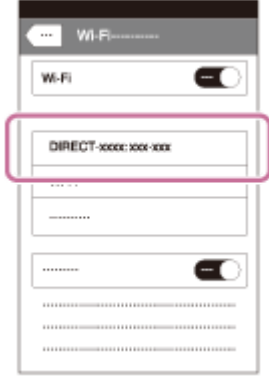

**3**

**4 Voer het wachtwoord in dat wordt afgebeeld op dit apparaat.**

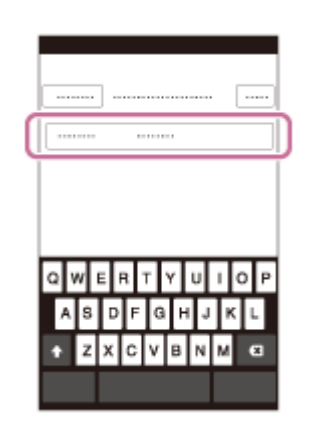

De iPhone of iPad is verbonden met het apparaat.

**5 Controleer of uw iPhone of iPad werd verbonden met de "SSID" die wordt afgebeeld op dit apparaat.**

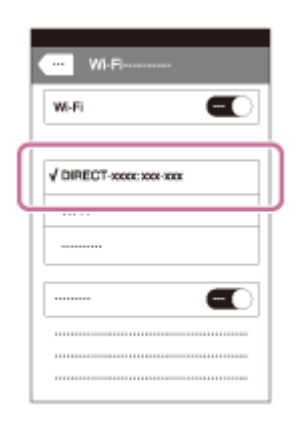

**Keer terug naar het scherm "Home" van de iPhone of iPad en open PlayMemories Mobile. 6**

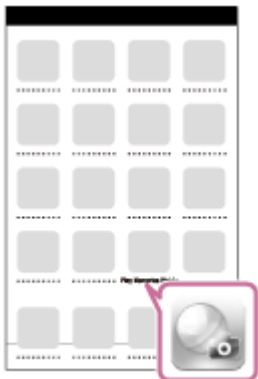

U kunt nu beelden op afstand opnemen terwijl u de compositie controleert op het scherm van uw iPhone of iPad.

#### **Opmerking**

Radiogolfinterferentie kan optreden aangezien Bluetooth-communicatie en Wi-Fi-communicatie gebruik maken van dezelfde frequentieband. Als uw Wi-Fi-verbinding instabiel is, kunt u deze verbeteren door de Bluetooth-functie van de smartphone uit te schakelen. Als u dat doet, is de koppelingsfunctie voor locatie-informatie niet beschikbaar.

#### **Verwant onderwerp**

[PlayMemories Mobile](#page-332-0)

**2**

<span id="page-344-0"></span>[Help-gids](#page-0-0)

Digitale camera met verwisselbare lens ILCE-9 α9

### **Naar smartph verznd**

U kunt stilstaande en bewegende beelden overbrengen naar een smartphone en deze bekijken. De app PlayMemories Mobile moet zijn geïnstalleerd op uw smartphone.

#### **MENU → (Netwerk ) → [Naar smartph verznd] → gewenste instelling. 1**

Als u in de weergavefunctie op de knop (Naar smartph verznd) drukt, wordt het instelscherm van [Naar smartph verznd] afgebeeld.

**Wanneer het apparaat klaar is voor het kopiëren, wordt op het apparaat een informatiescherm afgebeeld. Sluit met behulp van die informatie de smartphone en het apparaat aan.**

De instelmethode voor het verbinden van de smartphone en het apparaat varieert afhankelijk van de smartphone.

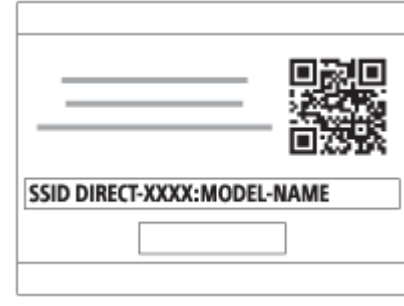

#### **Menu-onderdelen**

#### **Op dit apparaat selecter.:**

Selecteert een beeld op het apparaat dat moet worden overgebracht naar de smartphone.

- (1) Selecteer uit [Dit beeld], [Alle beelden deze datum] en [Meerdere beelden].
- De afgebeelde opties kunnen verschillen afhankelijk van de geselecteerde weergavefunctie op de camera.

(2) Als u [Meerdere beelden] selecteert, selecteert u de gewenste beelden met het midden van het besturingswiel, en drukt u daarna op MENU  $\rightarrow$  [Enter].

#### **Op smartphone selecter.:**

Geeft alle beelden die op de geheugenkaart van het apparaat zijn opgenomen weer op de smartphone.

#### **Opmerking**

- U kunt alleen beelden overbrengen die zijn opgeslagen op de geheugenkaart van de camera.
- U kunt alleen beelden overbrengen die zijn opgeslagen op de geheugenkaart in de geheugenkaartgleuf die wordt weergegeven. Om te veranderen welke geheugenkaartgleuf moet worden weergegeven, selecteert u MENU → (Afspelen) → [Select. afspeelmedia]  $\rightarrow$  gewenste gleuf.
- U kunt het beeldformaat dat naar de smartphone moet worden gezonden selecteren uit [Oorspronkelijk], [2M] en [VGA]. Om het beeldformaat te veranderen, raadpleegt u de volgende stappen.
	- Voor een Android-smartphone
	- Start PlayMemories Mobile en verander het beeldformaat met [Instellingen] → [Beeldformaat kopiëren]. Voor iPhone/iPad
		- Selecteer in het instelmenu PlayMemories Mobile en verander het beeldformaat met [Beeldformaat kopiëren].
- Sommige beelden kunnen mogelijk niet worden weergegeven op een smartphone, afhankelijk van het opnameformaat.
- RAW-beelden worden omgezet naar JPEG-formaat wanneer ze worden gezonden.
- U kunt geen bewegende beelden in het XAVC S- of AVCHD-formaat zenden.
- Dit apparaat deelt de verbindingsinformatie voor [Naar smartph verznd] met een apparaat dat toestemming heeft om verbinding te maken. Als u het apparaat wilt veranderen dat toestemming heeft om verbinding te maken met dit apparaat, stelt u de verbindingsinformatie terug door deze stappen te volgen. MENU → (D) (Netwerk ) → [Wi-Fi-instellingen] → [SSID/WW terugst.]. Nadat de verbindingsinformatie is teruggesteld, moet u de smartphone opnieuw registreren.
- Als [Vliegtuig-stand] is ingesteld op [Aan], kunt u dit apparaat en de smartphone niet met elkaar verbinden. Stel [Vliegtuig-stand] in op [Uit].

#### **Verwant onderwerp**

- [PlayMemories Mobile](#page-332-0)
- [De camera bedienen met behulp van een Android-smartphone \(NFC One-touch remote\)](#page-333-0)
- [De camera bedienen met behulp van een Android-smartphone \(QR code\)](#page-335-0)
- [De camera bedienen met behulp van een Android-smartphone \(SSID\)](#page-337-0)
- [De camera bedienen met behulp van een iPhone of iPad \(QR code\)](#page-339-0)
- [De camera bedienen met behulp van een iPhone of iPad \(SSID\)](#page-342-0)
- [Beelden zenden naar een Android-smartphone \(NFC One-touch sharing\)](#page-346-0)
- [Vliegtuig-stand](#page-355-0)

**3**

<span id="page-346-0"></span>[Help-gids](#page-0-0)

Digitale camera met verwisselbare lens ILCE-9 α9

### **Beelden zenden naar een Android-smartphone (NFC One-touch sharing)**

Door slechts aan te raken kunt u dit apparaat en een NFC-compatibele Android-smartphone met elkaar verbinden en het beeld dat op het scherm van het apparaat wordt weergegeven rechtstreeks naar de smartphone zenden. In geval van bewegende beelden, kunt u alleen bewegende beelden in het MP4-formaat overdragen terwijl [ $\Box$ ] Bestandsindeling] is ingesteld op [MP4].

**1 Activeer de NFC-functie van de smartphone.**

**2 Een enkel beeld weergeven op het apparaat.**

**Raak met de smartphone het apparaat aan.**

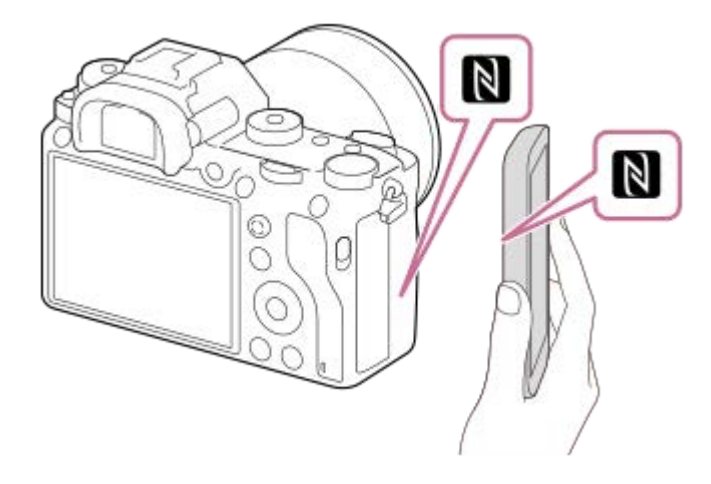

Het apparaat en de smartphone zijn verbonden en PlayMemories Mobile wordt automatisch geopend op de smartphone, waarna het weergegeven beeld naar de smartphone wordt gezonden.

- Voordat u de smartphone aanraakt, annuleert u de slaapfunctie en schermvergrendeling van de smartphone.
- De NFC-functie is alleen beschikbaar wanneer  $\mathbb N$  (N-markering) is afgebeeld op het apparaat.
- Raak met de smartphone het apparaat aan gedurende 1 tot 2 seconden totdat PlayMemories Mobile wordt geopend.
- Om twee of meer beelden over te brengen, selecteert u MENU  $\rightarrow$   $\bigoplus$  (Netwerk)  $\rightarrow$  [Naar smartph verznd] om de beelden te selecteren. Nadat het scherm wordt weergegeven waarop de verbinding wordt bevestigd, gebruikt u NFC om het apparaat en de smartphone met elkaar te verbinden.

### **Over "NFC"**

NFC is een technologie die draadloze communicatie over een korte afstand tussen diverse apparaten mogelijk maakt, zoals mobiele telefoons, IC-tags, enz. NFC vereenvoudigt de datacommunicatie door slechts het aangewezen aanraakpunt aan te raken.

NFC (Near Field Communication) is een internationale norm voor draadloze communicatie over een korte afstand.

#### **Opmerking**

U kunt alleen beelden overbrengen die zijn opgeslagen op de geheugenkaart in de geheugenkaartgleuf die wordt weergegeven. Om de geheugenkaartgleuf die wordt weergegeven te veranderen, selecteert u MENU → 
in (Afspelen) → [Select. afspeelmedia]  $\rightarrow$  gewenste gleuf.

- U kunt het beeldformaat dat naar de smartphone moet worden gezonden selecteren uit [Oorspronkelijk], [2M] en [VGA]. Om het beeldformaat te veranderen, raadpleegt u de volgende stappen.
	- Start PlayMemories Mobile en verander het beeldformaat met [Instellingen] → [Beeldformaat kopiëren].
- RAW-beelden worden omgezet naar JPEG-formaat wanneer ze worden gezonden.
- Als de beeldindex wordt weergegeven op het apparaat, kunt u geen beelden overbrengen met behulp van de NFC-functie.
- Als u geen verbinding kunt maken, gaat u als volgt te werk:
	- Open PlayMemories Mobile op uw smartphone en beweeg vervolgens de smartphone langzaam naar (N-markering) op het apparaat.
	- Als de smartphone in een hoesje zit, haalt u hem eruit.
	- Als het apparaat in een hoesje zit, haalt u het eruit.
	- Controleer of de NFC-functie is geactiveerd op de smartphone.
- Als [Vliegtuig-stand] is ingesteld op [Aan], kunt u het apparaat en de smartphone niet met elkaar verbinden. Stel [Vliegtuig-stand] in op [Uit].
- U kunt geen bewegende beelden in het AVCHD-formaat zenden.
- U kunt geen bewegende beelden in het XAVC S-formaat zenden.

#### **Verwant onderwerp**

- [PlayMemories Mobile](#page-332-0)
- [Naar smartph verznd](#page-344-0)
- [Vliegtuig-stand](#page-355-0)

Digitale camera met verwisselbare lens ILCE-9 α9

### **Naar computer verz.**

U kunt beelden die in het apparaat zijn opgeslagen overbrengen naar een computer die is verbonden met een draadloze accesspoint of een draadloos breedbandrouter, en gemakkelijk reservekopieën maken met behulp van deze bediening. Alvorens deze bediening te starten, installeert u PlayMemories Home op uw computer en registreert u het accesspoint in het apparaat.

**1 Start uw computer op.**

**2 MENU** → **(2) MENU** → **(3) (2) MENU** → **(1) (1) (1) COMPUTE (1) COMPUTE (1) COMPUTE (1) COMPUTE (1) COMPUTE (1) COMPUTE (1) COMPUTE (1) COMPUTE (1) COMPUTE (1) COMPUTE (1) COMPUTE (1** 

#### **Opmerking**

- Afhankelijk van de softwareprogramma-instellingen op de computer, wordt het apparaat uitgeschakeld nadat de beelden op de computer zijn opgeslagen.
- U kunt beelden op het apparaat overbrengen naar slechts één computer tegelijk.
- Als u beelden wilt overbrengen naar een andere computer, verbindt u het apparaat door middel van een USB-verbinding met de computer, en volgt u de instructies in PlayMemories Home.

#### **Verwant onderwerp**

- [PlayMemories Home installeren](#page-368-0)
- [Wi-Fi-instellingen: WPS-Push](#page-356-0)
- [Wi-Fi-instellingen: Toegangspunt instel.](#page-357-0)

Digitale camera met verwisselbare lens ILCE-9 α9

### **FTP-overdrachtsfnct.**

U kunt het overbrengen van beelden met behulp van een FTP-server instellen of beelden overbrengen naar de FTPserver. Basishandelingen van FTP-servers is vereist. Voor meer informatie raadpleegt u de "FTP Help Guide". [http://rd1.sony.net/help/di/ftp/h\\_zz/](http://rd1.sony.net/help/di/ftp/h_zz/)

**1 MENU → (Netwerk) → [FTP-overdrachtsfnct.] → gewenste instelling.**

#### **Opmerking**

Afhankelijk van de versie van de systeemsoftware (firmware) van de camera, kan het onmogelijk zijn bepaalde functies te gebruiken.

Update de systeemsoftware naar de meest recente versie en probeer het opnieuw.

#### **Verwant onderwerp**

[Importeren van root-certificering op de camera \(Basiscertific. import.\)](#page-363-0)

**2**

[Help-gids](#page-0-0)

Digitale camera met verwisselbare lens ILCE-9 α9

## **Op TV bekijken**

U kunt beelden bekijken op een netwerk-compatibele televisie door ze over te brengen vanaf het apparaat zonder het apparaat en de televisie te verbinden met een kabel. Voor sommige televisies kan het noodzakelijk zijn om bedieningen op de televisie uit te voeren. Raadpleeg de bij de televisie geleverde gebruiksaanwijzing voor meer informatie.

#### **1 MENU** →  $\bigoplus$  ( Netwerk) → [Op TV bekijken] → gewenste apparaat dat moet worden verbonden.

**Als u beelden wilt weergeven door middel van een diavoorstelling, drukt u op het midden van het besturingswiel.**

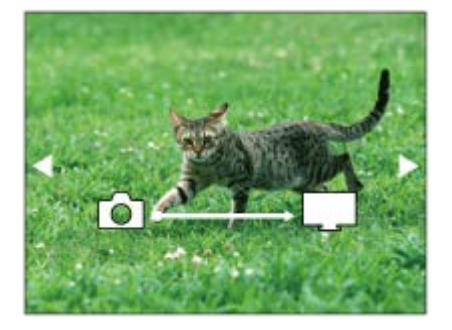

- Om het volgende/vorige beeld handmatig weer te geven, drukt u op de linker-/rechterkant van het besturingswiel.
- Om het apparaat dat u wilt verbinden te veranderen, drukt u op de onderkant van het besturingswiel, en selecteert u daarna [Appraatlijst].

### **Instellingen voor diavoorstellingen**

U kunt de instellingen van de diavoorstelling veranderen door op de onderkant van het besturingswiel te drukken. **Keuze afspelen:**

Selecteert de groep beelden die moet worden weergegeven.

#### **Mapweergav(stilstaand):**

Selecteert uit [Alles] en [Alles in map]. **Datumweergave:**

Selecteert uit [Alles] en [Alles in dat.b.]. **Interval:** Selecteert uit [Kort] en [Lang]. **Effecten\*:** Selecteert uit [Aan] en [Uit]. **Afspeelbeeldformaat:** Selecteert uit [HD] en [4K].

De instellingen werken alleen op een BRAVIA-televisie die compatibel is met de functies.

### **Opmerking**

- U kunt alleen beelden overbrengen die zijn opgeslagen op de geheugenkaart in de geheugenkaartgleuf die wordt weergegeven. Om de geheugenkaartgleuf die wordt weergegeven te veranderen, selecteert u MENU → 
in (Afspelen) → [Select. afspeelmedia]  $\rightarrow$  gewenste gleuf.
- U kunt deze functie gebruiken op een televisie die DLNA-renderer ondersteunt.
- U kunt beelden bekijken op een Wi-Fi Direct-compatibele televisie of netwerk-compatibele televisie (inclusief bekabelde netwerkcompatibele televisies).
- Als u de televisie en dit apparaat op elkaar aansluit en geen Wi-Fi Direct gebruikt, moet u eerst uw accesspoint registreren.
- Het weergeven van de beelden op de televisie kan enige tijd duren.
- Bewegende beelden kunnen niet via Wi-Fi op de televisie worden weergegeven. Gebruik een HDMI-kabel (los verkrijgbaar).

#### **Verwant onderwerp**

- [Wi-Fi-instellingen: WPS-Push](#page-356-0)
- [Wi-Fi-instellingen: Toegangspunt instel.](#page-357-0)

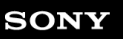

Digitale camera met verwisselbare lens ILCE-9 α9

### **Locatie-informatie toevoegen aan opgenomen beelden (Inst. loc.gegev.link)**

U kunt de app PlayMemories Mobile gebruiken om locatie-informatie te verkrijgen vanaf een smartphone die is verbonden met uw camera via Bluetooth-communicatie. U kunt de verkregen locatie-informatie vastleggen tijdens het opnemen van beelden.

### **Voorbereidingen**

Om de koppelingsfunctie voor locatie-informatie van de camera te gebruiken, is de app PlayMemories Mobile vereist. Als "Locatiegegevenskoppeling" niet wordt afgebeeld op de hoofdpagina van PlayMemories Mobile, moet u de volgende stappen eerst uitvoeren.

- 1. Installeer PlayMemories Mobile op uw smartphone.
	- U kunt PlayMemories Mobile installeren vanuit de app-store voor uw smartphone. Als u de app reeds hebt geïnstalleerd, updatet u hem naar de meest recente versie.
- 2. Breng een vooraf opgenomen beeld over naar uw smartphone met behulp van de functie [Naar smartph verznd] van de camera.
	- Nadat u een beeld dat met de camera is opgenomen, hebt overgebracht naar uw smartphone, wordt "Locatiegegevenskoppeling" weergegeven op de hoofdpagina van PlayMemories Mobile.

### **Bedieningsprocedure**

 $\Box$ : Bedieningen uitgevoerd op de smartphone : Bedieningen uitgevoerd op de camera

- 1.  $\Box$ : Bevestig dat de Bluetooth-functie van uw smartphone is ingeschakeld.
	- Voer de Bluetooth-paringsbediening niet uit op het instelscherm van uw smartphone. In de stappen 2 tot en met 7 wordt de paringsbediening uitgevoerd met behulp van de camera en de app PlayMemories Mobile.
	- Als u per ongeluk de paringsbediening uitvoert op het instelscherm van uw smartphone in stap 1, annuleert u de paring en voert u daarna de paringsbediening uit door de stappen 2 tot en met 7 te volgen met behulp van de camera en de app PlayMemories Mobile.
- 2.  **·** : Selecteer op de camera MENU → (A) (Netwerk ) → [Bluetooth-instelling.] → [Bluetooth-functie] → [Aan].
- **3.**  $\bullet$  : Selecteer op de camera MENU  $\rightarrow$   $\bigoplus$  (Netwerk )  $\rightarrow$  [Bluetooth-instelling.]  $\rightarrow$  [Koppeling].
- : Open PlayMemories Mobile op uw smartphone en tik op "Locatiegegevenskoppeling". **4.**
	- Als "Locatiegegevenskoppeling" niet wordt afgebeeld, voert u de stappen uit in "Voorbereidingen" hierboven.
- : Schakel [Locatiegegevenskoppeling] in op het instelscherm voor [Locatiegegevenskoppeling] in PlayMemories **5.** Mobile.
- : Volg de instructies op het instelscherm voor [Locatiegegevenskoppeling] in PlayMemories Mobile, en selecteer **6.** daarna uw camera in de lijst.
- : Selecteer [OK] wanneer een mededeling wordt afgebeeld op de monitor van de camera. **7.**
	- Het paren van de camera en PlayMemories Mobile is voltooid.
- 8. Selecteer op de camera MENU → A (Netwerk) → [D Inst. loc.gegev.link] → [Locatiegegevenslink] → [Aan].
	- **A** (pictogram Verkrijgen van locatie-informatie) wordt afgebeeld op de monitor van de camera. De locatieinformatie verkregen vanaf uw smartphone met behulp van GPS, enz., zal worden vastgelegd wanneer beelden worden opgenomen.

#### **Menu-onderdelen**

#### **Locatiegegevenslink:**

Stelt in of locatie-informatie moet worden verkregen door een smartphone te koppelen.

#### **Autom. tijdcorrectie:**

Stelt in of de datuminstelling van de camera automatisch moet worden gecorrigeerd aan de hand van de informatie vanaf een gekoppelde smartphone.

#### **Autom. aanp. gebied:**

Stelt in of de gebiedsinstelling van de camera automatisch moet worden gecorrigeerd aan de hand van de informatie vanaf een gekoppelde smartphone.

#### **Afgebeelde pictogrammen tijdens het verkrijgen van de locatie-informatie**

(Verkrijgen van locatie-informatie): De camera verkrijgt de locatie-informatie.

(Locatie-informatie kan niet worden verkregen): De camera kan de locatie-informatie niet verkrijgen.

- (Bluetooth-verbinding beschikbaar): Een Bluetooth-verbinding met de smartphone is tot stand gebracht.
- (Bluetooth-verbinding niet beschikbaar): Een Bluetooth-verbinding met de smartphone is niet tot stand gebracht.

#### **Hint**

- De locatie-informatie kan worden gekoppeld wanneer PlayMemories Mobile geopend is op uw smartphone zelfs wanneer het scherm van de smartphone uit staat. Echter, als de camera enige tijd uitgeschakeld is geweest, kan de locatie-informatie niet onmiddellijk worden gekoppeld nadat u de camera weer hebt ingeschakeld. In dat geval wordt de locatie-informatie onmiddellijk gekoppeld als u het scherm PlayMemories Mobile op de smartphone opent.
- Als PlayMemories Mobile niet werkt, bijvoorbeeld wanneer de smartphone opnieuw is opgestart, opent u PlayMemories Mobile om het koppelen van de locatie-informatie te hervatten.
- In de app PlayMemories Home, kunt u beelden bekijken op een landkaart door de beelden met locatie-informatie te importeren in uw computer. Raadpleeg voor meer informatie de Help-functie van PlayMemories Home.
- Als de koppelingsfunctie voor locatie-informatie niet goed werkt, leest u de onderstaande opmerkingen en voert u het paren opnieuw uit.
	- Bevestig dat de Bluetooth-functie van uw smartphone is ingeschakeld.
	- Bevestig dat de camera niet is verbonden met andere apparaten door middel van de Bluetooth-functie.
	- Bevestig dat op de camera [Vliegtuig-stand] is ingesteld op [Uit].
	- Wis de paringsinformatie van de camera die is geregistreerd in PlayMemories Mobile.
	- Voer op de camera [Netw.instell. terugst.] uit.
- Raadpleeg voor meer gedetailleerde video-instructies de volgende ondersteuningspagina. [http://www.sony.net/pmm/btg/](http://www.sony.net/pmm/btg/?id=hg_stl)

#### **Opmerking**

- Wanneer u de camera terugstelt op de standaardinstellingen, wordt de paringsinformatie ook gewist. Om het paren nogmaals uit te voeren, wist u de paringsinformatie van de camera die is geregistreerd in PlayMemories Mobile voordat u het opnieuw probeert.
- De locatie-informatie wordt niet opgenomen wanneer deze niet kan worden verkregen, zoals wanneer de Bluetooth-verbinding is verbroken.
- De camera kan worden gepaard met maximaal 15 Bluetooth-apparaten, maar kan de locatie-informatie vanaf slechts één smartphone verkrijgen. Als u de locatie-informatie vanaf een andere smartphone wilt verkrijgen, schakelt u [Locatiegegevenskoppeling] in PlayMemories Mobile uit op de smartphone die momenteel is gekoppeld.
- Als de Bluetooth-verbinding niet stabiel is, verwijdert u eventuele obstakels, zoals mensen of metalen voorwerpen, tussen de camera en de gepaarde smartphone.
- Voor het paren van de camera en uw smartphone gebruikt u het menu [Locatiegegevenskoppeling] van PlayMemories Mobile.

### **Ondersteunde smartphones**

- Android-smartphones: Android 5.0 of hoger en compatibel met Bluetooth 4.0 of hoger<sup>\*</sup>
- iPhone/iPad: iPhone 4S of hoger/iPad 3e generatie of hoger
- \* Per april 2017.Voor de meest recente informatie raadpleegt u de ondersteuningswebsite.
- Voor de Bluetooth-versie raadpleegt u de website van uw smartphone.

#### **Verwant onderwerp**

- [PlayMemories Home](#page-367-0)
- [PlayMemories Mobile](#page-332-0)
- [Naar smartph verznd](#page-344-0)
- [Bluetooth-instelling.](#page-526-0)

<span id="page-355-0"></span>Digitale camera met verwisselbare lens ILCE-9  $\alpha$ 9

## **Vliegtuig-stand**

Als u in een vliegtuig, enz., zit, kunt u tijdelijk alle draadloos-gerelateerde functies uitschakelen, waaronder Wi-Fi.

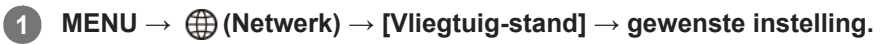

Als u [Vliegtuig-stand] instelt op [Aan], wordt een vliegtuig-indicator afgebeeld op het scherm.

<span id="page-356-0"></span>Digitale camera met verwisselbare lens ILCE-9 α9

### **Wi-Fi-instellingen: WPS-Push**

Als uw accesspoint een Wi-Fi Protected Setup (WPS)-knop heeft, kunt u het accesspoint eenvoudig in dit apparaat registreren.

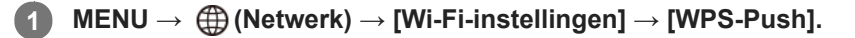

**2 Druk op de Wi-Fi Protected Setup (-WPS)-knop op het accesspoint om verbinding te maken.**

#### **Opmerking**

- [WPS-Push] werkt alleen als de beveiligingsinstelling van uw accesspoint is ingesteld op WPA of WPA2, en uw accesspoint ondersteuning biedt voor de registratiemethode met de Wi-Fi Protected Setup (WPS)-knop. Als de beveiligingsinstelling is ingesteld op WEP of uw accesspoint geen ondersteuning biedt voor de registratiemethode met de Wi-Fi Protected Setup (WPS) knop, voert u [Toegangspunt instel.] uit.
- Voor informatie over de beschikbare functies en instellingen van uw accesspoint, raadpleegt u de gebruiksaanwijzing van het accesspoint, of neemt u contact op met de beheerder van het accesspoint.
- Een verbinding is misschien niet mogelijk of de communicatieafstand kan korter zijn afhankelijk van de omgevingsomstandigheden, zoals het soort materiaal van de muur en de aanwezigheid van obstakels of radiogolven tussen het apparaat en het accesspoint. In dat geval verandert u de plaats van het apparaat of plaatst u het apparaat dichter bij het accesspoint.

#### **Verwant onderwerp**

[Wi-Fi-instellingen: Toegangspunt instel.](#page-357-0)

<span id="page-357-0"></span>Digitale camera met verwisselbare lens ILCE-9 α9

### **Wi-Fi-instellingen: Toegangspunt instel.**

U kunt uw accesspoint handmatig registreren. Alvorens de procedure te starten, controleert u de SSID-naam van het accesspoint, beveiligingssysteem en wachtwoord. Het wachtwoord kan in sommige accesspoints vooraf ingesteld zijn. Zie voor meer informatie de gebruiksaanwijzing van het accesspoint, of vraag de beheerder van het accesspoint om advies.

**[Handmatige instelling] en** 

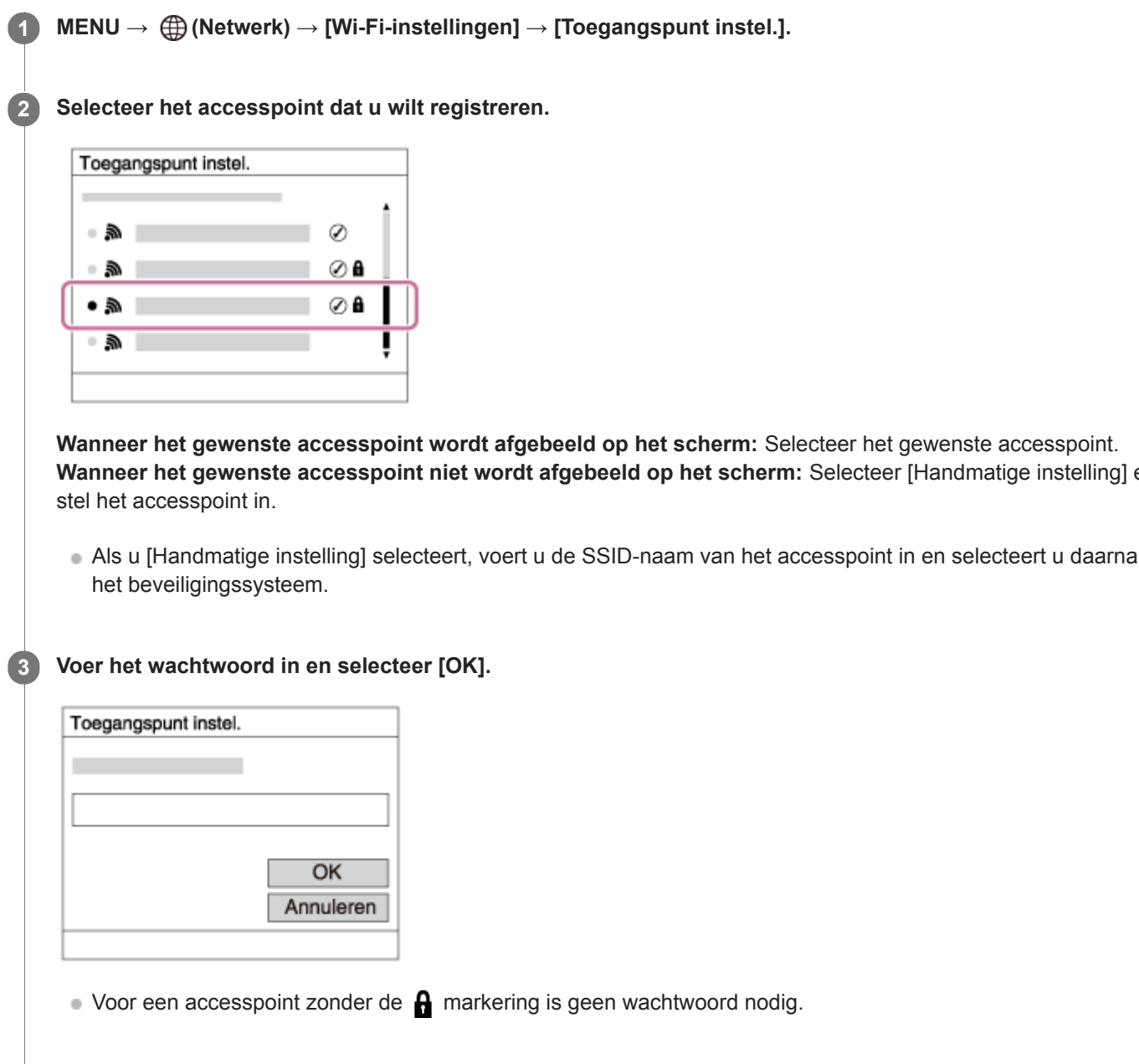

# **4 Selecteer [OK].**

### **Overige instelitems**

Afhankelijk van de status of de instelmethode van uw accesspoint, wilt u mogelijk meer items instellen.

#### **WPS PIN:**

Beeldt de PIN-code af die u moet invoeren in het verbonden apparaat. **Voorrangsverbind.:**

### Selecteer [Aan] of [Uit].

#### **IP-adres instelling:**

Selecteer [Automatisch] of [Handmatig].

#### **IP-adres:**

Als u het IP-adres handmatig invoert, voert u het vaste adres in.

#### **Subnetmasker/Standaardgateway/Primaire DNS-server/Secund. DNS-server:**

Als u [IP-adres instelling] hebt ingesteld op [Handmatig], voert u iedere adres in overeenkomstig uw netwerkomgeving.

#### **Opmerking**

Om in de toekomst het geregistreerde accesspoint voorrang te geven, stelt u [Voorrangsverbind.] in op [Aan].

#### **Verwant onderwerp**

- [Wi-Fi-instellingen: WPS-Push](#page-356-0)
- [Het toetsenbord gebruiken](#page-35-0)

Digitale camera met verwisselbare lens ILCE-9  $\alpha$ 9

### **Wi-Fi-instellingen: MAC-adres weergvn**

Beeldt het Wi-Fi MAC-adres af van dit apparaat.

**1 MENU → (Netwerk) → [Wi-Fi-instellingen] → [MAC-adres weergvn].**
Digitale camera met verwisselbare lens ILCE-9 α9

# **Wi-Fi-instellingen: SSID/WW terugst.**

Dit apparaat deelt de verbindingsinformatie voor [Naar smartph verznd] en [ Uerbindingsinform.] met een apparaat dat toestemming heeft om verbinding te maken. Als u het apparaat wilt veranderen dat toestemming heeft om verbinding te maken, stelt u de verbindingsinformatie terug.

**1 MENU → (Netwerk) → [Wi-Fi-instellingen] → [SSID/WW terugst.] → [OK].**

## **Opmerking**

Als u dit apparaat verbindt met een smartphone na het terugstellen van de verbindingsinformatie, moet u de instellingen voor de smartphone opnieuw maken.

**Verwant onderwerp**

- [Naar smartph verznd](#page-344-0)
- **Bedien.** via smartph.

Digitale camera met verwisselbare lens ILCE-9 α9

# **Bek.LANinstellingen**

Configureert een bekabelde LAN.

**1 MENU → (Netwerk) → [Bek.LANinstellingen] → gewenste instelling.**

## **Menu-onderdelen**

## **IP-adres instelling:**

Stelt in of het IP-adres voor de bekabelde LAN automatisch of handmatig wordt geconfigureerd.

## **MAC-adres weergvn:**

Beeldt het bekabeld LAN MAC-adres af van dit apparaat.

## **IP-adres:**

Als u het IP-adres handmatig invoert, voert u het vaste adres in.

## **Subnetmasker/Standaardgateway/Primaire DNS-server/Secund. DNS-server:**

Als u [IP-adres instelling] hebt ingesteld op [Handmatig], voert u elk adres in overeenkomstig uw netwerkomgeving.

#### **Verwant onderwerp**

[Het toetsenbord gebruiken](#page-35-0)

## **SONY**

[Help-gids](#page-0-0)

Digitale camera met verwisselbare lens ILCE-9 α9

# **Naam Appar. Bew.**

U kunt de apparaatnaam veranderen voor de Wi-Fi Direct- of Bluetooth-verbinding.

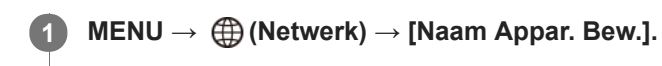

**2 Selecteer het invoervak en voer de apparaatnaam in → [OK].**

#### **Verwant onderwerp**

- [Wi-Fi-instellingen: WPS-Push](#page-356-0)
- [Wi-Fi-instellingen: Toegangspunt instel.](#page-357-0)
- [Het toetsenbord gebruiken](#page-35-0)

Digitale camera met verwisselbare lens ILCE-9 α9

# **Importeren van root-certificering op de camera (Basiscertific. import.)**

Importeert een root-certificaat dat nodig is om een server te verifiëren vanaf een geheugenkaart. Gebruik deze functie voor versleutelde communicatie tijdens FTP-overdracht. Voor meer informatie raadpleegt u de "FTP Help Guide". [http://rd1.sony.net/help/di/ftp/h\\_zz/](http://rd1.sony.net/help/di/ftp/h_zz/)

**1 MENU → (Netwerk) → [Basiscertific. import.].**

Digitale camera met verwisselbare lens ILCE-9 α9

# **Netw.instell. terugst.**

Stelt alle netwerkinstellingen terug op de standaardinstellingen.

**1 MENU → ( Netwerk) → [Netw.instell. terugst.] → [OK].**

Digitale camera met verwisselbare lens ILCE-9  $\alpha$ 9

# **Aanbevolen computeromgeving**

U kunt de vereiste computeromgeving voor het softwareprogramma controleren op de volgende URL: <http://www.sony.net/pcenv/>

Digitale camera met verwisselbare lens ILCE-9  $\alpha$ 9

# **Softwareprogramma's voor Mac-computers**

Voor meer informatie over de softwareprogramma's voor Mac-computers, gaat u naar de volgende URL: <http://www.sony.co.jp/imsoft/Mac/>

## **Opmerking**

De software die kan worden gebruikt verschilt afhankelijk van het gebied.

Digitale camera met verwisselbare lens ILCE-9 α9

# **PlayMemories Home**

Door PlayMemories Home te gebruiken kunt u het volgende doen:

- U kunt beelden die met dit apparaat zijn opgenomen importeren in uw computer.
- U kunt beelden die in de computer zijn geïmporteerd weergeven.
- U kunt uw beelden delen met behulp van PlayMemories Online.
- U kunt bewegende beelden bewerken, bijvoorbeeld door ze te knippen of plakken.
- U kunt diverse effecten toevoegen, zoals BGM en ondertiteling, aan bewegende beelden.
- U kunt de weergavesnelheid van bewegende beelden en slow motion bewegende beelden veranderen.

Onder Windows kunt u tevens het volgende doen:

- U kunt de beelden in de computer op een kalender op opnamedatum rangschikken en weergeven.
- U kunt beelden bewerken en corrigeren, bijvoorbeeld door ze bij te snijden of het formaat te wijzigen.
- U kunt een disc maken van bewegende beelden die in een computer zijn geïmporteerd. Blu-ray-discs of AVCHD-discs kunnen worden gemaakt van bewegende beelden in het XAVC S-formaat.
- U kunt beelden uploaden naar een netwerkservice. (Een internetverbinding is vereist.)
- U kunt beelden die inclusief locatie-informatie zijn opgenomen, importeren in een computer en bekijken op een landkaart.
- Voor meer informatie raadpleegt u de Help-functie van PlayMemories Home.

#### **Verwant onderwerp**

[PlayMemories Home installeren](#page-368-0)

<span id="page-368-0"></span>Digitale camera met verwisselbare lens ILCE-9 α9

# **PlayMemories Home installeren**

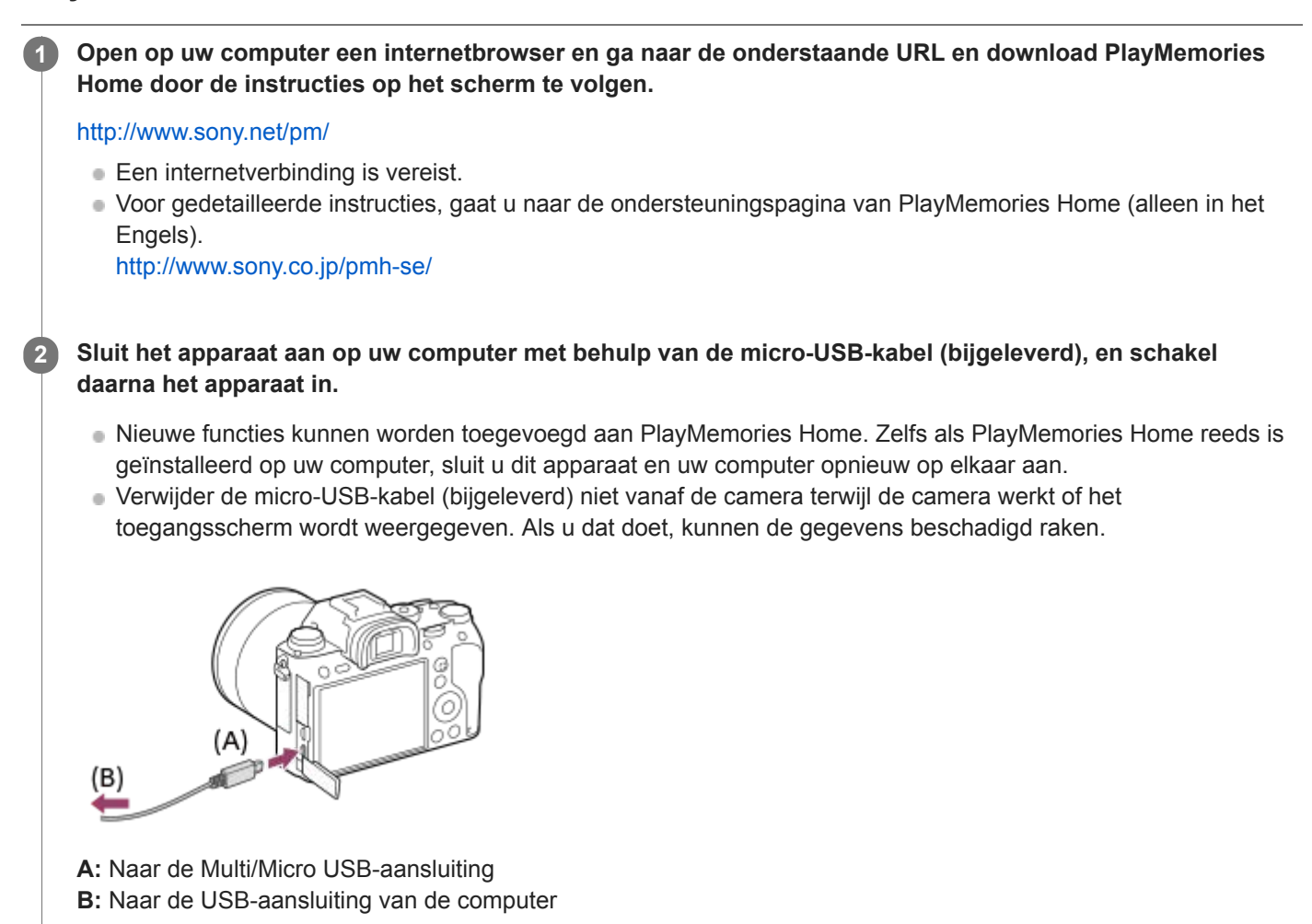

## **Opmerking**

- **Log in als beheerder.**
- Het kan noodzakelijk zijn om de computer opnieuw op te starten. Wanneer de bevestigingsmelding voor opnieuw opstarten wordt afgebeeld, start u de computer opnieuw op aan de hand van de aanwijzingen op het scherm.
- DirectX kan worden geïnstalleerd, afhankelijk van uw computeromgeving.

Digitale camera met verwisselbare lens ILCE-9 α9

# **Aansluiten op een computer**

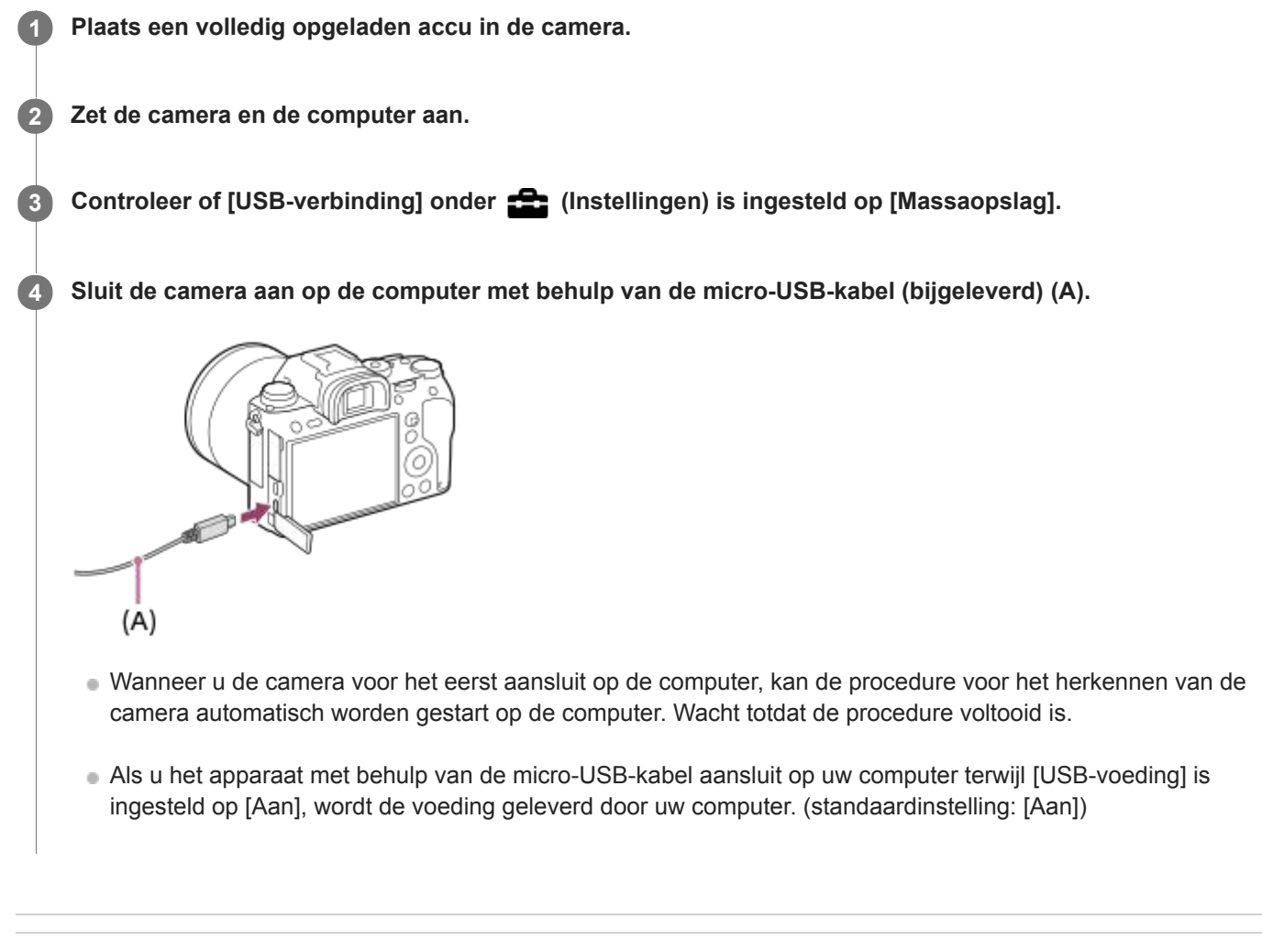

#### **Verwant onderwerp**

- [USB-verbinding](#page-317-0)
- [USB LUN-instelling](#page-318-0)

## **SONY**

[Help-gids](#page-0-0)

Digitale camera met verwisselbare lens ILCE-9 α9

# **Beelden importeren in een computer zonder gebruik te maken van PlayMemories Home**

Met PlayMemories Home kunt u eenvoudig beelden importeren. Voor informatie over de functies van PlayMemories Home, raadpleegt u de Help-functie van PlayMemories Home.

## **Beelden importeren in een computer zonder gebruik te maken van PlayMemories Home (voor Windows)**

Als de wizard AutoPlay wordt afgebeeld nadat een USB-verbinding tot stand is gebracht tussen het apparaat en een computer, klikt u op [Map openen en bestanden weergeven] → [OK] → [DCIM] of [MP\_ROOT]. Kopieer daarna de gewenste beelden naar de computer.

## **Beelden importeren in een computer zonder gebruik te maken van PlayMemories Home (voor Mac)**

Sluit de camera aan op de Mac-computer. Dubbelklik op het nieuw herkende pictogram op het bureaublad → de map waarin het beeld dat u wilt importeren is opgeslagen. Sleep het beeldbestand op het pictogram van de vaste schijf en zet het erin neer.

## **Opmerking**

- Voor bedieningen zoals het importeren van bewegende beelden in het XAVC S- of AVCHD-formaat in een computer, gebruikt u PlayMemories Home.
- U mag de mappen en bestanden van bewegende beelden in het AVCHD- of XAVC S-formaat niet bewerken of anderszins wijzigen vanaf de aangesloten computer. Bestanden van bewegende beelden kunnen beschadigd worden of het kan onmogelijk worden om ze weer te geven. U mag bewegende beelden in het AVCHD- of XAVC S-formaat op de geheugenkaart niet wissen of kopiëren vanaf de computer. Sony is niet aansprakelijk voor de gevolgen van dergelijke bedieningen via de computer.

Digitale camera met verwisselbare lens ILCE-9 α9

# **De camera loskoppelen van de computer**

Volg de onderstaande stappen 1 en 2 voordat u de volgende handelingen uitvoert:

- De micro-USB-kabel loskoppelen.
- De geheugenkaart verwijderen.
- Uitschakelen van het apparaat.

**1 Klik op (Hardware veilig verwijderen en media uitwerpen) op de taakbalk.**

**2 Klik op de afgebeelde mededeling.**

#### **Opmerking**

- Op een Mac-computer, sleep het geheugenkaartpictogram of het stationspictogram op het "Prullenbak"-pictogram en laat het erin vallen. De camera wordt losgekoppeld van de computer.
- Op een Windows 7- of Windows 8-computer, wordt het verwijderingspictogram mogelijk niet afgebeeld. In dat geval kunt u de bovenstaande stappen overslaan.
- Koppel een micro-USB-kabel niet los van de camera wanneer de toegangslamp brandt. De gegevens kunnen worden beschadigd.

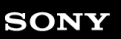

Digitale camera met verwisselbare lens ILCE-9 α9

# **Image Data Converter**

Door Image Data Converter te gebruiken kunt u het volgende doen:

- U kunt beelden die in het RAW-formaat zijn opgenomen ontwikkelen en bewerken met diverse correcties, zoals tintkromme en scherpte.
- U kunt beelden aanpassen met witbalans, belichting, [Creatieve stijl], enz.
- U kunt de stilstaande beelden die op een computer zijn weergegeven en bewerkt, opslaan. U kunt het stilstaande beeld opslaan in RAW-formaat of in het algemene bestandsformaat.
- U kunt de RAW-beelden en JPEG-beelden die door dit apparaat zijn opgenomen, weergeven en vergelijken.
- U kunt de beelden rangschikken in vijf klassen.
- U kunt kleurlabels toepassen, enz.

## **Verwant onderwerp**

[Image Data Converter installeren](#page-373-0)

<span id="page-373-0"></span>Digitale camera met verwisselbare lens ILCE-9  $\alpha$ 9

# **Image Data Converter installeren**

**Download en installeer het softwareprogramma door naar de volgende URL te gaan. 1**

**Windows** <http://www.sony.co.jp/imsoft/Win/> **Mac** <http://www.sony.co.jp/imsoft/Mac/>

## **Opmerking**

**Log in als beheerder.** 

## **SONY**

[Help-gids](#page-0-0)

Digitale camera met verwisselbare lens ILCE-9 α9

# **Remote Camera Control**

Als Remote Camera Control wordt gebruikt, zijn de volgende bedieningen beschikbaar op de computer.

- De instellingen van dit apparaat veranderen en opnemen.
- Beelden rechtstreeks op de computer opnemen.
- Opnemen met gebruik van een intervaltimer.

Gebruik deze functies na het selecteren van MENU →  $\Box$  (Instellingen) → [USB-verbinding] → [PC-afstandsbedien.]. Voor informatie over het gebruik van Remote Camera Control, raadpleegt u de Help-functie.

#### **Verwant onderwerp**

- [Remote Camera Control installeren](#page-375-0)
- [USB-verbinding](#page-317-0)
- [Instell. PC-afst.bed.: Opsl.bestem. stil. bld](#page-320-0)
- [Instell. PC-afst.bed.: RAW+J bld opsl. PC](#page-321-0)

<span id="page-375-0"></span>Digitale camera met verwisselbare lens ILCE-9  $\alpha$ 9

# **Remote Camera Control installeren**

Download en installeer het softwareprogramma door naar de volgende URL te gaan: **Windows:** <http://www.sony.co.jp/imsoft/Win/> **Mac:** <http://www.sony.co.jp/imsoft/Mac/>

<span id="page-376-0"></span>Digitale camera met verwisselbare lens ILCE-9 α9

# **Een disc selecteren die moet worden aangemaakt**

U kunt een disc maken die kan worden weergegeven op andere apparaten van bewegende beelden die met deze camera zijn opgenomen.

Welke apparaten de disc kunnen weergeven is afhankelijk van het type disc. Selecteer een type disc dat geschikt is voor de weergaveapparaten die u gaat gebruiken.

Afhankelijk van het type bewegende beelden, kan het formaat van de bewegende beelden worden omgezet tijdens het maken van een disc.

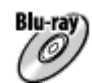

## **High-definition (HD)-beeldkwaliteit (Blu-ray-disc)**

Bewegende beelden in high-definition (HD)-beeldkwaliteit kunnen worden opgenomen op een Blu-ray-disc, om zo een disc van high-definition (HD)-beeldkwaliteit te maken.

Een Blu-ray-disc maakt het mogelijk om langere films in high-definition (HD)-beeldkwaliteit op te nemen dan dvd-discs. Schrijfbaar bestandsformaat voor bewegende beelden: XAVC S, AVCHD, MP4 (AVC)

Spelers: Blu-ray-discweergaveapparaten (Sony Blu-ray-discspelers, PlayStation 3, enz.)

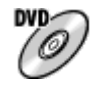

## **High-definition (HD)-beeldkwaliteit (AVCHD-opnamedisc)**

Bewegende beelden in high-definition (HD)-beeldkwaliteit kunnen worden opgenomen op een dvd-schijf, zoals een dvdr, om zo een disc van high-definition (HD)-beeldkwaliteit te maken.

Schrijfbaar bestandsformaat voor bewegende beelden: XAVC S, AVCHD, MP4 (AVC)

Spelers: weergaveapparaten voor het AVCHD-formaat (Sony Blu-ray-discspelers, PlayStation 3, enz.)

U kunt dit type discs niet weergeven op gewone dvd-spelers.

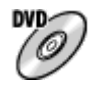

## **Standard-definition (STD)-beeldkwaliteit**

Bewegende beelden in standard-definition (STD)-beeldkwaliteit die zijn omgezet vanuit bewegende beelden in highdefinition (HD)-beeldkwaliteit kunnen worden opgenomen op een dvd-schijf, zoals een dvd-r, om zo een disc van standard-definition (STD)-beeldkwaliteit te maken.

Schrijfbaar bestandsformaat voor bewegende beelden: AVCHD

Spelers: Gewone dvd-weergaveapparaten (dvd-spelers, computers die dvd's kunnen weergeven, enz.)

## **Hint**

U kunt de volgende typen discs van 12 cm gebruiken met PlayMemories Home. **BD-R/DVD-R/DVD+R/DVD+R DL**: Niet-herschrijfbaar **BD-RE/DVD-RW/DVD+RW**: Herschrijfbaar Later aanvullend materiaal opnemen is niet mogelijk.

Zorg altijd dat uw "PlayStation 3" de meest recente versie van de systeemsoftware voor "PlayStation 3" gebruikt.

## **Opmerking**

Bewegende beelden in het 4K-formaat kunnen niet op een disc worden opgenomen in de 4K-beeldkwaliteit.

## **Verwant onderwerp**

- [Een Blu-ray-disc maken van bewegende beelden in high-definition \(HD\)-beeldkwaliteit](#page-378-0)
- [Een dvd-disc \(AVCHD-opnamedisc\) maken van bewegende beelden in high-definition \(HD\)-beeldkwaliteit](#page-379-0)
- [Een dvd-disc maken van bewegende beelden in standard-definition \(SD\)-beeldkwaliteit](#page-380-0)

<span id="page-378-0"></span>Digitale camera met verwisselbare lens ILCE-9 α9

# **Een Blu-ray-disc maken van bewegende beelden in high-definition (HD)-beeldkwaliteit**

U kunt Blu-ray-discs maken die kunnen worden weergegeven op weergaveapparaten voor Blu-ray-discs (zoals een Bluray-discspeler van Sony, de PlayStation 3, enz.).

## **A. Maken met behulp van een computer**

Met een Windows-computer kunt u met behulp van PlayMemories Home bewegende beelden, die in de computer zijn geïmporteerd, kopiëren en een Blu-ray-disc maken.

Uw computer moet in staat zijn om Blu-ray-discs te maken.

Wanneer u voor het eerst een Blu-ray-disc maakt, sluit u de camera met behulp van een USB-kabel aan op de computer. De benodigde software wordt automatisch toegevoegd aan uw computer. (Een internetverbinding is nodig.)

Voor meer informatie over het maken van een disc met behulp van PlayMemories Home, raadpleegt u de Help-gids van PlayMemories Home.

## **B. Maken met behulp van een ander apparaat dan een computer**

U kunt ook een Blu-ray-disc maken met behulp van een Blu-ray-recorder, enz. Voor meer informatie raadpleegt u de gebruiksaanwijzing van het apparaat.

## **Opmerking**

- Wanneer u met behulp van PlayMemories Home een Blu-ray-disc maakt van bewegende beelden die zijn opgenomen in het XAVC S- of MP4-formaat voor bewegende beelden, wordt de beeldkwaliteit omgezet naar 1920×1080 (60i/50i) en is het niet mogelijk een disc te maken in de oorspronkelijke beeldkwaliteit. Om bewegende beelden op te nemen in de oorspronkelijke beeldkwaliteit, kopieert u de bewegende beelden naar een computer of een extern medium.
- Om een Blu-ray-disc te maken van bewegende beelden die zijn opgenomen in het AVCHD-formaat met [[ T] Opname-instell.] ingesteld op [60p 28M(PS)]/[50p 28M(PS)], moet u een apparaat gebruiken dat compatibel is met het AVCHD-formaat Ver. 2.0. De gemaakte Blu-ray-disc kan alleen worden weergegeven op een apparaat dat compatibel is met het AVCHD-formaat Ver. 2.0.

#### **Verwant onderwerp**

- [Een disc selecteren die moet worden aangemaakt](#page-376-0)
- [Een dvd-disc \(AVCHD-opnamedisc\) maken van bewegende beelden in high-definition \(HD\)-beeldkwaliteit](#page-379-0)
- [Een dvd-disc maken van bewegende beelden in standard-definition \(SD\)-beeldkwaliteit](#page-380-0)

## <span id="page-379-0"></span>**SONY**

[Help-gids](#page-0-0)

Digitale camera met verwisselbare lens ILCE-9 α9

# **Een dvd-disc (AVCHD-opnamedisc) maken van bewegende beelden in high-definition (HD)-beeldkwaliteit**

U kunt dvd-discs (AVCHD-opnamediscs) maken die kunnen worden weergegeven op weergaveapparaten die compatibel zijn met het AVCHD-formaat (zoals een Blu-ray-discspeler van Sony, de PlayStation 3, enz.).

## **A. Maken met behulp van een computer**

Met een Windows-computer kunt u met behulp van PlayMemories Home bewegende beelden, die in de computer zijn geïmporteerd, kopiëren en een dvd-disc maken (AVCHD-opnamedisc).

Uw computer moet in staat zijn om dvd-discs (AVCHD-opnamediscs) te maken.

Wanneer u voor het eerst een dvd-disc maakt, sluit u de camera met behulp van een USB-kabel aan op de computer. De benodigde software wordt automatisch toegevoegd aan uw computer. (Een internetverbinding is nodig.) Voor meer informatie over het maken van een disc met behulp van PlayMemories Home, raadpleegt u de Help-gids van PlayMemories Home.

## **B. Maken met behulp van een ander apparaat dan een computer**

U kunt ook een DVD-disc (AVCHD-opnamediscs) maken met behulp van een Blu-ray-recorder, enz. Voor meer informatie, raadpleegt u de gebruiksaanwijzing van het apparaat.

## **Opmerking**

- Wanneer u met behulp van PlayMemories Home een dvd-disc (AVCHD-opnamedisc) maakt van bewegende beelden die zijn opgenomen in het XAVC S- of MP4-formaat voor bewegende beelden, wordt de beeldkwaliteit omgezet naar 1920×1080 (60i/50i) en is het niet mogelijk een disc te maken in de oorspronkelijke beeldkwaliteit. Om bewegende beelden op te nemen in de oorspronkelijke beeldkwaliteit, kopieert u de bewegende beelden naar een computer of een extern medium.
- Wanneer u een AVCHD-opnamedisc maakt met behulp van PlayMemories Home van bewegende beelden opgenomen in het AVCHD-formaat met [ Opname-instell.] ingesteld op [60p 28M(PS)]/[50p 28M(PS)], [60i 24M(FX)]/[50i 24M(FX)] of [24p 24M(FX)]/[25p 24M(FX)], wordt de beeldkwaliteit omgezet en is het niet mogelijk een disc te maken in de oorspronkelijke beeldkwaliteit.

Deze omzetting kan lang duren. Als u bewegende beelden wilt opnemen met de oorspronkelijke beeldkwaliteit, gebruikt u een Blu-ray-disc.

#### **Verwant onderwerp**

- [Een disc selecteren die moet worden aangemaakt](#page-376-0)
- [Een Blu-ray-disc maken van bewegende beelden in high-definition \(HD\)-beeldkwaliteit](#page-378-0)
- [Een dvd-disc maken van bewegende beelden in standard-definition \(SD\)-beeldkwaliteit](#page-380-0)

## <span id="page-380-0"></span>**SONY**

[Help-gids](#page-0-0)

Digitale camera met verwisselbare lens ILCE-9 α9

# **Een dvd-disc maken van bewegende beelden in standard-definition (SD) beeldkwaliteit**

U kunt dvd-discs maken die kunnen worden weergegeven op gewone dvd-weergaveapparaten (dvd-spelers, computers die dvd-discs kunnen weergeven, enz.).

## **A. Maken met behulp van een computer**

Met een Windows-computer kunt u met behulp van PlayMemories Home bewegende beelden, die in de computer zijn geïmporteerd, kopiëren en een dvd-disc maken.

Uw computer moet in staat zijn om dvd-discs te maken.

Wanneer u voor het eerst een dvd-disc maakt, sluit u de camera met behulp van een USB-kabel aan op de computer. Installeer de speciale add-on-software door de instructies op het scherm te volgen. (Een internetverbinding is nodig.) Voor meer informatie over het maken van een disc PlayMemories Home, raadpleegt u de Help-functie van PlayMemories Home.

## **B. Maken met behulp van een ander apparaat dan een computer**

U kunt ook een dvd-disc maken met behulp van een Blu-ray-recorder, HDD-recorder, enz. Voor meer informatie raadpleegt u de gebruiksaanwijzing van het apparaat.

#### **Verwant onderwerp**

- [Een disc selecteren die moet worden aangemaakt](#page-376-0)
- [Een Blu-ray-disc maken van bewegende beelden in high-definition \(HD\)-beeldkwaliteit](#page-378-0)
- [Een dvd-disc \(AVCHD-opnamedisc\) maken van bewegende beelden in high-definition \(HD\)-beeldkwaliteit](#page-379-0)

Digitale camera met verwisselbare lens ILCE-9 α9

# **MENU-onderdelen gebruiken**

U kunt instellingen veranderen die betrekking hebben op alle camerabedieningen, waaronder opnemen, weergeven en bedieningsmethode. U kunt de camerafuncties ook uitvoeren vanaf het MENU.

# **1 Druk op de MENU-knop om het menuscherm af te beelden. MENU** 7 Ċ Ō C **Selecteer de gewenste instelling die u wilt veranderen met behulp van de boven-/onder-/rechter-/linkerkant 2 van het besturingswiel of door het besturingswiel te draaien, en druk daarna op het midden van het besturingswiel.** Selecteer een pictogram bovenaan het scherm en druk op de linker-/rechterkant van het besturingswiel om naar een ander MENU-onderdeel te gaan.  $\mathbf{\Omega}_1|\mathbf{\Omega}_2|\oplus |\boxdot$ ÷  $46/6$

**3 Selecteer de gewenste waarde van de instelling en druk op het midden om uw selectie te bevestigen.**

#### **Verwant onderwerp**

[Item toevoegen](#page-279-0)

## **SONY**

[Help-gids](#page-0-0)

Digitale camera met verwisselbare lens ILCE-9 α9

# **Kwaliteit (stilstaand beeld)**

**1 MENU → (Camera- instellingen1) → [ Kwaliteit] → gewenste instelling.**

## **Menu-onderdelen**

#### **RAW:**

Bestandsformaat: RAW

In dit bestandsformaat wordt geen digitale bewerking toegepast. Selecteer dit formaat als u beelden op een computer wilt bewerken voor professionele doeleinden.

Het beeldformaat ligt vast op het maximale formaat. Het beeldformaat wordt niet afgebeeld op het scherm.

## **RAW en JPEG:**

Bestandsformaat: RAW + JPEG

Een RAW-beeld en een JPEG-beeld worden tegelijkertijd opgenomen. Dit is handig wanneer u 2 beeldbestanden nodig hebt: een JPEG-bestand om weer te geven, en een RAW-bestand om te bewerken. De beeldkwaliteit van het JPEGbeeld is ingesteld op [Fijn].

## **Extra fijn:**

Bestandsformaat: JPEG

Het beeld wordt gecomprimeerd in het JPEG-formaat en opgenomen met een hogere beeldkwaliteit dan [Fijn]. **Fijn:**

Bestandsformaat: JPEG

Het beeld wordt bij het opnemen gecomprimeerd in het JPEG-bestandsformaat.

#### **Standaard:**

Bestandsformaat: JPEG

Het beeld wordt bij het opnemen gecomprimeerd in het JPEG-bestandsformaat. Aangezien de compressieverhouding van [Standaard] hoger is dan die van [Fijn], is de bestandsgrootte van [Standaard] kleiner dan die van [Fijn]. Hiermee kunnen meer bestanden worden opgenomen op één geheugenkaart, maar de beeldkwaliteit is lager.

## **Over RAW-beelden**

- Om een RAW-beeldbestand te openen dat op deze camera is opgenomen, is het softwareprogramma Image Data Converter noodzakelijk. Met Image Data Converter kunt u een RAW-beeldbestand openen en het vervolgens omzetten in een populair beeldformaat, zoals JPEG of TIFF, of de witbalans, de verzadiging en het contrast van het beeld aanpassen.
- U kunt de functies [Auto HDR] of [Foto-effect] niet toepassen op RAW-beelden .
- RAW-beelden die zijn opgenomen op deze camera hebben een resolutie van 14 bits per pixel. De resolutie kan echter beperkt zijn tot 12 bits in de volgende opnamefuncties:
	- $-$  [ $\overline{M}$ , NR lang-belicht]
	- $-$  [BULB]
	- Ononderbroken opnemen

U kunt instellen of RAW-beelden gecomprimeerd of ongecomprimeerd zijn met behulp van [ $\sim$ PRAW-best.type].

## **Opmerking**

Als u niet van plan bent de beelden op uw computer te bewerken, adviseren wij u beelden op te nemen in het JPEG-formaat.

U kunt geen DPOF-afdrukmarkering aanbrengen op RAW-beelden.

## **Verwant onderwerp**

[RAW-best.type \(stilstaand beeld\)](#page-140-0)

Digitale camera met verwisselbare lens ILCE-9 α9

# **RAW-best.type (stilstaand beeld)**

Selecteert het bestandstype voor RAW-beelden.

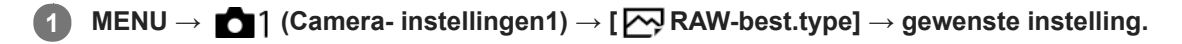

## **Menu-onderdelen**

#### **Gecomprimeerd:**

Neemt beelden op in gecomprimeerd RAW-formaat.

## **Ongecomprimeerd:**

Neemt beelden op in ongecomprimeerd RAW-formaat. Als [Ongecomprimeerd] is geselecteerd voor [ $\bigtriangledown$ RAWbest.type], zal de bestandsgrootte van het beeld groter zijn dan wanneer het zou zijn opgenomen in gecomprimeerd RAW-formaat.

## **Opmerking**

Als [Ongecomprimeerd] is geselecteerd voor [ $\bigtriangledown$ RAW-best.type], verandert het pictogram op het scherm naar  $\lim_{n\to\infty}$ . wordt ook afgebeeld terwijl een beeld wordt weergegeven dat is opgenomen in ongecomprimeerd RAW-formaat.

Digitale camera met verwisselbare lens ILCE-9 α9

# **Beeldformaat (stilstaand beeld)**

Hoe groter het beeldformaat hoe meer details zullen worden gereproduceerd wanneer het beeld wordt afgedrukt op een groot formaat papier. Hoe kleiner het beeldformaat, hoe meer beelden kunnen worden opgenomen.

**1 MENU → (Camera- instellingen1) → [ Beeldformaat] → gewenste instelling.**

## **Menu-onderdelen**

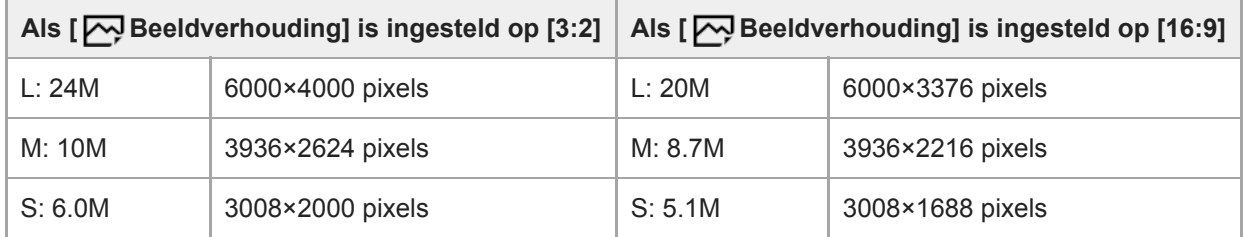

**Als [APS-C/Super 35mm] is ingesteld op [Aan]**

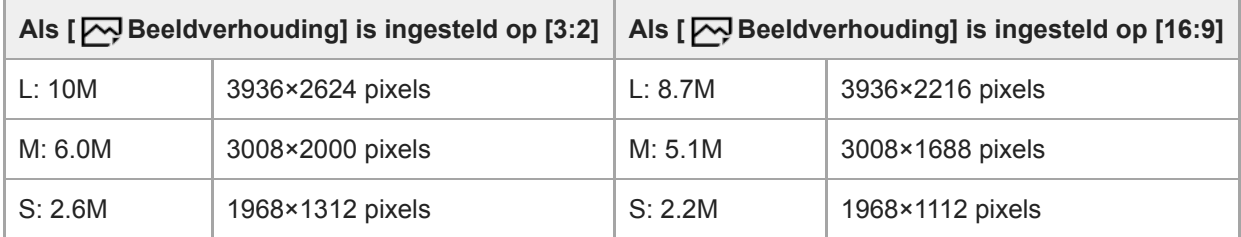

## **Opmerking**

Als [ Kwaliteit] is ingesteld op [RAW] of [RAW en JPEG], komt het beeldformaat van RAW-beelden overeen met "L".

## **Verwant onderwerp**

**[Beeldverhouding \(stilstaand beeld\)](#page-137-0)** 

## **SONY**

[Help-gids](#page-0-0)

Digitale camera met verwisselbare lens ILCE-9  $\alpha$ 9

# **Beeldverhouding (stilstaand beeld)**

**1 MENU → (Camera- instellingen1) → [ Beeldverhouding] → gewenste instelling.**

## **Menu-onderdelen**

**3:2:** Geschikt voor standaardafdrukken. **16:9:** Voor weergeven op een high-definition-tv.

Digitale camera met verwisselbare lens ILCE-9 α9

# **APS-C/Super 35mm**

Stelt in of stilstaande beelden worden opgenomen in een formaat gelijkwaardig aan het APS-C-formaat, en bewegende beelden in een formaat gelijkwaardig aan het Super 35mm-formaat. Als u [Aan] of [Automatisch] selecteert, kunt u een specifieke lens van APS-C-formaat gebruiken op dit apparaat.

**1 MENU → (Camera- instellingen1) → [APS-C/Super 35mm] → gewenste instelling.**

## **Menu-onderdelen**

#### **Aan:**

Neemt op in een formaat gelijkwaardig aan het APS-C-formaat of Super 35mm-formaat.

#### **Automatisch:**

Stelt automatisch het opnamebereik in afhankelijk van de lens.

#### **Uit:**

Neemt altijd beelden op met een 35mm-volformaat beeldsensor.

#### **Opmerking**

- Wanneer u een APS-C-compatibele lens bevestigt en [APS-C/Super 35mm] instelt op [Uit], kan de opname mislukken.
- Wanneer u [APS-C/Super 35mm] instelt op [Aan], zal de kijkhoek hetzelfde zijn als wanneer u opneemt met een beeldsensor van APS-C-formaat.

Digitale camera met verwisselbare lens ILCE-9 α9

# **NR lang-belicht (stilstaand beeld)**

Als u de sluitertijd instelt op 1 seconde(n) of langer (opname met lange belichtingstijd), wordt de ruisonderdrukking ingeschakeld gedurende de tijd dat de sluiter open staat. Als deze functie is ingeschakeld, wordt de korrelige ruis, typisch voor opnamen met een lange belichtingstijd, verminderd.

**1 MENU → (Camera- instellingen1) → [ NR lang-belicht] → gewenste instelling.**

## **Menu-onderdelen**

## **Aan:**

Activeert ruisonderdrukking zolang de sluiter open staat. Terwijl de ruisonderdrukking wordt uitgevoerd, wordt een bericht weergegeven, en u kunt dan niet een nieuw beeld opnemen. Selecteer dit als u de beeldkwaliteit prioriteit wilt geven.

**Uit:**

Activeert de ruisonderdrukking niet. Selecteer dit als u de opnametiming prioriteit wilt geven.

## **Opmerking**

- [ NR lang-belicht] is niet beschikbaar wanneer [ Sluitertype] is ingesteld op [Elektronische sluiter].
- Ruisonderdrukking wordt mogelijk niet ingeschakeld, zelfs niet wanneer [ NR lang-belicht] is ingesteld op [Aan] in de volgende situaties:
	- [Transportfunctie] is ingesteld op [Continue opname] of [Bracket continu].
- [ NR lang-belicht] kan niet worden ingesteld op [Uit] in de volgende opnamefuncties: - [Slim automatisch]
- Afhankelijk van de opnameomstandigheden voert de camera mogelijk geen ruisonderdrukking uit, zelfs niet wanneer de sluitertijd 1 seconde(n) of langer is.

Digitale camera met verwisselbare lens ILCE-9 α9

# **NR bij hoge-ISO (stilstaand beeld)**

Tijdens opnemen met een hoge ISO-gevoeligheid vermindert het apparaat de ruis die meer opvalt als de gevoeligheid van het apparaat hoog is.

**1 MENU → (Camera- instellingen1) → [ NR bij hoge-ISO] → gewenste instelling.**

## **Menu-onderdelen**

## **Normaal:**

Activeert normale hoge-ISO-ruisonderdrukking.

## **Laag:**

Activeert gematigde hoge-ISO-ruisonderdrukking.

## **Uit:**

Activeert hoge-ISO-ruisonderdrukking niet. Selecteer dit als u de opnametiming prioriteit wilt geven.

## **Opmerking**

- [ NR bij hoge-ISO] is niet beschikbaar in de volgende opnamefuncties: - [Slim automatisch]
- 

Als [ Kwaliteit] is ingesteld op [RAW], is deze functie niet beschikbaar.

[ NR bij hoge-ISO] werkt niet bij RAW-beelden wanneer de [ M Kwaliteit] is ingesteld op [RAW en JPEG].

Digitale camera met verwisselbare lens ILCE-9 α9

# **Kleurenruimte (stilstaand beeld)**

De wijze waarop kleuren worden voorgesteld met behulp van combinaties van nummers of het bereik van de kleurenreproductie wordt "kleurenruimte" genoemd. U kunt de kleurenruimte veranderen, afhankelijk van het doel van het beeld.

**1 MENU → (Camera- instellingen1) → [ Kleurenruimte] → gewenste instelling.**

## **Menu-onderdelen**

## **sRGB:**

Dit is de standaardkleurruimte van de digitale camera. Gebruik [sRGB] bij normale opnamen, bijvoorbeeld als u van plan bent de beelden zonder wijziging af te drukken.

## **AdobeRGB:**

Deze kleurruimte heeft een breder bereik van kleurenreproductie. Als een groot deel van het onderwerp levendig groen of rood is, is Adobe RGB effectief. De bestandsnaam van het opgenomen beeld begint met "\_".

## **Opmerking**

- [AdobeRGB] is bedoeld voor apps en printers die ondersteuning bieden voor kleurbeheer en DCF2.0 optionele kleurruimte. Beelden worden mogelijk niet met de juiste kleuren afgedrukt of weergegeven als u een app of printer gebruikt die geen ondersteuning biedt voor Adobe RGB.
- Als u beelden weergeeft die zijn opgenomen met [AdobeRGB] op apparaten die niet compatibel zijn met Adobe RGB, worden de beelden weergegeven met een lage verzadiging.

Digitale camera met verwisselbare lens ILCE-9 α9

# **Lenscompensatie: Schaduwcompensat.**

Corrigeert de donkere hoeken van het scherm, die worden veroorzaakt door bepaalde karakteristieken van de lens.

**MENU → (Camera- instellingen1) → [Lenscompensatie] → [Schaduwcompensat.] → gewenste instelling. 1**

## **Menu-onderdelen**

#### **Automatisch:**

Corrigeert de donkere hoeken van het scherm automatisch.

#### **Uit:**

Corrigeert de donkere hoeken van het scherm niet.

#### **Opmerking**

- Deze functie is alleen beschikbaar bij gebruik van een lens die compatibel is met automatische compensatie.
- De hoeveelheid licht rond de randen wordt mogelijk niet gecorrigeerd, afhankelijk van het type lens.

Digitale camera met verwisselbare lens ILCE-9 α9

# **Lenscompensatie: Chro. afw.compens.**

Vermindert de kleurafwijking van de hoeken van het scherm, die wordt veroorzaakt door bepaalde karakteristieken van de lens.

**MENU → (Camera- instellingen1) → [Lenscompensatie] → [Chro. afw.compens.] → gewenste instelling. 1**

## **Menu-onderdelen**

#### **Automatisch:**

Vermindert de kleurafwijking automatisch.

#### **Uit:**

Corrigeert de kleurafwijking niet.

## **Opmerking**

Deze functie is alleen beschikbaar bij gebruik van een lens die compatibel is met automatische compensatie.

Digitale camera met verwisselbare lens ILCE-9 α9

# **Lenscompensatie: Vervorm.compensat.**

Corrigeert de vervorming van het scherm, die wordt veroorzaakt door bepaalde karakteristieken van de lens.

**MENU → (Camera- instellingen1) → [Lenscompensatie] → [Vervorm.compensat.] → gewenste instelling. 1**

## **Menu-onderdelen**

#### **Automatisch:**

Corrigeert de vervorming van het scherm automatisch.

#### **Uit:**

Corrigeert de vervorming van het scherm niet.

#### **Opmerking**

- Deze functie is alleen beschikbaar bij gebruik van een lens die compatibel is met automatische compensatie.
- Afhankelijk van de bevestigde lens ligt [Vervorm.compensat.] vast op [Automatisch], en kunt u [Uit] niet selecteren.

Digitale camera met verwisselbare lens ILCE-9 α9

# **Zelfontspanner-type**

Bij opnemen met de zelfontspanner stelt dit in hoe veel beelden worden opgenomen en hoe veel seconden moeten verstrijken vanaf het moment waarop u op de ontspanknop drukt tot het moment waarop de sluiter wordt ontspannen.

**MENU → (Camera- instellingen1) → [Zelfontspanner-type] → gewenste instelling. 1**

Het instelscherm voor [Zelfontspanner-type] kan worden afgebeeld door op de Fn-knop te drukken.

## **Menu-onderdelen**

## **Zelfontspann.(enkel):**

Neemt één beeld op met behulp van de zelfontspanner (10 seconden/5 seconden/2 seconden).

## **Zelfontsp.(Cont.):**

Neemt ononderbroken beelden op met behulp van de zelfontspanner (3 beelden na 10 seconden/5 beelden op na 10 seconden/3 beelden na 5 seconden/5 beelden na 5 seconden/3 beelden na 2 seconden/5 beelden na 2 seconden).

## **Verwant onderwerp**

- [Zelfontspanner](#page-123-0)
- [Zelfontsp.\(Cont.\)](#page-124-0)

Digitale camera met verwisselbare lens ILCE-9 α9

# **Bracket-instellingen**

U kunt het type bracket of de zelfontspanner instellen in de bracketopnamefunctie, en u kunt de opnamevolgorde instellen voor de belichting-bracketopname en witbalans-bracketopname.

#### Selecteer **BRK** (Bracket) door de transportfunctieknop te draaien. **1**

Draai de transportfunctieknop terwijl u de ontgrendelknop van de transportfunctieknopvergrendeling ingedrukt houdt.

**2 MENU → (Camera- instellingen1) → [Bracket-instellingen] → gewenste instelling.**

## **Menu-onderdelen**

## **Bracket-type:**

Stelt het type bracketopname in. (Bracket continu/Bracket enkel/Witbalansbracket/Bracket DRO)

## **Zelfontsp. tdns brkt:**

Stelt in of de zelfontspanner wordt gebruikt tijdens de bracketopname. Stelt tevens het aantal seconden in totdat de sluiter wordt ontspannen bij gebruik van de zelfontspanner.

(OFF/2 sec./5 sec./10 sec.)

## **Bracketvolgorde:**

Stelt de opnamevolgorde voor de exposure-bracketopname en witbalans-bracketopname in.

 $(0 \rightarrow \rightarrow \rightarrow +/\rightarrow 0 \rightarrow +)$ 

## **Verwant onderwerp**

- [Bracket continu](#page-126-0)
- [Bracket enkel](#page-127-0)
- [Witbalansbracket](#page-130-0)
- [Bracket DRO](#page-131-0)
Digitale camera met verwisselbare lens ILCE-9 α9

# **Oproepen (Camera- instellingen1/Camera- instellingen2)**

Hiermee kunt u een beeld opnemen nadat veelgebruikte functies of camera-instellingen zijn opgeroepen die van tevoren werden geregistreerd met [ **6 1/ 6 2** Geheugen].

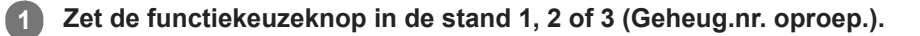

#### **Druk op het midden van het besturingswiel om te bevestigen.**

■ U kunt ook geregistreerde functies of instellingen oproepen door MENU → 1 (Camera- instellingen1) → [ **0** 1/ **O** 2 Oproepen] te selecteren.

#### **Hint**

**2**

- Om instellingen op te roepen die zijn opgeslagen op de geheugenkaart, zet u de functiekeuzeknop op 1, 2 of 3, en selecteert u daarna het gewenste nummer door op de linker-/rechterkant van het besturingswiel te drukken.
- Als u instellingen oproept die zijn geregistreerd op de geheugenkaart, worden de instellingen opgeroepen vanaf de geheugenkaart die is geplaatst in de gleuf opgegeven in [Select. opn.media]. U kunt de geheugenkaartgleuf controleren door MENU  $\rightarrow$   $\blacksquare$  (Instellingen)  $\rightarrow$  [Select. opn.media] te selecteren.
- Instellingen die zijn geregistreerd op een geheugenkaart met een andere camera met hetzelfde modelnummer, kunnen worden opgeroepen met deze camera.

#### **Opmerking**

Als u [<sup>2</sup>] / <sup>2</sup>] Oproepen] instelt na het voltooien van de opname-instellingen, krijgen de geregistreerde instellingen voorrang en kunnen de oorspronkelijke instellingen ongeldig worden. Controleer de indicators op het scherm voordat u opneemt.

#### **Verwant onderwerp**

[Geheugen \(Camera- instellingen1/Camera- instellingen2\)](#page-270-0)

Digitale camera met verwisselbare lens ILCE-9 α9

# **Geheugen (Camera- instellingen1/Camera- instellingen2)**

U kunt maximaal 3 veelgebruikte functies of apparaatinstellingen registreren in het apparaat, en maximaal 4 (M1 tot en met M4) in de geheugenkaart. U kunt de instellingen eenvoudig oproepen met de functiekeuzeknop.

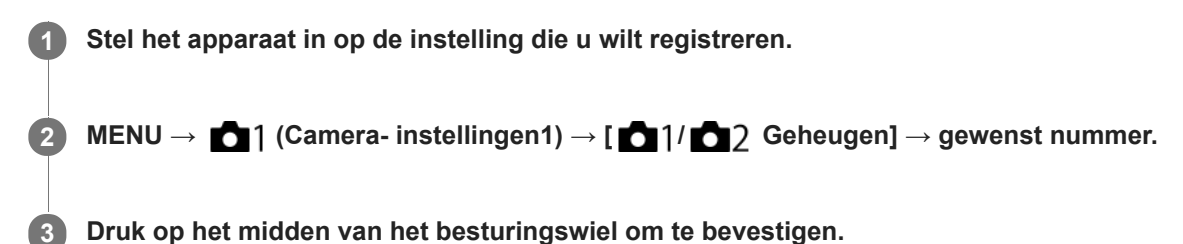

### **Items die kunnen worden geregistreerd**

- U kunt diverse functies registreren voor opnemen. De items die daadwerkelijk geregistreerd kunnen worden, worden afgebeeld op het menu van de camera.
- Diafragma (F-getal)
- Sluitertijd

### **Geregistreerde instellingen veranderen**

Verander de instelling naar de gewenste instelling en registreer deze instelling onder hetzelfde functienummer.

### **Opmerking**

- U kunt alleen M1 tot en met M4 kan selecteren wanneer een geheugenkaart in het apparaat is geplaatst.
- Wanneer de instellingen op een geheugenkaart worden geregistreerd, kan alleen een geheugenkaart die is geselecteerd met behulp van [Select. opn.media] worden gebruikt.
- **Programmaverschuiving kan niet worden geregistreerd.**
- Voor sommige functies komen de stand van de keuzeknop en de instelling die in werkelijkheid tijdens het opnemen wordt gebruikt mogelijk niet overeen. Als dat gebeurt neemt u beelden op door de informatie te raadplegen die op de monitor wordt afgebeeld.

#### **Verwant onderwerp**

[Oproepen \(Camera- instellingen1/Camera- instellingen2\)](#page-153-0)

Digitale camera met verwisselbare lens ILCE-9 α9

# **Opname-instellingen registreren in een customknop (Aang. opn.-inst. reg.)**

U kunt van tevoren opname-instellingen (zoals belichting, scherpstelling, transportfunctie, enz.) registreren in een customknop en deze tijdelijk oproepen terwijl u de knop ingedrukt houdt. Druk gewoon op de customknop om de instellingen snel om te schakelen, en laat de knop los om terug te gaan naar de oorspronkelijke instellingen. Deze functie is handig voor het opnemen van actieve scènes, zoals bij sport.

**MENU → (Camera- instellingen1) → [Aang. opn.-inst. reg.] → Selecteer een registratienummer uit [Aang.oproep vergr.1] tot en met [Aang.oproep vergr.3]. 1**

Het instelscherm voor de gekozen nummer wordt afgebeeld.

**Selecteer met behulp van de boven-/onder-/linker-/rechterkant van het besturingswiel de selectievakjes van de functies die u wilt oproepen met één van de registratienummers, en druk op het midden om het betreffende vakje aan te vinken. 2**

De markering  $\mathcal V$  wordt afgebeeld in de vakjes van de functies.

Om een selectie te annuleren, drukt u nogmaals op het midden.

**Selecteer de functie die u wilt veranderen met behulp van de boven-/onder-/linker-/rechterkant van het besturingswiel, en druk op het midden om de functie in te stellen op de gewenste instelling.**

Selecteer [Huidige instelling import.] om de huidige instellingen van de camera te registreren onder het registratienummer dat u selecteerde.

**4 Selecteer [Registreren].**

### **Onderdelen die kunnen worden geregistreerd**

- U kunt diverse functies registreren voor opnemen. De items die daadwerkelijk geregistreerd kunnen worden, worden afgebeeld op het menu van de camera.
- **Belichting**

**3**

- Scherpstelling
- Transportfunctie (anders dan zelfontspanner)

### **Geregistreerde instellingen oproepen**

- MENU → (Camera- instellingen2) → [Eigen toets(opname)] → Selecteer de gewenste knop en selecteer **1.** daarna één van de registratienummers uit [Aang.oproep vergr.1] tot en met [Aang.oproep vergr.3].
- Druk op het opnamescherm op de ontspanknop terwijl u de knop ingedrukt houdt waaraan u een van de **2.** registratienummers hebt toegewezen.

De geregistreerde instellingen worden geactiveerd zolang u de customknop ingedrukt houdt.

**Hint**

U kunt de instellingen voor [Aang. opn.-inst. reg.] veranderen na het toewijzen van één van de registratienummers aan de customknop met behulp van [Eigen toets(opname)].

### **Opmerking**

De registratienummers [Aang.oproep vergr.1] tot en met [Aang.oproep vergr.3] zijn alleen beschikbaar wanneer de opnamefunctie is ingesteld op P/A/S/M.

Afhankelijk van de bevestigde lens en de status van de camera op het moment dat de geregistreerde instellingen worden opgeroepen, worden de geregistreerde instellingen mogelijk niet ingesteld.

#### **Verwant onderwerp**

[Eigen toets\(opname\)/Eigen toets\(WG\)](#page-273-0)

Digitale camera met verwisselbare lens ILCE-9 α9

# **Voork.-inst. in AF-S**

Stelt in of de sluiter zelfs moet worden ontspannen als het onderwerp niet scherpgesteld is wanneer [Scherpstelfunctie] is ingesteld op [Enkelvoudige AF] of [D. handm. sch.] en het onderwerp stilstaat.

**1 MENU → (Camera- instellingen1) → [Voork.-inst. in AF-S] → gewenste instelling.**

### **Menu-onderdelen**

### **AF:**

Geeft voorrang aan het scherpstellen. De sluiter zal niet worden ontspannen totdat het onderwerp is scherpgesteld.

#### **Geen scherpst.:**

Geeft voorrang aan het ontspannen van de sluiter. De sluiter zal zelfs worden ontspannen als het onderwerp niet is scherpgesteld.

#### **Gebalanc. Nadruk:**

Neemt op met een gebalanceerde nadruk op zowel scherpstellen als ontspannen van de sluiter.

#### **Verwant onderwerp**

- [Scherpstelfunctie](#page-79-0)
- [Voork.-inst. in AF-C](#page-103-0)

Digitale camera met verwisselbare lens ILCE-9 α9

# **Voork.-inst. in AF-C**

Stelt in of de sluiter zelfs moet worden ontspannen als het onderwerp niet scherpgesteld is wanneer continu-AF is geactiveerd en het onderwerp beweegt.

**1 MENU → (Camera- instellingen1) → [Voork.-inst. in AF-C] → gewenste instelling.**

# **Menu-onderdelen**

#### **AF:**

Geeft voorrang aan het scherpstellen. De sluiter zal niet worden ontspannen totdat het onderwerp is scherpgesteld.

#### **Geen scherpst.:**

Geeft voorrang aan het ontspannen van de sluiter. De sluiter zal zelfs worden ontspannen als het onderwerp niet is scherpgesteld.

#### **Gebalanc. Nadruk:**

Neemt op met een gebalanceerde nadruk op zowel scherpstellen als ontspannen van de sluiter.

#### **Verwant onderwerp**

- [Scherpstelfunctie](#page-79-0)
- [Voork.-inst. in AF-S](#page-102-0)

Digitale camera met verwisselbare lens ILCE-9 α9

# **Scherpstelgebied**

Selecteert het scherpstelgebied. Gebruik deze functie wanneer het moeilijk is goed scherp te stellen in de automatische scherpstellingsfunctie.

**1 MENU → (Camera- instellingen1) → [Scherpstelgebied] → gewenste instelling.**

## **Menu-onderdelen**

## **E**<sup>1</sup> Breed:

Stelt automatisch scherp op een onderwerp dat de volle breedte van het scherm beslaat. Wanneer u de ontspanknop tot halverwege indrukt in de stilstaand-beeldopnamefunctie, wordt een groen kader afgebeeld rond het gebied dat scherpgesteld is.

### **Zone:**

Selecteer een zone op de monitor waarop u wilt scherpstellen, en het apparaat zal automatisch een scherpstelgebied selecteren.

### **Midden:**

Stelt automatisch scherp op een onderwerp in het midden van het beeld. Gebruik tezamen met de scherpstelvergrendelingsfunctie om de gewenste compositie te krijgen.

### **Fig.** Flexibel punt :

Maakt het mogelijk om het scherpstelkader te verplaatsen naar een gewenste plaats op het scherm en scherp te stellen op een extreem klein onderwerp in een smal gebied.

### **Uitgebr. flexibel punt:**

Als het apparaat niet kan scherpstellen op een enkel geselecteerd punt, gebruikt het scherpstellingspunten rondom het flexibel punt als secundair prioriteitsgebied om scherp te stellen.

## **国、国、国、闽、国、AF-vergrendeling :**

Als de ontspanknop tot halverwege ingedrukt wordt gehouden, volgt het apparaat het onderwerp binnen het geselecteerde gebied voor automatische scherpstelling. Deze instelling is alleen beschikbaar wanneer de [Scherpstelfunctie] is ingesteld op [Continue AF]. Wijs met de cursor [AF-vergrendeling] aan op het [Scherpstelgebied] instelscherm, en selecteer daarna het gewenste gebied waar het volgen moet beginnen met de linker-/rechterkant van het besturingswiel. U kunt het gebied waar het volgen moet beginnen, verplaatsen naar het gewenste punt door het gebied aan te wijzen als een zone, flexibel punt of uitgebreid flexibele punt.

### **Voorbeelden van het afgebeelde scherpstelkader**

Het scherpstelkader verandert als volgt, afhankelijk van de opnamefunctie. **Bij scherpstellen met de fasedetectie-AF of contrast-AF**

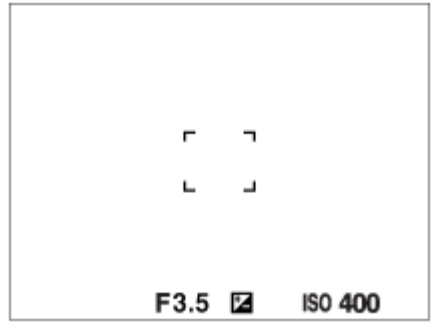

**Bij scherpstellen met de fasedetectie-AF**

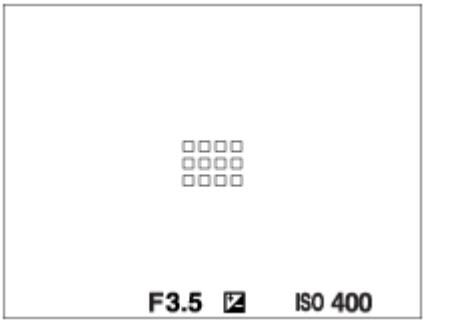

Wanneer u een lens met een A-vatting bevestigt met een vattingadapter (LA-EA1 of LA-EA3) (los verkrijgbaar), en [ AF-systeem] is ingesteld op [Fasedetectie AF], wordt het scherpstelkader voor "Bij scherpstellen met de fasedetectie-AF" afgebeeld.

#### **Wanneer automatisch wordt scherpgesteld op basis van het hele bereik van de monitor**

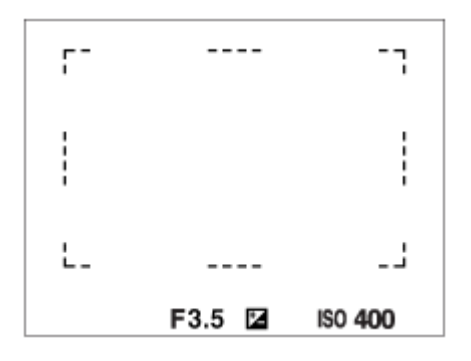

Als u een andere zoomfunctie gebruikt dan de optische zoom, is de instelling [Scherpstelgebied] uitgeschakeld en wordt het scherpstelkader afgebeeld met een stippellijn. De AF werkt met voorrang in en om het centrale gebied.

#### **Het scherpstelgebied verplaatsen**

- U kunt het scherpstelkader verplaatsen in [Flexibel punt], [Uitgebr. flexibel punt] of [Zone] door de vierrichtingsknop te bedienen. Als u van tevoren [Scherpstelstandaard] toewijst aan het midden van de vierrichtingsknop, u kunt het scherpstelkader terugplaatsen in het midden van de monitor door op het midden van de vierrichtingsknop te drukken.
- U kunt het scherpstelkader snel verplaatsen door het op de monitor aan te raken en te verslepen. .Stel [Aanraakfunctie] van tevoren in op [Aan].

#### **Hint**

In de standaardinstellingen is [Scherpstelgebied] toegewezen aan de C2-knop.

#### **Opmerking**

- [Scherpstelgebied] ligt vast op [Breed] in de volgende situaties:
	- [Slim automatisch]
- Het scherpstelgebied wordt mogelijk niet gemarkeerd tijdens ononderbroken opnemen of wanneer op de ontspanknop in één keer helemaal wordt ingedrukt.
- Als de functiekeuzeknop in de stand  $\Box$  (Film) of  $S\&Q$  staat, of tijdens het opnemen van bewegende beelden, kan [AFvergrendeling] niet worden geselecteerd als [Scherpstelgebied].

#### **Verwant onderwerp**

- [Aanraakfunctie](#page-133-0)
- [De instellingen voor het scherpstelgebied aanpassen aan de oriëntatie \(horizontaal/verticaal\) van de camera \(V/H](#page-87-0) AFgeb.schak.)
- [Het huidige scherpstelgebied registreren \(AF-gebied-registr\)](#page-97-0)

Digitale camera met verwisselbare lens ILCE-9 α9

# **Scherpstelinst.**

Configureert de scherpstellingsfuncties met de voorste keuzeknop/achterste keuzeknop of het besturingswiel.

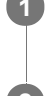

**1 MENU → (Camera- instellingen1) → [Scherpstelinst.].**

**2 Maak de instellingen met de voorste/achterste keuzeknop of het besturingswiel.**

# **Wanneer de scherpstellingsfunctie is ingesteld op de automatische scherpstelling of directe handmatige scherpstelling**

U kunt de instellingen voor het scherpstelgebied en de positie van het scherpstelkader aanpassen. De scherpstelkader kan alleen worden verplaatst wanneer [Scherpstelgebied] is ingesteld op het volgende:

- [Zone]
- **[Flexibel punt]**
- [Uitgebr. flexibel punt]

**Voorste keuzeknop:** Verplaatst het scherpstelkader omhoog/omlaag. **Achterste keuzeknop:** Verplaatst het scherpstelkader naar rechts/links. **Besturingswiel:** Selecteert het scherpstelkader.

## **Wanneer de scherpstellingsfunctie wordt ingesteld op de handmatige scherpstelling.**

Als u handmatig scherpstelt, kunt u het te vergroten gebied instellen. **Voorste keuzeknop:** Verplaatst het te vergroten gebied omhoog/omlaag. **Achterste keuzeknop:** Verplaatst het te vergroten gebied naar rechts/links. **Besturingswiel:** Verplaatst het te vergroten gebied omhoog/omlaag.

Digitale camera met verwisselbare lens ILCE-9 α9

# **De instellingen voor het scherpstelgebied aanpassen aan de oriëntatie (horizontaal/verticaal) van de camera (V/H AFgeb.schak.)**

U kunt instellen of het [Scherpstelgebied] en de positie van het scherpstelkader worden omgeschakeld aan de hand van de oriëntatie van de camera (horizontaal/verticaal). Deze functie is handig bij het opnemen van scènes waarbij u de oriëntatie van de camera vaak moet veranderen, zoals bij portretten of sportscènes.

**1 MENU → (Camera- instellingen1) → [ V/H AFgeb.schak.] → gewenste instelling.**

### **Menu-onderdelen**

#### **Uit:**

Schakelt het [Scherpstelgebied] en de positie van het scherpstelkader niet om aan de hand van de oriëntatie van de camera (horizontaal/verticaal).

### **Enkel AF-punt:**

Schakelt de positie van het scherpstelkader om aan de hand van de oriëntatie van de camera (horizontaal/verticaal). Het [Scherpstelgebied] ligt vast.

### **AF-punt+AF-gebied:**

Schakelt zowel het [Scherpstelgebied] als de positie van het scherpstelkader om aan de hand van de oriëntatie van de camera (horizontaal/verticaal).

### **Een voorbeeld wanneer [AF-punt+AF-gebied] is geselecteerd**

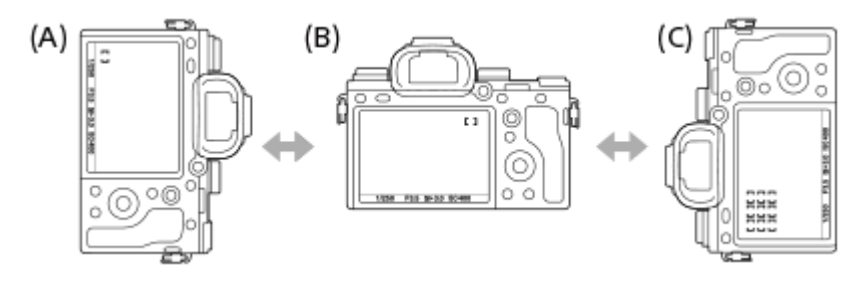

- **(A)** Verticaal: [Flexibel punt] (linkerbovenhoek)
- **(B)** Horizontaal:[Flexibel punt] (rechterbovenhoek)
- **(C)** Verticaal:[Zone] (linkeronderhoek)
- Drie cameraoriëntaties kunnen worden gedetecteerd: horizontaal, verticaal met de ontspanknop bovenaan de zijkant, en verticaal met de ontspanknop onderaan de zijkant.

### **Opmerking**

- Als de instelling voor [ V/H AFgeb.schak.] is veranderd, wordt de scherpstellingsinstellingen voor elke cameraoriëntatie niet behouden.
- Het [Scherpstelgebied] en de positie van het scherpstelkader veranderen niet, zelfs niet wanneer [ V/H AFgeb.schak.] is ingesteld op [AF-punt+AF-gebied] of [Enkel AF-punt] in de volgende situaties:
	- Wanneer de opnamefunctie is ingesteld op [Slim automatisch], [Film] of [Vertraagd+versneld].
	- Terwijl de ontspanknop tot halverwege is ingedrukt
	- Tijdens het opnemen van bewegende beelden
	- Tijdens het gebruik van de digitale zoomfunctie
	- Terwijl de automatische scherpstelling is geactiveerd
	- Wanneer [Scherpstelinst.] zijn geactiveerd
	- Tijdens ononderbroken opnemen
	- Tijdens het aftellen van de zelfontspanner
	- Wanneer [Scherpst. vergroten] is geactiveerd
- Wanneer u beelden opneemt direct nadat de camera is ingeschakeld en de camera verticaal staat, wordt het eerste beeld opgenomen met de horizontale scherpstellingsinstelling of met de laatste scherpstellingsinstelling.
- De oriëntatie van de camera kan niet worden herkend wanneer de lens omhoog of omlaag is gericht.

### **Verwant onderwerp**

[Scherpstelgebied](#page-81-0)

Digitale camera met verwisselbare lens ILCE-9 α9

# **AF-hulplicht (stilstaand beeld)**

Het AF-hulplicht geeft een invullicht zodat gemakkelijker op een onderwerp kan worden scherpgesteld in een donkere omgeving. In de tijd tussen het tot halverwege indrukken van de ontspanknop en het vergrendelen van de scherpstelling, brandt het rode AF-hulplicht zodat de camera gemakkelijk kan scherpstellen.

**1 MENU → (Camera- instellingen1) → [ AF-hulplicht] → gewenste instelling.**

### **Menu-onderdelen**

#### **Automatisch:**

Het AF-hulplicht gaat automatisch branden in een donkere omgeving.

#### **Uit:**

Maakt geen gebruik van het AF-hulplicht.

### **Opmerking**

- U kunt  $\left[\right.$  AF-hulplicht] niet gebruiken in de volgende situaties:
	- Wanneer de opnamefunctie [Film] of [Vertraagd+versneld] is.
	- Wanneer de scherpstellingsfunctie is ingesteld op [Continue AF]
	- Wanneer [Scherpst. vergroten] is geactiveerd.
	- Wanneer de vattingadapter is bevestigd
- Het AF-hulplicht zendt zeer helder licht uit. Ondanks dat er geen gezondheidsrisico's bestaan, mag u niet van dichtbij rechtstreeks in het AF-hulplicht kijken.

**2**

[Help-gids](#page-0-0)

Digitale camera met verwisselbare lens ILCE-9 α9

# **Centr. AF-vergrend.**

Wanneer u op het midden van het besturingswiel drukt, detecteert de camera het onderwerp dat zich in het midden van het scherm bevindt, waarna de camera dat onderwerp blijft volgen.

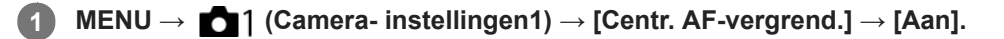

**Plaats het doelframe (A) rond het onderwerp en druk op het midden van het besturingswiel.**

Druk nogmaals op het midden om het volgen te stoppen.

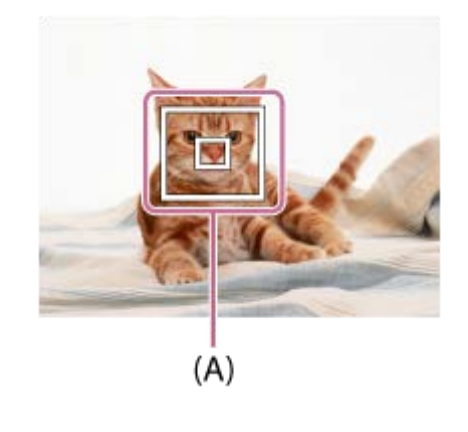

**3 Druk de ontspanknop helemaal in om het beeld op te nemen.**

#### **Hint**

- Als u de functie [Scherpstelstandaard] toewijst aan de gewenste knop met behulp van [Eigen toets(opname)], kunt u [Centr. AFvergrend.] inschakelen door op de knop te drukken wanneer [Centr. AF-vergrend.] is ingesteld op [Aan] en [Scherpstelgebied] is ingesteld op [Breed] of [Midden]. U kunt ook het onderwerp weer detecteren door op de knop te drukken waaraan [Scherpstelstandaard] is toegewezen.
- U kunt het te volgen onderwerp selecteren door middel van aanraakbediening tijdens opnemen met de monitor. Stel [Aanraakfunctie] in op [Aan].

#### **Opmerking**

- De functie [Centr. AF-vergrend.] werkt mogelijk niet erg goed in de volgende situaties:
	- $-$  Het onderwerp beweegt te snel.
	- $-$  Het onderwerp is te klein of te groot.
	- Er is weinig contrast tussen het onderwerp en de achtergrond.
	- $-$  Het is donker.
	- $-$  Het omgevingslicht verandert.
- AF-vergrendeling werkt niet in de volgende situaties:
	- Tijdens opnemen in de handmatige scherpstellingsfunctie.
	- Tijdens gebruik van de digitale zoom
	- Als [ $\Box$ ] Opname-instell.] is ingesteld op [120p]/[100p].
	- Als [ Beeldsnelheid] is ingesteld op [120fps]/[100fps].

Digitale camera met verwisselbare lens ILCE-9 α9

# **Gevoel. AF-volg. (stilstaand beeld)**

U kunt de AF-volggevoeligheid selecteren voor het geval het onderwerp onscherp wordt in de stilstaandbeeldopnamefunctie.

**1 MENU → (Camera- instellingen1) → [ Gevoel. AF-volg.] → gewenste instelling.**

## **Menu-onderdelen**

### **5(reactief)/4/3(standaard)/2/1(blijven volgen):**

Selecteer [5(reactief)] om te reageren op onderwerpen op verschillende afstanden.

Selecteer [1(blijven volgen)] om scherp te blijven stellen op een bepaald onderwerp wanneer andere zaken vóór het onderwerp langs komen.

Digitale camera met verwisselbare lens ILCE-9 α9

# **AF-systeem (stilstaand beeld)**

Stelt het scherpstellingdetectiesysteem (Fasedetectie AF/Contrast-AF) in wanneer u een lens met een A-vatting bevestigt met behulp van de vattingadapter LA-EA1/LA-EA3 (los verkrijgbaar).

**1 MENU → (Camera- instellingen1) → [ AF-systeem] → gewenste instelling.**

### **Menu-onderdelen**

#### **Fasedetectie AF:**

Stelt scherp met fasedetectie-AF. De snelheid waarmee wordt scherpgesteld is erg hoog.

#### **Contrast-AF:**

Stelt altijd scherp met contrast-AF. De snelheid waarmee wordt scherpgesteld is lager. Gebruik dit wanneer u niet kunt scherpstellen met [Fasedetectie AF].

### **Opmerking**

- Wanneer [ AF-systeem] is ingesteld op [Contrast-AF], is [Continue AF] onder [Scherpstelfunctie] niet beschikbaar.
- De volgende functies zijn niet beschikbaar wanneer [M] AF-systeem] is ingesteld op [Fasedetectie AF].
	- [Zone], [Uitgebr. flexibel punt] en [AF-vergrendeling] in [Scherpstelgebied] (Alle typen scherpstelgebied zijn beschikbaar wanneer de systeemsoftware van de camera (firmware) versie 3.00 of hoger is.)
- Wanneer [ AF-systeem] is ingesteld op [Fasedetectie AF], zal [Voork.-inst. in AF-S] tijdelijk overschakelen naar [AF], ook als dit is ingesteld op [Gebalanc. Nadruk].

Digitale camera met verwisselbare lens ILCE-9 α9

# **Diafr.transport in AF (stilstaand beeld)**

Verandert het diafragma-transportsysteem zodat voorrang wordt gegeven aan de prestaties van het volgen met automatische scherpstelling of voorrang wordt gegeven aan stilte (alleen bij gebruik van een compatibele lens). Deze functie kan worden gebruikt als de versie van de systeemsoftware van de camera (firmware) 3.10 of hoger is.

**1 MENU → (Camera- instellingen1) → [Diafr.transport in AF] → gewenste instelling.**

### **Menu-onderdelen**

#### **Standaard:**

Gebruikt het standaard diafragma-aandrijfsysteem.

#### **Scherpstelvoorkeuze:**

Verandert het diafragma-aandrijfsysteem zodat voorrang wordt gegeven aan de prestaties van de automatische scherpstelling. Tijdens ononderbroken opnemen met de elektronische sluiter, kunt u met de instelling [Scherpstelvoorkeuze] de scherpstelling continu afstellen bij een F-waarde hoger dan F11.

#### **Stille voorkeuze:**

Verandert het diafragma-transportsysteem zodat voorrang wordt gegeven aan stilte en het geluid van het diafragmatransport stiller is dan in [Standaard].

#### **Opmerking**

- Als [Scherpstelvoorkeuze] is geselecteerd tijdens ononderbroken opnemen, kan het geluid van het diafragma-transport hoorbaar zijn, kan het opnemen langzamer gaan, en kan het display flikkeren. Om dit te voorkomen, verandert u de instelling naar [Standaard].
- Als [Stille voorkeuze] is geselecteerd, kan de snelheid van het scherpstellen lager worden en kan het moeilijker zijn om scherp te stellen op een onderwerp.
- De scherpstelling wordt vergrendeld op de instelling van de eerste opname wanneer [Diafr.transport in AF] is ingesteld op [Standaard] of [Stille voorkeuze], en de F-waarde hoger is dan F11.
- Als [ Sluitertype] is ingesteld op [Mechanische sluiter], kan [Scherpstelvoorkeuze] niet worden geselecteerd.
- Tijdens het maken van een enkele opname waarbij  $[\overline{M}$ Sluitertype] is ingesteld op [Automatisch], wordt het diafragma aangedreven door het [Standaard]-systeem, zelfs wanneer [Scherpstelvoorkeuze] is geselecteerd.
- [Diafr.transport in AF] is niet beschikbaar wanneer een lens wordt gebruikt die niet compatibel is met deze functie.

#### **Verwant onderwerp**

- [Sluitertype \(stilstaand beeld\)](#page-192-0)
- [Versie](#page-326-0)

Digitale camera met verwisselbare lens ILCE-9 α9

# **AF met sluiter (stilstaand beeld)**

Selecteert of automatisch wordt scherpgesteld wanneer de ontspanknop tot halverwege wordt ingedrukt. Selecteer [Uit] om de scherpstelling en belichting afzonderlijk in te stellen.

**1 MENU → (Camera- instellingen1) → [ AF met sluiter] → gewenste instelling.**

## **Menu-onderdelen**

#### **Aan:**

De automatische scherpstellingsfunctie treedt in werking wanneer u de ontspanknop tot halverwege indrukt.

**Uit:**

De automatische scherpstellingsfunctie treedt niet in werking, ondanks dat u de ontspanknop tot halverwege indrukt.

### **Handige methode voor nauwkeurig scherpstellen**

Wanneer een lens met een A-vatting is bevestigd, en door de automatische scherpstellingsfunctie in te schakelen met een andere knop dan de ontspanknop, is het mogelijk nauwkeuriger scherp te stellen in combinatie met handmatig scherpstellen.

- 1. Stel [ $\overline{M}$ AF met sluiter] in op [Uit].
- MENU → (Camera- instellingen2) → [Eigen toets(opname)] → wijs de functies [Scherpst. vergroten] toe aan **2.** de gewenste knoppen.
- Stel [ Eye-Start AF] in op [Uit] om te voorkomen dat automatisch wordt scherpgesteld wanneer u door de zoeker **3.** kijkt.
- **4.** Druk op de knop AF-ON om scherp te stellen.
- Druk op de knop waaraan de functie [Scherpst. vergroten] is toegewezen en draai vervolgens aan de scherpstelring **5.** om nauwkeurig scherp te stellen.
- **6.** Druk de ontspanknop helemaal in om het beeld op te nemen.

#### **Verwant onderwerp**

- [AF aan](#page-91-0)
- [Eye-Start AF \(stilstaand beeld\)](#page-100-0)
- [Pre-AF \(stilstaand beeld\)](#page-99-0)
- [Scherpst. vergroten](#page-112-0)

Digitale camera met verwisselbare lens ILCE-9 α9

# **Pre-AF (stilstaand beeld)**

Het apparaat stelt automatisch scherp voordat u de ontspanknop tot halverwege indrukt.

**1 MENU → (Camera- instellingen1) → [ Pre-AF] → gewenste instelling.**

# **Menu-onderdelen**

#### **Aan:**

Stelt scherp voordat u de ontspanknop tot halverwege indrukt.

#### **Uit:**

Stelt niet scherp voordat u de ontspanknop tot halverwege indrukt.

### **Opmerking**

Pre-AF] is alleen beschikbaar wanneer een lens met E-vatting is bevestigd.

Digitale camera met verwisselbare lens ILCE-9 α9

# **Eye-Start AF (stilstaand beeld)**

Stelt in of automatische scherpstelling wordt gebruikt of niet wanneer u door de elektronische zoeker kijkt.

**1 MENU → (Camera- instellingen1) → [ Eye-Start AF] → gewenste instelling.**

# **Menu-onderdelen**

#### **Aan:**

Automatisch scherpstellen begint wanneer u door de elektronische zoeker kijkt. **Uit:**

Automatisch scherpstellen begint niet wanneer u door de elektronische zoeker kijkt.

#### **Hint**

[ Eye-Start AF] is beschikbaar wanneer een lens met een A-vatting en een vattingadapter (LA-EA2, LA-EA4) (los verkrijgbaar) zijn bevestigd.

Digitale camera met verwisselbare lens ILCE-9 α9

# **Het huidige scherpstelgebied registreren (AF-gebied-registr)**

U kunt het scherpstelkader tijdelijk naar een vooraf aangewezen positie verplaatsen met behulp van een customknop. Deze functie is handig voor het opnemen van scènes waarin de bewegingen van het onderwerp voorspelbaar zijn, bijvoorbeeld bij sportscènes. Met deze functie kunt u het scherpstelgebied snel verplaatsen aan de hand van de situatie.

# **Een scherpstelgebied registreren**

- 1. MENU  $\rightarrow$  1 (Camera- instellingen1)  $\rightarrow$  [ $\rightarrow$  AF-gebied-registr]  $\rightarrow$  [Aan].
- **2.** Plaats het scherpstelgebied op de gewenste positie en houd daarna de Fn (Functie)-knop ingedrukt.

## **Het geregistreerde scherpstelgebied oproepen**

- MENU → (Camera- instellingen2) → [Eigen toets(opname)] → gewenste knop en selecteer vervolgens [AF-**1.** geb. vergr. reg.].
- Stel de camera in op de opnamefunctie, houd de knop ingedrukt waaraan [AF-geb. vergr. reg.] is toegewezen, en **2.** druk daarna op de ontspanknop om beelden op te nemen.

#### **Hint**

- Wanneer een scherpstelkader is geregistreerd met behulp van [ AF-gebied-registr], knippert het geregistreerde scherpstelkader op de monitor.
- Als u [Gereg. AF-geb. wiss.] toewijst aan een customknop, kunt u het geregistreerde scherpstelkader gebruiken zonder de knop ingedrukt te houden.
- Als [Ger. AF-geb+AF aan] is toegewezen aan een customknop, wordt automatische scherpstelling met gebruikmaking van het geregistreerde scherpstelkader uitgevoerd wanneer op de knop wordt gedrukt.

### **Opmerking**

- Een scherpstelgebied kan niet worden geregistreerd in de volgende situaties:
	- De functiekeuzeknop staat in de stand  $\pm\pm$  (Film) of  $S&Q$ .
	- Terwijl [Aanraakscherpstell.] wordt uitgevoerd
	- Tijdens het gebruik van de digitale zoomfunctie
	- Terwijl [AF-vergrendeling] wordt uitgevoerd
	- Tijdens het scherpstellen
	- Tijdens het uitvoeren van scherpstelvergrendeling
- U kunt het geregistreerde scherpstelgebied niet oproepen in de volgende situaties:
	- De functiekeuzeknop staat in de stand  $\overline{A}$ ,  $\overline{A}$  (Automatisch. modus),  $\pm i$  (Film) of  $S\&O$

Wanneer [ AF-gebied-registr] is ingesteld op [Aan], wordt de instelling [Bed.onderdel. vergr.] vergrendeld op [Uit].

### **Verwant onderwerp**

- [Scherpstelgebied](#page-81-0)
- **[Eigen toets\(opname\)/Eigen toets\(WG\)](#page-273-0)**

Digitale camera met verwisselbare lens ILCE-9 α9

# **Een geregistreerd AF-gebied (Ger.AF-geb.verw.) wissen**

Wist de positie van het scherpstelkader die werd geregistreerd met [ $\bigtriangledown$ AF-gebied-registr].

**1 MENU → (Camera- instellingen1) → [ Ger.AF-geb.verw.].**

#### **Verwant onderwerp**

[Het huidige scherpstelgebied registreren \(AF-gebied-registr\)](#page-97-0)

Digitale camera met verwisselbare lens ILCE-9 α9

# **Auto Uitsch. AF-geb.**

Stelt in of het scherpstelgebied altijd moet worden afgebeeld, of automatisch moet uitgaan kort nadat is scherpgesteld.

**1 MENU → (Camera- instellingen1) → [Auto Uitsch. AF-geb.] → gewenste instelling.**

# **Menu-onderdelen**

#### **Aan:**

Het scherpstelgebied gaat automatisch uit kort nadat is scherpgesteld.

#### **Uit:**

Het scherpstelgebied wordt altijd afgebeeld.

Digitale camera met verwisselbare lens ILCE-9 α9

# **Cont. AF-geb. weerg**

U kunt instellen of het gebied dat is scherpgesteld moet worden afgebeeld of niet wanneer [Scherpstelgebied] is ingesteld op [Breed] of [Zone] in de functie [Continue AF].

**1 MENU → (Camera- instellingen1) → [Cont. AF-geb. weerg] → gewenste instelling.**

## **Menu-onderdelen**

## **Aan:**

Beeldt het scherpstelgebied dat is scherpgesteld af.

# **Uit:**

Beeldt het scherpstelgebied dat is scherpgesteld niet af.

### **Opmerking**

- Wanneer [Scherpstelgebied] is ingesteld op een van de volgende instellingen, worden de scherpstelkaders in het gebied dat is scherpgesteld groen:
	- $=[Midden]$
	- [Flexibel punt]
	- [Uitgebr. flexibel punt]
- Wanneer een lens met een A-vatting en een vattingadapter (LA-EA1/LA-EA3) (los verkrijgbaar) zijn bevestigd op de camera, en [ AF-systeem] is ingesteld op [Fasedetectie AF], is [Cont. AF-geb. weerg] altijd ingeschakeld ongeacht de instellingen van [Scherpstelgebied].

Digitale camera met verwisselbare lens ILCE-9 α9

# **AF-microafst.**

Hiermee kunt u de positie van de automatische scherpstelling aanpassen en een aangepaste waarde registreren voor elke lens wanneer u een lens met een A-vatting gebruikt tezamen met een vattingadapter LA-EA2 of LA-EA4 (los verkrijgbaar).

Gebruik deze functie alleen wanneer aanpassingen noodzakelijk zijn. Merk op dat wanneer u deze aanpassingsfunctie gebruikt, de automatische scherpstellingsfunctie mogelijk niet op de juiste positie wordt uitgevoerd.

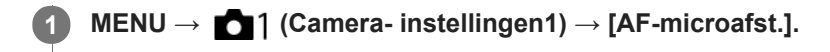

**2 Selecteer [Inst. voor aanp. AF] → [Aan].**

#### **[hoeveelheid] → gewenste waarde.**

Hoe hoger de waarde die u selecteert, hoe verder weg de automatisch scherpgestelde positie ligt van het apparaat. Hoe lager de waarde die u selecteert, hoe dichter de automatisch scherpgestelde positie ligt bij het apparaat.

#### **Hint**

**3**

Wij adviseren u de positie onder werkelijke opnameomstandigheden aan te passen. Stel [Scherpstelgebied] in op [Flexibel punt] en gebruik een helder onderwerp met een hoog contrast tijdens het aanpassen.

#### **Opmerking**

- Wanneer u een lens bevestigt waarvoor u al een waarde hebt geregistreerd, wordt de geregistreerde waarde afgebeeld op het scherm. [±0] wordt afgebeeld voor lenzen waarvoor nog geen waarde is geregistreerd.
- Als [-] wordt afgebeeld als de waarde, is het maximumaantal van 30 lenzen reeds geregistreerd en kan geen nieuwe lens meer worden geregistreerd. Om een nieuwe lens te registreren, bevestigt u een lens waarvan de geregistreerde waarde kan worden gewist en stelt u de waarde ervan in op [±0] of stelt u de waarde van alle lenzen terug met behulp van [Wissen].
- De [AF-microafst.] ondersteunt lenzen van Sony, Minolta en Konica-Minolta. Als u [AF-microafst.] uitvoert met een andere lens dan de geregistreerde lenzen, kunnen de geregistreerde instellingen van de ondersteunde lenzen worden beïnvloed. Voer [AFmicroafst.] niet uit met een niet-ondersteunde lens.
- U kunt [AF-microafst.] niet afzonderlijk instellen voor een lens van Sony, Minolta of Konica-Minolta met dezelfde specificatie.

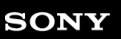

Digitale camera met verwisselbare lens ILCE-9 α9

# **Belicht.comp.**

Normaal gesproken wordt de belichting automatisch ingesteld (automatische belichting). Uitgaande van de belichtingswaarde die is ingesteld door de automatische belichtingsfunctie, kunt u het gehele beeld helderder of donkerder maken als u [Belicht.comp.] verandert naar de pluskant respectievelijk de minkant (belichtingscompensatie).

#### **Draai de belichtingscompensatieknop (A). 1**

**+ (boven)kant:** Beelden worden helderder. **- (onder)kant:** Beelden worden donkerder.

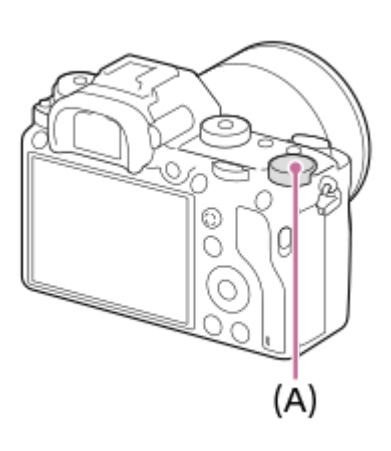

- U kunt de belichtingscompensatiewaarde instellen binnen een bereik van –3,0 EV tot +3,0 EV.
- U kunt de belichtingscompensatiewaarde die u hebt ingesteld, controleren op het opnamescherm. **Monitor**

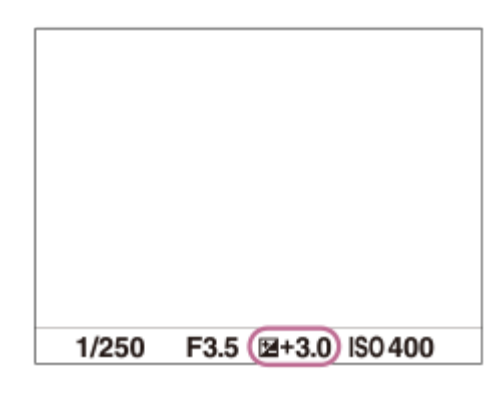

**Zoeker**

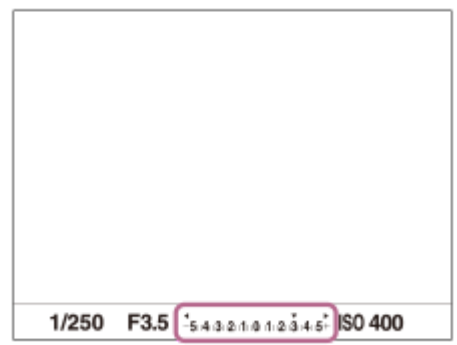

### **De belichtingscompensatie instellen met behulp van MENU**

U kunt de belichtingscompensatie instellen binnen een bereik van -5,0 EV tot en met +5,0 EV wanneer de belichtingscompensatieknop is ingesteld op "0". MENU  $\rightarrow$  1 (Camera- instellingen1)  $\rightarrow$  [Belicht.comp.]  $\rightarrow$  gewenste instelling.

#### **Opmerking**

- U kunt de belichtingscompensatie niet uitvoeren in de volgende opnamefuncties:
	- [Slim automatisch]
- Als u [Handm. belichting] gebruikt, kunt u de belichtingscompensatie alleen toepassen als [ISO] is ingesteld op [ISO AUTO].
- De instellingen van de belichtingscompensatieknop krijgen voorrang boven [Belicht.comp.] of [Draaiknop Ev-comp.] in MENU.
- Alleen een waarde tussen -3,0 EV en +3,0 EV wordt tijdens het opnemen afgebeeld op het scherm met de daarbij behorende helderheid van het beeld. Als u een belichtingscompensatiewaarde instelt die buiten dit bereik valt, wordt de helderheid van het beeld op het scherm niet beïnvloed, maar wordt de waarde gereflecteerd in het opgenomen beeld.
- U kunt voor bewegende beelden de belichtingscompensatiewaarde instellen binnen een bereik van −2,0 EV tot en met +2,0 EV.
- Als u een onderwerp opneemt in uiterst heldere of donkere omstandigheden, of wanneer u de flitser gebruikt, kunt u mogelijk geen bevredigend resultaat bereiken.
- Als u de belichtingscompensatieknop instelt op "0" vanuit een andere instelling dan "0", schakelt de belichtingswaarde automatisch terug naar "0" ongeacht de instelling van [Belicht.comp.].

#### **Verwant onderwerp**

- [Belichtingsstap](#page-161-0)
- [Draaiknop Ev-comp.](#page-159-0)
- [Bel.comp.inst.](#page-168-0)
- [Bracket continu](#page-126-0)
- [Bracket enkel](#page-127-0)
- [Zebra](#page-169-0)

Digitale camera met verwisselbare lens ILCE-9  $\alpha$ 9

# **EV-comp. resetten**

Stelt in of de belichtingswaarde die is ingesteld met [Belicht.comp.] behouden moet worden wanneer u het apparaat uitschakelt terwijl de belichtingscompensatieknop is ingesteld op "0".

**1 MENU → (Camera- instellingen1) → [EV-comp. resetten] → gewenste instelling.**

**Menu-onderdelen**

**Handhaven:** Behoudt de instellingen. **Resetten:**

Stelt de instellingen terug.

Digitale camera met verwisselbare lens ILCE-9 α9

# **ISO**

De gevoeligheid voor licht wordt uitgedrukt in de ISO-waarde (aanbevolen-belichtingsindex). Hoe hoger de waarde, hoe hoger de gevoeligheid is.

#### **ISO (ISO) op het besturingswiel → selecteer de gewenste instelling. 1**

- U kunt ook MENU→ 1 (Camera- instellingen1) → [ISO] selecteren.
- U kunt de waarde veranderen in stappen van 1/3 EV door de voorste keuzeknop te draaien, en ook door het besturingswiel te draaien. U kunt de waarde veranderen in stappen van 1 EV door de achterste keuzeknop te draaien.

### **Menu-onderdelen**

#### **ISO AUTO:**

Stelt automatisch de ISO-gevoeligheid in.

#### **ISO 50 – ISO 204800:**

Stelt handmatig de ISO-gevoeligheid in. Door een hogere waarde te selecteren, wordt de ISO-gevoeligheid verhoogd.

#### **Hint**

U kunt het bereik van de ISO-gevoeligheid veranderen dat automatisch wordt ingesteld in de functie [ISO AUTO]. Selecteer [ISO AUTO] en druk op de rechterkant van het besturingswiel, en stel daarna de gewenste waarden in voor [ISO AUTO maximum] en [ISO AUTO minimum].

### **Opmerking**

- **[ISO AUTO]** wordt geselecteerd bij gebruik van de volgende functies: - [Slim automatisch]
- Als de ISO-gevoeligheid is ingesteld op een lagere waarde dan ISO 100, kan het bereik waarbij een onderwerp helder kan worden opgenomen (het dynamisch bereik) kleiner worden.
- Hoe hoger de ISO-waarde, hoe meer ruis zichtbaar wordt op de beelden.
- De beschikbare ISO-instelwaarden verschillen afhankelijk van of u stilstaande beelden opneemt, bewegende beelden opneemt of vertraagde/versnelde bewegende beelden opneemt.
- **ISO-waarden tussen 50 en 25600 zijn beschikbaar in de volgende situaties:** 
	- [ $\overline{M}$ Sluitertype] is ingesteld op [Elektronische sluiter].
	- [ Sluitertype] is ingesteld op [Automatisch] en [Transportfunctie] is ingesteld op [Continue opname].
- Bij het opnemen van bewegende beelden zijn ISO-waarden tussen 100 en 102400 beschikbaar. Als de ISO-waarde wordt ingesteld op een hogere waarde dan 102400, wordt de instelling automatisch veranderd in 102400. Nadat u klaar bent met het opnemen van bewegende beelden, keert de ISO-waarde terug naar de oorspronkelijke instelling.
- Bij het opnemen van bewegende beelden zijn ISO-waarden tussen 100 en 102400 beschikbaar. Als de ISO-waarde wordt ingesteld op een lagere waarde dan 100, wordt de instelling automatisch veranderd in 100. Nadat u klaar bent met het opnemen van bewegende beelden, keert de ISO-waarde terug naar de oorspronkelijke instelling.
- Als u [ISO AUTO] selecteert terwijl de opnamefunctie is ingesteld op [P], [A], [S] of [M], wordt de ISO-gevoeligheid automatisch ingesteld binnen het ingestelde bereik.

Digitale camera met verwisselbare lens ILCE-9 α9

# **ISO AUTO min. sl.td.**

Als u [ISO AUTO] selecteert terwijl de opnamefunctie P (Autom. programma) of A (Diafragmavoorkeuze) is, kunt u de sluitertijd instellen waarop de ISO-gevoeligheid begint te veranderen.

Deze functie is effectief voor het opnemen van bewegende onderwerpen. U kunt de kans op een wazig onderwerp minimaliseren en tegelijkertijd camerabeweging voorkomen.

# **1 MENU → (Camera- instellingen1) → [ISO AUTO min. sl.td.] → gewenste instelling.**

#### **Menu-onderdelen**

### **FASTER (Sneller)/FAST (Snel):**

De ISO-gevoeligheid begint te veranderen bij een sluitertijd korter dan [Standaard], zodat u camerabeweging en wazige onderwerpen kunt voorkomen.

#### **STD (Standaard):**

De camera stelt automatisch de sluitertijd in op basis van de brandpuntsafstand van de lens.

#### **SLOW (Langzaam)/SLOWER (Langzamer):**

De ISO-gevoeligheid begint te veranderen bij een sluitertijd langer dan [Standaard], zodat u beelden kunt opnemen met minder ruis.

#### **1/16000 ― 30":**

De ISO-gevoeligheid begint te veranderen bij de sluitertijd die u hebt ingesteld.

#### **Hint**

Het verschil in de sluitertijd waarop de ISO-gevoeligheid begint te veranderen tussen [Sneller], [Snel], [Standaard], [Langzaam] en [Langzamer] is 1 EV.

#### **Opmerking**

- Als de belichting onvoldoende is, ondanks dat de ISO-gevoeligheid is ingesteld op [ISO AUTO maximum] bij [ISO AUTO], zal, om toch met een geschikte belichting te kunnen opnemen, de sluitertijd langer zijn dan de tijd die is ingesteld bij [ISO AUTO min. sl.td.].
- In de volgende situaties werkt de sluitertijd mogelijk niet zoals ingesteld:
	- Wanneer de maximale sluitertijd is veranderd aan de hand van de instelling van [ $\sim$ 9 Sluitertype].
	- Bij gebruik van de flitser om heldere scènes op te nemen. (De maximale sluitertijd is begrensd tot de flitssynchronisatietijd van 1/250 seconde.)
	- Bij gebruik van de flitser om donkere scènes op te nemen terwijl [Flitsfunctie] is ingesteld op [Invulflits] of [Draadloos]. (De minimale sluitertijd is begrensd tot de tijd die automatisch wordt bepaald door de camera.)

#### **Verwant onderwerp**

- [Autom. programma](#page-147-0)
- [Diafragmavoorkeuze](#page-148-0)
- [ISO](#page-172-0)

Digitale camera met verwisselbare lens ILCE-9 α9

# **Lichtmeetfunctie**

Selecteert de lichtmeetfunctie die instelt welk deel van het scherm moet worden gemeten voor het bepalen van de belichting.

**1 MENU → (Camera- instellingen1) → [Lichtmeetfunctie] → gewenste instelling.**

## **Menu-onderdelen**

# *<b>Multi:*

Na opdeling van het totale scherm in meerdere gebieden wordt het licht op elk gebied gemeten, en zo wordt de juiste belichting van het hele scherm bepaald (Multi-patroonmeting).

### **Midden:**

Meet de gemiddelde helderheid van het hele scherm, terwijl de nadruk ligt op het middengedeelte van het scherm (Middengewogen meting).

## **Spot:**

Meet alleen het middengedeelte (Spotmeting). Deze functie is geschikt voor het meten van het licht op een bepaald deel van het hele scherm. De grootte van de meetcirkel kan worden geselecteerd uit [Spot: Standaard] en [Spot: Groot]. De positie van de meetcirkel is afhankelijk van de instelling van [Spotmeterpunt].

#### $\blacksquare$  Gemid. voll.schrm:

Meet de gemiddelde helderheid van het hele scherm. De belichting blijft stabiel, zelfs als de compositie of de positie van het onderwerp verandert.

### **F**<sup> $\uparrow$ </sup> Hooglicht:

Meet de helderheid met nadruk op het gemarkeerde gebied op het scherm. Deze functie is geschikt voor het opnemen van een onderwerp terwijl overbelichting wordt voorkomen.

#### **Hint**

- Als [Spot] is geselecteerd en [Scherpstelgebied] is is ingesteld op [Flexibel punt] of [Uitgebr. flexibel punt] terwijl [Spotmeterpunt] is ingesteld op [Scherpstelpuntlink], kan de spotmeting-positie worden gecoördineerd met het scherpstelgebied.
- Als [Lichtmeetfunctie] is ingesteld op [Hooglicht] en de functie [D.-bereikopt.] of [Auto HDR] is ingeschakeld, worden de helderheid en het contrast automatisch gecorrigeerd door het beeld in kleine gebieden te verdelen en het contrast van licht en schaduw te analyseren. Maak instellingen op basis van de opnameomstandigheden.

### **Opmerking**

- [Lichtmeetfunctie] ligt vast op [Multi] in de volgende opnamefuncties:
	- $=$  [Slim automatisch]
	- Andere zoomfuncties dan de optische-zoomfunctie
- In de functie [Hooglicht] kan het onderwerp donker zijn als een helderder deel aanwezig is op het scherm.

#### **Verwant onderwerp**

- [AE-vergrendeling](#page-165-0)
- [Spotmeterpunt](#page-164-0)
- [D.-bereikopt. \(DRO\)](#page-170-0)
- [Auto HDR](#page-171-0)

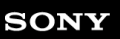

Digitale camera met verwisselbare lens ILCE-9 α9

# **Spotmeterpunt**

Stelt in of de spotmeting-positie en het scherpstelgebied moeten worden gecoördineerd wanneer [Scherpstelgebied] is ingesteld op [Flexibel punt] of [Uitgebr. flexibel punt].

**1 MENU → (Camera- instellingen1) → [Spotmeterpunt] → gewenste instelling.**

### **Menu-onderdelen**

#### **Midden:**

De spotmeting-positie wordt niet gecoördineerd met het scherpstelgebied, maar meet de helderheid altijd in het midden.

#### **Scherpstelpuntlink:**

De spotmeting-positie wordt gecoördineerd met het scherpstelgebied.

#### **Opmerking**

- Als [Scherpstelgebied] is ingesteld op iets anders dan [Flexibel punt] of [Uitgebr. flexibel punt], is de spotmeting-positie vergrendeld in het midden.
- Als [Scherpstelgebied] is ingesteld op [AF-vergrendeling: Flexibel punt] of [AF-vergrend.:Uitgebr. flex. punt], wordt de spotmetingpositie gecoördineerd met de beginpositie van de AF-vergrendeling, maar wordt niet gecoördineerd met het volgen van het onderwerp.

#### **Verwant onderwerp**

- [Scherpstelgebied](#page-81-0)
- [Lichtmeetfunctie](#page-162-0)

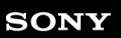

Digitale camera met verwisselbare lens ILCE-9  $\alpha$ 9

# **Belichtingsstap**

U kunt de stapgrootte voor het instellen van de sluitertijd, het diafragma en de belichtingscompensatiewaarden veranderen.

**1 MENU → (Camera- instellingen1) → [Belichtingsstap] → gewenste instelling.**

# **Menu-onderdelen**

**0,3 EV** / **0,5 EV**

#### **Opmerking**

Zelfs als u [Belichtingsstap] instelt op [0,5 EV], verandert de belichtingswaarde die is ingesteld met de belichtingscompensatieknop in stappen van 0,3 EV.
Digitale camera met verwisselbare lens ILCE-9 α9

# **AEL met sluiter (stilstaand beeld)**

U kunt instellen of de belichting moet worden vergrendeld wanneer u de ontspanknop tot halverwege indrukt. Selecteer [Uit] om de scherpstelling en belichting afzonderlijk in te stellen.

**1 MENU → (Camera- instellingen1) → [ AEL met sluiter] → gewenste instelling.**

## **Menu-onderdelen**

## **Automatisch:**

Vergrendelt de belichting na handmatig scherpgesteld te hebben wanneer u de ontspanknop tot halverwege indrukt in het geval [Scherpstelfunctie] is ingesteld op [Enkelvoudige AF].

### **Aan:**

Vergrendelt de belichting wanneer u de ontspanknop tot halverwege indrukt.

### **Uit:**

Vergrendelt de belichting niet wanneer u de ontspanknop tot halverwege indrukt. Gebruik deze functie wanneer u de scherpstelling en belichting afzonderlijk wilt instellen.

Het apparaat blijft de belichting instellen tijdens het opnemen in de functie [Continue opname].

## **Opmerking**

Een bediening met de AEL-knop heeft voorrang boven de instellingen van [ $\sim$ ] AEL met sluiter].

Digitale camera met verwisselbare lens ILCE-9 α9

# **Bel.stndrdaanp.**

Stelt de norm van deze camera voor de correcte belichtingswaarde voor elke lichtmeetfunctie in.

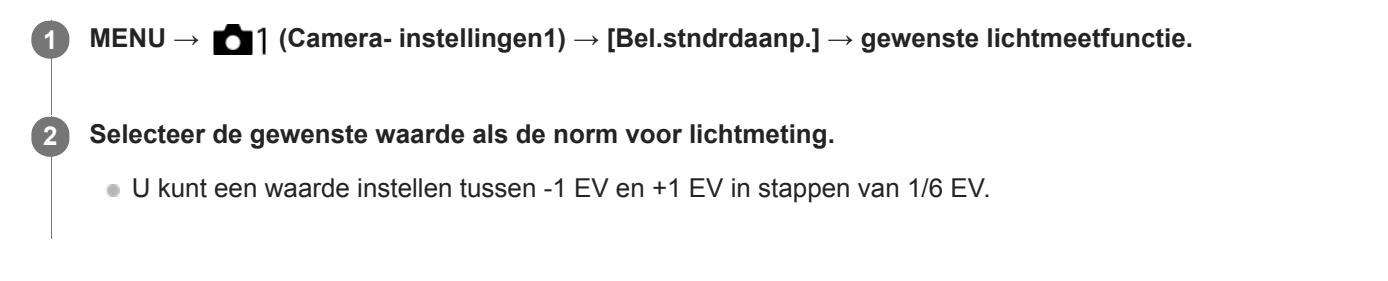

## **Lichtmeetfunctie**

De ingestelde normwaarde wordt toegepast wanneer u de bijbehorende lichtmeetfunctie selecteert in MENU → ■1 (Camera- instellingen1)  $\rightarrow$  [Lichtmeetfunctie].

**Multi/ (0)** Midden/ **o** Spot/ Gemid. voll.schrm/  $\overline{\bullet}$  Hooglicht

## **Opmerking**

- De belichtingscompensatie wordt niet beïnvloed wanneer [Bel.stndrdaanp.] wordt veranderd.
- De belichtingswaarde wordt vergrendeld volgens de waarde ingesteld voor [  $\bullet$  Spot] tijdens het gebruik van punt-AEL.
- De normwaarde voor MM (gemeten handmatig) wordt veranderd volgens de waarde ingesteld in [Bel.stndrdaanp.].
- De waarde ingesteld in [Bel.stndrdaanp.] wordt opgenomen in Exif-gegevens, afzonderlijk van de belichtingscompensatiewaarde. De hoogte van de belichtingsnormwaarde wordt niet opgeteld bij de belichtingscompensatiewaarde.
- Als u [Bel.stndrdaanp.] instelt tijdens de bracketopname, wordt het aantal bracketopnamen teruggesteld.

#### **Verwant onderwerp**

[Lichtmeetfunctie](#page-162-0)

## **SONY**

[Help-gids](#page-0-0)

Digitale camera met verwisselbare lens ILCE-9 α9

# **Flitsfunctie**

U kunt de flitsfunctie instellen.

**1 MENU → (Camera- instellingen1) → [Flitsfunctie] → gewenste instelling.**

## **Menu-onderdelen**

 **Flitser uit:**

## De flitser werkt niet.

## **Automatisch flitsen:**

De flitser gaat af in donkere omgevingen of bij het opnemen met sterk tegenlicht.

## **Invulflits:**

Elke keer als u op de ontspanknop drukt, gaat de flitser af.

## **Langz.flitssync.:**

Elke keer als u op de ontspanknop drukt, gaat de flitser af. U kunt met de langzame-flitssynchronisatieopname een helder beeld opnemen van zowel het onderwerp als de achtergrond door een langere sluitertijd te gebruiken.

# **\$** Eindsynchron.:

Elke keer wanneer u de ontspanknop indrukt, gaat de flitser af net voordat de belichting is voltooid. Met eindsynchronisatie kunt u een natuurlijke foto maken van het naspoor van een bewegend onderwerp, zoals een rijdende auto of een wandelaar.

## **Draadloos:**

Door een draadloze flitser te gebruiken ontstaat een schaduweffect dat het onderwerp meer een 3D-indruk geeft dan bij gebruik van een flitser die op het apparaat bevestigd is.

Deze functie is effectief wanneer u een externe flitser (los verkrijgbaar) op het apparaat bevestigt die compatibel is met afstandsbediening, en opneemt met draadloze flitser (los verkrijgbaar), die op afstand van het apparaat is geplaatst. Als de versie van de systeemsoftware van de camera (firmware) 3.00 of hoger is, stelt u de functie [Draadloos] in door MENU  $\rightarrow$  1 (Camera- instellingen1)  $\rightarrow$  [Draadloos flitslicht] te selecteren.

## **Opmerking**

- De standaardinstelling hangt af van de opnamefunctie.
- Sommige [Flitsfunctie] instellingen zijn niet beschikbaar, afhankelijk van de opnamefunctie.

#### **Verwant onderwerp**

- [De flitser \(los verkrijgbaar\) gebruiken](#page-209-0)
- [Draadloos flitslicht](#page-216-0)

Digitale camera met verwisselbare lens ILCE-9 α9

# **Flitscompensatie**

Past de hoeveelheid flitslicht aan binnen een bereik van –3,0 EV t/m +3,0 EV. Flitscompensatie verandert alleen de hoeveelheid flitslicht. Belichtingscompensatie verandert de hoeveelheid flitslicht in combinatie met de verandering van de sluitertijd en het diafragma.

**MENU → (Camera- instellingen1) → [Flitscompensatie] → gewenste instelling.**

Door hogere waarden (+ kant) te selecteren, wordt het flitsniveau hoger, en door lagere waarden (- kant) te selecteren, wordt het flitsniveau lager.

### **Opmerking**

**1**

- [Flitscompensatie] werkt niet wanneer de opnamefunctie is ingesteld op de volgende functies:
	- [Slim automatisch]
- Het kan zijn dat het hogere flitseffect (+ kant) niet zichtbaar is omdat de beschikbare hoeveelheid flitslicht beperkt is in het geval het onderwerp zich buiten het maximumbereik van de flitser bevindt. Als het onderwerp zich erg dichtbij bevindt, is het lagere flitseffect (- kant) mogelijk niet zichtbaar.
- Als u een ND-filter aan de lens bevestigt, of een diffuser of een kleurfilter aan de flitser bevestigt, wordt de juiste belichting mogelijk niet bereikt en kunnen de beelden er donker uitzien. In dit geval stelt u [Flitscompensatie] in op de gewenste waarde.

#### **Verwant onderwerp**

[De flitser \(los verkrijgbaar\) gebruiken](#page-209-0)

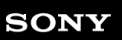

Digitale camera met verwisselbare lens ILCE-9 α9

# **Bel.comp.inst.**

Stelt in of de belichtingscompensatiewaarde moet worden toegepast om zowel het flitslicht als het omgevingslicht te regelen, of alleen het omgevingslicht.

**1 MENU → (Camera- instellingen1) → [Bel.comp.inst.] → gewenste instelling.**

## **Menu-onderdelen**

### **Omgeving+flits:**

Past de belichtingscompensatiewaarde toe om zowel het flitslicht als het omgevingslicht te regelen.

## **Alleen omgeving:**

Past de belichtingscompensatiewaarde toe om alleen het omgevingslicht te regelen.

#### **Verwant onderwerp**

[Flitscompensatie](#page-213-0)

Digitale camera met verwisselbare lens ILCE-9 α9

# **Draadloos flitslicht**

Er zijn twee methoden voor opnemen met een draadloze flitser: flitsopnamen na een lichtsignaal, dat gebruikmaakt van het licht van de flitser op de camera als een signaallicht, en flitsopnamen na een radiosignaal dat gebruikmaakt van draadloze communicatie. Om flitsopnamen na een radiosignaal uit te voeren, gebruikt u een compatibele flitser of de draadloze afstandsbediening (los verkrijgbaar). Voor meer informatie over het instellen van elke methode raadpleegt u de gebruiksaanwijzing van de flitser of de draadloze afstandsbediening.

**Verwijder de accessoireschoenafdekking vanaf de camera en bevestig daarna de flitser of de draadloze afstandsbediening. 1**

Bij het opnemen met een draadloze flitser waarbij tevens een flitser op de camera is bevestigd, stelt u de flitser op de camera in als de controller.

**MENU → (Camera- instellingen1) → [Draadloos flitslicht] → [Aan]. 2**

- Als de versie van de systeemsoftware (firmware) van de camera lager is dan 3.00, selecteert u MENU  $\rightarrow$  11 (Camera- instellingen1)  $\rightarrow$  [Flitsfunctie]  $\rightarrow$  [Draadloos].
- **Stel een losse flitser op die is ingesteld op de draadloze functie, of die is bevestigd aan de draadloze ontvanger (los verkrijgbaar). 3**
	- Druk op de AEL-knop op de camera om een testflits te produceren.

## **Menu-onderdelen**

**Uit:**

Maakt geen gebruik van de functie draadloos flitsen.

#### **Aan:**

Maakt gebruik van de functie draadloos-flitsen om een externe flitser of flitsers te laten afgaan op een afstand van de camera.

## **De AEL-knop instellen**

Wij adviseren u MENU  $\rightarrow$  (Camera- instellingen2)  $\rightarrow$  [Eigen toets(opname)]  $\rightarrow$  [AEL-knop] in te stellen op [AELvergrendel] voor het opnemen met een draadloze flitser.

## **Opmerking**

- De losse flitser kan afgaan na ontvangst van een lichtsignaal vanaf een flitser die wordt gebruikt als de controller van een andere camera. Als dat gebeurt, verandert u het kanaal van uw flitser. Voor meer informatie over het veranderen van het kanaal raadpleegt u de gebruiksaanwijzing van de flitser.
- Voor een flitser die compatibel is met de draadloze-flitsopnamen, gaat u naar de website van Sony, of neem contact op met uw Sony-dealer of plaatselijke, erkende Sony-servicecentrum.

#### **Verwant onderwerp**

- [Flitsfunctie](#page-212-0)
- [Versie](#page-326-0)

Digitale camera met verwisselbare lens ILCE-9 α9

# **Rode ogen verm.**

Wanneer u de flitser gebruikt, geeft deze twee keer of vaker een flits vóór opname om het rode-ogenfenomeen te verminderen.

**1 MENU → (Camera- instellingen1) → [Rode ogen verm.] → gewenste instelling.**

## **Menu-onderdelen**

## **Aan:**

De flitser werkt altijd om het rode-ogenfenomeen te verminderen.

# **Uit:**

De rode-ogeneffectvermindering wordt niet gebruikt.

## **Opmerking**

Het is mogelijk dat de rode-ogeneffectvermindering niet het gewenste resultaat oplevert. Dit is afhankelijk van individuele verschillen en omstandigheden, zoals de afstand tot het onderwerp, en of het onderwerp naar de voorflits kijkt of niet.

Digitale camera met verwisselbare lens ILCE-9 α9

# **Witbalans**

Corrigeert het tinteffect van de omgevingslichtomstandigheden om een neutraal wit onderwerp wit op te nemen. Gebruik deze functie als de kleurtinten van het beeld er niet uitzien zoals u verwachtte, of als u doelbewust de kleurtinten wilt veranderen voor een fotografisch effect.

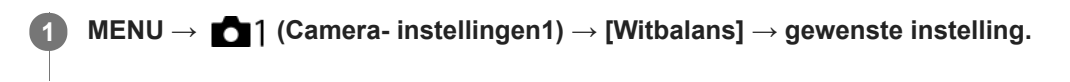

### **Menu-onderdelen**

**Automatisch**/ **Daglicht** / **Schaduw** / **Bewolkt** / **Gloeilamp** / **TL-licht: warm wit** / **TL-licht: koel wit** / **TL-licht: daglichtwit** / **TL-licht: daglicht** / **Flitslicht** / **Onderwater automat. :** Wanneer u een lichtbron selecteert die het onderwerp verlicht, past het apparaat de kleurtinten aan overeenkomstig de geselecteerde lichtbron (vooringestelde witbalans). Als u [Automatisch] selecteert, detecteert het apparaat automatisch de lichtbron en past de kleurtinten aan.

### **Kl.temp./Filter:**

Past de kleurtinten aan afhankelijk van de lichtbron. Bereikt het effect van CC-filters (Color Compensation) voor fotografie.

## Eigen 1/Eigen 2/Eigen 3:

Gebruikt de witbalansinstelling opgeslagen in [Eigen instelling].

### **Eigen instelling:**

Onthoudt de basiswitkleur onder de belichtingsomstandigheden voor de opnameomgeving. Selecteer een nummer van de opgeslagen eigen witbalans.

#### **Hint**

- U kunt het scherm voor nauwkeurig afstellen afbeelden en de kleurtinten naar wens nauwkeurig afstellen door op de rechterkant van het besturingswiel te drukken.
- Als de kleurtinten er niet uitzien zoals u verwachtte met de geselecteerde instellingen, voert u [Witbalansbracket]-opname uit.
- of AWB of AWB  $\otimes$  wordt alleen afgebeeld als [Voork.-inst. in AWB] is ingesteld op [Sfeer] of [Wit].

## **Opmerking**

- [Witbalans] ligt vast op [Automatisch] in de volgende opnamefuncties:
	- $=$  [Slim automatisch]
- Als u een kwiklamp of natriumlamp gebruikt als lichtbron, kan geen nauwkeurige witbalans worden bereikt vanwege de eigenschappen van het licht. Wij adviseren u beelden op te nemen met een flitser of [Eigen instelling] te selecteren.

#### **Verwant onderwerp**

- [De basiswitkleur opslaan in \[Eigen instelling\]](#page-183-0)
- [Voork.-inst. in AWB](#page-182-0)
- [Witbalansbracket](#page-130-0)

Digitale camera met verwisselbare lens ILCE-9 α9

# **Voork.-inst. in AWB**

Selecteert welke tint prioriteit krijgt wanneer wordt opgenomen onder belichtingsomstandigheden zoals bij gloeilamplicht terwijl [Witbalans] is ingesteld op [Automatisch].

**1 MENU → (Camera- instellingen1) → [Voork.-inst. in AWB] → gewenste instelling.**

## **Menu-onderdelen**

## **AWB** Standaard:

Neemt op met standaard automatische witbalans. De camera past automatisch de kleurtinten aan.

A<sub>mbi</sub> Sfeer:

Geeft prioriteit aan de kleurtint van de lichtbron. Dit is geschikt wanneer u een warme sfeer wilt creëren.

*AWB<sup>

White* Wit:</sup>

Geeft prioriteit aan een reproductie van witte kleur wanneer de kleurtemperatuur van de lichtbron laag is.

#### **Verwant onderwerp**

[Witbalans](#page-181-0)

Digitale camera met verwisselbare lens ILCE-9 α9

# **D.-bereikopt. (DRO)**

Door het beeld onder te verdelen in kleine gebieden, analyseert het apparaat het contrast van licht en schaduw tussen het onderwerp en de achtergrond, en creëert een beeld met de optimale helderheid en gradatie.

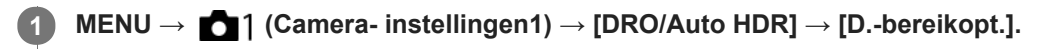

**2 Selecteer de gewenste instelling met de linker-/rechterkant van het besturingswiel.**

## **Menu-onderdelen**

**EED** Dynamische-bereikopt.: auto: Corrigeert automatisch de helderheid.

## **EXP** Dynamische-bereikopt.: 1 — Dynamische-bereikopt.: 5:

Optimaliseert de gradatie van een opgenomen beeld voor elk gebied. Selecteer het optimalisatieniveau tussen Lv1 (zwak) en Lv5 (krachtig).

## **Opmerking**

- In de volgende situaties ligt [D.-bereikopt.] vast op [Uit]:
	- Als [Foto-effect] is ingesteld op iets anders dan [Uit].
- Wanneer [ $\sqrt{3}$ ] Opname-instell.] is ingesteld op [120p 100M], [100p 100M], [120p 60M], of [100p 60M], of wanneer [ $\sqrt{3}0$ ] Beeldsnelheid] is ingesteld op [120fps]/[100fps], schakelt [DRO/Auto HDR] over naar [Uit].
- Tijdens opnemen met [D.-bereikopt.] kan ruis voorkomen in het beeld. Selecteer het juiste niveau door het opgenomen beeld te controleren, vooral wanneer u het effect sterker maakt.

Digitale camera met verwisselbare lens ILCE-9 α9

# **Auto HDR**

Neemt drie beelden op met een verschillende belichting en combineert de beelden met een correcte belichting, de heldere delen van een onderbelicht beeld en de donkere delen van een overbelicht beeld om beelden te creëren met een groter bereik aan gradatie (High Dynamic Range). Eén beeld met een juiste belichting en een beeld samengesteld uit over elkaar liggende beelden worden opgenomen.

**1 MENU → (Camera- instellingen1) → [DRO/Auto HDR] → [Auto HDR].**

**2 Selecteer de gewenste instelling met de linker-/rechterkant van het besturingswiel.**

## **Menu-onderdelen**

**EXECUTE:** belichtingsver. auto:

Corrigeert automatisch de helderheid.

## **② Auto HDR: belichtingsver. 1,0 EV — Auto HDR: belichtingsver. 6,0 EV:**

Stelt het belichtingsverschil in op basis van het contrast van het onderwerp. Selecteer het optimalisatieniveau tussen 1.0 EV (zwak) en 6.0 EV (krachtig).

Bijvoorbeeld, als u de belichtingswaarde instelt op 2,0 EV, worden drie beelden samengesteld met de volgende belichtingsniveaus: −1,0 EV, correcte belichting en +1,0 EV.

### **Hint**

- De sluiter wordt drie keer ontspannen voor één opname. Let vooral op het volgende:
	- Gebruik deze functie wanneer het onderwerp niet beweegt of de flitser niet wordt gebruikt.
	- Verander de compositie niet voordat u opneemt.

## **Opmerking**

- Deze functie is niet beschikbaar wanneer [ $\sim$ Kwaliteit] is ingesteld op [RAW] of [RAW en JPEG].
- [Auto HDR] is niet beschikbaar in de volgende opnamefuncties:  $=$  [Slim automatisch]
- **EXTER** Is niet beschikbaar in de volgende situaties:
	- Als [Foto-effect] is ingesteld op iets anders dan [Uit].
- U kunt de volgende opname niet eerder maken dan dat het opslagproces na het opnemen is voltooid.
- U krijgt mogelijk niet het gewenste effect, afhankelijk van het luminantieverschil van een onderwerp en de opnameomstandigheden.
- Wanneer de flitser wordt gebruikt, heeft deze functie weinig effect.
- Wanneer de scène weinig contrast heeft, of wanneer apparaatbeweging of onderwerpbeweging optreedt, kunt u mogelijk geen goede HDR-beelden maken. **WDBI E** wordt afgebeeld op het opgenomen beeld om u te informeren wanneer de camera een wazig beeld detecteert. Verander de beeldcompositie of neem het beeld opnieuw voorzichtig op om een wazig beeld te voorkomen.

**3**

**4**

[Help-gids](#page-0-0)

Digitale camera met verwisselbare lens ILCE-9 α9

# **Creatieve stijl**

Stelt u in staat de gewenste beeldbewerking in te stellen en het contrast, de verzadiging en de scherpte nauwkeurig aan te passen voor elke beeldstijl.

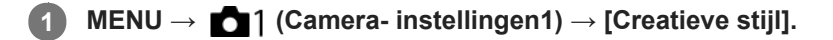

**2 Selecteer de gewenste stijl of [Stijlvak] met de boven-/onderkant van het besturingswiel.**

Om (contrast), (contrast), (contrast), (contrastiging) en **[1]** (scherpte) aan te passen, selecteert u het gewenste onderdeel **met de linker-/rechterkant, en selecteert u daarna de gewenste waarde met de boven-/onderkant.**

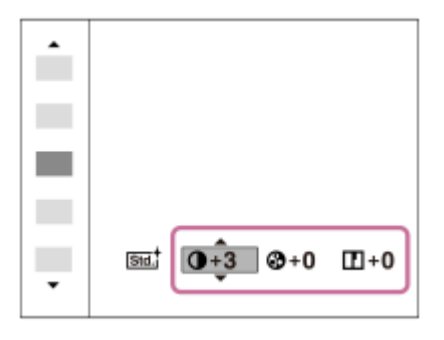

**Als u [Stijlvak] wilt selecteren, verplaatst u naar rechts met de rechterkant van het besturingswiel, en selecteert u daarna de gewenste stijl.**

U kunt dezelfde stijl oproepen met iets andere instellingen.

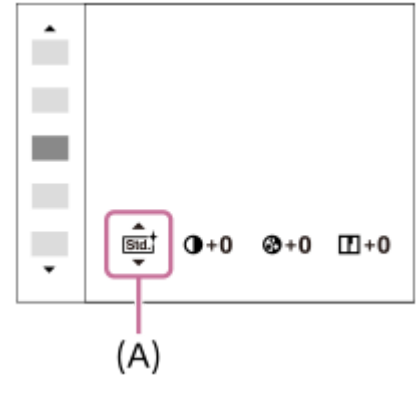

**(A)**: Wordt alleen afgebeeld wanneer Stijlvak is geselecteerd

### **Menu-onderdelen**

## **Standaard:**

Voor het opnemen van diverse scènes met een rijke gradatie en mooie kleuren.

## **Vividi** Levendig:

De verzadiging en het contrast worden verhoogd om opvallende beelden op te nemen van kleurrijke scènes en onderwerpen, zoals bloemen, voorjaarsgroen, blauwe luchten of zeevergezichten.

## **Nutriti** Neutraal:

De verzadiging en scherpte worden verlaagd om beelden met ingehouden kleurtinten op te nemen. Dit is tevens geschikt voor het opnemen van beeldmateriaal dat moet worden bewerkt op een computer.

# **Clear** Doorzichtig:

Voor het opnemen van beelden in sprekende tinten van kraakheldere kleuren in de sterk belichte delen, geschikt voor opnemen onder stralend licht.

## **Deep**<sup>t</sup> Diep:

Voor het opnemen van beelden met diepe en dichte kleuren, geschikt voor het opnemen van de massieve aanwezigheid van het onderwerp.

## **Light** Licht:

Voor het opnemen van beelden met felle en eenvoudige kleuren, geschikt voor het overbrengen van een verfrissend lichte sfeer.

#### **Port.** Portret:

Voor het opnemen van de huid met een zachte tint, ideaal voor het maken van portretten.

### **Land** Landschap:

De verzadiging, het contrast en de scherpte worden verhoogd voor het opnemen van een levendig en scherp landschap. Verre landschappen worden meer tot uitdrukking gebracht.

#### *<u>Isunset</u>* Zonsondergang:

Voor het opnemen van het prachtige rood van de ondergaande zon.

## **Night Nachtscène:**

Het contrast wordt verlaagd voor het reproduceren van nachtscènes.

#### **Autmi** Herfstbladeren:

Voor het opnemen van herfstscènes waarbij de rode en gele kleuren van de bladeren levendig worden benadrukt.

### **B/W** Zwart-wit:

Voor het opnemen van beelden in zwart-wit.

## **Sepia**<sup>†</sup> Sepia:

Voor het opnemen van beelden in sepia.

## **Voorkeursinstellingen registreren (Stijlvak):**

Selecteer de zes stijlvakken (de vakken met de cijfers aan de linkerkant (**15td**)) om de voorkeursinstellingen te registreren. Selecteer daarna de gewenste instellingen met de rechterknop. U kunt dezelfde stijl oproepen met iets andere instellingen.

## **[Contrast], [Verzadiging] en [Scherpte] instellen**

[Contrast], [Verzadiging] en [Scherpte] kunnen worden ingesteld voor elke beeldstijl-voorkeursinstelling, zoals [Standaard] en [Landschap], en voor elke [Stijlvak] waarvoor voorkeursinstellingen kunnen worden opgeslagen. Selecteer een onderdeel om in te stellen met de rechter-/linkerkant van het besturingswiel, en stel daarna de waarde in met de boven-/onderkant van het besturingswiel.

# **Contrast:**

Hoe hoger de geselecteerde waarde, hoe meer het verschil tussen licht en schaduw wordt benadrukt, en hoe groter het effect op het beeld.

## **Verzadiging:**

Hoe hoger de geselecteerde waarde, hoe levendiger de kleur. Wanneer een lagere waarde wordt geselecteerd, wordt de kleur van het beeld ingehouden en onderdrukt.

# **Scherpte:**

Stelt de scherpte in. Hoe hoger de geselecteerde waarde, hoe meer de contouren worden benadrukt, en hoe lager de geselecteerde waarde, hoe zachter de contouren worden gemaakt.

## **Opmerking**

- [Creatieve stijl] ligt vast op [Standaard] in de volgende situaties:
	- [Slim automatisch]
	- [Foto-effect] is ingesteld op iets anders dan [Uit].
- Als deze functie is ingesteld op [Zwart-wit] of [Sepia], kan [Verzadiging] niet worden ingesteld.

## **SONY**

[Help-gids](#page-0-0)

Digitale camera met verwisselbare lens ILCE-9 α9

# **Foto-effect**

Selecteer het gewenste effectfilter voor een indrukwekkendere en artistiekere beelden.

**1 MENU → (Camera- instellingen1) → [Foto-effect] → gewenste instelling.**

## **Menu-onderdelen**

## $\mathcal{C}_{\text{off}}$  Uit:

Schakelt de functie [Foto-effect] uit.

### Speelgoedcamera:

Creëert een zacht beeld met donkere hoeken en verminderde scherpte.

### **Hippe kleuren:**

Creëert een levendig beeld door kleurtinten te accentueren.

#### **Posterisatie:**

Creëert een hoog contrast en een abstract beeld doordat de primaire kleuren worden geaccentueerd, of in zwart-wit.

#### **Retrofoto:**

Creëert het beeld van een oude foto met sepia-kleurtinten en vervaagd contrast.

#### **Zachte felle kleuren:**

Creëert een beeld met de aangewezen sfeer: helder, transparant, vluchtig, teer, zacht.

#### **Deelkleur:**

Creëert een beeld waarin een bepaalde kleur wordt behouden, maar de andere kleuren worden omgezet in zwart-wit.

#### **Hg. contr. monochr.:**

Creëert een beeld met een hoog contrast in zwart-wit.

#### **(W)** Mono. m. rijke tonen:

Creëert een beeld in zwart-wit met een rijke gradatie en reproductie van details.

#### **Hint**

U kunt gedetailleerde instellingen voor bepaalde onderdelen maken met de linker-/rechterkant van het besturingswiel.

## **Opmerking**

- Wanneer u een andere zoomfunctie dan de optische zoomfunctie gebruikt en u de zoomvergroting hoger maakt, wordt [Speelgoedcamera] minder effectief.
- Als [Deelkleur] is geselecteerd, behouden de beelden mogelijk niet de geselecteerde kleur, afhankelijk van het onderwerp of de opnameomstandigheden.
- U kunt de volgende effecten niet controleren op het opnamescherm omdat het apparaat het beeld pas na de opname bewerkt. Bovendien kunt u geen ander beeld opnemen totdat de beeldbewerking is voltooid. U kunt deze effecten niet gebruiken bij bewegende beelden.

[Mono. m. rijke tonen]

- In het geval van [Mono. m. rijke tonen], wordt de sluiter drie keer ontspannen voor één opname. Let vooral op het volgende:
	- Gebruik deze functie wanneer het onderwerp niet beweegt of de flitser niet wordt gebruikt.
	- Verander de compositie niet tijdens het opnemen.

Als de scène weinig contrast heeft of als aanzienlijke camerabewegingen of onderwerpbewegingen zijn opgetreden, kunt u mogelijk geen goede HDR-beelden krijgen. Als het apparaat een dergelijke situatie vaststelt, wordt (a) afgebeeld op het opgenomen beeld om u te informeren over deze situatie. Verander de beeldcompositie of neem het beeld opnieuw voorzichtig op om een wazig beeld te voorkomen.

Deze functie is niet beschikbaar in de volgende opnamefuncties:

 $=[Slim$  automatisch]

Als [ Kwaliteit] is ingesteld op [RAW] of [RAW en JPEG], is deze functie niet beschikbaar.

**2**

[Help-gids](#page-0-0)

Digitale camera met verwisselbare lens ILCE-9 α9

# **Scherpst. vergroten**

U kunt de scherpstelling controleren door het beeld te vergroten voordat u opneemt. Anders dan met  $\sqrt{M}$  MF Assist, kunt u het beeld vergroten zonder de scherpstelring te bedienen.

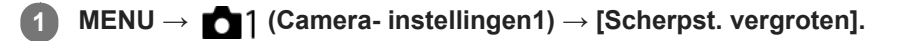

- **Druk op het midden van de vierrichtingsknop om het beeld te vergroten en selecteer het gebied dat u wilt vergroten door op de boven-/onder-/linker-/rechterkant van de vierrichtingsknop te drukken.**
	- Elke keer wanneer u op het midden drukt, verandert de vergrotingsschaal.
	- U kunt de beginvergroting instellen door MENU  $\rightarrow$  1 (Camera- instellingen1)  $\rightarrow$  [ $\sim$  Init.vergr.scherpst] te selecteren.

## **Bevestig de scherpstelling. 3**

- Druk op de  $\overline{\text{m}}$  (wis-)knop om de vergrote positie in het midden van een beeld te plaatsen.
- Wanneer de scherpstellingsfunctie [H. scherpst.] is, kunt u de scherpstelling aanpassen terwijl een beeld vergroot is. Als [ AF scherps.vergro] is ingesteld op [Uit], wordt de functie [Scherpst. vergroten] geannuleerd wanneer de ontspanknop tot halverwege wordt ingedrukt.
- Als de ontspanknop tot halverwege wordt ingedrukt terwijl een beeld wordt vergroot tijdens automatische scherpstelling, worden verschillende functies uitgevoerd afhankelijk van de instelling [  $\sim$  AF scherps.vergro].
	- Als [ AF scherps.vergro] is ingesteld op [Aan]: De automatische scherpstelling wordt opnieuw uitgevoerd.
	- Als [ AF scherps.vergro] is ingesteld op [Uit]: De functie [Scherpst. vergroten] wordt geannuleerd.
- U kunt instellen hoe lang het beeld vergroot moet worden weergegeven door MENU  $\rightarrow$  1 (Camera $installingen1) \rightarrow [Schrystelvergrot.tiid]$  te selecteren.

**4 Druk de ontspanknop helemaal in om het beeld op te nemen.**

## **De scherpstel-vergrotingsfunctie gebruiken met aanraakbediening**

U kunt het beeld vergroten en de scherpstelling instellen door de monitor aan te raken. Stel van tevoren [Aanraakfunctie] in op [Aan].

Als de scherpstellingsfunctie [H. scherpst.] is, kunt u [Scherpst. vergroten] uitvoeren door twee keer snel achter elkaar te tikken op het gebied waarop u wilt scherpstellen.

#### **Hint**

- Tijdens gebruik van de scherpstel-vergrotingsfunctie, kunt u het vergrote gebied verplaatsen door het te verslepen op het aanraakscherm.
- Om de scherpstel-vergrotingsfunctie te verlaten, tikt u opnieuw twee keer snel achter elkaar op de monitor. Als [ $\triangleright$ ]AF scherps.vergro] is ingesteld op [Uit], kunt u de scherpstel-vergrotingsfunctie verlaten door de ontspanknop tot halverwege in te drukken.

[MF Assist \(stilstaand beeld\)](#page-114-0)

- [Schrpstelvergrot.tijd](#page-115-0)
- [Init.vergr.scherpst \(stilstaand beeld\)](#page-116-0)
- [AF scherps.vergro \(stilstaand beeld\)](#page-93-0)
- [Eigen toets\(opname\)/Eigen toets\(WG\)](#page-273-0)
- [Aanraakfunctie](#page-133-0)

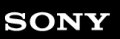

Digitale camera met verwisselbare lens ILCE-9 α9

# **Schrpstelvergrot.tijd**

Stel in hoe lang een beeld moet worden vergroot bij gebruik van de functie [ $\sim$ MF Assist] of [Scherpst. vergroten].

**1 MENU → (Camera- instellingen1) → [Schrpstelvergrot.tijd] → gewenste instelling.**

## **Menu-onderdelen**

**2 sec.:**

Vergroot de beelden gedurende 2 seconden.

**5 sec.:**

Vergroot de beelden gedurende 5 seconden.

### **Geen beperk.:**

Vergroot de beelden tot u op de ontspanknop drukt.

### **Verwant onderwerp**

- [Scherpst. vergroten](#page-112-0)
- [MF Assist \(stilstaand beeld\)](#page-114-0)

Digitale camera met verwisselbare lens ILCE-9 α9

# **Init.vergr.scherpst (stilstaand beeld)**

Stelt de oorspronkelijke vergrotingsschaal in bij gebruik van [Scherpst. vergroten]. Selecteer een instelling waarmee het gemakkelijk is om uw beeld samen te stellen.

**1 MENU → (Camera- instellingen1) → [ Init.vergr.scherpst] → gewenste instelling.**

## **Menu-onderdelen**

## **Volframeopname**

**x1.0:** Geeft het beeld weer met dezelfde vergroting als het opnamescherm. **x4,7:** Geeft een 4,7x vergroot beeld weer.

## **Opnemen in APS-C-/Super 35mm-formaat**

**x1.0:**

Geeft het beeld weer met dezelfde vergroting als het opnamescherm.

**x3,1:**

Geeft een 3,1x vergroot beeld weer.

Digitale camera met verwisselbare lens ILCE-9 α9

# **AF scherps.vergro (stilstaand beeld)**

U kunt nauwkeuriger op het onderwerp scherpstellen met behulp van de automatische scherpstelling wanneer u het gebied vergroot waarop u wilt scherpstellen. Terwijl het vergrote beeld wordt weergegeven, kunt u scherpstellen op een kleiner gebied dan het flexibele punt.

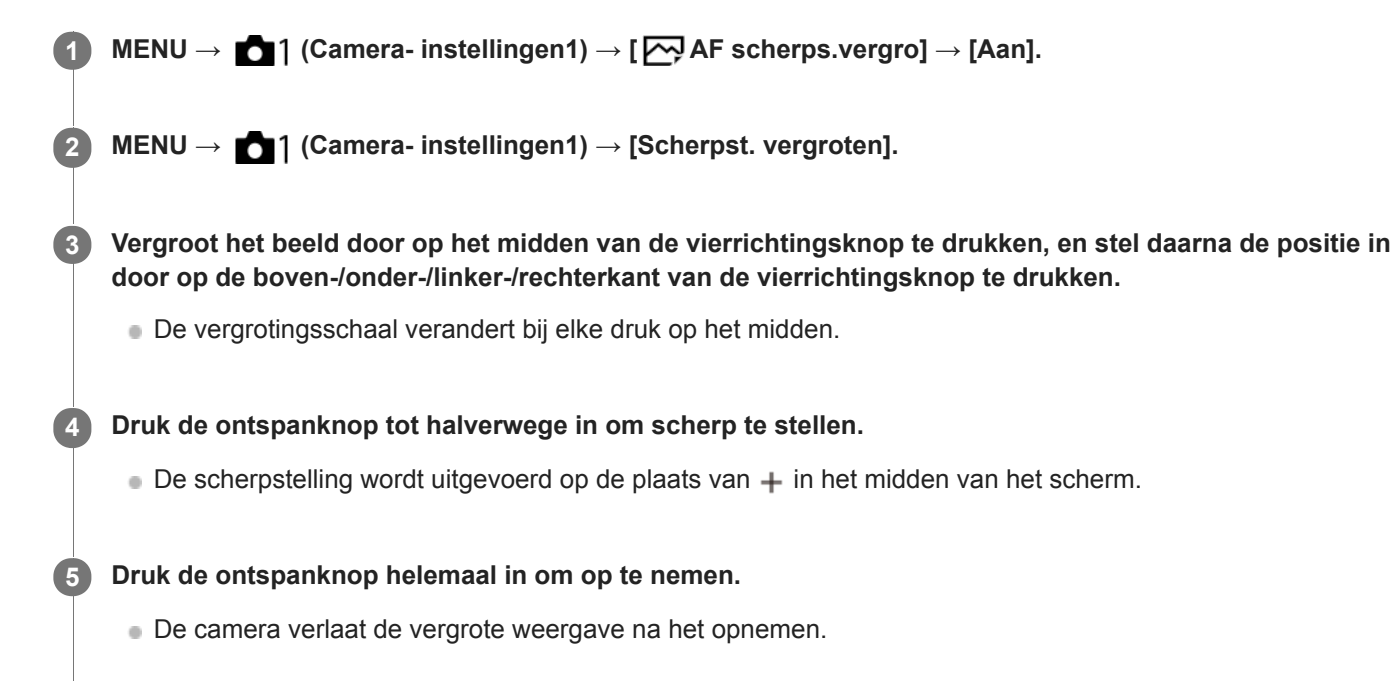

#### **Hint**

- Het gebruik van een statief wordt aanbevolen om de locatie die u wilt vergroten nauwkeurig te identificeren.
- U kunt het resultaat van de automatische scherpstelling controleren door het weergegeven beeld te vergroten. Als u de positie van het scherpstellingspunt wilt bijstellen, past u het scherpstelgebied op het vergrote scherm aan en drukt u daarna de ontspanknop tot halverwege in.

## **Opmerking**

- Als u een gebied langs de rand van het scherm vergroot, kan de camera mogelijk niet scherpstellen.
- De belichting en witbalans kunnen niet worden ingesteld terwijl het weergegeven beeld is vergroot.
- $\Box$  [ $\Box$ ] AF scherps.vergro] is niet beschikbaar in de volgende situaties:
	- Tijdens het opnemen van bewegende beelden
	- Als [Scherpstelfunctie] is ingesteld op [Continue AF].
	- Bij gebruik van een vattingadapter (los verkrijgbaar).
- Terwijl het weergegeven beeld wordt vergroot, zijn de volgende functies niet beschikbaar:
	- $=$  [AF op de ogen]
	- [Centr. AF-vergrend.]
	- [MEye-Start AF]
	- $-$ [ $\overline{M}$ Pre-AF]
	- [Gezichtsherkenning]

## **Verwant onderwerp**

- [Scherpst. vergroten](#page-112-0)
- **[Eigen toets\(opname\)/Eigen toets\(WG\)](#page-273-0)**

Digitale camera met verwisselbare lens ILCE-9 α9

# **MF Assist (stilstaand beeld)**

U kunt het beeld op het scherm automatisch vergroten om gemakkelijker handmatig scherp te stellen. Dit werkt bij opnemen met handmatige scherpstelling of met directe handmatige scherpstelling.

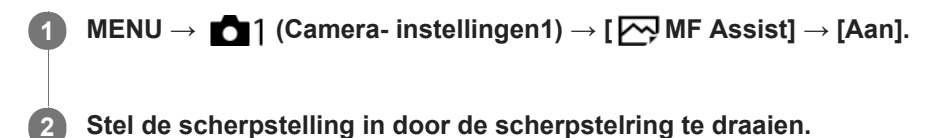

Het beeld wordt vergroot. U kunt beelden verder vergroten door op het midden van het besturingswiel te drukken.

#### **Hint**

U kunt instellen hoe lang het beeld vergroot moet worden weergegeven door MENU → (Camera- instellingen1) → [Schrpstelvergrot.tijd] te selecteren.

## **Opmerking**

- U kunt [ $\overline{M}$ MF Assist] niet gebruiken tijdens het opnemen van bewegende beelden. Gebruik in plaats daarvan de functie [Scherpst. vergroten].
- [ MF Assist] is niet beschikbaar wanneer de vattingadapter is bevestigd. Gebruik in plaats daarvan de functie [Scherpst. vergroten].

#### **Verwant onderwerp**

- [H. scherpst.](#page-110-0)
- [Directe handmatige scherpstelling \(DMF\)](#page-111-0)
- [Schrpstelvergrot.tijd](#page-115-0)

## **SONY**

[Help-gids](#page-0-0)

Digitale camera met verwisselbare lens ILCE-9 α9

# **Reliëfniveau**

U kunt bij opnemen met handmatige scherpstelling of met directe handmatige scherpstelling de contouren van scherpgestelde bereiken benadrukken met behulp van een specifieke kleur.

**1 MENU → (Camera- instellingen1) → [Reliëfniveau] → gewenste instelling.**

## **Menu-onderdelen**

#### **Hoog:**

Stelt het reliëfniveau in op hoog.

#### **Gemiddeld:**

Stelt het reliëfniveau in op gemiddeld.

#### **Laag:**

Stelt het reliëfniveau in op laag.

#### **Uit:**

Maakt geen gebruik van de reliëffunctie.

#### **Opmerking**

- Aangezien het apparaat herkent dat scherpe delen scherpgesteld zijn, verschilt het effect van de reliëffunctie afhankelijk van het onderwerp en de lens.
- De contouren van scherpgestelde bereiken worden niet benadrukt op apparaten die verbonden zijn via HDMI.

#### **Verwant onderwerp**

- [H. scherpst.](#page-110-0)
- [Directe handmatige scherpstelling \(DMF\)](#page-111-0)
- [Reliëfkleur](#page-118-0)

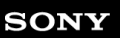

Digitale camera met verwisselbare lens ILCE-9 α9

# **Reliëfkleur**

Stelt bij opnemen met handmatige scherpstelling of met directe handmatige scherpstelling de kleur in die wordt gebruikt voor de reliëffunctie.

**1 MENU → (Camera- instellingen1) → [Reliëfkleur] → gewenste instelling.**

## **Menu-onderdelen**

**Rood:** Reliëf versterkt in rood. **Geel:** Reliëf versterkt in geel. **Wit:** Reliëf versterkt in wit.

### **Verwant onderwerp**

- [H. scherpst.](#page-110-0)
- [Directe handmatige scherpstelling \(DMF\)](#page-111-0)
- [Reliëfniveau](#page-117-0)

Digitale camera met verwisselbare lens ILCE-9 α9

# **Gezichtsherkenning**

Herkent de gezichten van uw onderwerpen en past de instellingen voor de scherpstelling, belichting en flitser aan, en voert automatisch beeldbewerking uit.

**1 MENU → (Camera- instellingen1) → [Gezichtsherkenning] → gewenste instelling.**

## **Menu-onderdelen**

## **Uit:**

Gebruikt de functie [Gezichtsherkenning] niet.

## **Aan (ger. gezicht.):**

Herkent een geregistreerd gezicht met een hogere prioriteit met [Gezichtsregistratie].

### **Aan:**

Herkent een gezicht zonder een hogere prioriteit te geven aan het geregistreerde gezicht.

## **Gezichtsherkenningskader**

- Wanneer het apparaat een gezicht herkent, wordt het grijze gezichtsherkenningskader afgebeeld. Wanneer het apparaat vaststelt dat automatische scherpstelling ingeschakeld is, wordt het gezichtsherkenningskader wit. Wanneer u de ontspanknop tot halverwege indrukt, wordt het kader groen.
- In het geval u de volgorde van de prioriteit voor elk gezicht hebt geregistreerd met [Gezichtsregistratie], selecteert het apparaat automatisch het gezicht met de hoogste prioriteit en wordt het gezichtsherkenningskader rond dat gezicht wit. De gezichtsherkenningskaders van andere geregistreerde gezichten worden roodpaars.

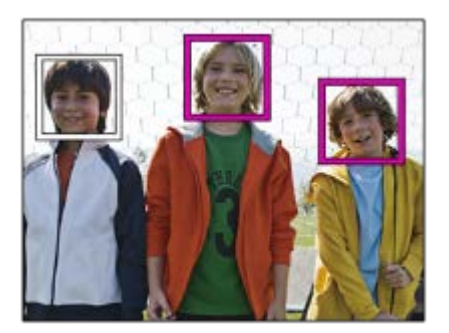

## **Opmerking**

- U kunt de gezichtsherkenningsfunctie niet gebruiken met de volgende functies:
	- Andere zoomfuncties dan de optische-zoomfunctie
	- [Foto-effect] is ingesteld op [Posterisatie].
	- Bij gebruik van de functie [Scherpst. vergroten].
	- $-$  [ $\Box$ ] Opname-instell.] is ingesteld op [120p]/[100p].
	- $-$  [ $S_{4}$ Q Beeldsnelheid] is ingesteld op [120fps]/[100fps].
- Maximaal 8 gezichten van uw onderwerpen kunnen worden herkend.
- Het apparaat herkent mogelijk helemaal geen gezichten of kan per ongeluk andere voorwerpen herkennen als gezichten onder bepaalde omstandigheden.

Digitale camera met verwisselbare lens ILCE-9 α9

# **Gezichtsregistratie (Nieuwe registratie)**

Als u van tevoren gezichten registreert, kan het apparaat het geregistreerde gezicht met prioriteit herkennen wanneer [Gezichtsherkenning] is ingesteld op [Aan (ger. gezicht.)].

**1 MENU → (Camera- instellingen1) → [Gezichtsregistratie] → [Nieuwe registratie].**

**2 Plaats het geleidingskader over het te registreren gezicht en druk op de ontspanknop.**

**3 Als een bevestigingsmededeling wordt afgebeeld, selecteert u [Enter].**

#### **Opmerking**

- Maximaal acht gezichten kunnen worden geregistreerd.
- Maak een opname van het gezicht van voren op een helder verlichte plaats. Het gezicht wordt misschien niet goed geregistreerd als het wordt verborgen met een hoed, een masker, een zonnebril, enz.

#### **Verwant onderwerp**

[Gezichtsherkenning](#page-205-0)

Digitale camera met verwisselbare lens ILCE-9 α9

# **Gezichtsregistratie (Volgorde wijzigen)**

Als meerdere gezichten zijn geregistreerd om prioriteit te krijgen, krijgt het gezicht dat het eerst is geregistreerd prioriteit. U kunt de volgorde van de prioriteit veranderen.

**1 MENU → (Camera- instellingen1) → [Gezichtsregistratie] → [Volgorde wijzigen]. 2 Selecteer een gezicht om de volgorde van prioriteit te veranderen. 3 Selecteer de bestemming.**

### **Verwant onderwerp**

[Gezichtsherkenning](#page-205-0)

Digitale camera met verwisselbare lens ILCE-9 α9

# **Gezichtsregistratie (Wissen)**

Wist een geregistreerd gezicht.

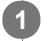

## **MENU → (Camera- instellingen1) → [Gezichtsregistratie] → [Wissen].**

Als u [Alles verwijderen] selecteert, kunt u alle geregistreerde gezichten wissen.

## **Opmerking**

Zelfs als u [Wissen] uitvoert, blijven de gegevens van de geregistreerde gezichten opgeslagen in het apparaat. Om de gegevens van de geregistreerde gezichten uit het apparaat te wissen, selecteert u [Alles verwijderen].

Digitale camera met verwisselbare lens ILCE-9 α9

# **Film: Belichtingsmodus**

U kunt de belichtingsfunctie voor het opnemen van bewegende beelden instellen.

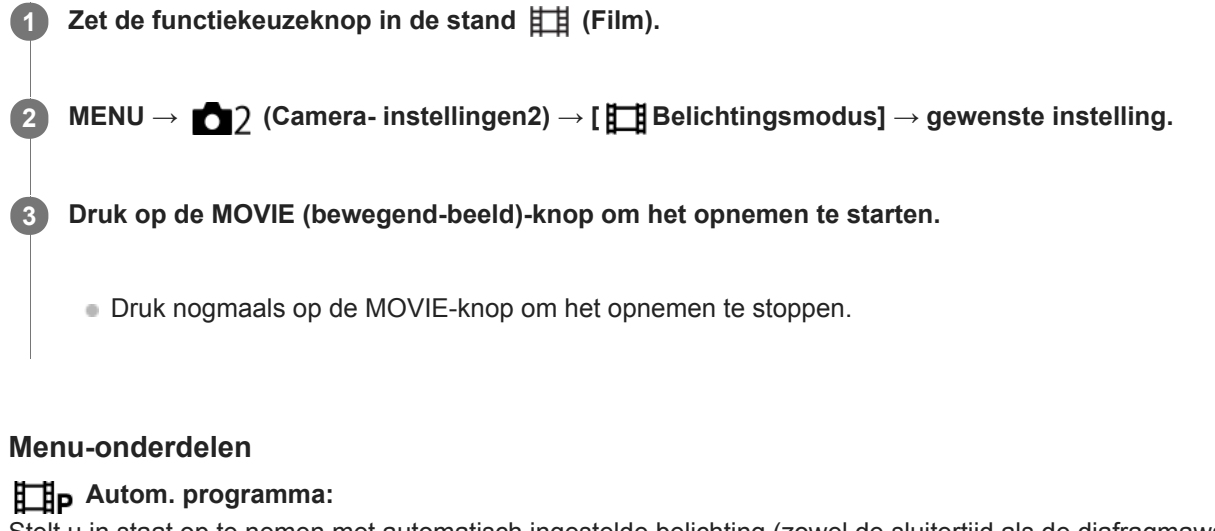

Stelt u in staat op te nemen met automatisch ingestelde belichting (zowel de sluitertijd als de diafragmawaarde).

## **ELIA** Diafragmavoorkeuze:

Maakt het mogelijk om op te nemen nadat de diafragmawaarde handmatig is ingesteld.

## **Sluitertijdvoorkeuze:**

Maakt het mogelijk om op te nemen nadat de sluitertijd handmatig is ingesteld.

### **Handm. belichting:**

Maakt het mogelijk om op te nemen nadat de belichting handmatig is ingesteld (zowel de sluitertijd als de diafragmawaarde).

Digitale camera met verwisselbare lens ILCE-9 α9

# **Vertraagd+versneld: Belichtingsmodus**

U kunt de belichtingsfunctie selecteren voor vertraagd/versneld opnemen. U kunt de instelling en weergavesnelheid van vertraagd/versneld opnemen veranderen met [Sau] Inst. vertr.+versn.].

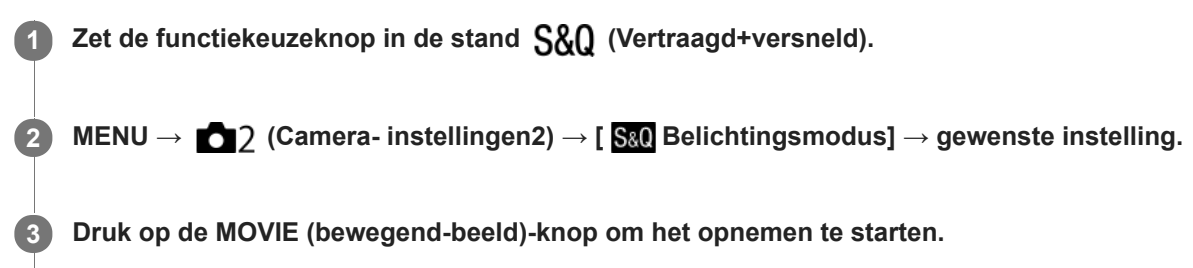

Druk nogmaals op de MOVIE-knop om het opnemen te stoppen.

## **Menu-onderdelen**

### **Autom. programma:**

Stelt u in staat op te nemen met automatisch ingestelde belichting (zowel de sluitertijd als de diafragmawaarde).

#### **Diafragmavoorkeuze:**

Maakt het mogelijk om op te nemen nadat de diafragmawaarde handmatig is ingesteld.

#### **Sluitertijdvoorkeuze:**

Maakt het mogelijk om op te nemen nadat de sluitertijd handmatig is ingesteld.

#### **Handm. belichting:**

Maakt het mogelijk om op te nemen nadat de belichting handmatig is ingesteld (zowel de sluitertijd als de diafragmawaarde).

#### **Verwant onderwerp**

[Inst. vertr.+versn.](#page-228-0)

Digitale camera met verwisselbare lens ILCE-9 α9

# **Bestandsindeling (bewegende beelden)**

Selecteert het bestandsformaat van bewegende beelden.

**1 MENU → (Camera- instellingen2) → [ Bestandsindeling] → gewenste instelling.**

## **Menu-onderdelen**

### **XAVC S 4K:**

Neemt bewegende beelden van 4K-beeldkwaliteit op in het XAVC S-formaat. Dit formaat ondersteunt een hoge bitsnelheid.

Audio: LPCM

- Een van de volgende typen geheugenkaarten is nodig om bewegende beelden op te nemen wanneer [ $\uparrow$ ] Bestandsindeling] is ingesteld op [XAVC S 4K]:
	- Memory Stick PRO-HG Duo
		- Bewegende beelden kunnen niet worden opgenomen met 100 Mbps of meer.
	- $-$  SDHC/SDXC/microSDHC/microSDXC-geheugenkaart (SD-snelheidsklasse 10, of UHS-snelheidsklasse U1 of sneller)
		- UHS-snelheidsklasse U3 is vereist om op te nemen met 100 Mbps of meer.
- **[HDMI-inform.weerg.] wordt tijdelijk omgeschakeld naar [Uit] wanneer [ B Bestandsindeling] wordt ingesteld op** [XAVC S 4K].
- De beelden worden niet weergegeven op de monitor van de camera wanneer u bewegende beelden opneemt terwijl de camera is aangesloten op een HDMI-apparaat terwijl [ Bestandsindeling] is ingesteld op [XAVC S 4K].

## **XAVC S HD:**

Neemt bewegende beelden van high-definition (HD)-beeldkwaliteit op in het XAVC S-formaat. Dit formaat ondersteunt een hoge bitsnelheid.

Audio: LPCM

- Een van de volgende typen geheugenkaarten is nodig om bewegende beelden op te nemen wanneer  $\Vert \mathbf{H} \Vert$ Bestandsindeling] is ingesteld op [XAVC S HD]:
	- Memory Stick PRO-HG Duo
		- Bewegende beelden kunnen niet worden opgenomen met 100 Mbps of meer.
	- SDHC/SDXC/microSDHC/microSDXC-geheugenkaart (SD-snelheidsklasse 10, of UHS-snelheidsklasse U1 of sneller)
		- UHS-snelheidsklasse U3 is vereist om op te nemen met 100 Mbps of meer.

## **AVCHD:**

Neemt bewegende beelden van high-definition (HD)-beeldkwaliteit op in het AVCHD-formaat. Dit bestandsformaat is geschikt voor high-definitiontelevisie.

Audio: Dolby Digital

**MP4:**

Neemt bewegende beelden op in het MP4-formaat (AVC). Dit formaat is geschikt voor weergave op smartphones en tablets, voor uploaden naar het web, als bijlage bij e-mailbericht, enz. Audio: AAC

#### **Hint**

U kunt beelden opslaan op een computer of ze kopiëren naar een compatibele disc met uw weergaveapparaat behulp van het softwareprogramma PlayMemories Home.

### **Opmerking**

- Wanneer [ $\Box$ ] Bestandsindeling] is ingesteld op [AVCHD], is de bestandsgrootte voor bewegende beelden beperkt tot ongeveer 2 GB. Wanneer tijdens het opnemen de bestandsgrootte ongeveer 2 GB wordt, wordt automatisch een nieuw bestand met bewegende beelden aangemaakt.
- Wanneer [ $\Box$ ] Bestandsindeling] is ingesteld op [MP4], is de bestandsgrootte voor bewegende beelden beperkt tot ongeveer 4 GB. Wanneer tijdens het opnemen de bestandsgrootte ongeveer 4 GB wordt, zal het opnemen automatisch stoppen.

Digitale camera met verwisselbare lens ILCE-9 α9

# **Opname-instell. (bewegende beelden)**

Selecteert het beeldformaat, de beeldfrequentie en de beeldkwaliteit voor het opnemen van bewegende beelden. Hoe hoger de bitsnelheid, hoe hoger de beeldkwaliteit.

**1 MENU → (Camera- instellingen2) → [ Opname-instell.] → gewenste instelling.**

## **Menu-onderdelen**

## **Als [ Bestandsindeling] is ingesteld op [XAVC S 4K]**

Neemt bewegende beelden op in high-definition-beeldkwaliteit door ze om te zetten naar het MP4-bestandsformaat met behulp van MPEG-4 AVC/H.264 codec.

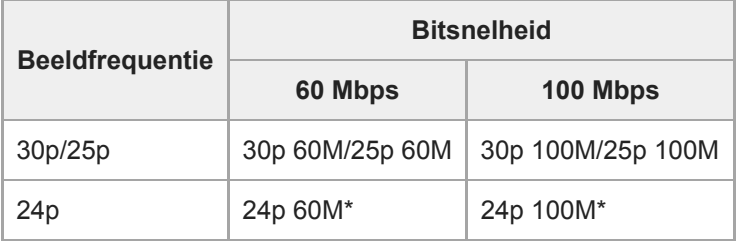

Alleen wanneer [NTSC/PAL schakel.] is ingesteld op NTSC.

# **Als [ Bestandsindeling] is ingesteld op [XAVC S HD]**

Neemt bewegende beelden op in high-definition-beeldkwaliteit door ze om te zetten naar het MP4-bestandsformaat met behulp van MPEG-4 AVC/H.264 codec.

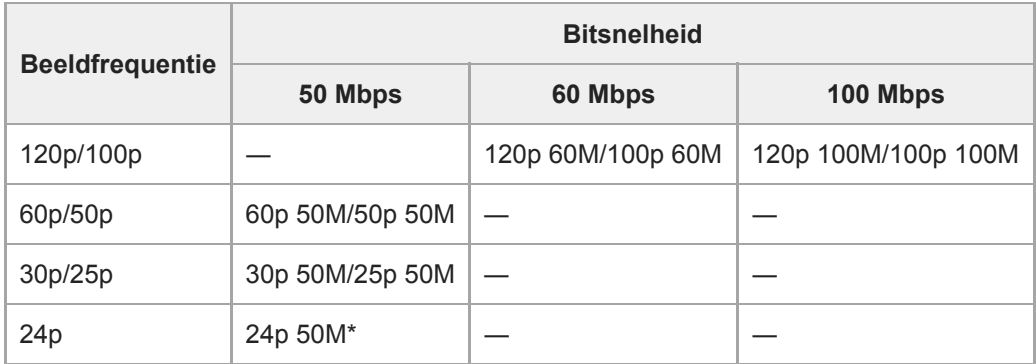

Alleen wanneer [NTSC/PAL schakel.] is ingesteld op NTSC.

# **Als [ Bestandsindeling] is ingesteld op [AVCHD]**

60i/50i: Bewegende beelden worden opgenomen met ongeveer 60 velden per seconde (voor 1080 60i-compatibele apparaten) of 50 velden per seconde (voor 1080 50i-compatibele apparaten) in de geïnterlinieerde functie met Dolby Digital-geluid en in het AVCHD-formaat.

24p/25p: Bewegende beelden worden opgenomen met ongeveer 24 frames per seconde (voor 1080 60i-compatibele apparaten) of 25 frames per seconde (voor 1080 50i-compatibele apparaten) in de progressieve functie met Dolby Digital-geluid en in het AVCHD-formaat.

60p/50p: Bewegende beelden worden opgenomen met ongeveer 60 frames per seconde (voor 1080 60i-compatibele apparaten) of 50 frames per seconde (voor 1080 50i-compatibele apparaten) in de progressieve functie met Dolby Digital-geluid en in het AVCHD-formaat.

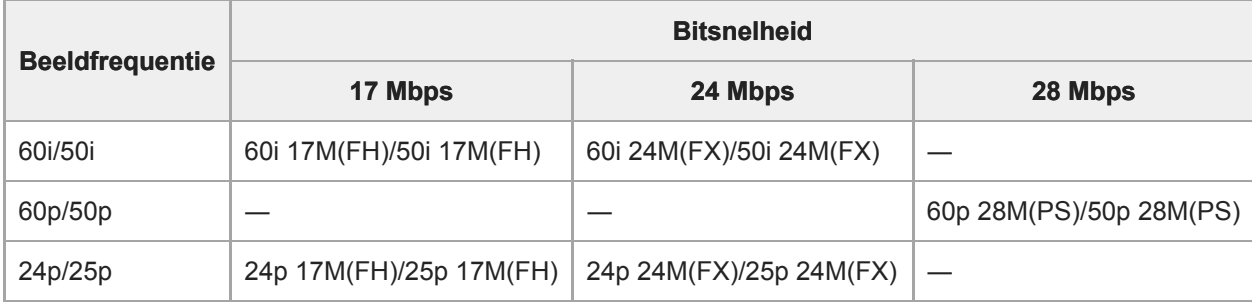

# **Als [ Bestandsindeling] is ingesteld op [MP4]**

Bewegende beelden worden opgenomen in het MPEG-4-formaat met ongeveer 60 frames per seconde (voor 1080 60icompatibele apparaten), ongeveer 50 frames per seconde (voor 1080 50i-compatibele apparaten), ongeveer 30 frames per seconde (voor 1080 60i-compatibele apparaten) of ongeveer 25 frames per seconde (voor 1080 50i-compatibele apparaten) in de progressieve functie met AAC-geluid en in het MP4-formaat.

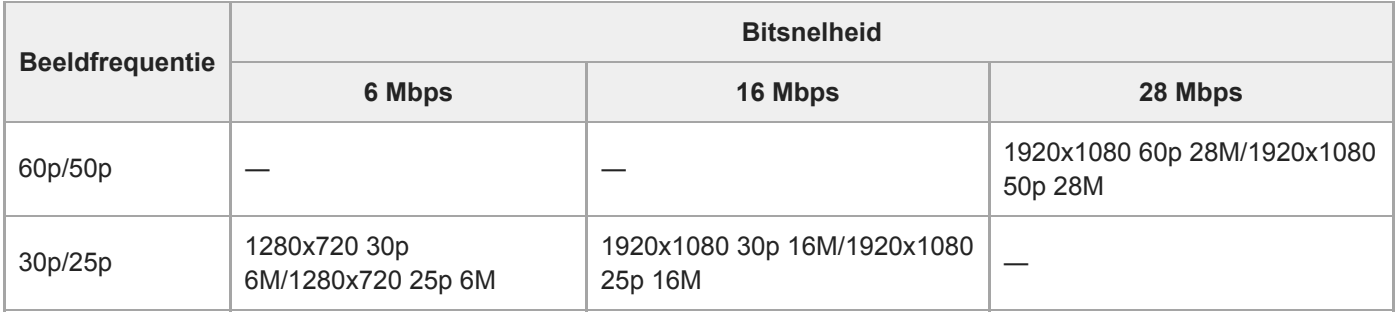

## **Opmerking**

- Bewegende beelden die zijn opgenomen met [60p 28M(PS)]/[50p 28M(PS)]/[60i 24M(FX)]/[50i 24M(FX)]/[24p 24M(FX)]/[25p 24M(FX)] als de [ $\Box$ ] Opname-instell.], worden door PlayMemories Home omgezet om een AVCHD-opnamedisc te maken. U kunt geen disc maken in de oorspronkelijke beeldkwaliteit. De omzetting kan lang duren. Als u de oorspronkelijke beeldkwaliteit wilt behouden, slaat u de bewegende beelden op een Blu-ray-disc op.
- Om bewegende beelden van 60p/50p/24p/25p weer te geven op een televisie, moet de televisie compatibel zijn met het 60p/50p/24p/25p-formaat. Als de televisie niet compatibel is met het 60p/50p/24p/25p-formaat, worden bewegende beelden van 60p/50p/24p/25p uitgevoerd als bewegende beelden van 60i/50i.
- [120p]/[100p] kan niet worden geselecteerd voor de volgende instellingen.
	- [Slim automatisch]
- Bij een volframeopname zal de kijkhoek minder groot zijn onder de volgende omstandigheden:
	- Als [ $\Box$ ] Bestandsindeling] is ingesteld op [XAVC S 4K] en [ $\Box$ ] Opname-instell.] is ingesteld op [30p]

## **Verwant onderwerp**

- [APS-C/Super 35mm](#page-141-0)
- [Kijkhoek tijdens het opnemen van bewegende beelden](#page-227-0)
Digitale camera met verwisselbare lens ILCE-9 α9

### **Inst. vertr.+versn.**

U kunt een momentopname vastleggen die niet kan worden waargenomen met het blote oog (vertraagde opname), of een langdurig fenomeen opnemen in een gecomprimeerde film (versnelde opname). U kunt bijvoorbeeld een intense sportscène opnemen, het moment waarop een vogel begint te vliegen, een bloeiende bloem, en een steeds wisselende wolkenlucht of een sterrenhemel. Geluid wordt niet opgenomen.

Zet de functiekeuzeknop in de stand  $S&0$  (Vertraagd+versneld).

**Selecteer MENU → (Camera- instellingen2) → [ Belichtingsmodus] → en selecteer de gewenste** instelling van vertraagd/versneld ( Sal) Auto. programma, Sal) Diafragmavoork., Sal) Sluitertijdvoork. of  **Handm. belicht.). 2**

**Selecteer MENU→ (Camera- instellingen2) → [ Inst. vertr.+versn.] en selecteer de gewenste** instellingen voor [  $\frac{800}{20}$  Opname-instell.] en [  $\frac{800}{20}$  Beeldsnelheid]. **3**

**Druk op de MOVIE (bewegend-beeld)-knop om het opnemen te starten.**

Druk nogmaals op de MOVIE-knop om het opnemen te stoppen.

### **Menu-onderdelen**

**4**

### **Opname-instell.:**

Selecteert de beeldfrequentie van de bewegende beelden.

### **Beeldsnelheid:**

Selecteert de beeldfrequentie voor opnemen.

### **Weergavesnelheid**

De weergavesnelheid verschilt zoals hieronder aangegeven, afhankelijk van de toegewezen [S&D Opname-instell.] en [ S&0 Beeldsnelheid].

### **Als [NTSC/PAL schakel.] is ingesteld op NTSC**

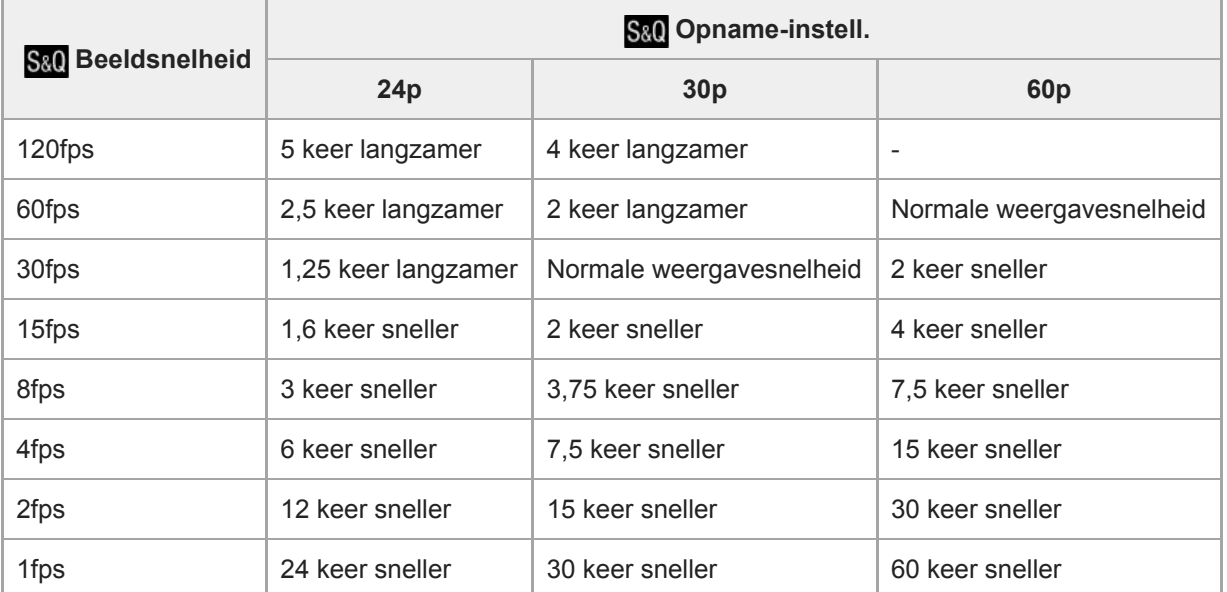

### **Als [NTSC/PAL schakel.] is ingesteld op PAL**

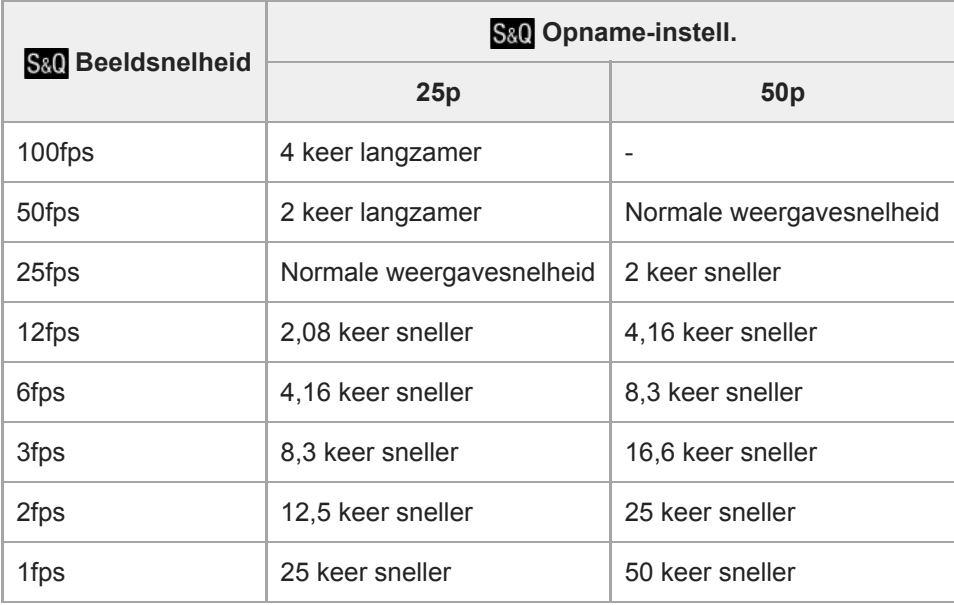

Als [ S&0 Beeldsnelheid] is ingesteld op [120fps]/[100fps], kunt u [ S&0 Opname-instell.] niet instellen op [60p]/[50p].

### **Opmerking**

- Bij vertraagde opname wordt de sluitertijd korter en kan het onmogelijk zijn om een juiste belichting te krijgen. Als dat gebeurt, verlaagt u de diafragmawaarde of stelt u de ISO-gevoeligheid in op een hogere waarde.
- Voor een schatting van de opnameduur raadpleegt u "Opnameduur van bewegende beelden".
- De bitsnelheid van opgenomen bewegende beelden verschilt afhankelijk van de instellingen voor [ Sal Beeldsnelheid] en [ Sal Opname-instell.].
- De bewegende beelden worden opgenomen in het XAVC S HD-formaat.
- Tijdens vertraagde/versnelde opname zijn de volgende functies niet beschikbaar.
	- $-$ [Dubbele video-OPN]
	- [TC Run] onder [TC/UB-instellingen]
	- -[[T] TC-uitvoer] onder [HDMI-instellingen]
	- [ $\mathbf{H}$  4K-uitvoer select.]

### **Verwant onderwerp**

- [Vertraagd+versneld: Belichtingsmodus](#page-155-0)
- [Opnameduur van bewegende beelden](#page-608-0)

Digitale camera met verwisselbare lens ILCE-9 α9

# **Dubbele video-OPN**

Stelt u in staat om tegelijkertijd bewegende beelden in het XAVC S-formaat en bewegende beelden in het MP4-formaat op te nemen, of bewegende beelden in het AVCHD-formaat en bewegende beelden in het MP4-formaat. U kunt tegelijkertijd bewegende beelden in verschillende formaten opnemen op een geheugenkaart. (Om de opnamefunctie in te stellen op 2 geheugenkaarten, zoals gelijktijdige opname of formaat-opname, gebruikt u [Opnamemodus].)

### **1 MENU → (Camera- instellingen2) → [Dubbele video-OPN] → gewenste instelling.**

### **Menu-onderdelen**

### **Aan:**

Bewegende beelden in het XAVC S-formaat en bewegende beelden in het MP4-formaat, of bewegende beelden in het AVCHD-formaat en bewegende beelden in het MP4-formaat, worden tegelijkertijd opgenomen.

**Uit:**

De functie [Dubbele video-OPN] wordt niet gebruikt.

### **Opmerking**

- Als [Opnamemodus] is ingesteld op [Gelijkt. opname ( $\leftarrow$ ]) of [Gelijkt. opn.( $\sim$ / $\leftarrow$ ]), wordt [Dubbele video-OPN] tijdelijk ingesteld op [Uit].
- Als [ $\Box$ ] Opname-instell.] voor bewegende beelden in het XAVC S-formaat is ingesteld op [60p]/[50p] of [120p]/[100p], [ $\Box$ ] Opname-instell.] voor bewegende beelden in het AVCHD-formaat is ingesteld op [60p]/[50p], of [[Bestandsindeling] is ingesteld op [MP4], wordt [Dubbele video-OPN] ingesteld op [Uit].
- Als u [Datumweergave] selecteert in [Weergavefunctie] tijdens het weergeven van bewegende beelden, worden bewegende beelden in het XAVC S-formaat en bewegende beelden in het MP4-formaat, of bewegende beelden in het AVCHD-formaat en bewegende beelden in het MP4-formaat naast elkaar weergegeven.

### **Verwant onderwerp**

- [Opname-instell. \(bewegende beelden\)](#page-225-0)
- [Omschakelen tussen stilstaande beelden en bewegende beelden \(Weergavefunctie\)](#page-258-0)
- [Opnamemodus](#page-300-0)

Digitale camera met verwisselbare lens ILCE-9 α9

# **AF-snelheid (bewegende beelden)**

U kunt de snelheid waarmee wordt scherpgesteld omschakelen wanneer u tijdens het opnemen van bewegende beelden gebruik maakt van automatische scherpstelling.

**1 MENU → (Camera- instellingen2) → [ AF-snelheid] → gewenste instelling.**

### **Menu-onderdelen**

### **Snel:**

Stelt de AF-aandrijfsnelheid in op snel. Deze functie is geschikt voor het opnemen van actiescènes, zoals bij sport.

### **Normaal:**

Stelt de AF-aandrijfsnelheid in op normaal.

### **Langzaam:**

Stelt de AF-aandrijfsnelheid in op langzaam. Met deze functie verandert de scherpstelling soepel wanneer het onderwerp waarop moet worden scherpgesteld wordt veranderd.

[Help-gids](#page-0-0)

Digitale camera met verwisselbare lens ILCE-9 α9

# **Gevoel. AF-volg. (bewegende beelden)**

U kunt de AF-gevoeligheid in de bewegend-beeldfunctie instellen.

**1 MENU → (Camera- instellingen2) → [ Gevoel. AF-volg.] → gewenste instelling.**

### **Menu-onderdelen**

### **reactief:**

Stelt de AF-gevoeligheid in op hoog. Deze functie is handig bij het opnemen van bewegende beelden waarbij het onderwerp snel beweegt.

### **Standaard:**

Stelt de AF-gevoeligheid in op normaal. Deze functie is handig wanneer er obstakels vóór het onderwerp staan, of op drukbezochte plaatsen.

Digitale camera met verwisselbare lens ILCE-9 α9

# **Aut. lang. sluit.tijd (bewegende beelden)**

Stel in of de sluitertijd automatisch moet worden ingesteld of niet tijdens het opnemen van bewegende beelden in geval van een donker onderwerp.

**1 MENU → (Camera- instellingen2) → [ Aut. lang. sluit.tijd] → gewenste instelling.**

### **Menu-onderdelen**

### **Aan:**

Gebruikt Automatische lange sluitertijd. De sluitertijd wordt automatisch langer bij opnemen op donkere plaatsen. U kunt de ruis in de bewegende beelden verminderen door een lange sluitertijd te gebruiken tijdens het opnemen op donkere plaatsen.

### **Uit:**

Gebruikt de Automatische lange sluitertijd niet. De opgenomen bewegende beelden zullen donkerder zijn dan wanneer [Aan] is geselecteerd, maar u kunt bewegende beelden opnemen met vloeiendere actie en minder onderwerpbeweging.

### **Opmerking**

- [ Aut. lang. sluit.tijd] werkt niet in de volgende situaties:
	- Tijdens vertraagd/versneld opnemen
	- (Sluitertijdvoorkeuze)
	- (Handm. belichting)
	- Als [ISO] is ingesteld op iets anders dan [ISO AUTO].

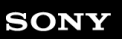

Digitale camera met verwisselbare lens ILCE-9  $\alpha$ 9

## **Geluid opnemen**

Stelt in of het geluid moet worden opgenomen tijdens het opnemen van bewegende beelden. Selecteer [Uit] om te voorkomen dat het bedieningsgeluid van de lens en het apparaat wordt opgenomen.

**1 MENU → (Camera- instellingen2) → [Geluid opnemen] → gewenste instelling.**

### **Menu-onderdelen**

**Aan:** Neemt geluid op (stereo). **Uit:** Neemt geen geluid op.

Digitale camera met verwisselbare lens ILCE-9 α9

## **Audio opnam.niveau**

U kunt het geluidopnameniveau instellen terwijl u naar de niveaumeter kijkt.

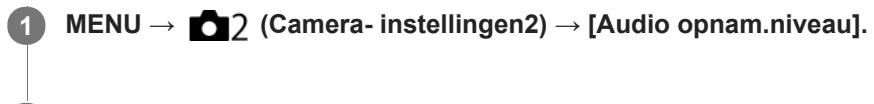

**2 Selecteer het gewenste niveau met de linker-/rechterkant van het besturingswiel.**

### **Menu-onderdelen**

#### **+:**

Verhoogt het geluidopnameniveau.

**-:**

Verlaagt het geluidopnameniveau.

### **Terugstellen:**

Stelt het geluidsopnameniveau terug op de standaardinstelling.

### **Hint**

Als u bewegende beelden met geluid op een hoog volumeniveau opneemt, stelt u [Audio opnam.niveau] in op een lager geluidsniveau. Hierdoor kunt u opnemen met een realistischer geluid. Als u bewegende beelden met geluid op een lager volumeniveau opneemt, stelt u [Audio opnam.niveau] in op een hoger geluidsniveau zodat het geluid gemakkelijker te horen is.

### **Opmerking**

- Ongeacht de instelling van [Audio opnam.niveau], treedt de begrenzer altijd in werking.
- [Audio opnam.niveau] is alleen beschikbaar wanneer de opnamefunctie is ingesteld op bewegende beelden.
- [Audio opnam.niveau] is niet beschikbaar tijdens vertraagd/versneld opnemen.
- De instellingen [Audio opnam.niveau] worden toegepast op zowel de ingebouwde microfoon als de (microfoon-)ingangsaansluiting.

[Help-gids](#page-0-0)

Digitale camera met verwisselbare lens ILCE-9 α9

## **Audioniv.weerg.**

Stelt in of het geluidsniveau op het scherm wordt afgebeeld.

**1 MENU → (Camera- instellingen2) → [Audioniv.weerg.] → gewenste instelling.**

### **Menu-onderdelen**

### **Aan:**

Beeldt het geluidsniveau af.

### **Uit:**

Beeld het geluidsniveau niet af.

### **Opmerking**

Het geluidsniveau wordt niet afgebeeld in de volgende situaties:

- Als [Geluid opnemen] is ingesteld op [Uit].
- Als DISP (weergave-instelling) is ingesteld op [Geen info].
- Tijdens vertraagd/versneld opnemen

Het geluidsniveau wordt ook afgebeeld wanneer het opnemen standby staat in de bewegend-beeldopnamefunctie.

Digitale camera met verwisselbare lens ILCE-9 α9

# **Audio-uitvoer-tijd**

U kunt echo-annulering tijdens geluidscontrole instellen en ongewenste afwijkingen tussen video en audio tijdens HDMIuitvoer voorkomen.

**1 MENU → (Camera- instellingen2) → [Audio-uitvoer-tijd] → gewenste instelling.**

### **Menu-onderdelen**

### **Live:**

Voert audio uit zonder vertraging. Selecteer deze instelling wanneer geluidsverschillen een probleem vormen tijdens geluidscontrole.

### **Lipsynchronisatie:**

Voert audio en video gesynchroniseerd uit. Selecteer deze instelling om ongewenste verschillen tussen het beeld en het geluid te voorkomen.

Digitale camera met verwisselbare lens ILCE-9 α9

# **Windruis reductie**

Stelt in of windgeruis moet worden onderdrukt of niet door het lagetonenbereik uit het ingevoerde geluid vanaf de ingebouwde microfoon te filteren.

**1 MENU → (Camera- instellingen2) → [Windruis reductie] → gewenste instelling.**

### **Menu-onderdelen**

**Aan:** Vermindert windgeruis.

**Uit:**

Vermindert windgeruis niet.

### **Opmerking**

- Als u dit instelt op [Aan] op een plaats waar de wind niet hard genoeg waait, dan kan het normale geluid met te weinig volume worden opgenomen.
- Wanneer een externe microfoon (los verkrijgbaar) wordt gebruikt, werkt [Windruis reductie] niet.

Digitale camera met verwisselbare lens ILCE-9 α9

## **Markeringweerg. (bewegende beelden)**

Stelt in of markeringen die zijn ingesteld met [[ Markering-instell.] moeten worden afgebeeld of niet op de monitor of in de zoeker tijdens het opnemen van bewegende beelden.

**1 MENU → (Camera- instellingen2) → [ Markeringweerg.] → gewenste instelling.**

### **Menu-onderdelen**

### **Aan:**

De markeringen worden afgebeeld. De markeringen worden niet opgenomen.

## **Uit:**

De markeringen worden niet afgebeeld.

### **Opmerking**

- De markeringen worden afgebeeld wanneer de functiekeuzeknop in de stand  $\pm 1$  (Film) of  $S\&Q$  staat, of tijdens het opnemen van bewegende beelden.
- U kunt geen markeringen afbeelden bij gebruik van [Scherpst. vergroten].
- De markeringen worden op de monitor of in de zoeker afgebeeld. (U kunt de markeringen niet uitvoeren.)

### **Verwant onderwerp**

[Markering-instell. \(bewegende beelden\)](#page-244-0)

[Help-gids](#page-0-0)

Digitale camera met verwisselbare lens ILCE-9 α9

# **Markering-instell. (bewegende beelden)**

Stelt de markeringen in die moeten worden afgebeeld tijdens het opnemen van bewegende beelden.

**1 MENU → (Camera- instellingen2) → [ Markering-instell.] → gewenste instelling.**

### **Menu-onderdelen**

### **Midden:**

Stelt in of de middenmarkering moet worden afgebeeld of niet in het midden van het opnamescherm. [Uit]/[Aan]

### **Verhouding:**

Stelt de beeldverhouding-markeringweergave in. [Uit]/[4:3]/[13:9]/[14:9]/[15:9]/[1.66:1]/[1.85:1]/[2.35:1]

### **Veilige zone:**

Stelt de veiligheidszoneweergave in. Dit wordt het standaardbereik dat kan worden gehaald door een televisie voor algemeen gebruik.

[Uit]/[80%]/[90%]

### **Hulpkader:**

Stelt in of het geleideframe moet worden afgebeeld of niet. U kunt controleren of het onderwerp horizontaal of verticaal staat ten opzichte van de grond.

[Uit]/[Aan]

### **Hint**

- U kunt diverse markeringen tegelijkertijd afbeelden.
- Plaats het onderwerp op het kruispunt van de [Hulpkader] voor een gebalanceerde compositie.

[Help-gids](#page-0-0)

Digitale camera met verwisselbare lens ILCE-9 α9

## **Videolampmodus**

Stelt de verlichtingsinstelling van de HVL-LBPC LED-lamp (los verkrijgbaar) in.

**1 MENU → (Camera- instellingen2) → [Videolampmodus] → gewenste instelling.**

### **Menu-onderdelen**

### **Stroomlink:**

De videolamp wordt synchroon met de aan-uitbediening van de camera in- en uitgeschakeld.

### **Opnamelink:**

De videolamp wordt synchroon met het starten/stoppen van het opnemen van bewegende beelden in- en uitgeschakeld.

### **Opnamelink+STBY:**

De videolamp wordt ingeschakeld wanneer het opnemen van bewegende beelden start en gaat uit wanneer niet wordt opgenomen (STBY).

### **Automatisch:**

De videolamp wordt automatisch ingeschakeld wanneer het donker is.

Digitale camera met verwisselbare lens ILCE-9 α9

## **Film met sluiterknop**

U kunt het opnemen van bewegende beelden starten of stoppen door op de ontspanknop te drukken, die groter is en gemakkelijker op gedrukt kan worden dan de MOVIE (bewegend-beeld)-knop.

**1 MENU → (Camera- instellingen2) → [Film met sluiterknop] → gewenste instelling.**

### **Menu-onderdelen**

### **Aan:**

Maakt het opnemen van bewegende beelden met de ontspanknop mogelijk wanneer de opnamefunctie is ingesteld op [Film] of [Vertraagd+versneld].

**Uit:**

Schakelt het opnemen van bewegende beelden met behulp van de ontspanknop uit.

### **Hint**

- Wanneer [Film met sluiterknop] is ingesteld op [Aan], kunt u het opnemen van bewegende beelden ook starten of stoppen met behulp van de MOVIE-knop.
- Wanneer [Film met sluiterknop] is ingesteld op [Aan], kunt u de ontspanknop gebruiken om het opnemen van bewegende beelden op een externe recorder te starten of stoppen met behulp van [ $\sharp \sharp$ REC-bediening].

### **Opmerking**

Wanneer [Film met sluiterknop] is ingesteld op [Aan], kunt u niet scherpstellen door de ontspanknop tot halverwege in te drukken tijdens het opnemen van bewegende beelden.

### **Verwant onderwerp**

[Bewegende beelden opnemen](#page-219-0)

[Help-gids](#page-0-0)

Digitale camera met verwisselbare lens ILCE-9 α9

# **Sluitertype (stilstaand beeld)**

U kunt instellen of u wilt opnemen met een mechanische sluiter of een elektronische sluiter.

**1 MENU → (Camera- instellingen2) → [ Sluitertype] → gewenste instelling.**

### **Menu-onderdelen**

#### **Automatisch:**

Het type sluiter wordt automatisch omgeschakeld aan de hand van de opnameomstandigheden en de sluitertijd.

#### **Mechanische sluiter:**

Neemt op met alleen de mechanische sluiter.

### **Elektronische sluiter:**

Neemt op met alleen de elektronische sluiter.

#### **Hint**

- Stel in de volgende situaties [ $\sim$ ] Sluitertype] in op [Automatisch] of [Elektronische sluiter].
	- Tijdens opnemen met een snelle sluiter in een heldere omgeving, zoals buiten in fel zonlicht, op het strand of op een sneeuwhelling.
	- Wanneer u de sluitertijd wilt verkorten bij ononderbroken opnemen.

### **Opmerking**

- In zeldzame gevallen kan het sluitergeluid worden gereproduceerd wanneer de voeding wordt uitgeschakeld, ondanks dat [ $\overline{\mathbf{Q}}$ ] Sluitertype] is ingesteld op [Elektronische sluiter]. Dit is echter geen defect.
- In de volgende situaties wordt de mechanische sluiter geactiveerd, zelfs wanneer [ $\sim$ Sluitertype] is ingesteld op [Elektronische sluiter].
	- Een basiswitkleur opslaan in [Eigen instelling] voor de [Witbalans]
	- $=$  [Gezichtsregistratie]
- De volgende functies zijn niet beschikbaar wanneer [ $\sim$ ] Sluitertype] is ingesteld op [Elektronische sluiter].
	- Flitsopnamen
	- NR lang-belicht
	- $B$ ulb-opname

#### **Verwant onderwerp**

- [De elektronische sluiter gebruiken](#page-193-0)
- [De sluiterontspantiming afbeelden \(Tijd van opn. weerg.\)](#page-195-0)

Digitale camera met verwisselbare lens ILCE-9 α9

## **e-sluitergordijn voor**

De functie elektronisch sluitergordijn voorzijde verkort de tijdsvertraging tussen het drukken op de ontspanknop en het ontspannen van de sluiter.U kunt [e-sluitergordijn voor] gebruiken wanneer [ $\sim$ ] Sluitertype] is ingesteld op [Mechanische sluiter].

**1 MENU → (Camera- instellingen2) → [e-sluitergordijn voor] → gewenste instelling.**

### **Menu-onderdelen**

### **Aan:**

Gebruikt de functie elektronisch sluitergordijn voorzijde.

### **Uit:**

Gebruikt de functie elektronisch sluitergordijn voorzijde niet.

### **Opmerking**

- Wanneer u opneemt met een korte sluitertijd met een groot-diafragma lens bevestigd, kan de onscherpte-cirkel, veroorzaakt door de bokeh-effect, afgesneden worden vanwege het sluitermechanisme. Als dit gebeurt, stelt u [e-sluitergordijn voor] in op [Uit].
- Als een lens gemaakt door een andere fabrikant (inclusief een lens van Minolta/Konica-Minolta) wordt gebruikt, stelt u deze functie in op [Uit]. Als u deze instelling instelt op [Aan], wordt de juiste belichting niet ingesteld of zal de beeldhelderheid ongelijkmatig zijn.
- Wanneer u opneemt met een korte sluitertijd, kan de helderheid van het beeld ongelijkmatig worden, afhankelijk van de opnameomgeving. In dergelijke gevallen stelt u [e-sluitergordijn voor] in op [Uit].

[Help-gids](#page-0-0)

Digitale camera met verwisselbare lens ILCE-9 α9

## **Opn. zonder lens**

Stelt in of de sluiter kan worden ontspannen of niet als geen lens is bevestigd.

**1 MENU → (Camera- instellingen2) → [Opn. zonder lens] → gewenste instelling.**

### **Menu-onderdelen**

### **Inschakelen:**

De sluiter kan worden ontspannen als geen lens is bevestigd. Selecteer [Inschakelen] wanneer u het apparaat bevestigt op een sterrentelescoop, enz.

### **Uitschakelen:**

Ontspant de sluiter niet als geen lens is bevestigd.

### **Opmerking**

Een juiste lichtmeting is niet mogelijk wanneer u lenzen gebruikt die geen lenscontact hebben, zoals de lens van een astronomische telescoop. Pas in dergelijke gevallen de belichting handmatig aan door deze op het vastgelegde beeld te controleren.

Digitale camera met verwisselbare lens ILCE-9 α9

## **Opn. zonder geh.krt.**

Stelt in of de sluiter kan worden ontspannen wanneer geen geheugenkaart is geplaatst.

**1 MENU → (Camera- instellingen2) → [Opn. zonder geh.krt.] → gewenste instelling.**

### **Menu-onderdelen**

### **Inschakelen:**

Ontspant de sluiter, ook wanneer geen geheugenkaart is geplaatst.

### **Uitschakelen:**

Ontspant de sluiter niet wanneer geen geheugenkaart is geplaatst.

### **Opmerking**

- Wanneer geen geheugenkaart is geplaatst, worden de opgenomen beelden niet opgeslagen.
- De standaardinstelling is [Inschakelen]. Wij adviseren u [Uitschakelen] te selecteren voordat u daadwerkelijk opneemt.

[Help-gids](#page-0-0)

Digitale camera met verwisselbare lens ILCE-9  $\alpha$ 9

## **SteadyShot**

Stelt in of de SteadyShot-functie moet worden gebruikt of niet.

**1 MENU → (Camera- instellingen2) → [SteadyShot] → gewenste instelling.**

### **Menu-onderdelen**

**Aan:** Gebruikt [SteadyShot]. **Uit:** Gebruikt [SteadyShot] niet. Wij adviseren u [Uit] in te stellen als u een statief gebruikt.

Digitale camera met verwisselbare lens ILCE-9 α9

## **SteadyShot-instell.**

U kunt opnemen met een geschikte instelling van SteadyShot voor de bevestigde lens.

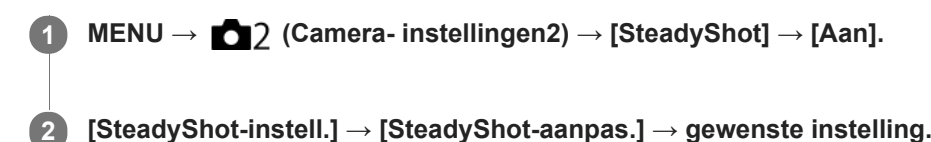

### **Menu-onderdelen**

### **Automatisch:**

Voert de SteadyShot-functie automatisch uit volgens de informatie verkregen vanaf de bevestigde lens.

### **Handmatig:**

Voert de SteadyShot-functie uit volgens de brandpuntsafstand ingesteld bij [SteadyS.brndptsafst.]. (8mm-1000mm)

Controleer de markeringen voor brandpuntsafstand **(A)** en stel de brandpuntsafstand in.

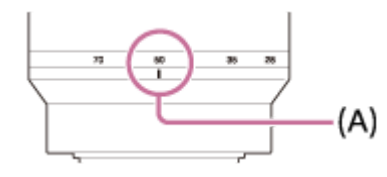

### **Opmerking**

- Het is mogelijk dat de SteadyShot-functie niet optimaal werkt wanneer de camera nog maar net is ingeschakeld, vlak nadat u de camera op een onderwerp hebt gericht, of wanneer de ontspanknop helemaal is ingedrukt zonder halverwege te stoppen.
- Bij gebruik van een statief, schakelt u de SteadyShot-functie uit omdat dit een storing kan veroorzaken tijdens het opnemen.
- [SteadyShot-instell.] is niet beschikbaar wanneer MENU → (Camera- instellingen2) → [SteadyShot] is ongesteld op [Uit].
- Als de camera geen brandpuntsafstandinformatie kan krijgen vanaf de lens, werkt de SteadyShot-functie niet correct. Stel  $\oplus$ [SteadyShot-aanpas.] in op [Handmatig] en stel [SteadyS.brndptsafst.] in overeenkomstig de lens die u gebruikt. De huidig ingestelde waarde van de SteadyShot brandpuntsafstand wordt afgebeeld naast  $\left(\sqrt{\frac{1}{2}}\right)$ .
- Bij gebruik van een SEL16F28-lens (los verkrijgbaar) met een teleconverter, enz., stelt u [SteadyShot-aanpas.] in op [Handmatig] en stelt u de brandpuntsafstand in.
- Als u [SteadyShot] instelt op [Aan]/[Uit], worden de SteadyShot-instellingen van de camera en lens tegelijkertijd omgeschakeld.
- Als een lens die is uitgerust met een SteadyShot-schakelaar is bevestigd, kunnen de instellingen alleen worden gewijzigd met behulp van die schakelaar op de lens. U kunt de instellingen niet wijzigen met behulp van de camera.

### **Verwant onderwerp**

■ [SteadyShot](#page-198-0)

Digitale camera met verwisselbare lens ILCE-9 α9

# **Helder-Beeld-Zoom/Digitale Zoom (Zoom)**

Wanneer u een andere zoomfunctie gebruikt dan de optische zoomfunctie, kunt u het zoombereik van de optische zoomfunctie overschrijden.

**MENU → (Camera- instellingen2) → [Zoom-instelling] → [Aan:HelderBldZoom] of [Aan:Digitale zoom]. 1 Wanneer een elektrisch bediende zoomlens is bevestigd, bedient u de zoomknop of de zoomring van de zoomlens om het onderwerp te vergroten.** Wanneer u het zoombereik van de optische zoom overschrijdt, schakelt de camera automatisch over naar een andere zoomfunctie dan de optische zoom. **2 Als een andere lens dan een elektrisch bediende zoomlens is bevestigd, selecteert u MENU → (Camera- instellingen2) → [Zoom] → gewenste waarde.** Druk op het midden van het besturingswiel om te verlaten. ■ U kunt de functie [Zoom] toewijzen aan de gewenste knop door MENU → ■ 1 (Camera- instellingen2) → [Eigen toets(opname)] te selecteren. **3**

### **Verwant onderwerp**

- [Zoom-instelling](#page-178-0)
- [De zoomfuncties die beschikbaar zijn op het apparaat](#page-175-0)
- **[Eigen toets\(opname\)/Eigen toets\(WG\)](#page-273-0)**

[Help-gids](#page-0-0)

Digitale camera met verwisselbare lens ILCE-9 α9

# **Zoom-instelling**

U kunt de zoominstelling van het apparaat selecteren.

**1 MENU → (Camera- instellingen2) → [Zoom-instelling] → gewenste instelling.**

### **Menu-onderdelen**

### **Enkel optische zoom:**

Beperkt het zoombereik tot de optische zoom. U kunt de slimme-zoomfunctie gebruiken als u [ $\overline{N}$ Beeldformaat] instelt op [M] of [S].

### **Aan:HelderBldZoom:**

Selecteer deze instelling om Helder-Beeld-Zoom te gebruiken. Zelfs als het zoombereik de optische zoom overschrijdt, vergroot het apparaat beelden binnen het bereik waarbinnen de beeldkwaliteit niet aanzienlijk verslechtert.

### **Aan:Digitale zoom:**

Wanneer het zoombereik van de Helder-Beeld-Zoom wordt overschreden, vergroot het apparaat de beelden tot de maximale zoomvergroting. De beeldkwaliteit gaat echter achteruit.

### **Opmerking**

Stel [Enkel optische zoom] in als u beelden wilt vergroten binnen het bereik waarbinnen de beeldkwaliteit niet verslechtert.

### **Verwant onderwerp**

- [De zoomfuncties die beschikbaar zijn op het apparaat](#page-175-0)
- [Over de zoomvergroting](#page-179-0)

Digitale camera met verwisselbare lens ILCE-9 α9

# **Zoomring draaien**

Wijst de functies inzoomen (T) of uitzoomen (W) toe aan de draairichting van de zoomring. Alleen beschikbaar bij elektrisch bediende zoomlenzen die deze functie ondersteunen.

**1 MENU → (Camera- instellingen2) → [Zoomring draaien] → gewenste instelling.**

### **Menu-onderdelen**

### **Links(W)/Rechts(T):**

Wijst de functie uitzoomen (W) toe aan de draairichting linksom en de functie inzoomen (T) aan de draairichting rechtsom.

### **Rechts(W)/Links(T):**

Wijst de functie inzoomen (T) toe aan de draairichting linksom en de functie uitzoomen (W) aan de draairichting rechtsom.

Digitale camera met verwisselbare lens ILCE-9 α9

# **DISP-knop (Scherm/Zoeker)**

Stelt u in staat de schermweergavefuncties in te stellen die kunnen worden geselecteerd met DISP (weergave-instelling) in de opnamefunctie.

### **MENU → (Camera- instellingen2) → [DISP-knop] → [Scherm] of [Zoeker] → gewenste instelling → [Enter].**

De onderdelen gemarkeerd met  $\mathcal Q$  zijn beschikbaar.

### **Informatie over menu-onderdelen**

### **Graf. weerg. :**

**1**

Beeldt basisinformatie af over opnemen. De sluitertijd en diafragmawaarde worden grafisch afgebeeld.

### **Alle info weerg. :**

Beeldt opname-informatie af.

### **Geen info :**

Beeldt geen opname-informatie af.

### **Histogram :**

Toont een grafische weergave van de luminantieverdeling.

### **Niveau :**

Geeft aan of het apparaat horizontaal staat, zowel in de richting voor-achter **(A)** als in de richting links-rechts **(B)**. Wanneer het apparaat in beide richtingen horizontaal staat, wordt de indicator groen.

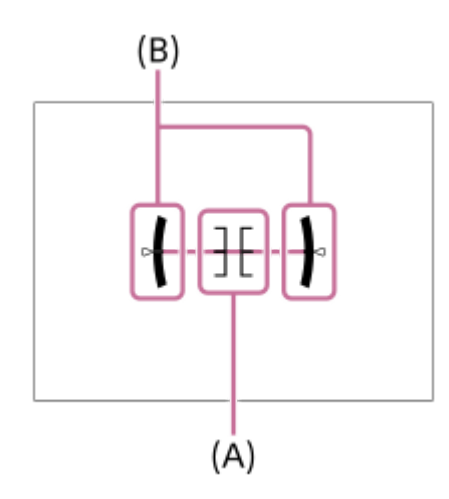

### **Voor zoeker\*:**

Beeldt informatie af die geschikt is voor opnemen met de zoeker.

Deze schermweergavefunctie is alleen beschikbaar in de instelling voor [Scherm].

### **Opmerking**

- Als u het apparaat te sterke mate voorover of achterover kantelt, zal de horizontaalafwijking groot zijn.
- Het apparaat kan een horizontaalafwijking van bijna ±1° hebben, zelfs nadat de hellingsgraad is gecorrigeerd met deze functie.

### **Verwant onderwerp**

[De schermweergave veranderen \(tijdens opname/tijdens weergave\)](#page-41-0)

[Help-gids](#page-0-0)

Digitale camera met verwisselbare lens ILCE-9 α9

## **FINDER/MONITOR**

Stelt de methode in voor het omschakelen tussen de elektronische zoeker en het scherm.

**1 MENU → (Camera- instellingen2) → [FINDER/MONITOR] → gewenste instelling.**

### **Menu-onderdelen**

#### **Automatisch:**

Wanneer u in de elektronische zoeker kijkt, reageert de elektronische zoeker en wordt de weergave automatisch omgeschakeld naar de elektronische zoeker.

#### **Zoeker(handmatig):**

Het scherm wordt uitgeschakeld en het beeld wordt alleen weergegeven in de elektronische zoeker.

#### **Monitor(handmatig):**

De elektronische zoeker wordt uitgeschakeld en het beeld wordt altijd weergegeven op het scherm.

#### **Hint**

- U kunt de [FINDER/MONITOR]-functie toewijzen aan uw gewenste knop. MENU → 2 (Camera- instellingen2) → [Eigen toets(opname)] → wijs [Finder/Monitor sel.] toe aan de gewenste knop.
- Om het automatisch omschakelen van het display met behulp van de oogsensor uit te schakelen, stelt u [FINDER/MONITOR] in op [Zoeker(handmatig)] of [Monitor(handmatig)].

#### **Opmerking**

Wanneer de monitor uitgetrokken is, zal de oogsensor van de camera uw naderende oog niet herkennen, zelfs niet wanneer [FINDER/MONITOR] is ingesteld op [Automatisch]. Het beeld blijft afgebeeld worden op de monitor.

#### **Verwant onderwerp**

[Eigen toets\(opname\)/Eigen toets\(WG\)](#page-273-0)

Digitale camera met verwisselbare lens ILCE-9 α9

# **Zoekerbldsnelh. (stilstaand beeld)**

Geeft de bewegingen van het onderwerp soepeler weer door het aantal frames per seconde van de zoeker aan te passen tijdens het opnemen van stilstaande beelden. Deze functie is handig bij het opnemen van een snelbewegend onderwerp.

#### **MENU → (Camera- instellingen2) → [ Zoekerbldsnelh.] → gewenste instelling. 1**

Deze functie kan worden toegewezen aan een knop van uw keuze met behulp van [Eigen toets(opname)].

### **Menu-onderdelen**

### **Hoog:**

Geeft de bewegingen van het onderwerp soepeler weer in de zoeker.

#### **Standaard:**

Geeft het onderwerp met het normale aantal frames per seconde weer in de zoeker.

### **Opmerking**

- Wanneer [ $\bigcirc$ ] Zoekerbldsnelh.] is ingesteld op [Hoog], wordt de resolutie van de zoeker verlaagd.
- [ $\boxed{ }\blacksquare$ Zoekerbldsnelh.] ligt vast op [Standaard] in de volgende situaties:
	- Tijdens het weergeven
	- $-$  Tijdens een HDMI-verbinding
	- Tijdens ononderbroken opnemen met [  $\sim$  Sluitertype] ingesteld op [Automatisch] of [Elektronische sluiter].

### **Verwant onderwerp**

[Eigen toets\(opname\)/Eigen toets\(WG\)](#page-273-0)

[Help-gids](#page-0-0)

Digitale camera met verwisselbare lens ILCE-9 α9

## **Zebra**

Het zebrapatroon wordt afgebeeld over een deel van het beeld als het helderheidsniveau van dat deel voldoet aan het IRE-niveau dat u hebt ingesteld. Gebruik dit zebrapatroon als richtlijn bij het instellen van de helderheid.

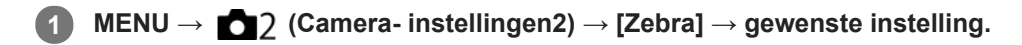

### **Menu-onderdelen**

**Uit:** Beeldt het zebrapatroon niet af. **70/75/80/85/90/95/100/100+/ Eigen1 /Eigen2:**

Stelt het helderheidsniveau af.

### **Hint**

- U kunt waarden registreren om de correcte belichting of overbelichting en tevens het helderheidsniveau voor [Zebra] te controleren. De instellingen voor bevestiging van de correcte belichting en overbelichting worden in de standaardinstellingen geregistreerd in respectievelijk [Eigen1] en [Eigen2].
- Om de correcte belichting te controleren, stelt u een standaardwaarde en het bereik voor het helderheidsniveau in. Het zebrapatroon wordt afgebeeld op gebieden die vallen binnen het bereik dat u hebt ingesteld.
- Om de overbelichting te controleren, stelt u een minimumwaarde voor het helderheidsniveau in. Het zebrapatroon wordt afgebeeld over gebieden met een helderheidsniveau gelijk aan of hoger dan de waarde die u hebt ingesteld.

### **Opmerking**

Het zebrapatroon wordt niet afgebeeld op apparaten aangesloten via HDMI.

[Help-gids](#page-0-0)

Digitale camera met verwisselbare lens ILCE-9 α9

## **Stramienlijn**

Stelt in of de rasterlijn wordt afgebeeld of niet. De stramienlijn helpt u de beeldcompositie aan te passen.

**1 MENU → (Camera- instellingen2) → [Stramienlijn] → gewenste instelling.**

### **Menu-onderdelen**

### **Driedelingsraster:**

Plaats de hoofdonderwerpen dicht bij één van de rasterlijnen die het beeld in drieën delen voor een goed gebalanceerde beeldcompositie.

### **Vierkantsraster:**

Met vierkante rasters kunt u gemakkelijker het horizontale niveau van hun compositie controleren. Dit is nuttig bij het bepalen van de kwaliteit van de beeldcompositie tijdens het opnemen van landschappen, close-ups en zich herhalende beelden.

### **Diag. + vierkantsr.:**

Plaats een onderwerp op een diagonale lijn om een opwekkend en krachtig gevoel uit te drukken.

**Uit:**

Beeldt de rasterlijn niet af.

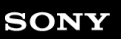

Digitale camera met verwisselbare lens ILCE-9  $\alpha$ 9

# **Belichtingsinst.gids**

U kunt instellen of een gids wordt afgebeeld wanneer u de belichting instelt.

**1 MENU → (Camera- instellingen2) → [Belichtingsinst.gids] → gewenste instelling.**

### **Menu-onderdelen**

**Uit:** Beeldt de gids niet af.

**Aan:** Beeldt de gids af.

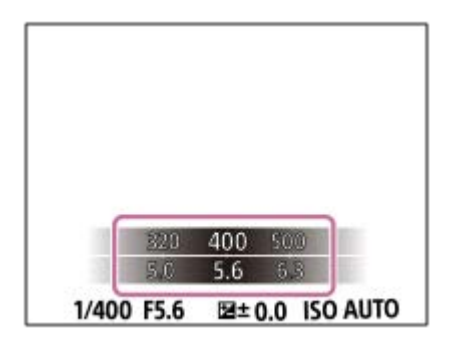

Digitale camera met verwisselbare lens ILCE-9 α9

## **LiveView-weergave**

Stelt in of beelden waarop de effecten van belichtingscompensatie, witbalans, [Creatieve stijl] of [Foto-effect] zijn toegepast, moeten worden weergegeven op het scherm of niet.

**1 MENU → (Camera- instellingen2) → [LiveView-weergave] → gewenste instelling.**

### **Menu-onderdelen**

### **Instelling effect aan:**

Geeft Live View weer onder omstandigheden nagenoeg gelijk aan hoe uw foto eruit zal zien wanneer al uw instellingen worden toegepast. Deze instelling is nuttig wanneer u foto's wilt opnemen waarbij u het resultaat van de opname wilt controleren op het Live View-scherm.

### **Instelling effect uit:**

Geeft Live View weer zonder de effecten van de belichtingscompensatie, witbalans, [Creatieve stijl] en [Foto-effect]. Wanneer deze instelling wordt gebruikt, kunt u de beeldcompositie gemakkelijk controleren. Live View wordt altijd weergegeven met de geschikte helderheid, zelfs bij [Handm. belichting]. Wanneer [Instelling effect uit] is geselecteerd, wordt het pictogram  $\sqrt{d}$  afgebeeld op het Live View-scherm.

### **Opmerking**

- [LiveView-weergave] kan niet worden ingesteld op [Instelling effect uit] in de volgende opnamefuncties:
	- [Slim automatisch]
	- $=$  [Film]
	- [Vertraagd+versneld]
- Als [LiveView-weergave] is ingesteld op [Instelling effect uit], zal de helderheid van het opgenomen beeld niet hetzelfde zijn als dat van de weergegeven Live View.
- Zelfs als [LiveView-weergave] is ingesteld op [Instelling effect uit], wanneer u de elektrische sluiter gebruikt, zullen de beelden eruit zien alsof uw instellingen worden toegepast.

### **Hint**

Wanneer u een flitser van een ander merk gebruikt, zoals een studioflitser, kan Live View-weergave donker zijn bij bepaalde sluitertijdinstellingen. Als [LiveView-weergave] is ingesteld op [Instelling effect uit], zal Live View-weergave helderder worden weergegeven, zodat u de compositie eenvoudig kunt controleren.

Digitale camera met verwisselbare lens ILCE-9 α9

## **Opname start weerg.**

Stelt in of het scherm toch zwart wordt wanneer het eerste beeld wordt opgenomen tijdens het opnemen zonder blackout.

**1 MENU → (Camera- instellingen2) → [Opname start weerg.] → gewenste instelling.**

### **Menu-onderdelen**

**Aan:**

Het scherm wordt zwart wanneer het eerste beeld wordt opgenomen tijdens het opnemen zonder blackout.

**Uit:**

Het scherm wordt niet zwart wanneer het eerste beeld wordt opgenomen tijdens het opnemen zonder blackout.

Digitale camera met verwisselbare lens ILCE-9 α9

# **De sluiterontspantiming afbeelden (Tijd van opn. weerg.)**

Stelt de methode in voor het afbeelden van de sluiterontspantiming op het scherm tijdens het opnemen zonder blackout.

**1 MENU → (Camera- instellingen2) → [Tijd van opn. weerg.] → gewenste instelling.**

### **Menu-onderdelen**

### **Aan: type1/Aan: type2:**

Beeldt een kader af rondom het scherpstelkader.

### **Aan: type3/Aan: type4:**

Beeldt af in de vier hoeken van het scherm.

### **Uit:**

Beeldt de sluiterontspantiming niet af tijdens een opname zonder blackout.

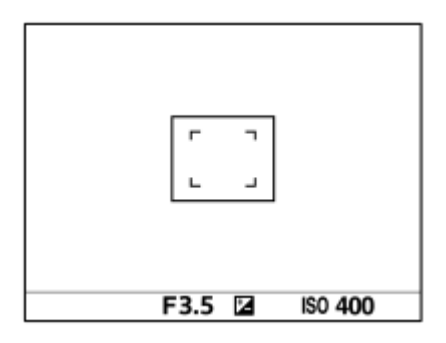

[Aan: type1] **/** [Aan: type2] (voorbeeld)

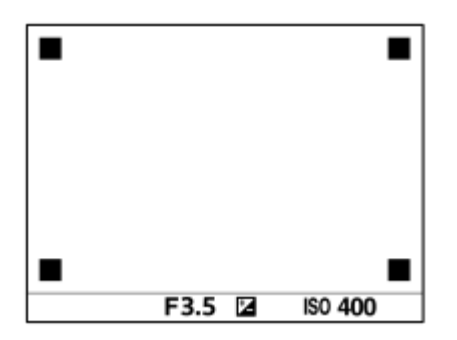

[Aan: type3] **/** [Aan: type4]

### **Verwant onderwerp**

[De elektronische sluiter gebruiken](#page-193-0)

Digitale camera met verwisselbare lens ILCE-9 α9

# **Indicator van resterende tijdsduur van ononderbroken opnemen afbeelden (Lengte cont. opname)**

Stelt in of een indicator wordt afgebeeld van de resterende tijdsduur gedurende welke ononderbroken opnemen kan worden uitgevoerd met dezelfde opnamesnelheid.

**1 MENU → (Camera- instellingen2) → [Lengte cont. opname] → gewenste instelling.**

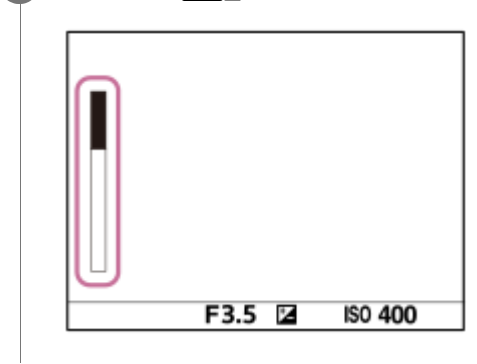

### **Menu-onderdelen**

### **Altijd weergeven:**

Beeldt altijd de indicator af wanneer de transportfunctie is ingesteld op [Continue opname].

### **Enk. tdns opn. weerg:**

Beeldt de indicator alleen af terwijl het ononderbroken opnemen wordt uitgevoerd.

### **Niet weergegeven:**

Beeldt de indicator niet af.

### **Hint**

Wanneer het interne geheugen van de camera voor bufferen vol is, wordt "SLOW" afgebeeld en zal de snelheid van het ononderbroken opnemen afnemen.

### **Verwant onderwerp**

[Continue opname](#page-120-0)

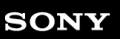

Digitale camera met verwisselbare lens ILCE-9 α9

### **Autom.weergave**

U kunt het opgenomen beeld onmiddellijk na het opnemen op het scherm bekijken. U kunt ook de weergaveduur van Auto Review instellen.

**1 MENU → (Camera- instellingen2) → [Autom.weergave] → gewenste instelling.**

### **Menu-onderdelen**

### **10 sec./5 sec./2 sec.:**

Geeft onmiddellijk na het opnemen het opgenomen beeld op het scherm weer gedurende de ingestelde tijdsduur. Als u tijdens Auto Review een bediening uitvoert die het beeld vergroot, kunt u dat beeld controleren met behulp van de vergrote schaalverdeling.

### **Uit:**

Geeft Auto Review niet weer.

### **Opmerking**

- Wanneer u een functie gebruikt die beeldbewerking uitvoert, kan het beeld vóór het bewerken tijdelijk worden weergegeven, gevolgd door het beeld na het bewerken.
- De DISP (weergave-instelling)-instellingen worden toegepast op het Auto Review-scherm.

### **Verwant onderwerp**

[Een beeld vergroten dat wordt weergegeven \(weergavezoom\)](#page-249-0)
**2**

[Help-gids](#page-0-0)

Digitale camera met verwisselbare lens ILCE-9 α9

# **Eigen toets(opname)/Eigen toets(WG)**

U kunt een gewenste functie toewijzen aan een gewenste knop.

Sommige functies zijn alleen beschikbaar nadat ze zijn toegewezen aan een customknop. Bijvoorbeeld, als u [AF op de ogen] toewijst aan [Funct. centrale knop] voor [Eigen toets(opname)], kunt u gemakkelijk [AF op de ogen] oproepen door tijdens het opnemen eenvoudigweg op het midden van het besturingswiel te drukken.

### **1 MENU → (Camera- instellingen2) → [Eigen toets(opname)] of [Eigen toets(WG)].**

#### **Selecteer de knop waaraan u de functie op de selectiescherm wilt toewijzen, en druk op het midden van het besturingswiel.**

- De knoppen waaraan functies kunnen worden toegewezen zijn verschillend voor [Eigen toets(opname)] en [Eigen toets(WG)].
- U kunt een gewenste functies toewijzen aan de volgende knoppen.

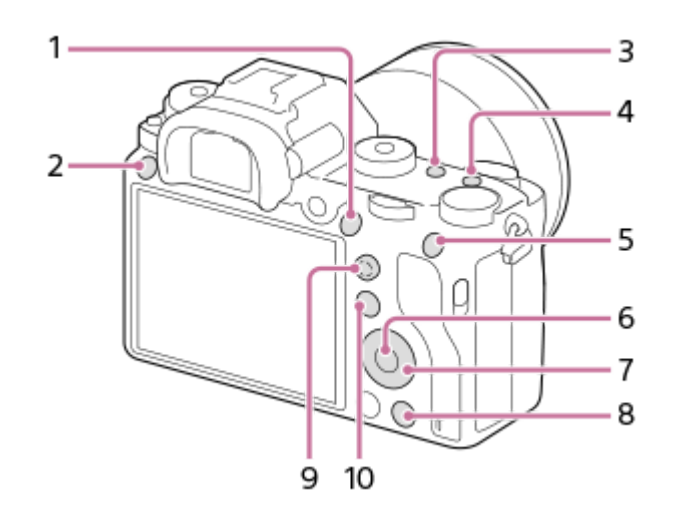

- **1.** AF-ON-knop
- **2.** Gepersonalis.knop 3
- **3.** Gepersonalis.knop 2
- **4.** Gepersonalis.knop 1
- **5.** AEL-knop
- **6.** Funct. centrale knop
- **7.** Bedieningswiel/Omlaag-knop/Functie linkerknop/Functie rechterknop
- **8.** Gepersonalis.knop 4
- **9.** Centr.kn multisel.kn
- **10.** Fn/ **★**-knop

**3**

U kunt tevens een opnamefunctie toewijzen aan de scherpstelling-vasthoudknop op de lens. Sommige lenzen hebben echter geen scherpstelling-vasthoudknop.

#### **Selecteer de functie die u wilt toewijzen.**

De functie die kan worden toegewezen verschilt afhankelijk van de knop.

# **Verwant onderwerp**

- [De vierrichtingsknop gebruiken](#page-29-0)
- [Scherpstelstandaard](#page-85-0)

Digitale camera met verwisselbare lens ILCE-9 α9

# **Instell. functiemenu**

U kunt de functies toewijzen die moet worden opgeroepen wanneer u op de Fn (Functie)-knop drukt.

**MENU → (Camera- instellingen2) → [Instell. functiemenu] → wijs een functie toe aan de gewenste locatie. 1**

De functies die kunnen worden toegewezen worden afgebeeld op het instelitemselectiescherm.

Digitale camera met verwisselbare lens ILCE-9 α9

# **Draaiknop instellen**

U kunt de functies van de voorste en achterste keuzeknoppen omwisselen.

**1 MENU → (Camera- instellingen2) → [Draaiknop instellen] → gewenste instelling.**

### **Menu-onderdelen**

#### Sitd **Figure** F-getal:

De voorste keuzeknop wordt gebruikt om de sluitertijd te veranderen, en de achterste keuzeknop wordt gebruikt om de diafragmawaarde te veranderen.

### F-getal **Sitch:**

De voorste keuzeknop wordt gebruikt om de diafragmawaarde te veranderen, en de achterste keuzeknop wordt gebruikt om de sluitertijd te veranderen.

#### **Opmerking**

De functie [Draaiknop instellen] is ingeschakeld wanneer de opnamefunctie is ingesteld op "M".

Digitale camera met verwisselbare lens ILCE-9 α9

# **Draaiknop Ev-comp.**

U kunt de belichting instellen met de voorste keuzeknop of achterste keuzeknop wanneer de belichtingscompensatieknop is ingesteld op "0". U kunt de belichting instellen binnen een bereik van -5,0 EV tot +5,0 EV.

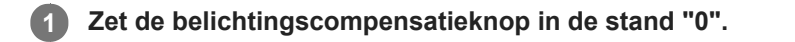

# **2 MENU → (Camera- instellingen2) → [Draaiknop Ev-comp.] → gewenste instelling.**

### **Menu-onderdelen**

#### **Uit:**

Maakt belichtingscompensatie niet mogelijk met de voorste of achterste keuzeknop.

#### **Draaiknop voor/ The Draaiknop achter:**

Maakt belichtingscompensatie mogelijk met de voorste of achterste keuzeknop.

#### **Opmerking**

- Als de belichtingscompensatiefunctie is toegewezen aan de voorste of achterste keuzeknop, wordt een eventuele functie die eerder werd toegewezen aan die knop, nu toegewezen aan een andere knop.
- De instellingen van de belichtingscompensatieknop krijgen voorrang boven [Belicht.comp.] in MENU en de belichtingsinstellingen met de voorste en achterste keuzeknop.

#### **Verwant onderwerp**

[Belicht.comp.](#page-156-0)

### **SONY**

[Help-gids](#page-0-0)

Digitale camera met verwisselbare lens ILCE-9 α9

# **Knop MOVIE**

U kunt instellen of de MOVIE (bewegende beelden)-knop wordt geactiveerd of niet.

**1 MENU → (Camera- instellingen2) → [Knop MOVIE] → gewenste instelling.**

### **Menu-onderdelen**

#### **Altijd:**

Start het opnemen van bewegende beelden wanneer u in een willekeurige functie op de MOVIE-knop drukt.

#### **Alleen Filmmodus:**

Start het opnemen van bewegende beelden wanneer u op de MOVIE-knop drukt alleen als de opnamefunctie is ingesteld op [Film] of [Vertraagd+versneld].

Digitale camera met verwisselbare lens ILCE-9 α9

# **Bed.onderdel. vergr.**

U kunt instellen of de vierrichtingsknop , keuzeknoppen en het wiel kunnen worden vergrendeld door de Fn (Functie) knop ingedrukt te houden.

### **MENU → (Camera- instellingen2) → [Bed.onderdel. vergr.] → gewenste instelling.**

Om de bedieningselementen te vergrendelen, houdt u de Fn (Functie)-knop ingedrukt totdat de mededeling "Vergrendeld." wordt afgebeeld op de monitor.

### **Menu-onderdelen**

#### **Uit:**

**1**

Vergrendelt niet de vierrichtingsknop, de voorste keuzeknop, de achterste keuzeknop en het besturingswiel, zelfs niet wanneer u de Fn (Functie)-knop ingedrukt houdt.

#### **Enkel multisel.knop:**

Vergrendelt de vierrichtingsknop.

#### **Draaiknop + wiel:**

Vergrendelt de voorste keuzeknop, de achterste keuzeknop en het besturingswiel.

#### **Alles:**

Vergrendelt de vierrichtingsknop, de voorste keuzeknop, de achterste keuzeknop en het besturingswiel.

#### **Hint**

U kunt de vergrendeling ontgrendelen door de Fn (Functie)-knop nogmaals ingedrukt te houden.

### **Opmerking**

Als u [ AF-gebied-registr] instelt op [Aan], wordt [Bed.onderdel. vergr.] vastgelegd op [Uit].

#### **Verwant onderwerp**

[Het huidige scherpstelgebied registreren \(AF-gebied-registr\)](#page-97-0)

### **SONY**

[Help-gids](#page-0-0)

Digitale camera met verwisselbare lens ILCE-9 α9

# **Audiosignalen**

Selecteert of het apparaat een geluid voortbrengt of niet.

**1 MENU → (Camera- instellingen2) → [Audiosignalen] → gewenste instelling.**

### **Menu-onderdelen**

#### **Aan: alles:**

Geluiden worden bijvoorbeeld voortgebracht wanneer wordt scherpgesteld door de ontspanknop tot halverwege in te drukken.

#### **Aan:behalve e-sluit.:**

Geluiden worden voortgebracht bij het scherpstellen wanneer de ontspanknop tot halverwege wordt ingedrukt, enz. De elektronische sluiter brengt geen enkel geluid voort.

#### **Aan:alleen e-sluiter:**

Alleen de elektronische sluiter brengt geluid voort. Er worden geen geluiden voortgebracht bij het scherpstellen wanneer de ontspanknop tot halverwege wordt ingedrukt, enz.

### **Uit:**

Er worden geen geluiden voortgebracht.

#### **Opmerking**

Als [Scherpstelfunctie] is ingesteld op [Continue AF], zal de camera geen pieptoon voortbrengen wanneer hij scherpstelt op een onderwerp.

Digitale camera met verwisselbare lens ILCE-9 α9

# **Functiering (lens)**

U kunt kiezen welke van de volgende functies moeten worden toegewezen aan de functiering op de lens: elektrisch scherpstellen (scherpstellingsmotor) of de kijkhoek omschakelen tussen volframe en APS-C/Super 35 mm (deze instelling is alleen beschikbaar met compatibele lenzen).

Deze functie kan worden gebruikt als de versie van de systeemsoftware van de camera (firmware) 3.00 of hoger is.

Raadpleeg de bij de lens geleverde gebruiksaanwijzing voor meer informatie.

**1 MENU → (Camera- instellingen2) → [Functiering (lens)] → gewenste instelling.**

### **Menu-onderdelen**

### **Aangedr. scherpstel.:**

De scherpstellingspositie beweegt naar oneindig wanneer u de functiering rechtsom draait. De scherpstellingspositie beweegt naar dichtbij wanneer u de functiering linksom draait.

### **/Kleinbldf. sel.:**

De kijkhoek schakelt om tussen volframe en APS-C/Super 35 mm wanneer de functiering wordt gedraaid.

De kijkhoek schakelt om ongeacht de richting waarin u de functiering draait.

### **Verwant onderwerp**

- [APS-C/Super 35mm](#page-141-0)
- [Versie](#page-326-0)

**2**

[Help-gids](#page-0-0)

Digitale camera met verwisselbare lens ILCE-9 α9

# **Naar smartph verznd**

U kunt stilstaande en bewegende beelden overbrengen naar een smartphone en deze bekijken. De app PlayMemories Mobile moet zijn geïnstalleerd op uw smartphone.

#### **MENU → (Netwerk ) → [Naar smartph verznd] → gewenste instelling. 1**

Als u in de weergavefunctie op de knop <>
<a>
(Naar smartph verznd) drukt, wordt het instelscherm van [Naar smartph verznd] afgebeeld.

**Wanneer het apparaat klaar is voor het kopiëren, wordt op het apparaat een informatiescherm afgebeeld. Sluit met behulp van die informatie de smartphone en het apparaat aan.**

De instelmethode voor het verbinden van de smartphone en het apparaat varieert afhankelijk van de smartphone.

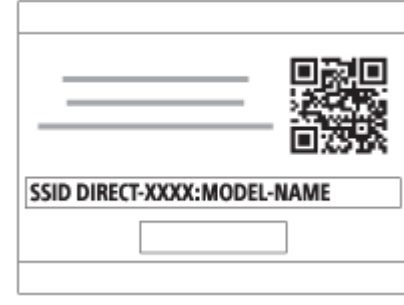

### **Menu-onderdelen**

### **Op dit apparaat selecter.:**

Selecteert een beeld op het apparaat dat moet worden overgebracht naar de smartphone.

- (1) Selecteer uit [Dit beeld], [Alle beelden deze datum] en [Meerdere beelden].
- De afgebeelde opties kunnen verschillen afhankelijk van de geselecteerde weergavefunctie op de camera.

(2) Als u [Meerdere beelden] selecteert, selecteert u de gewenste beelden met het midden van het besturingswiel, en drukt u daarna op MENU  $\rightarrow$  [Enter].

#### **Op smartphone selecter.:**

Geeft alle beelden die op de geheugenkaart van het apparaat zijn opgenomen weer op de smartphone.

### **Opmerking**

- U kunt alleen beelden overbrengen die zijn opgeslagen op de geheugenkaart van de camera.
- U kunt alleen beelden overbrengen die zijn opgeslagen op de geheugenkaart in de geheugenkaartgleuf die wordt weergegeven. Om te veranderen welke geheugenkaartgleuf moet worden weergegeven, selecteert u MENU → (Afspelen) → [Select. afspeelmedia]  $\rightarrow$  gewenste gleuf.
- U kunt het beeldformaat dat naar de smartphone moet worden gezonden selecteren uit [Oorspronkelijk], [2M] en [VGA]. Om het beeldformaat te veranderen, raadpleegt u de volgende stappen.
	- Voor een Android-smartphone
	- Start PlayMemories Mobile en verander het beeldformaat met [Instellingen] → [Beeldformaat kopiëren].
	- Voor iPhone/iPad Selecteer in het instelmenu PlayMemories Mobile en verander het beeldformaat met [Beeldformaat kopiëren].
- Sommige beelden kunnen mogelijk niet worden weergegeven op een smartphone, afhankelijk van het opnameformaat.
- RAW-beelden worden omgezet naar JPEG-formaat wanneer ze worden gezonden.
- U kunt geen bewegende beelden in het XAVC S- of AVCHD-formaat zenden.
- Dit apparaat deelt de verbindingsinformatie voor [Naar smartph verznd] met een apparaat dat toestemming heeft om verbinding te maken. Als u het apparaat wilt veranderen dat toestemming heeft om verbinding te maken met dit apparaat, stelt u de verbindingsinformatie terug door deze stappen te volgen. MENU → (D) (Netwerk ) → [Wi-Fi-instellingen] → [SSID/WW terugst.]. Nadat de verbindingsinformatie is teruggesteld, moet u de smartphone opnieuw registreren.
- Als [Vliegtuig-stand] is ingesteld op [Aan], kunt u dit apparaat en de smartphone niet met elkaar verbinden. Stel [Vliegtuig-stand] in op [Uit].

#### **Verwant onderwerp**

- [PlayMemories Mobile](#page-332-0)
- [De camera bedienen met behulp van een Android-smartphone \(NFC One-touch remote\)](#page-333-0)
- [De camera bedienen met behulp van een Android-smartphone \(QR code\)](#page-335-0)
- [De camera bedienen met behulp van een Android-smartphone \(SSID\)](#page-337-0)
- [De camera bedienen met behulp van een iPhone of iPad \(QR code\)](#page-339-0)
- [De camera bedienen met behulp van een iPhone of iPad \(SSID\)](#page-342-0)
- [Beelden zenden naar een Android-smartphone \(NFC One-touch sharing\)](#page-346-0)
- [Vliegtuig-stand](#page-355-0)

Digitale camera met verwisselbare lens ILCE-9 α9

# **Naar computer verz.**

U kunt beelden die in het apparaat zijn opgeslagen overbrengen naar een computer die is verbonden met een draadloze accesspoint of een draadloos breedbandrouter, en gemakkelijk reservekopieën maken met behulp van deze bediening. Alvorens deze bediening te starten, installeert u PlayMemories Home op uw computer en registreert u het accesspoint in het apparaat.

**1 Start uw computer op.**

**2 MENU** → **(2) MENU** → **(3) (2) MENU** → **(1) (1) (1) COMPUTE (1) COMPUTE (1) COMPUTE (1) COMPUTE (1) COMPUTE (1) COMPUTE (1) COMPUTE (1) COMPUTE (1) COMPUTE (1) COMPUTE (1) COMPUTE (1** 

#### **Opmerking**

- Afhankelijk van de softwareprogramma-instellingen op de computer, wordt het apparaat uitgeschakeld nadat de beelden op de computer zijn opgeslagen.
- U kunt beelden op het apparaat overbrengen naar slechts één computer tegelijk.
- Als u beelden wilt overbrengen naar een andere computer, verbindt u het apparaat door middel van een USB-verbinding met de computer, en volgt u de instructies in PlayMemories Home.

#### **Verwant onderwerp**

- [PlayMemories Home installeren](#page-368-0)
- [Wi-Fi-instellingen: WPS-Push](#page-356-0)
- [Wi-Fi-instellingen: Toegangspunt instel.](#page-357-0)

Digitale camera met verwisselbare lens ILCE-9 α9

# **FTP-overdrachtsfnct.**

U kunt het overbrengen van beelden met behulp van een FTP-server instellen of beelden overbrengen naar de FTPserver. Basishandelingen van FTP-servers is vereist. Voor meer informatie raadpleegt u de "FTP Help Guide". [http://rd1.sony.net/help/di/ftp/h\\_zz/](http://rd1.sony.net/help/di/ftp/h_zz/)

**1 MENU → (Netwerk) → [FTP-overdrachtsfnct.] → gewenste instelling.**

#### **Opmerking**

Afhankelijk van de versie van de systeemsoftware (firmware) van de camera, kan het onmogelijk zijn bepaalde functies te gebruiken.

Update de systeemsoftware naar de meest recente versie en probeer het opnieuw.

#### **Verwant onderwerp**

[Importeren van root-certificering op de camera \(Basiscertific. import.\)](#page-363-0)

**2**

[Help-gids](#page-0-0)

Digitale camera met verwisselbare lens ILCE-9 α9

# **Op TV bekijken**

U kunt beelden bekijken op een netwerk-compatibele televisie door ze over te brengen vanaf het apparaat zonder het apparaat en de televisie te verbinden met een kabel. Voor sommige televisies kan het noodzakelijk zijn om bedieningen op de televisie uit te voeren. Raadpleeg de bij de televisie geleverde gebruiksaanwijzing voor meer informatie.

### **1 MENU** →  $\bigoplus$  ( Netwerk) → [Op TV bekijken] → gewenste apparaat dat moet worden verbonden.

**Als u beelden wilt weergeven door middel van een diavoorstelling, drukt u op het midden van het besturingswiel.**

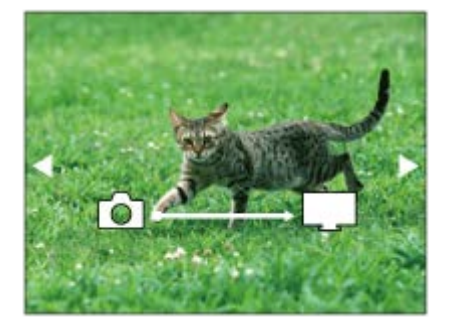

- Om het volgende/vorige beeld handmatig weer te geven, drukt u op de linker-/rechterkant van het besturingswiel.
- Om het apparaat dat u wilt verbinden te veranderen, drukt u op de onderkant van het besturingswiel, en selecteert u daarna [Appraatlijst].

### **Instellingen voor diavoorstellingen**

U kunt de instellingen van de diavoorstelling veranderen door op de onderkant van het besturingswiel te drukken. **Keuze afspelen:**

Selecteert de groep beelden die moet worden weergegeven.

### **Mapweergav(stilstaand):**

Selecteert uit [Alles] en [Alles in map]. **Datumweergave:**

Selecteert uit [Alles] en [Alles in dat.b.]. **Interval:** Selecteert uit [Kort] en [Lang]. **Effecten\*:** Selecteert uit [Aan] en [Uit]. **Afspeelbeeldformaat:** Selecteert uit [HD] en [4K].

De instellingen werken alleen op een BRAVIA-televisie die compatibel is met de functies.

### **Opmerking**

- U kunt alleen beelden overbrengen die zijn opgeslagen op de geheugenkaart in de geheugenkaartgleuf die wordt weergegeven. Om de geheugenkaartgleuf die wordt weergegeven te veranderen, selecteert u MENU → (Afspelen) → [Select. afspeelmedia]  $\rightarrow$  gewenste gleuf.
- U kunt deze functie gebruiken op een televisie die DLNA-renderer ondersteunt.
- U kunt beelden bekijken op een Wi-Fi Direct-compatibele televisie of netwerk-compatibele televisie (inclusief bekabelde netwerkcompatibele televisies).
- Als u de televisie en dit apparaat op elkaar aansluit en geen Wi-Fi Direct gebruikt, moet u eerst uw accesspoint registreren.
- Het weergeven van de beelden op de televisie kan enige tijd duren.
- Bewegende beelden kunnen niet via Wi-Fi op de televisie worden weergegeven. Gebruik een HDMI-kabel (los verkrijgbaar).

#### **Verwant onderwerp**

- [Wi-Fi-instellingen: WPS-Push](#page-356-0)
- [Wi-Fi-instellingen: Toegangspunt instel.](#page-357-0)

<span id="page-519-0"></span>Digitale camera met verwisselbare lens ILCE-9 α9

# **Bedien. via smartph.**

Door de camera via Wi-Fi te verbinden met een smartphone kunt u de camera bedienen en beelden opnemen met behulp van de smartphone, en kunt u beelden die met de camera zijn opgenomen overbrengen naar de smartphone.

**1 MENU → ( Netwerk) → [Bedien. via smartph.] → gewenste instelling.**

### **Menu-onderdelen**

#### **Bedien. via smartph.:**

Stelt in of de camera via Wi-Fi moet worden verbonden met een smartphone. ([Aan]/[Uit])

#### **Verbindingsinform.:**

Beeldt de QR code of SSID af die wordt gebruikt om de camera te verbinden met een smartphone.

#### **Verwant onderwerp**

- [De camera bedienen met behulp van een Android-smartphone \(NFC One-touch remote\)](#page-333-0)
- [De camera bedienen met behulp van een Android-smartphone \(QR code\)](#page-335-0)
- [De camera bedienen met behulp van een Android-smartphone \(SSID\)](#page-337-0)
- [De camera bedienen met behulp van een iPhone of iPad \(QR code\)](#page-339-0)
- [De camera bedienen met behulp van een iPhone of iPad \(SSID\)](#page-342-0)
- [Naar smartph verznd](#page-344-0)

Digitale camera met verwisselbare lens ILCE-9 α9

# **Vliegtuig-stand**

Als u in een vliegtuig, enz., zit, kunt u tijdelijk alle draadloos-gerelateerde functies uitschakelen, waaronder Wi-Fi.

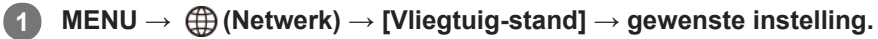

Als u [Vliegtuig-stand] instelt op [Aan], wordt een vliegtuig-indicator afgebeeld op het scherm.

Digitale camera met verwisselbare lens ILCE-9 α9

# **Wi-Fi-instellingen: WPS-Push**

Als uw accesspoint een Wi-Fi Protected Setup (WPS)-knop heeft, kunt u het accesspoint eenvoudig in dit apparaat registreren.

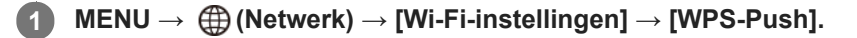

**2 Druk op de Wi-Fi Protected Setup (-WPS)-knop op het accesspoint om verbinding te maken.**

#### **Opmerking**

- [WPS-Push] werkt alleen als de beveiligingsinstelling van uw accesspoint is ingesteld op WPA of WPA2, en uw accesspoint ondersteuning biedt voor de registratiemethode met de Wi-Fi Protected Setup (WPS)-knop. Als de beveiligingsinstelling is ingesteld op WEP of uw accesspoint geen ondersteuning biedt voor de registratiemethode met de Wi-Fi Protected Setup (WPS) knop, voert u [Toegangspunt instel.] uit.
- Voor informatie over de beschikbare functies en instellingen van uw accesspoint, raadpleegt u de gebruiksaanwijzing van het accesspoint, of neemt u contact op met de beheerder van het accesspoint.
- Een verbinding is misschien niet mogelijk of de communicatieafstand kan korter zijn afhankelijk van de omgevingsomstandigheden, zoals het soort materiaal van de muur en de aanwezigheid van obstakels of radiogolven tussen het apparaat en het accesspoint. In dat geval verandert u de plaats van het apparaat of plaatst u het apparaat dichter bij het accesspoint.

#### **Verwant onderwerp**

[Wi-Fi-instellingen: Toegangspunt instel.](#page-357-0)

Digitale camera met verwisselbare lens ILCE-9 α9

# **Wi-Fi-instellingen: Toegangspunt instel.**

U kunt uw accesspoint handmatig registreren. Alvorens de procedure te starten, controleert u de SSID-naam van het accesspoint, beveiligingssysteem en wachtwoord. Het wachtwoord kan in sommige accesspoints vooraf ingesteld zijn. Zie voor meer informatie de gebruiksaanwijzing van het accesspoint, of vraag de beheerder van het accesspoint om advies.

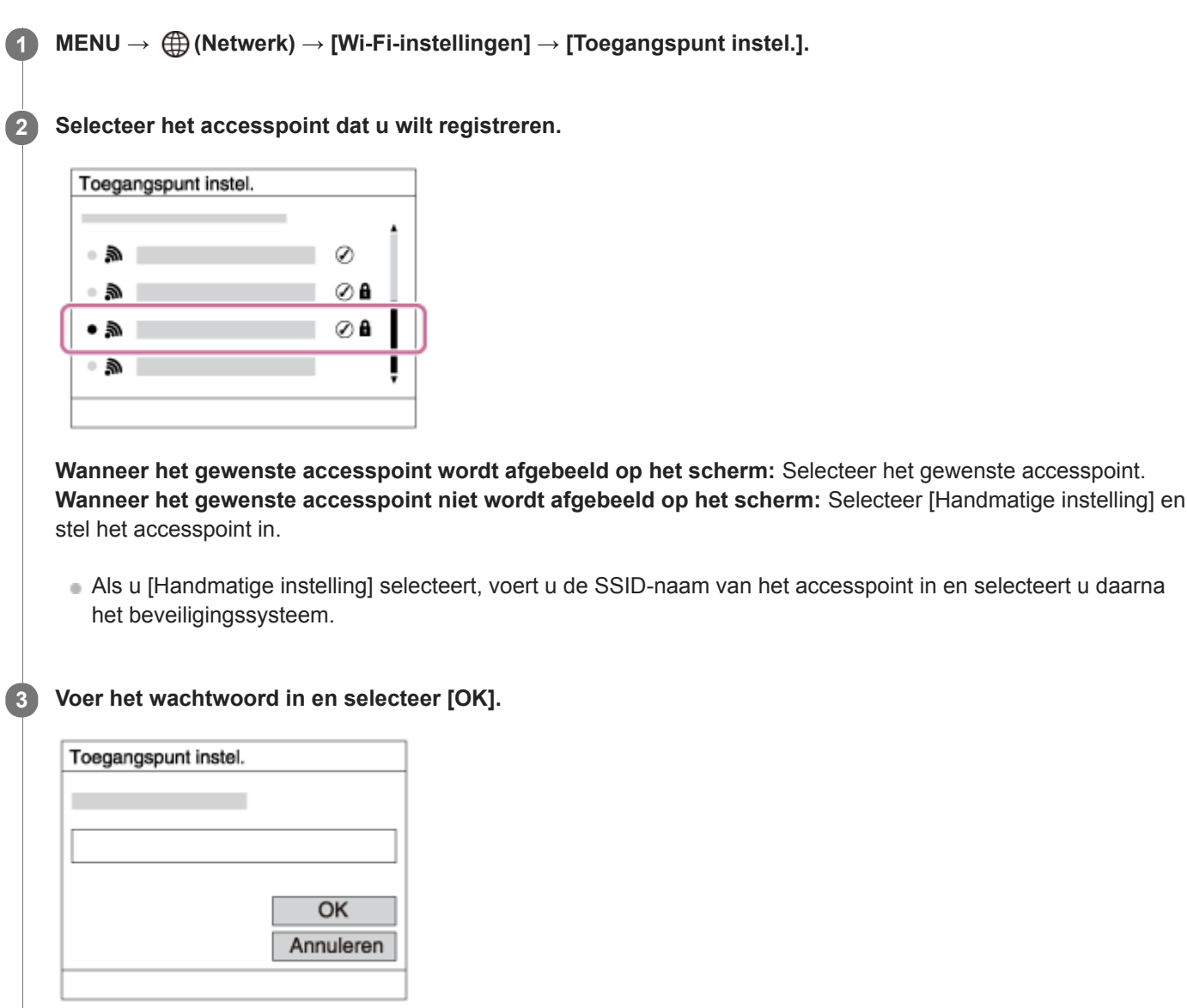

■ Voor een accesspoint zonder de A markering is geen wachtwoord nodig.

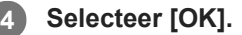

### **Overige instelitems**

Afhankelijk van de status of de instelmethode van uw accesspoint, wilt u mogelijk meer items instellen.

### **WPS PIN:**

Beeldt de PIN-code af die u moet invoeren in het verbonden apparaat. **Voorrangsverbind.:**

### Selecteer [Aan] of [Uit].

#### **IP-adres instelling:**

Selecteer [Automatisch] of [Handmatig].

### **IP-adres:**

Als u het IP-adres handmatig invoert, voert u het vaste adres in.

### **Subnetmasker/Standaardgateway/Primaire DNS-server/Secund. DNS-server:**

Als u [IP-adres instelling] hebt ingesteld op [Handmatig], voert u iedere adres in overeenkomstig uw netwerkomgeving.

### **Opmerking**

Om in de toekomst het geregistreerde accesspoint voorrang te geven, stelt u [Voorrangsverbind.] in op [Aan].

#### **Verwant onderwerp**

- [Wi-Fi-instellingen: WPS-Push](#page-356-0)
- [Het toetsenbord gebruiken](#page-35-0)

Digitale camera met verwisselbare lens ILCE-9 α9

# **Wi-Fi-instellingen: MAC-adres weergvn**

Beeldt het Wi-Fi MAC-adres af van dit apparaat.

**1 MENU → (Netwerk) → [Wi-Fi-instellingen] → [MAC-adres weergvn].**

Digitale camera met verwisselbare lens ILCE-9 α9

# **Wi-Fi-instellingen: SSID/WW terugst.**

Dit apparaat deelt de verbindingsinformatie voor [Naar smartph verznd] en [ Uerbindingsinform.] met een apparaat dat toestemming heeft om verbinding te maken. Als u het apparaat wilt veranderen dat toestemming heeft om verbinding te maken, stelt u de verbindingsinformatie terug.

**1 MENU → (Netwerk) → [Wi-Fi-instellingen] → [SSID/WW terugst.] → [OK].**

#### **Opmerking**

Als u dit apparaat verbindt met een smartphone na het terugstellen van de verbindingsinformatie, moet u de instellingen voor de smartphone opnieuw maken.

**Verwant onderwerp**

- [Naar smartph verznd](#page-344-0)
- **Bedien.** via smartph.

<span id="page-526-0"></span>Digitale camera met verwisselbare lens ILCE-9 α9

# **Bluetooth-instelling.**

Regelt de instellingen voor het verbinden van de camera met een smartphone via een Bluetooth-verbinding. U moet de camera en de smartphone aan elkaar paren voordat u de koppelingsfunctie voor locatie-informatie kunt gebruiken. Als u de camera en de smartphone aan elkaar wilt paren om de koppelingsfunctie voor locatie-informatie te kunnen gebruiken, raadpleegt u "Inst. loc.gegev.link".

**1 MENU → ( Netwerk) → [Bluetooth-instelling.] → gewenste instelling.**

### **Menu-onderdelen**

#### **Bluetooth-functie (Aan/Uit):**

Stelt in of de Bluetooth-functie van de camera moet worden ingeschakeld of niet.

#### **Koppeling:**

Beeldt het scherm af voor het paren van de camera en de smartphone met behulp van PlayMemories Mobile.

#### **Appar.adres weerg.:**

Beeldt het BD-adres af van de camera.

#### **Verwant onderwerp**

[Locatie-informatie toevoegen aan opgenomen beelden \(Inst. loc.gegev.link\)](#page-352-0)

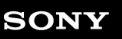

Digitale camera met verwisselbare lens ILCE-9 α9

# **Locatie-informatie toevoegen aan opgenomen beelden (Inst. loc.gegev.link)**

U kunt de app PlayMemories Mobile gebruiken om locatie-informatie te verkrijgen vanaf een smartphone die is verbonden met uw camera via Bluetooth-communicatie. U kunt de verkregen locatie-informatie vastleggen tijdens het opnemen van beelden.

# **Voorbereidingen**

Om de koppelingsfunctie voor locatie-informatie van de camera te gebruiken, is de app PlayMemories Mobile vereist. Als "Locatiegegevenskoppeling" niet wordt afgebeeld op de hoofdpagina van PlayMemories Mobile, moet u de volgende stappen eerst uitvoeren.

- 1. Installeer PlayMemories Mobile op uw smartphone.
	- U kunt PlayMemories Mobile installeren vanuit de app-store voor uw smartphone. Als u de app reeds hebt geïnstalleerd, updatet u hem naar de meest recente versie.
- 2. Breng een vooraf opgenomen beeld over naar uw smartphone met behulp van de functie [Naar smartph verznd] van de camera.
	- Nadat u een beeld dat met de camera is opgenomen, hebt overgebracht naar uw smartphone, wordt "Locatiegegevenskoppeling" weergegeven op de hoofdpagina van PlayMemories Mobile.

# **Bedieningsprocedure**

 $\Box$ : Bedieningen uitgevoerd op de smartphone : Bedieningen uitgevoerd op de camera

- 1.  $\Box$ : Bevestig dat de Bluetooth-functie van uw smartphone is ingeschakeld.
	- Voer de Bluetooth-paringsbediening niet uit op het instelscherm van uw smartphone. In de stappen 2 tot en met 7 wordt de paringsbediening uitgevoerd met behulp van de camera en de app PlayMemories Mobile.
	- Als u per ongeluk de paringsbediening uitvoert op het instelscherm van uw smartphone in stap 1, annuleert u de paring en voert u daarna de paringsbediening uit door de stappen 2 tot en met 7 te volgen met behulp van de camera en de app PlayMemories Mobile.
- 2.  **·** : Selecteer op de camera MENU → (A) (Netwerk ) → [Bluetooth-instelling.] → [Bluetooth-functie] → [Aan].
- **3.**  $\bullet$  : Selecteer op de camera MENU  $\rightarrow$   $\bigoplus$  (Netwerk )  $\rightarrow$  [Bluetooth-instelling.]  $\rightarrow$  [Koppeling].
- : Open PlayMemories Mobile op uw smartphone en tik op "Locatiegegevenskoppeling". **4.**
	- Als "Locatiegegevenskoppeling" niet wordt afgebeeld, voert u de stappen uit in "Voorbereidingen" hierboven.
- : Schakel [Locatiegegevenskoppeling] in op het instelscherm voor [Locatiegegevenskoppeling] in PlayMemories **5.** Mobile.
- : Volg de instructies op het instelscherm voor [Locatiegegevenskoppeling] in PlayMemories Mobile, en selecteer **6.** daarna uw camera in de lijst.
- : Selecteer [OK] wanneer een mededeling wordt afgebeeld op de monitor van de camera. **7.**
	- Het paren van de camera en PlayMemories Mobile is voltooid.
- 8. Selecteer op de camera MENU → A (Netwerk ) → [D Inst. loc.gegev.link] → [Locatiegegevenslink] → [Aan].
	- **A** (pictogram Verkrijgen van locatie-informatie) wordt afgebeeld op de monitor van de camera. De locatieinformatie verkregen vanaf uw smartphone met behulp van GPS, enz., zal worden vastgelegd wanneer beelden worden opgenomen.

#### **Menu-onderdelen**

#### **Locatiegegevenslink:**

Stelt in of locatie-informatie moet worden verkregen door een smartphone te koppelen.

#### **Autom. tijdcorrectie:**

Stelt in of de datuminstelling van de camera automatisch moet worden gecorrigeerd aan de hand van de informatie vanaf een gekoppelde smartphone.

#### **Autom. aanp. gebied:**

Stelt in of de gebiedsinstelling van de camera automatisch moet worden gecorrigeerd aan de hand van de informatie vanaf een gekoppelde smartphone.

#### **Afgebeelde pictogrammen tijdens het verkrijgen van de locatie-informatie**

(Verkrijgen van locatie-informatie): De camera verkrijgt de locatie-informatie.

(Locatie-informatie kan niet worden verkregen): De camera kan de locatie-informatie niet verkrijgen.

(Bluetooth-verbinding beschikbaar): Een Bluetooth-verbinding met de smartphone is tot stand gebracht.

(Bluetooth-verbinding niet beschikbaar): Een Bluetooth-verbinding met de smartphone is niet tot stand gebracht.

#### **Hint**

- De locatie-informatie kan worden gekoppeld wanneer PlayMemories Mobile geopend is op uw smartphone zelfs wanneer het scherm van de smartphone uit staat. Echter, als de camera enige tijd uitgeschakeld is geweest, kan de locatie-informatie niet onmiddellijk worden gekoppeld nadat u de camera weer hebt ingeschakeld. In dat geval wordt de locatie-informatie onmiddellijk gekoppeld als u het scherm PlayMemories Mobile op de smartphone opent.
- Als PlayMemories Mobile niet werkt, bijvoorbeeld wanneer de smartphone opnieuw is opgestart, opent u PlayMemories Mobile om het koppelen van de locatie-informatie te hervatten.
- In de app PlayMemories Home, kunt u beelden bekijken op een landkaart door de beelden met locatie-informatie te importeren in uw computer. Raadpleeg voor meer informatie de Help-functie van PlayMemories Home.
- Als de koppelingsfunctie voor locatie-informatie niet goed werkt, leest u de onderstaande opmerkingen en voert u het paren opnieuw uit.
	- Bevestig dat de Bluetooth-functie van uw smartphone is ingeschakeld.
	- Bevestig dat de camera niet is verbonden met andere apparaten door middel van de Bluetooth-functie.
	- Bevestig dat op de camera [Vliegtuig-stand] is ingesteld op [Uit].
	- Wis de paringsinformatie van de camera die is geregistreerd in PlayMemories Mobile.
	- Voer op de camera [Netw.instell. terugst.] uit.
- Raadpleeg voor meer gedetailleerde video-instructies de volgende ondersteuningspagina. [http://www.sony.net/pmm/btg/](http://www.sony.net/pmm/btg/?id=hg_stl)

#### **Opmerking**

- Wanneer u de camera terugstelt op de standaardinstellingen, wordt de paringsinformatie ook gewist. Om het paren nogmaals uit te voeren, wist u de paringsinformatie van de camera die is geregistreerd in PlayMemories Mobile voordat u het opnieuw probeert.
- De locatie-informatie wordt niet opgenomen wanneer deze niet kan worden verkregen, zoals wanneer de Bluetooth-verbinding is verbroken.
- De camera kan worden gepaard met maximaal 15 Bluetooth-apparaten, maar kan de locatie-informatie vanaf slechts één smartphone verkrijgen. Als u de locatie-informatie vanaf een andere smartphone wilt verkrijgen, schakelt u [Locatiegegevenskoppeling] in PlayMemories Mobile uit op de smartphone die momenteel is gekoppeld.
- Als de Bluetooth-verbinding niet stabiel is, verwijdert u eventuele obstakels, zoals mensen of metalen voorwerpen, tussen de camera en de gepaarde smartphone.
- Voor het paren van de camera en uw smartphone gebruikt u het menu [Locatiegegevenskoppeling] van PlayMemories Mobile.

### **Ondersteunde smartphones**

- Android-smartphones: Android 5.0 of hoger en compatibel met Bluetooth 4.0 of hoger<sup>\*</sup>
- iPhone/iPad: iPhone 4S of hoger/iPad 3e generatie of hoger
- \* Per april 2017. Voor de meest recente informatie raadpleegt u de ondersteuningswebsite.<br>\* Noor de Plusteeth versie readpleegt u de verbeite van uw emeriphene.
- Voor de Bluetooth-versie raadpleegt u de website van uw smartphone.

#### **Verwant onderwerp**

- [PlayMemories Home](#page-367-0)
- [PlayMemories Mobile](#page-332-0)
- [Naar smartph verznd](#page-344-0)
- [Bluetooth-instelling.](#page-526-0)

Digitale camera met verwisselbare lens ILCE-9 α9

# **Bek.LANinstellingen**

Configureert een bekabelde LAN.

**1 MENU → (Netwerk) → [Bek.LANinstellingen] → gewenste instelling.**

### **Menu-onderdelen**

#### **IP-adres instelling:**

Stelt in of het IP-adres voor de bekabelde LAN automatisch of handmatig wordt geconfigureerd.

#### **MAC-adres weergvn:**

Beeldt het bekabeld LAN MAC-adres af van dit apparaat.

### **IP-adres:**

Als u het IP-adres handmatig invoert, voert u het vaste adres in.

#### **Subnetmasker/Standaardgateway/Primaire DNS-server/Secund. DNS-server:**

Als u [IP-adres instelling] hebt ingesteld op [Handmatig], voert u elk adres in overeenkomstig uw netwerkomgeving.

#### **Verwant onderwerp**

[Het toetsenbord gebruiken](#page-35-0)

# **SONY**

[Help-gids](#page-0-0)

Digitale camera met verwisselbare lens ILCE-9 α9

# **Naam Appar. Bew.**

U kunt de apparaatnaam veranderen voor de Wi-Fi Direct- of Bluetooth-verbinding.

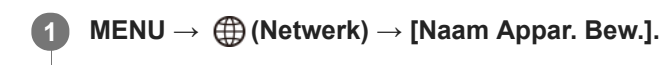

**2 Selecteer het invoervak en voer de apparaatnaam in → [OK].**

#### **Verwant onderwerp**

- [Wi-Fi-instellingen: WPS-Push](#page-356-0)
- [Wi-Fi-instellingen: Toegangspunt instel.](#page-357-0)
- [Het toetsenbord gebruiken](#page-35-0)

Digitale camera met verwisselbare lens ILCE-9 α9

# **Importeren van root-certificering op de camera (Basiscertific. import.)**

Importeert een root-certificaat dat nodig is om een server te verifiëren vanaf een geheugenkaart. Gebruik deze functie voor versleutelde communicatie tijdens FTP-overdracht. Voor meer informatie raadpleegt u de "FTP Help Guide". [http://rd1.sony.net/help/di/ftp/h\\_zz/](http://rd1.sony.net/help/di/ftp/h_zz/)

**1 MENU → (Netwerk) → [Basiscertific. import.].**

Digitale camera met verwisselbare lens ILCE-9 α9

# **Netw.instell. terugst.**

Stelt alle netwerkinstellingen terug op de standaardinstellingen.

**1 MENU → ( Netwerk) → [Netw.instell. terugst.] → [OK].**

Digitale camera met verwisselbare lens ILCE-9 α9

# **Meerdere geselecteerde beelden tegelijk wissen (Wissen)**

U kunt meerdere geselecteerde beelden wissen. Wanneer u eenmaal een beeld hebt gewist, kunt u dit niet herstellen. Controleer vooraf of het juiste beeld is geselecteerd om te verwijderen.

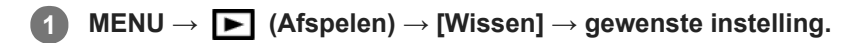

### **Menu-onderdelen**

#### **Meerdere bldn.:**

Wist de geselecteerde beelden.

(1) Selecteer de beelden die u wilt wissen, en druk daarna op het midden van het besturingswiel. Het  $\blacktriangledown$  teken wordt afgebeeld in het selectievakje. Om de selectie te annuleren, drukt u nogmaals op het midden om het val teken te wissen.

(2) Als u nog andere beelden wilt wissen, herhaalt u stap (1). (3) MENU  $\rightarrow$  [OK].

### **Alles in deze map:**

Hiermee wist u alle beelden in de geselecteerde map.

#### **Alles op deze datum:**

Hiermee wist u alle beelden in het geselecteerde datumbereik.

#### **Hint**

- Voer [Formatteren] uit om alle beelden te wissen, inclusief de beveiligde beelden.
- Om de gewenste map of datum af te beelden, selecteert u de gewenste map of datum tijdens weergave door de volgende procedure te volgen:

 (Beeldindex)-knop → selecteer de balk links met behulp van het besturingswiel → selecteer de gewenste map of datum met behulp van de boven-/onderkant van het besturingswiel.

### **Opmerking**

- De beveiligde beelden kunnen niet worden gewist.
- De menu-onderdelen die kunnen worden geselecteerd verschillen afhankelijk van de instelling [Weergavefunctie].

#### **Verwant onderwerp**

- **[Een beeld dat wordt weergegeven wissen](#page-265-0)**
- [Formatteren](#page-296-0)

### **SONY**

[Help-gids](#page-0-0)

Digitale camera met verwisselbare lens ILCE-9 α9

# **Omschakelen tussen stilstaande beelden en bewegende beelden (Weergavefunctie)**

Stelt de weergavefunctie in (beeldweergavemethode).

**1 MENU → (Afspelen) → [Weergavefunctie] → gewenste instelling.**

### **Menu-onderdelen**

**D**<sub>m</sub> Datumweergave:

Geeft de beelden weer op datum.

### **Mapweergav(stilstaand):**

Geeft alleen stilstaande beelden weer.

# **E**<sub>MP4</sub> Mapweergave (MP4):

Geeft alleen bewegende beelden in het MP4-formaat weer.

### **EAVCHD AVCHDweergave:**

Geeft alleen bewegende beelden in het AVCHD-formaat weer.

# **EXAVCS HDweergave:**

Geeft alleen bewegende beelden in het XAVC S HD-formaat weer.

# **EXAVCS 4Kweergave:**

Geeft alleen bewegende beelden in het XAVC S 4K-formaat weer.

Digitale camera met verwisselbare lens ILCE-9 α9

# **Beelden weergeven op het indexweergavescherm (Beeldindex)**

U kunt meerdere beelden tegelijkertijd in de weergavefunctie weergeven.

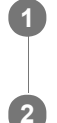

**1 Druk op de (Beeldindex) knop terwijl het beeld wordt weergegeven.**

**Selecteer het beeld door op de boven-/onder-/linker-/rechterkant van het besturingswiel te drukken of door het besturingswiel te draaien.**

### **Het aantal beelden veranderen dat moet worden weergegeven**

 $MENU \rightarrow \blacktriangleright$  (Afspelen)  $\rightarrow$  [Beeldindex]  $\rightarrow$  gewenste instelling.

### **Menu-onderdelen**

**9 beelden/25 beelden**

### **Terugkeren naar enkelbeeldweergave**

Selecteer het gewenste beeld en druk op het midden van het besturingswiel.

### **Een gewenst beeld snel weergeven**

Selecteer de balk aan de linkerkant van het indexweergavescherm met het besturingswiel, en druk daarna op de boven-/onderkant van het besturingswiel. Terwijl de balk is geselecteerd, kunt u het kalenderscherm of mapselectiescherm afbeelden door op het midden te drukken. Bovendien kunt u de weergavefunctie omschakelen door een pictogram te selecteren.

### **Verwant onderwerp**

[Omschakelen tussen stilstaande beelden en bewegende beelden \(Weergavefunctie\)](#page-258-0)

### **SONY**

[Help-gids](#page-0-0)

Digitale camera met verwisselbare lens ILCE-9 α9

# **Opgenomen beelden automatisch draaien (Weergave-rotatie)**

Selecteert de oriëntatie voor het weergeven van opgenomen beelden.

### **1 MENU → (Afspelen) → [Weergave-rotatie] → gewenste instelling.**

### **Menu-onderdelen**

#### **Automatisch:**

Wanneer u de camera draait, detecteert het de oriëntatie van de camera en draait het weergegeven beeld automatisch mee.

### **Handmatig:**

Verticaal opgenomen beelden worden verticaal weergegeven. Als u de beeldoriëntatie hebt ingesteld met behulp van de functie [Roteren], wordt het beeld dienovereenkomstig weergegeven.

#### **Uit:**

De beelden worden altijd horizontaal weergegeven.

#### **Verwant onderwerp**

[Een beeld draaien \(Roteren\)](#page-251-0)

### **SONY**

[Help-gids](#page-0-0)

Digitale camera met verwisselbare lens ILCE-9 α9

# **Selecteren welke geheugenkaart moet worden weergegeven (Select. afspeelmedia)**

Selecteert de geheugenkaartgleuf die moet worden weergegeven.

**1 MENU → (Afspelen) → [Select. afspeelmedia] → gewenste gleuf**

#### **Menu-onderdelen**

**Slot 1:** Selecteert gleuf 1.

**Slot 2:**

Selecteert gleuf 2.

#### **Opmerking**

- Er wordt geen beeld weergegeven als in de geselecteerde gleuf geen geheugenkaart is geplaatst. Selecteer een gleuf waarin een geheugenkaart is geplaatst.
- Als u [Datumweergave] selecteert in [Weergavefunctie], geeft de camera alleen beelden weer vanaf een geheugenkaart die is geselecteerd met behulp van [Select. afspeelmedia].

#### **Verwant onderwerp**

- [Omschakelen tussen stilstaande beelden en bewegende beelden \(Weergavefunctie\)](#page-258-0)
- [Selecteren op welke geheugenkaart moet worden opgenomen \(Select. opn.media\)](#page-65-0)

Digitale camera met verwisselbare lens ILCE-9 α9

# **Beelden kopiëren van de ene geheugenkaart naar de andere (Kopiëren)**

U kunt beelden kopiëren van een geheugenkaart in een gleuf die is geselecteerd met behulp van [Select. afspeelmedia] naar een geheugenkaart in een andere gleuf.

#### **MENU → (Afspelen) → [Kopiëren]. 1**

De volledige inhoud met een datum of in een map die momenteel wordt weergegeven, wordt gekopieerd naar een geheugenkaart in een andere gleuf.

#### **Hint**

U kunt het type beelden selecteren dat moet worden weergegeven door MENU → (Afspelen) → [Weergavefunctie] te selecteren.

#### **Opmerking**

- Het kan lang duren in het geval veel beelden moeten worden gekopieerd. Gebruik een accu die voldoende is opgeladen.
- Bewegende beelden in het XAVC S-formaat kunnen alleen naar een geheugenkaart worden gekopieerd die ondersteuning biedt voor bewegende beelden in het XAVC S-formaat. Als beelden niet kunnen worden gekopieerd, wordt een mededeling afgebeeld op de monitor van de camera.

#### **Verwant onderwerp**

- [Selecteren welke geheugenkaart moet worden weergegeven \(Select. afspeelmedia\)](#page-260-0)
- [Omschakelen tussen stilstaande beelden en bewegende beelden \(Weergavefunctie\)](#page-258-0)
[Help-gids](#page-0-0)

Digitale camera met verwisselbare lens ILCE-9 α9

## **Beelden weergeven in een diavoorstelling (Diavoorstelling)**

Geeft automatisch beelden continu weer.

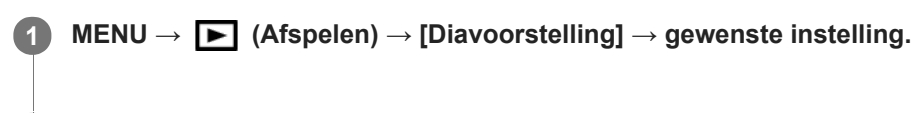

**2 Selecteer [Enter].**

## **Menu-onderdelen**

### **Herhalen:**

Selecteer [Aan], waarin beelden automatisch in een gesloten lus worden weergegeven, of [Uit] , waarin het apparaat de diavoorstelling afsluit nadat alle beelden eenmaal zijn weergegeven.

#### **Interval:**

Selecteer het weergave-interval voor beelden uit [1 sec.], [3 sec.], [5 sec.], [10 sec.] of [30 sec.].

## **De diavoorstelling tijdens de weergave stoppen**

Druk op de MENU-knop om de diavoorstelling te verlaten. U kunt de diavoorstelling niet pauzeren.

#### **Hint**

- Tijdens de weergave kunt u het volgende/vorige beeld weergeven door op de linker-/rechterkant van het besturingswiel te drukken.
- U kunt een diavoorstelling alleen starten wanneer [Weergavefunctie] is ingesteld op [Datumweergave] of [Mapweergav(stilstaand)].

Digitale camera met verwisselbare lens ILCE-9 α9

## **Een beeld draaien (Roteren)**

Draait een opgenomen stilstaand beeld linksom.

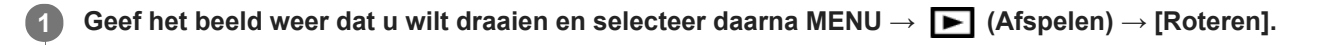

#### **Druk op het midden van het besturingswiel.**

Het beeld wordt linksom gedraaid. Het beeld draait wanneer u op het midden drukt. Als u het beeld eenmaal hebt gedraaid, blijft het beeld gedraaid nadat het apparaat is uitgeschakeld.

#### **Opmerking**

**2**

- U kunt bewegende beelden niet draaien.
- Beelden die met andere apparaten zijn opgenomen, kunnen mogelijk niet worden gedraaid.  $\qquad \qquad \blacksquare$
- Wanneer gedraaide beelden op een computer worden weergegeven, worden ze mogelijk weergegeven in hun oorspronkelijke richting, afhankelijk van de software.

Digitale camera met verwisselbare lens ILCE-9 α9

## **Een beeld vergroten dat wordt weergegeven (weergavezoom)**

U kunt het beeld dat wordt weergegeven vergroten. Gebruik deze functie om de scherpstelling van het beeld te controleren.

**1**

**2**

- Geef het beeld weer dat u wilt vergroten en druk daarna op de  $\bigoplus$  knop.
	- Draai het besturingswiel om de zoomvergroting in te stellen. Door de voorste/achterste keuzeknop te draaien, kunt u veranderen naar het vorige of volgende beeld met behoud van dezelfde zoomvergroting.
	- De weergave zal inzoomen op het deel van het beeld waarop de camera heeft scherpgesteld tijdens het opnemen. Als de scherpstellingslocatie-informatie niet kan worden verkregen, zal de camera inzoomen op het midden van het beeld.

**Selecteer het gedeelte dat u wilt vergroten door op de boven-/onder-/rechter-/linkerkant van het besturingswiel te drukken.**

**3 Druk op de MENU-knop of op het midden van het besturingswiel om de weergavezoom te verlaten.**

#### **Hint**

- U kunt ook een beeld dat wordt weergegeven vergroten met behulp van MENU.
- U kunt de beginvergroting en de beginpositie van vergrote beelden veranderen door MENU → (Afspelen) → [ Vergro init. vrgro%] of [  $\oplus$  Vergro. init. plaats.] te selecteren.
- U kunt ook een beeld vergroten door twee keer snel achter elkaar op de monitor te tikken. U kunt daarna de vergrote positie op de monitor verslepen en verplaatsen. Stel van tevoren [Aanraakfunctie] in op [Aan].

## **Opmerking**

U kunt bewegende beelden niet vergroten.

#### **Verwant onderwerp**

[Aanraakfunctie](#page-133-0)

[Help-gids](#page-0-0)

Digitale camera met verwisselbare lens ILCE-9 α9

## **Vergro init. vrgro%**

Stelt de oorspronkelijke schaalvergroting in bij het weergeven van vergrote beelden.

**1 MENU → (Afspelen) → [ Vergro init. vrgro%] → gewenste instelling.**

## **Menu-onderdelen**

## **Stdrd vergrotings%:**

Geeft een beeld weer met de standaardvergroting.

#### **Vorig vergrotings%:**

Geeft een beeld weer met de voorgaande vergroting. De voorgaande vergroting blijft opgeslagen, ook nadat de weergavezoomfunctie is verlaten.

#### **Verwant onderwerp**

- [Een beeld vergroten dat wordt weergegeven \(weergavezoom\)](#page-249-0)
- [Vergro. init. plaats.](#page-253-0)

[Help-gids](#page-0-0)

Digitale camera met verwisselbare lens ILCE-9 α9

## **Vergro. init. plaats.**

Stelt de beginpositie in voor het vergroten van een beeld tijdens weergave.

**1 MENU → (Afspelen) → [ Vergro. init. plaats.] → gewenste instelling.**

## **Menu-onderdelen**

**Scherpgest.plaatsing:** Vergroot tijdens het opnemen het beeld vanuit het scherpstellingspunt. **Midden:** Vergroot het beeld vanuit het midden van het scherm.

### **Verwant onderwerp**

- [Een beeld vergroten dat wordt weergegeven \(weergavezoom\)](#page-249-0)
- [Vergro init. vrgro%](#page-252-0)

Digitale camera met verwisselbare lens ILCE-9 α9

## **Beelden beveiligen (Beveiligen)**

Beveiligt opgenomen beelden tegen per ongeluk wissen. De markering  $\Box$  wordt afgebeeld op beveiligde beelden.

 $MENU \rightarrow \blacktriangleright$  (Afspelen)  $\rightarrow$  [Beveiligen]  $\rightarrow$  gewenste instelling.

## **Menu-onderdelen**

### **Meerdere bldn.:**

Past beveiliging toe op meerdere geselecteerde beelden, of annuleert deze.

(1) Selecteer het beeld dat u wilt beveiligen, en druk daarna op het midden van het besturingswiel. Het  $\blacktriangledown$  teken wordt afgebeeld in het selectievakje. Om de selectie te annuleren, drukt u nogmaals op het midden om het  $\blacktriangledown$  teken te wissen.

(2) Als u nog andere beelden wilt beveiligen, herhaalt u stap (1).

(3) MENU  $\rightarrow$  [OK].

### **Alles in deze map:**

Beveiligt alle beelden in de geselecteerde map.

#### **Alles op deze datum:**

Beveiligt alle beelden in het geselecteerde datumbereik.

#### **Alles in deze map annul.:**

Annuleert de beveiliging van alle beelden in de geselecteerde map.

#### **Alles deze datum annul.:**

Annuleert de beveiliging van alle beelden in het geselecteerde datumbereik.

#### **Hint**

Als u [Beveiligen] toewijst aan de gewenste knop met behulp van MENU → (Camera- instellingen2) → [Eigen toets(WG)], kunt u beelden beveiligen of de beveiliging annuleren door eenvoudigweg op de knop te drukken.

#### **Opmerking**

De menu-onderdelen die kunnen worden geselecteerd verschillen afhankelijk van de instelling [Weergavefunctie].

Digitale camera met verwisselbare lens ILCE-9 α9

## **De methode voor verspringen tussen beelden (Instel. beeldoverslag) instellen**

Hiermee kunt u instellen welke draaiknop en methode moeten worden gebruikt voor het verspringen tussen de beelden tijdens het weergeven. U kunt beveiligde beelden snel vinden.

Deze functie kan worden gebruikt als de systeemsoftware van de camera (firmware) versie 2.00 of hoger is.

**1 MENU → (Afspelen) → [Instel. beeldoverslag] → gewenste instelling.**

## **Menu-onderdelen**

### **Draaiknop selecter.:**

Selecteert de draaiknop die moet worden gebruikt voor het verspringen tussen de beelden.

### **Meth. beeldoverslag:**

Stelt het type beelden in dat moet worden weergegeven met beeld verspringen.

## **Opmerking**

- [Instel. beeldoverslag] is alleen beschikbaar wanneer [Weergavefunctie] is ingesteld op [Datumweergave]. Als [Weergavefunctie] niet is ingesteld op [Datumweergave], zal de camera altijd elk beeld weergeven zonder te verspringen wanneer u de keuzeknop gebruikt die is geselecteerd met [Draaiknop selecter.].
- Wanneer u de functie voor beeld verspringen gebruikt, worden bestanden met bewegende beelden altijd overgeslagen.
- Afhankelijk van de versie van de systeemsoftware in de camera (firmware) toen u de beelden beveiligde, kan het onmogelijk zijn om de beelden weer te geven. Update de systeemsoftware naar de meest recente versie en beveilig de beelden opnieuw.

#### **Verwant onderwerp**

- [Beelden beveiligen \(Beveiligen\)](#page-263-0)
- [Versie](#page-326-0)

Digitale camera met verwisselbare lens ILCE-9 α9

## **Beelden opgeven om af te drukken (Printen opgeven)**

U kunt van tevoren op de geheugenkaart opgeven welke van de stilstaande beelden u later wilt afdrukken. Het pictogram van de **DPOF**-afdrukmarkering wordt afgebeeld op de geselecteerde beelden. DPOF staat voor "Digital Print Order Format".

De DPOF-instelling blijft behouden nadat het beeld is afgedrukt. Wij adviseren u deze instelling na het afdrukken te annuleren.

## **1 MENU → (Afspelen) → [Printen opgeven] → gewenste instelling.**

## **Menu-onderdelen**

### **Meerdere bldn.:**

Selecteert beelden voor een afdrukopdracht.

(1) Selecteer een beeld en druk op het midden van het besturingswiel. Het teken wordt afgebeeld in het selectievakje. Om de selectie te annuleren, drukt u nogmaals op het midden om het  $\blacktriangledown$  teken te wissen. (2) Herhaal stap (1) om andere beelden af te drukken. Om alle beelden vanaf een bepaalde datum of in een bepaalde map te selecteren, selecteert u het selectievakje voor de datum of map. (3) MENU  $\rightarrow$  [OK].

# **Alles annuleren:**

Wist alle DPOF-afdrukmarkeringen.

## **Afdrukinstelling:**

Stelt in of de datum moet worden afgedrukt op beelden met een DPOF-afdrukmarkering.

De plaats en grootte van de datum (binnen of buiten het beeld) kunnen verschillen afhankelijk van de printer.

## **Opmerking**

- U kunt de DPOF-afdrukmarkering niet toevoegen aan de volgende bestanden:
	- RAW-beelden
- Het aantal kopieën kan niet worden opgegeven.
- Sommige printers ondersteunen de datumafdrukfunctie niet.

Digitale camera met verwisselbare lens ILCE-9 α9

## **Foto vastleggen**

Legt een gekozen scène van bewegende beelden vast en slaat dit op als een stilstaand beeld. Neem eerst bewegende beelden op, geef de bewegende beelden weer en pauzeer de weergave om belangrijke momenten vast te leggen die anders gemist zouden worden bij het opnemen van stilstaande beelden, en sla deze op als stilstaande beelden.

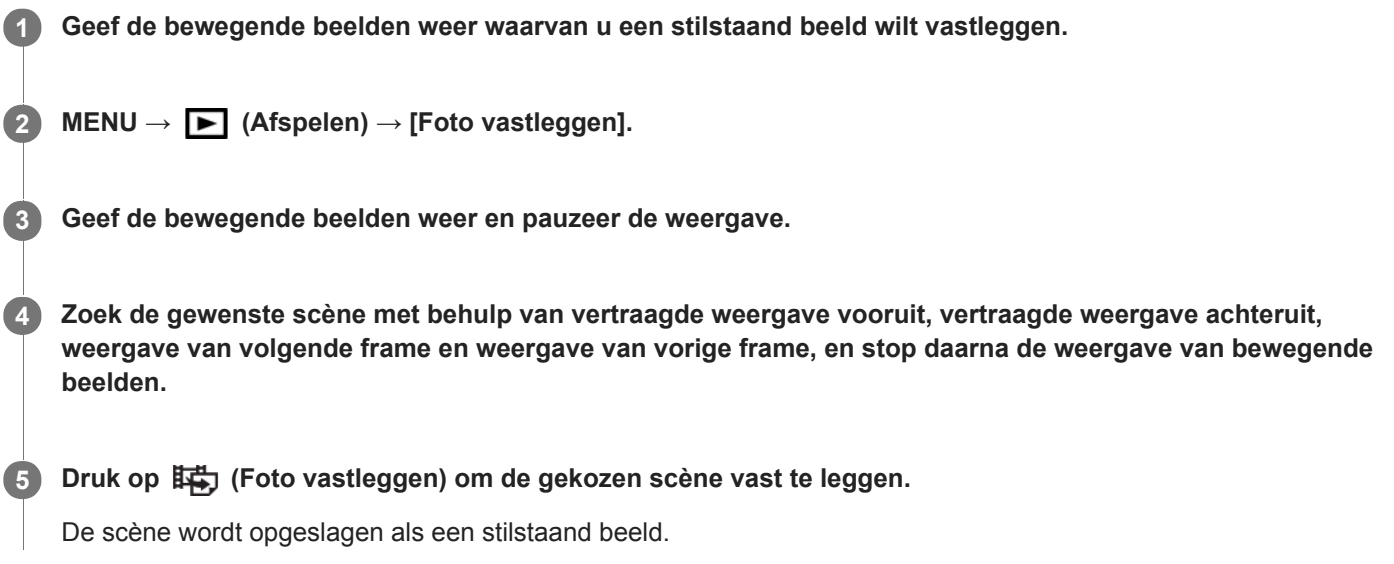

#### **Verwant onderwerp**

- [Bewegende beelden opnemen](#page-219-0)
- **[Bewegende beelden weergeven](#page-254-0)**

Digitale camera met verwisselbare lens ILCE-9 α9

## **Monitor-helderheid**

Stelt de helderheid van het scherm in.

**1 MENU → (Instellingen) → [Monitor-helderheid] → gewenste instelling.**

## **Menu-onderdelen**

#### **Handmatig:**

Stelt de helderheid in binnen een bereik van –2 tot +2.

#### **Zonnig weer:**

Stelt de helderheid in die geschikt is voor opnamen buitenshuis.

### **Opmerking**

De instelling [Zonnig weer] is te helder voor opnemen binnenshuis. Stel [Monitor-helderheid] in op [Handmatig]voor opnemen binnenshuis.

Digitale camera met verwisselbare lens ILCE-9 α9

## **Helderheid zoeker**

Bij gebruik van een elektronische zoeker stelt dit apparaat de helderheid van de elektronische zoeker in overeenkomstig de omgeving.

**1 MENU → (Instellingen) → [Helderheid zoeker] → gewenste instelling.**

## **Menu-onderdelen**

**Automatisch:**

Stelt de helderheid automatisch in.

### **Handmatig:**

Selecteert de helderheid van de elektronische zoeker binnen het bereik –2 tot +2.

[Help-gids](#page-0-0)

Digitale camera met verwisselbare lens ILCE-9 α9

## **Kleurtemp. zoeker**

Past de kleurtemperatuur van de elektronische zoeker aan.

**1 MENU → (Instellingen) → [Kleurtemp. zoeker] → gewenste instelling.**

## **Menu-onderdelen**

### **-2 tot +2:**

Wanneer u "-" selecteert, verandert het zoekerscherm naar een warmere kleur, en wanneer u "+" selecteert, verandert het naar een koudere kleur.

Digitale camera met verwisselbare lens ILCE-9 α9

## **Volume-instellingen**

Stelt het geluidsvolumeniveau voor het weergeven van bewegende beelden in.

## **1 MENU → (Instellingen) → [Volume-instellingen] → gewenste instelling.**

## **Het volumeniveau aanpassen tijdens weergave**

Druk tijdens weergave van bewegende beelden op de onderkant van het besturingswiel om het bedieningspaneel af te beelden, en stel daarna het volumeniveau in. U kunt het volumeniveau instellen terwijl u naar het werkelijke geluid luistert.

[Help-gids](#page-0-0)

Digitale camera met verwisselbare lens ILCE-9  $\alpha$ 9

## **Wisbevestiging**

U kunt instellen of [Wissen] of [Annuleren] standaard is geselecteerd op het bevestigingsscherm voor wissen.

**1 MENU → (Instellingen) → [Wisbevestiging] → gewenste instelling.**

**Menu-onderdelen**

**Stand.Wissen:**  [Wissen] is geselecteerd als de standaardinstelling. **Stand.Annuleren:** [Annuleren] is geselecteerd als de standaardinstelling.

Digitale camera met verwisselbare lens ILCE-9 α9

## **Begintijd energ.besp**

Stelt tijdsintervallen in voor automatisch overschakelen naar de stroombesparingsstand wanneer geen bedieningen worden uitgevoerd om te voorkomen dat de accu leeg raakt. Om terug te keren naar de opnamefunctie, voert u een bediening uit, zoals de ontspanknop tot halverwege indrukken.

**1 MENU → (Instellingen) → [Begintijd energ.besp] → gewenste instelling.**

## **Menu-onderdelen**

**30 min./5 min./2 min./1 min./10 sec.**

### **Opmerking**

- Schakel het apparaat uit wanneer u het apparaat gedurende een lange tijd niet gaat gebruiken.
- De stroombesparingsstand wordt niet geactiveerd wanneer het apparaat via USB van voeding wordt voorzien, tijdens het weergeven van een diavoorstellingen, tijdens het opnemen van bewegende beelden, tijdens FTP-overdrachten of indien aangesloten op een computer of televisie.
- Als [FTP-functie] is ingesteld op [Aan], zal de tijdsduur totdat de camera overschakelt naar de stroombesparingsstand één minuut zijn, zelfs wanneer u [10 sec.] hebt geselecteerd voor [Begintijd energ.besp].

Digitale camera met verwisselbare lens ILCE-9 α9

## **Temp. auto strm UIT**

Stelt de temperatuur van de camera in op de waarde waarop de camera tijdens het opnemen automatisch wordt uitgeschakeld. Wanneer dit is ingesteld op [Hoog], kunt u doorgaan met opnemen zelfs wanneer de temperatuur van de camera hoger is geworden dan normaal.

**1 MENU**  $\rightarrow$  **for** (Instellingen)  $\rightarrow$  [Temp. auto strm UIT]  $\rightarrow$  gewenste instelling.

## **Menu-onderdelen**

### **Standaard:**

Stelt de standaardtemperatuur in waarbij de camera wordt uitgeschakeld.

### **Hoog:**

Stelt de temperatuur waarop de camera wordt uitgeschakeld in op hoger dan [Standaard].

## **Opmerkingen wanneer [Temp. auto strm UIT] is ingesteld op [Hoog]**

- Neem niet op met de camera in uw hand. Gebruik een statief.
- Als u de camera gedurende een lange tijd vanuit de hand gebruikt, kan verbranding bij lage temperatuur worden veroorzaakt.

## **Ononderbroken opnameduur voor bewegende beelden wanneer [Temp. auto strm UIT] is ingesteld op [Hoog]**

De beschikbare tijdsduur voor ononderbroken opnemen van bewegende beelden is als volgt wanneer de camera begint op te nemen met de standaardinstellingen nadat de camera enige tijd uitgeschakeld is geweest. De volgende waarden geven de ononderbroken tijdsduur aan vanaf het moment waarop de camera begint met opnemen tot het moment waarop de camera stopt met opnemen.

## **Omgevingstemperatuur: 20 °C**

Ononderbroken opnameduur voor bewegende beelden (HD): ong. 29 minuten Ononderbroken opnameduur voor bewegende beelden (4K): ong. 29 minuten

## **Omgevingstemperatuur: 30 °C**

Ononderbroken opnameduur voor bewegende beelden (HD): ong. 29 minuten

Ononderbroken opnameduur voor bewegende beelden (4K): ong. 29 minuten

#### **Omgevingstemperatuur: 40 °C**

Ononderbroken opnameduur voor bewegende beelden (HD): ong. 29 minuten Ononderbroken opnameduur voor bewegende beelden (4K): ong. 29 minuten HD: XAVC S HD (60p 50M/50p 50M, niet verbonden via Wi-Fi) 4K: XAVC S 4K (24p 60M/25p 60M, niet verbonden via Wi-Fi)

## **Opmerking**

Zelfs als [Temp. auto strm UIT] is ingesteld op [Hoog], afhankelijk van de omstandigheden of de temperatuur van de camera, is het mogelijk dat de opnameduur voor bewegende beelden niet verandert.

#### **Verwant onderwerp**

[Opnameduur van bewegende beelden](#page-608-0)

Digitale camera met verwisselbare lens ILCE-9 α9

## **NTSC/PAL schakel.**

Geeft bewegende beelden die zijn opgenomen met het apparaat weer op een televisie volgens het NTSC- of PALsysteem.

**1 MENU → (Instellingen) → [NTSC/PAL schakel.] → [Enter]**

#### **Opmerking**

Als u een geheugenkaart plaatst die eerder is geformatteerd volgens een ander videosysteem, wordt een mededeling afgebeeld die u vraagt de kaart opnieuw te formatteren.

Als u wilt opnemen in een ander systeem, formatteert u de geheugenkaart opnieuw of gebruikt u een andere geheugenkaart.

- Wanneer u [NTSC/PAL schakel.] uitvoert en de instelling is veranderd vanuit de standaardinstelling, wordt een mededeling "Uitgevoerd in NTSC." of "Uitgevoerd in PAL." afgebeeld op het beginscherm.
- Wanneer [NTSC/PAL schakel.] is ingesteld op PAL, kan de zoeker of monitor van de camera, of het scherm van een HDMIaangesloten apparaat, een zeer korte tijd zwart worden in de volgende situaties. Dit is geen storing.
	- Wanneer u start of stopt met het opnemen van bewegende beelden terwijl de opnamefunctie is ingesteld op een andere functie dan  $\pm 1$  (Film) of  $S&Q$ .
	- Wanneer u de opnamefunctie verandert van  $\Box$  (Film) of  $S\&Q$  naar een andere functie.
	- Wanneer u bewegende beelden voor het eerst weergeeft nadat u hebt overgeschakeld naar de weergavefunctie.

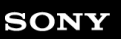

Digitale camera met verwisselbare lens ILCE-9 α9

## **Reinigen**

Als stof of vuil in de camera binnendringt en op het oppervlak van de beeldsensor komt (het onderdeel dat het licht omzet in een elektrisch signaal), kan dit afhankelijk van de opnameomstandigheden als donkere vlekken zichtbaar zijn op het beeld. Als dit gebeurt, voert u onderstaande stappen uit om de beeldsensor te reinigen.

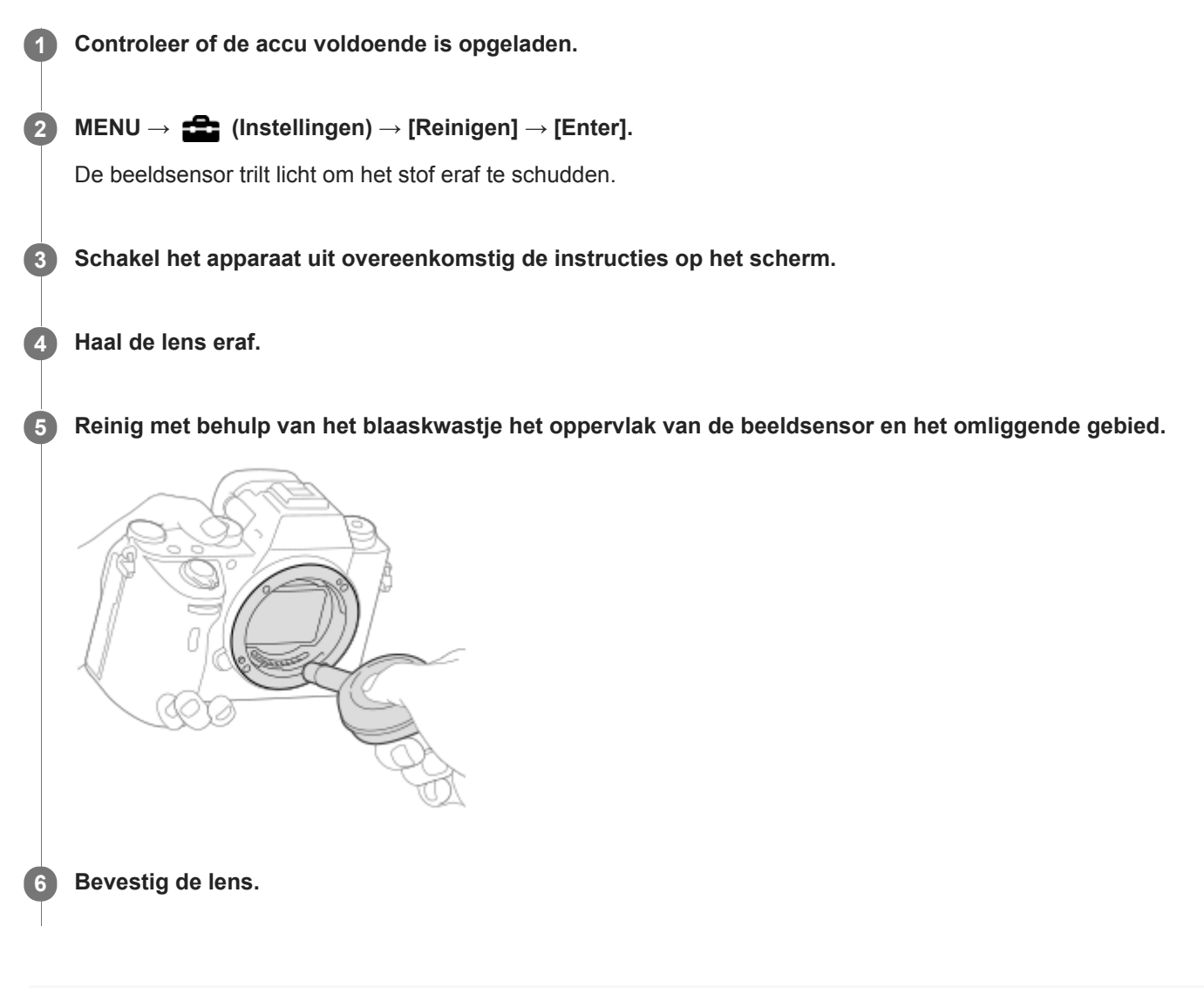

### **Hint**

Raadpleeg de onderstaande URL voor informatie over het controleren van de hoeveelheid stof op de beeldsensor, en voor meer informatie over de reinigingsmethode. <http://support.d-imaging.sony.co.jp/www/support/ilc/sensor/index.php>

## **Opmerking**

- Reinig de beeldsensor snel.
- Een blaasborsteltje wordt niet bij dit apparaat geleverd. Gebruik een in de winkel verkrijgbaar blaaskwastje.
- Zorg ervoor dat de resterende acculading  $\sqrt{3}$  (3 accustreepjes) of meer is, voordat u begint te reinigen. Wij adviseren u de netspanningsadapter (bijgeleverd) te gebruiken.
- Gebruik geen spray omdat hierdoor waterdruppels in de behuizing van de camera terecht kunnen komen.
- Steek de punt van het blaaskwastje niet in de opening voorbij het lensmontagedeel, zodat de punt van het blaaskwastje de beeldsensor niet raakt.
- Houd de camera met de vatting iets omlaag gericht zodat het stof eruit valt.
- Stel het apparaat tijdens het reinigen niet bloot aan schokken.
- Blaas niet te hard wanneer u de beeldsensor schoonmaakt met een blaaskwastje. Als u te hard op de beeldsensor blaast, kan de binnenkant van het apparaat worden beschadigd.
- Als stof achterblijft, zelfs nadat u het apparaat hebt gereinigd zoals beschreven, neemt u contact op met het servicecentrum.

#### **Verwant onderwerp**

[Problemen oplossen](#page-629-0)

[Help-gids](#page-0-0)

Digitale camera met verwisselbare lens ILCE-9  $\alpha$ 9

## **Aanraakfunctie**

Stelt in of de aanraakbediening op de monitor wordt ingeschakeld of niet.

**1 MENU → (Instellingen) → [Aanraakfunctie] → gewenste instelling.**

## **Menu-onderdelen**

**Aan:** Activeert de aanraakbediening. **Uit:** Schakelt de aanraakbediening uit.

### **Verwant onderwerp**

[Aanraakscherpstelling](#page-134-0)

[Help-gids](#page-0-0)

Digitale camera met verwisselbare lens ILCE-9 α9

## **Demomodus**

De functie [Demomodus] geeft de bewegende beelden die op de geheugenkaart zijn opgenomen automatisch weer (demonstratie) wanneer de camera gedurende een bepaalde tijdsduur niet is bediend. Selecteer normaal [Uit].

1 **MENU → (Instellingen) → [Demomodus] → gewenste instelling.** 

## **Menu-onderdelen**

### **Aan:**

De demonstratie van weergave van bewegende beelden start automatisch als het apparaat gedurende ongeveer één minuut niet wordt bediend. Alleen beveiligde bewegende beelden in het AVCHD-formaat kunnen worden weergegeven. Stel de weergavefunctie in op [AVCHDweergave] en beveilig het bestand met bewegende beelden dat de oudste opgenomen datum en tijd heeft.

### **Uit:**

Geeft de demonstratie niet weer.

### **Opmerking**

- U kunt dit item alleen instellen wanneer het apparaat wordt gevoed door middel van de netspanningsadapter (bijgeleverd).
- Wanneer er geen beveiligde bewegende beelden in het AVCHD-formaat op de geheugenkaart staan, kunt u [Aan] niet selecteren.
- [Demomodus] geeft altijd bewegende beelden weer op de geheugenkaart die is geplaatst in geheugenkaartgleuf 1.

Digitale camera met verwisselbare lens ILCE-9 α9

## **TC/UB-instellingen**

De tijdcode (TC)-informatie en de gebruikersbit (UB)-informatie kan worden opgenomen als gegevens gevoegd bij bewegende beelden.

**1 MENU → (Instellingen) → [TC/UB-instellingen] → instelwaarde die u wilt veranderen.**

## **Menu-onderdelen**

### **TC/UB-weerg.-inst.:**

Stelt de weergave van de teller, tijdcode en gebruikersbit in.

#### **TC Preset:**

Stelt de tijdcode in.

#### **UB Preset:**

Stelt de gebruikersbit in.

### **TC Format:**

Stelt de opnamemethode van de tijdcode in. (Alleen wanneer [NTSC/PAL schakel.] is ingesteld op NTSC.)

### **TC Run:**

Stelt het optelformaat van de tijdcode in.

### **TC Make:**

Stelt het opnameformaat van de tijdcode op het opnamemedium in.

### **UB Time Rec:**

Stelt in of de tijd moet worden opgenomen als een gebruikersbit of niet.

## **De tijdcode instellen (TC Preset)**

- 1. MENU  $\rightarrow \Box$  (Instellingen)  $\rightarrow$  [TC/UB-instellingen]  $\rightarrow$  [TC Preset].
- Draai het besturingswiel en selecteer de eerste twee cijfers. **2.**
	- De tijdcode kan worden ingesteld binnen het volgende bereik. Als [60i] is geselecteerd: 00:00:00:00 tot en met 23:59:59:29
		- Als [24p] is geselecteerd, kunt u de laatste twee cijfers van de tijdcode selecteren in meervouden van vier tussen 0 en 23 frames. Als [50i] is geselecteerd: 00:00:00:00 tot en met 23:59:59:24 \*
- Stel de andere cijfers in door dezelfde procedure te volgen als in stap 2, en druk daarna op het midden van het **3.** besturingswiel.

## **De tijdcode terugstellen**

- 1. MENU  $\rightarrow$   $\blacksquare$  (Instellingen)  $\rightarrow$  [TC/UB-instellingen]  $\rightarrow$  [TC Preset].
- **2.** Druk op de  $\overline{\mathbf{m}}$  (wis-)knop om de tijdcode (00:00:00:00) terug te stellen.

U kunt de tijdcode ook terugstellen (00:00:00:00) met behulp van de afstandsbediening RMT-VP1K (los verkrijgbaar).

## **De gebruikersbit instellen (UB Preset)**

- 1. MENU  $\rightarrow \Box$  (Instellingen)  $\rightarrow$  [TC/UB-instellingen]  $\rightarrow$  [UB Preset].
- **2.** Draai het besturingswiel en selecteer de eerste twee cijfers.
- Stel de andere cijfers in door dezelfde procedure te volgen als in stap 2, en druk daarna op het midden van het **3.** besturingswiel.

## **De gebruikersbit terugstellen**

- 1. MENU  $\rightarrow \Box$  (Instellingen)  $\rightarrow$  [TC/UB-instellingen]  $\rightarrow$  [UB Preset].
- 2. Druk op de  $\overline{\text{m}}$  (wis-)knop om de gebruikersbit (00 00 00 00) terug te stellen.

## **De opnamemethode van de tijdcode selecteren (TC Format \*1)**

1. MENU  $\rightarrow \bullet$  (Instellingen)  $\rightarrow$  [TC/UB-instellingen]  $\rightarrow$  [TC Format].

## **DF:**

Neemt de tijdcode op in het Drop Frame\*2-formaat.

## **NDF:**

## Neemt de tijdcode op in het Non-Drop Frame-formaat.

- \*1 Alleen wanneer [NTSC/PAL schakel.] is ingesteld op NTSC.
- \*2 De tijdcode is gebaseerd op 30 frames per seconde. Echter, na langdurig opnemen zal een verschil tussen de werkelijke tijd en de tijdcode optreden omdat de framefrequentie van het NTSC-beeldsignaal ongeveer 29,97 frames per seconde is.Drop frame corrigeert dit verschil zodat de tijdcode en de werkelijke tijd hetzelfde zijn.In drop frame worden elke minuut de eerste 2 framenummers verwijderd, behalve voor elke tiende minuut.De tijdcode zonder deze correctie heet non-drop frame.
- De instelling ligt vast op [NDF] tijdens het opnemen in 4K/24p of 1080/24p.

## **Het optelformaat van de tijdcode selecteren (TC Run)**

1. MENU  $\rightarrow \Box$  (Instellingen)  $\rightarrow$  [TC/UB-instellingen]  $\rightarrow$  [TC Run].

## **Rec Run:**

Stelt de stapfunctie van de tijdcode in op oplopen uitsluitend tijdens het opnemen. De tijdcode wordt opgenomen aansluitend op de laatste tijdcode van de vorige opname.

## **Free Run:**

Stelt de stapfunctie van de tijdcode in op altijd oplopen, ongeacht de bediening van de camera.

- De tijdcode wordt mogelijk niet aansluitend opgenomen in de volgende situaties, ondanks dat de tijdcode oploopt in de functie [Rec Run].
	- Wanneer het opnameformaat is veranderd.
	- Wanneer het opnamemedium is verwijderd.

## **Selecteren hoe de tijdcode wordt opgenomen (TC Make)**

1. MENU  $\rightarrow$   $\blacksquare$  (Instellingen)  $\rightarrow$  [TC/UB-instellingen]  $\rightarrow$  [TC Make].

## **Preset:**

Neemt de nieuw ingestelde tijdcode op het opnamemedium op.

## **Regenerate:**

Leest de laatste tijdcode van de vorige opname vanaf het opnamemedium en neemt de nieuwe tijdcode aansluitend op de laatste tijdcode op. De tijdcode wordt gelezen vanaf de geheugenkaart in gleuf 1 wanneer [Opnamemodus] is ingesteld op [Gelijkt. opname ( $\Box$ )] of [Gelijkt. opn.( $\Box$ )]. De tijdcode wordt gelezen vanaf de geheugenkaart waarop de bewegende beelden worden opgenomen wanneer [Opnamemodus] is ingesteld op [Standaard], [Gelijkt. opname (  $[$ )], [Sorter. (JPEG/RAW)] of [Sorter. (  $[$ N) /  $[$ ]]. De tijdcode loopt op in de functie [Rec Run] ongeacht de instelling van [TC Run].

Digitale camera met verwisselbare lens ILCE-9 α9

## **Afstandsbediening**

U kunt dit apparaat bedienen en beelden opnemen met de SHUTTER-ontspanknop, de 2SEC-knop (zelfontspanner met een vertraging van 2 seconden) en de START/STOP-knop (of bewegend-beeldknop (alleen RMT-DSLR2)) op de draadloze afstandsbedieningen RMT-DSLR1 (los verkrijgbaar) en RMT-DSLR2 (los verkrijgbaar). Raadpleeg ook de gebruiksaanwijzing van de draadloze afstandsbediening.

**1 MENU → (Instellingen) → [Afstandsbediening] → gewenste instelling.**

## **Menu-onderdelen**

## **Aan:**

Maakt bediening met de afstandsbediening mogelijk.

### **Uit:**

Maakt geen bediening met de afstandsbediening mogelijk.

## **Opmerking**

- De lens of lenskap kan de afstandsbedieningssensor blokkeren die de signalen ontvangt. Gebruik de afstandsbediening op een plaats waar vanaf de signalen het apparaat kunnen bereiken.
- Als [Afstandsbediening] is ingesteld op [Aan], schakelt het apparaat niet over naar de stroombesparingsstand. Stel [Uit] in na gebruik van een afstandsbediening.

Digitale camera met verwisselbare lens ILCE-9 α9

## **HDMI-instellingen: HDMI-resolutie**

Als u het apparaat met behulp van een HDMI-kabel (los verkrijgbaar) aansluit op een HD-televisie (highdefinitiontelevisie) voorzien van HDMI-aansluitingen, kunt u de HDMI-resolutie selecteren voor het uitvoeren van beelden naar de televisie.

**1 MENU → (Instellingen) → [HDMI-instellingen] → [HDMI-resolutie] → gewenste instelling.**

## **Menu-onderdelen**

### **Automatisch:**

Het apparaat herkent een HD-televisie (high-definitiontelevisie) automatisch en stelt de uitgangsresolutie in.

### **2160p/1080p:**

Voert signalen uit in 2160p/1080p.

### **1080p:**

Voert signalen uit in HD-beeldkwaliteit (1080p).

## **1080i:**

Voert signalen uit in HD-beeldkwaliteit (1080i).

## **Opmerking**

Als de beelden niet goed worden weergeven met de instelling [Automatisch], selecteert u [1080i], [1080p] of [2160p/1080p], afhankelijk van de televisie die moet worden aangesloten.

Digitale camera met verwisselbare lens ILCE-9 α9

## **HDMI-instellingen: 24p/60p-uitvoer (bewegende beelden) (Alleen voor 1080 60icompatibele modellen)**

Stel 1080/24p of 1080/60p in als het HDMI-uitgangsformaat wanneer [[ ] Opname-instell.] is ingesteld op [24p 24M(FX)], [24p 17M(FH)] of [24p 50M].

**1 MENU → (Instellingen) → [HDMI-instellingen] → [HDMI-resolutie] → [1080p] of [2160p/1080p].**

**2 MENU → (Instellingen) → [HDMI-instellingen] → [ 24p/60p-uitvoer] → gewenste instelling.**

## **Menu-onderdelen**

#### **60p:**

Bewegende beelden worden uitgevoerd als 60p.

#### **24p:**

Bewegende beelden worden uitgevoerd als 24p.

## **Opmerking**

- De stappen 1 en 2 kunnen in willekeurige volgorde worden uitgevoerd.
- Als [ $\sharp$ ] Opname-instell.] is ingesteld op iets anders dan [24p 24M(FX)], [24p 17M(FH)] of [24p 50M], wordt deze instelling geannuleerd en worden bewegende beelden in het HDMI-formaat uitgevoerd volgens de instellingen van [HDMI-resolutie].

#### **Verwant onderwerp**

[Opname-instell. \(bewegende beelden\)](#page-225-0)

Digitale camera met verwisselbare lens ILCE-9 α9

## **HDMI-instellingen: HDMI-inform.weerg.**

Selecteert of de opname-informatie moet worden afgebeeld wanneer dit apparaat en de televisie zijn aangesloten met behulp van een HDMI-kabel (los verkrijgbaar).

**1 MENU → (Instellingen) → [HDMI-instellingen] → [HDMI-inform.weerg.] → gewenste instelling.**

## **Menu-onderdelen**

### **Aan:**

Beeldt de opname-informatie af op de televisie.

Het opgenomen beeld en de opname-informatie worden weergegeven op de televisie terwijl niets wordt weergegeven op de monitor van de camera.

### **Uit:**

Beeldt de opname-informatie niet af op de televisie.

Alleen het opgenomen beeld wordt weergegeven op de televisie terwijl het opgenomen beeld en de opname-informatie worden weergegeven op de monitor van de camera.

## **Opmerking**

Wanneer dit apparaat is aangesloten op een televisie die compatibel is met 4K, wordt automatisch [Uit] geselecteerd.

Digitale camera met verwisselbare lens ILCE-9 α9

## **HDMI-instellingen: TC-uitvoer (bewegende beelden)**

Stelt in of de TC (tijdcode)-informatie in het uitgangssignaal via de HDMI-aansluiting moet worden gelaagd of niet bij het uitvoeren van het signaal naar andere professionele apparaten.

Deze functie voegt de tijdcode-informatie toe aan het HDMI-uitgangssignaal. Het apparaat zendt de tijdcode-informatie als een digitaal signaal en niet als een beeld afgebeeld op het scherm. Het aangesloten apparaat kan dan de digitale gegevens raadplegen en de tijdinformatie erin herkennen.

## **1 MENU → (Instellingen) → [HDMI-instellingen] → [ TC-uitvoer] → gewenste instelling.**

## **Menu-onderdelen**

## **Aan:**

**Uit:**

De tijdcode wordt uitgevoerd naar andere apparaten.

# De tijdcode wordt niet uitgevoerd naar andere apparaten.

## **Opmerking**

Als [ TC-uitvoer] is ingesteld op [Aan], wordt het beeld mogelijk niet goed uitgevoerd naar de televisie of het opnameapparaat. In dergelijke gevallen stelt u [HT] TC-uitvoer] in op [Uit].

Digitale camera met verwisselbare lens ILCE-9 α9

## **HDMI-instellingen: REC-bediening (bewegende beelden)**

Als u de camera aansluit op een externe recorder/speler, kunt u met behulp van de camera een bedieningssignaal zenden naar de recorder/speler op afstand om het opnemen te starten/stoppen.

**1 MENU → (Instellingen) → [HDMI-instellingen] → [ REC-bediening] → gewenste instelling.**

## **Menu-onderdelen**

**Aan:**

De camera kan een opnamebedieningssignaal zenden naar een externe recorder/speler.

De camera zendt een opnamebedieningssignaal naar een externe recorder/speler.

**Uit:**

De camera kan geen signaal zenden naar een externe recorder/speler om het opnemen te starten/stoppen.

## **Opmerking**

- Beschikbaar voor externe recorders/spelers die compatibel zijn met [Henrik REC-bediening].
- Wanneer u de functie [ H REC-bediening] gebruikt, stelt u de opnamefunctie in op H H (Film).
- Als [ $\Box$ ] TC-uitvoer] is ingesteld op [Uit], kunt u de functie [ $\Box$ ] REC-bediening] niet gebruiken.
- Zelfs als **CH**AREC wordt afgebeeld, werkt de externe recorder/speler mogelijk niet goed, afhankelijk van de instellingen of status van de recorder/speler. Controleer vóór gebruik of de externe recorder/speler correct werkt.

Digitale camera met verwisselbare lens ILCE-9 α9

## **HDMI-instellingen: CTRL.VOOR HDMI**

Wanneer dit apparaat met behulp van een HDMI-kabel (los verkrijgbaar) wordt aangesloten op een "BRAVIA" Synccompatibele televisie, kunt u dit apparaat bedienen door de afstandsbediening van de televisie te richten op de televisie.

**1 MENU → (Instellingen) → [HDMI-instellingen] → [CTRL.VOOR HDMI] → gewenste instelling. Sluit dit apparaat aan op een "BRAVIA" Sync-compatibele televisie.** De ingangsbron van de televisie wordt automatisch omgeschakeld en beelden op dit apparaat worden weergegeven op het televisiescherm. **2 3 Druk op de knop SYNC MENU op de afstandsbediening van de televisie. 4 Bedien dit apparaat met de afstandsbediening van de televisie.**

## **Menu-onderdelen**

## **Aan:**

U kunt dit apparaat bedienen met de afstandsbediening van de televisie.

## **Uit:**

U kunt dit apparaat niet bedienen met de afstandsbediening van de televisie.

## **Opmerking**

- Als u dit apparaat aansluit op een televisie met behulp van een HDMI-kabel, zijn de beschikbare menu-onderdelen beperkt.
- [CTRL.VOOR HDMI] is alleen beschikbaar met een "BRAVIA" Sync-compatibele televisie. Bovendien verschilt de bediening van het SYNC MENU afhankelijk van de televisie die u gebruikt. Raadpleeg de bij de televisie geleverde gebruiksaanwijzing voor meer informatie.
- Als het apparaat is aangesloten op de HDMI-aansluiting van een televisie van een andere fabrikant en ongewenste bedieningen uitvoert in reactie op de afstandsbediening van de televisie, selecteert u MENU →  $\Box$  (Instellingen) → [HDMI-instellingen] →  $[CFRL.VOOR HDMI] \rightarrow [Uit].$

Digitale camera met verwisselbare lens ILCE-9 α9

## **4K-uitvoer select. (bewegende beelden)**

U kunt instellen hoe bewegende beelden moeten worden opgenomen en HDMI moet worden uitgevoerd wanneer uw camera is aangesloten op een 4K-compatibel extern opname-/weergaveapparaat, enz.

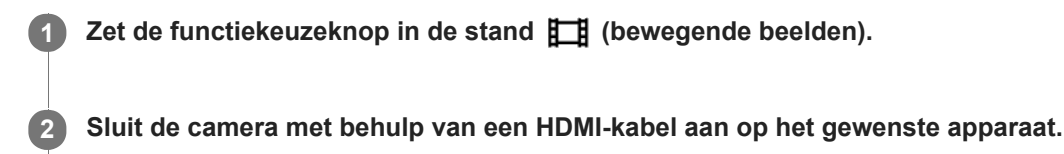

**3 MENU →**  $\bullet$  **<b>(Instellingen)** → [ $\uparrow$  **14K-uitvoer select.]** → gewenste instelling.

## **Menu-onderdelen**

#### **Geheug.kaart+HDMI:**

Voert gelijktijdig uit naar het externe opname-/weergaveapparaat en neemt op op de geheugenkaart van de camera.

#### **Enkel HDMI(30p):**

Voert bewegende beelden in het 4K-formaat uit in 30p naar het externe opname-/weergaveapparaat zonder op te nemen op de geheugenkaart van de camera.

### **Enkel HDMI(24p):**

Voert bewegende beelden in het 4K-formaat uit in 24p naar het externe opname-/weergaveapparaat zonder op te nemen op de geheugenkaart van de camera.

## **Enkel HDMI(25p) \* :**

Voert bewegende beelden in het 4K-formaat uit in 25p naar het externe opname-/weergaveapparaat zonder op te nemen op de geheugenkaart van de camera.

Alleen wanneer [NTSC/PAL schakel.] is ingesteld op PAL.

## **Opmerking**

- Dit item kan alleen worden ingesteld wanneer de camera in de opnamefunctie voor bewegende beelden staat en is aangesloten op een apparaat dat compatibel is met 4K.
- Wanneer [Enkel HDMI(30p)], [Enkel HDMI(24p)] of [Enkel HDMI(25p)] is ingesteld, wordt [HDMI-inform.weerg.] tijdelijk ingesteld op [Uit].
- Bewegende beelden in het 4K-formaat worden niet uitgevoerd naar het aangesloten 4K-compatibele apparaat tijdens vertraagd/versneld opnemen.
- Wanneer [Enkel HDMI(30p)], [Enkel HDMI(24p)] of [Enkel HDMI(25p)] is ingesteld, loopt de teller niet op (de werkelijke opnameduur wordt niet geteld) terwijl de bewegende beelden worden opgenomen op een extern opname-/weergaveapparaat.
- Wanneer [ Bestandsindeling] is ingesteld op [XAVC S 4K] en [Dubbele video-OPN] is ingesteld op [Aan], zijn de volgende functies niet beschikbaar.
	- $-$  [Gezichtsherkenning]
	- [Centr. AF-vergrend.]

#### **Verwant onderwerp**

- [HDMI-instellingen: REC-bediening \(bewegende beelden\)](#page-315-0)
- **[Bestandsindeling \(bewegende beelden\)](#page-223-0)**
- [Opname-instell. \(bewegende beelden\)](#page-225-0)
- [HDMI-instellingen: HDMI-inform.weerg.](#page-313-0)

[Help-gids](#page-0-0)

Digitale camera met verwisselbare lens ILCE-9 α9

## **USB-verbinding**

Selecteert de USB-verbindingsmethode wanneer dit apparaat is aangesloten op een computer, enz.

**1 MENU**  $\rightarrow$  **for** (Instellingen)  $\rightarrow$  [USB-verbinding]  $\rightarrow$  gewenste instelling.

## **Menu-onderdelen**

### **Automatisch:**

Brengt automatisch een massaopslagverbinding of MTP-verbinding tot stand, afhankelijk van de computer of andere USB-apparaten die moeten worden aangesloten. Windows 7-, Windows 8.1- of Windows 10-computers worden verbonden met MTP, en de unieke functies ervan worden ingeschakeld voor gebruik.

#### **Massaopslag:**

Brengt een massaopslagverbinding tot stand tussen dit apparaat, een computer en andere USB-apparaten. **MTP:**

Brengt een MTP-verbinding tot stand tussen dit apparaat, een computer en andere USB-apparaten. Windows 7-, Windows 8.1- of Windows 10-computers worden verbonden met MTP, en de unieke functies ervan worden ingeschakeld voor gebruik.

De geheugenkaart in geheugenkaartgleuf 1 is de bestemming van de verbinding.

### **PC-afstandsbedien.:**

Gebruikt "Remote Camera Control" om dit apparaat te bedienen vanaf de computer, inclusief functies zoals opnemen en het opslaan van beelden op de computer.

## **Opmerking**

Het kan enige tijd duren om een verbinding tot stand te brengen tussen dit apparaat en de computer wanneer [USB-verbinding] is ingesteld op [Automatisch].

#### **Verwant onderwerp**

- [Instell. PC-afst.bed.: Opsl.bestem. stil. bld](#page-320-0)
- [Instell. PC-afst.bed.: RAW+J bld opsl. PC](#page-321-0)

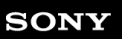

Digitale camera met verwisselbare lens ILCE-9 α9

## **USB LUN-instelling**

Verbetert de compatibiliteit door de USB-verbindingsfuncties te beperken.

**1 MENU → (Instellingen) → [USB LUN-instelling] → gewenste instelling.**

**Menu-onderdelen**

**Multi:** Normaal gebruikt u [Multi]. **Enkel:** Stel [USB LUN-instelling] alleen in op [Enkel] als u geen verbinding tot stand kunt brengen.

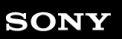

Digitale camera met verwisselbare lens ILCE-9 α9

## **USB-voeding**

Stelt in of voeding moet worden geleverd via de micro-USB-kabel wanneer het apparaat is aangesloten op een computer of een USB-apparaat.

1 **MENU → (Instellingen) → [USB-voeding] → gewenste instelling.** 

## **Menu-onderdelen**

## **Aan:**

Het apparaat wordt gevoed via de micro-USB-kabel wanneer het apparaat is aangesloten op een computer, enz. **Uit:**

Het apparaat wordt niet gevoed via de micro-USB-kabel wanneer het apparaat is aangesloten op een computer, enz. Als u de bijgeleverde netspanningsadapter gebruikt, wordt het apparaat zelfs van voeding voorzien wanneer [Uit] is geselecteerd.

## **Opmerking**

Plaats de accu in het apparaat om het via een USB-kabel van voeding te voorzien.
Digitale camera met verwisselbare lens ILCE-9 α9

# **Instell. PC-afst.bed.: Opsl.bestem. stil. bld**

Stelt in of stilstaande beelden moeten worden opgeslagen in de camera en/of op de computer tijdens het opnemen met PC-afstandsbediening. Deze instelling is handig wanneer u opgenomen beelden wilt controleren zonder weg te lopen bij de camera.

PC-afstandsbediening: Gebruikt "Remote Camera Control" om dit apparaat te bedienen vanaf de computer, inclusief functies zoals opnemen en het opslaan van beelden op de computer. \*

**1 MENU → (Instellingen) → [Instell. PC-afst.bed.] → [Opsl.bestem. stil. bld] → gewenste instelling.**

## **Menu-onderdelen**

#### **Enkel PC:**

Slaat stilstaande beelden alleen op de computer op.

#### **PC+camera:**

Slaat stilstaande beelden op de computer en in de camera op.

#### **Opmerking**

- Tijdens het opnemen met PC-afstandsbediening kunt u de instellingen voor [Opsl.bestem. stil. bld] niet veranderen. Maak de instellingen voordat u begint met opnemen.
- Als u een geheugenkaart plaatst waarop niet kan worden opgenomen, kunt u geen stilstaande beelden opnemen, zelfs niet wanneer u [PC+camera] selecteert.
- Als u [PC+camera] selecteert en u geen geheugenkaart in de camera hebt geplaatst, kunt u de sluiter niet ontspannen, zelfs niet wanneer [Opn. zonder geh.krt.] is ingesteld op [Inschakelen].
- Tijdens opnemen met PC-afstandsbediening ligt [Opnamemodus] vast op [Standaard] en kan niet worden veranderd.
- Tijdens het weergeven van stilstaande beelden op de camera, kunt u niet opnemen met PC-afstandsbediening.

#### **Verwant onderwerp**

- [USB-verbinding](#page-317-0)
- [Opn. zonder geh.krt.](#page-191-0)
- [Instell. PC-afst.bed.: RAW+J bld opsl. PC](#page-321-0)

Digitale camera met verwisselbare lens ILCE-9 α9

# **Instell. PC-afst.bed.: RAW+J bld opsl. PC**

Selecteert het bestandstype voor beelden die moeten worden overgebracht naar een computer bij opnemen met PCafstandsbediening.

Bij het opnemen van beelden met behulp van PC-afstandsbediening, geeft de app op de computer het beeld pas weer nadat het beeld volledig is overgebracht. Bij opnemen in het RAW+JPEG-formaat, kunt u het weergeven versnellen door alleen JPEG-beelden over te brengen in plaats van zowel de RAW- als de JPEG-beelden over te brengen.

PC-afstandsbediening: Gebruikt "Remote Camera Control" om dit apparaat te bedienen vanaf de computer, inclusief functies zoals opnemen en het opslaan van beelden op de computer. \*

**1 MENU → (Instellingen) → [Instell. PC-afst.bed.] → [RAW+J bld opsl. PC] → gewenste instelling.**

## **Menu-onderdelen**

### **RAW en JPEG:**

Brengt zowel RAW- als JPEG-bestanden over naar de computer.

#### **Enkel JPEG:**

Brengt alleen JPEG-bestanden over naar de computer.

### **Enkel RAW:**

Brengt alleen RAW-bestanden over naar de computer.

### **Opmerking**

- [RAW+J bld opsl. PC] kan alleen worden ingesteld wanneer [ Kwaliteit] is ingesteld op [RAW en JPEG].
- Tijdens opnemen met PC-afstandsbediening ligt [Opnamemodus] vast op [Standaard] en kan niet worden veranderd.

#### **Verwant onderwerp**

- [USB-verbinding](#page-317-0)
- [Kwaliteit \(stilstaand beeld\)](#page-138-0)
- [Instell. PC-afst.bed.: Opsl.bestem. stil. bld](#page-320-0)

[Help-gids](#page-0-0)

Digitale camera met verwisselbare lens ILCE-9  $α9$ 

# **Taal**

Selecteert de taal voor de menu-items, waarschuwingen en mededelingen.

**1 MENU → (Instellingen) → [ Taal] → gewenste taal.**

Digitale camera met verwisselbare lens ILCE-9 α9

# **Datum/tijd instellen**

Het klok-instelscherm wordt automatisch afgebeeld wanneer u dit apparaat voor het eerst inschakelt, of wanneer de ingebouwde, oplaadbare reservebatterij volledig leeg is. Selecteer dit menu wanneer u na de eerste keer opnieuw de datum en tijd wilt instellen.

**1 MENU → (Instellingen) → [Datum/tijd instellen] → gewenste instelling.**

## **Menu-onderdelen**

**Zomertijd:** Selecteert de zomertijd [Aan]/[Uit]. **Datum/Tijd:** Stelt de datum en tijd in. **Datumindeling:** Selecteert het weergaveformaat van datum en tijd.

#### **Hint**

- Om de ingebouwde, oplaadbare reservebatterij op te laden, plaatst u een opgeladen accu en laat u het apparaat gedurende 24 uur of langer uitgeschakeld liggen.
- Als de klok wordt teruggesteld elke keer wanneer de accu wordt opgeladen, kan de ingebouwde, oplaadbare reservebatterij versleten zijn. Neem contact op met uw servicecentrum.

Digitale camera met verwisselbare lens ILCE-9 α9

# **Tijdzone instellen**

Stelt het gebied in waar u het apparaat gebruikt.

**1 MENU → (Instellingen) → [Tijdzone instellen] → gewenste gebied.**

**2**

[Help-gids](#page-0-0)

Digitale camera met verwisselbare lens ILCE-9 α9

# **Copyrightinformatie**

U kunt copyrightinformatie toevoegen aan de stilstaande beelden.

**1 MENU → (Instellingen) → [Copyrightinformatie] → gewenste instelling.**

**Wanneer u [Fotograaf instellen] of [Copyright instellen] selecteert, wordt een toetsenbord afgebeeld op het scherm. Voer de gewenste naam in.**

## **Menu-onderdelen**

#### **Copyr.info. schrijven:**

Stelt in of copyrightinformatie wordt toegevoegd. ([Aan]/[Uit])

Als u [Aan] selecteert, wordt het pictogram  $\odot$  afgebeeld op het opnamescherm.

#### **Fotograaf instellen:**

Stelt de naam van de fotograaf in.

#### **Copyright instellen:**

Stelt de naam van de copyrighthouder in.

#### **Copyr.info. weergev.:**

Beeldt de huidige copyrightinformatie af.

#### **Opmerking**

- U kunt alleen letters, cijfers en symbolen invoeren voor [Fotograaf instellen] en [Copyright instellen]. U kunt maximaal 46 tekens invoeren.
- Het pictogram (C) wordt afgebeeld tijdens het weergeven van beelden met copyrightinformatie.
- Om ongeoorloofd gebruik van [Copyrightinformatie] te voorkomen, moet u de kolommen [Fotograaf instellen] en [Copyright instellen] wissen voordat u uw camera uitleent of doorverkoopt.
- Sony is niet aansprakelijk voor problemen of schade die ontstaan door het gebruik van [Copyrightinformatie].

#### **Verwant onderwerp**

**[Het toetsenbord gebruiken](#page-35-0)** 

Digitale camera met verwisselbare lens ILCE-9 α9

# **Formatteren**

Wanneer u voor de eerste keer een geheugenkaart gebruikt in deze camera, adviseren wij u de kaart met behulp van de camera te formatteren voor stabiele prestaties van de geheugenkaart. Formatteren wist alle gegevens op de geheugenkaart permanent en is onherstelbaar. Sla waardevolle gegevens op een computer of soortgelijk apparaat op.

**1 MENU →**  $\blacktriangle$  (Instellingen) → [Formatteren] → gewenste geheugenkaartgleuf.

#### **Opmerking**

- Door te formatteren worden alle gegevens permanent gewist, inclusief beveiligde beelden en geregistreerde instellingen (M1 tot en met M4).
- De toegangslamp brandt tijdens het formatteren. Verwijder de geheugenkaart niet terwijl de toegangslamp brandt.
- Formatteer de geheugenkaart in deze camera. Als u de geheugenkaart in de computer formatteert, is de geheugenkaart mogelijk  $\alpha$ niet bruikbaar, afhankelijk van het type formattering.
- Het kan enkele minuten duren voordat het formatteren voltooid is, afhankelijk van de geheugenkaart.
- U kunt de geheugenkaart niet formatteren als de resterende acculading lager is dan 1%.

Digitale camera met verwisselbare lens ILCE-9 α9

## **Bestandsnummer**

Selecteert hoe bestandsnummers worden toegewezen aan stilstaande beelden en bewegende beelden in het MP4 formaat die zijn opgenomen met [  $\Box$  Bestandsindeling] ingesteld op [MP4].

1 **MENU → comparent (Instellingen) → [Bestandsnummer] → gewenste instelling.** 

## **Menu-onderdelen**

#### **Serie:**

Het apparaat wijst aan de bestanden opeenvolgende nummers toe tot "9999" zonder terug te stellen op nul. **Terugstellen:**

Het apparaat stelt de nummers terug op nul nadat een bestand is opgenomen in een nieuwe map en wijst aan bestanden een nummer toe beginnend vanaf "0001".

(Wanneer in de opnamemap een bestand zit, wordt aan een nieuwe opname een bestandsnummer toegewezen dat één hoger is dan het hoogste nummer.)

#### **Hint**

- De instelling van [Bestandsnummer] wordt toegepast op zowel gleuf 1 als gleuf 2.
- Zelfs als u de instelling van de opnamebestemming verandert, zullen de bestandsnummers in opeenvolgende volgorde worden toegewezen op de twee geheugenkaarten in elke gleuf door [Bestandsnummer] in te stellen op [Serie].

Digitale camera met verwisselbare lens ILCE-9 α9

# **Bestandsnaam instel**

U kunt de eerste drie tekens opgeven van de bestandsnaam van de beelden die u opneemt.

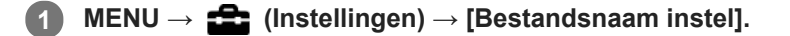

**Selecteer het invoerveld van de bestandsnaam om een toetsenbord af te beelden op het scherm, en voer daarna drie tekens van uw keuze in. 2**

De instelling van [Bestandsnaam instel] wordt toegepast op zowel gleuf 1 als gleuf 2.

### **Opmerking**

- U kunt alleen hoofdletters, cijfers en lage streepjes invoeren. Echter, het lage streepje mag niet gebruikt worden als eerste teken.
- De drie tekens van de bestandsnaam die u opgeeft met [Bestandsnaam instel] worden alleen toegepast op de beelden die u opneemt nadat u de instelling hebt veranderd.

#### **Verwant onderwerp**

[Het toetsenbord gebruiken](#page-35-0)

Digitale camera met verwisselbare lens ILCE-9 α9

## **Selecteren op welke geheugenkaart moet worden opgenomen (Select. opn.media)**

Selecteert de geheugenkaartgleuf waarop moet worden opgenomen.

[Slot 1] is de standaardinstelling. Als u niet van plan bent de instellingen te veranderen, en slechts één geheugenkaart gaat gebruiken, gebruikt u gleuf 1.

1 **MENU → <del>22</del> (Instellingen) → [Select. opn.media] → gewenste instelling.** 

### **Menu-onderdelen**

#### **Slot 1:**

Selecteert de geheugenkaart in gleuf 1.

#### **Slot 2:**

Selecteert de geheugenkaart in gleuf 2.

#### **Hint**

Om hetzelfde beeld tegelijkertijd op te nemen op twee geheugenkaarten, of om de opgenomen beelden over de twee geheugenkaartgleuven te verdelen op basis van het type beeld (stilstaande beelden/bewegende beelden), gebruikt u [Opnamemodus].

### **Opmerking**

Gleuf 2 ondersteunt Memory Stick PRO Duo en SD-kaarten. Gleuf 1 ondersteunt alleen SD-kaarten.

#### **Verwant onderwerp**

- [Opnamemodus](#page-300-0)
- [Geheugenkaarten die kunnen worden gebruikt](#page-61-0)
- [Selecteren welke geheugenkaart moet worden weergegeven \(Select. afspeelmedia\)](#page-260-0)

Digitale camera met verwisselbare lens ILCE-9 α9

# **Opnamemodus**

U kunt de methode selecteren voor het opnemen van een beeld, zoals hetzelfde beeld tegelijkertijd opnemen op twee geheugenkaarten of verschillende typen beelden opnemen op twee geheugenkaarten. (Als u bewegende beelden wilt opnemen op een geheugenkaart in verschillende formaten, gebruikt u [Dubbele video-OPN].)

**1 MENU → (Instellingen) → [Opnamemodus] → gewenste instelling.**

## **Menu-onderdelen**

### **Standaard:**

Neemt een beeld op op een geheugenkaart in de geheugenkaartgleuf die u hebt geselecteerd in [Select. opn.media].

## **Gelijkt. opname (** $\overline{W}$ ):

Neemt een stilstaand beeld op op beide geheugenkaarten en neemt bewegende beelden op op een geheugenkaart in de geheugenkaartgleuf die u hebt geselecteerd in [Select. opn.media].

## **Gelijkt. opname ( ):**

Neemt een stilstaand beeld op op een geheugenkaart in de geheugenkaartgleuf die u hebt geselecteerd in [Select. opn.media], en neemt bewegende beelden op op beide geheugenkaarten.

## **Gelijkt. opn.( / ):**

Neemt een stilstaand beeld en bewegende beelden op op beide geheugenkaarten.

## **Sorter. (JPEG/RAW):**

Neemt een beeld op in het JPEG-formaat op een geheugenkaart in de geheugenkaartgleuf die u hebt geselecteerd in [Select. opn.media], en neemt een beeld op in het RAW-formaat op de andere geheugenkaart.

## **Sorter.** ( $\overline{M}$ /訂):

Neemt een stilstaand beeld op op een geheugenkaart in de geheugenkaartgleuf die u hebt geselecteerd in [Select. opn.media], en neemt bewegende beelden op op de andere geheugenkaart.

## **Opmerking**

- Als [Opnamemodus] is ingesteld op [Gelijkt. opname ( $\boxed{\blacksquare}$ )] of [Gelijkt. opn.( $\boxed{\sim}$ / $\boxed{\blacksquare}$ )], wordt [Dubbele video-OPN] tijdelijk ingesteld op [Uit].
- Als [Opnamemodus] is ingesteld op [Sorter. (JPEG/RAW)], wordt [ $\sim$  Kwaliteit] tijdelijk ingesteld op [RAW en JPEG].

#### **Verwant onderwerp**

- [Geheugenkaarten die kunnen worden gebruikt](#page-61-0)
- [Selecteren op welke geheugenkaart moet worden opgenomen \(Select. opn.media\)](#page-65-0)
- [Dubbele video-OPN](#page-230-0)

Digitale camera met verwisselbare lens ILCE-9 α9

## **OPN.-map kiezen**

Als [Mapnaam] is ingesteld op [Standaardform.] en er 2 of meer mappen zijn, kunt u de map op de geheugenkaart selecteren waarin de beelden moeten worden opgenomen.

**1 MENU** → **12** (Instellingen) → [OPN.-map kiezen] → gewenste map.

#### **Opmerking**

- U kunt de map niet selecteren wanneer [Mapnaam] is ingesteld op [Datumformaat].
- Als [Opnamemodus] is ingesteld op iets anders dan [Standaard], kunt u alleen de gemeenschappelijke map op beide geheugenkaarten selecteren. Als er geen gemeenschappelijke map is, kunt u er een maken met behulp van [Nieuwe map].

#### **Verwant onderwerp**

[Mapnaam](#page-303-0)

Digitale camera met verwisselbare lens ILCE-9 α9

## **Nieuwe map**

Maakt een nieuwe map aan op de geheugenkaart voor het opnemen van stilstaande beelden en bewegende beelden in het MP4-formaat die zijn opgenomen met [ $\sharp$  Bestandsindeling] ingesteld op [MP4]. Een nieuwe map wordt aangemaakt met een mapnummer dat één hoger is dan het hoogste mapnummer dat aanwezig is. De opgenomen beelden worden opgeslagen in de nieuw aangemaakte map. Een map voor stilstaande beelden en een map voor bewegende beelden in het MP4-formaat met hetzelfde mapnummer worden tegelijkertijd aangemaakt.

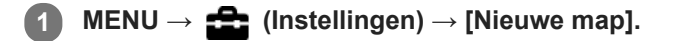

### **Opmerking**

- Wanneer u een geheugenkaart in dit apparaat plaatst die in andere apparatuur is gebruikt, en u beelden opneemt, wordt mogelijk automatisch een nieuwe map aangemaakt.
- Maximaal 4.000 beelden kunnen in één map worden opgeslagen. Wanneer de capaciteit van de map is opgebruikt, wordt  $\qquad \qquad \blacksquare$ mogelijk automatisch een nieuwe map aangemaakt.
- Als [Opnamemodus] is ingesteld op iets anders dan [Standaard], wordt een nieuwe map aangemaakt met een mapnummer dat één hoger is dan het hoogste mapnummer dat momenteel gebruikt wordt op beide geheugenkaarten in de geheugenkaartgleuven.
- Als [Opnamemodus] is ingesteld op iets anders dan [Standaard] en een beeld wordt opgenomen, kan automatisch een nieuwe map worden aangemaakt.

[Help-gids](#page-0-0)

Digitale camera met verwisselbare lens ILCE-9 α9

## **Mapnaam**

Stilstaande beelden worden opgenomen in een map die automatisch wordt aangemaakt in de DCIM-map op de geheugenkaart. U kunt de manier waarop mapnamen worden toegewezen wijzigen.

**1 MENU → (Instellingen) → [Mapnaam] → gewenste instelling.**

## **Menu-onderdelen**

### **Standaardform.:**

De vorm van de mapnaam is als volgt: mapnummer + MSDCF. Voorbeeld: 100MSDCF

#### **Datumformaat:**

De opbouw van de mapnaam is als volgt: mapnummer + J (laatste cijfer)/MM/DD. Voorbeeld: 10070405 (mapnummer: 100, datum: 04/05/2017)

#### **Opmerking**

U kunt de [Mapnaam] instellingen van bewegende beelden niet veranderen.

Digitale camera met verwisselbare lens ILCE-9 α9

# **Beeld-DB herstellen**

Als beeldbestanden werden verwerkt op een computer, kunnen zich problemen voordoen in het beelddatabasebestand. In dergelijke gevallen zullen de beelden op de geheugenkaart niet worden weergegeven op dit apparaat. Als deze problemen zich voordoen, repareert u het bestand met behulp van [Beeld-DB herstellen].

**1 MENU → (Instellingen) → [Beeld-DB herstellen] → gewenste geheugenkaartgleuf → [Enter].**

### **Opmerking**

Gebruik een accu die voldoende is opgeladen. Als de acculading te veel afneemt tijdens het repareren, kunnen de gegevens beschadigd raken.

Digitale camera met verwisselbare lens ILCE-9  $\alpha$ 9

# **Media-info weergev.**

Geeft de opnameduur van bewegende beelden weer voor de geplaatste geheugenkaart. Geeft tevens het aantal stilstaande beelden weer dat kan worden opgenomen op de geplaatste geheugenkaart.

**1 MENU → (Instellingen) → [Media-info weergev.] → gewenste geheugenkaartgleuf.**

Digitale camera met verwisselbare lens ILCE-9 α9

## **Versie**

Geeft de versie weer van de software van dit apparaat. Controleer de versie wanneer updates van de software in dit apparaat is uitgebracht, enz.

Geeft tevens de versie van de lens weer in het geval een lens is bevestigd die compatibel is met firmware-updates. De versie van de vattingadapter wordt afgebeeld in de lensgebied als een vattingadapter is bevestigd die compatibel is met firmware-updates.

**1 MENU → (Instellingen) → [Versie].**

## **Opmerking**

Het updaten kan alleen worden uitgevoerd wanneer het accuniveau (3 accustreepjes) of meer is. Gebruik een accu die voldoende is opgeladen.

Digitale camera met verwisselbare lens ILCE-9 α9

# **Certificatielogo (alleen voor sommige modellen)**

Geeft enkele van de certificeringslogo's van dit apparaat weer.

**1 MENU → (Instellingen) → [Certificatielogo].**

Digitale camera met verwisselbare lens ILCE-9 α9

# **IPTC-informatie**

U kunt IPTC-informatie\* schrijven als u stilstaande beelden opneemt. Creëer en bewerk IPTC-informatie met behulp van het speciale softwareprogramma (<http://www.sony.net/iptc/help/>) en schrijf de informatie van tevoren naar een geheugenkaart.

Deze functie kan worden gebruikt als de systeemsoftware van de camera (firmware) versie 2.00 of hoger is.

IPTC-informatie bestaat uit metadata-kenmerken van digitale beelden, zoals gestandaardiseerd door de International Press Telecommunications Council. \*

**1 MENU → (Instellingen) → [IPTC-informatie] → gewenste instelitem.**

### **Menu-onderdelen**

#### **IPTC-info. schrijven :**

Stelt in of IPTC-informatie moet worden geschreven naar stilstaande beelden. ([Aan]/[Uit])

Als u [Aan] selecteert, wordt het pictogram **IPTC** afgebeeld op het opnamescherm.

#### **IPTC-info. registrer. :**

Registreert IPTC-informatie vanaf een geheugenkaart in de camera. Selecteer [Slot 1] of [Slot 2] als de geheugenkaart waar vanaf de IPTC-informatie moet worden gelezen.

#### **Hint**

- Als u beelden weergeeft die IPTC-informatie hebben, wordt het pictogram **IPTC** afgebeeld op het scherm.
- Voor informatie over het gebruik van het speciale softwareprogramma, raadpleegt u de volgende ondersteuningspagina. <http://www.sony.net/iptc/help/>

#### **Opmerking**

- Als u IPTC-informatie registreert, wordt de eerder in de camera geregistreerde informatie overschreven.
- U kunt de IPTC informatie in de camera niet bewerken of controleren.
- Om IPTC-informatie te wissen die in de camera is geregistreerd, stelt u de camera terug op de uitgangsinstellingen.
- Voordat u de camera uitleent of doorgeeft, stelt u de camera terug om de IPTC-informatie te wissen.

### **Verwant onderwerp**

- [Instelling herstellen](#page-331-0)
- [Versie](#page-326-0)

Digitale camera met verwisselbare lens ILCE-9 α9

# **Serienr. schrijven**

Schrijft het serienummer van de camera naar de Exif-gegevens bij het opnemen van stilstaande beelden. Deze functie kan worden gebruikt als de versie van de systeemsoftware van de camera (firmware) 3.00 of hoger is.

**1 MENU → (Instellingen) → [Serienr. schrijven] → gewenste instelling.**

## **Menu-onderdelen**

**Aan:**

Schrijft het serienummer van de camera naar de Exif-gegevens van het beeld.

**Uit:**

Schrijft het serienummer van de camera niet naar de Exif-gegevens van het beeld.

#### **Verwant onderwerp**

[Versie](#page-326-0)

Digitale camera met verwisselbare lens ILCE-9 α9

# **Instelling herstellen**

Stelt het apparaat terug op de standaardinstellingen. Zelfs als u [Instelling herstellen] uitvoert, blijven de opgenomen beelden behouden.

**1 MENU → (Instellingen) → [Instelling herstellen] → gewenste instelling.**

## **Menu-onderdelen**

#### **Camera-instell. terugstell.:**

Stelt de belangrijkste opname-instellingen terug op de standaardinstellingen.

#### **Initialiseren:**

Stelt alle instellingen terug op de standaardinstellingen.

#### **Opmerking**

- Zorg ervoor dat u de accu niet uitwerpt tijdens het terugstellen.
- De waarde ingesteld met [AF-microafst.] wordt niet teruggesteld, zelfs niet wanneer [Camera-instell. terugstell.] of [Initialiseren] wordt uitgevoerd.

#### **Verwant onderwerp**

- [AF-microafst.](#page-107-0)
- [Lijst met waarden van standaardinstellingen](#page-619-0)

[Help-gids](#page-0-0)

Digitale camera met verwisselbare lens ILCE-9 α9

## **Item toevoegen**

U kunt de gewenste menuonderdelen in MENU registreren op  $\bigstar$  (Mijn Menu).

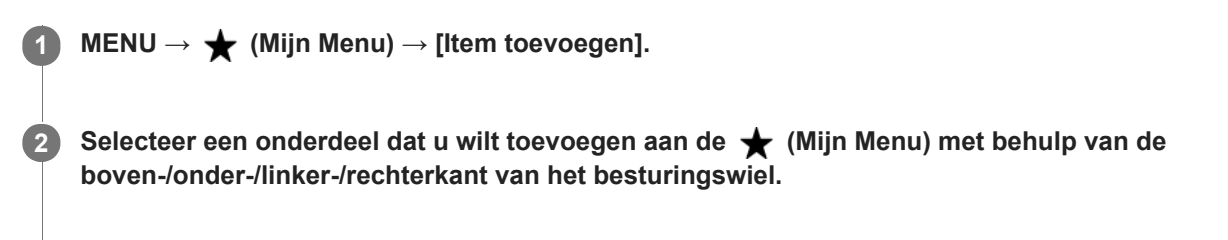

**3 Selecteer een bestemming door op de boven-/onder-/linker-/rechterkant van het besturingswiel te drukken.**

#### **Hint**

U kunt maximaal 30 onderdelen toevoegen aan  $\bigstar$  (Mijn Menu).

#### **Opmerking**

- U kunt de volgende onderdelen niet toevoegen aan  $\bigstar$  (Mijn Menu).
	- Alle onderdelen in MENU → (Afspelen) - [Op TV bekijken]

#### **Verwant onderwerp**

- [Item sorteren](#page-280-0)
- [Item verwijderen](#page-281-0)
- [MENU-onderdelen gebruiken](#page-30-0)

[Help-gids](#page-0-0)

Digitale camera met verwisselbare lens ILCE-9 α9

## **Item sorteren**

U kunt de menuonderdelen rangschikken die in MENU zijn toegevoegd aan  $\bigstar$  (Mijn Menu).

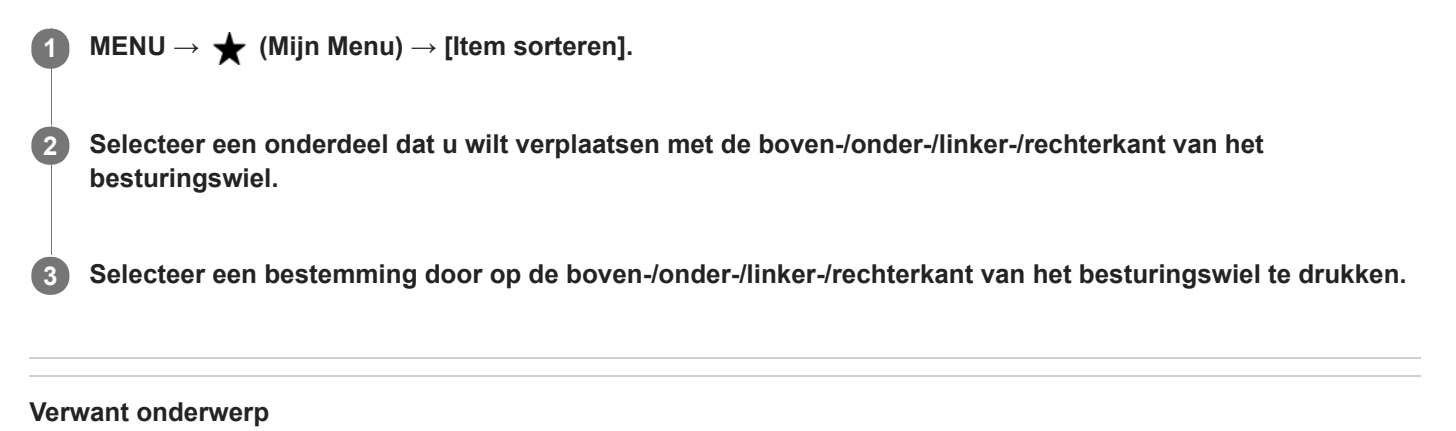

[Item toevoegen](#page-279-0)

[Help-gids](#page-0-0)

Digitale camera met verwisselbare lens ILCE-9 α9

## **Item verwijderen**

U kunt de menuonderdelen wissen die in MENU zijn toegevoegd aan  $\bigstar$  (Mijn Menu).

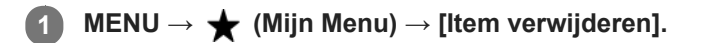

**Selecteer een onderdeel dat u wilt wissen met behulp van de boven-/onder-/linker-/rechterkant van het besturingswiel, en druk daarna op het midden van het besturingswiel om het geselecteerde onderdeel te wissen. 2**

### **Hint**

- Om alle onderdelen op een pagina te wissen, selecteert u MENU → ★ (Mijn Menu) → [Pagina verwijderen].
- U kunt alle onderdelen die zijn toegevoegd aan ★ (Mijn Menu) wissen door MENU → ★ (Mijn Menu) → [Alles verwijderen] te selecteren.

#### **Verwant onderwerp**

- [Pagina verwijderen](#page-282-0)
- [Alles verwijderen](#page-283-0)
- [Item toevoegen](#page-279-0)

Digitale camera met verwisselbare lens ILCE-9 α9

# **Pagina verwijderen**

U kunt alle menuonderdelen die aan een pagina zijn toegevoegd in MENU wissen onder  $\bigstar$  (Mijn Menu).

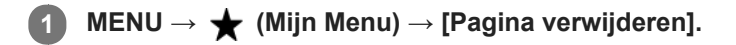

**Selecteer een onderdeel dat u wilt wissen met de linker-/rechterkant van het besturingswiel, en druk daarna op het midden van het besturingswiel om de onderdelen te wissen. 2**

#### **Verwant onderwerp**

- [Item toevoegen](#page-279-0)
- [Alles verwijderen](#page-283-0)

[Help-gids](#page-0-0)

Digitale camera met verwisselbare lens ILCE-9  $\alpha$ 9

# **Alles verwijderen**

U kunt alle menuonderdelen wissen die in MENU zijn toegevoegd aan  $\bigstar$  (Mijn Menu).

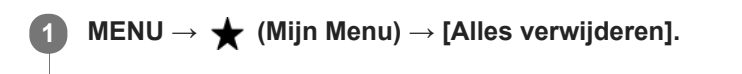

**2 Selecteer [OK].**

#### **Verwant onderwerp**

- **[Item toevoegen](#page-279-0)**
- [Pagina verwijderen](#page-282-0)

Digitale camera met verwisselbare lens ILCE-9 α9

# **Voorzorgsmaatregelen**

Raadpleeg ook "Opmerkingen over het gebruik van uw camera" in de Gebruiksaanwijzing (bijgeleverd) van dit apparaat.

## **Reservekopie maken van geheugenkaarten**

Gegevens kunnen beschadigd raken in de volgende gevallen. Zorg ervoor dat u een reservekopie van de gegevens maakt.

- Wanneer de geheugenkaart uit het apparaat wordt verwijderd, de USB-kabel wordt losgekoppeld of het apparaat wordt uitgezet tijdens het lezen of wegschrijven van gegevens.
- Wanneer de geheugenkaart wordt gebruikt op plaatsen waar veel statische elektriciteit of elektrische ruis is.

# **Databasebestandsfout**

Als u een geheugenkaart in het apparaat plaatst waarop geen beelddatabasebestand staat en vervolgens het apparaat inschakelt, maakt het apparaat automatisch een beelddatabasebestand aan en gebruikt daarbij een deel van de capaciteit van de geheugenkaart. Het proces kan lang duren en u kunt het apparaat niet bedienen totdat het proces voltooid is.

Als een databasebestandsfout optreedt, exporteert u alle beelden naar uw computer met behulp van PlayMemories Home en formatteert u daarna de geheugenkaart met behulp van dit apparaat.

## **Bewaar/gebruik het apparaat niet op de volgende plaatsen**

- Op een buitengewone hete, koude of vochtige plaats
- Op plaatsen zoals een in de zon geparkeerde auto, kan de camerabody door de hitte vervormen, waardoor een storing kan optreden.
- Bewaren onder rechtstreeks zonlicht of nabij een verwarmingsbron
- De camerabody kan verkleuren of vervormen, waardoor een storing kan optreden.
- Op plaatsen onderhevig aan trillingen
- In de buurt van een sterk magnetisch veld
- Op zanderige of stoffige plaatsen

Wees voorzichtig dat er geen zand of stof in het apparaat komt. Hierdoor kan in het apparaat een storing optreden, en in sommige gevallen kan deze storing niet worden gerepareerd.

Op plaatsen met een hoge luchtvochtigheid Hierdoor kan de lens beschimmelen.

## **De camera opbergen**

Bevestig altijd de lensdop op de voorkant van de lens of de lensvattingdop wanneer u de camera niet gebruikt. Om te voorkomen dat stof en vuil in de camera terechtkomt, verwijdert u het stof vanaf de lensvattingdop voordat u deze op de camera bevestigt.

## **Voorzorgsmaatregelen bij het dragen**

Draag de camera niet terwijl deze op een statief is bevestigd. Hierdoor kan het schroefgat voor het statief uitbreken.

# **Bedrijfstemperatuur**

Uw apparaat is ontworpen voor gebruik bij temperaturen tussen 0 °C en 40 °C. Gebruik bij extreem lage of hoge temperaturen buiten dit bereik, wordt niet aanbevolen.

# **Condensvorming**

- Als het apparaat rechtstreeks vanuit een koude naar een warme omgeving wordt overgebracht, kan vocht condenseren binnenin of op de buitenkant van het apparaat. Deze vochtcondensatie kan een storing in het apparaat veroorzaken.
- Om condensvorming te voorkomen wanneer u het apparaat rechtstreeks van een koude naar een warme plaats overbrengt, plaatst u het eerst in een plastic zak die u goed afsluit om te voorkomen dat er lucht in kan komen. Wacht ongeveer een uur totdat de temperatuur van het apparaat gelijk is aan de omgevingstemperatuur.
- Als vocht condenseert, schakelt u het apparaat uit en wacht u ongeveer een uur om het vocht te laten verdampen. Als u probeert om opnamen te maken terwijl er nog vocht in de lens aanwezig is, zullen de opgenomen beelden niet helder zijn.

## **Compatibiliteit van beeldgegevens**

Het apparaat voldoet aan de universele normen van DCF (Design rule for Camera File system) vastgesteld door JEITA (Japan Electronics and Information Technology Industries Association).

Wij kunnen niet garanderen dat beelden die met dit apparaat zijn opgenomen, kunnen worden weergegeven op andere apparatuur, of dat beelden die met andere apparatuur zijn opgenomen of bewerkt, kunnen worden weergegeven op dit apparaat.

## **Opmerkingen over het weergeven van bewegende beelden op andere apparaten**

- Bewegende beelden in het XAVC S-formaat kunnen alleen worden weergegeven op apparaten die het XAVC Sformaat ondersteunen.
- Bewegende beelden die zijn opgenomen met deze camera worden mogelijk niet juist weergegeven op een andere camera. Bovendien, bewegende beelden die zijn opgenomen met een andere camera worden mogelijk niet juist weergegeven op deze camera.

## **Over de monitor, zoeker en lens**

- Oefen geen druk uit op de monitor. De kleuren op de monitor kunnen veranderen waardoor zich een storing kan voordoen.
- Als op de monitor druppels water of een andere vloeistof zitten, veegt u deze eraf met een zachte doek. Als de monitor nat blijft, kan het oppervlak van de monitor veranderen of verslechteren. Dit kan een storing veroorzaken.
- Als het onderwerp te dichtbij is, kunnen stof of vingerafdrukken op de lens zichtbaar zijn op het beeld. Veeg de lens schoon met een zachte doek of iets dergelijks.
- Zorg ervoor dat u niet tegen de lens stoot of er kracht op uitoefent.
- Draag de camera niet aan de monitor.
- Als een elektrisch bediende zoomlens is bevestigd, let u erop dat uw vingers of enig ander voorwerp niet bekneld raakt in de lens.
- Magneten bevinden zich in de camerabody en aan de achterkant van de monitor. Plaats geen magnetisch opgenomen media, zoals een floppy disk of credit card, ertussen.

## **Diensten en software geleverd door andere bedrijven**

Netwerkdiensten, content en [het besturingssysteem en] de software van dit apparaat zijn mogelijk onderhevig aan individuele voorwaarden en bepalingen, en kunnen op elk moment gewijzigd, onderbroken of stopgezet worden, waarbij betaling, registratie en creditcardinformatie vereist kunnen zijn.

[Help-gids](#page-0-0)

Digitale camera met verwisselbare lens ILCE-9 α9

# **Reiniging**

## **Reiniging van de lens**

- Gebruik geen reinigingsvloeistof die organische oplosmiddelen bevat, zoals thinner of benzine.
- Reinig het lensoppervlak met een in de winkel verkrijgbaar blaasbalg. Als het vuil vastzit op het oppervlak, veegt u dit eraf met een zachte doek of tissue die licht bevochtigd is met lensreinigingsvloeistof. Veeg met spiraalbewegingen vanuit het midden naar de rand. Spuit de lensreinigingsvloeistof niet rechtstreeks op het lensoppervlak.

# **De camerabody reinigen**

Raak geen onderdelen binnenin de lensvatting van het apparaat aan, zoals de lenscontacten. Om binnenin de lensvatting te reinigen gebruikt u een in de winkel verkrijgbare blaasbalg\* of eventueel stof weg te blazen.

Gebruik geen spuitbusluchtblazer omdat hierdoor een storing kan ontstaan.

## **De buitenkant van het apparaat reinigen**

Reinig de buitenkant van het apparaat met een zachte doek die licht bevochtigd is met water, en veeg vervolgens het oppervlak droog met een droge doek. Ter voorkoming van beschadiging van de afwerklaag of behuizing:

- Stel het apparaat niet bloot aan chemische stoffen, zoals thinner, wasbenzine, alcohol, wegwerpreinigingsdoekjes, insectenspray, zonnebrandcrème of insecticiden.
- Raak het apparaat niet aan als bovenstaande middelen op uw handen zit.
- **Laat het apparaat niet langdurig in aanraking met rubber of vinyl.**

# **De monitor reinigen**

- Als vet van uw handen of handcrème, enz. achterblijft op de monitor, kan de oorspronkelijke coating gemakkelijk loslaten. Veeg vet of handcrème zo snel mogelijk eraf.
- Als u de monitor stevig afveegt met een tissue, enz., kunnen krassen in de coating ontstaan.
- Als de monitor vuil wordt met vingerafdrukken of stof, veegt u het stof voorzichtig van het oppervlak af, en reinigt u daarna de monitor met behulp van een zachte doek, enz.

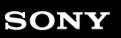

Digitale camera met verwisselbare lens ILCE-9 α9

# **Reinigen**

Als stof of vuil in de camera binnendringt en op het oppervlak van de beeldsensor komt (het onderdeel dat het licht omzet in een elektrisch signaal), kan dit afhankelijk van de opnameomstandigheden als donkere vlekken zichtbaar zijn op het beeld. Als dit gebeurt, voert u onderstaande stappen uit om de beeldsensor te reinigen.

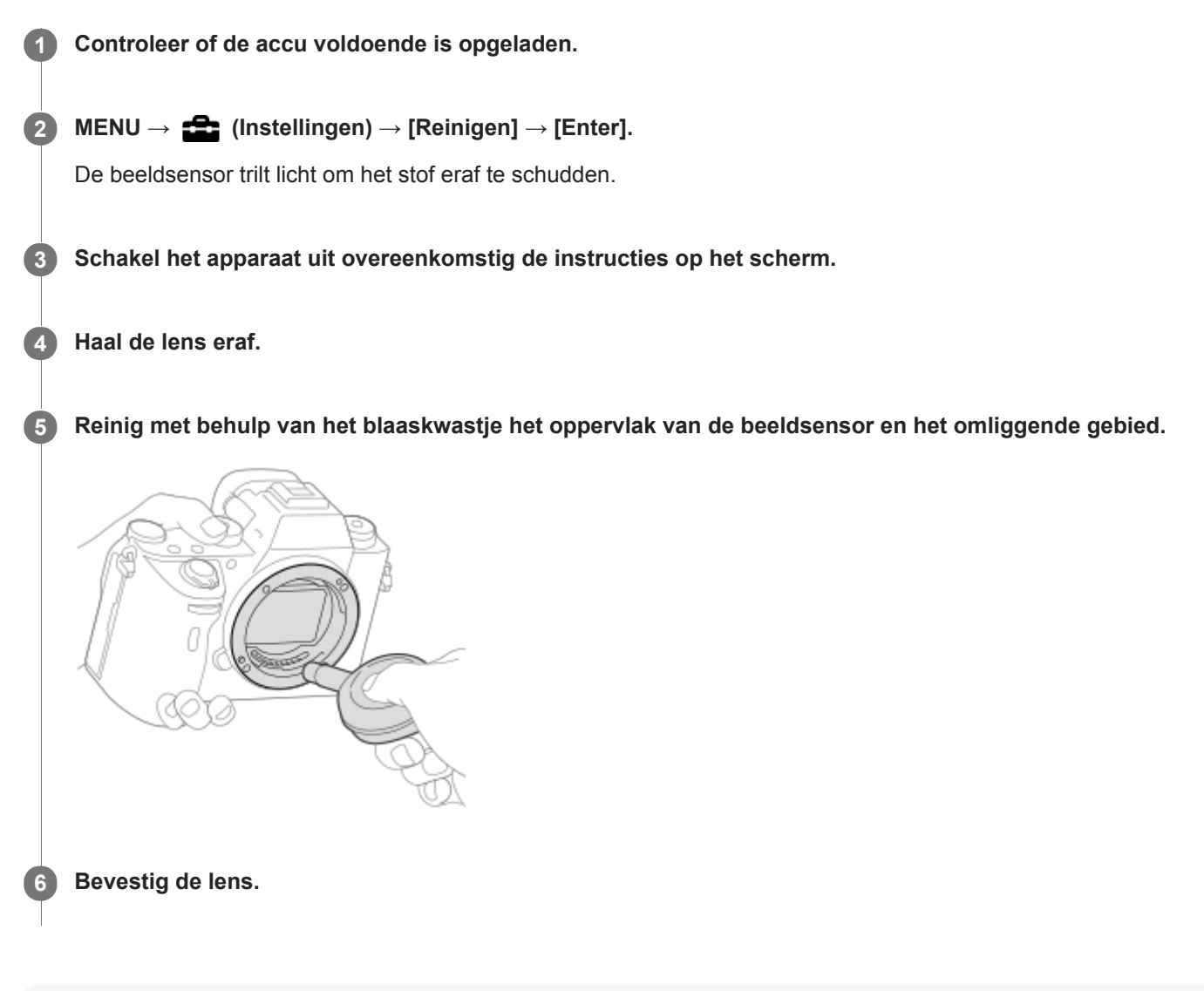

### **Hint**

Raadpleeg de onderstaande URL voor informatie over het controleren van de hoeveelheid stof op de beeldsensor, en voor meer informatie over de reinigingsmethode. <http://support.d-imaging.sony.co.jp/www/support/ilc/sensor/index.php>

## **Opmerking**

- Reinig de beeldsensor snel.
- Een blaasborsteltje wordt niet bij dit apparaat geleverd. Gebruik een in de winkel verkrijgbaar blaaskwastje.
- Zorg ervoor dat de resterende acculading  $\sqrt{3}$  (3 accustreepjes) of meer is, voordat u begint te reinigen. Wij adviseren u de netspanningsadapter (bijgeleverd) te gebruiken.
- Gebruik geen spray omdat hierdoor waterdruppels in de behuizing van de camera terecht kunnen komen.
- Steek de punt van het blaaskwastje niet in de opening voorbij het lensmontagedeel, zodat de punt van het blaaskwastje de beeldsensor niet raakt.
- Houd de camera met de vatting iets omlaag gericht zodat het stof eruit valt.
- Stel het apparaat tijdens het reinigen niet bloot aan schokken.
- Blaas niet te hard wanneer u de beeldsensor schoonmaakt met een blaaskwastje. Als u te hard op de beeldsensor blaast, kan de binnenkant van het apparaat worden beschadigd.
- Als stof achterblijft, zelfs nadat u het apparaat hebt gereinigd zoals beschreven, neemt u contact op met het servicecentrum.

#### **Verwant onderwerp**

[Problemen oplossen](#page-629-0)

Digitale camera met verwisselbare lens ILCE-9 α9

# **Aantal opneembare beelden**

Als u een geheugenkaart in de camera plaatst en de ON/OFF (aan/uit)-knop instelt op "ON", wordt op het scherm het aantal beelden afgebeeld dat kan worden opgenomen (wanneer u met de huidige instelling blijft opnemen).

### **Opmerking**

- Als "0" (het aantal beelden dat kan worden opgenomen) oranje knippert, is de geheugenkaart vol. Vervang de geheugenkaart door een andere, of wis beelden vanaf de huidige geheugenkaart.
- Als "NO CARD" oranje knippert, betekent dit dat geen geheugenkaart is geplaatst. Plaats een geheugenkaart.

## **Het aantal beelden dat kan worden opgenomen op een geheugenkaart**

De onderstaande tabel toont bij benadering het aantal beelden dat kan worden opgenomen op een geheugenkaart die is geformatteerd in dit apparaat. De waarden zijn bepaald met gebruikmaking van een standaard geheugenkaart van Sony voor testen.

De waarden kunnen verschillen afhankelijk van de opnameomstandigheden en het type geheugenkaart dat wordt gebruikt.

[W] Beeldformaat]: [L: 24M] [ Beeldverhouding] is ingesteld op [3:2]\* (Eenheid: beelden)

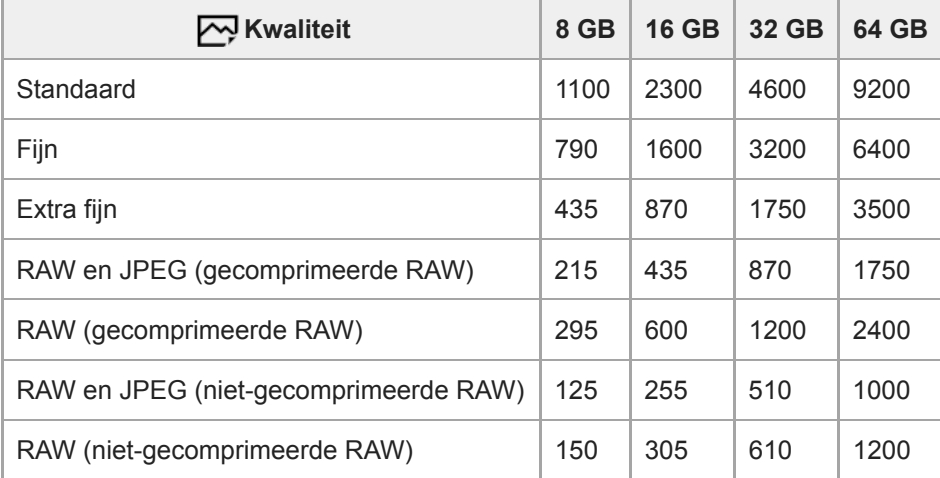

Als [ Beeldverhouding] is ingesteld op iets anders dan [3:2], kunt u meer beelden opnemen dan de aantallen aangegeven in de bovenstaande tabel.(behalve wanneer [RAW] is geselecteerd) \*

#### **Opmerking**

- Zelfs als het aantal beelden dat kan worden opgenomen hoger is dan 9999 beelden, zal "9999" worden afgebeeld.
- Wanneer een beeld dat is opgenomen met een ander apparaat wordt weergegeven op deze camera, is het mogelijk dat het  $\qquad \qquad \blacksquare$ beeld niet wordt weergegeven in het oorspronkelijke beeldformaat.
- De aangegeven aantallen zijn met gebruikmaking van een Sony-geheugenkaart.

Digitale camera met verwisselbare lens ILCE-9 α9

## **Opnameduur van bewegende beelden**

De onderstaande tabel toont de totale opnameduur (bij benadering) bij gebruik van een geheugenkaart die in deze camera is geformatteerd. De waarden kunnen verschillen afhankelijk van de opnameomstandigheden en het type geheugenkaart dat wordt gebruikt.

De opnameduur voor wanneer [  $\Box$  Bestandsindeling] is ingesteld op [XAVC S 4K], [XAVC S HD] en [AVCHD] is de opnameduur voor opnemen terwijl [Dubbele video-OPN] is ingesteld op [Uit].

(h (uur), m (minuut))

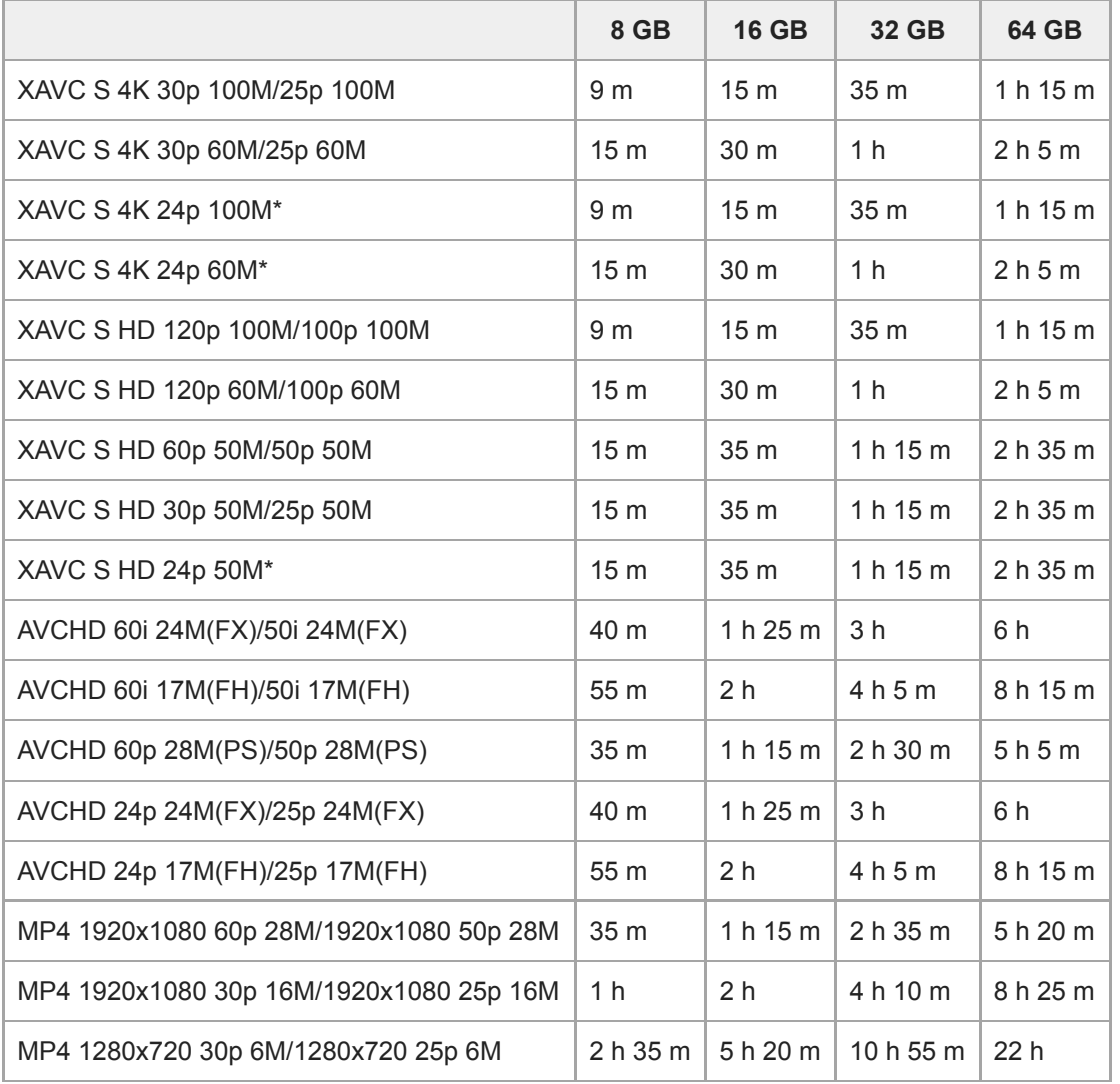

Alleen wanneer [NTSC/PAL schakel.] is ingesteld op NTSC.

Ononderbroken opnemen is mogelijk gedurende ongeveer 29 minuten (gespecificeerde limiet van het apparaat). De ononderbroken-opnameduur kan verschillen in de volgende situaties:

Als het bestandsformaat is ingesteld op MP4 (28M): ongeveer 20 minuten (beperkt door de bestandsgrootte van 4 GB)

Bij het opnemen van vertraagde/versnelde bewegende beelden: Het opnemen stopt automatisch wanneer het opgenomen bestand ongeveer 29 minuten bereikt (de weergegeven bewegende beelden duren ongeveer 29 minuten). (Het opnemen stopt automatisch wanneer het opgenomen bestand ongeveer 15 minuten bereikt als [ S<sub>80</sub> Opname-instell.] is ingesteld op [60p/50p] en [ S<sub>80</sub> Beeldsnelheid] is ingesteld op [30fps/25fps].)

De tijdsduur voor vertraagde/versnelde bewegende beelden zijn voor het weergeven, niet de tijdsduur voor het opnemen.

## **Opmerking**

- De opnameduur van bewegende beelden verschilt omdat de camera is uitgerust met VBR (Variable Bit-Rate (variabele bitsnelheid)), waardoor de beeldkwaliteit automatisch wordt aangepast aan de hand van de opnamescène. Wanneer u een snelbewegend onderwerp opneemt, is het beeld helderder, maar de opnameduur is korter omdat meer geheugen nodig is voor de opname. De opnameduur verschilt ook afhankelijk van de opnameomstandigheden, het onderwerp en de instellingen van de beeldkwaliteit en het beeldformaat.
- De vermelde tijdsduur is de opnameduur met gebruikmaking van een Sony-geheugenkaart.

## **Opmerkingen over het ononderbroken opnemen van bewegende beelden**

- Kwalitatief hoogstaand opnemen van bewegende beelden en high-speed ononderbroken opnemen vereisen erg veel elektrische voeding. Als u blijft opnemen, zal de temperatuur in de camera daarom toenemen, met name die van de beeldsensor. In dergelijke gevallen wordt de camera automatisch uitgeschakeld omdat de temperatuur van het oppervlak van de camera hoog oploopt of de hoge temperatuur beïnvloed de kwaliteit van de beelden of het inwendige mechanisme van de camera.
- De beschikbare tijdsduur voor ononderbroken opnemen van bewegende beelden wanneer de camera opneemt met de standaardinstellingen nadat de camera enige tijd uitgeschakeld is geweest, is als volgt. De waarden geven de ononderbroken tijdsduur aan vanaf het moment waarop de camera begint met opnemen tot het moment waarop de camera stopt met opnemen.

Omgevingstemperatuur: 20 °C

- Ononderbroken opnameduur voor bewegende beelden (HD): ong. 29 minuten
- Ononderbroken opnameduur voor bewegende beelden (4K): ong. 29 minuten

Omgevingstemperatuur: 30 °C

- Ononderbroken opnameduur voor bewegende beelden (HD): ong. 29 minuten
- Ononderbroken opnameduur voor bewegende beelden (4K): ong. 29 minuten

#### Omgevingstemperatuur: 40 °C

- Ononderbroken opnameduur voor bewegende beelden (HD): ong. 29 minuten
- Ononderbroken opnameduur voor bewegende beelden (4K): ong. 29 minuten

[Temp. auto strm UIT]: [Standaard] HD: XAVC S HD (60p 50M/50p 50M, niet verbonden via Wi-Fi) 4K: XAVC S 4K (24p 60M/25p 60M, niet verbonden via Wi-Fi)

- De beschikbare tijdsduur voor het opnemen van bewegende beelden varieert met de temperatuur, het bestandsformaat/de opname-instelling voor bewegende beelden, de Wi-Fi-netwerkomgeving, en de toestand van de camera voordat u begint op te nemen. Als u veelvuldig het beeld opnieuw samenstelt of beelden opneemt nadat de camera is ingeschakeld, neemt de temperatuur binnenin de camera toe en wordt de beschikbare opnameduur korter.
- Als het pictogram  $\left[\right]$  wordt afgebeeld, is de temperatuur van de camera opgelopen.
- Als de camera het opnemen van bewegende beelden onderbreekt vanwege de hoge temperatuur, laat u de camera enige tijd uitgeschakeld liggen. Ga verder met het opnemen nadat de temperatuur binnenin de camera volledig is afgenomen.
- Als u de volgende punten in acht neemt, kunt u langer bewegende beelden opnemen.
	- Houd de camera uit de buurt van direct zonlicht.
	- Schakel de camera uit wanneer deze niet wordt gebruikt.
- Wanneer [ Bestandsindeling] is ingesteld op [AVCHD], is de bestandsgrootte voor bewegende beelden beperkt tot ongeveer 2 GB. Wanneer tijdens het opnemen de bestandsgrootte ongeveer 2 GB wordt, wordt automatisch een nieuw bestand met bewegende beelden aangemaakt.
- Wanneer [  $\Box$  Bestandsindeling] is ingesteld op [MP4], is de bestandsgrootte voor bewegende beelden beperkt tot ongeveer 4 GB. Wanneer tijdens het opnemen de bestandsgrootte ongeveer 4 GB wordt, zal het opnemen automatisch stoppen.

Digitale camera met verwisselbare lens ILCE-9 α9

# **De netspanningsadapter/acculader in het buitenland gebruiken**

U kunt de acculader (bijgeleverd) en de netspanningsadapter (bijgeleverd) in ieder land of gebied gebruiken met een stroomvoorziening van 100 V t/m 240 V wisselstroom van 50 Hz/60 Hz.

Afhankelijk van het land of gebied, kan een stekkeradapter nodig zijn om de stekker van het netsnoer in het stopcontact te kunnen steken. Neem contact op met een reisbureau e.d., en schaf van tevoren er een aan.

## **Opmerking**

Gebruik geen elektronische spanningsomvormer omdat hierdoor een storing kan optreden.
Digitale camera met verwisselbare lens ILCE-9 α9

# **AVCHD-formaat**

Het AVCHD-formaat werd ontwikkeld voor digitale high-definitionvideocamera's voor het opnemen van een highdefinition (HD)-signaal met behulp van een zeer efficiënte compressiecoderingstechnologie. Het MPEG-4 AVC/H.264 formaat wordt gebruikt om de gegevens van bewegende beelden te comprimeren, en het Dolby Digital- of Linear PCMsysteem wordt gebruikt om de audiogegevens te comprimeren.

Het MPEG-4 AVC/H.264-formaat is in staat beelden efficiënter te comprimeren dan de conventionele beeldcompressieformaten.

Aangezien het AVCHD-formaat gebruikmaakt van compressiecoderingstechnologie, kan het beeld instabiel zijn in scènes waarin het scherm, de kijkhoek, de helderheid, enz., drastisch veranderen, maar dit is geen defect.

Digitale camera met verwisselbare lens ILCE-9 α9

## **Licentie**

## **Opmerkingen over de licentie**

Dit apparaat wordt geleverd met softwareprogramma's die worden gebruikt onder licentieovereenkomsten aangegaan met de rechthebbenden van die softwareprogramma's. Op basis van verzoeken van de eigenaren van het auteursrecht van deze apps, hebben wij de verplichting u van het volgende in kennis te stellen. De licenties (in het Engels) zijn opgenomen in het interne geheugen van uw apparaat. Breng een massaopslagverbinding tot stand tussen het apparaat en een computer om de licenties in de map "PMHOME" - "LICENSE" te lezen.

VOOR DIT PRODUCT IS EEN LICENTIE VERLEEND ONDER DE AVC-PATENTENPORTFOLIOLICENTIE VOOR HET PERSOONLIJKE GEBRUIK DOOR EEN GEBRUIKER OF VOOR ANDERE GEBRUIKEN WAARBIJ HIJ/ZIJ GEEN BELONING ONTVANGT VOOR

(i) HET CODEREN VAN VIDEO IN OVEREENSTEMMING MET DE AVC-NORM ("AVC-VIDEO") EN/OF

(ii) HET DECODEREN VAN AVC-VIDEO DIE IS GECODEERD DOOR EEN CONSUMENT IN HET KADER VAN EEN PERSOONLIJKE ACTIVITEIT EN/OF VERKREGEN VAN EEN VIDEO-LEVERANCIER DIE IS GEAUTORISEERD OM AVC-VIDEO TE LEVEREN.

ER WORDT GEEN LICENTIE VERLEEND OF GEÏMPLICEERD VOOR ENIG ANDER GEBRUIK. U KUNT AANVULLENDE INFORMATIE, WAARONDER INFORMATIE OVER PROMOTIONEEL, INTERN EN COMMERCIEEL GEBRUIK EN BIJBEHORENDE LICENTIES, VERKRIJGEN BIJ MPEG LA, L.L.C. ZIE [HTTP://WWW.MPEGLA.COM](http://www.mpegla.com/)

### **Over softwareprogramma's waarop GNU GPL/LGPL van toepassing is**

De software die geschikt is voor de volgende GNU General Public License (hierna "GPL" genoemd) of GNU Lesser General Public License (hierna "LGPL" genoemd) wordt bij het apparaat geleverd.

Dit brengt u ervan op de hoogte dat u het recht hebt broncode te openen, te wijzigen en opnieuw te distribueren voor deze softwareprogramma's krachtens de condities van de geleverde GPL/LGPL.

De broncode is beschikbaar op het internet.

U kunt deze downloaden met behulp van de volgende URL.

[http://oss.sony.net/Products/Linux/](http://www.sony.net/Products/Linux/) 

Wij willen liever niet dat u contact met ons opneemt over de inhoud van de broncode.

#### **SONY**

[Help-gids](#page-0-0)

Digitale camera met verwisselbare lens ILCE-9 α9

## **Technische gegevens**

## **Camera**

### **[Systeem]**

**Type camera** Digitale camera met verwisselbare lens

**Lens** Lens met E-vatting van Sony

#### **[Beeldsensor]**

#### **Beeldformaat**

Volframe-formaat van 35 mm (35,6 mm × 23,8 mm), CMOS-beeldsensor

### **Effectief aantal pixels van de camera**

Ong. 24 200 000 pixels

**Totaalaantal pixels van de camera** Ong. 28 300 000 pixels

# **[SteadyShot]**

## **Systeem**

Beeldstabilisatiesysteem met sensorverschuiving in de camera

### **[Stofpreventie]**

#### **Systeem**

Antistatische laag op optisch filter en beeldsensor-verschuivingsmechanisme

### **[Automatische-scherpstellingssysteem]**

#### **Detectiesysteem**

Fasedetectiesysteem/contrastdetectiesysteem

#### **Gevoeligheidsbereik**

–3 EV t/m +20 EV (bij gelijkwaardig aan ISO 100, en bij F2.0)

#### **AF-hulplicht**

Ong. 0,3 m t/m 3 m (bij gebruik van de lens FE 28-70 mm F3.5-5.6 OSS)

### **[Elektronische zoeker]**

#### **Type**

Elektronische zoeker

#### **Totaalaantal beeldpunten**

3 686 400 beeldpunten

#### **Framedekking**

100%

#### **Vergroting**

Ong. 0,78× met 50 mm-lens op oneindig, –1 m–1

#### **Oogafstand**

Ong. 23 mm vanaf het oculair en ongeveer 18,5 mm vanaf het oculairframe bij –1 m<sup>–1</sup> (compatibel met CIPA-norm)

#### **Diopterinstelling**

 $-4.0$  m<sup>-1</sup> t/m +3.0 m<sup>-1</sup>

### **[Monitor]**

**LCD-monitor** 7,5 cm (3,0 type) TFT-aansturing, aanraakpaneel

### **Totaalaantal beeldpunten**

1 440 000 beeldpunten

### **[Belichtingsregeling]**

### **Lichtmeetmethode**

Beoordelende lichtmeting met 1 200 zones

### **Lichtmeetbereik**

-3 EV t/m +20 EV (bij ISO 100 equivalent en met F2,0-lens)

### **ISO-gevoeligheid (aanbevolen-belichtingsindex)**

Stilstaande beelden: ISO 100 t/m ISO 51 200 (uitgebreide ISO: minimum-ISO 50, maximum-ISO 204 800), [ISO AUTO] (ISO 100 t/m 6 400, maximum/minimum kan worden ingesteld.)

Bewegende beelden: gelijkwaardig aan ISO 100 t/m ISO 51 200 (uitgebreide ISO: minimum-ISO 100, maximum-ISO 102 400), [ISO AUTO] (gelijkwaardig aan ISO 100 t/m ISO 6 400, maximum/minimum kan worden ingesteld.)

#### **Belichtingscompensatie**

±5,0 EV (omschakelbaar tussen stappen van 1/3 EV en 1/2 EV)

Bij gebruik van belichtingscompensatieknop: ±3,0 EV (in stappen van 1/3 EV)

### **[Sluiter]**

#### **Type**

Elektronisch bediend, verticaal bewegend, scherpstellingsvlak-type

#### **Sluitertijdbereik**

Stilstaande beelden (bij opnemen met de elektronische sluiter): 1/32 000 seconde\* tot 30 seconden (tot 1/8 seconde bij ononderbroken opnemen)

\* Alleen beschikbare in de standen M (Handm. belichting) en S (Sluitertijdvoorkeuze).

Stilstaande beelden (bij opnemen met de mechanische sluiter): 1/8 000 seconde tot 30 seconden, BULB

Bewegende beelden: 1/8 000 seconde tot 1/4 seconde (in stappen van 1/3 EV)

- 1080 60i-compatibele apparaten: tot 1/60 seconde in de stand AUTO (tot 1/30 seconde in de automatische langesluitertijdfunctie)
- 1080 50i-compatibele apparaten: tot 1/50 seconde in de stand AUTO (tot 1/25 seconde in de automatische langesluitertijdfunctie)

#### **Flitssynchronisatiesnelheid**

1/250 seconde (bij gebruik van een flitser gemaakt door Sony)

### **[Ononderbroken opnemen]**

### **Snelheid van ononderbroken opnemen (bij opnemen met de elektronische sluiter)**

 $\Box_{\text{lin}}$ : Maximaal ongeveer 20 beelden per seconde/  $\Box_{\text{lin}}$ : Maximaal ongeveer 10 beelden per seconde/  $\Box_{\text{lin}}$ : Maximaal ongeveer 5 beelden per seconde

Op basis van onze meetomstandigheden. De snelheid van ononderbroken opnemen kan lager zijn, afhankelijk van de opnameomstandigheden.

## **[Opnameformaat]**

#### **Bestandsformaat**

Compatibel met JPEG (DCF Ver. 2.0, Exif Ver. 2.31, MPF Baseline), RAW (Sony ARW 2.3-formaat)

### **Bewegende beelden (XAVC S-formaat)**

Compatibel met MPEG-4 AVC/H.264 XAVC S ver.1.0-formaat

Video: MPEG-4 AVC/H.264

Audio: LPCM 2-kanaals (48 kHz, 16 bit)

### **Bewegende beelden (AVCHD-formaat)**

Compatibel met AVCHD-indeling Ver. 2.0

Video: MPEG-4 AVC/H.264

Audio: Dolby Digital 2-kanaals, uitgerust met Dolby Digital Stereo Creator

Gefabriceerd onder licentie van Dolby Laboratories.

#### **Bewegende beelden (MP4-formaat)**

Video: MPEG-4 AVC/H.264 Audio: MPEG-4 AAC-LC 2-kanaals

## **[Opnamemedium]**

Memory Stick, SD-kaarten

# **[Gleuf]**

## **SLOT 1**

Gleuf voor SD-kaarten (compatibel met UHS-I en UHS-II)

## **SLOT 2**

Multi-gleuf voor Memory Stick PRO Duo en SD-kaarten (compatibel met UHS-I)

Ondersteuning voor handelingen tussen twee geheugenkaarten.

## **[Ingangs-/uitgangsaansluitingen]**

## **Multi/Micro USB-aansluiting\***

Hi-Speed USB (USB 2.0)

Ondersteunt micro-USB-compatibele apparaten.

## **HDMI**

HDMI-microaansluiting type D

# **(microfoon-)aansluiting**

Stereominiaansluiting van Ø 3,5 mm  **(hoofdtelefoon-)aansluiting**

# Stereominiaansluiting van Ø 3,5 mm

**LAN-aansluiting (flitssynchronisatie-)aansluiting [Voeding, algemeen]**

## **Accu**

Oplaadbare accu NP-FZ100

## **Stroomverbruik (tijdens opnemen)** Bij gebruik van een lens FE 28-70 mm F3.5-5.6 OSS

Bij gebruik van de zoeker: Ong. 4,1 W Bij gebruik van de monitor: Ong. 3,0 W

## **[Overige]**

**Microfoon** Stereo

**Luidspreker**

Mono

**Exif Print**

**Compatibel** 

**DPOF**

**Compatibel** 

**PRINT Image Matching III** Compatibel

### **Afmetingen**

Ong. 126,9 mm × 95,6 mm × 63,0 mm (b × h × d, exclusief uitstekende delen)

### **Gewicht**

Ong. 673 g (inclusief accu en SD-kaart)

Ong. 588 g (alleen body)

#### **Bedrijfstemperatuur** 0 °C t/m 40 °C

**Bewaartemperatuur** -20 °C t/m +60 °C

## **[Draadloos LAN]**

**Ondersteund formaat** IEEE 802.11 b/g/n **Frequentieband**

#### 2,4 GHz

**Beveiliging** WEP/WPA-PSK/WPA2-PSK

**Aansluitmethode** Wi-Fi Protected Setup™ (WPS)/Handmatig

**Toegangsmethode**

Infrastructuurmodus

## **[NFC]**

**Tag-type** Compatibel met NFC Forum Type 3 Tag

## **[Bluetooth-communicatie]**

Bluetooth-norm ver. 4.1

**Frequentieband** 2,4 GHz Model No. WW361847

# **Acculader BC-QZ1**

**Ingangssignaal** 100 V t/m 240 V wisselstroom, 50 Hz/60 Hz, 0,38 A **Uitgangssignaal**

8,4 V gelijkstroom, 1,6 A

# **Netspanningsadapter AC-UUD12/AC-UUE12**

**Voedingsvereisten** 100 V t/m 240 V wisselstroom, 50 Hz/60 Hz, 0,2 A

**Uitgangsspanning** 5 V gelijkstroom, 1,5 A

ı

# **Oplaadbare accu NP-FZ100**

**Nominale spanning** 7,2 V gelijkstroom Het ontwerp en de technische gegevens zijn onderhevig aan wijzigingen zonder kennisgeving.

Digitale camera met verwisselbare lens ILCE-9 α9

## **Handelsmerken**

- Memory Stick en zijn gedeponeerde handelsmerken of handelsmerken van Sony Corporation.
- $\bullet$  XAVC S en XAVC S zijn gedeponeerde handelsmerken van Sony Corporation.
- "AVCHD Progressive" en het "AVCHD Progressive"-logo zijn handelsmerken van Panasonic Corporation en Sony Corporation.
- Mac is een handelsmerk van Apple Inc., gedeponeerd in de Verenigde Staten en andere landen.
- IOS is een gedeponeerd handelsmerk of handelsmerk van Cisco Systems Inc.
- **i** iPhone en iPad zijn handelsmerken van Apple Inc., gedeponeerd in de VS en andere landen.
- Blu-ray Disc™ en Blu-ray™ zijn handelsmerken van de Blu-ray Disc Association.
- DLNA en DLNA CERTIFIED zijn handelsmerken van Digital Living Network Alliance.
- Dolby, Dolby Audio en het dubbele-D-symbool zijn handelsmerken van Dolby Laboratories.
- De begrippen HDMI, HDMI High-Definition Multimedia Interface en het HDMI-logo zijn handelsmerken of geregistreerde handelsmerken van HDMI Licensing LLC in de Verenigde Staten en andere landen.
- Microsoft en Windows zijn gedeponeerde handelsmerken of handelsmerken van Microsoft Corporation in de Verenigde Staten en/of andere landen.
- Het SDXC-logo is een handelsmerk van SD-3C, LLC.
- Facebook en het "f"-logo zijn gedeponeerde handelsmerken of handelsmerken van Facebook, Inc.
- Android en Google Play zijn gedeponeerde handelsmerken of handelsmerken van Google Inc.
- YouTube en het "YouTube"-logo zijn gedeponeerde handelsmerken of handelsmerken van Google Inc.
- Wi-Fi, het Wi-Fi-logo en Wi-Fi Protected Setup zijn gedeponeerde handelsmerken of handelsmerken van de Wi-Fi  $\blacksquare$ Alliance.
- De N-markering is een gedeponeerd handelsmerk of handelsmerk van NFC Forum, Inc. in de Verenigde Staten en in andere landen.
- Het woordmerk en de logo's van Bluetooth® zijn gedeponeerde handelsmerken in eigendom van Bluetooth SIG, Inc. en elk gebruik van dergelijke aanduidingen door Sony Corporation gebeurt onder licentie.
- QR code is een handelsmerk van Denso Wave Inc.
- Alle andere in deze gebruiksaanwijzing vermelde systeem- en productnamen zijn doorgaans handelsmerken of gedeponeerde handelsmerken van de betreffende ontwikkelaars of fabrikanten. In deze gebruiksaanwijzing worden de aanduidingen ® en ™ mogelijk niet in alle gevallen gebruikt.

Digitale camera met verwisselbare lens ILCE-9 α9

# **Lijst met waarden van standaardinstellingen**

Hieronder volgen de waarden van de standaardinstellingen.

### **Instellingen terugstellen op de standaardwaarden**

Selecteer MENU → (Instellingen) → [Instelling herstellen] → [Camera-instell. terugstell.] of [Initialiseren] → [Enter]. De onderdelen die met behulp van [Camera-instell. terugstell.] kunnen worden teruggesteld zijn beperkt. Zie de onderstaande tabellen. Als u [Initialiseren] selecteert, worden alle instellingen van de camera teruggesteld op de standaardwaarden.

### **1** Camera- instellingen1

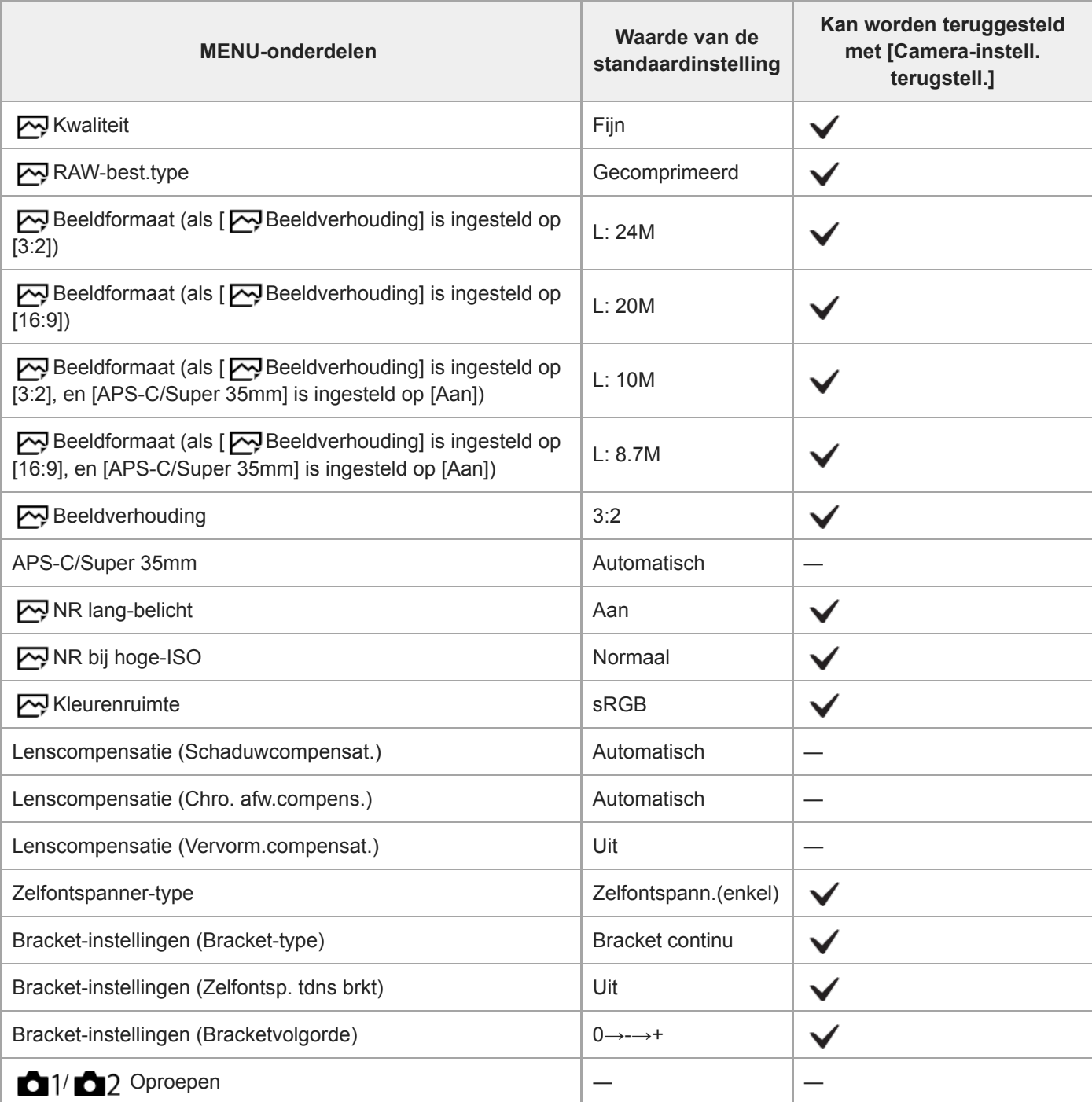

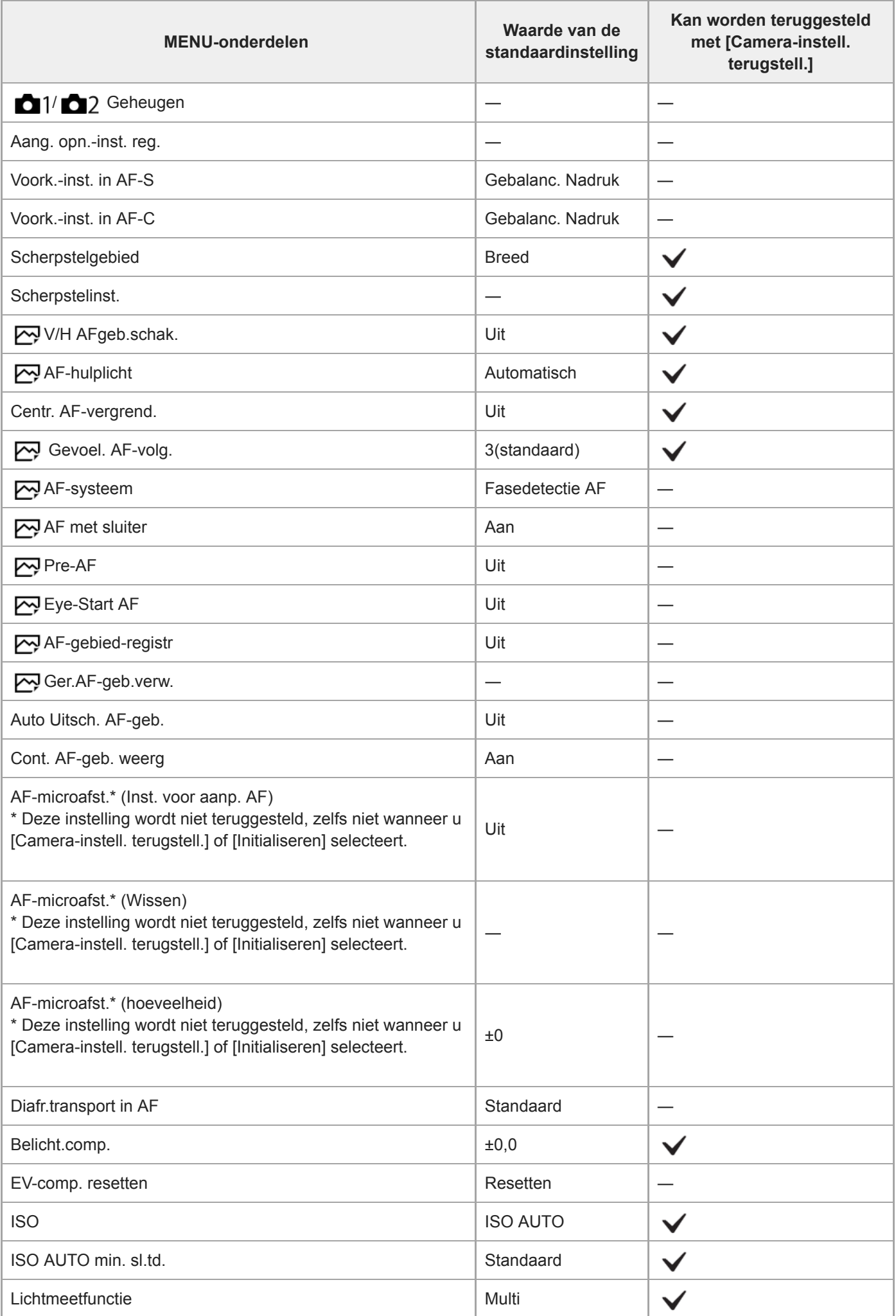

L,

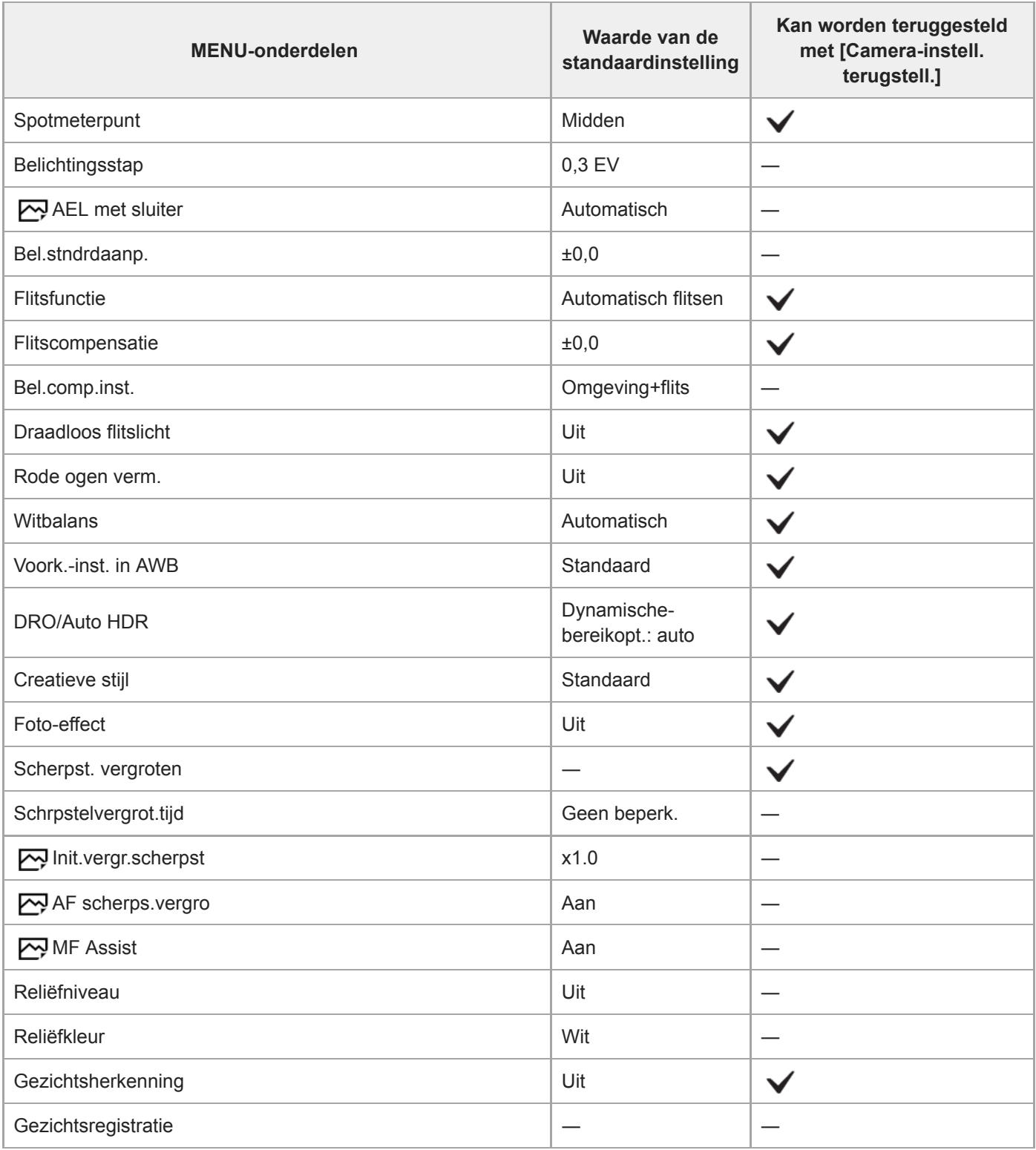

# **Camera- instellingen2**

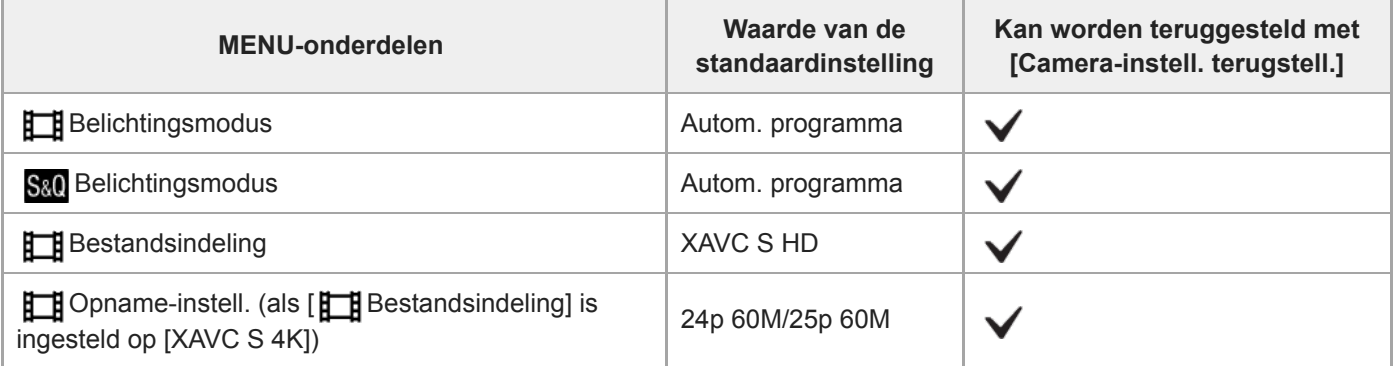

i.

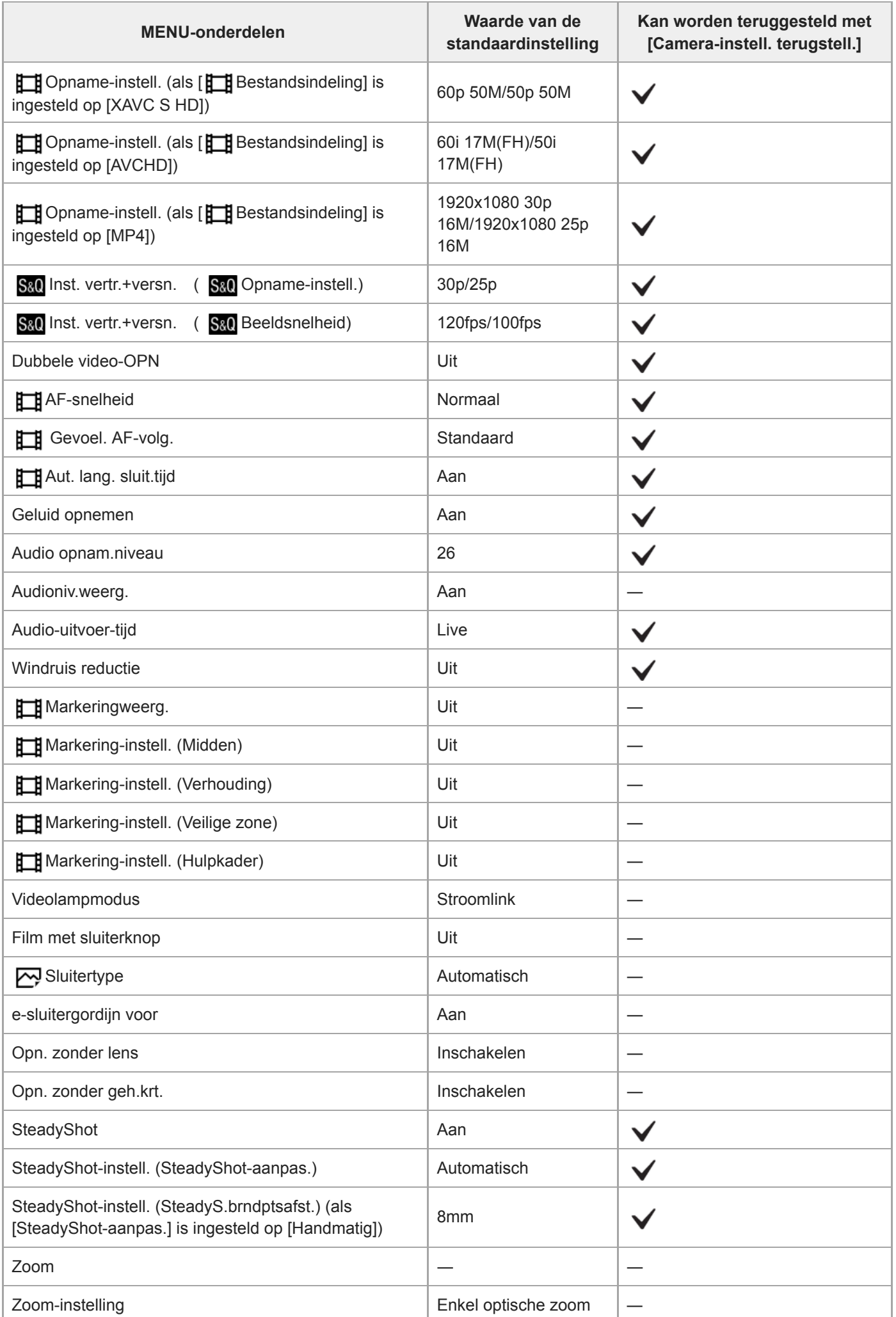

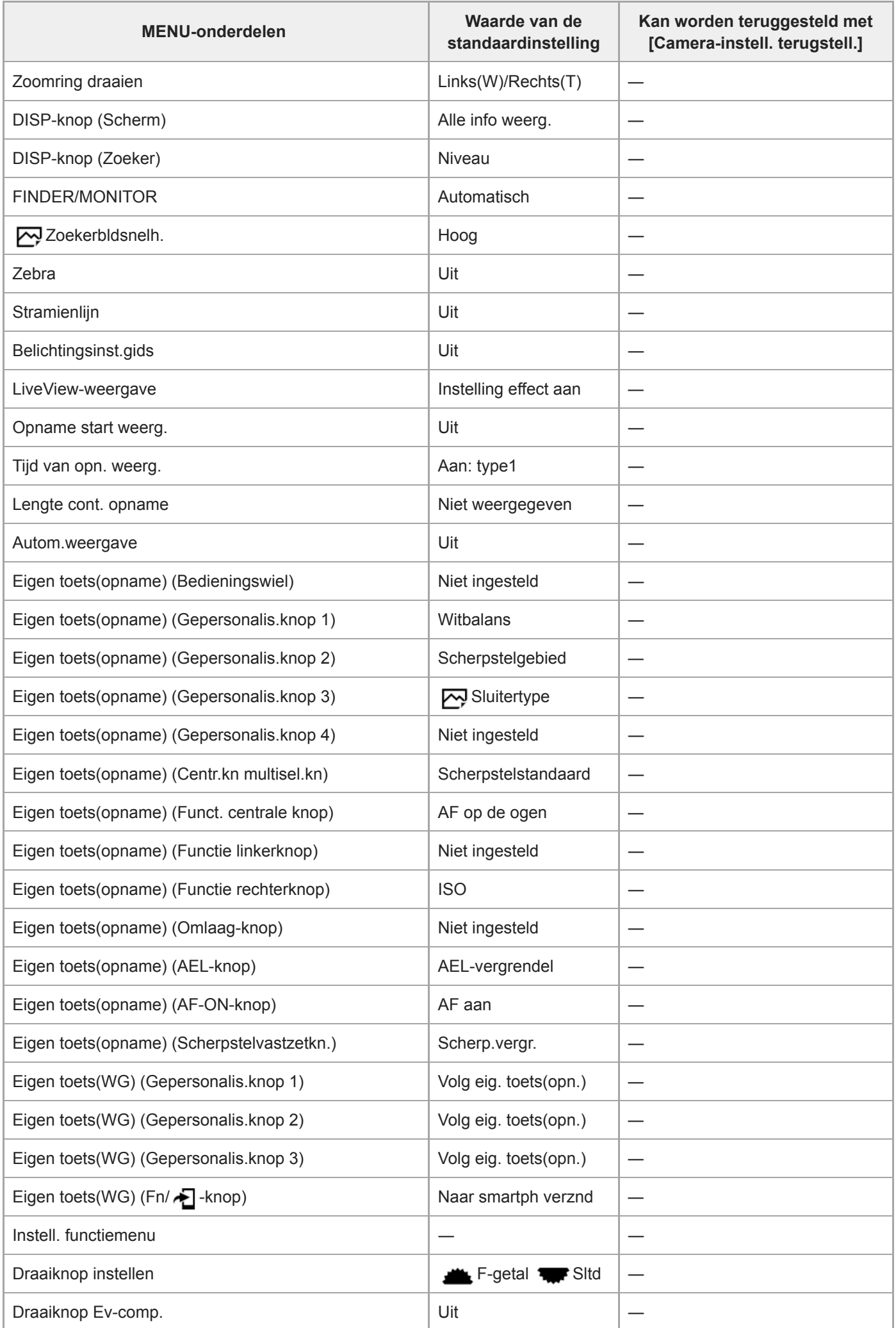

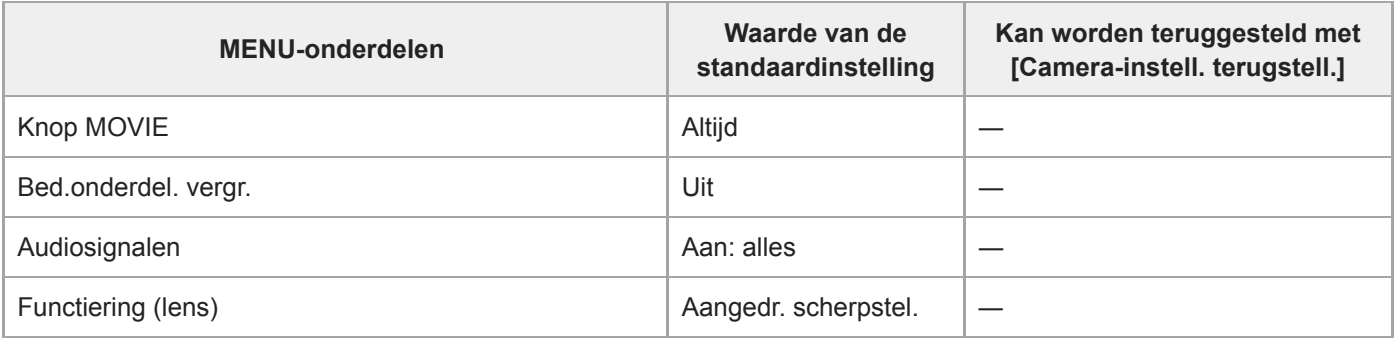

## **Netwerk**

Om de onderdelen van [Netwerk] terug te stellen op de standaardwaarden, selecteert u [Initialiseren] of [Netw.instell. terugst.]. Deze onderdelen worden niet teruggesteld op de standaardwaarden, zelfs niet wanneer u [Camera-instell. terugstell.] selecteert.

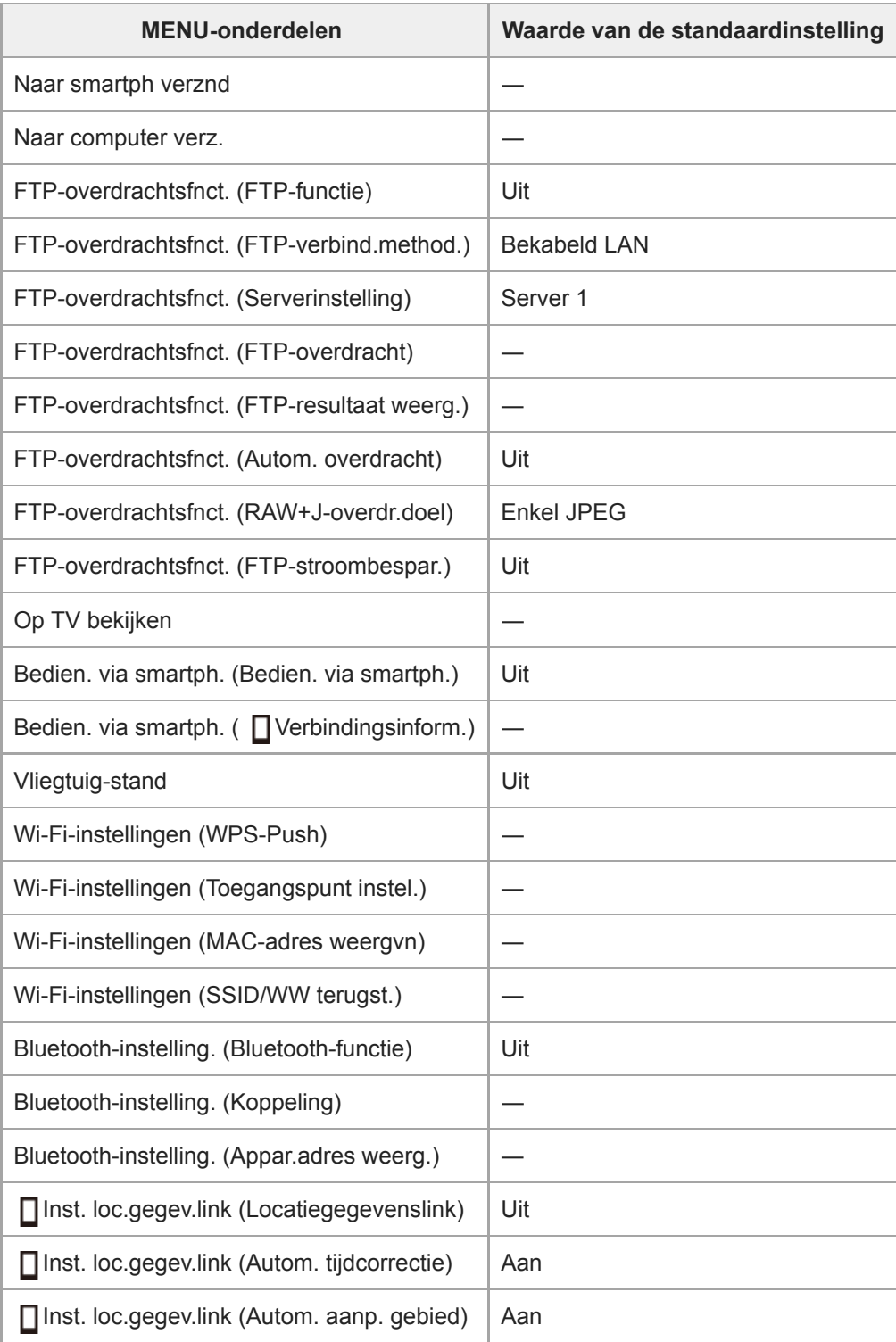

l,

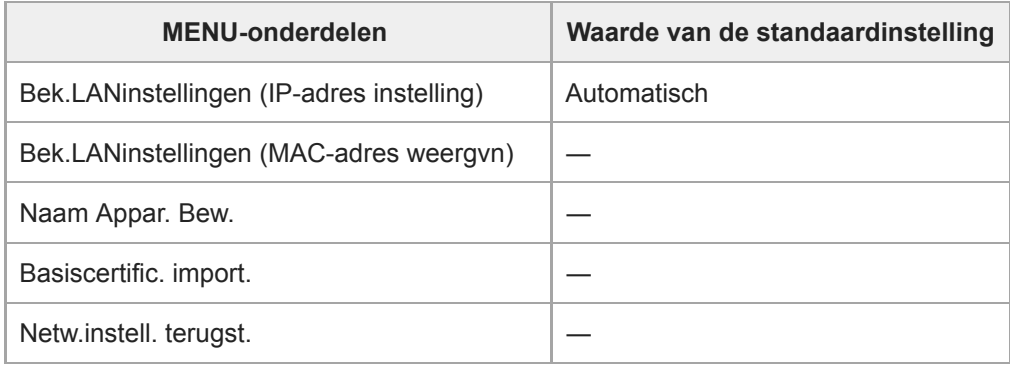

# **Afspelen**

Om de onderdelen van [Afspelen] terug te stellen op de standaardwaarden, selecteert u [Initialiseren]. Deze onderdelen worden niet teruggesteld op de standaardwaarden, zelfs niet wanneer u [Camera-instell. terugstell.] selecteert.

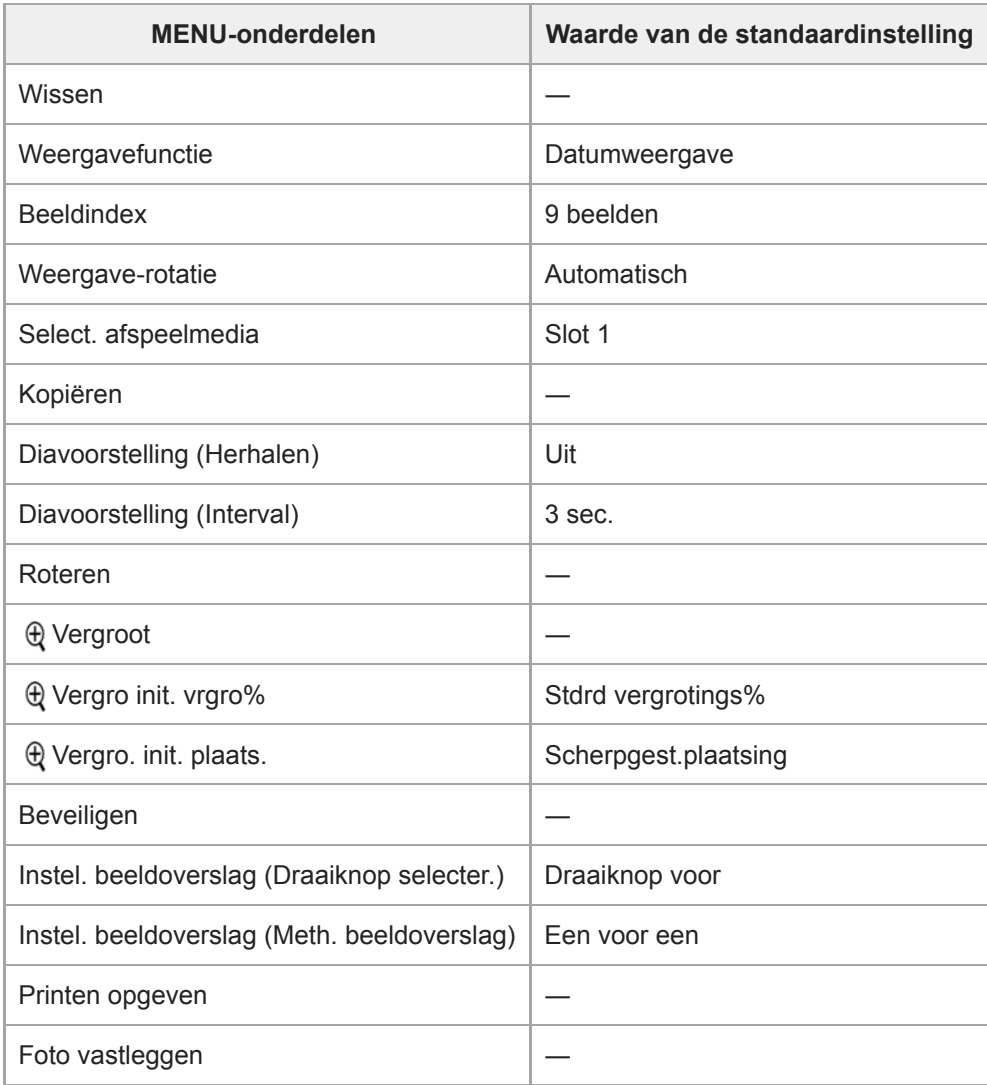

## **formal** Instellingen

Om de onderdelen van [Instellingen] terug te stellen op de standaardwaarden, selecteert u [Initialiseren]. Deze onderdelen worden niet teruggesteld op de standaardwaarden, zelfs niet wanneer u [Camera-instell. terugstell.] selecteert.

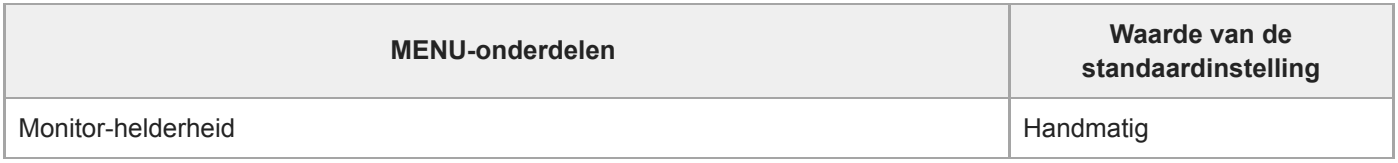

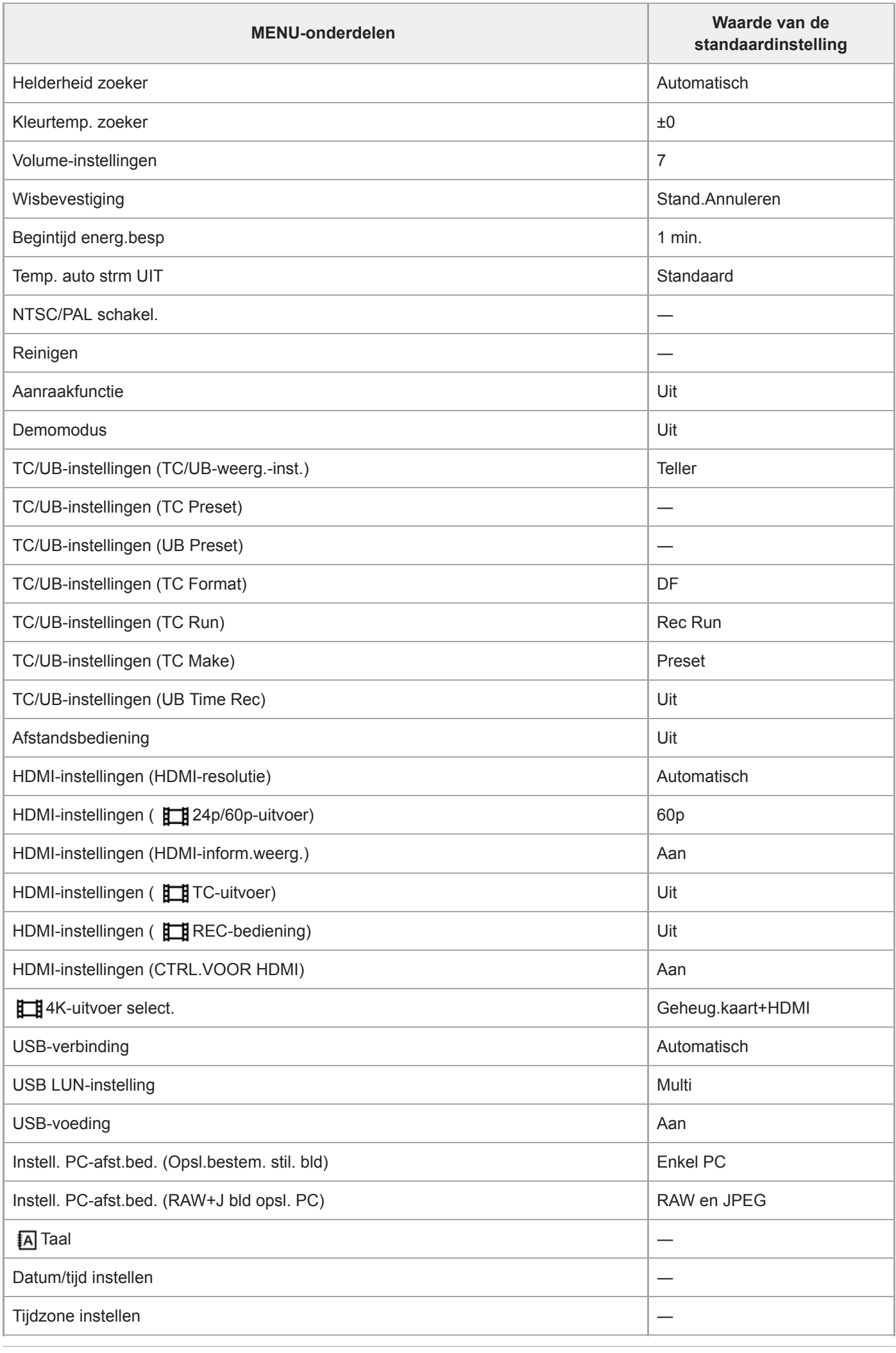

 $\overline{a}$ 

i,

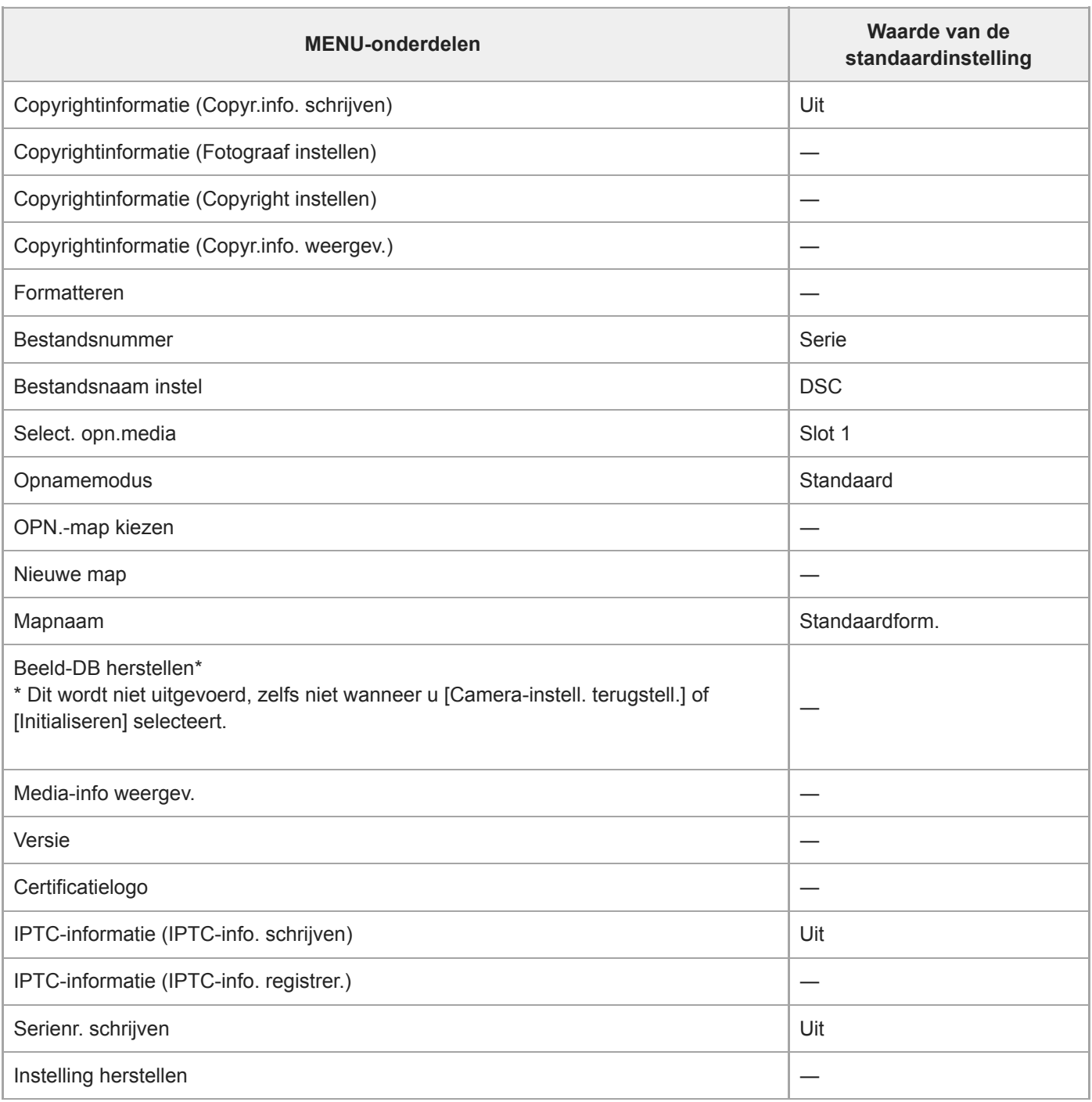

# **Mijn Menu**

Om de onderdelen van [Mijn Menu] terug te stellen op de standaardwaarden, selecteert u [Initialiseren] of [Alles verwijderen]. Deze onderdelen worden niet teruggesteld op de standaardwaarden, zelfs niet wanneer u [Camera-instell. terugstell.] selecteert.

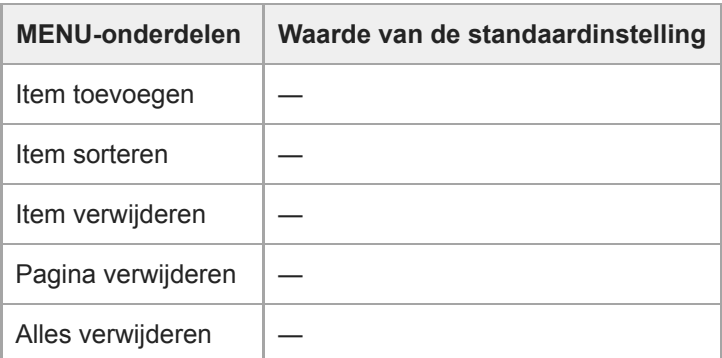

Digitale camera met verwisselbare lens ILCE-9 α9

## **Problemen oplossen**

Als u problemen ondervindt met het apparaat, probeer dan de volgende oplossingen.

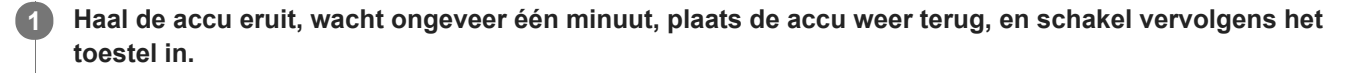

**2 Stel de instellingen terug op de standaardinstellingen.**

**Neem contact op met uw dealer of plaatselijk, erkend servicecentrum. Extra informatie over dit apparaat en antwoorden op veelgestelde vragen vindt u op onze Customer Support-website voor klantenondersteuning. <http://www.sony.net/> 3**

#### **Verwant onderwerp**

[Instelling herstellen](#page-331-0)

Digitale camera met verwisselbare lens ILCE-9 α9

## **Waarschuwingsberichten**

#### **Gebied/datum/tijd instellen**

Stel het gebied, de datum en de tijd in. Laad de ingebouwde, oplaadbare reservebatterij op als u het apparaat gedurende een lange tijd niet hebt gebruikt.

#### **Onvoldoende acculading.**

De beeldkopieerfunctie of de beeldsensorreinigingsfunctie werkt niet omdat de resterende acculading te laag is. Laad de accu op.

#### **Geheugenkaart onbruikbaar. Formatteren?**

De geheugenkaart is geformatteerd op een computer en de bestandsindeling is gewijzigd. Selecteer [Enter], en formatteer daarna de geheugenkaart. U kunt de geheugenkaart daarna opnieuw gebruiken, maar alle eerder opgenomen gegevens op de geheugenkaart zijn gewist. Het formatteren kan enige tijd duren. Vervang de geheugenkaart als de mededeling opnieuw wordt afgebeeld.

#### **Geheugenkaartfout**

- Er is een niet-compatibele geheugenkaart geplaatst.
- Het formatteren is mislukt. Formatteer de geheugenkaart opnieuw.

#### **Kan geheugenkaart niet lezen. Plaats geheugenkaart opnieuw.**

- Er is een niet-compatibele geheugenkaart geplaatst.
- De geheugenkaart is beschadigd.
- De contactpunten van de geheugenkaart zijn vuil.

#### **Geheugenkaart vergrendeld.**

U gebruikt een geheugenkaart met een schrijfbeveiligingsschakelaar of een wisbeveiligingsschakelaar die in de stand LOCK staat. Zet de schakelaar in de stand voor opnemen.

#### **Kan de sluiter niet openen aangezien de geheugenkaart niet is geplaatst.**

- Er is geen geheugenkaart geplaatst in de geheugenkaartgleuf die is geselecteerd in [Select. opn.media].
- Om de sluiter te ontspannen zonder dat een geheugenkaart in de camera is geplaatst, stelt u [Opn. zonder geh.krt.] in op [Inschakelen]. In dit geval worden de beelden niet opgeslagen.

#### **Op deze geheugenkaart kunt u mogelijk niet normaal opnemen en afspelen.**

Er is een niet-compatibele geheugenkaart geplaatst.

#### **Verwerkt...**

Bij het uitvoeren van ruisonderdrukking, wordt het onderdrukkingsproces op dit moment uitgevoerd. Tijdens het uitvoeren van de ruisonderdrukking kunt u geen verdere opnamen maken.

#### **Beeldweergave onmogelijk.**

Beelden die zijn opgenomen met een ander apparaat of beelden die zijn gewijzigd op een computer, kunnen mogelijk niet worden weergegeven.

Bewerking op een computer, zoals het wissen van beeldbestanden, kunnen leiden tot inconsistenties in de beelddatabasebestanden. Repareer de beelddatabasebestanden.

#### **Controleer of een lens gemonteerd is. Stel "Opn. zonder lens" in het menu in om een lens die niet ondersteund is te kunnen "Inschakelen".**

- De lens is niet of niet goed op het apparaat bevestigd. Als de mededeling wordt afgebeeld terwijl een lens op het apparaat is bevestigd, bevestigt u de lens opnieuw op het apparaat. Als de mededeling vaak wordt afgebeeld, controleert u of de contactpunten van de lens en het apparaat schoon zijn of niet.
- Als u het apparaat op een sterrentelescoop of soortgelijk instrument bevestigt, of als u een niet-ondersteunde lens gebruikt, stelt u [Opn. zonder lens] in op [Inschakelen].

#### **Afdrukken onmogelijk.**

U hebt geprobeerd RAW-beelden te markeren met een DPOF-afdrukmarkering.

#### **Camera te warm. Laat camera afkoelen.**

Het apparaat is heet geworden omdat u zonder onderbreking opnamen hebt gemaakt. Schakel het apparaat uit, laat het apparaat afkoelen en wacht totdat het apparaat weer klaar is voor gebruik.

# **II**

U hebt gedurende een lange tijd beelden opgenomen, waardoor de temperatuur van het apparaat is opgelopen.

#### **Opnemen niet beschikbaar in dit filmformaat.**

 $\bullet$  Stel  $\left[\begin{array}{c}\right]\bullet\end{array}$  Bestandsindeling] in op [MP4].

## Ş.

Het aantal beelden waarvoor databeheer in een databasebestand door het apparaat mogelijk is, is overschreden.

## **M**<br>丽m

Het lukt niet het databasebestand te registreren. Importeer alle beelden in een computer met behulp vanPlayMemories Home en herstel de geheugenkaart.

#### **Fout van beelddatabasebestand**

■ Er is iets fout gegaan in het beelddatabasebestand. Selecteer [Instellingen] → [Beeld-DB herstellen].

#### **Systeemfout**

#### **Camerafout. Schakel uit en in.**

Haal de accu eruit en plaats hem weer terug. Als deze mededeling veelvuldig wordt afgebeeld, neemt u contact op met uw plaatselijk, erkend Sony-servicecentrum.

#### **Fout van beelddatabasebestand. Herstellen?**

U kunt geen bewegende beelden in het AVCHD-formaat opnemen en weergeven omdat het beelddatabasebestand beschadigd is. Herstel het beelddatabasebestand door de instructies op het scherm te volgen.

# **Beeldvergroting onmogelijk.**

#### **Beeldrotatie onmogelijk.**

Beelden die met een ander apparaat zijn opgenomen, kunnen mogelijk niet worden vergroot of geroteerd.

#### **Kan geen mappen meer maken.**

Een map op de geheugenkaart heeft als eerste drie cijfers "999". U kunt geen mappen meer aanmaken op deze camera.

#### **Verwant onderwerp**

- [Opmerkingen over geheugenkaarten](#page-63-0)
- [Formatteren](#page-296-0)
- [Opn. zonder lens](#page-190-0)

#### **SONY**

[Help-gids](#page-0-0)

Digitale camera met verwisselbare lens ILCE-9 α9

## **Aanbevolen pagina's**

- **Beelden overbrengen naar een smartphone** [U kunt beelden die met deze camera zijn opgenomen overbrengen naar een smartphone.](#page-344-0)
- **De locatie-informatie toevoegen aan de beelden** [U kunt de locatie-informatie opnemen op de beelden.De locatie-informatie kan worden verkregen vanaf een](#page-352-0) smartphone.
- **Compatibiliteitsinformatie van de lens ILCE-9** [Deze website beschrijft de compatibiliteitsinformatie van de lens. \(Een nieuw venster wordt geopend.\)](http://support.d-imaging.sony.co.jp/www/r/ilce/lc1701/index.php?id=hg_stl)